# **SIEMENS**

# SIMATIC

# Openness: Automating creation of projects

System Manual

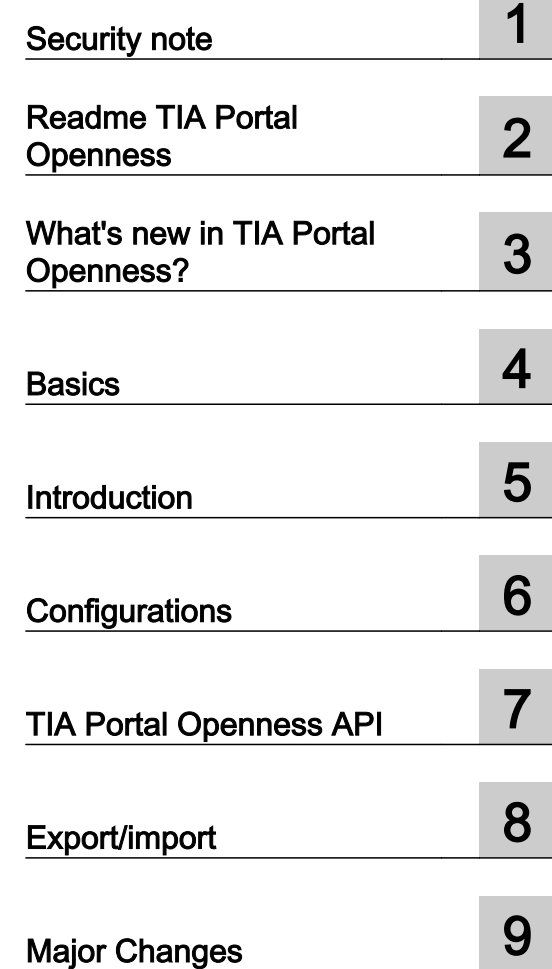

Printing the Online Help

#### Legal information

#### Warning notice system

This manual contains notices you have to observe in order to ensure your personal safety, as well as to prevent damage to property. The notices referring to your personal safety are highlighted in the manual by a safety alert symbol, notices referring only to property damage have no safety alert symbol. These notices shown below are graded according to the degree of danger.

#### DANGER

indicates that death or severe personal injury will result if proper precautions are not taken.

#### **A** WARNING

indicates that death or severe personal injury may result if proper precautions are not taken.

#### **A** CAUTION

indicates that minor personal injury can result if proper precautions are not taken.

#### **NOTICE**

indicates that property damage can result if proper precautions are not taken.

If more than one degree of danger is present, the warning notice representing the highest degree of danger will be used. A notice warning of injury to persons with a safety alert symbol may also include a warning relating to property damage.

#### Qualified Personnel

The product/system described in this documentation may be operated only by **personnel qualified** for the specific task in accordance with the relevant documentation, in particular its warning notices and safety instructions. Qualified personnel are those who, based on their training and experience, are capable of identifying risks and avoiding potential hazards when working with these products/systems.

#### Proper use of Siemens products

Note the following:

#### **A** WARNING

Siemens products may only be used for the applications described in the catalog and in the relevant technical documentation. If products and components from other manufacturers are used, these must be recommended or approved by Siemens. Proper transport, storage, installation, assembly, commissioning, operation and maintenance are required to ensure that the products operate safely and without any problems. The permissible ambient conditions must be complied with. The information in the relevant documentation must be observed.

#### **Trademarks**

All names identified by ® are registered trademarks of Siemens AG. The remaining trademarks in this publication may be trademarks whose use by third parties for their own purposes could violate the rights of the owner.

#### Disclaimer of Liability

We have reviewed the contents of this publication to ensure consistency with the hardware and software described. Since variance cannot be precluded entirely, we cannot guarantee full consistency. However, the information in this publication is reviewed regularly and any necessary corrections are included in subsequent editions.

# **Table of contents**

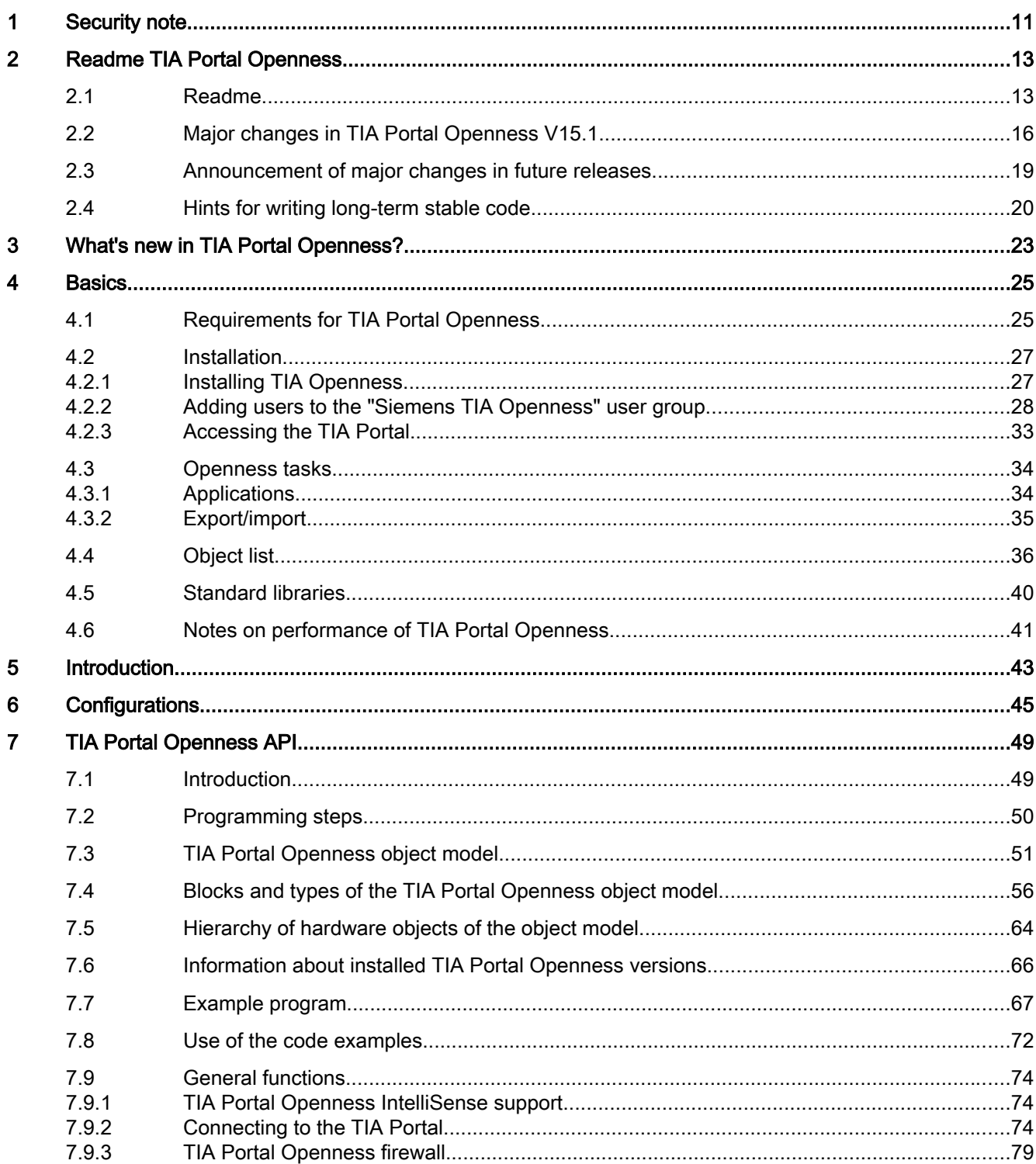

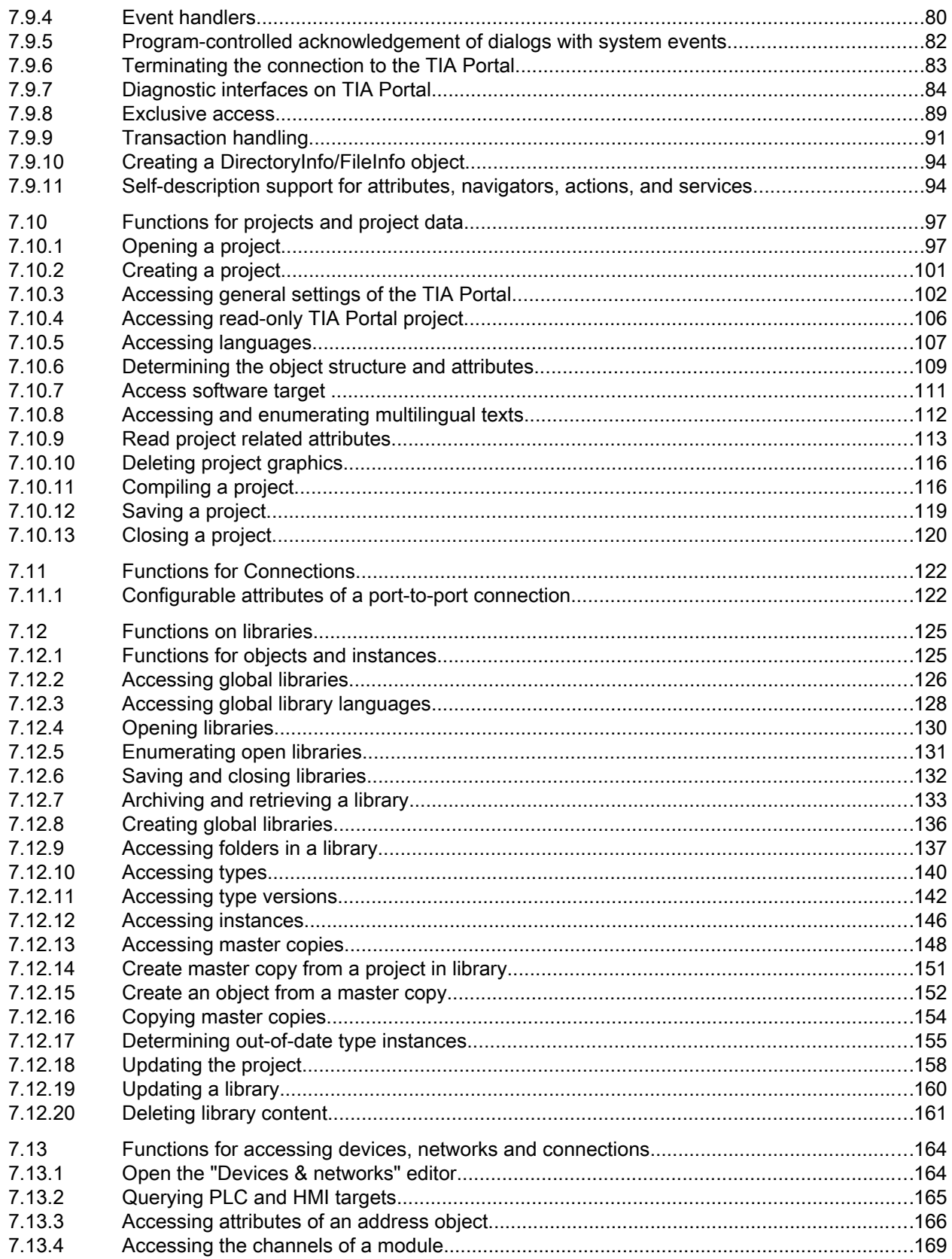

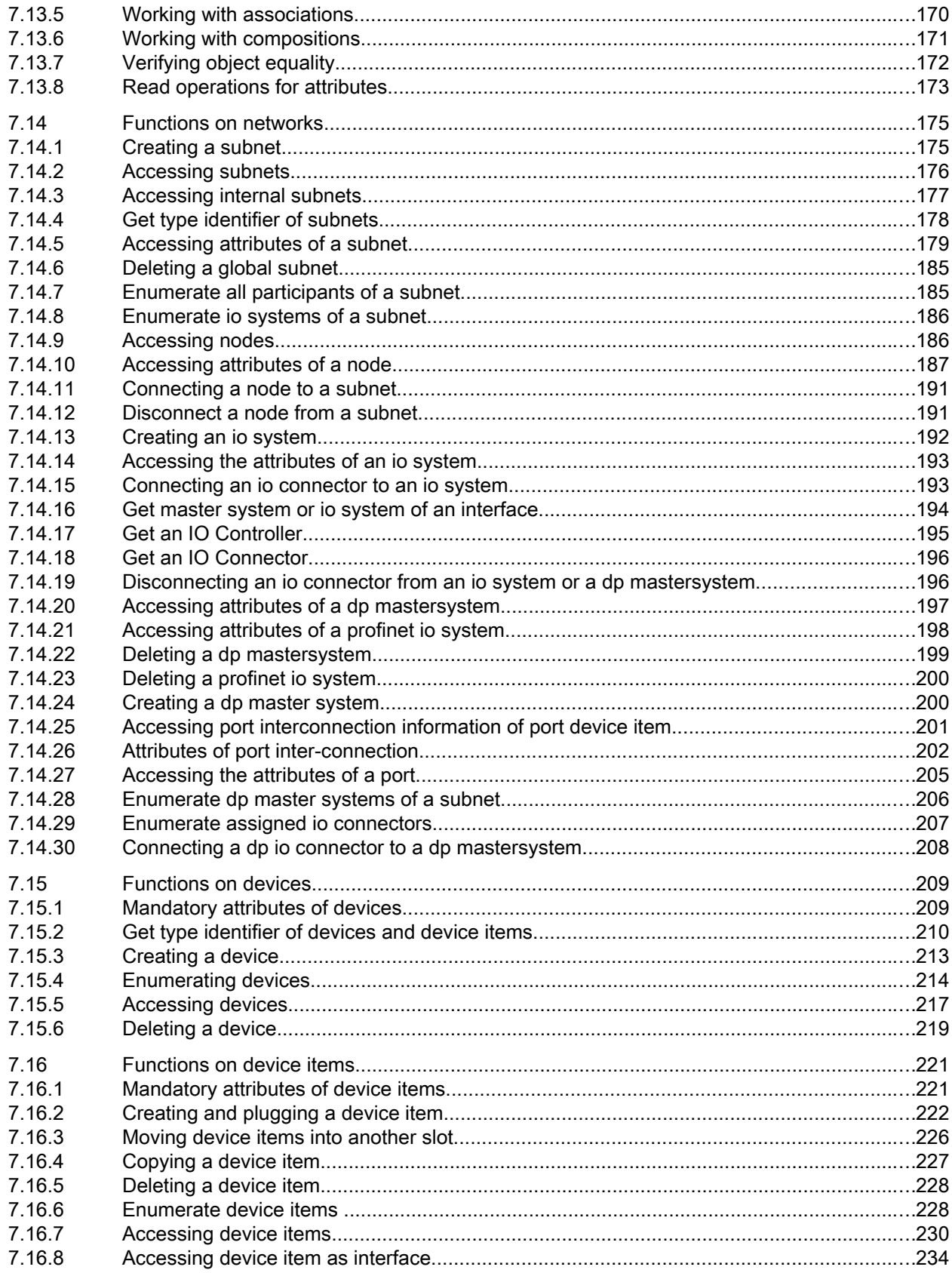

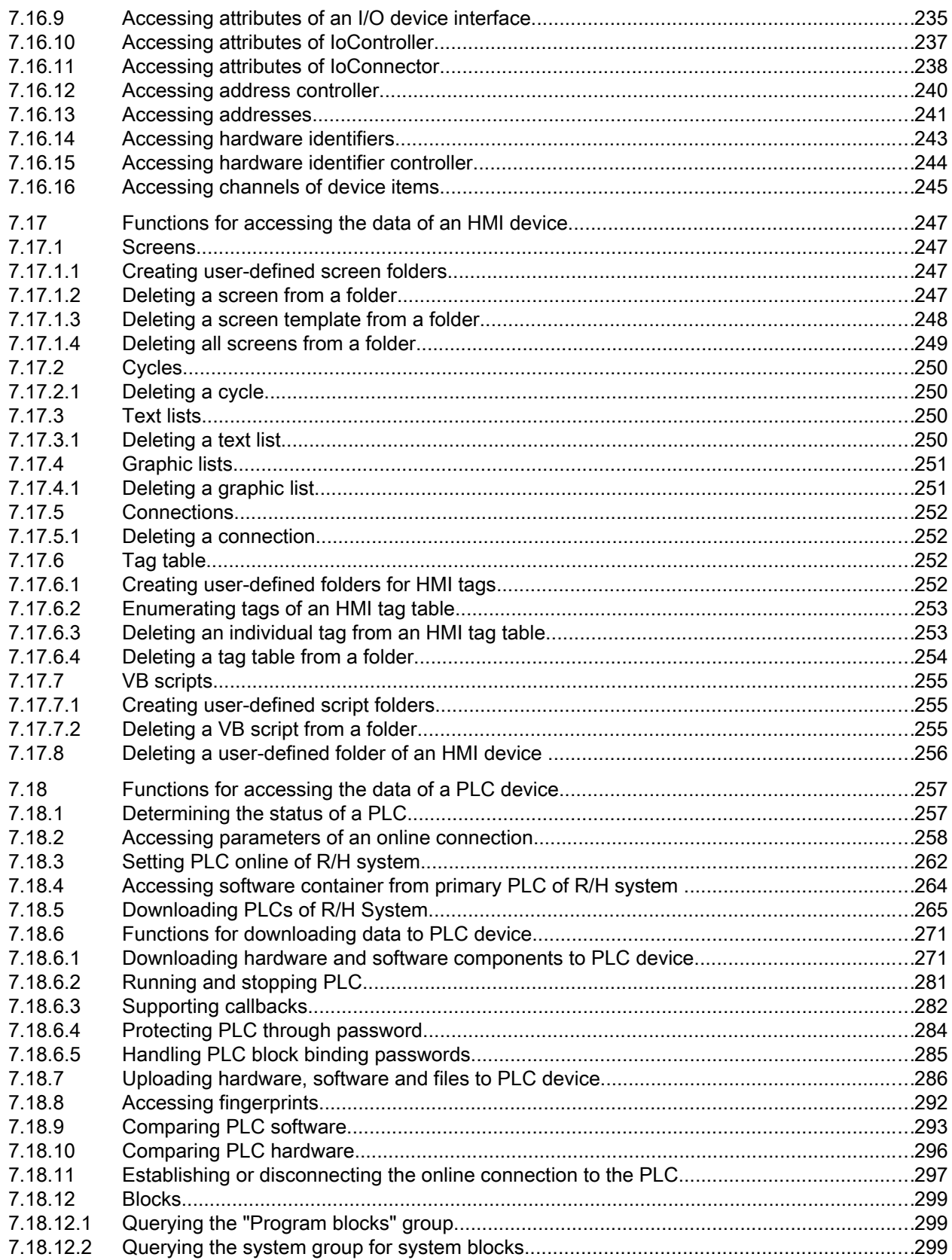

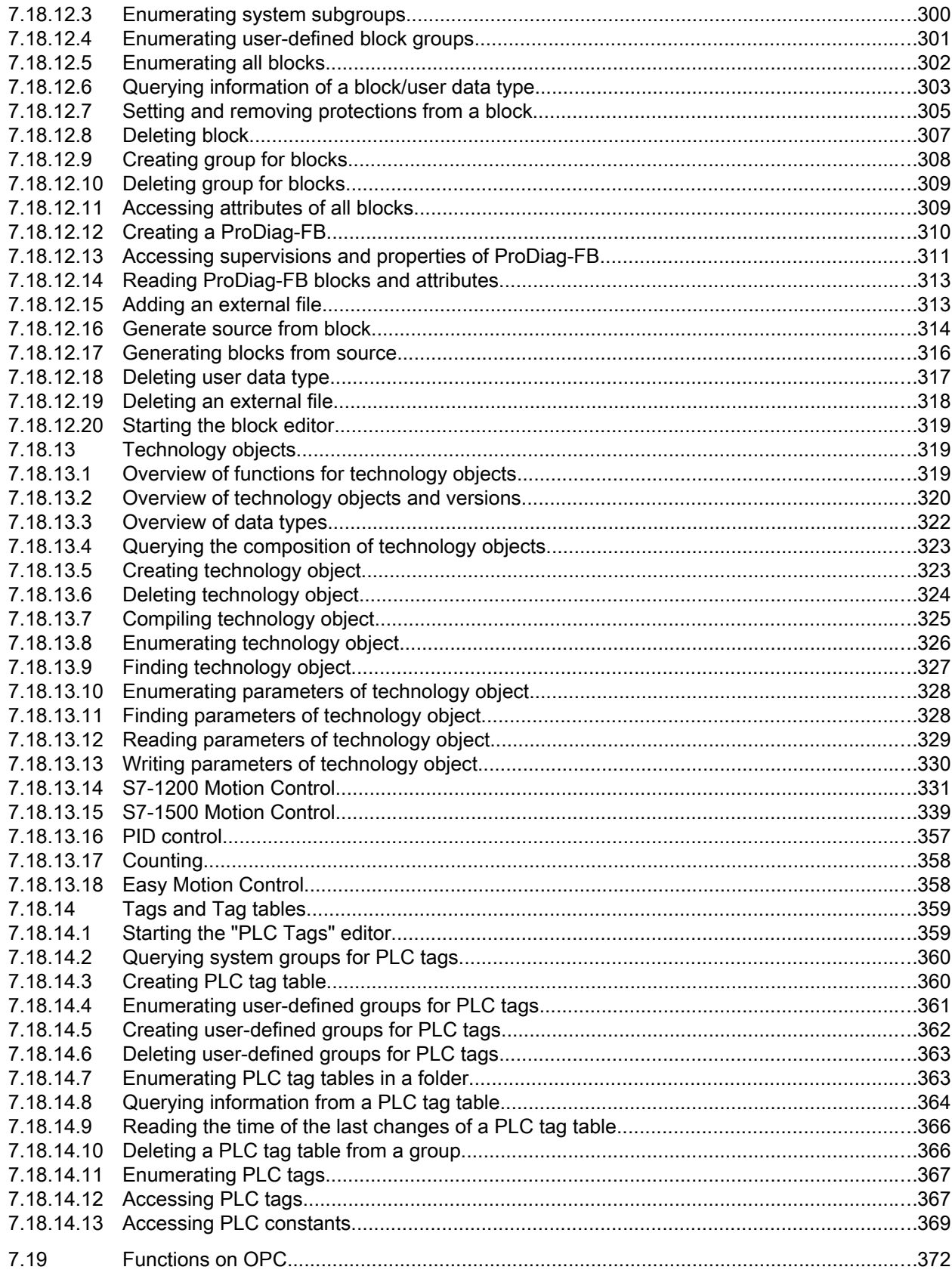

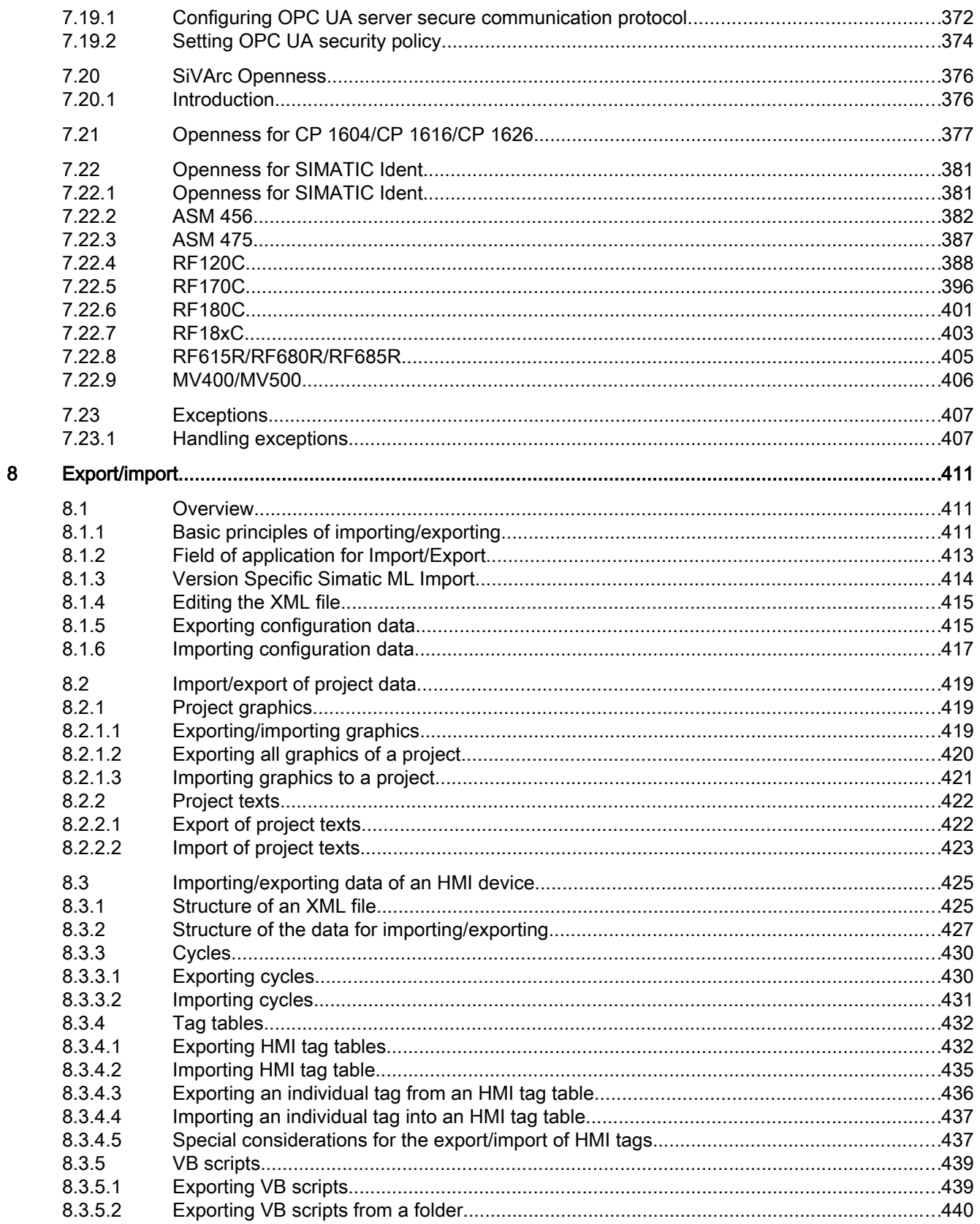

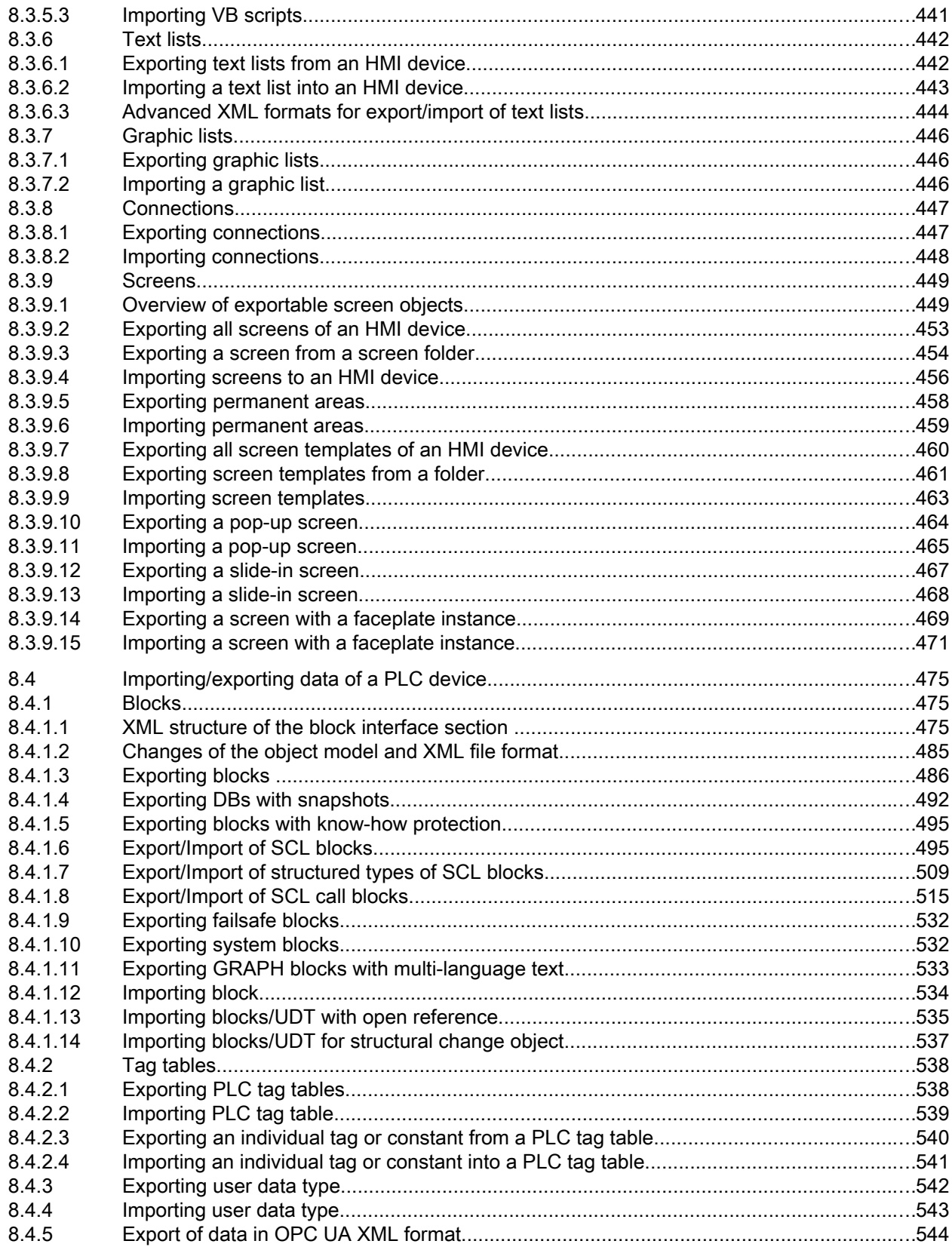

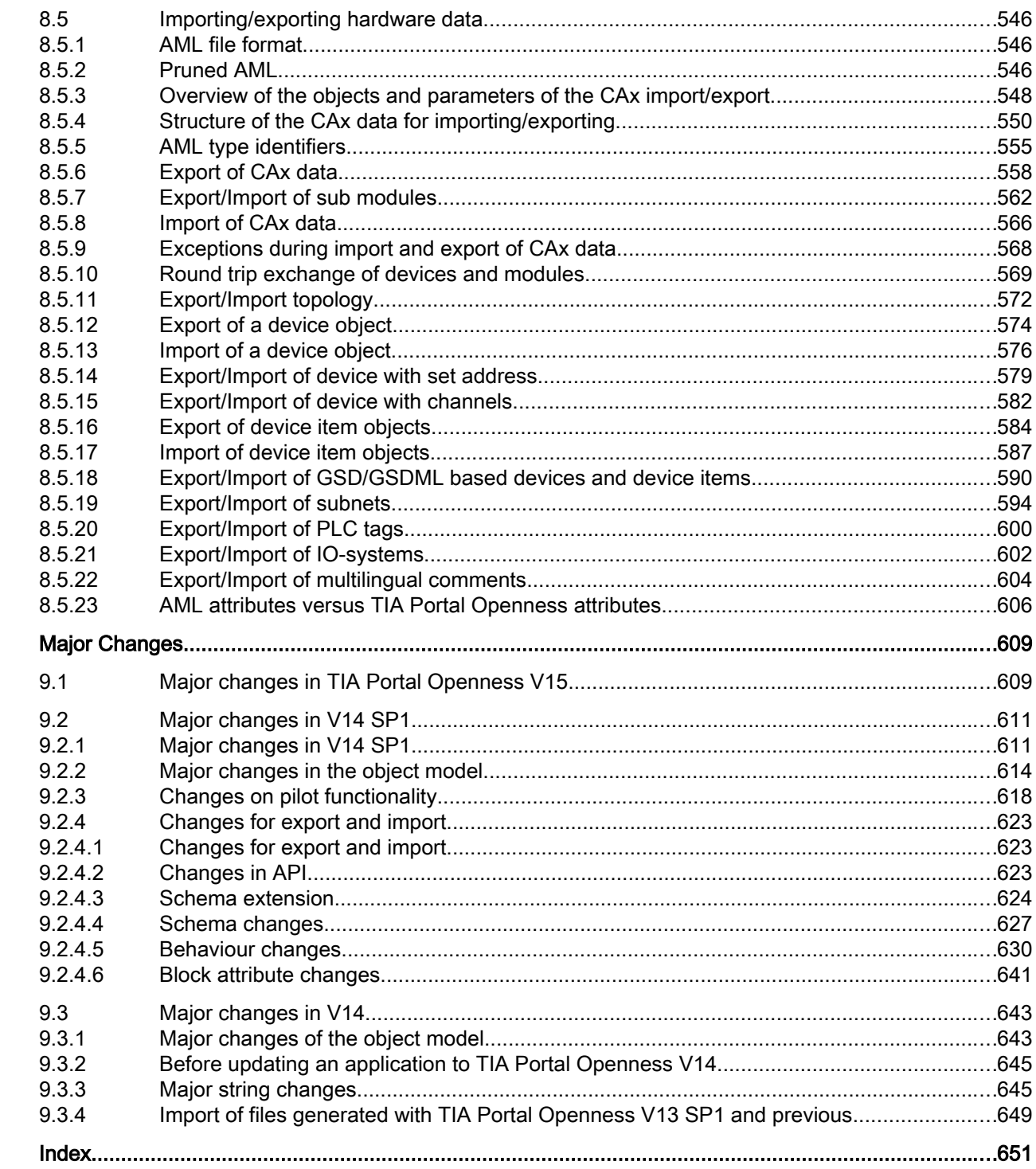

 $\overline{9}$ 

# <span id="page-10-0"></span>Security note 1

#### Security information

Siemens provides products and solutions with industrial security functions that support the secure operation of plants, systems, machines, equipment and/or networks.

In order to protect plants, systems, machines and networks against cyber threats, it is necessary to implement – and continuously maintain – a holistic, state-of-the-art industrial security concept. Siemens' products and solutions only form one element of such a concept.

Customer is responsible to prevent unauthorized access to its plants, systems, machines and networks. Systems, machines and components should only be connected to the enterprise network or the internet if and to the extent necessary and with appropriate security measures (e.g. use of firewalls and network segmentation) in place.

Additionally, Siemens' guidance on appropriate security measures should be taken into account. For more information about industrial security, please visit

http://www.siemens.com/industrialsecurity [\(http://www.industry.siemens.com/topics/global/](http://www.industry.siemens.com/topics/global/en/industrial-security/Pages/Default.aspx) [en/industrial-security/Pages/Default.aspx\)](http://www.industry.siemens.com/topics/global/en/industrial-security/Pages/Default.aspx)

Siemens' products and solutions undergo continuous development to make them more secure. Siemens strongly recommends to apply product updates as soon as available and to always use the latest product versions. Use of product versions that are no longer supported, and failure to apply latest updates may increase customer's exposure to cyber threats.

To stay informed about product updates, subscribe to the Siemens Industrial Security RSS Feed under

http://www.siemens.com/industrialsecurity [\(http://www.industry.siemens.com/topics/global/](http://www.industry.siemens.com/topics/global/en/industrial-security/Pages/Default.aspx) [en/industrial-security/Pages/Default.aspx\)](http://www.industry.siemens.com/topics/global/en/industrial-security/Pages/Default.aspx)

# <span id="page-12-0"></span>Readme TIA Portal Openness 2

## 2.1 Readme

#### Security measures for TIA Portal Openness applications

It is recommended

- to install a TIA Portal Openness application with admin rights to the programs folder.
- to avoid the dynamical loading of program parts like assemblies or dlls from the users area.
- to run the TIA Portal Openness application with user rights.

#### Hardware parameters

A description of hardware parameters is available in the installation folder of TIA Portal at Siemens\Automation\Portal V15.1\PublicAPI\V15.1\HW Parameter Description \Openness\_hardware\_parameter\_description.pdf

#### Copying a TIA Portal Openness application

When you copy an executable TIA Portal Openness application, it may occur under certain circumstances that the directory path in which the TIA Portal Openness application was originally created is read out by the TIA Portal Openness application.

#### Remedy:

If you have copied the TIA Portal Openness application to a new directory, open and close the properties dialog to update the Windows cache.

#### Support of specific features in a TIA Portal project

#### **Multiuser**

TIA Portal Openness doesn't support administrative multiuser operations. Because of that it's not recommended to use TIA Portal Openness in Multiuser projects. Be aware that there are TIA Portal Openness actions that actually interfere with the multiuser workflow that is enforced by the GUI of the TIA portal. If you want to make modifications with TIA Portal Openness, export the multiuser project to a single user project before.

#### Failsafe

When you are using TIA Portal Openness there are restrictions regarding failsafe. Please consider the documentation "SIMATIC Safety - Configuring and Programming" for further information.

2.1 Readme

#### Improvement of the TIA Portal Openness performance

To achieve the maximum performance of TIA Portal Openness you can switch off the global search feature of the TIA Portal. To switch off the global search use the GUI or the TIA Portal Openness API call. When the TIA Portal Openness script is finished the global search could be switched on again. Although this is improving the performance, all TIA Portal Openness features work fine even with global search switched on.

#### Thread-safe program code

Take care that your code is thread-safe, an event appears in a different thread.

#### Export behaviour of screen items with style enabled

Export of a screen items with style enabled will not export the attributes of the style item, but those of the screen item before activating the style. If a style is selected and UseDesignColorSchema for the screen item is checked, the screen item fetches the attribute values from the style in the user interface but the attribute values of the screen item that were set before selecting the style are still stored in the database for this screen item. TIA Portal Openness exports these actual values that are stored in the database.

After disabling and enabling the style and exporting the screen item again, the same attribute values will be exported for the screen item like in the style item. If UseDesignColorSchema is unchecked, the attribute values of the selected style item are saved to the database for that screen item.

This problem can be solved by following the steps below:

- 1. Associate the screen item to the style item:
	- The database contains the attribute values before activating the style.
	- The user interfaces fetches attributes from the style item directly.
- 2. Export the screen item associated to the style item:
	- The XML file contains the attribute values from the database which are those before activating style.
- 3. Disable the UseDesignColorSchema:
	- The attribute values of style item are written in the attributes of the screen item in the database.
- 4. Enable the UseDesignColorSchema:
	- The attribute values of the screen item in the database are not changed and are still the ones from 3.
	- The user interfaces fetches attributes from the style item directly.
- 5. Export the screen item associated to the style item:
	- The XML file contains the attribute values from the database which were set at step 3, which are the same as the values in the style item.

#### Copying S7-1500 Motion Control technology objects

A copy of TO\_CamTrack, TO\_OutputCam or TO\_MeasuringInput from the project library or global library to the project is not possible.

#### Importing ASi slaves via AML

If one of the following ASi slaves is imported via an aml-file the firmware version of the device item will be set to V13.0 in all cases:

- ASIsafe FS400 RCV-B: 3SF7 844-\*B\*\*\*-\*\*\*1
- ASIsafe FS400 RCV-M: 3SF7 844-\*M\*\*\*-\*\*\*1
- ASIsafe FS400 TRX-M: 3SF7 844-\*M\*\*\*-\*\*T0
- ASIsafe FS400 RCV-C: 3SF7 844-\*T\*\*\*-\*\*\*1

#### Exporting and importing function keys

Function keys are synchronized during the import. If a function key is created in the global screen and the key is empty in the screen, the corresponding function key will use the global definition in all screens.

If you want to disable the global use of function keys after the import, define empty keys in the screens and import the screen types in the following order: Global screen, templates, screens.

If you want to ensure when exporting the screens that the global definition of a function key is not used by the template or by the global screen, create an empty function key in the screen. Select the required function key in the screen, then enable the "Use global assignment" property and disable it again.

#### Accessing a device while Online

Writing attributes of a device that is Online is not supported. Reading attributes is supported.

Disconnecting a subnet is not supported when the device is online.

#### Instance-specific attributes when importing blocks via TIA Openness

In certain situations, the import rules can mean the loss of instance-specific attributes, such as start values, for example.

#### Information on specific features

Please See FAQ entries in Siemens Industry Online Support for further information concerning the following Openness functionalities:

- Archive/retrieve project
- Export/import watch tables

<span id="page-15-0"></span>2.2 Major changes in TIA Portal Openness V15.1

# 2.2 Major changes in TIA Portal Openness V15.1

#### **Changes**

If you have considered the hints concerning programming across versions and you do not upgrade your project to V15.1 your applications will run without any restrictions on any computer even if only a TIA Portal V15.1 is installed.

If you upgrade your project to V15.1 it is necessary to recompile your application using the SiemensEngineering.dll of V15.1. In some cases it might be necessary to adapt the code of your application

#### Type identifiers

The type identifier for racks and devices of "PC with ports" and "Ethernet devices with ports" have been renamed.

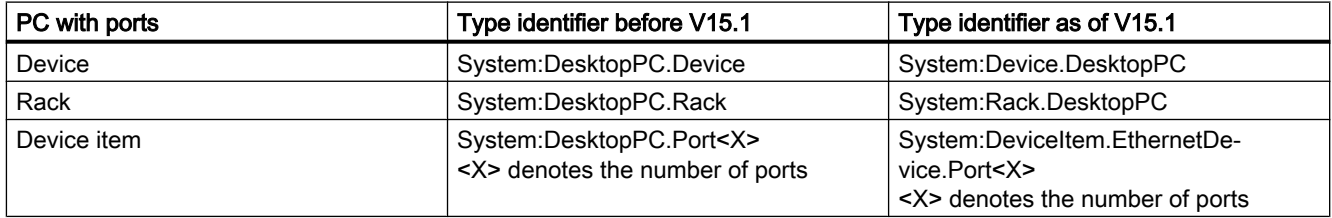

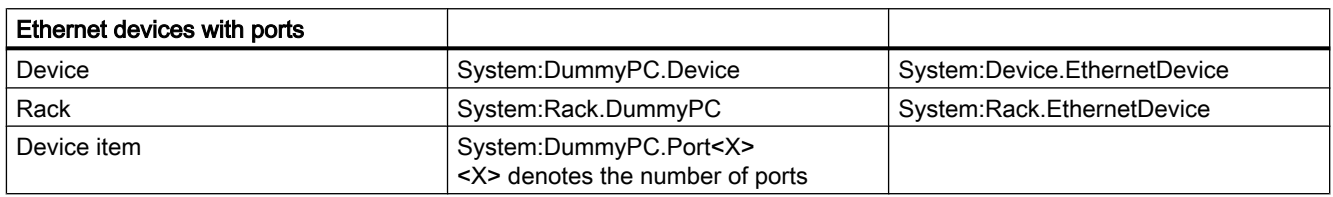

#### Failures when trying to connect to TIA Portal

The messages in case of failures when trying to connect to TIA Portal have been enhanced in a more specific way.

#### Cross-thread operations

Access to Openness objects is not inherently thread-safe. If you use multi-threading to improve the performance of your Openness application, it is recommended to create your TiaPortal instance with an MTA. If TiaPortal is created or attached within an STA thread, all Openness objects associated with that Portal instance should be accessed from the same STA thread; otherwise, an exception

#### Submodules do not have attributes Author and TypeName

will be thrown.

The attributes Author and TypeName have been removed from submodules which cannot be plugged.

2.2 Major changes in TIA Portal Openness V15.1

#### Opening of a global library

As of TIA Portal Openness V15.1 a global library can be opened via Openness independant of a persisted preview mode of the library.

#### Application exit codes

In case of an application exit code

- Up to TIA Portal Openness V15 you get a non recoverable exception
- As of TIA Portal Openness V15.1 you get a EngineeringRuntimeException or a EngineeringTargetInvocationException if the error code is known and a non recoverable exception if the error code is unknown.

#### Schema extension for nameless parameters

The import of SCL blocks is possible even if ENO is used at a nonformal call..

#### Header of indexed parameters

As of TIA Portal Openness V15.1 the header of indexed parameters my not be changed via Openness.

#### Attribute TransmissionRateAndDuplex

Some faulty enum values for attribute TransmissionRateAndDuplex have been corrected.

#### Attribute AutoNumber for know how protected blocks

As of V15.1 the attribute AutoNumber can not be changed via TIA Portal Openness if a block is know how protected.

#### Number of channels listed by ChannelInfo interfaace

Up to TIA Portal Openness V15 the ChannelInfo interface the number of available channels hasn't been correct for some mdoules.

#### Access to ProDiag FB attributes

The following attributes of a ProDiag FB can be accessed via TIA Portal Openness:

- Version
- Initial values acquisition
- Use central timestamp

#### Import/Export of failsafe blocks

Import offailsafe blocks from previous versions is not possible.

2.2 Major changes in TIA Portal Openness V15.1

Export of system generated failsafe blocks will be prevented as of TIA Openness V15.1.

#### R/H systems

Download for R/H devices is available at device.

Online Provider is not available for R/H devices.

For PLC2 of an R/H systemSoftwareContainer will not be available.

2.3 Announcement of major changes in future releases

# <span id="page-18-0"></span>2.3 Announcement of major changes in future releases

#### Announcement of changes

The TIA Portal Openness API will be changed in a later version. There is no need to change the code of your application immediately, because applications based on former releases will run without any restriction. But for new applications it is recommended to use the new functionality and to plan the recoding of your appllication, as of V17 the following methods will not be supported any longer.

● Type of compositions

#### Type of compositions

The following types will be changed to indicate the snapshot behaviour:

- AddressAssociation
- AddressComposition
- AddressControllerAssociation
- ChannelComposition
- DeviceItemAssociation
- DeviceItemComposition
- HwIdentifierAssociation
- HwIdentifierComposition
- HwIdentifierControllerAssociation
- IoConnectorComposition
- IoControllerComposition

#### Simocode Openness

Please note that while all Truth Table parameters will be available for use in Openness in V15.1, their implementation will change in V16.

Instead of having to set each bit individually, it will be possible to set all outputs bits of a Truth Table in one quick array operation.

If you want to keep using your existing Openness scripts in V16, you may have to adapt your code to the new situation.

<span id="page-19-0"></span>2.4 Hints for writing long-term stable code

## 2.4 Hints for writing long-term stable code

#### Version change

If you consider some hints for writing long-term stable code you will be able to use your application with other versions of the TIA Portal without modifying the code of your application.

#### Registry path and appconfig file

Modifications are necessary to change registry path and appconfig file, for instance: "C:\Program Files\Siemens\Automation\Portal V14\PublicAPI\V14 SP1\Siemens.Engineering.dll" has to be changed to "C:\Program Files\Siemens\Automation\Portal V15\PublicAPI\V14 SP1\Siemens.Engineering.dll"

To write long-term stable code, the registry path should be configurable and the appcondif must be updated.

#### Installation path

Modifications are necessary to change the installation path of TIA Portal, for instance: "C:\Program Files\Siemens\Automation\Portal V14\PublicAPI\V14 SP1\Siemens.Engineering.dll" has to be changed to "C:\Program Files\Siemens\Automation\Portal V15\PublicAPI\V14 SP1\Siemens.Engineering.dll"

To write long-term stable code, the installation path should be configurable.

#### Path of AmiHost

Modifications are necessary to change the path of AmiHost, for instance: "C:\Program Files\Siemens\Automation\Portal V14\bin \Siemens.Automation.Cax.AmiHost.exe" has to be changed to "C:\Program Files\Siemens\Automation\Portal V15\bin \Siemens.Automation.Cax.AmiHost.exe"

To write long-term stable code, the path of AmiHost should be configurable.

#### Extensions of TIA Portal project files and libraries

Modifications are necessary to change the extensions of TIA Portal project file and of libraries, for instance: \*.ap14 has to be changed to \*.ap15

To write long-term stable code, the extensions of TIA Portal project files and libraries should be configurable.

2.4 Hints for writing long-term stable code

#### Opening a project

To write long-term stable code, the Projects. OpenWithUpgrade method should be used instead of the Projects.Open method.

#### Hierarchy of compare, compile or download results

The hierarchy and/or the order of compare, compile or download results might change across versions.

To write long-term stable code, you should avoid making assumptions about the depth and order of specific results.

The class layout is actually considered long term stable, mention explicit type names CompilerResult, CompareResult, DownloadResult, UploadResult. There is also a new results class: UploadResult. Content, hierarchy and order follow what is presented on the TIA Portal user interface of the currently executed or installed TIA Portal.

2.4 Hints for writing long-term stable code

# <span id="page-22-0"></span>What's new in TIA Portal Openness?

#### New TIA Portal Openness object model

The following new features and innovations are available in TIA Portal Openness V15.1. You can find additional details on the various topics in the individual sections of the product documentation.

- Openness DLLs of V14 SP1, V15 and V15.1 in scope of delivery Because the Openness DLLs of V14 SP1, V15 and V15.1 are included in the scope of delivery, applications based on V14 SP1 and V15 also run in V15.1 without modification. To make use of the functions of V15.1, you must integrate the DLL of V15.1 and recompile the application
- Siemens.Engineering.dll files are available for V14 SP1, V15, and V15.1. They can be found in the installation directory under "PublicAPI\[version]\". For example, the V14 SP1 dll can be found as "C:\Program Files\Siemens\Automation \Portal V15\_1\PublicAPI\V14 SP1\Siemens.Engineering.dll".
- Accessing projects Multiple projects in a TIA Portal instance can be opened via Openness. Projects can be archived and restored via Openness. For UMAC-protected projects Openness enables read access to objects. The same restrictions apply to this type of access as for a user with the "Read only" authorization.
- Online/offline comparison The online and offline comparison of data is possible via Openness.
- Accessing protection levels A protection level can be set or removed for blocks.
- Accessing fingerprints The fingerprint can be queried for blocks and PLC data types (UDTs).
- Accessing names The name can be set for blocks, data blocks and UDTs.
- Fault-tolerant import

In addition to the strict import that can still be used, a fault-tolerant import is now available. The import is still possible even if linked user data types or called blocks do not match, for example.

● Export and import

Watch tables as well as force tables can be exported and imported. Snapshots of the current values can be exported as XML from an offline DB. This means different snapshots can be compared with the help of the XML files.

● ET200SP Read and write access is possible for most attributes of the ET200SP modules.

- R/H systems Download to the primary PLC and the backup PLC is possible for R/H systems.
- Fail-safe PLC The upload is now also possible indirectly via NAT router. Recipes, archives, user files and the passwords of the protection levels are also taken into account during the upload.

For changes to the object model see [Major Changes in TIA Portal Openness V15.1](#page-15-0) (Page [16\)](#page-15-0) for further information.

#### See also

[TIA Portal Openness object model](#page-50-0) (Page [51](#page-50-0)) [Announcement of major changes in future releases](#page-18-0) (Page [19](#page-18-0)) [Major changes in TIA Portal Openness V15.1](#page-15-0) (Page [16\)](#page-15-0) [Major changes in TIA Portal Openness V15](#page-608-0) (Page [609\)](#page-608-0) [Major changes in V14 SP1](#page-610-0) (Page [611\)](#page-610-0) [Major changes in V14](#page-642-0) (Page [643](#page-642-0))

# <span id="page-24-0"></span>4.1 Requirements for TIA Portal Openness

#### Requirements for using TIA Openness applications

- A product based on the TIA Portal is installed on the PC, for example, "STEP 7 Professional" or "WinCC Professional".
- The "TIA Openness" is installed on the PC. See [Installing TIA Openness](#page-26-0) (Page [27](#page-26-0))

#### Supported Windows operating systems

The following table shows which combinations of Windows operating system, TIA Portal and user application are mutually compatible:

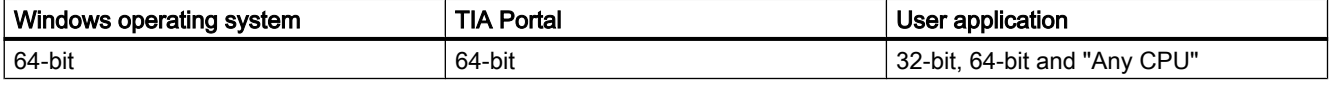

#### Requirements for programming TIA Portal Openness applications

● Microsoft Visual Studio 2015 Update 1 or later with .Net 4.6.2

#### Necessary user knowledge

- Knowledge as a system engineer
- Advanced knowledge of Microsoft Visual Studio 2015 Update 1 or later with .Net 4.6.2
- Advanced knowledge of C# / VB.net and .Net
- User knowledge of the TIA Portal

#### TIA Portal Openness remoting channels

The TIA Portal Openness remoting channels are registered as type IpcChannel with the "ensureSecurity" parameter set to "false".

#### **Note**

You should avoid registering another IpcChannel using a "ensureSecurity" parameter value other than "false" with a priority higher than or equal to "1".

4.1 Requirements for TIA Portal Openness

The IpcChannel is defined with the following attributes:

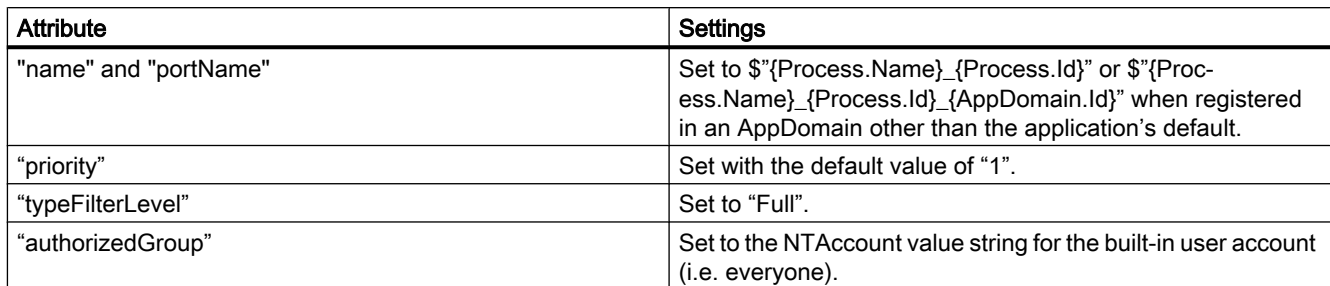

#### See also

[Adding users to the "Siemens TIA Openness" user group](#page-27-0) (Page [28](#page-27-0))

#### <span id="page-26-0"></span>4.2.1 Installing TIA Openness

#### Introduction

The "TIA Openness" is installed via TIA portal setup program by selecting the TIA Openness checkbox (under Options) during TIA portal installation.

#### **Requirements**

- Hardware and software of the programming device or PC meet the system requirements.
- You have administrator rights.
- Running programs are closed.
- Autorun is disabled.
- WinCC and/or STEP 7 are installed.
- The version number of the "TIA Portal Openness" matches the version numbers of WinCC and STEP 7.

#### Note

If a previous version of TIA Openness is already installed, the current version will be installed side by side.

#### Procedure

To install the TIA Openness, ensure the TIA Openness checkbox is selected during the instllation of TIA Portal. Follow the below steps to check the TIA Openness installation.

- 1. Under Configuration menu, select the folder Options.
- 2. Check the TIA Openness checkbox.
- 3. Click "Next" and select the required option.

Follow the installation procedure of TIA portal to complete the TIA Openness installation.

#### <span id="page-27-0"></span>Result

"TIA Portal Openness" is installed on the PC. Moreover, the local user group "Siemens TIA Openness" is generated.

#### Note

You still do not have access to the TIA Portal with the "TIA Openness" add-on package. You need to be a member of the "Siemens TIA Openness" user group (see Adding users to the "Siemens TIA Openness" user group (Page 28)).

#### 4.2.2 Adding users to the "Siemens TIA Openness" user group

#### Introduction

When you install TIA Portal Openness on the PC, the "Siemens TIA Openness" user group is automatically created.

Whenever you access the TIA Portal with your TIA Portal Openness application, the TIA Portal verifies that you are a member of the "Siemens TIA Openness" user group, either directly or indirectly by way of another user group. If you are a member of the "Siemens TIA Openness" user group, the TIA Portal Openness application starts and establishes a connection to the TIA Portal.

#### Procedure

You add a user to the "Siemens TIA Openness" user group with applications from your operating system. The TIA Portal does not support this operation.

#### Note

Depending on the configuration of your domain or computer, you may need to log on with administrator rights to expand the user group.

In a Windows 7 operating system (English language setting), for example, you can add a user to the user group as follows:

- 1. Select "Start" > "Control Panel".
- 2. Double-click "Administrative Tools" in the Control Panel.

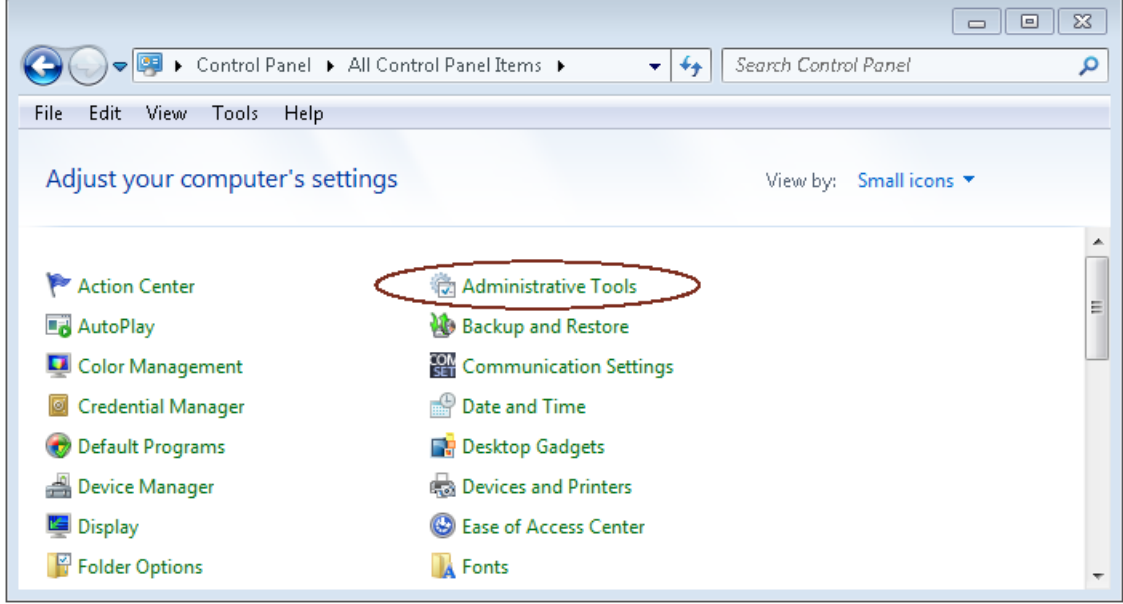

3. Click "Computer Management" to open the configuration dialog of the same name.

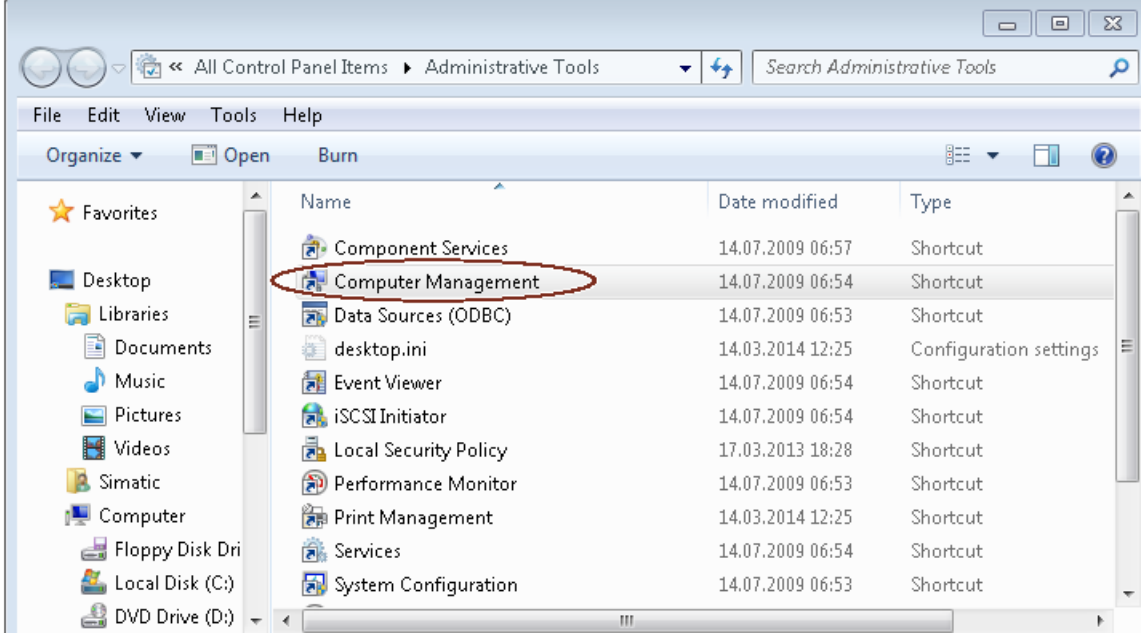

4. Select "Local Users and Groups > Groups", in order to display all created user groups.

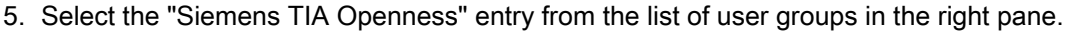

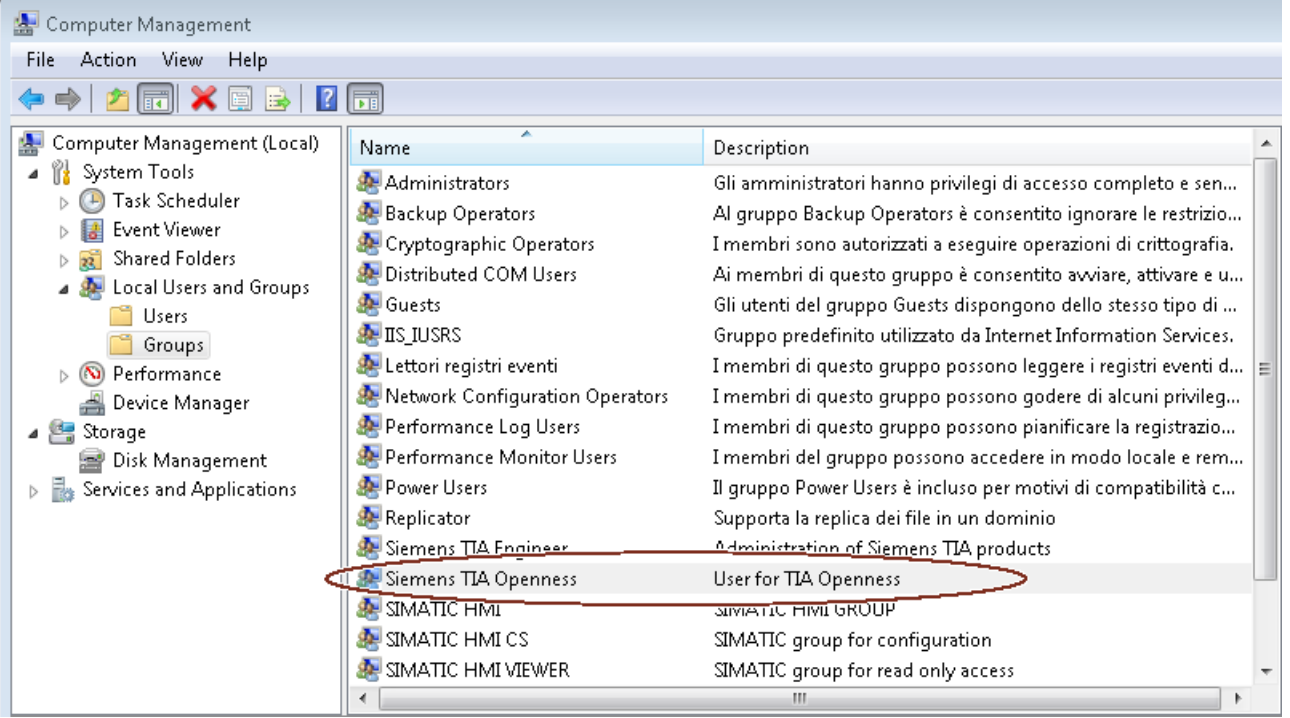

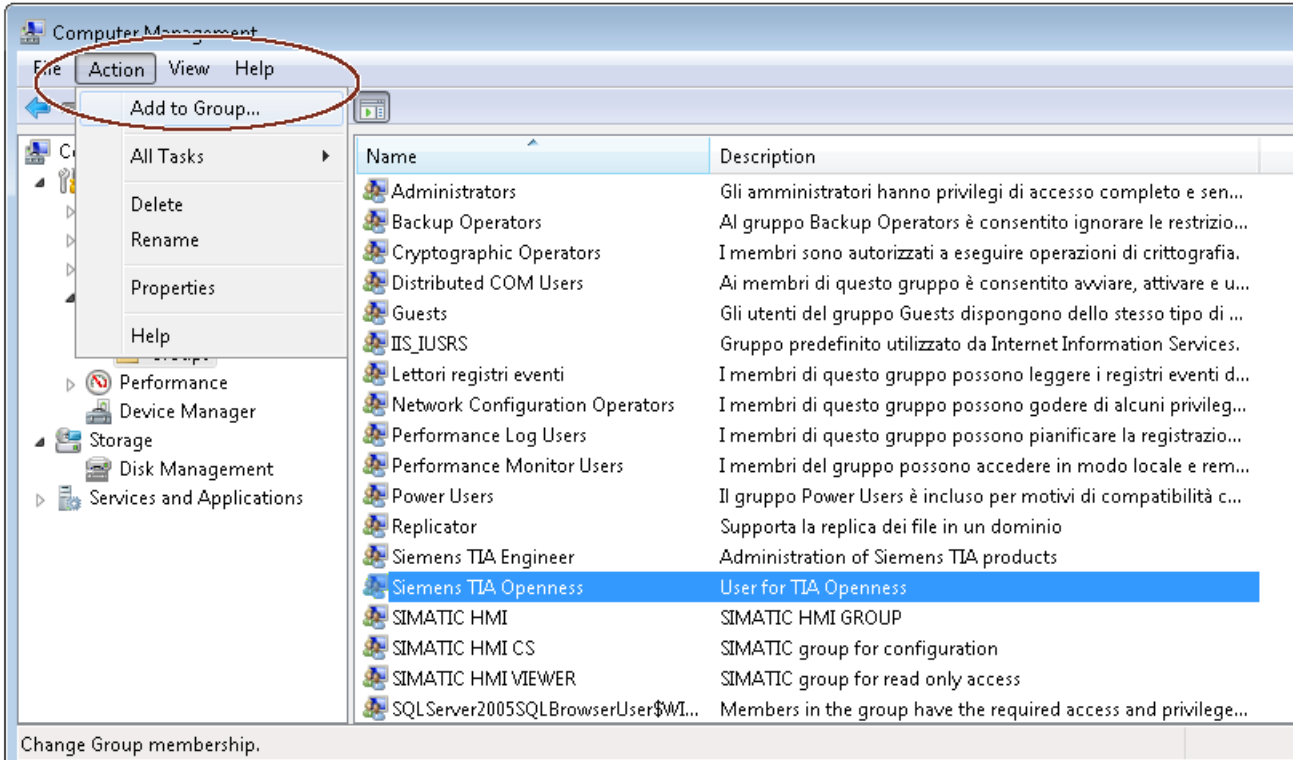

6. Select the "Action > Add to Group..." menu command.

The attributes dialog of the user group opens:

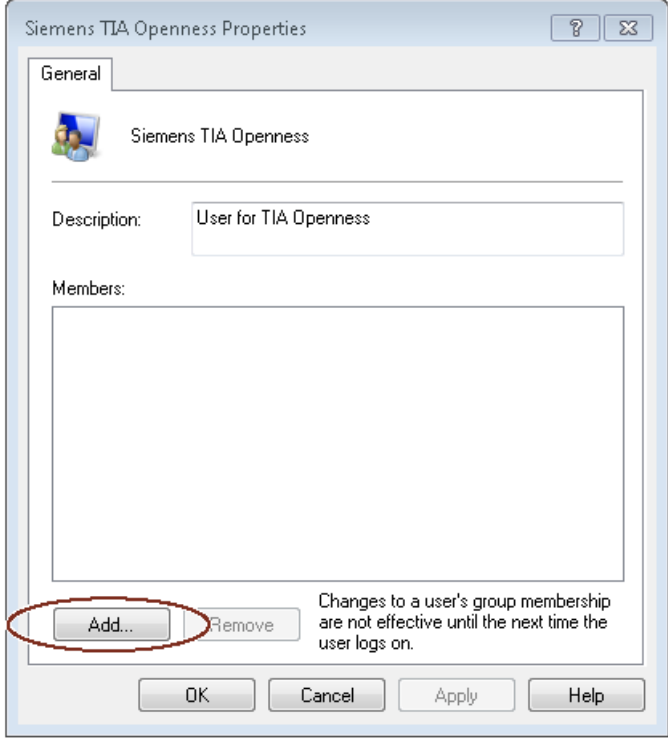

#### 7. Click "Add".

The selection dialog that opens displays the users that can be selected:

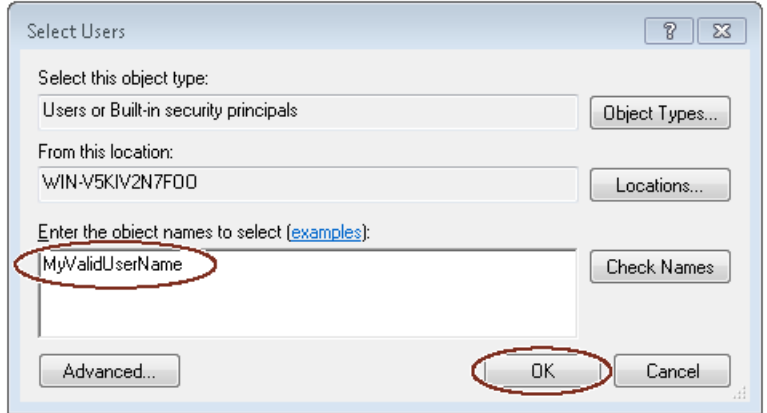

8. Enter a valid user name in the input field.

#### Note

Click "Check Names" to verify that the user entered has a valid user account for this domain or computer.

The "From this location" field displays the domain or computer name for the user name entered. For more information, contact your system administrator.

9. Confirm your selection with "OK".

The new user is now displayed in the attributes dialog of the user group.

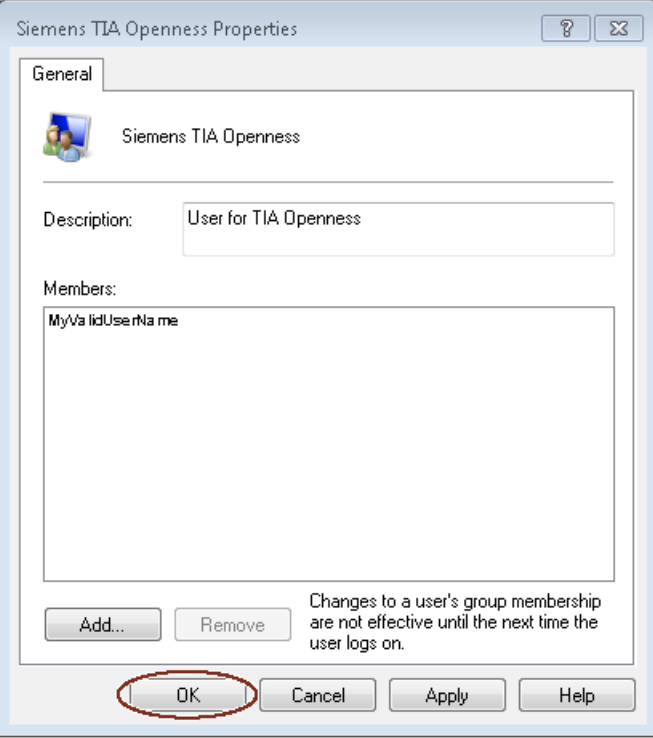

You register additional users by clicking the "Add" button.

10.Click "OK" to end this operation.

11.Log on to the PC again for the changes to take effect.

### <span id="page-32-0"></span>4.2.3 Accessing the TIA Portal

#### **Overview**

Configuration PC

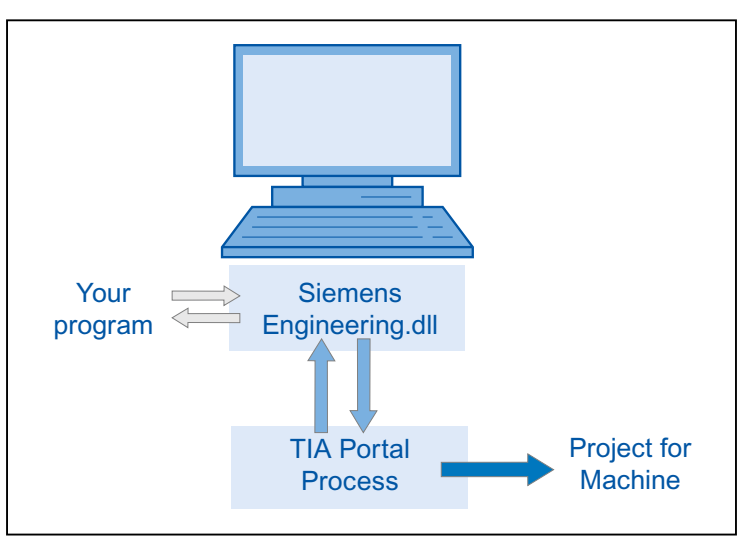

#### Procedure

- 1. Set up the development environment to access and start the TIA Portal.
- 2. Instantiate the object of the portal application in your program to start the portal.
- 3. Find the desired project and open it.
- 4. Access the project data.
- 5. Close the project and exit the TIA Portal.

#### See also

[Connecting to the TIA Portal](#page-73-0) (Page [74\)](#page-73-0) [Terminating the connection to the TIA Portal](#page-82-0) (Page [83\)](#page-82-0) <span id="page-33-0"></span>4.3 Openness tasks

## 4.3 Openness tasks

#### 4.3.1 Applications

#### Introduction

TIA Portal Openness provides you with various ways to access the TIA Portal and offers a selection of functions for defined tasks.

You access the following areas of the TIA Portal by using the TIA Portal Openness API interface :

- Project data
- PLC data
- HMI data

#### Note

You must not use the TIA Portal Openness API to execute checks or generate data for the acceptance/approval of a fail-safe system. Acceptance/approval may only be carried out with a safety printout using the STEP 7 Safety add-on package or with the function test. The TIA Portal Openness API is no substitute.

#### Accessing the TIA Portal

TIA Portal Openness offers various ways to access the TIA Portal. You create an external TIA Portal instance in the process either with or without UI. You can also access ongoing TIA Portal processes at the same time.

#### Accessing projects and project data

When accessing projects and project data, you mainly use TIA Portal Openness for the following tasks:

- Close, open and save the project
- Enumerate and query objects
- Create objects
- Delete objects

## <span id="page-34-0"></span>4.3.2 Export/import

#### Introduction

TIA Portal Openness supports the import and export of project data by means of XML files. The import/export function supports external configuration of existing engineering data. You use this function to make the engineering process effective and free of error.

#### Application

You use the import/export function for the following purposes:

- Data exchange
- Copying parts of a project
- External processing of configuration data, for example, for bulk data operations using find and replace
- External processing of configuration data for new projects based on existing configurations
- Importing externally-created configuration data, for example, text lists and tags
- Providing project data for external applications

<span id="page-35-0"></span>4.4 Object list

# 4.4 Object list

#### Introduction

The following tables show the available objects up to and including Runtime Advanced, and indicate whether these objects are supported by TIA Portal Openness.

Neither Runtime Professional nor device proxy files are supported by TIA Portal Openness in WinCC.

#### **Objects**

You can control the following project data depending on which HMI device you are using:

#### Table 4-1 Screens

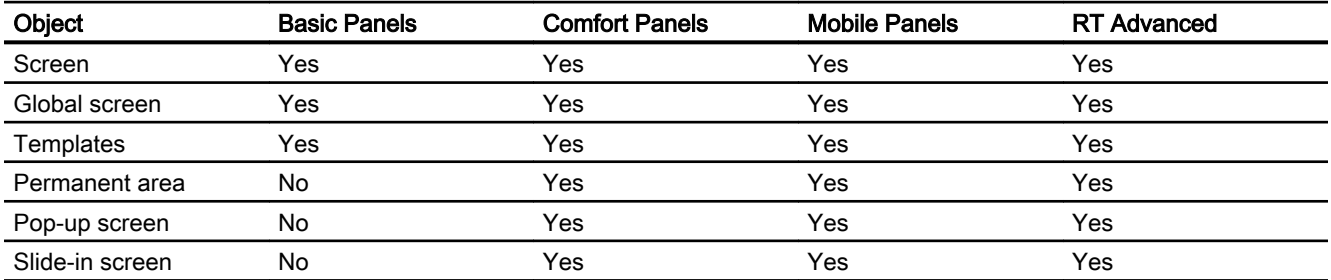

#### Table 4-2 Screen objects

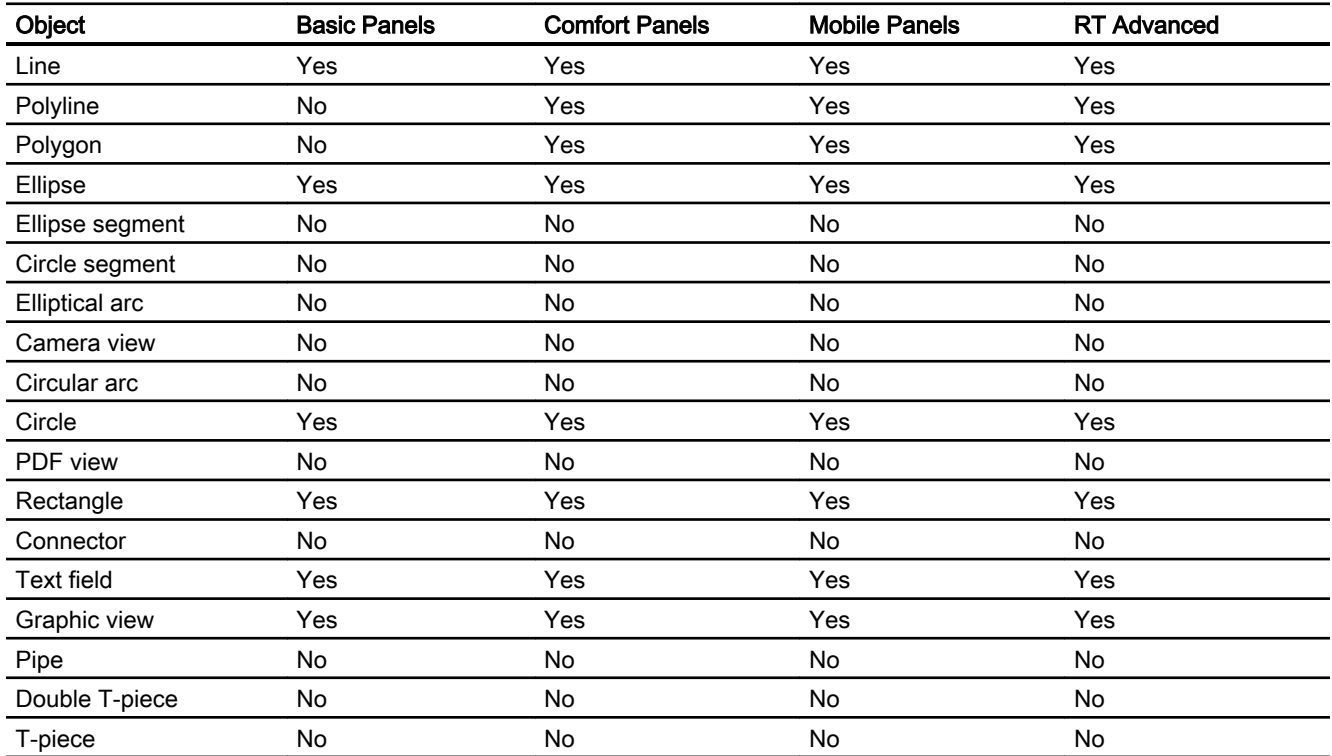
4.4 Object list

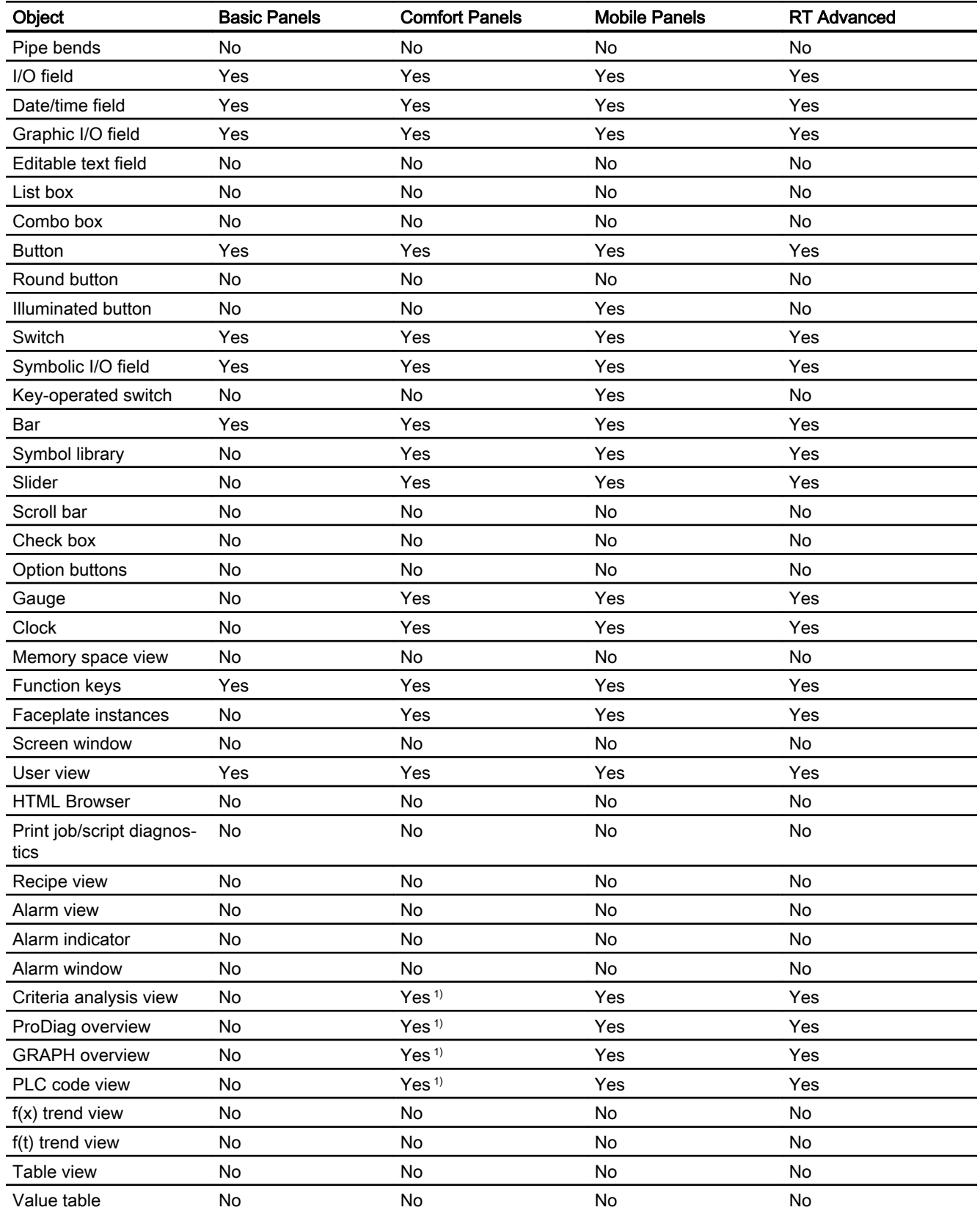

#### **Basics**

#### 4.4 Object list

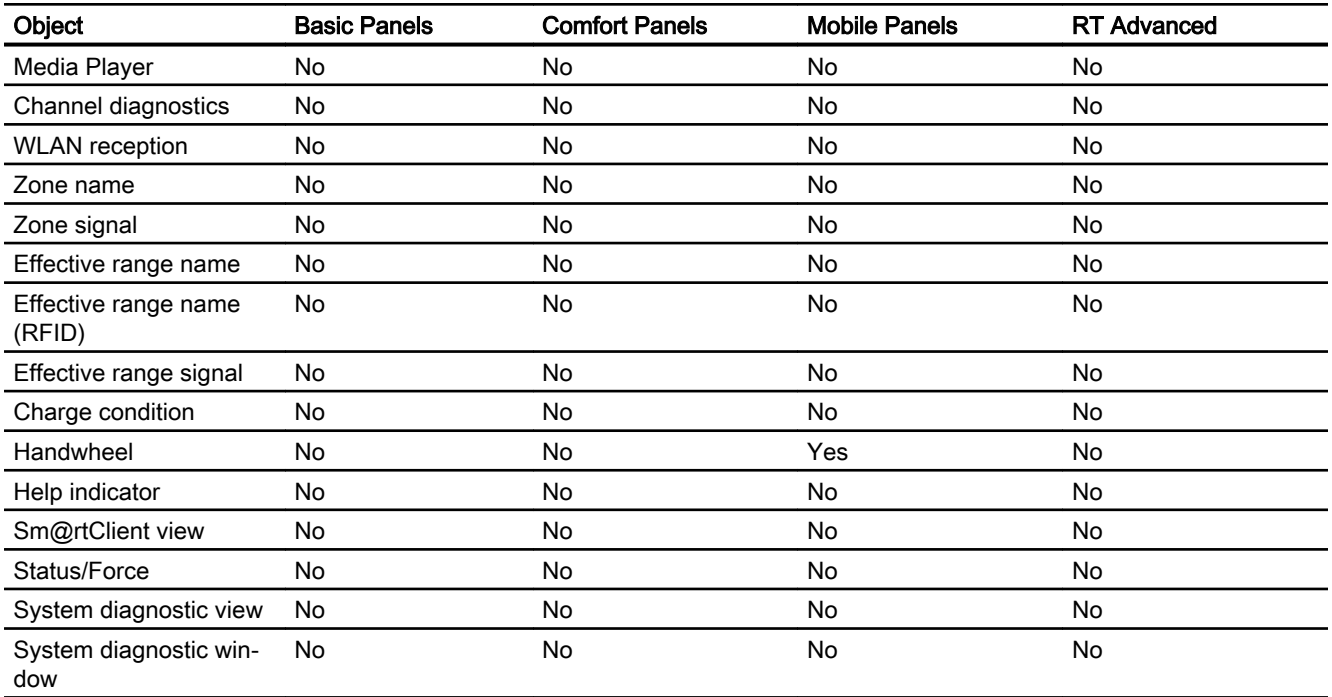

1) Only Mobile Panels with the device version greater than 12.0.0.0 support this screen object

#### Table 4-3 Dynamic

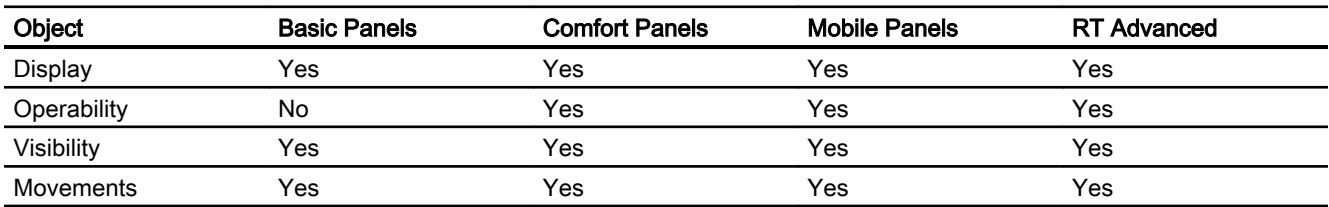

#### Table 4-4 Additional objects

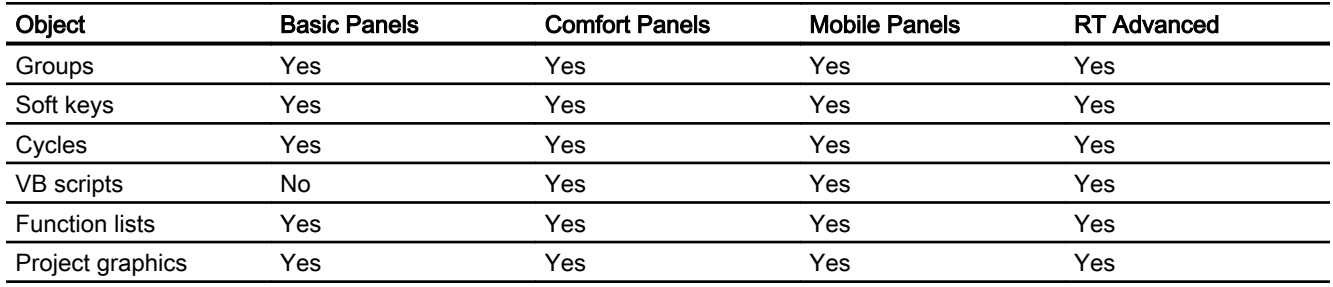

#### Table 4-5 Tags

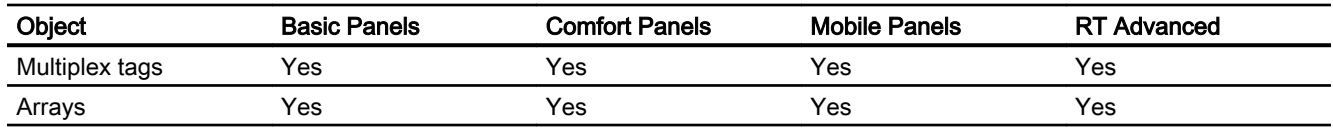

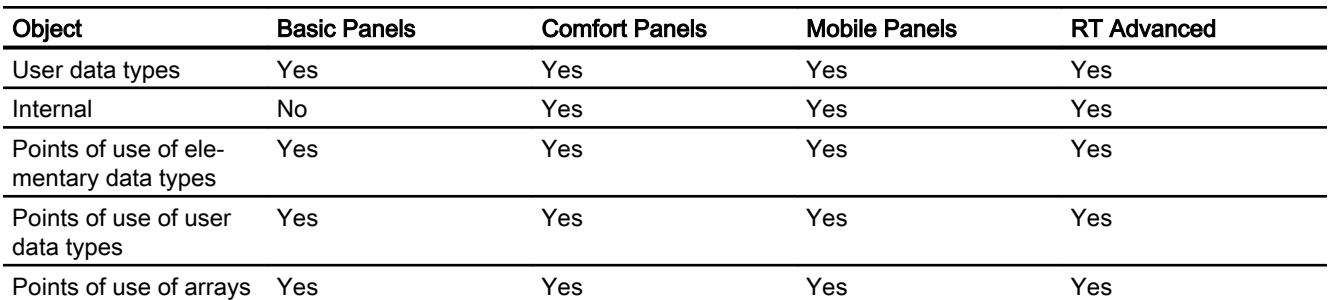

TIA Portal Openness also supports all value ranges which are supported by the communication drivers.

#### **Connections**

TIA Portal Openness supports non-integrated connections that are also supported by the respective HMI devices. You can find additional information in the online help for the TIA Portal under "Process visualization > Controller communication > Device-dependent".

#### Table 4-6 Lists

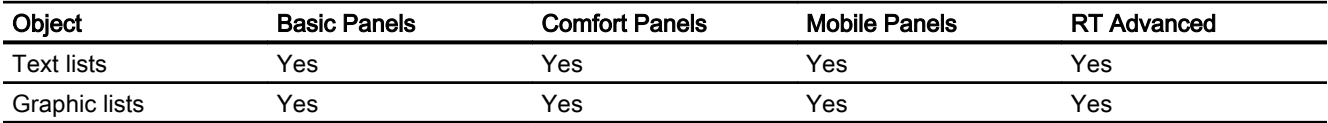

#### Table 4-7 Texts

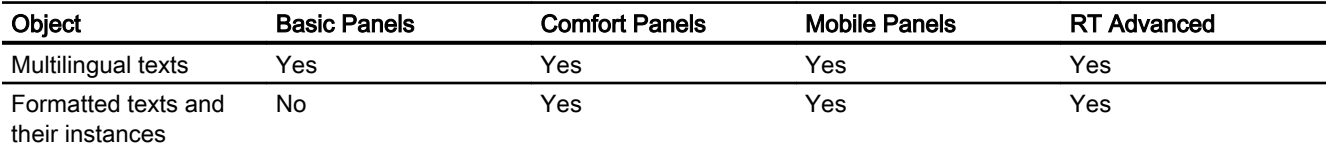

Basics

4.5 Standard libraries

# 4.5 Standard libraries

Insert the following namespace statements at the beginning of the relevant code example to ensure that the code examples work:

```
using System;
using Siemens.Engineering;
using Siemens.Engineering.CAx;
using Siemens.Engineering.HW;
using Siemens.Engineering.HW.Extension;
using Siemens.Engineering.HW.Features;
using Siemens.Engineering.HW.Utilities;
using Siemens.Engineering.SW;
using Siemens.Engineering.SW.Blocks;
using Siemens.Engineering.SW.TechnologicalObjects;
using Siemens.Engineering.SW.TechnologicalObjects.Motion; 
using Siemens.Engineering.SW.ExternalSources;
using Siemens.Engineering.SW.Tags;
using Siemens.Engineering.SW.Types;
using Siemens.Engineering.Hmi;
using Siemens.Engineering.Hmi.Tag;
using Siemens.Engineering.Hmi.Screen;
using Siemens.Engineering.Hmi.Cycle;
using Siemens.Engineering.Hmi.Communication;
using Siemens.Engineering.Hmi.Globalization;
using Siemens.Engineering.Hmi.TextGraphicList;
using Siemens.Engineering.Hmi.RuntimeScripting;
using System.Collections.Generic; 
using Siemens.Engineering.Online;
using Siemens.Engineering.Compiler;
using Siemens.Engineering.Library;
using Siemens.Engineering.Library.Types;
using Siemens.Engineering.Library.MasterCopies;
using Siemens.Engineering.Compare;
using System.IO;
```
# 4.6 Notes on performance of TIA Portal Openness

# Root objects

You can specify several root objects in import files.

Example: You can create several text lists in an XML file instead of one text list for each XML file.

# TIA Portal Openness functions

The first call of a TIA Portal Openness function can take longer than any subsequent calls of the TIA Portal Openness function.

Example: If you perform multiple configuration data exports one after the other, the first export can take longer than the subsequent exports.

#### Basics

4.6 Notes on performance of TIA Portal Openness

# Introduction  $\overline{5}$

#### Introduction

TIA Portal Openness describes open interfaces for engineering with the TIA Portal. You will find further information about "TIA Portal Openness - Efficient generation of program code using code generators" in the SIEMENS YouTube channel ([www.youtube.com/watch?](http://www.youtube.com/watch?v=Ki12pLbEcxs) [v=Ki12pLbEcxs\)](http://www.youtube.com/watch?v=Ki12pLbEcxs).

You automate the engineering with TIA Portal Openness by controlling the TIA Portal externally from a program you have created.

You can perform the following actions with TIA Portal Openness:

- Create project data
- Modify projects and project data
- Delete project data
- Read in project data
- Make projects and project data available for other applications.

#### **Note**

Siemens is not liable for and does not guarantee the compatibility of the data and information transported via these interfaces with third-party software.

We expressly point out that improper use of the interfaces can result in data loss or production downtimes.

#### **Note**

The code snippets contained in this documentation are written in C# syntax.

Due to the shortness of the used code snippets the error handling description has been shortened as well.

#### Application

The TIA Portal Openness interface is used to do the following:

- Provide project data.
- Access the TIA Portal process.
- Use project data.

#### Using defaults from the field of automation engineering

- By importing externally generated data
- By remote control of the TIA Portal for generating projects

#### Providing project data of the TIA Portal for external applications

● By exporting project data

#### Ensuring competitive advantages through efficient engineering

- You do not have to configure existing engineering data in the TIA Portal.
- Automated engineering processes replace manual engineering.
- Low engineering costs strengthen the bidding position as compared to the competition.

#### Working together on project data

● Test routines and bulk data processing can take place in parallel to the ongoing configuration.

## See also

[Configurations](#page-44-0) (Page [45](#page-44-0))

# <span id="page-44-0"></span> $\blacksquare$  Configurations  $\blacksquare$

You can work with two variants of the TIA Portal Openness:

# Application and the TIA Portal are on different computers

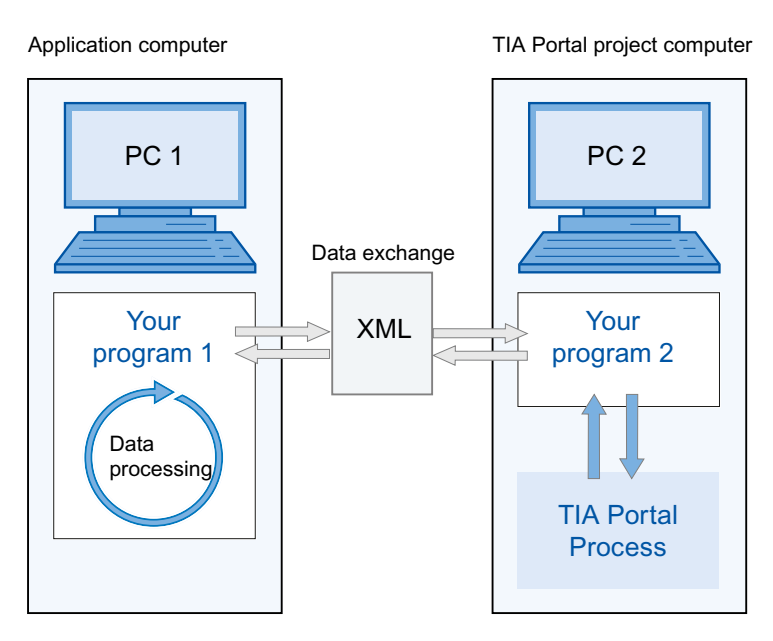

- Data exchange takes place by XML files. The XML files can be exported or imported by your programs.
- The data exported from the TIA Portal project to PC2 can be modified on PC1 and reimported.

#### Note

You have to develop an executable program "Your Program 2" for PC2, such as "program2.exe". The TIA Portal runs with this program in the background.

Import and export of XML files takes place exclusively via the TIA Portal Openness API.

- You can archive exchanged files for verification purposes.
- Exchanged data can be processed at different locations and times.

# Application and the TIA Portal are on the same computer

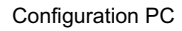

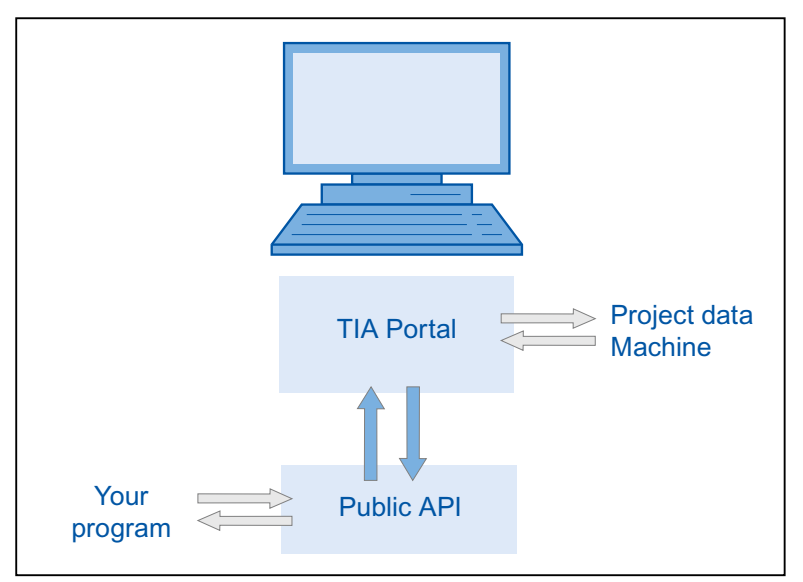

- Your program launches the TIA Portal either with or without the user interface. Your program opens, saves and/or closes a project. The program can also connect to a running TIA Portal.
- You can then use the TIA Portal functionality to request, generate and modify project data or to initiate import or export processes.
- The data is created under control of the TIA Portal processing and stored in the project data.

# Typical application in modular mechanical engineering

#### Configuration computer

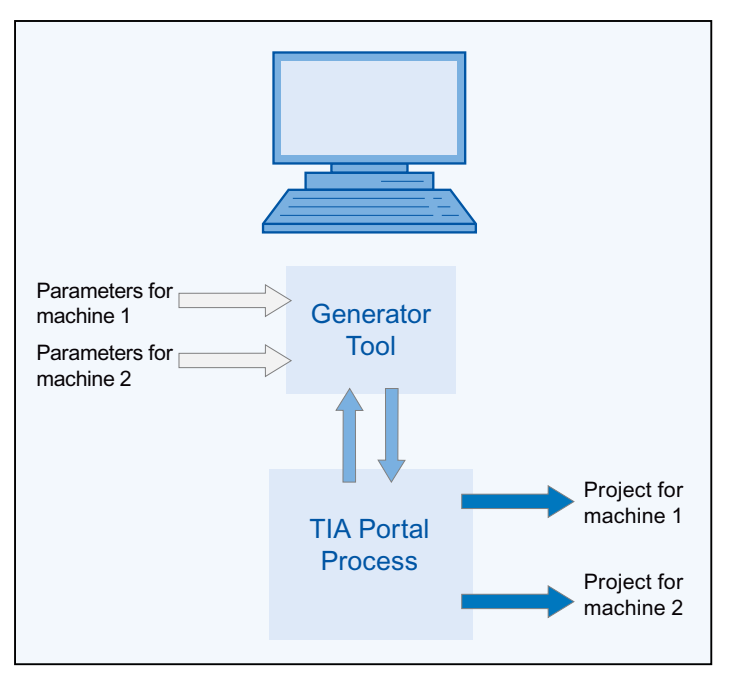

- An efficient automation system is to be applied to similar machines.
- A project is available in the TIA Portal, which contains the components of all machine variants.
- The Generator tool controls the creation of the project for a specific machine variant.
- The Generator tool obtains the defaults by reading in the parameters for the requested machine variant.
- The Generator tool filters out the relevant elements from the overall TIA Portal project, modifies them if necessary and generates the requested machine project.

# **TIA Portal Openness API**

# 7.1 Introduction

#### **Overview**

TIA Portal Openness supports a selection of functions for defined tasks that you can call outside the TIA Portal by means of the TIA Portal Openness API.

#### **Note**

If a previous version of TIA Portal Openness is already installed, the current version will be installed side by side.

You are provided with an overview of the typical programming steps in the sections below. You can learn how the individual code sections interact and how to integrate the respective functions into a complete program. You also get an overview of the code components that have to be adapted for each task.

#### Example program

The individual programming steps are explained using the "Creating API access in a console application" function as an example. You integrate the provided functions in this program code and adapt the respective code components for this task.

## Functions

The section below lists the functions for defined tasks that you can call with TIA Portal Openness outside the TIA Portal.

#### See also

[Applications](#page-33-0) (Page [34](#page-33-0)) [Object list](#page-35-0) (Page [36\)](#page-35-0)

7.2 Programming steps

# 7.2 Programming steps

#### **Overview**

TIA Portal Openness requires the following programming steps for access by means of the TIA Portal Openness API:

- 1. Make the TIA Portal known in the development environment
- 2. Set up program access to the TIA Portal
- 3. Activate program access to the TIA Portal
- 4. Publish and start the TIA Portal
- 5. Open project
- 6. Execute commands
- 7. Save and close the project
- 8. Terminate the connection to the TIA Portal

#### **Note**

#### Permitted strings

Only certain characters are allowed in strings in the TIA portal. All strings passed to the TIA Portal via the TIA Portal Openness application are subject to these rules. If you pass an invalid character in a parameter, an exception is thrown.

#### See also

[Example program](#page-66-0) (Page [67\)](#page-66-0) [Use of the code examples](#page-71-0) (Page [72\)](#page-71-0)

# <span id="page-50-0"></span>7.3 TIA Portal Openness object model

## **Overview**

The following diagram describes the highest level of the TIA Portal Openness object model:

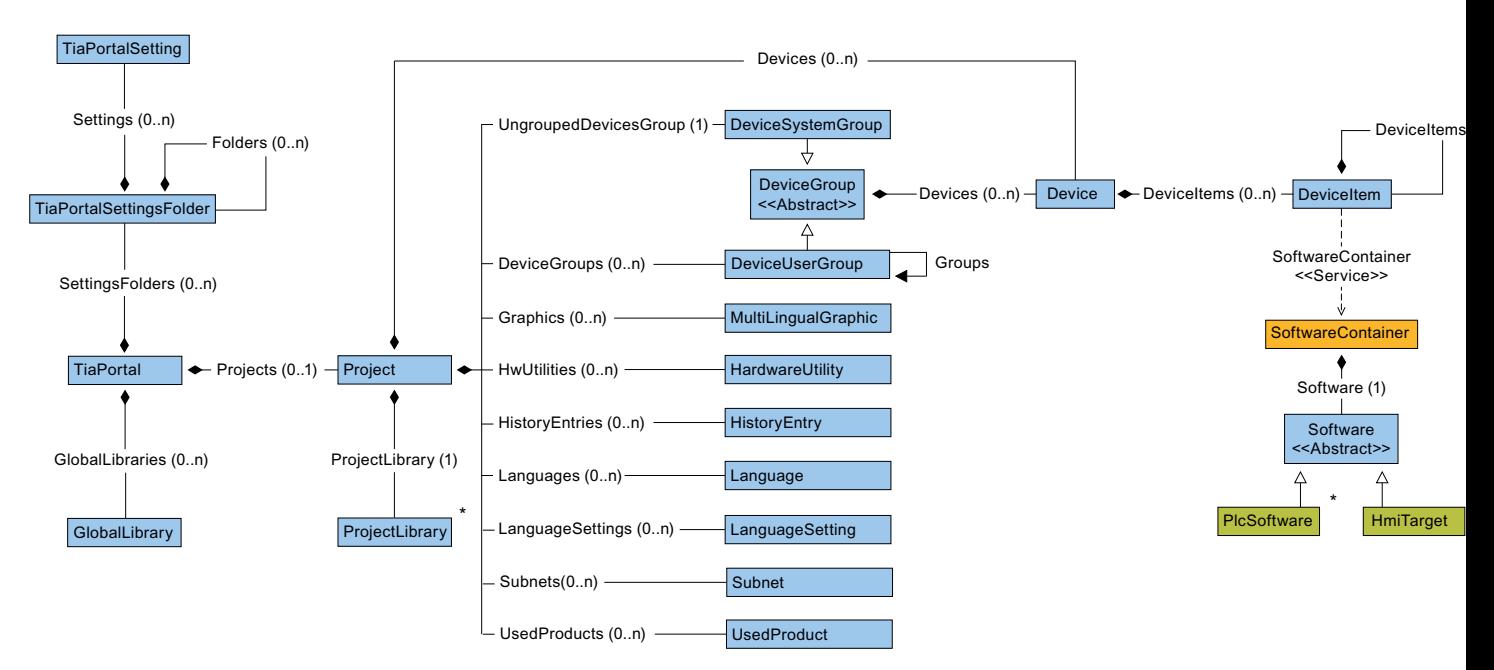

The following diagramm describes the objects which are located under GlobalLibrary.

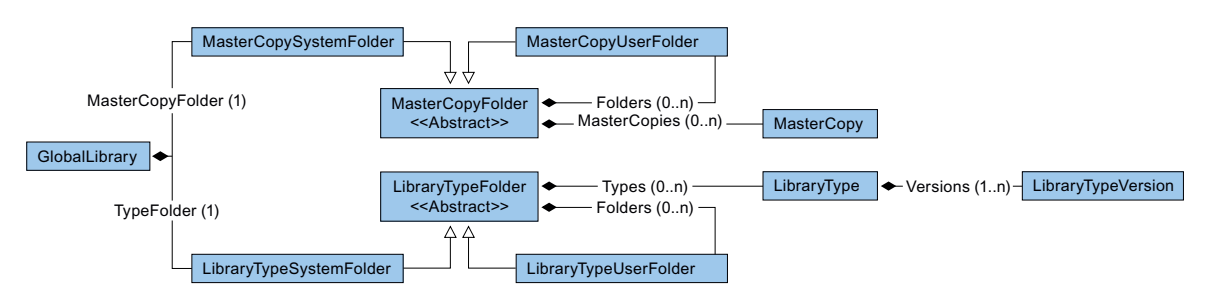

The following diagramm describes the objects which are located under ProjectLibrary.

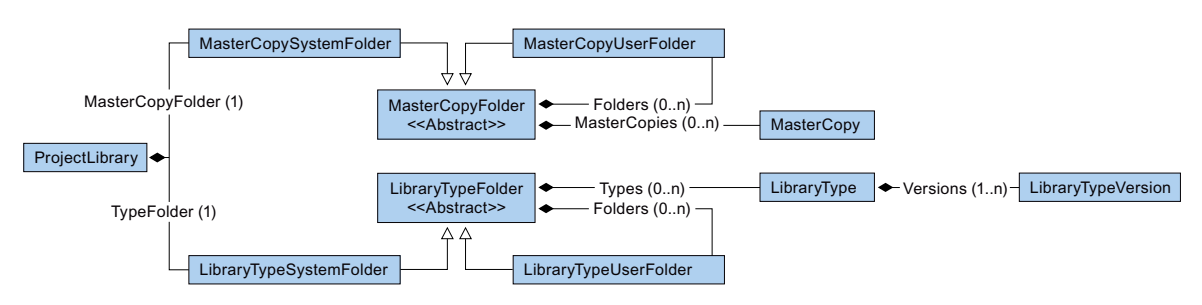

The following diagramm describes the objects which are located under HmiTarget.

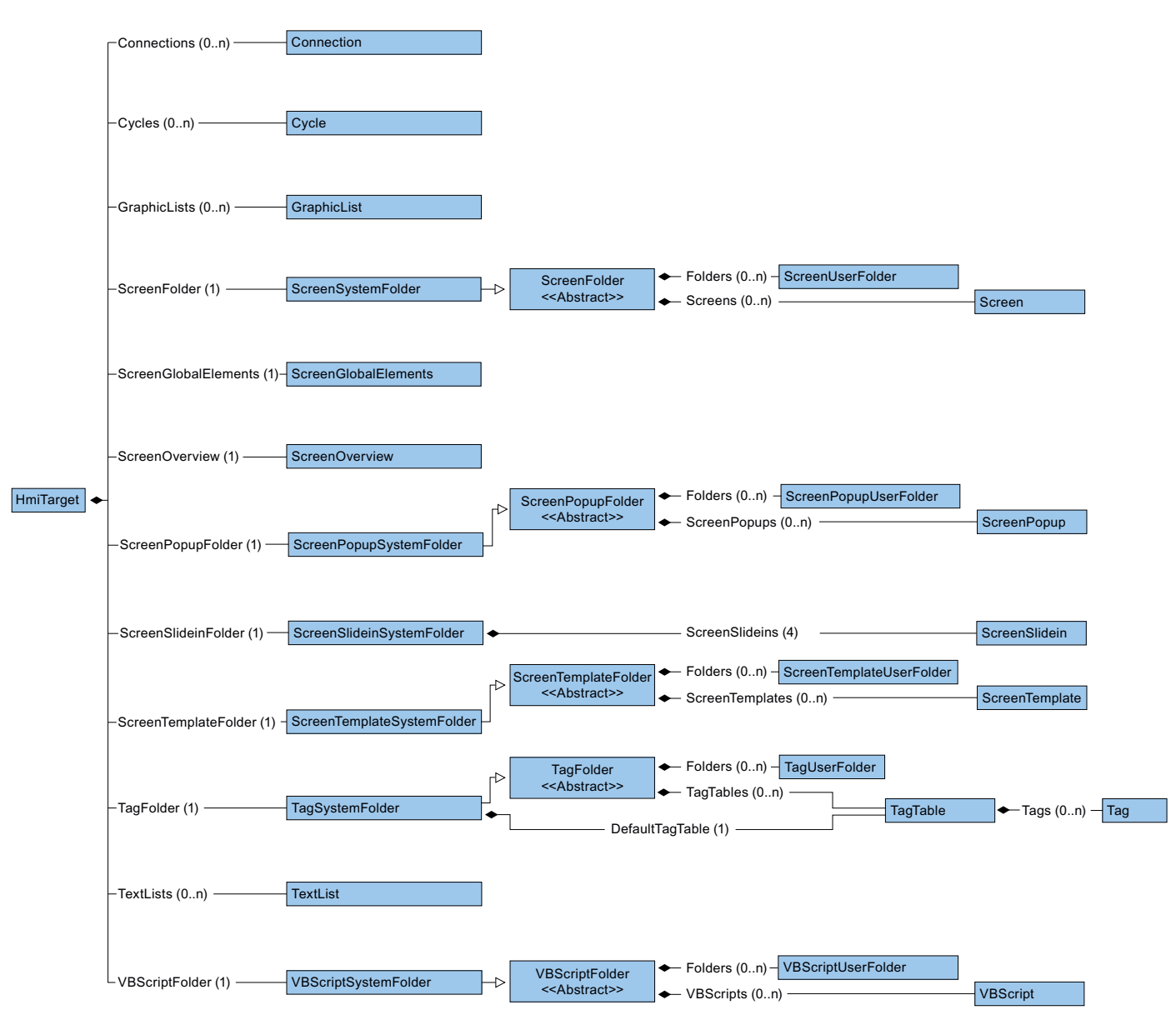

The following diagramm describes the objects which are located under PlcSoftware.

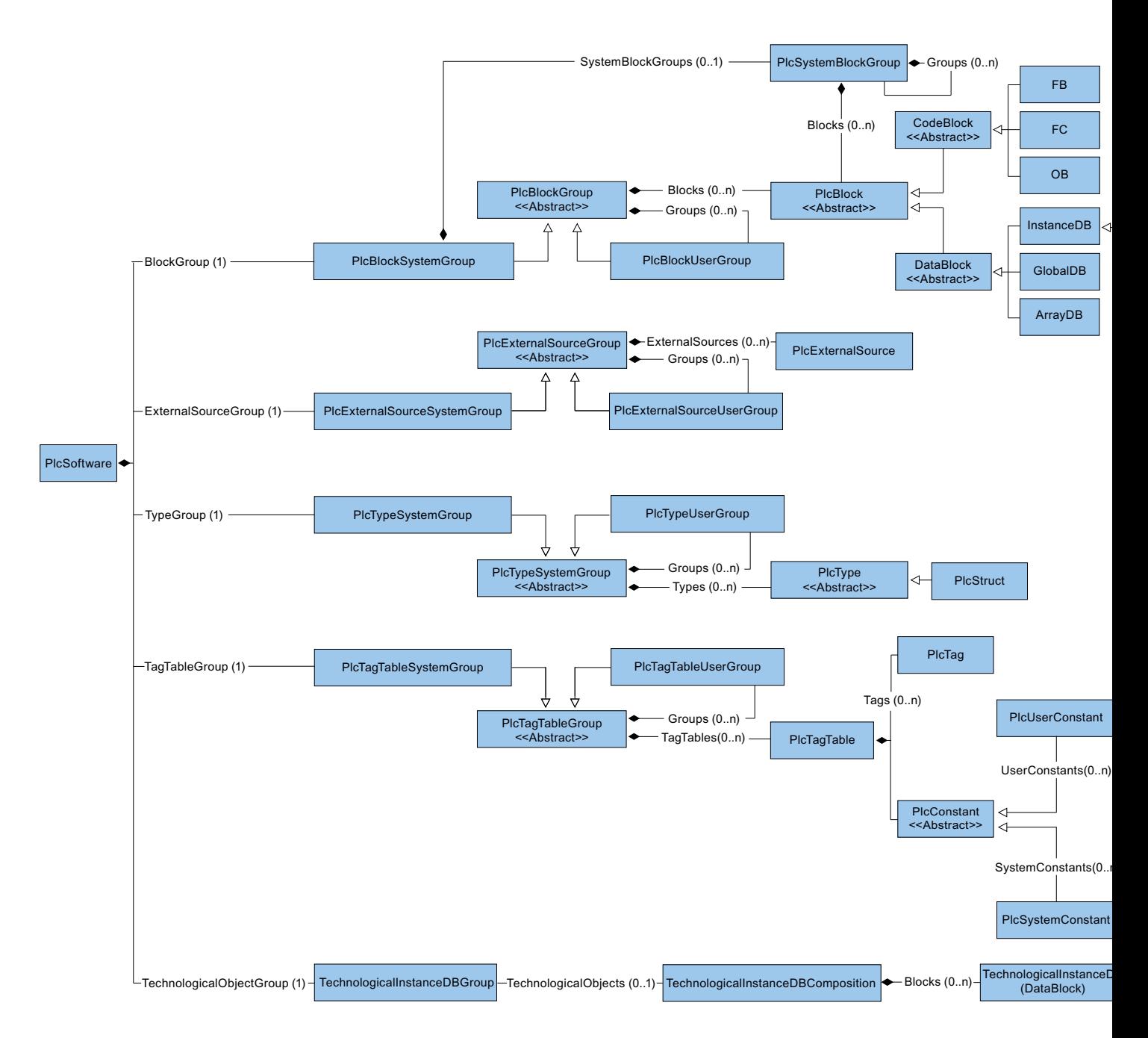

#### Access to objects in lists

You have the following options for addressing an object in a list:

- Address via the index. The counting within the lists starts with 0.
- Use Find method. Use this method to address an object via its name. You can use this method for an composition or list. The Find method is not recursive. Example: ScreenComposition screens = folder.Screens; Screen screen = screens. Find("myScreen");
- Use symbolic names.

# Relationship between TIA Portal and TIA Portal Openness object model

The figure below shows the relationship between the object model and a project in the TIA Portal:

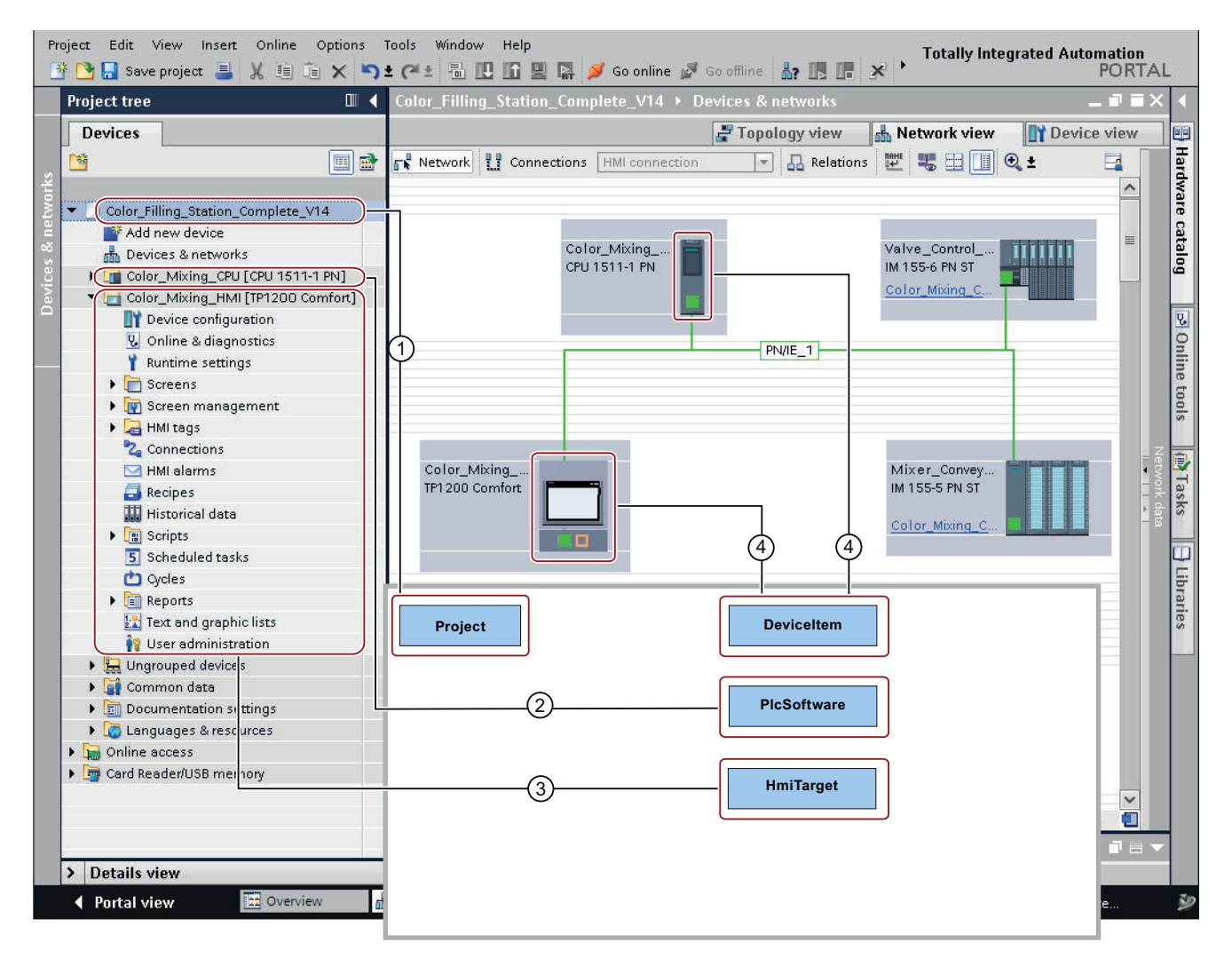

## See also

[Blocks and types of the TIA Portal Openness object model](#page-55-0) (Page [56\)](#page-55-0) [Hierarchy of hardware objects of the object model](#page-63-0) (Page [64](#page-63-0))

# <span id="page-55-0"></span>7.4 Blocks and types of the TIA Portal Openness object model

## Introduction

The following diagram describes the domain model of the PLCs to give an overview of the current modeling in TIA Portal Openness.

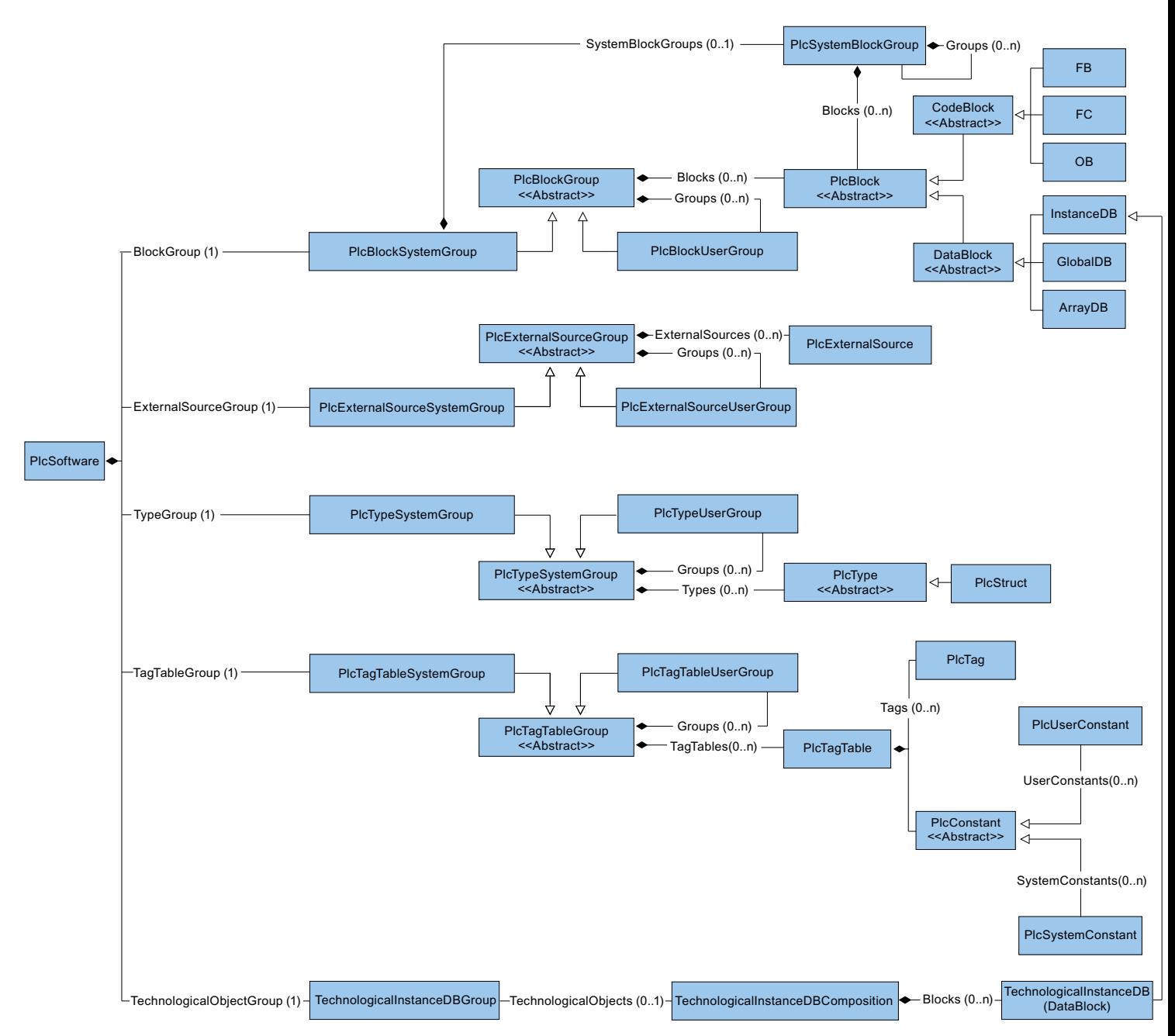

# Representation of blocks and types in the TIA Portal Openness API

The simplified model part of blocks and for the structure is based on the attributes in the TIA Portal Openness API. These classes provide the export function and for blocks also the compile function.

#### Class diagrams

In the TIA Portal Openness object model all classes are defined as abstract which aren't directly instantiated.

Data

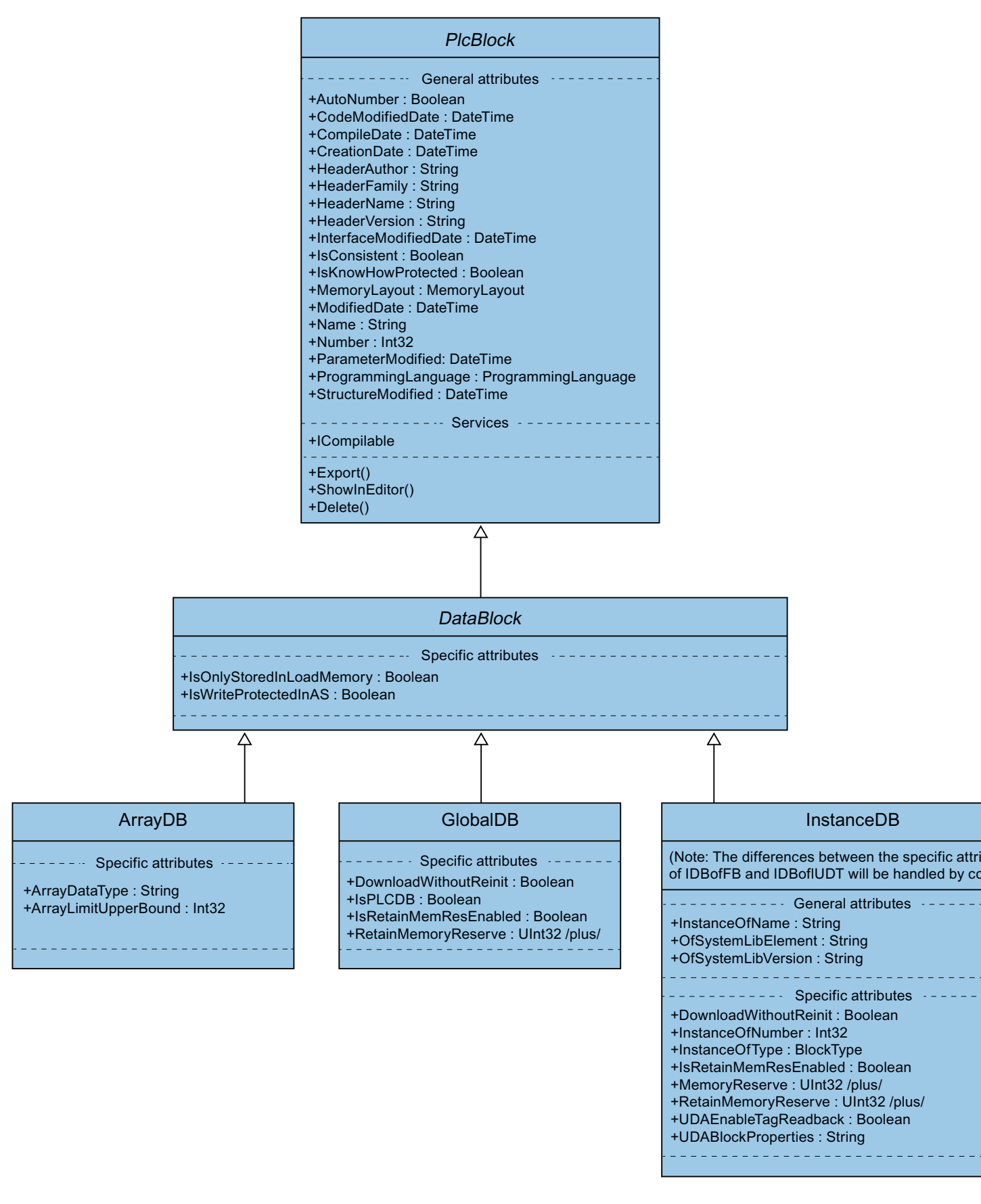

# Code and Type

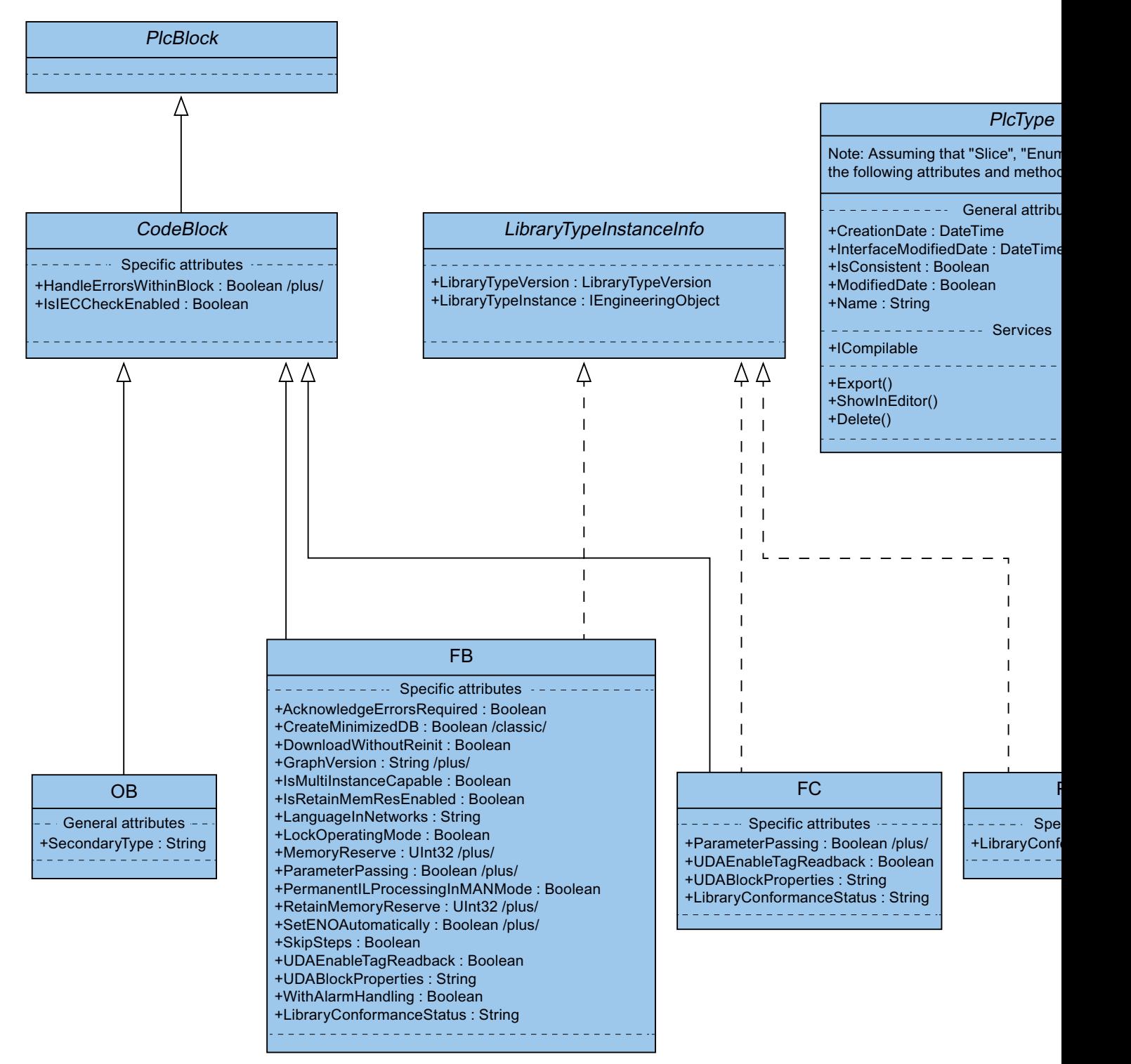

# Representation of groups for blocks and types in the TIA Portal Openness API

The two high level groups "PlcBlocks" ("Program blocks" in the GUI of TIA Portal) and "PlcTypes" ("Plc data types" in the GUI of TIA Portal) contain blocks and type definitions. These groups provide the import and the compile functions for blocks. Due to the fact that most of the methods of functionalities of the groups are only achievable via collections, there is an "embedded" or "compacted" representation of the collections and their methods at the "host" classes.

#### Blocks and Types

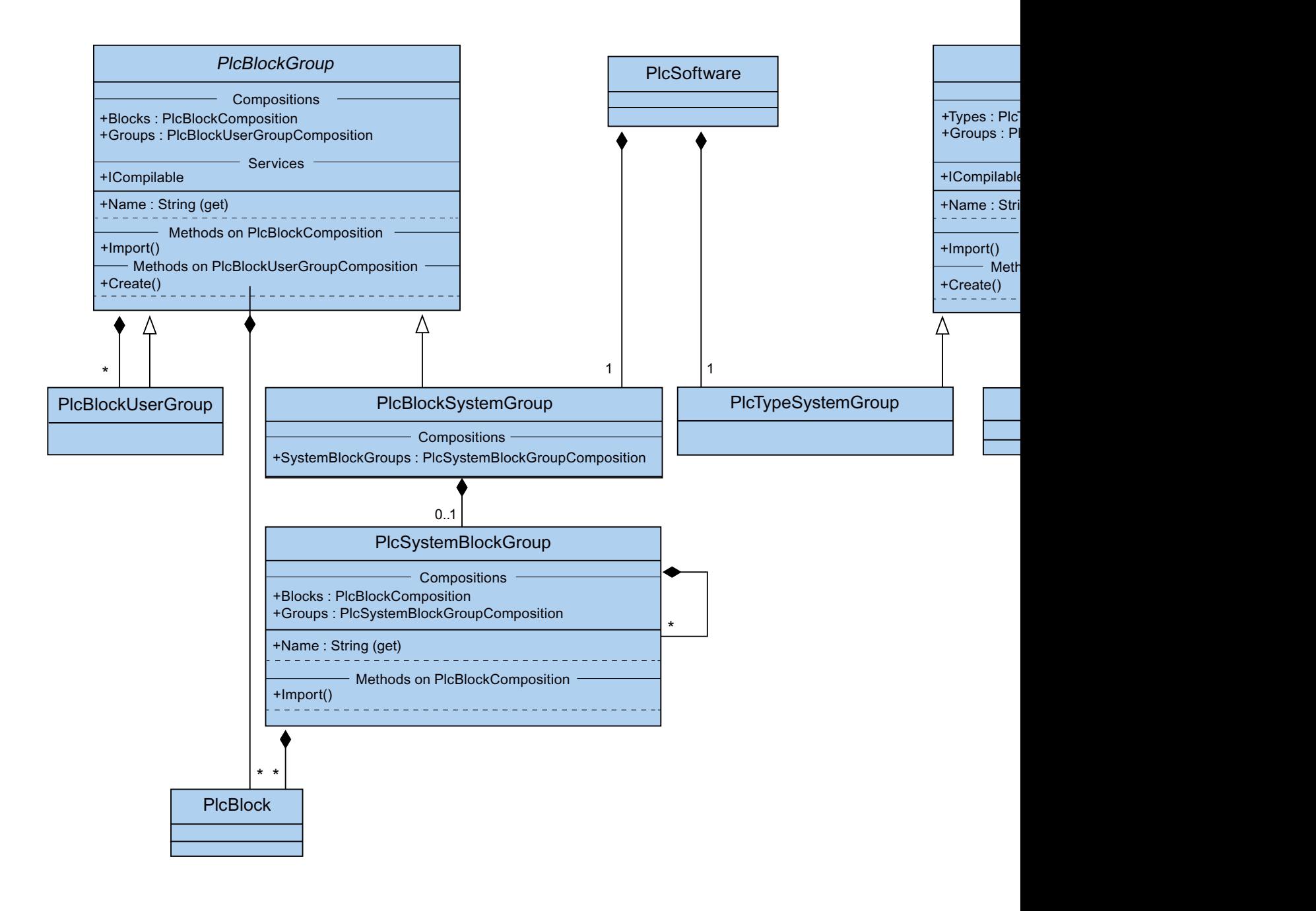

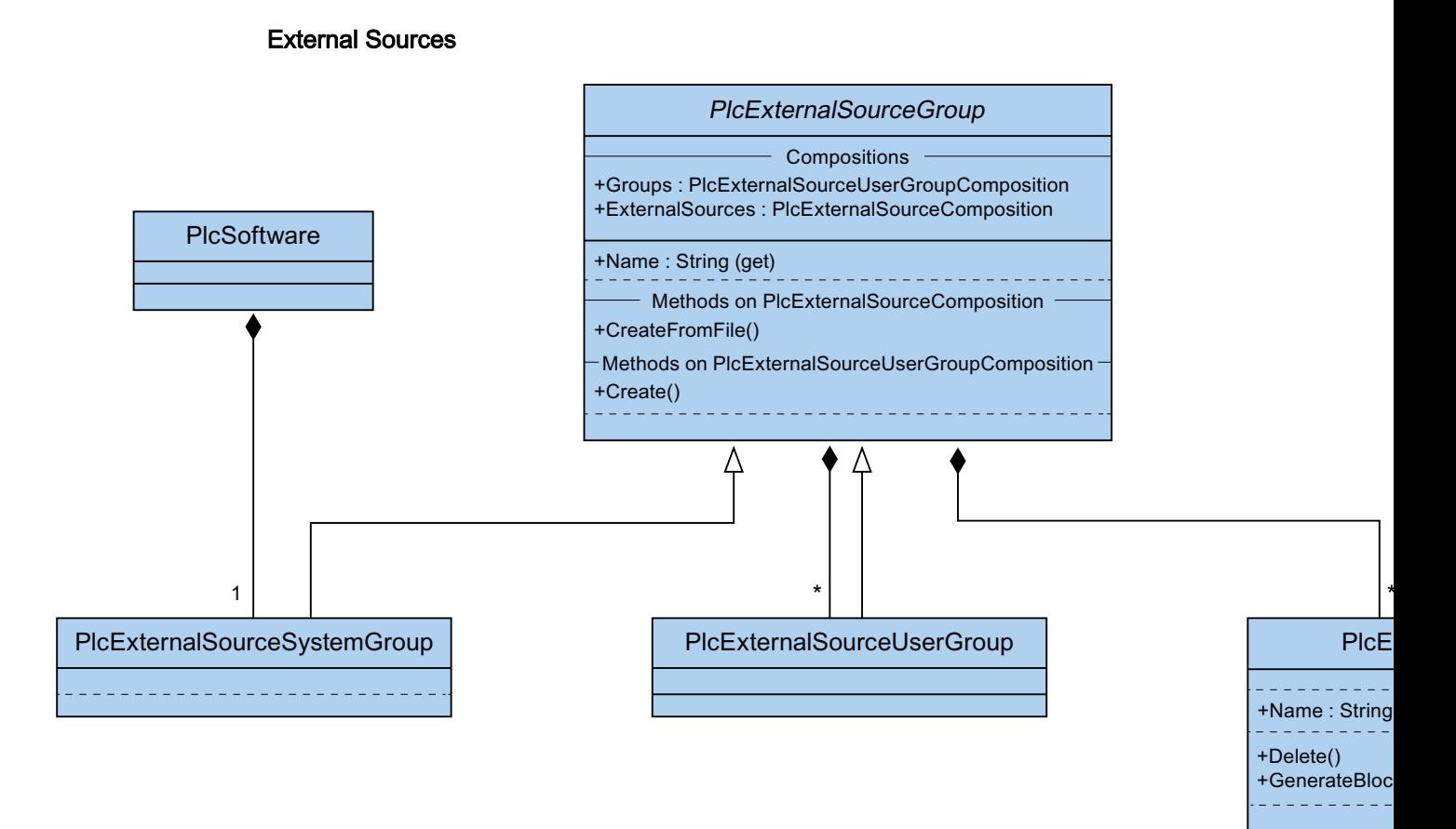

#### See also

[TIA Portal Openness object model](#page-50-0) (Page [51](#page-50-0)) [Hierarchy of hardware objects of the object model](#page-63-0) (Page [64](#page-63-0)) <span id="page-63-0"></span>7.5 Hierarchy of hardware objects of the object model

# 7.5 Hierarchy of hardware objects of the object model

## Relation between the visible elements in the TIA Portal and the modeled elements in the object model

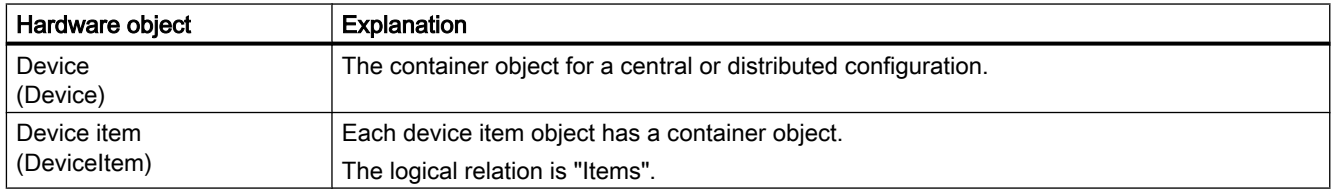

The container relation is comparable to the relation of the modules for the device item objects.

Example: A device includes one or more slots. A slot includes modules. A module includes submodules.

This is the relation similar to the representation in the network view and device view of the TIA Portal. The "PositionNumber" attribute of a device item is unique in the items area, within a container.

The parent-child relation between device item objects is a purely logical relation in the object model. A child cannot exist without its parents.

- If a submodule is modeled as part of a module (child), the submodule cannot be removed without the module.
- If you add and then remove a submodule from the module, this child has the same parents as the module.

The diagrams below show the hierarchy relationship between devices, and device items of PLC and HMI devices.

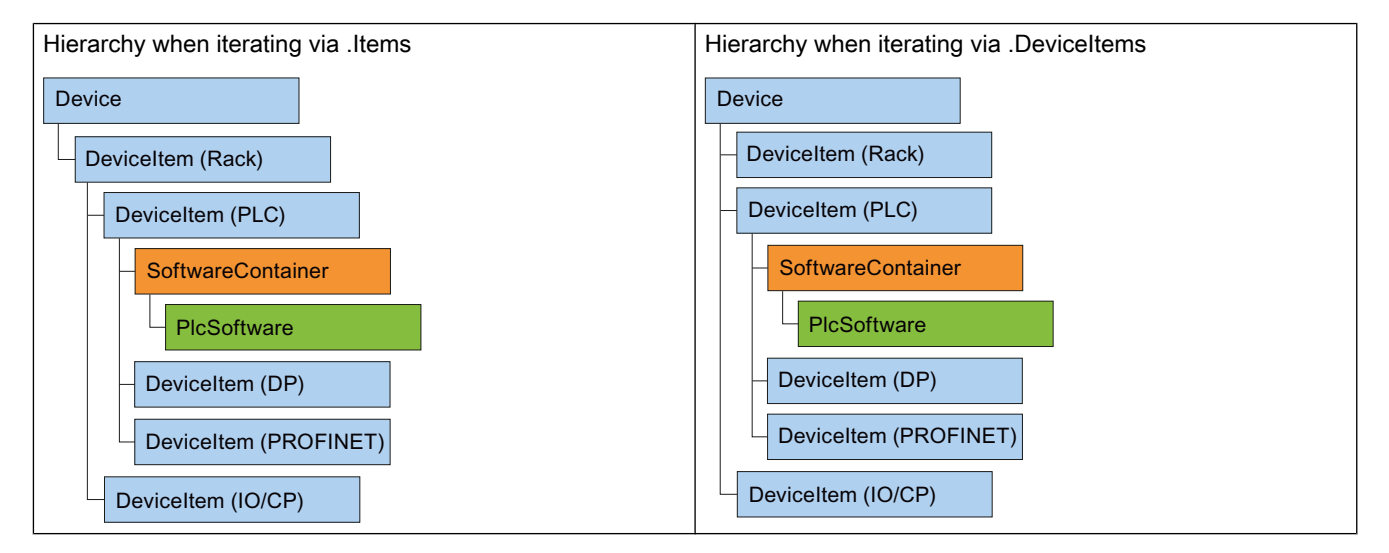

# Hierarchy relationships of PLC devices

7.5 Hierarchy of hardware objects of the object model

## Hierarchy relationships of HMI devices

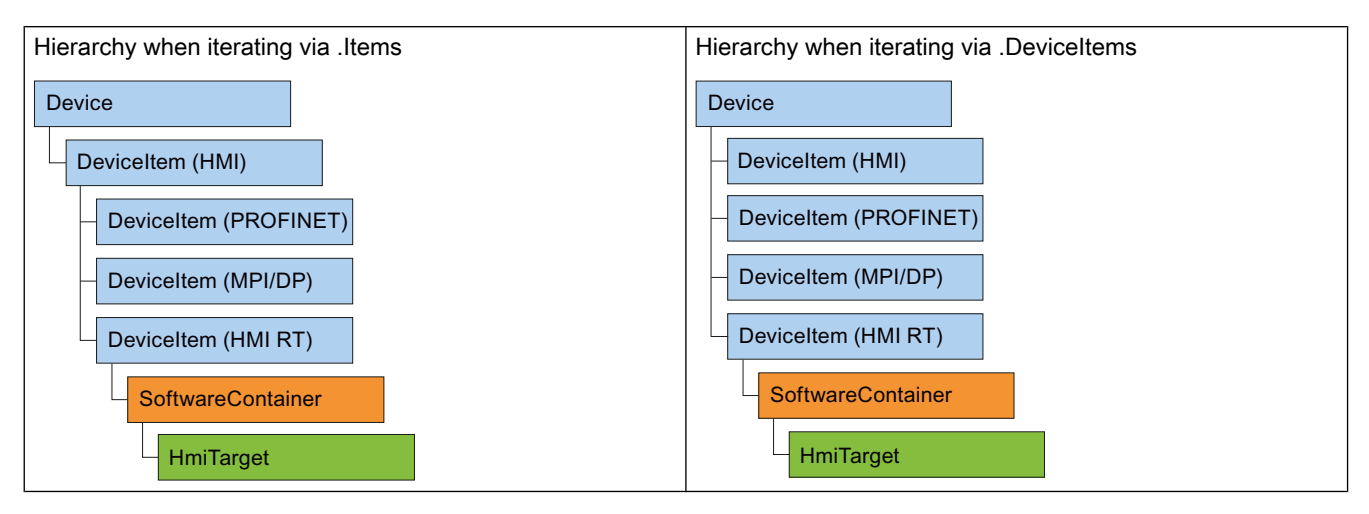

#### See also

[TIA Portal Openness object model](#page-50-0) (Page [51](#page-50-0))

[Blocks and types of the TIA Portal Openness object model](#page-55-0) (Page [56\)](#page-55-0)

7.6 Information about installed TIA Portal Openness versions

# 7.6 Information about installed TIA Portal Openness versions

#### Requirement

● TIA Portal Openness and TIA Portal are installed

#### Application

Starting from TIA Portal Openness V14 each installed version has a registry key that contains information about the version. This enables an automatic generation of app.config files for each installed version of TIA Portal Openness.

The registry keys can be located under the following path:

HKEY\_LOCAL\_MACHINE\Software\Siemens\Automation\Openness \14.0\PublicAPI

#### **Note**

The version number in this path, is always the number of the currently installed version of TIA Portal. If there are multiple side-by-side installations there are multiple sets of entries for TIA Portal Openness in the registry.

There is a single key for each version of TIA Portal Openness. The names of the Versions will be the same as in the assembly described, for example, the registry entries for TIA Portal Openness:

```
[HKEY_LOCAL_MACHINE\SOFTWARE\Siemens\Automation\Openness\14.0\PublicAPI
\14.0.1.0]"PublicKeyToken"="d29ec89bac048f84"
"Siemens.Engineering"="C:\Program Files\Siemens\Automation\Portal V14\PublicAPI
\V14\Siemens.Engineering.dll"
"Siemens.Engineering.Hmi"="C:\Program Files\Siemens\Automation\Portal V14\PublicAPI
\V14\Siemens.Engineering.Hmi.dll"
"EngineeringVersion"="V14 SP1"
"AssemblyVersion"="14.0.1.0"
```
#### **Note**

If you want to generate an [app.config file](#page-73-0) (Page [74](#page-73-0)) you can get the path of the Siemens.Engineering.dll, the Siemens.Engineering.Hmi.dll and the public key token from the registry key.

# <span id="page-66-0"></span>Application example: Creating API access in an application

The complete program code of the application example is shown below. The typical programming steps are explained next based on this example.

#### Note

The application example requires an [application configuration file](#page-73-0) (Page [74](#page-73-0)).

```
using System;
using Siemens.Engineering;
using Siemens.Engineering.HW;
using Siemens.Engineering.HW.Features;
using Siemens.Engineering.SW;
using Siemens.Engineering.SW.Blocks;
using Siemens.Engineering.SW.ExternalSources;
using Siemens.Engineering.SW.Tags;
using Siemens.Engineering.SW.Types;
using Siemens.Engineering.Hmi;
using HmiTarget = Siemens. Engineering. Hmi. HmiTarget;
using Siemens.Engineering.Hmi.Tag;
using Siemens.Engineering.Hmi.Screen;
using Siemens.Engineering.Hmi.Cycle;
using Siemens.Engineering.Hmi.Communication;
using Siemens.Engineering.Hmi.Globalization;
using Siemens.Engineering.Hmi.TextGraphicList;
using Siemens.Engineering.Hmi.RuntimeScripting;
using System.Collections.Generic; 
using Siemens.Engineering.Compiler;
using Siemens.Engineering.Library;
using System.IO;
namespace HelloTIA
{
     internal class Program
     {
         private static void Main(string[] args)
\overline{\mathcal{A}} RunTiaPortal();
 }
         private static void RunTiaPortal()
\overline{\mathcal{A}} Console.WriteLine("Starting TIA Portal");
            using (TiaPortal tiaPortal = new TiaPortal(TiaPortalMode.WithUserInterface))
\{ Console.WriteLine("TIA Portal has started");
                 ProjectComposition projects = tiaPortal.Projects;
                 Console.WriteLine("Opening Project...");
                FileInfo projectPath = new FileInfo("C:\Demo\AnyCompanyProject.ap14"); //
edit the path according to your project
                 Project project = null;
                 try
{
                     project = projects.Open(projectPath);
 }
                 catch (Exception)
{
                     Console.WriteLine(String.Format("Could not open project {0}", 
projectPath.FullName));
                     Console.WriteLine("Demo complete hit enter to exit");
```

```
 Console.ReadLine();
                                       return;
 }
                               Console.WriteLine(String.Format("Project {0} is open", 
project.Path.FullName));
                               IterateThroughDevices(project);
                               project.Close();
                               Console.WriteLine("Demo complete hit enter to exit");
                               Console.ReadLine();
 }
                }
                private static void IterateThroughDevices(Project project)
\{ if (project == null)
\left\{ \begin{array}{cc} 0 & 0 & 0 \\ 0 & 0 & 0 \\ 0 & 0 & 0 \\ 0 & 0 & 0 \\ 0 & 0 & 0 \\ 0 & 0 & 0 \\ 0 & 0 & 0 \\ 0 & 0 & 0 \\ 0 & 0 & 0 \\ 0 & 0 & 0 \\ 0 & 0 & 0 \\ 0 & 0 & 0 \\ 0 & 0 & 0 & 0 \\ 0 & 0 & 0 & 0 \\ 0 & 0 & 0 & 0 \\ 0 & 0 & 0 & 0 & 0 \\ 0 & 0 & 0 & 0 & 0 \\ 0 & 0 & 0 & 0 & 0 \\ 0 & 0 & 0 & 0 & 0 \\ 0 & 0 Console.WriteLine("Project cannot be null");
                               return;
 }
                        Console.WriteLine(String.Format("Iterate through {0} device(s)", 
project.Devices.Count));
                        foreach (Device device in project.Devices)
\left\{ \begin{array}{cc} 0 & 0 & 0 \\ 0 & 0 & 0 \\ 0 & 0 & 0 \\ 0 & 0 & 0 \\ 0 & 0 & 0 \\ 0 & 0 & 0 \\ 0 & 0 & 0 \\ 0 & 0 & 0 \\ 0 & 0 & 0 \\ 0 & 0 & 0 \\ 0 & 0 & 0 \\ 0 & 0 & 0 \\ 0 & 0 & 0 & 0 \\ 0 & 0 & 0 & 0 \\ 0 & 0 & 0 & 0 \\ 0 & 0 & 0 & 0 & 0 \\ 0 & 0 & 0 & 0 & 0 \\ 0 & 0 & 0 & 0 & 0 \\ 0 & 0 & 0 & 0 & 0 \\ 0 & 0 Console.WriteLine(String.Format("Device: \"{0}\".", device.Name));
 }
                       Console.WriteLine();
                }
        }
}
```
#### Procedure in steps

#### 1. Make the TIA Portal known in the development environment

In your development environment, create a reference to all "dll files" in the "C:\Program Files \Siemens\Automation\PortalV..\PublicAPI\V.." directory.

The following provides a description of this process using the "Siemens.Engineering.dll" file as an example.

The "Siemens.Engineering.dll" file is available in the directory "C:\Program Files\Siemens \Automation\PortalV..\PublicAPI\V..". Create a reference to the "Siemens.Engineering.dll" file in your development environment.

#### **Note**

Ensure that parameter "CopyLocal" is assigned the value "False" in the reference attributes.

#### 2. Publish the name space for the TIA Portal

Add the following code:

using Siemens.Engineering;

#### 3. Publish and start the TIA Portal

In order to publish and start the TIA Portal, insert the following code:

```
using (TiaPortal tiaPortal = new TiaPortal())
{
     // Add your code here
}
```
# 4. Open project

You can use the following code, for example, to open a project:

```
ProjectComposition projects = tiaPortal.Projects;
Console.WriteLine("Opening Project...");
FileInfo projectPath = new FileInfo("C:\Demo\AnyCompanyProject.ap14");
Project project = null;
try
{ 
     project = projects.Open(projectPath);
}
catch (Exception)
{ 
    Console.WriteLine(String.Format("Could not open project {0}", projectPath.FullName)); 
    Console.WriteLine("Demo complete hit enter to exit"); 
    Console.ReadLine(); 
     return;
}
Console.WriteLine(String.Format("Project {0} is open", project.Path.FullName));
```
#### 5. Enumerate devices of a project

Insert the following code to enumerate all devices of the project:

```
static private void IterateThroughDevices(Project project)
     {
         if (project == null)
         {
             Console.WriteLine("Project cannot be null");
             return;
         }
         Console.WriteLine();
         Console.WriteLine(String.Format("Iterate through {0} device(s)", 
project.Devices.Count));
         foreach (Device device in project.Devices)
         {
            Console.WriteLine(String.Format("Device: \"{0}\".", device.Name));
         }
         Console.WriteLine();
     }
```
#### 6. Save and close the project

Insert the following code to save and close the project:

project.Save(); project.Close(); <span id="page-71-0"></span>7.8 Use of the code examples

# 7.8 Use of the code examples

#### Structure of the code-snippets

Each code-snippet in this documentation is implemented as a function without return value with an object reference as transfer parameter. Disposing of objects is omitted for the sake of readability. Objects of the TIA Portal are addressed by their name using the Find method.

```
//Deletes a single screen from a user folder or a system folder
private static void DeleteScreenFromFolder(HmiTarget hmiTarget)
{
     //The screen "MyScreen" will be deleted if it is existing in the folder 
"myScreenFolder". 
     //If "myScreen" is stored in a subfolder of "myScreenFolder" it will not be deleted. 
    string screenName = "MyScreen";
     ScreenUserFolder folder = hmiTarget.ScreenFolder.Folders.Find("myScreenFolder");
     ScreenComposition screens = folder.Screens;
    Screen screen = screens. Find(screenName);
     if (screen != null)
     {
         screen.Delete();
     }
}
```
You need the following to execute this code-snippet:

- A WinCC project with an HMI device that includes a group with at least one screen.
- A function that instantiates the HMI device.

#### **Note**

When you specify directory paths, use the absolute directory path, for example, "C:/path/ file.txt".

Relative directory paths are only allowed in the XML files for import and export, for example, "file.txt" or "C:/path01/.../path02/file.txt".
7.8 Use of the code examples

#### Example for execution of the code-snippet

```
Use the following example to execute the code-snippet "DeleteScreenFromFolder" as part of 
the "Hello TIA" example program:
```

```
//In the sample program "Hello TIA" replace the function call 
//"IterateThroughDevices(project)" by the following functions calls: 
    HmiTarget hmiTarget = GetTheFirstHmiTarget(project);
     DeleteScreenFromFolder(hmiTarget);
//Put the following function definitions before or after the 
//function definition of "private static void IterateThroughDevices(Project project)": 
private static HmiTarget GetTheFirstHmiTarget(Project project)
{
     if (project == null)
     {
         Console.WriteLine("Project cannot be null");
        throw new ArgumentNullException("project");
 }
     foreach (Device device in project.Devices)
     //This example looks for devices located directly in the project.
     //Devices which are stored in a subfolder of the project will not be affected by this 
example.
     {
         foreach (DeviceItem deviceItem in device.DeviceItems)
\{ DeviceItem deviceItemToGetService = deviceItem as DeviceItem;
            SoftwareContainer container = 
deviceItemToGetService.GetService<SoftwareContainer>();
            if (container != null)
 {
                HmiTarget hmi = container.Software as HmiTarget;
               if (hmi != null)
\{ return hmi;
 }
 }
 }
     }
     return null;
}
//Deletes a single screen from a user folder or a system folder
private static void DeleteScreenFromFolder(HmiTarget hmiTarget)
{
     string screenName = "MyScreen";
    ScreenUserFolder folder = hmiTarget.ScreenFolder.Folders.Find("myScreenFolder");
    ScreenComposition screens = folder.Screens;
    Screen screen = screens. Find(screenName);
     if (screen != null)
     {
         screen.Delete();
     }
}
```
# <span id="page-73-0"></span>7.9.1 TIA Portal Openness IntelliSense support

## Application

The Intellisense support of TIA Portal Openness helps you at available attributes or methods via tooltip information. It could contain information about the number, names and types of the required parameters. At the following example the bold parameter in the first line indicates the next parameter that is required as you type the function.

project = tiaPortal.Projects.OpenWithUpgrade(projectInfo);

Project ProjectComposition.OpenWithUpgrade(FileInfo path) Open Action with project update is necessary

You can manually invoke Parameter Info by clicking Edit IntelliSense/Parameter Info, typing CTRL+SHIFT+SPACE, or clicking the Parameter Info button on the editor toolbar.

# 7.9.2 Connecting to the TIA Portal

### Introduction

You start the TIA Portal with TIA Portal Openness or connect to a TIA Portal already running. When using a TIA Portal Openness application to start the TIA Portal, you specify if the TIA Portal should be started with or without graphical user interface. When you operate the TIA Portal without user interface, the TIA Portal is only started as a process by the operating system. You create several instances of the TIA Portal with a TIA Portal Openness application, if necessary.

#### **Note**

If you use TIA Portal Openness with the TIA Portal interface, you cannot use an HMI editor. You can open the "Devices & Networks" editors or the programming editor manually or with TIA Portal Openness API.

You have the following options to start the TIA Portal with a TIA Portal Openness application:

- Use an application configuration file (recommended in most use cases).
- Use the "AssemblyResolve" method (recommended when you use copy deploy etc.).
- Copy the Siemens. Engineering.dll in the TIA Portal Openness application directory.

#### **Note**

It is recommended to load the Siemens.Engineering.dll by using the app.config file. By using this method the strong names are considered and malicious modifications to the engineering.dll will result in a loading error. By using the AssemblyResolve method this can't be detected.

#### Starting the TIA Portal with an application configuration file

Reference all required program libraries in the application configuration file. You distribute the application configuration file together with the TIA Portal Openness application.

Store the application configuration file "app.config" in the same directory as the TIA Portal Openness application and likewise incorporate this in your application. Check whether the file path in each code matches the TIA Portal installation path.

You can use the following code snippet for the application configuration file:

```
<?xml version="1.0"?>
<configuration>
     <runtime>
         <assemblyBinding xmlns="urn:schemas-microsoft-com:asm.v1">
             <dependentAssembly>
                 <assemblyIdentity name="Siemens.Engineering" culture="neutral" 
publicKeyToken="d29ec89bac048f84"/>
                 <!-- Edit the following path according to your installation -->
               <codeBase version="15.1.0.0" href="FILE://C:\Program Files\Siemens\Automation
\Portal V15.1\PublicAPI\V15.1\Siemens.Engineering.dll"/>
             </dependentAssembly>
             <dependentAssembly>
                 <assemblyIdentity name="Siemens.Engineering.Hmi" culture="neutral" 
publicKeyToken="d29ec89bac048f84"/>
                 <!-- Edit the following path according to your installation -->
               <codeBase version="15.1.0.0" href="FILE://C:\Program Files\Siemens\Automation
\Portal V15.1\PublicAPI\V15.1\Siemens.Engineering.Hmi.dll"/>
             </dependentAssembly>
         </assemblyBinding>
    \langle/runtime>
</configuration>
```
Use the following program code to open a new TIA Portal Instance by means of the application configuration file:

```
//Connect a TIA Portal Openness application via API using 
using System;
using System.IO;
using Siemens.Engineering;
namespace UserProgram
{
     internal class MyProgram
     {
         public static void Main(string[] args)
\overline{\mathcal{A}} // To start TIA Portal with user interface:
             // using (TiaPortal tiaPortal = new TiaPortal(TiaPortalMode.WithUserInterface))
             //
             // To start TIA Portal without user interface:
             // using (TiaPortal tiaPortal = new 
TiaPortal(TiaPortalMode.WithoutUserInterface))
            using (TiaPortal tiaPortal = new TiaPortal(TiaPortalMode.WithUserInterface))
 {
                 //begin of code for further implementation
                 //...
                 //end of code
 }
         }
     }
}
```
### Starting the TIA Portal using the "AssemblyResolve" method

Design the program code of the TIA Portal Openness application in such a way that you register on the event "AssemblyResolve" as early as possible. Encapsulate the access to the TIA Portal in an additional object or method.

Caution must be taken when resolving the engineering assembly using an assembly resolver method. If any types from the engineering assembly are used before the assembly resolver has had run, the program will crash. The reason for this is that the Just-in-time compiler (JIT compiler) doesn't compile methods until it needs to execute them. If engineering assembly types are used in Main, for example, the JIT compiler will attempt to compile Main when the program runs and fail because it doesn't know where to find the engineering assembly. The registration of the assembly resolver in Main doesn't change this. The method needs to run before the assembly resolver is registered, and it needs to be compiled before it can be run. The solution for this problem, is to place the business logic that uses types from the engineering assembly into a separate method that uses only types that the JIT compiler already understands. In the example, a method that returns void and has no parameters and place all business logic inside it is used. When the JIT compiler compiles Main, it will succeed because it knows all the types in Main. At runtime, when we call RunTiaPortal, the assembly resolver will already be registered, so when the JIT compiler tries to find our business logic types, it will know where to find the engineering assembly.

Use the following program code to open a new TIA Portal Instance.

```
using System;
using System.IO;
using System.Reflection;
using Siemens.Engineering; 
namespace UserProgram
{ 
    static class MyProgram 
    { 
        public static void Main(string[] args) 
        { 
            AppDomain.CurrentDomain.AssemblyResolve += MyResolver; 
            RunTiaPortal(); 
 } 
        private static void RunTiaPortal() 
\{ // To start TIA Portal with user interface: 
            // using (TiaPortal tiaPortal = new TiaPortal(TiaPortalMode.WithUserInterface))
            // 
            // To start TIA Portal without user interface: 
            // using (TiaPortal tiaPortal = new 
TiaPortal(TiaPortalMode.WithoutUserInterface)) 
           using (TiaPortal tiaPortal = new TiaPortal(TiaPortalMode.WithUserInterface))
 { 
                //begin of code for further implementation 
               //\ldots //end of code 
 } 
 } 
        private static Assembly MyResolver(object sender, ResolveEventArgs args) 
\{int index = args.Name.IndexOf(','');
           if (index == -1)
 {
                return null;
 }
            string name = args.Name.Substring(0, index) + ".dll";
            // Edit the following path according to your installation
            string path = Path.Combine(@"C:\Program Files\Siemens\Automation\Portal 
V14\PublicAPI\V14 SP1\", name);
           string fullPath = Path.GetFullPath(path);
            if (File.Exists(fullPath))
 {
                return Assembly.LoadFrom(fullPath);
 }
            return null;
        }
    }
}
```
## Accessing running instances of the TIA Portal

In order to connect to a running instance of the TIA Portal with a TIA Portal Openness application, start by enumerating the instances of the TIA Portal. You can connect to multiple instances within a Windows session. The running instance can be TIA Portal with or without a started user interface:

```
foreach (TiaPortalProcess tiaPortalProcess in TiaPortal.GetProcesses())
     {
        1/\ldots }
```
If you know the process ID of the instance of the TIA Portal, use this process ID to access the object. TIA Portal requires a certain amount of time to start up before you can connect the TIA Portal Openness application to the TIA Portal.

When you connect to a running instance of the TIA Portal, a connection prompt of the TIA Portal Openness firewall appears. The connection prompt offers the following options:

- Allow connection once
- Do not allow connection
- Always allow connections from this application See [TIA Portal Openness firewall](#page-78-0) (Page [79](#page-78-0)) for further information.

#### **Note**

If the registry prompt is rejected three times, the system throws an exception of the type EngineeringSecurityException.

Once you have connected to the process, you can use the following attributes to retrieve information on the instances of the TIA Portal:

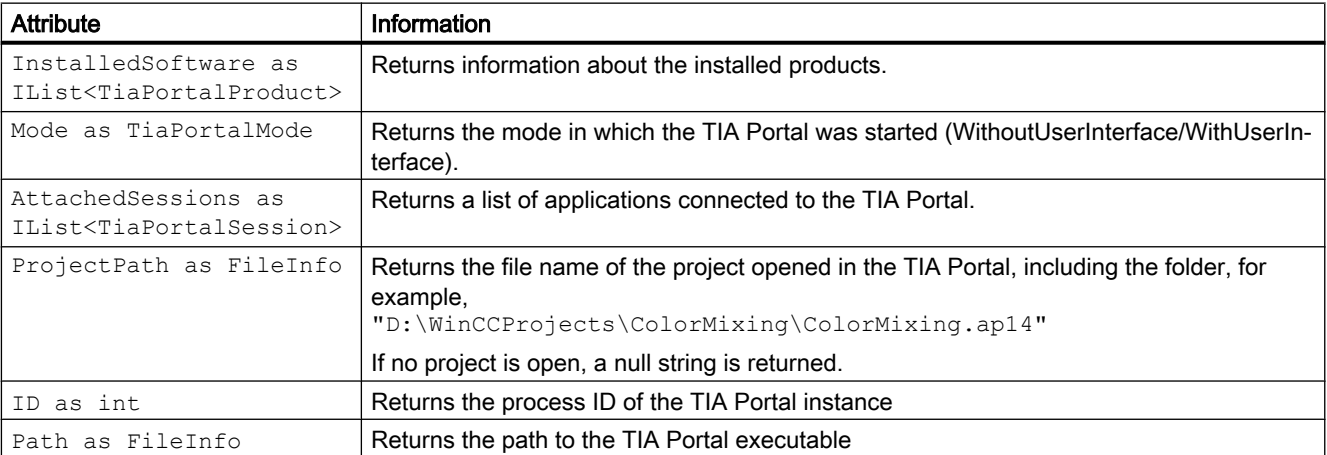

# <span id="page-78-0"></span>7.9.3 TIA Portal Openness firewall

## TIA Portal Openness firewall prompt

When you try to connect to a running TIA Portal via TIA Portal Openness, the TIA Portal will prompt you to accept or reject the connection like the following screenshot is showing.

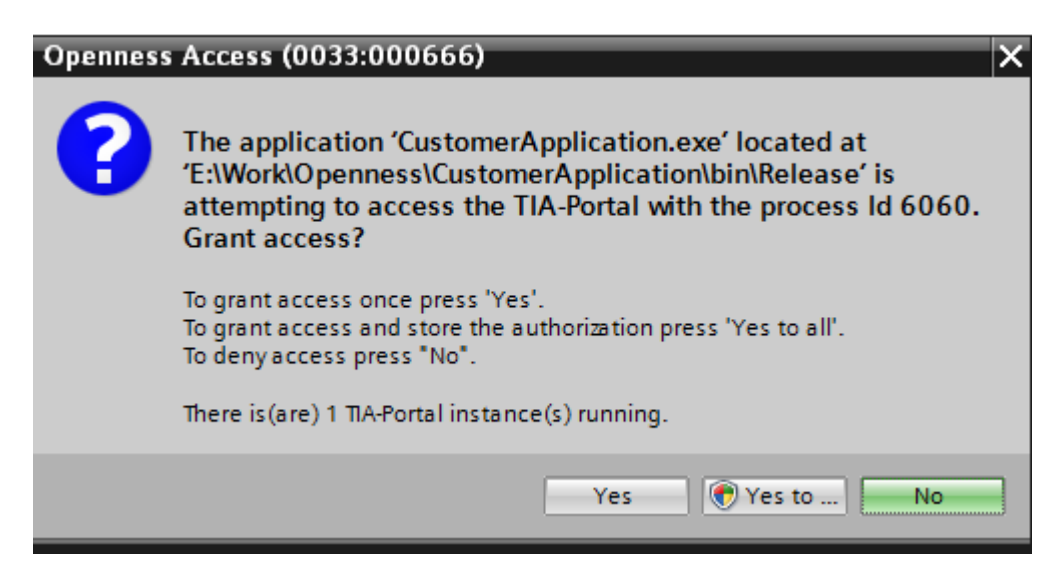

## Allow connection to the TIA Portal once

If you just want to connect your TIA Portal Oppenness application to the TIA Portal once, klick "Yes" at the prompt. The next time your TIA Portal Openness application tries to connect the TIA Portal, the prompt will be shown again.

## Addition of a whitelist entry by connecting the TIA Portal

To create a whitlist entry for your TIA Portal Openness application follow these steps:

- 1. Click "Yes to all" at the prompt to display an User Account Control Dialog.
- 2. Click "Yes" at the User Account Control Dialog to add your application to the whitelist in the windows registry and to attach the application to the TIA Portal.

# <span id="page-79-0"></span>Addition of a whitelist entry without using the TIA Portal

If you want to add an entry to the whitelist without using TIA portal you can create a reg file like this:

```
Windows Registry Editor Version 5.00
[HKEY_LOCAL_MACHINE\SOFTWARE\Siemens\Automation\Openness\14.0\Whitelist
\CustomerApplication.exe]
[HKEY_LOCAL_MACHINE\SOFTWARE\Siemens\Automation\Openness\14.0\Whitelist
\CustomerApplication.exe\Entry]
"Path"="E:\\Work\\Openness\\CustomerApplication\\bin\\Release\\CustomerApplication.exe"
"DateModified"="2014/06/10 15:09:44.406"
"FileHash"="0rXRKUCNzMWHOMFrT52OwXzqJef10ran4UykTeBraaY="
```
The following example shows how you can calculate the file hash and last modified date:

```
string applicationPath = @"E:\\Work\\Openness\\CustomerApplication\\bin\\Release\
\CustomerApplication.exe"; 
string lastWriteTimeUtcFormatted = String.Empty; 
DateTime lastWriteTimeUtc;
HashAlgorithm hashAlgorithm = SHA256.Create(); 
FileStream stream = File.OpenRead(applicationPath); 
byte[] hash = hashAlgorithm.ComputeHash(stream); 
// this is how the hash should appear in the .reg file
string convertedHash = Convert. ToBase64String(hash);
lastWriteTimeUtc = fileInfo.LastWriteTimeUtc; 
// this is how the last write time should be formatted
lastWriteTimeUtcFormatted = lastWriteTimeUtc.ToString(@"yyyy/MM/dd HH:mm:ss.fff");
```
# 7.9.4 Event handlers

## Event handlers in TIA Portal Openness application

An instance of the TIA Portal provides the following events to which you can react with an event handler in a TIA Portal Openness application. You can access the attributes of notifications and define the responses accordingly.

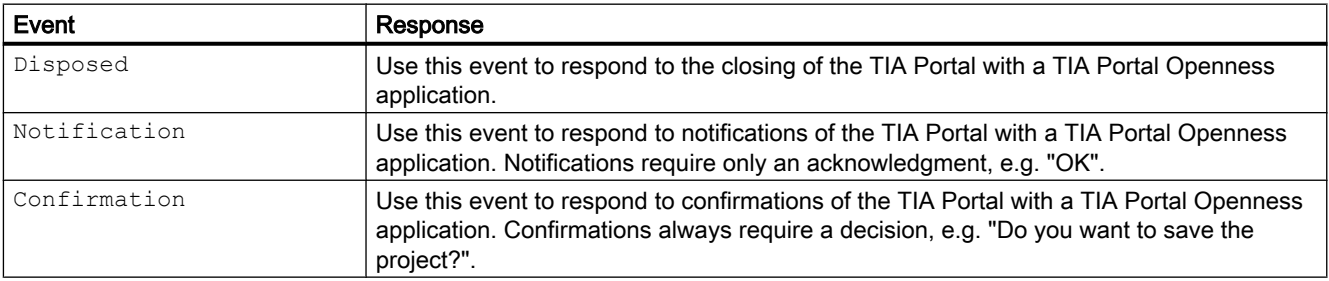

# Program code

Modify the following program code to register event handlers in a TIA Portal Openness application:

```
//Register event handler for Disposed-Event
     ....
        tiaPortal.Disposed +=TiaPortal_Disposed;
....
private static void TiaPortal_Disposed(object sender, EventArgs e)
{
     ....
}
//Register event handler for Notification-Event
     ....
        tiaPortal.Notification += TiaPortal_Notification;
....
private static void TiaPortal_Notification(object sender, NotificationEventArgs e)
{
     ....
}
//Register event handler for Confirmation-Event
     ....
        tiaPortal.Confirmation += TiaPortal_Confirmation;
....
private static void TiaPortal_Confirmation(object sender, ConfirmationEventArgs e)
{
     ....
}
```
### Attributes of TIA Portal notifications

TIA Portal notifications have the following attributes:

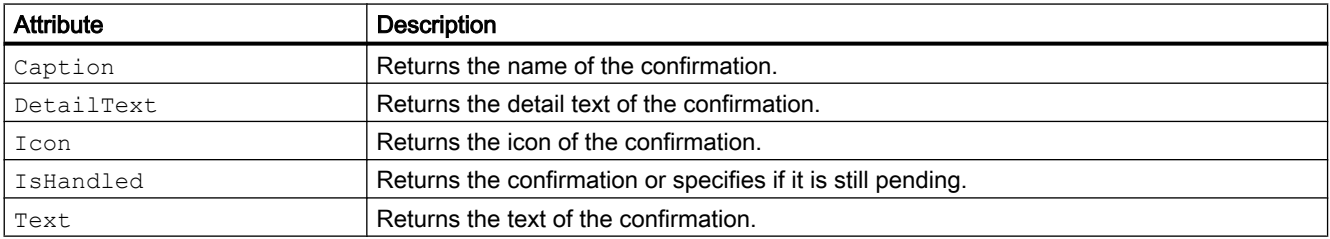

# Attributes of confirmations

Confirmations have the following attributes:

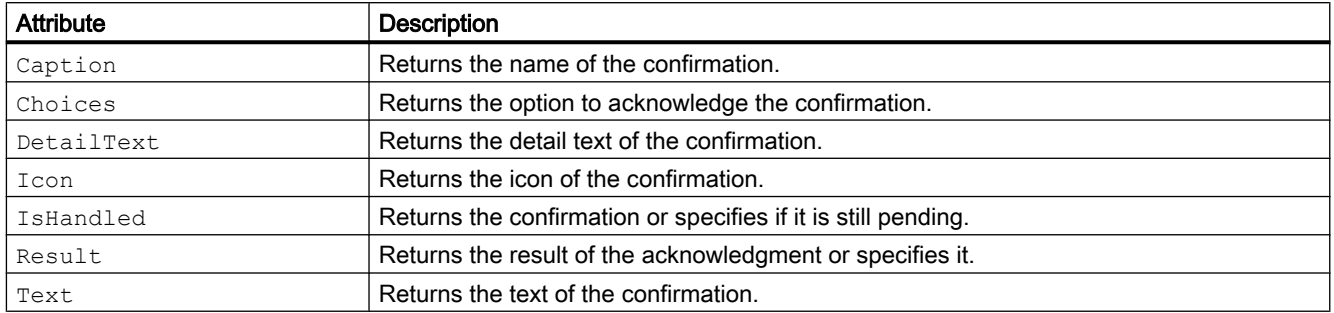

### See also

Program-controlled acknowledgement of dialogs with system events (Page 82)

## 7.9.5 Program-controlled acknowledgement of dialogs with system events

### Requirement

- The TIA Portal Openness application is connected to the TIA Portal. See [Connecting to the TIA Portal](#page-73-0) (Page [74](#page-73-0))
- A project is open. See [Opening a project](#page-96-0) (Page [97\)](#page-96-0)
- Event handlers are registered. See [Connecting to the TIA Portal](#page-73-0) (Page [74](#page-73-0))

## Application

When you operate the TIA Portal with the user interface, dialogs with system events are displayed for some program sequences. You decide how you want to proceed based on these system events.

When the TIA Portal is accessed with a TIA Portal Openness application, these system events must be acknowledged by means of corresponding ".NET" events.

The permitted confirmations are contained in the Choices list:

- Abort
- Cancel
- Ignore
- No
- NoToAll
- None
- OK
- Retry
- Yes
- YesToAll

The value of ConfirmationEventArgs.Result must be one of the above-mentioned entries. Otherwise, an exception is thrown.

### Program code

Modify the following program code to respond to a confirmation event:

```
...
     tiaPortal.Confirmation += TiaPortalConfirmation;
...
private void TiaPortalConfirmation(object sender, ConfirmationEventArgs e)
{ 
     ...
}
```
Modify the following program code to notify the project engineer about executed actions of a TIA Portal Openness application:

```
//Handles notifications 
using (TiaPortal tiaPortal = new TiaPortal())
{
    tiaPortal.Notification += Notification;
    try
\{ //perform actions that will result in a notification event
 }
    finally
        {
            tiaPortal.Notification -= Notification;
 }
}
```
# 7.9.6 Terminating the connection to the TIA Portal

### Introduction

If you started the TIA Portal instance without a user interface and if your application is the only TIA Portal Openness client attached to the TIA Portal, you can close the TIA Portal instance with the TIA Portal Openness application. Otherwise, you disconnect the TIA Portal Openness application from the TIA Portal instance.

Use the IDisposable. Dispose () method to separate or close the active instance of the TIA Portal.

You can use the IDisposable.Dispose() method as follows:

- With a using statement.
- Surround the object description with a try-finally block and call the IDispose.Dispose() method within the finally block.

You can no longer access the TIA Portal when you close the active instance of the TIA Portal.

#### Note

When a configuration engineer closes the TIA Portal instance despite ongoing access of a TIA Portal Openness application, an exception of the class "NonRecoverableException" is thrown in the TIA Portal Openness application on the next API access. You can subscribe to the dispose event to get a call when the TIA Portal is closed.

## Program code

Modify the following program code to separate or close the connection to the TIA Portal:

```
// Add code to dispose the application if the application is still instantiated
if (tiaPortal != null)
{
     tiaPortal.Dispose();
}
```
### See also

[Event handlers](#page-79-0) (Page [80\)](#page-79-0)

# 7.9.7 Diagnostic interfaces on TIA Portal

## Application

You can retrieve certain diagnostic information from running instances of TIA Portal via a static method. The diagnostic interface is implemented on the TiaPortalProcess object, which can be retrieved for any currently running instance of the TIA Portal.

The diagnostic interface is not blocking, so you can retrieve the TiaPortalProcess object and access it's members, regardless of if the TIA Portal is busy or not. The diagnostic interface includes the following Members:

# Class TiaPortalProcess

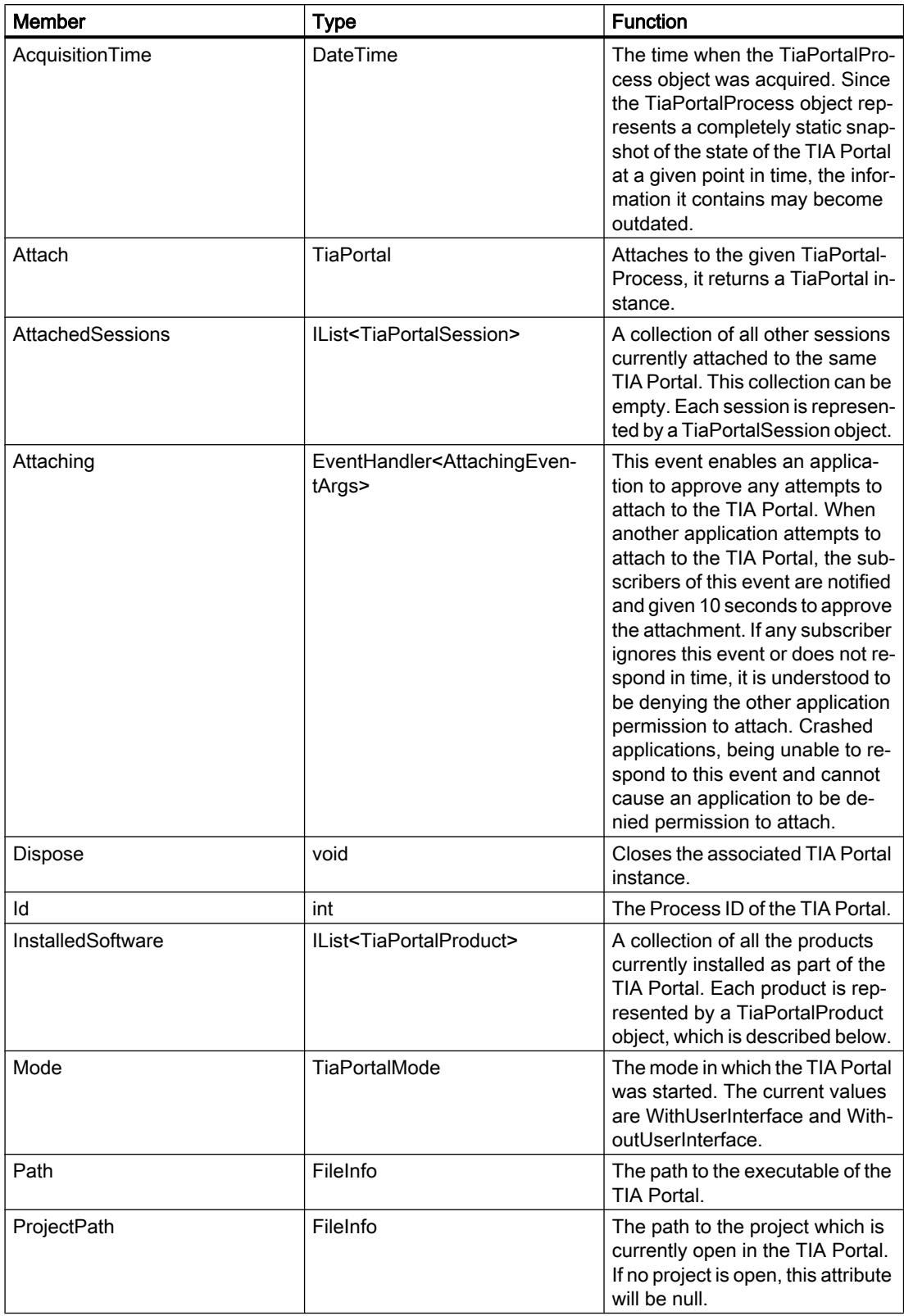

# Class TiaPortalSession

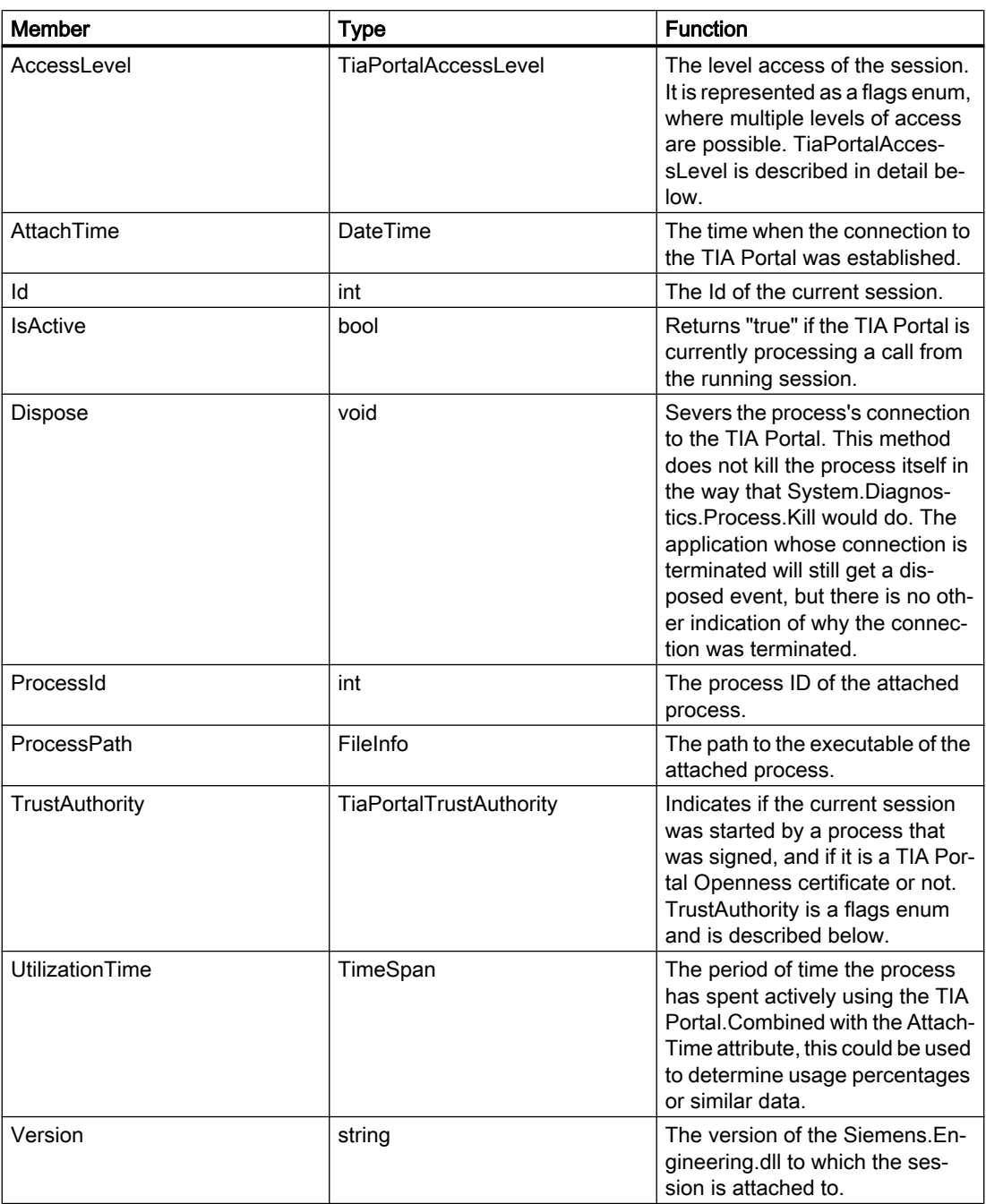

# Enum TiaPortalAccessLevel

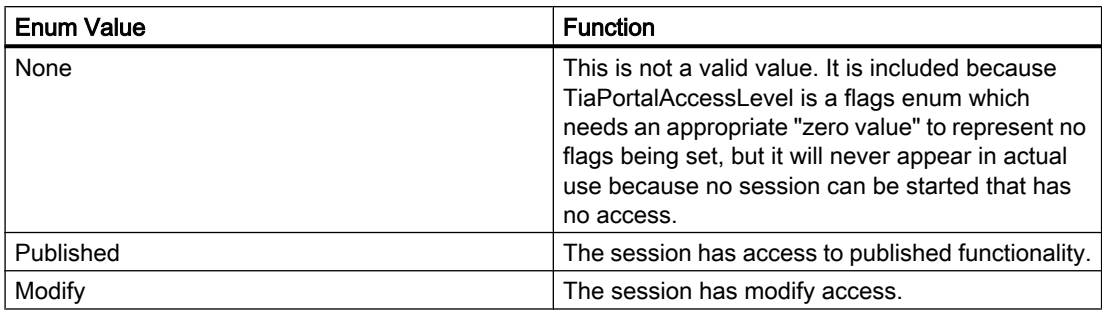

# Enum TiaPortalTrustAuthority

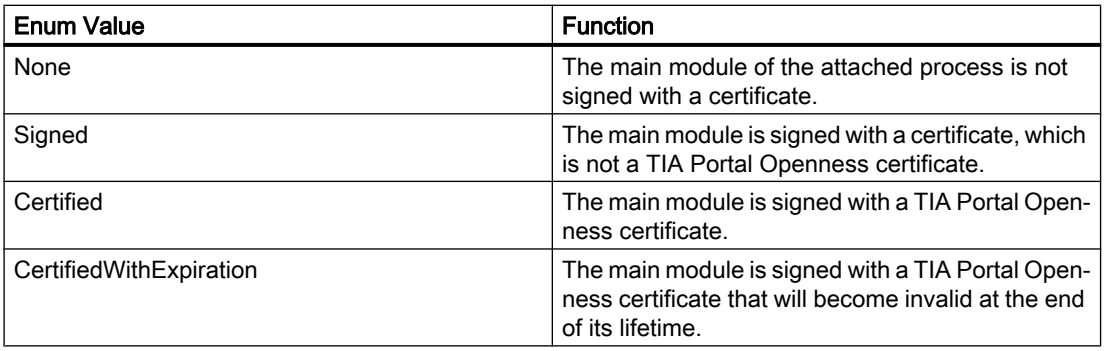

# Class TiaPortalProduct

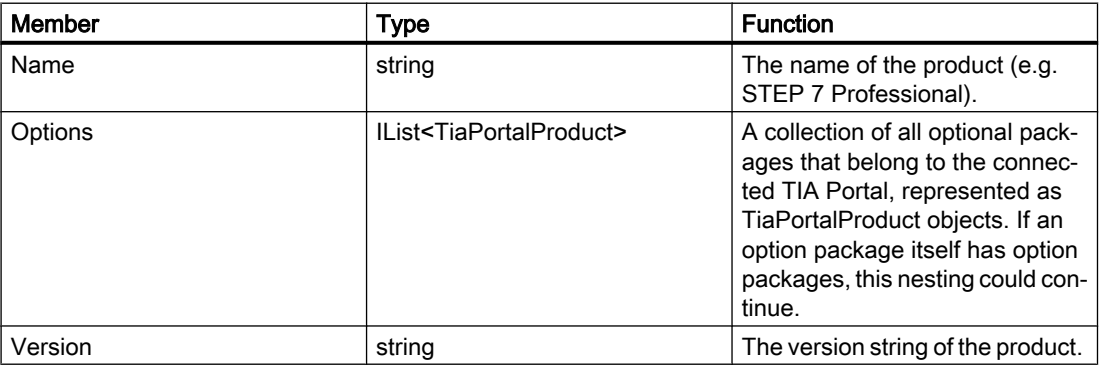

The following code snippet provides an example of how to use the diagnostic Interface to query information and of how to use them in your application.

```
public void TiaPortalDiagnostics() 
{ 
     IList<TiaPortalProcess> tiaPortalProcesses = TiaPortal.GetProcesses(); 
     foreach (TiaPortalProcess tiaPortalProcess in tiaPortalProcesses) 
     { 
         Console.WriteLine("Process ID: {0}", tiaPortalProcess.Id); 
         Console.WriteLine("Path: {0}", tiaPortalProcess.Path); 
         Console.WriteLine("Project: {0}", tiaPortalProcess.ProjectPath); 
         Console.WriteLine("Timestamp: {0}", tiaPortalProcess.AcquisitionTime);
         Console.WriteLine("UI Mode: {0}", tiaPortalProcess.Mode); 
         //See method body below.
         Console.WriteLine("Installed Software:"); 
         EnumerateInstalledProducts(tiaPortalProcess.InstalledSoftware); 
         Console.WriteLine("Attached Openness Applications:"); 
         foreach (TiaPortalSession session in tiaPortalProcess.AttachedSessions)
\{ Console.WriteLine("Process: {0}", session.ProcessPath); 
             Console.WriteLine("Process ID: {0}", session.ProcessId); 
             DateTime attachTime = session.AttachTime; 
             TimeSpan timeSpentAttached = DateTime.Now - attachTime; 
             TimeSpan utilizationTime = session.UtilizationTime; 
            long percentageTimeUsed = (utilizationTime.Ticks / timeSpentAttached.Ticks) *
100; 
             Console.WriteLine("AttachTime: {0}", attachTime); 
             Console.WriteLine("Utilization Time: {0}", utilizationTime); 
             Console.WriteLine("Time spent attached: {0}", timeSpentAttached); 
             Console.WriteLine("Percentage of attached time spent using TIA Portal: {0}", 
percentageTimeUsed); 
             Console.WriteLine("AccessLevel: {0}", session.AccessLevel); 
            Console.WriteLine("TrustAuthority: {0}", session.TrustAuthority);
             if ((session.TrustAuthority & TiaPortalTrustAuthority.Certified) != 
TiaPortalTrustAuthority.Certified) 
\{ Console.WriteLine("TrustAuthority doesn't match required level, attempting 
to terminate connection to TIA Portal."); session.Dispose(); 
 } 
 } 
     } 
} 
public void EnumerateInstalledProducts(IEnumerable<TiaPortalProduct> products) 
{ 
     foreach (TiaPortalProduct product in products) 
     { 
         Console.WriteLine("Name: {0}", product.Name); 
         Console.WriteLine("Version: {0}", product.Version); 
         //recursively enumerate all option packages 
         Console.WriteLine("Option Packages \n:");
         EnumerateInstalledProducts(product.Options);
 } 
}
```
#### Security Relevant Information

Because of the fact that no connection to the TIA Portal is needed to use the diagnostics interface, it's possible to write a Windows service that uses the attaching event to check any application attempting to attach to a TIA Portal, e.g. only applications that begin with your company's name are allowed to attach. Another option might be to always grant access, but write information about attaching processes to a log. The following program code is an example event handler to check incoming connections:

```
public void OnAttaching(object sender, AttachingEventArgs e) 
{ 
    string name = Path.GetFileNameWithoutExtension(e.ProcessPath);
     TiaPortalAccessLevel requestedAccessLevel = e.AccessLevel & 
TiaPortalAccessLevel.Published;
     TiaPortalTrustAuthority certificateStatus = e.TrustAuthority 
&TiaPortalTrustAuthority.Certified;
     if (requestedAccessLevel == TiaPortalAccessLevel.Published && 
        certificateStatus == TiaPortalTrustAuthority.Certified && 
        name.StartsWith("SampleCustomerName")) 
     { 
         e.GrantAccess(); 
     } 
}
```
# 7.9.8 Exclusive access

### Requirement

- The TIA Portal Openness application is connected to the TIA Portal. See [Connecting to the TIA Portal](#page-73-0) (Page [74](#page-73-0))
- A project is open. See [Opening a project](#page-96-0) (Page [97\)](#page-96-0)

## Application

The "TIA Portal" class provides the method "ExclusiveAccess(String text)" to establish an exclusive access to an attached TIA Portal process. The usage of an exclusive access is highly recommended even if it is not mandatory.

Use "ExclusiveAccess" in an "using" statement to ensure it is disposed attribute even when exceptions occur or the application is shutdown.

#### **Note**

Any attempt to create a second exclusive access within the scope of an open exclusive access will result in an recoverable exception being raised.

Modify the following example to get "ExclusiveAccess" to an instance:

```
...
[assembly: AssemblyTitle("MyApplication")] 
// This will be used for the exclusive access dialog when present....
TiaPortal tiaPortal = ...;
using (ExclusiveAccess exclusiveAccess = tiaPortal.ExclusiveAccess("My Activity"))
{ 
     ...
}
```
After acquiring an "ExclusiveAccess" instance for a given TIA Portal process a dialog will be displayed. This dialog will display the message provided during instantiation. In addition the following information of the client application will be displayed:

- the assembly title of the manifest data if available; otherwise, the process name
- the process ID
- the SID

#### Note

There can be multiple sessions active for a given TIA Portal Openness client application because there can be multiple instances of TiaPortal each associated with the same TIA Portal process.

The client application can also update the displayed content of the exclusive access dialog by setting the "Text" attribute with new values. Modify the following program code to invoke this behavior:

```
exclusiveAccess = ...;
...
exclusiveAccess.Text = "My Activity Phase 1";
...
exclusiveAccess.Text = "My Activity Phase 2";
...
exclusiveAccess.Text = String.Empty; // or null;
...
```
You can request that the exclusive access could be cancelled by selecting the "Cancel" button. Modify the following program code to invoke this behavior:

```
exclusiveAccess = ...;
...
if (exclusiveAccess.IsCancellationRequested)
{ 
     // stop your activity 
     ...
}
else
{ 
     // continue your activity 
     ...
}
...
```
# 7.9.9 Transaction handling

#### Requirement

- The TIA Portal Openness application is connected to the TIA Portal. See [Connecting to the TIA Portal](#page-73-0) (Page [74](#page-73-0))
- A project is open. See [Opening a project](#page-96-0) (Page [97\)](#page-96-0)

### **Operation**

A persistence (project, library, etc.) opened within an associated TIA Portal process can be modified by a TIA Portal Openness client application. You can produce this modification from a single operation or by a series of operations. Depending on the activity, it is reasonable to group these operations into a single undo unit for more logical workflows. Additionally there are performance advantages provided by grouping operations into a single undo unit. To support this, the "ExclusiveAccess" class provides the method

"Transaction(ITransactionSupport persistence, string undoDescription)". The invocation of this method results in the instantiation of a new disposable object of type "Transaction". You have to provide a description of the transaction's contents (the text attribute cannot be null or Empty). While this instance has not been disposed, all client application operations will be grouped into a in a single undo unit within the associated TIA Portal process.

Modify the following program code to acquire a "Transaction" instance:

```
ExclusiveAccess exclusiveAccess = ...;
Project project = ...;
using (Transaction transaction = exclusiveAccess.Transaction(project, "My Operation"))
{ 
     ...
}
```
#### **Note**

Use a "using" statement to instatiate a "Transaction" to ensure it is disposed properly even when exceptions occur, thus rolling back the transaction.

#### Consistent commit or rollback

The use of a "Transaction" within a client application helps you to ensure that there is a predictable way to commit or rollback a set of modifications. Your client application must decide whether or not to commit their modifications to a persistence. To do this your application must request that the modifications within the scope of an open transaction be committed when the transaction is disposed by invoking the 'Transaction.CommitOnDispose()' method. If this method is never invoked in the code flow, the modifications within the scope of the open transaction will automatically be rolled back when it is disposed.

If an exception occur after making the request, all modifications within the scope of an open transaction will still be rolled back on its disposal.

Modify the following program code to create a single undo unit in the attached TIA Portal containing two "Create" modifications:

```
ExclusiveAccess exclusiveAccess = ...;
Project project = ...;
using (Transaction transaction = exclusiveAccess.Transaction(project, "My Operation")
{ 
     project.DeviceGroups.Create("My Group 1"); 
     project.DeviceGroups.Create("My Group 2"); 
     transaction.CommitOnDispose();
}
```
### **Restrictions**

The following actions are not allowed inside of a transaction. Calling these will result in a recoverable exception:

- Compile
- Go Online
- Go Offline
- ProjectText Import
- ProjectText Export
- Open Global Library
- Close Global Library
- Project Create
- Project Open
- Project OpenWithUpgrade
- **Project Save**
- Project Close

## Undo behavior

Actions performed by a TIA Portal Openness client application can result in undo units within the attached TIA Portal process. Each of these undo entries will be grouped under a location entry. This location entry will compose the following information from the client application:

- the assembly title from the manifest data if available; otherwise, the process name
- the process ID
- the SID
- optionally an indication that the client process is still running

These entries will be one of the following two kinds:

- 1. The operations that are gathered into one undo transaction as a result of using a "Transaction" have the description as provided by the client application when the "Transaction" was instantiated.
	- Undo entry for a running client application:

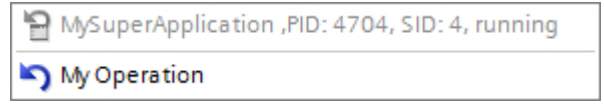

– Undo entry for a stopped client application:

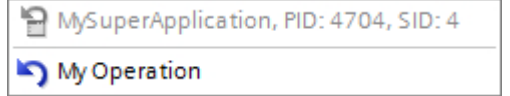

- 2. The operations that are executed individually have individual undo entries describing the operation as defined in the respective command meta data.
	- Undo entry for a running client application:

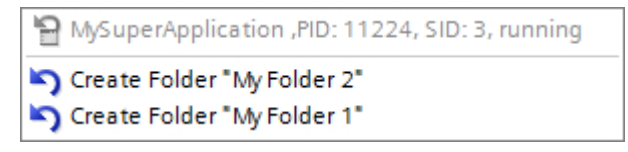

– Undo entry for a stopped client application:

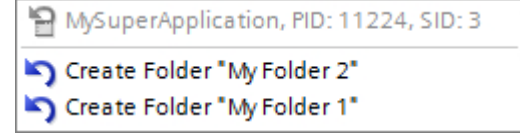

# 7.9.10 Creating a DirectoryInfo/FileInfo object

## Application

The instances of DirectoryInfo and FileInfo classes have to contain an absolute path. Otherwise the methods using the DirectoryInfo or FileInfo objects.will lead to an exception.

## Program code

Modify the following program code to create a DirectoryInfo or a FileInfo object.

```
..
    //Create a DirectoryInfo object
    string directoryPath = @"D:\Test\Project 1"; 
   DirectoryInfo directoryInfo = new DirectoryInfo(directoryPath);
    //Create a FileInfo object
    string fileName = @"D:\Test\Project 1\Project 1.ap14");
   FileInfo fileInfo = new FileInfo(fileName);
...
```
# 7.9.11 Self-description support for attributes, navigators, actions, and services

## Application

In TIA Portal Openness each IEngineeringServiceProvider of the TIA Portal Openness API describes its capabilities to potential calls.

Self-description Support on IEngineeringObject

| <b>Method Name</b>         | <b>Return values</b>                                                                                                    |
|----------------------------|----------------------------------------------------------------------------------------------------|
| <b>GetCompositionInfos</b> | Returns a collection of EngineeringCompositionIn-<br>fo objects describing the different compositions of<br>these objects. EngineeringCompositionInfo is de-<br>scribed below. |
| <b>GetAttributeInfos</b>   | Returns a collection of Engineering Attribute Info<br>objects describing the different attributes of these<br>objects. Engineering AttributeInfo is described be-<br>low.      |
| GetInvocationInfos         | Returns a collection of Engineering Invocation Info<br>objects describing the different actions of these<br>objects. EngineeringInvocationInfo is described<br>below.          |

## Self-description Support on IEngineeringServiceProvider

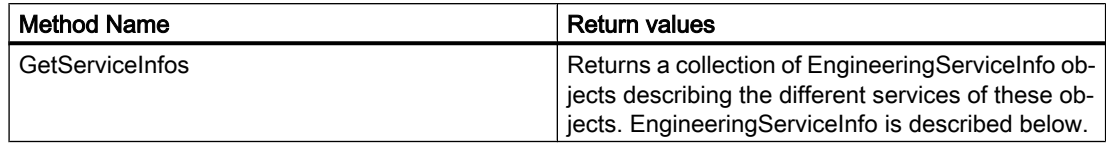

#### Class EngineeringCompositionInfo

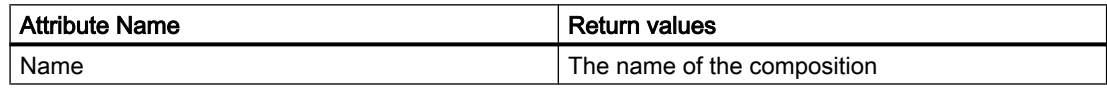

## Class EngineeringAttributeInfo

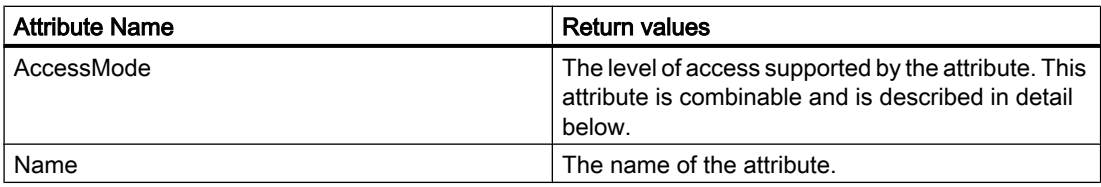

## Class EngineeringInvocationInfo

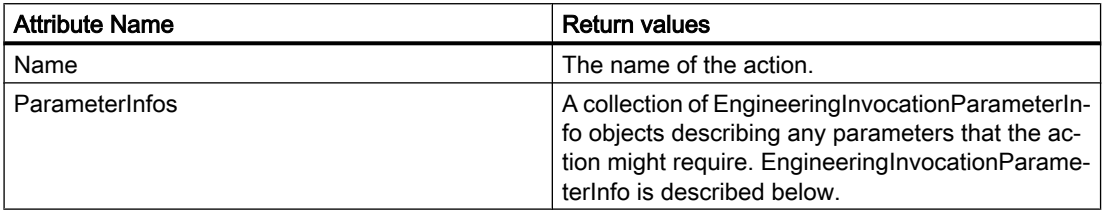

### Class EngineeringServiceInfo

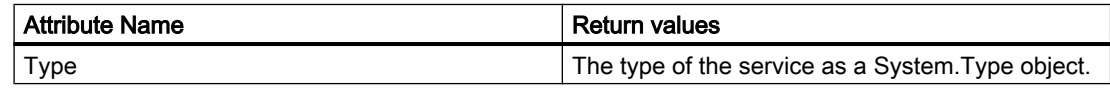

## Enum AccessMode

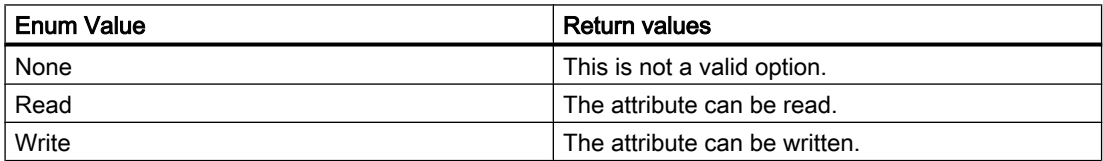

#### Class EngineeringInvocationParameterInfo

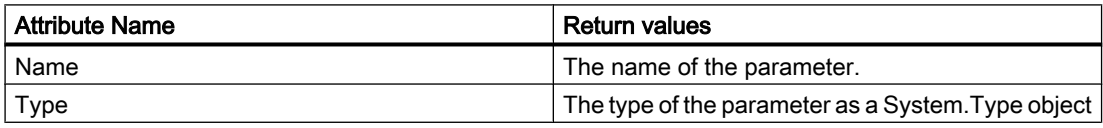

#### Program code

AccessMode is a flags enum and its values can be combined like the following program code:

```
EngineeringAttributeAccessMode value = EngineeringAttributeAccessMode.Read|
EngineeringAttributeAccessMode.Write;
```
Modify the following program code to find all attributes of an IEngineeringObject and to do changes on the access mode of those attributes.

```
... 
IEngineeringObject engineeringObject = ...; 
IList<EngineeringAttributeInfo> attributeInfos = engineeringObject.GetAttributeInfos(); 
foreach(EngineeringAttributeInfo attributeInfo in attributeInfos) 
{ 
     switch (attributeInfo.AccessMode) 
         { 
         case EngineeringAttributeAccessMode.Read: 
              ... 
             break; 
         case EngineeringAttributeAccessMode.Write: 
              ... 
             break; 
         case EngineeringAttributeAccessMode.Read|EngineeringAttributeAccessMode.Write: 
              ... 
             break; 
         } 
} 
...
```
# <span id="page-96-0"></span>7.10 Functions for projects and project data

# 7.10.1 Opening a project

#### Requirement

- The TIA Portal Openness application is connected to the TIA Portal. See [Connecting to the TIA Portal](#page-73-0) (Page [74](#page-73-0))
- The project to be opened is not open in any other instance of the TIA Portal.

#### **Note**

#### Undo of project upgrade

If you undo an upgrade of a project to V14SP1 after you have connected it to TIA Portal Openness, conflicts will occur.

#### Application

Use the Projects. Open method to open a project. Enter a path to the desired project in the Projects.Open method.

The Projects.Open method only accesses projects that were created with the current version of TIA Portal or which have been upgraded to the current version. If you access a project of a previous version with the Projects. Open method, an exception will be returned. Use the OpenWithUpgrade method, to open projects which have been made with previous versions of TIA Portal.

#### **Note**

#### No access to read-only projects

TIA Portal Openness can only access projects with read and write privileges.

## Program code

}

Modify the following program code to open a project:

```
Project project =tiaPortal.Projects.Open(new FileInfo(@"D:\Project 1\Project 1.apXX"));
if (project != null)
{
     try
     {
         ...
     }
     finally
     {
         project.Close();
     }
```
# Opening a UMAC protected project

You can also open a UMAC protected project. The overload of Open function takes an additional parameter of type UmacDelegate. This additional parameter allows the caller to specify a handler to be used during UMAC authentication. The new UmacDelegate is implemented with a method cotaining one parameter of type UmacCredentials. The UmacCredentials has two properties, 'Name' of type string, and 'Type' of type UmacUserType; and one method SetPassword with one parameter of type SecureString. The use of UmacUserType.Project indicates a UMAC scope of project whereas the use of UmacUserType.Global indicates a UMAC scope of application (i.e. controlled by a UMAC server).

## Program code

```
...
  Siemens.Engineering.Project project = tiaPortal.Projects.Open(new FileInfo(@"D:
\Project_3\Project_2.apXX"), MyUmacDelegate);
  if (project != null)
  {
      try
        {
         ...
        }
      finally
       \left\{ \quad \right. project.Close();
        }
  }
  ... 
 private static void MyUmacDelegate(UmacCredentials umacCredentials)
      {
        SecureString password = ...; // Get password from a secure location 
        umacCredentials.Type = UmacUserType.Project;
        umacCredentials.Name = "SomeUser";
        umacCredentials.SetPassword(password);
      }
  ...
  }
```
### Opening multiple projects

You can open multiple projects in an instance of the TIA Portal. In this case you have to decide to open a project as a primary or a secondary project. If a project is opened as primary, then this project is represented in the project navigation if the Openness application is attached to a TIA Portal. If a project is opened as secondary, the project will not be reflected in the user interface. However, you can always open the UMAC protected project as secondary in readonly mode even with read and write privileges. A primary project does not need to be open in order to open a secondary project.

Any opened projects can be enumerated by using the ProjectComposition available on the TiaPortal instance. The order of the projects in the composition will be determined by the order in which the projects were opened. If a project is closed, the index of all projects will be recalculated.

#### Program code

```
TiaPortal tiaPortal = ...;
Project project1 = tiaPortal.Projects.Open(new FileInfo(@"D:
\Project_1\Project_1.apXX"), null, ProjectOpenMode.Primary);
Project project3 = tiaPortal.Projects.Open(new FileInfo(@"D:
\Project_3\Project_3.apXX"), null, ProjectOpenMode.Secondary);
bool isPrimary = project3.IsPrimary
```
#### Opening projects created with previous versions

Use the OpenWithUpgrade method to open a project which was created with the previous version of TIA Portal. The method will create a new, upgraded project and open it.

If you access a project created with an elder version than the previous, an exception will be returned.

#### **Note**

If you access a project created with the current version the project will just be opened.

#### Program code

Modify the following program code to open a project via the OpenWithUpgrade method:

```
Project project = tiaPortal.Projects.OpenWithUpgrade(new FileInfo(@"D:\Some
\Path\Here\Project.apXX"));
if (project != null)
{
     try
     {
          ...
     }
     finally
     {
         project.Close();
     }
}
```
### Program code for UMAC protected project

You can also open a UMAC protected which has been created with a previous version of TIA Portal. An overload function of OpenWithUpgrade takes an additional parameter of type UmacDelegate.

```
 ...
     Siemens.Engineering.Project project = tiaPortal.Projects.OpenWithUpgrade(new 
FileInfo(@"D:\Project 1\Project.apXX"), MyUmacDelegate);
     ...
```
# 7.10.2 Creating a project

## Requirement

● The TIA Portal Openness application is connected to the TIA Portal. See [Connecting to the TIA Portal](#page-73-0) (Page [74](#page-73-0))

## Application

Projects can be created via TIA Portal Openness API

- by calling the Create method on ProjectComposition
- by calling the Create method on IEngineeringComposition

## ProjectComposition.Create

Modify the following program code:

```
TiaPortal tiaPortal = ...;
ProjectComposition projectComposition = tiaPortal.Projects;
DirectoryInfo targetDirectory = new DirectoryInfo(@"D:\TiaProjects");
// Create a project with name MyProject
```

```
Project project = projectComposition.Create(targetDirectory, "MyProject");
```
### According to this example

- a folder "D:\TiaProjects\MyProject" will be created.
- a project file "D:\TiaProjects\MyProject\MyProject.aPXX" will be created.

### **Note**

### About parameter targetDirectory

The parameter targetDirectory can also represent an UNC (Universal Naming Convention) path, therefore a project can also be created on a network shared drive.

## IEngineeringComposition.Create

Modify the following program code:

```
TiaPortal tiaPortal = ...;
ProjectComposition projectComposition = tiaPortal.Projects;
//allows the user to give optional create parameters like author, comment in addition to 
mandatory create parameters (targetdirectory, projectname)
IEnumerable<KeyValuePair<string, object>> createParameters = new [] {
           new KeyValuePair<string, object>("TargetDirectory", new DirectoryInfo(@"D:
\TiaProjects")), // Mandatory 
           new KeyValuePair<string, object>("Name", "MyProject"), // Mandatory
            new KeyValuePair<string, object>("Author", "Bob"), // Optional
            new KeyValuePair<string, object>("Comment", "This project was created with 
Openness") // Optional };
// Create a project with both mandatory and optional parameters
((IEngineeringComposition)projectComposition).Create(typeof (Project), createParameters);
```
According to this example

- a folder "D:\TiaProjects\MyProject" will be created.
- a project file "D:\TiaProjects\MyProject\MyProject.aPXX" will be created with project attributes Author as "Bob" and Comment as "This project was created with openness".

### Parameters for creating project with optional project attributes

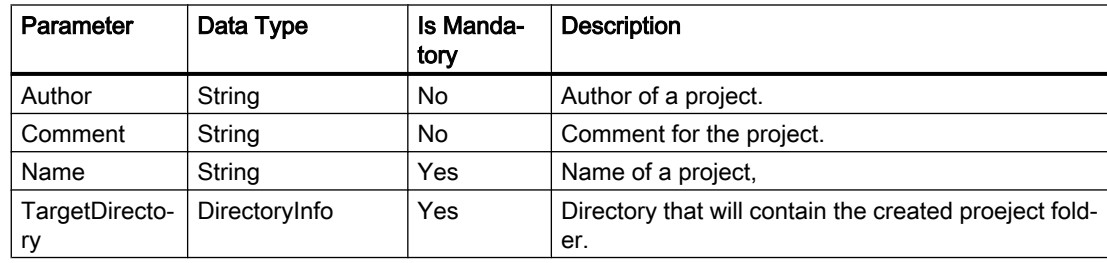

# 7.10.3 Accessing general settings of the TIA Portal

### Requirement

- The TIA Portal Openness application is connected to the TIA Portal. See [Connecting to the TIA Portal](#page-73-0) (Page [74](#page-73-0))
- A project is open. See [Opening a project](#page-96-0) (Page [97\)](#page-96-0)

## Application

Via TIA Portal Openness you can access general settings of the TIA portal:

- Current user interface language
- "Search in project" option to create the search index needed for searching within a project.

The following table shows the details of the accessible settings in the "General" section of the TIA portal settings. The TiaPortalSettingsFolder instance will have the name "General".

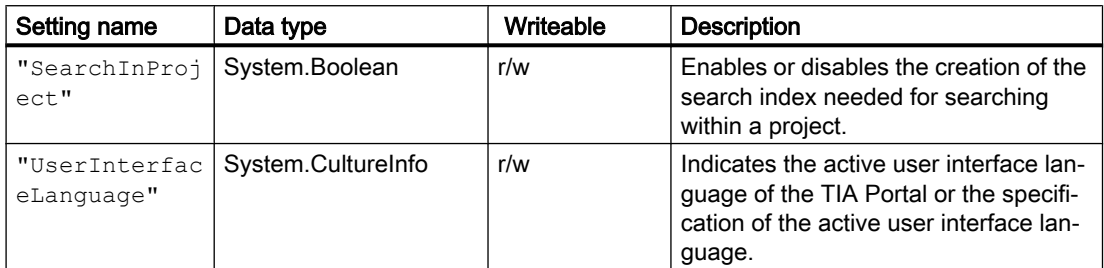

The access to these settings is provided via the TiaPortalSettingsFolder class. The TiaPortalSettingsFolder class will be accessible via the Settings attribute on the TiaPortal class.

The following figure shows the specific settings in TIA Portal Openness:

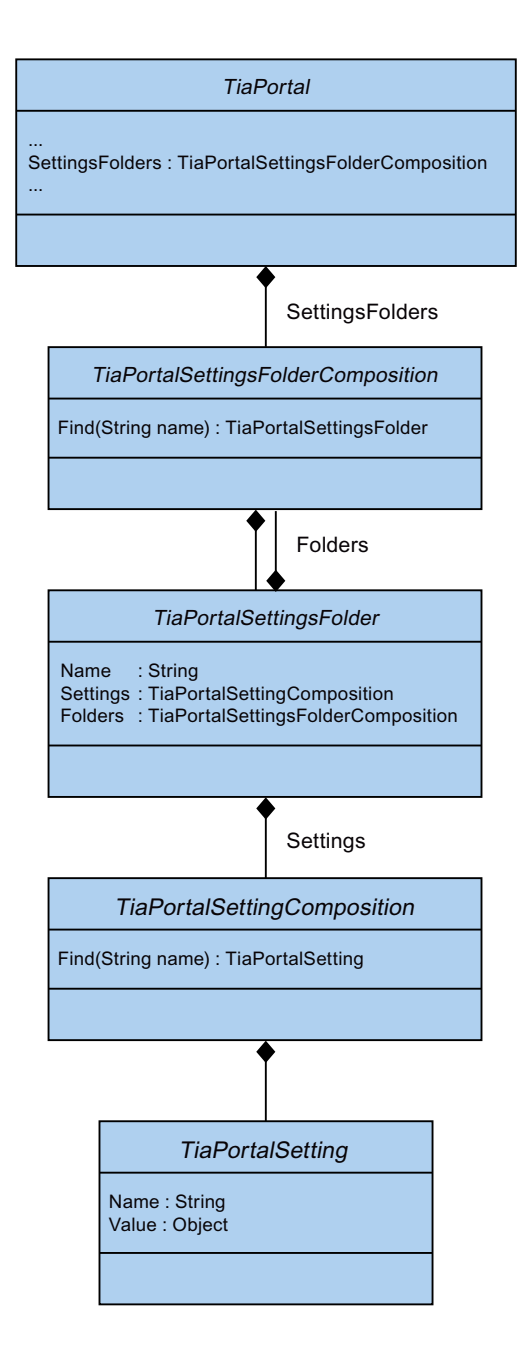

## Program code: Search in project

Modify the following program code to activate/deactivate the "Search in project" option.

```
private static void SetSearchInPoject(Project project) 
{ 
    TiaPortalSettingsFolder generalSettingsFolder = 
tiaPortal.SettingsFolders.Find("General"); 
    TiaPortalSetting searchSetting = 
generalSettingsFolder.Settings.Find("SearchInProject"); 
         if (((bool)searchSetting.Value)) 
\{searchSetting.Value = false;
 } 
    }
```
### Program code: User interface language

Modify the following program code to access the current user interface language.

```
private static void SetUILanguage(Project project) 
{ 
     TiaPortalSettingsFolder generalSettingsFolder = 
tiaPortal.SettingsFolders.Find("General"); 
     TiaPortalSetting UILanguageSetting = 
generalSettingsFolder.Settings.Find("UserInterfaceLanguage"); 
         if (((CultureInfo)UILanguageSetting.Value) != CultureInfo.GetCultureInfo("de-DE"))
         { 
             UILanguageSetting .Value = CultureInfo.GetCultureInfo("de-DE");
 } 
}
```
#### See also

[Hierarchy of hardware objects of the object model](#page-63-0) (Page [64](#page-63-0))

# 7.10.4 Accessing read-only TIA Portal project

## Requirement

- The TIA Portal Openness application is connected to the TIA Portal. See [Connecting to the TIA Portal](#page-73-0) (Page [74](#page-73-0))
- A project is open See [Opening a project](#page-96-0) (Page [97\)](#page-96-0)

## Application

Using TIA Portal Openness, you can perform select operations while working with a read-only TIA Portal project. You can have access to read-only project, but you will not be able to use full set of features that are available to a user with read-write access. For example, a user with read-only credentials can use Openness to open a UMAC protected project as described in [Opening a project](#page-96-0) (Page [97\)](#page-96-0). This functionality does not include Reference projects.

The list of Openness features that are available to you while accessing a read-only project can be categorized into two sets of features - Inherent and Enabled non-modifying actions:

#### Inherent functionality

- GetAttribute(s) or using the getter for any attribute on any accessible object
- GetComposition on any accessible object
- GetService on any accessible object
- Find actions on any accessible object
- Navigation on any accessible object
- Determining the existence of accessible objects and accessing those objects in compositions and associations
- System. Object methods on any accessible object

#### Enabled non-modifying actions

- Project.Close (...)
- PlcBlock.ShowInEditor ()
- CaxProvider.Export (Device,...)
- CaxProvider.Export (Project,...)

#### See also

[Opening a project](#page-96-0) (Page [97\)](#page-96-0)

# 7.10.5 Accessing languages

## Requirement

- The TIA Portal Openness application is connected to the TIA Portal. See [Connecting to the TIA Portal](#page-73-0) (Page [74](#page-73-0))
- A project is open. See [Opening a project](#page-96-0) (Page [97\)](#page-96-0)

# Application

In the TIA Portal you can set and manage the project language in the Editor "Project languages".

TIA Portal Openness supports the following access to the project languages:

- Iterating through supported languages.
- Searching through the collection of supported languages by System.Globalization.CultureInfo.
- Accessing individual languages. Each Language object will contain a single read-only attribute Culture of type System.Globalization.CultureInfo.
- Accessing a collection of active languages.
- Searchring through the collection of active languages by System.Globalization.CultureInfo.
- Adding a language to a collection of active languages.
- Removing a language from a collection of active languages.
- Setting an editing language.
- Setting a reference language.

The functionalities are provided by the LanguageSettings object. The following figure shows model, which is provided by TIA Portal Openness:

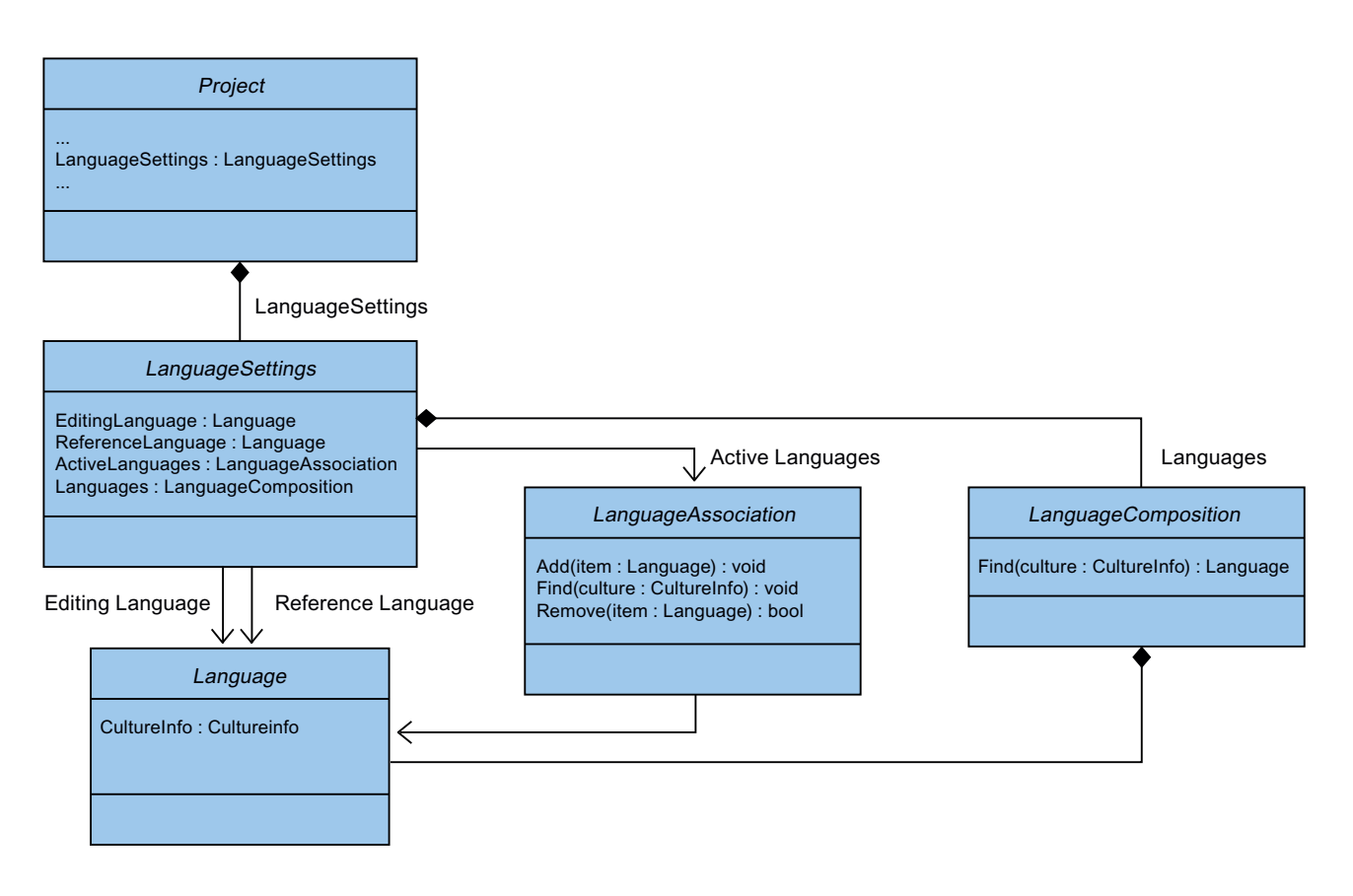

## Program code: Setting languages

Modify the following program code to set a language. If you set an inactive language via TIA Portal Openness, the language will be added to the active languages collection.

```
Project project = ...; 
     LanguageSettings languageSettings = project.LanguageSettings; 
     LanguageComposition supportedLanguages = languageSettings.Languages; 
     LanguageAssociation activeLanguages = languageSettings.ActiveLanguages; 
     Language supportedGermanLanguage = 
supportedLanguages.Find(CultureInfo.GetCultureInfo("de-DE")); 
     activeLanguages.Add(supportedGermanLanguage); 
     languageSettings.EditingLanguage = supportedGermanLanguage; 
     languageSettings.ReferenceLanguage = supportedGermanLanguage;
```
### Program code: Deactivating an active language

Modify the following program code to deactivate an active language. If you deactivate a language which is used as reference or editing language the language selected will be consistent with the behavior in the user interface.

```
Project project = ...;
```

```
LanguageSettings languageSettings = project. LanguageSettings;
    LanguageAssociation activeLanguages = languageSettings.ActiveLanguages; 
    Language activeGermanLanguage = activeLanguages.Find(CultureInfo.GetCultureInfo("de-
DE")); 
     activeLanguages.Remove(activeGermanLanguage);
```
### See also

[Hierarchy of hardware objects of the object model](#page-63-0) (Page [64](#page-63-0))

# 7.10.6 Determining the object structure and attributes

### Requirement

- The TIA Portal Openness application is connected to the TIA Portal. See [Connecting to the TIA Portal](#page-73-0) (Page [74](#page-73-0))
- You have opened a project with your TIA Portal Openness application. See [Opening a project](#page-96-0) (Page [97\)](#page-96-0)

### Application

You can determine the navigation structure through the object hierarchy with the IEngineeringObject interface. The result is returned as a list:

- Child objects
- Child compositions
- All attributes

### **Signature**

Use the GetAttributeInfos method to determine attributes.

```
IList<EngineeringAttributeInfo> 
IEngineeringObject.GetAttributeInfos();
```
# Program code: Determining objects or compositions

Use the following program code to display alll composition names:

```
public static void DisplayCompositionInfos(IEngineeringObject obj) 
{ 
     IList<EngineeringCompositionInfo> compositionInfos = obj.GetCompositionInfos();
     foreach (EngineeringCompositionInfo compositionInfo in compositionInfos)
     { 
         Console.WriteLine(compositionInfo.Name); 
     } 
}
```
Modify the following program code if you know the return value:

```
public static DeviceItemComposition GetDeviceItemComposition(Device device) 
{ 
     IEngineeringCompositionOrObject composition = ((IEngineeringObject) 
device).GetComposition("DeviceItems"); 
    DeviceItemComposition deviceItemComposition = (DeviceItemComposition)composition;
     return deviceItemComposition; 
}
```
# Program code: Determining attributes

Modify the following program code to return attributes of an object with specific access rights in a list:

```
public static void DisplayAttributenInfos(IEngineeringObject obj)
{ 
     IList<EngineeringAttributeInfo> attributeInfos = obj.GetAttributeInfos(); 
     foreach (EngineeringAttributeInfo attributeInfo in attributeInfos) 
\left\{\begin{array}{ccc} \end{array}\right\} Console.WriteLine("Attribute: {0} - AccessMode {1} ", 
         attributeInfo.Name, attributeInfo.AccessMode); 
         switch (attributeInfo.AccessMode) 
\{case EngineeringAttributeAccessMode.Read: Console.WriteLine("Attribute: {0} -
Read Access", attributeInfo.Name); 
             break; 
             case EngineeringAttributeAccessMode.Write: Console.WriteLine("Attribute: {0} - 
Write Access", attributeInfo.Name);
             break;
            case EngineeringAttributeAccessMode.Read | EngineeringAttributeAccessMode.Write: 
Console.WriteLine("Attribute: {0} - Read and Write Access", attributeInfo.Name); 
             break; 
 } 
     } 
} 
public static string GetNameAttribute(IEngineeringObject obj)
{ 
     Object nameAttribute = obj.GetAttribute("Name"); 
    return (string)nameAttribute;
}
```
# 7.10.7 Access software target

# Requirement

- The TIA Portal Openness application is connected to the TIA Portal. See [Connecting to the TIA Portal](#page-73-0) (Page [74](#page-73-0))
- A project is open. See [Opening a project](#page-96-0) (Page [97\)](#page-96-0)

# Programm code

Modify the following programm code to make a software target available:

```
SoftwareContainer softwareContainer = 
((IEngineeringServiceProvider)deviceItem).GetService<SoftwareContainer>();
if (softwareContainer != null) 
{ 
     Software software = softwareContainer.Software;
}
```
Modify the following programm code to access the software attributes:

```
SoftwareContainer softwareContainer = 
((IEngineeringServiceProvider)deviceItem).GetService<SoftwareContainer>();
if (softwareContainer != null) 
{ 
    PlcSoftware software = softwareContainer.Software as PlcSoftware;
    string name = software. Name;
}
```
# 7.10.8 Accessing and enumerating multilingual texts

# Requirement

- The TIA Portal Openness application is connected to the TIA Portal. See [Connecting to the TIA Portal](#page-73-0) (Page [74](#page-73-0))
- A project is open. See [Opening a project](#page-96-0) (Page [97\)](#page-96-0)

# Application

Multilingual texts in the TIA Portal are e. g. Project.Comment, PlcTag.Comment etc. In TIA Portal Opennes, the multilingual texts are represented by the MultilingualText object. A MultilingualText object is composed of MultilingualTextItemComposition.

MultilingualTextItemComposition supports the following Find method:

● Find(<language: Siemens.Engineering.Language>):MultilingualTextItem

Each MultilingualTextItem provides the following attributes:

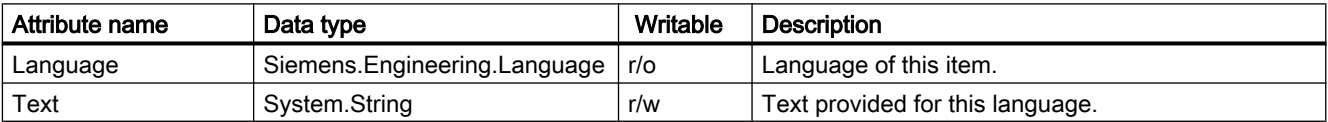

# Program code: Set multilingual text

```
...
    Language englishLanguage = project.LanguageSettings.Languages.Find(new CultureInfo("en-
US"));
    MultilingualText comment = project.Comment; 
    MultilingualTextItemComposition mltItemComposition = comment.Items; 
    MultilingualTextItem englishComment = mltItemComposition.Find(englishLanguage); 
     englishComment.Text = "English comment"; 
...
```
### Program code: Set multilingual text for devices

Modify the following program code to set the multilingual text for devices and device items:

```
...
    var mltObject = device.GetAttribute("CommentML");
    MultilingualText multilingualText = mltObject as MultilingualText; 
    if (multilingualText != null)
     { 
         Language englishLanguage = project.LanguageSettings.Languages.Find(new 
CultureInfo("en-US"));
         MultilingualTextItem multilingualTextItem = 
multilingualText.Items.Find(englishLanguage); 
         if (multilingualTextItem != null)
         {
             multilingualTextItem.Text = comment;
 }
     }
...
```
# 7.10.9 Read project related attributes

### Requirement

- The TIA Portal Openness application is connected to the TIA Portal. See [Connecting to the TIA Portal](#page-73-0) (Page [74](#page-73-0))
- A project is open. See [Opening a project](#page-96-0) (Page [97\)](#page-96-0)

### Application

By using this function you can get project related attributes from the TIA Portal Openness API. The provided information contains project attributes, project history and products utilized by the project.

# Project attributes

The project attributes provide the following information:

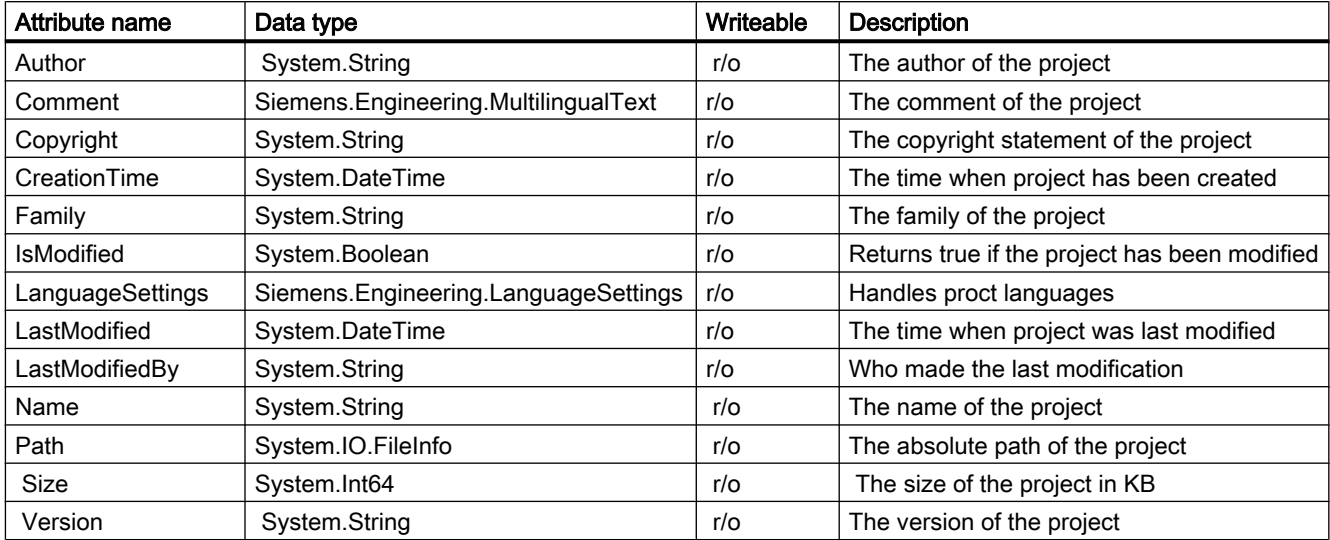

Modify the following program code to access project related attributes:

```
Project project = ...;
string author = project.Author;
string name = project.Name;
string path = project.Path;
DateTime creationTime = project.CreationTime;
DateTime modificationTime = project.LastModified;
string lastModifiedBy = project.LastModifiedBy;
string version = project.Version;
MultilingualText comment = project.Comment;
string copyright = project.Copyright;
string family = project.Family;
Int64 size = project.Size;
LanguageSettings languageSettings = project.LanguageSettings;
```
Modify the following programm code to enumerate the project languages:

```
Project project = ...;
LanguageComposition languages = project.LanguageSettings.Languages;
foreach (Language language in languages)
{
     CultureInfo lang = language.Culture;
}
```
Modify the following program code to get comment text:

```
Project project = ...;
Language english = 
project.LanguageSettings.ActiveLanguages.Find(CultureInfo.GetCultureInfo("en-US"));
MultilingualText projectComment = project.Comment;
MultilingualTextItem textItem = project.Comment.Items.Find(english);
string text = textItem.Text;
```
# Project history

The project history is a composition of HistoryEntry objects, which contain the following information:

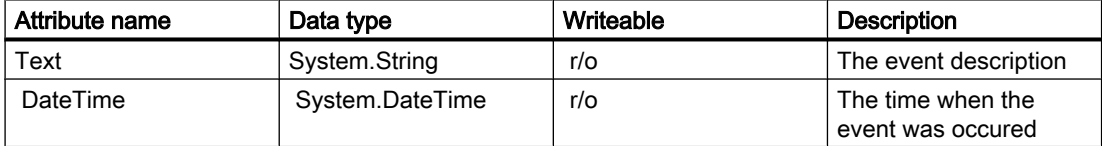

Modify the following program code to enumerate through HistoryEntries and access their attributes:

```
Project project = ...; 
HistoryEntryComposition historyEntryComposition = project.HistoryEntries; 
foreach (HistoryEntry historyEntry in historyEntryComposition) 
{
     string entryText = historyEntry.Text; 
    DateTime entryTime = historyEntry.DateTime;
}
```
#### **Note**

The text attribute of HistoryEntry contains a string in the same language as UI. If a TIA Portal Openness application is attached to a TIA Portal with no UI, the string is always in English

# Used Products

The object UsedProduct includes the following information:

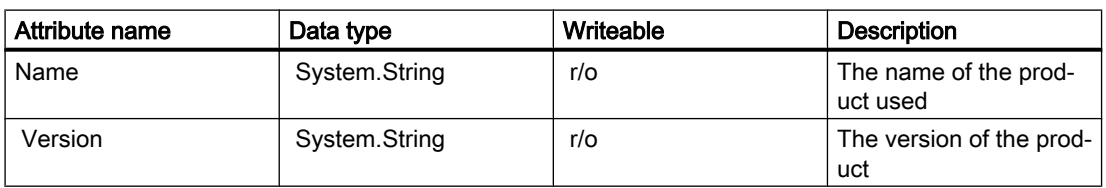

Modify the following program code to enumerate through UsedProduct and access the attributes.

```
Project project = ...;
UsedProductComposition usedProductComposition = project.UsedProducts;
foreach (UsedProduct usedProduct in usedProductComposition)
{ 
     string productName = usedProduct.Name; 
     string productVersion = usedProduct.Version;
}
```
# 7.10.10 Deleting project graphics

# Requirement

- The TIA Portal Openness application is connected to the TIA Portal. See [Connecting to the TIA Portal](#page-73-0) (Page [74](#page-73-0))
- A project is open. See [Opening a project](#page-96-0) (Page [97\)](#page-96-0)

# Program code

Modify the following program code to delete a project graphics:

```
//Deletes a single project graphic entry 
public static void DeletesSingleProjectGraphicEntry(Project project) 
{ 
    MultiLingualGraphicComposition graphicsAggregation = project.Graphics; 
   MultiLingualGraphic graphic = graphicsAggregation.Find("Graphic XYZ");
     graphic.Delete(); 
}
```
# 7.10.11 Compiling a project

# Requirement

- The TIA Portal Openness application is connected to the TIA Portal. See [Connecting to the TIA Portal](#page-73-0) (Page [74](#page-73-0))
- A project is open. See [Opening a project](#page-96-0) (Page [97\)](#page-96-0)
- All devices are "Offline".

# Application

The API interface supports the compilation of devices and program blocks. The compilation result is returned as an object. Depending on type of the object HW or SW or HW/SW compilation will be provided. The following object types are supported:

- Device HW & SW
	- Device with failsafe CPU SW with switched-off F-activation property
- DeviceItem HW
- CodeBlock SW
- DataBlock SW
- HmiTarget SW
- PlcSoftware SW
- PlcType SW
- PlcBlockSystemGroup SW
- PlcBlockUserGroup SW
- PlcTypeSystemGroup SW
- PlcTypeUserGroup SW

# **Note**

#### Time stamp format

All time stamps are in UTC. If you want to see the local time you can use DateTime.ToLocalTime().

### **Signature**

Use the ICompilable method for compilation.

```
ICompilable compileService = 
iEngineeringServiceProvider.GetService<ICompilable>();
CompilerResult result = compileService.Compile();
```
#### Note

All devices must be "Offline" before you start compiling.

# Program code

Modify the following program code to compile the software changes of an object of the type HmiTarget:

```
public static void CompileHmiTarget(HmiTarget hmiTarget)
{
     ICompilable compileService = hmiTarget.GetService<ICompilable>();
     CompilerResult result = compileService.Compile();
}
```
Modify the following program code to compile the software changes of an object of the type PlcSoftware:

```
public static void CompilePlcSoftware(PlcSoftware plcSoftware)
{
     ICompilable compileService = plcSoftware.GetService<ICompilable>();
     CompilerResult result = compileService.Compile();
}
```
Modify the following program code to compile the software changes of an object of the type CodeBlock:

```
public static void CompileCodeBlock(PlcSoftware plcSoftware)
{
     CodeBlock block = plcSoftware.BlockGroup.Blocks.Find("MyCodeBlock") as CodeBlock;
     if (block != null)
     {
         ICompilable compileService = block.GetService<ICompilable>();
         CompilerResult result = compileService.Compile();
     }
}
```
Modify the following program code to evaluate the compilation result:

```
private void WriteCompilerResults(CompilerResult result)
{
     Console.WriteLine("State:" + result.State);
     Console.WriteLine("Warning Count:" + result.WarningCount);
     Console.WriteLine("Error Count:" + result.ErrorCount);
     RecursivelyWriteMessages(result.Messages);
}
private void RecursivelyWriteMessages(CompilerResultMessageComposition messages, string
index = ""){
    indent += "\setminus t";
     foreach (CompilerResultMessage message in messages)
\left\{\begin{array}{ccc} \end{array}\right\} Console.WriteLine(indent + "Path: " + message.Path);
        Console.WriteLine(indent + "DateTime: " + message.DateTime);
         Console.WriteLine(indent + "State: " + message.State);
         Console.WriteLine(indent + "Description: " + message.Description);
         Console.WriteLine(indent + "Warning Count: " + message.WarningCount);
         Console.WriteLine(indent + "Error Count: " + message.ErrorCount);
         RecursivelyWriteMessages(message.Messages, indent);
     }
}
```
### See also

[Importing configuration data](#page-416-0) (Page [417\)](#page-416-0)

# 7.10.12 Saving a project

# Requirement

- The TIA Portal Openness application is connected to the TIA Portal. See [Connecting to the TIA Portal](#page-73-0) (Page [74](#page-73-0))
- A project is open. See [Opening a project](#page-96-0) (Page [97\)](#page-96-0)

# Application

To save a project

- Use the Save() method to save a project
- Use the SaveAs() method to save a project with a different name or in a different directory

# Program code

Modify the following program code open and save a project:

```
public static void SaveProject(TiaPortal tiaPortal)
{
     Project project = null; 
     //Use the code in the try block to open and save a project
     try
     {
         project = tiaPortal.Projects.Open(new FileInfo(@"Some\Path\MyProject.ap14"));
         //begin of code for further implementation
        1/\ldots //end of code
         project.Save();
     }
         //Use the code in the final block to close a project
     finally
     {
       if (project != null) 
       project.Close();
     }
}
```
Modify the following program code save a project with a different name or in a different location:

```
 TiaPortal portal = new TiaPortal(TiaPortalMode.WithUserInterface); 
    FileInfo fileInfoExistingProject = new FileInfo(@"D:\SampleProjects
\SampleProject.apXX");
    DirectoryInfo dirInfoSaveAsProject = new DirectoryInfo(@"D:\SampleProjects
\SampleProjectSaveAs");
   Project sampleProject = portal. Projects. Open (fileInfoExistingProject);
    sampleProject.SaveAs(dirInfoSaveAsProject);
...
```
# 7.10.13 Closing a project

# Requirement

...

- The TIA Portal Openness application is connected to the TIA Portal. See [Connecting to the TIA Portal](#page-73-0) (Page [74](#page-73-0))
- You have opened a project with your TIA Portal Openness application. See [Opening a project](#page-96-0) (Page [97\)](#page-96-0)

# Program code

Modify the following program code to close a project:

```
public static void CloseProject(Project project) 
{ 
     project.Close(); 
}
```
7.11 Functions for Connections

# 7.11 Functions for Connections

# 7.11.1 Configurable attributes of a port-to-port connection

# Requirement

- The TIA Portal Openness application is connected to the TIA Portal. See [Opening a project](#page-96-0) (Page [97\)](#page-96-0)
- A project is open. See [Opening a project](#page-96-0) (Page [97\)](#page-96-0)

# Application

The attributes of a port interconnection are located at the port device item. The read and write access of attributes via TIA Portal Openness is the same as at the UI.

# Port interface settings

The following attributes are provided for port interface settings:

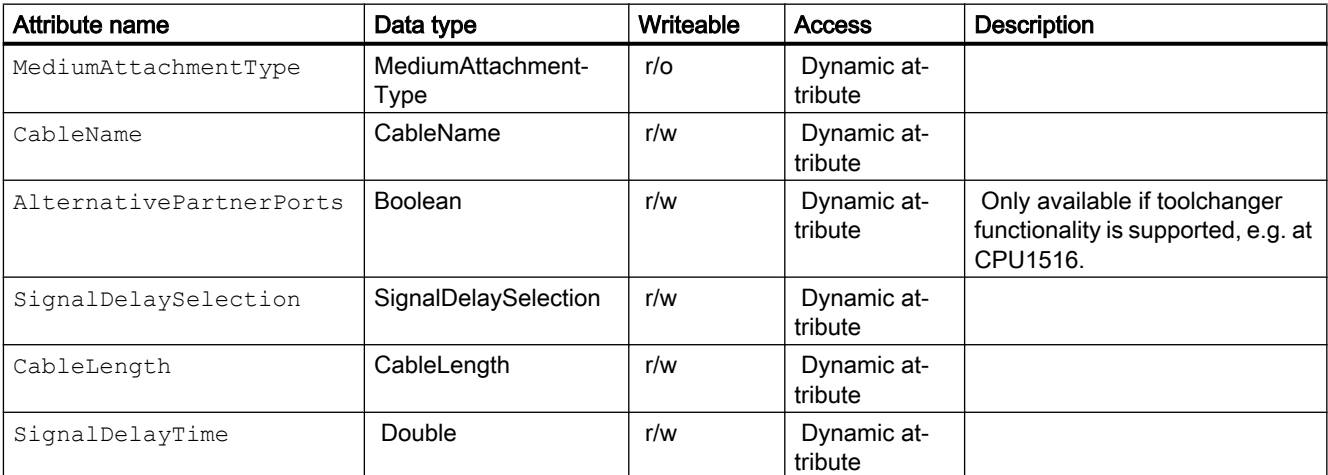

The following ENUM values are provided for the attribute MediumAttachmentType:

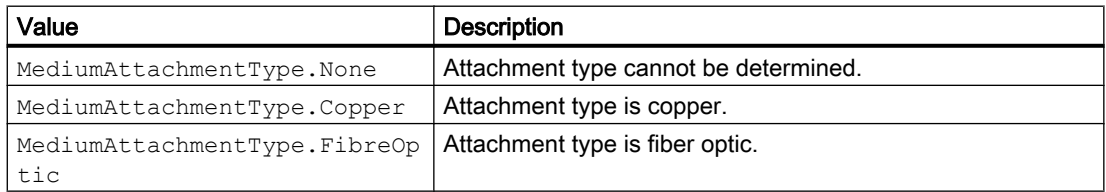

7.11 Functions for Connections

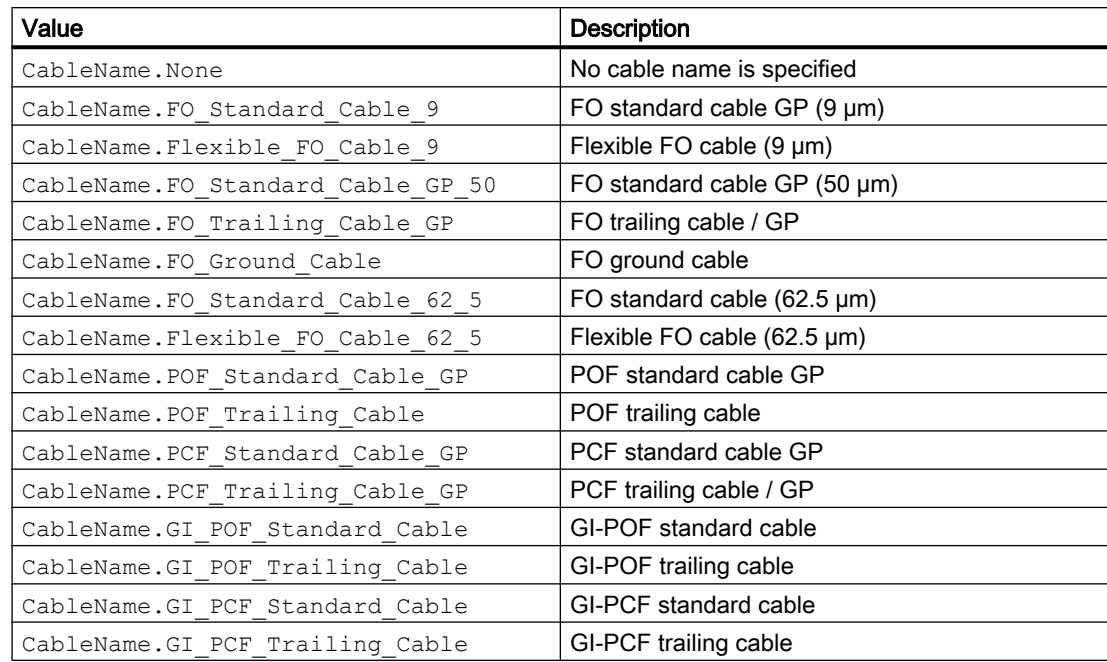

The following ENUM values are provided for the attribute Cablename:

The following ENUM values are provided for the attribute SignalDelaySelection:

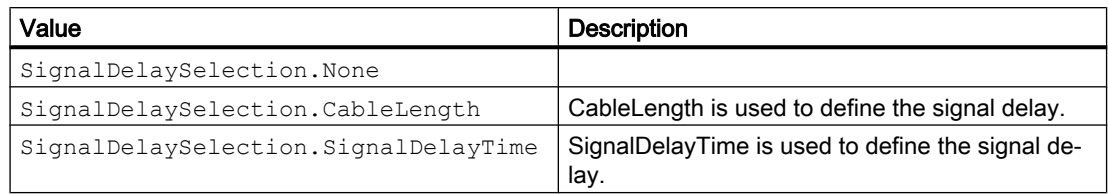

The following ENUM values are provided for the attribute CableLength:

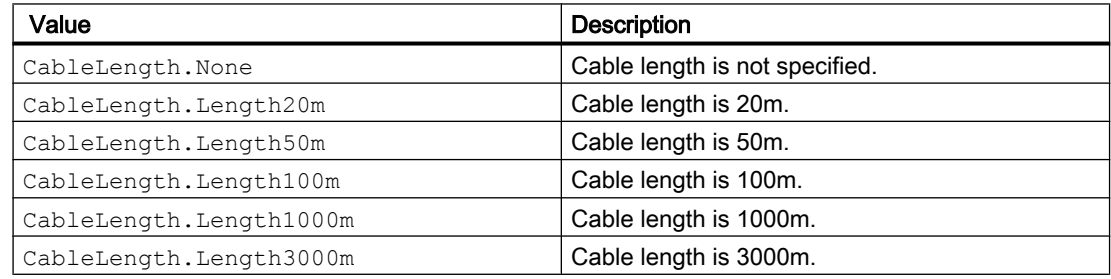

# Port options

The following attributes are provided for port options:

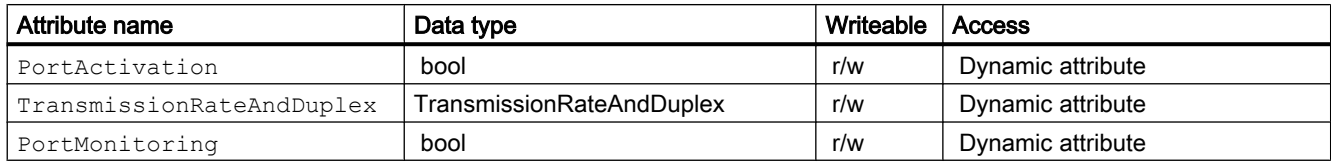

# 7.11 Functions for Connections

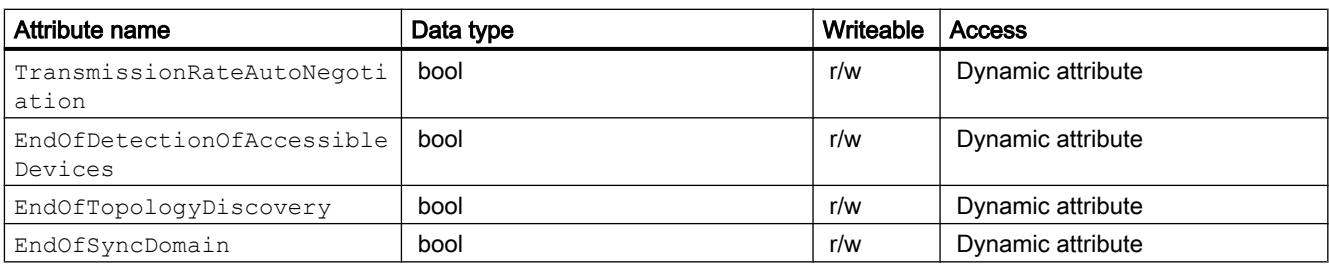

The following ENUM values are provided for the attribute TransmissionRateAndDuplex:

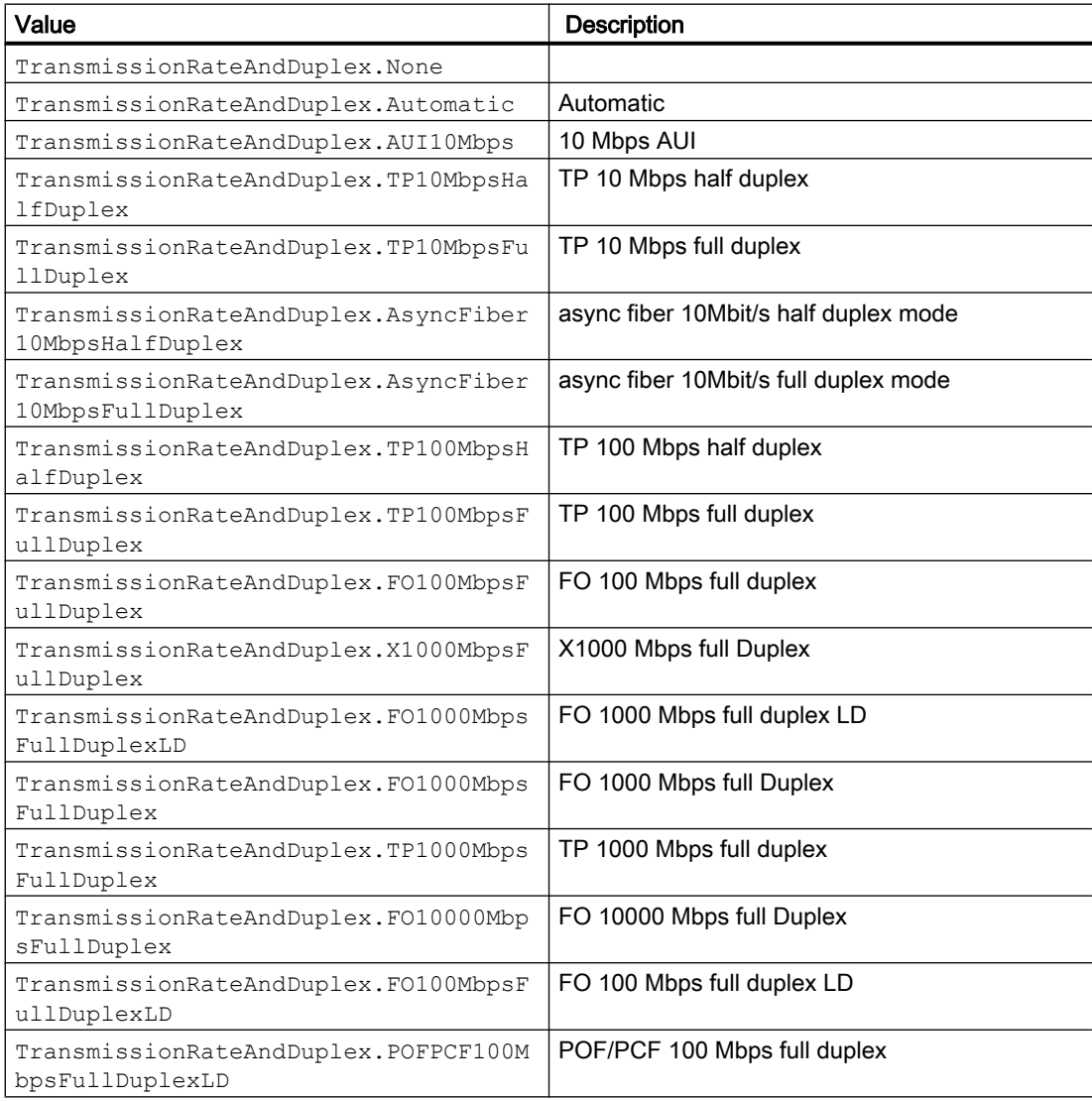

# See also

[Connecting to the TIA Portal](#page-73-0) (Page [74\)](#page-73-0)

# 7.12.1 Functions for objects and instances

# Accessing types and instances

You can use the TIA Portal Openness API interface to access types, type versions and master copies in the project library or global libraries. You can determine connections between type versions and instances. You can also update instances in the project and synchronize changes between a global library and the project library. The TIA Portal Openness API interface also supports the comparison of types versions and instances.

# <span id="page-125-0"></span>Functions for objects and instances

You have access to the following functions for types, type versions, master copies and instances with the TIA Portal Openness API interface:

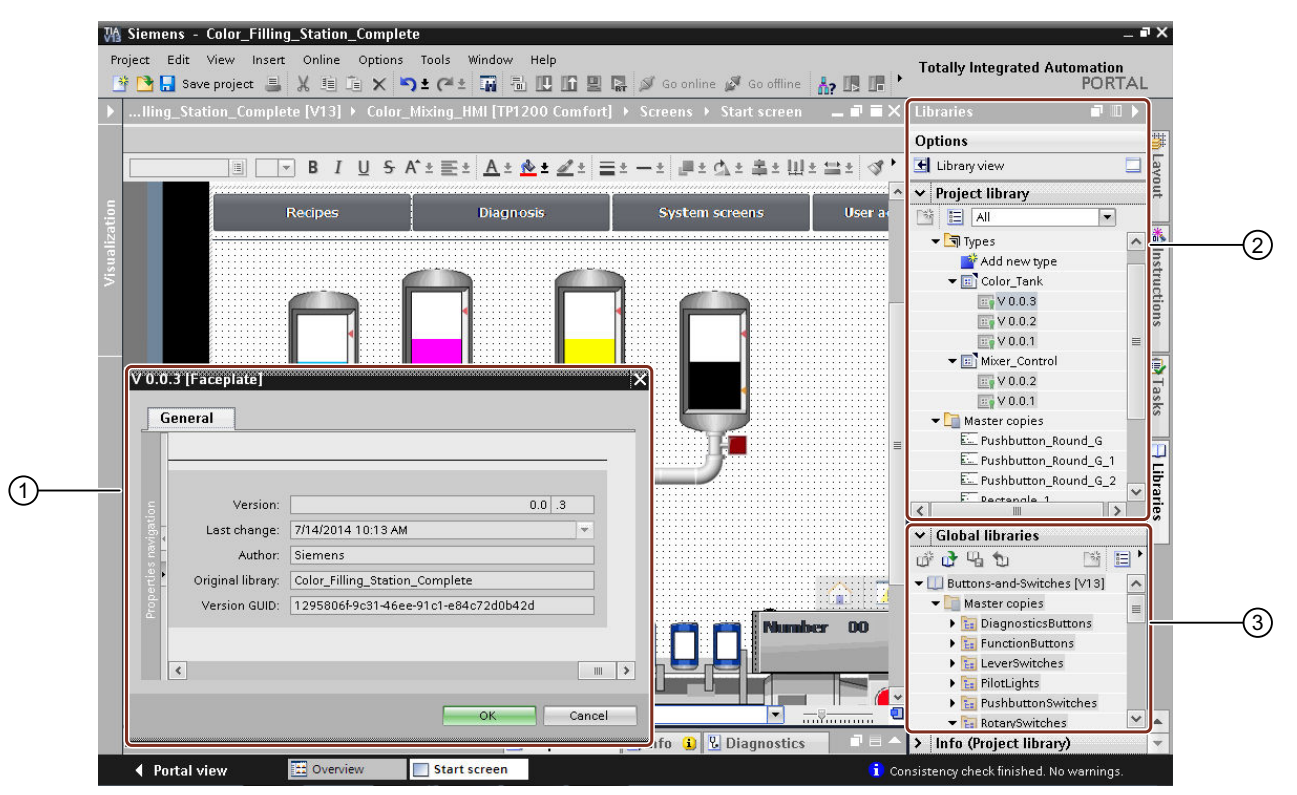

- ① Display attributes of types, type versions, master copies and instances
- ② The following functions are available in the project library:
	- Update instances of types
	- Instantiating type versions in the project
	- Navigate within the library group
	- Delete groups, types, type versions and master copies
- ③ The following functions are available in the global library:
	- Update instances of types
	- Instantiate type version in the project
	- Navigate within the library group

# 7.12.2 Accessing global libraries

# Requirement

The TIA Portal Openness application is connected to the TIA Portal. See [Connecting to the TIA Portal](#page-73-0) (Page [74](#page-73-0))

# Application

Three types of Global Libraries are existing.

- System global library: These global libraries are included as part of a TIA Portal installation and use the .as14 file extension. All system global libraries are read only.
- Corporate global library: These global libraries have been chosen by an administrator to be preloaded when TIA Portal is started. All corporate global libraries are read only.
- User global library: These global libraries have been created by users of TIA Portal. User global libraries can be opened either as read only mode or readwrite mode. If an user global library is already openned in a certain mode then the same user global library cannot be openned with another mode. User global libraries from previous versions can be opened only in read only mode.

Global Libraries opened using TIA Portal Openness will also be added to the TIA Portal UI's global library collection, and seen in the TIA Portal UI if the UI is present.

# Program code: Available global libraries

Modify the following program code to get informations about all available global libraries:

```
TiaPortal tia = ...;
var availableLibraries = tia.GlobalLibraries.GetGlobalLibraryInfos();
foreach (GlobalLibraryInfo info in availableLibraries)
{
     //work with the global library info
    Console.WriteLine("Library Name: ", info.Name);
    Console.WriteLine("Library Path: ", info.Path);
    Console.WriteLine("Library Type: ", info.LibraryType);
     Console.WriteLine("Library IsOpen: ", info.IsOpen);
}
```
# Attributes of GlobalLibrary

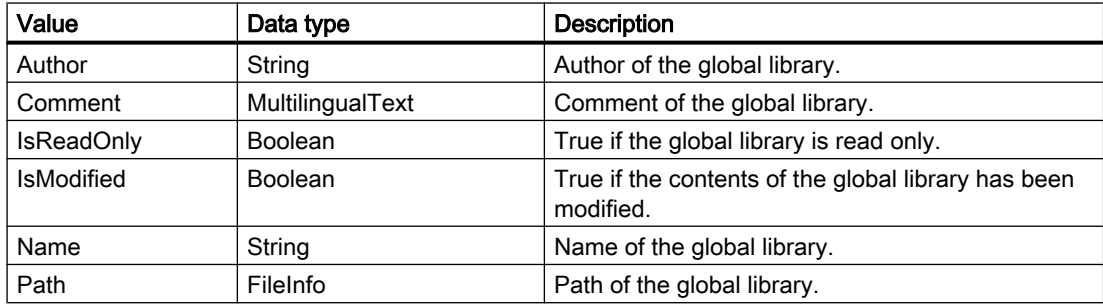

# Attributes of GlobalLibraryInfo

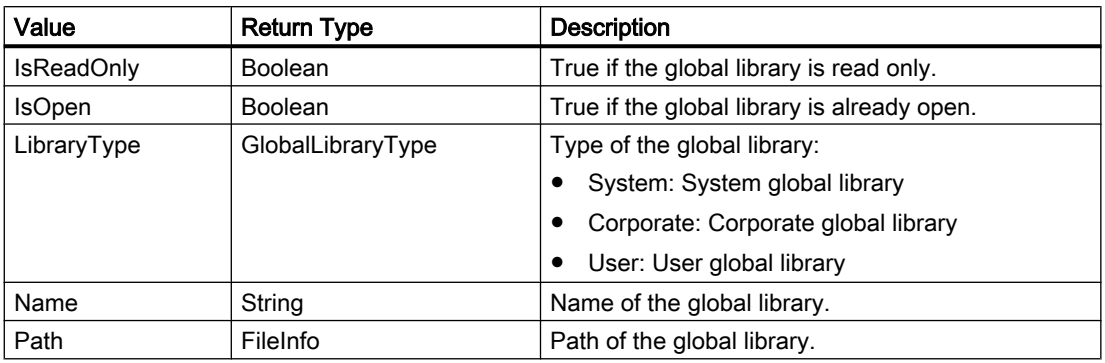

### See also

[Accessing folders in a library](#page-136-0) (Page [137\)](#page-136-0)

# 7.12.3 Accessing global library languages

# **Requirements**

- The TIA Portal Openness application is connected to the TIA Portal. See [Connecting to the TIA Portal](#page-73-0) (Page [74](#page-73-0))
- A library is open See [Opening libraries](#page-129-0) (Page [130\)](#page-129-0)

# Application

You can use language setting navigator to access and manage the Global Library languages.

TIA Portal Openness supports the following access to the global library languages:

- Iterating through supported languages.
- Searching through the collection of supported languages by System.Globalization.CultureInfo.
- Accessing individual languages. Each Language object will contain a single read-only attribute Culture of type System.Globalization.CultureInfo.
- Accessing a collection of active languages.
- Searching through the collection of active languages by System.Globalization.CultureInfo.
- Adding a language to a collection of active languages.
- Removing a language from a collection of active languages.
- Setting an editing language.
- Setting a reference language.

# Attribute of global library languages

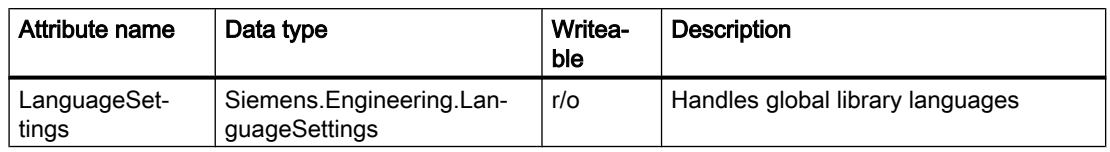

Global library languages provides the following attribute:

# Program code: Accessing language settings

Modify the following program code to access the language settings on global library:

```
TiaPortal portal = new TiaPortal(TiaPortalMode.WithUserInterface);
var globalLibrary = portal.GlobalLibraries.Open(m GlobalLibrarypath, OpenMode.ReadOnly);
LanguageSettings languageSettings = globalLibrary.LanguageSettings
```
# Program code: Enumerating global library language

Modify the following program code to enumerate the global library languages:

```
TiaPortal portal = new TiaPortal(TiaPortalMode.WithUserInterface);
var globalLibrary = portal.GlobalLibraries.Open(m GlobalLibrarypath, OpenMode.ReadOnly);
LanguageComposition languages = globalLibrary.LanguageSettings.Languages;
foreach (Language language in languages)
{
  ... // Work with this language
}
```
### Program code: Setting global library languages

Modify the following program code to set global library languages. If you set a new supported language through TIA Portal Openness, the language will be added to the active languages collection.

```
var globalLibrary = portal.GlobalLibraries.Open(m GlobalLibrarypath, OpenMode.ReadOnly);
LanguageSettings languageSettings = globalLibrary.LanguageSettings;
LanguageComposition supportedLanguages = languageSettings.Languages;
LanguageAssociation activeLanguages = languageSettings.ActiveLanguages;
Language supportedGermanLanguage = supportedLanguages.Find(CultureInfo.GetCultureInfo("de-
DE"));
activeLanguages.Add(supportedGermanLanguage);
languagesSettings.EditingLanguage = supportedGermanLanguage;
languageSettings.ReferenceLanguage = supportedGermanLanguage;
```
#### <span id="page-129-0"></span>Note

Adding and modifying languages in global library language setting does not modify languages of released versions in the global library. This behaviour holds true for updating global library languages through UI (language editor) or LanguageSettings navigator.

# 7.12.4 Opening libraries

# Requirement

- The TIA Portal Openness application is connected to the TIA Portal. See [Connecting to the TIA Portal](#page-73-0) (Page [74](#page-73-0))
- You have opened a project with your TIA Portal Openness application. This requirement is only for accessing project libraries. See [Opening a project](#page-96-0) (Page [97\)](#page-96-0)

# Application

A global library can be opened using System.IO.FileInfo with a path to the library file on a local storage medium or a network storage. Only user global libraries ca be opened by path. A path obtained from a system global library or a corporate global library can not be used to open it.

As of V14 SP1 global libraries can be opened using the GlobalLibraryInfo. The OpenMode is specified in the GlobalLibraryInfo.

A user global library from a previous version of TIA Portal can be upgraded and opened with the current version of TIA Portal. A global library from V13 or a previous version cannot be opened with upgrade. These libraries have to be upgraded to V13 SP1 first.

Libraries opened using TIA Portal Openness will also be added to the global library collection in the TIA Portal, and will be visible in the user interface of TIA Portal.

# Program code: Opening a library using System.IO.FileInfo

Modify the following program code:

```
TiaPortal tia = ...
FileInfo fileInfo = ....
UserGlobalLibrary userLib = tia.GlobalLibraries.Open(fileInfo, OpenMode.ReadWrite);
```
# Program code: Opening a library using GlobalLibraryInfo

Modify the following program code:

```
TiaPortal tia = ...
IList<GlobalLibraryInfo> libraryInfos = tia.GlobalLibraries.GetGlobalLibraryInfos();
GlobalLibraryInfo libInfo = \ldots; //check for the info you need from the list, e.g.
GlobalLibrary libraryOpenedWithInfo;
if (libInfo.Name == "myLibrary") 
libraryOpenedWithInfo = tia.GlobalLibraries.Open(libInfo);
```
# Program code: Upgrading a library

Modify the following program code:

TiaPortal tia = ... FileInfo fileInfo = .... //library from previous TIA Portal version UserGlobalLibrary userLib = tia.GlobalLibraries.OpenWithUpgrade(fileInfo);

# OpenMode

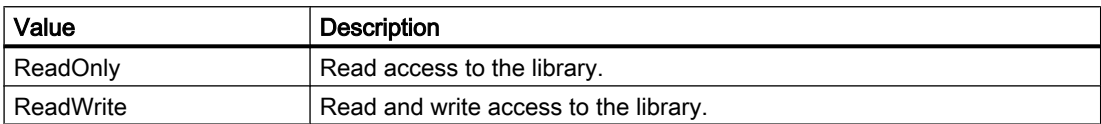

# 7.12.5 Enumerating open libraries

# Requirement

● The TIA Portal Openness application is connected to the TIA Portal. See [Connecting to the TIA Portal](#page-73-0) (Page [74](#page-73-0))

# Application

All opened global libraries in the TIA Portal, regardless if they have been opened via API or via user interface can be enumerated.

Global Libraries from previous versions of TIA Portal will not be enumerated if they are opened with write access.

# <span id="page-131-0"></span>Program code

Modify the following program code to enumerate open global libraries.

```
TiaPortal tia = ...
foreach (GlobalLibrary globLib in tia.GlobalLibraries) 
{
     ////work with the global library 
}
```
### See also

[Opening a project](#page-96-0) (Page [97\)](#page-96-0)

# 7.12.6 Saving and closing libraries

### Requirement

- The TIA Portal Openness application is connected to the TIA Portal. See [Connecting to the TIA Portal](#page-73-0) (Page [74](#page-73-0))
- A library is open. See [Opening libraries](#page-129-0) (Page [130\)](#page-129-0)

### Application

User global libraries can be closed or saved. Any changes made to the global library will not be saved automatically. All unsaved changes will be discarded without prompting by closing a global library.

System global libraries and corporate global library cannot be closed or saved.

To save and close a global library:

- Use the Save ( ) method to save a user global library
- Use the SaveAs () method to save a user global library in a different directory
- Use the Close ( ) method to close a user global library

#### Program code

Modify the following program code to save a user global library:

```
UserGlobalLibrary userLib = ...
// save changes and close library
userLib.Save();
userLib.Close();
```
Modify the following program code to save a user global library in a different location:

```
TiaPortal portal = new TiaPortal(TiaPortalMode.WithUserInterface);
GlobalLibraryComposition globalLibraryComposition = portal.GlobalLibraries;
FileInfo existingLibraryfileInfo = new FileInfo(@"D:\GlobalLibraries\MyGlobalLibrary
\MyGlobalLibrary.al15");
DirectoryInfo targetDirectoryInfo = new DirectoryInfo(@"D:\GlobalLibraries
\GlobalLibrarySaveAs");
UserGlobalLibrary userGlobalLibary = 
globalLibraryComposition.Open(existingLibraryfileInfo, OpenMode.ReadWrite);
userGlobalLibary.SaveAs(targetDirectoryInfo);
```
Modify the following program code to close a user global library:

```
UserGlobalLibrary userLib = ...
// close and discard changes
userLib.Close();
```
# 7.12.7 Archiving and retrieving a library

### Requirement

- The TIA Portal Openness application is connected to the TIA Portal. See [Connectng to the TIA Portal](#page-73-0) (Page [74](#page-73-0))
- A library is open. See [Opening libraries](#page-129-0) (Page [130](#page-129-0))
- A library is save See [Saving and closing libraries](#page-131-0) (Page [132](#page-131-0))

### Application

A opened and saved global libraries can be archived prior to any further modification to prevent from unintended result so that you can later retrieve the archived library. You can also share the archived file across the network easily.

### Archiving a library

You can use the TIA Portal Openness API interface to archive a user global library. The API is available on the "Siemens.Engineering.UserGlobalLibrary" object.

public void Archive(System.IO.DirectoryInfo targetDirectory, string targetName, Siemens.Engineering.LibraryArchivationMode archivationMode)

'targetName' is the name of the file created for archived or non archived. This file may or may not contain any file extensions. If you do not provide any extension or provide an extension apart from "zal15" or "zal14" etc., then the archived file could not be retrieved from TIA Portal oustide the Openness API.

For LibraryArchivationMode value as Compressed and

DiscardRestorableDataAndCompressed, the archived file name is same as it is provided by you. For LibraryArchivationMode value as None and DiscardRestorableData, the Library file extension is automatically decided by TIA Portal Project Manager component, based on the current version of TIA Portal.

### **Note**

You must have saved the library before calling Archive API. In case the library contains any unsaved changes, archive would throw an EngineeringTargetInvocationException.

# Library Archivation Mode

The LibraryArchivationMode enumeration have four values:

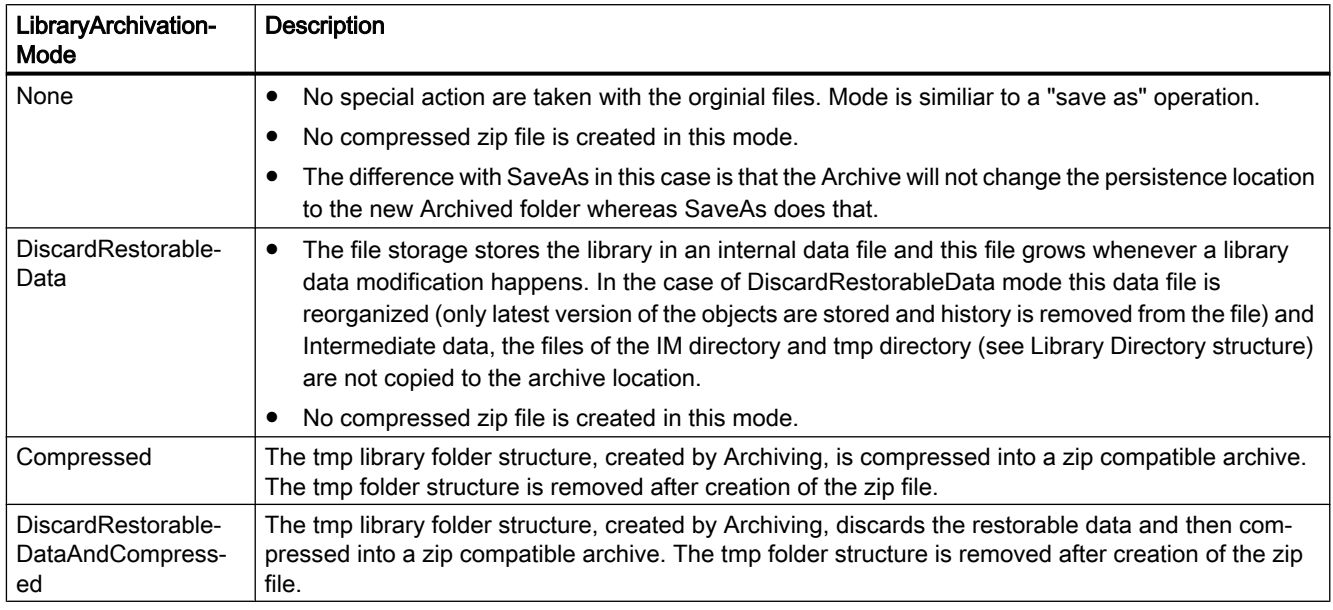

# Program code: Archiving a library

Modify the following program code to archive a user global library:

```
var tiaPortal = new TiaPortal(TiaPortalMode.WithoutUserInterface);
var libraryFilePath = @"E:\Sample1\Sample1.al15"; 
var userGlobalLibrary = tiaPortal.GlobalLibraries.Open(new FileInfo(LibraryFilePath), 
OpenMode.ReadWrite); 
var archivePath = @"E:\Archive"; 
var archiveFileName = "SampleArchive"; 
userGlobalLibrary.Archive(new DirectoryInfo(archivePath), archiveFileName, 
LibraryArchivationMode.Compressed);
```
# Retrieving a library

You can use the TIA Portal Openness API interface to retrieve an archived TIA Portal library. You can only retrieve a compressed archive. The API is available on the "Siemens.Engineering.GlobalLibraryComposition" object.

```
public Siemens.Engineering.Library.UserGlobalLibrary Retrieve(System.IO.FileInfo 
sourcePath, System.IO.DirectoryInfo targetDirectory, Siemens.Engineering.OpenMode openMode)
```
#### **Note**

You cannot retrieve an archived library with 'LibraryArchivationMode.None' or 'LibraryArchivationMode.DiscardRestorableData' enumeration value.

You can call RetrieveWithUpgrade API for the archived library of a previous TIA Portal version. The API definition looks like the following:

```
public Siemens.Engineering.Library.UserGlobalLibrary 
RetrieveWithUpgrade(System.IO.FileInfo sourcePath, System.IO.DirectoryInfo 
targetDirectory, Siemens.Engineering.OpenMode openMode)
```
### Open Mode

The OpenMode enumeration have two values:

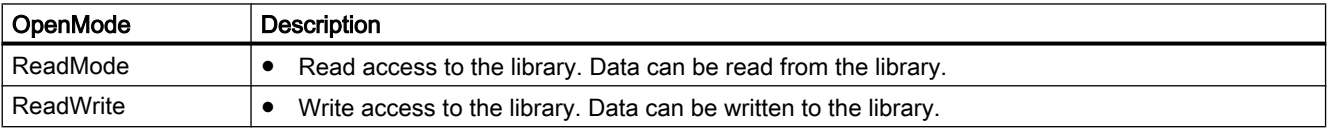

# Program code: Retrieving a library

Modify the following program code to access to retrieve a library:

```
var archivePath = @"E:\Archive\Sample1.zal15";
var retrievedLibraryDirectory = @"E:\RetrievedLibraries";
var tiaPortal = new TiaPortal(TiaPortalMode.WithoutUserInterface);
tiaPortal.GlobalLibraries.Retrieve(new FileInfo(archivePath), new 
DirectoryInfo(retrievedLibraryDirectory), OpenMode.ReadWrite));
```
### See also

[Opening libraries](#page-129-0) (Page [130](#page-129-0))

[Saving and closing libraries](#page-131-0) (Page [132](#page-131-0))

# 7.12.8 Creating global libraries

# Requirement

● The TIA Portal Openness application is connected to the TIA Portal. See [Connecting to the TIA Portal](#page-73-0) (Page [74](#page-73-0))

# Application

Global libraries can be created via TIA Portal Openness API by calling the Create method on the GlobalLibraryComposition. A UserGlobalLibrary will be returned

# GlobalLibraryComposition.Create

Modify the following program code:

```
TiaPortal tia= ...;
DirectoryInfo targetDirectory = new DirectoryInfo(@"D:\GlobalLibraries");
UserGlobalLibrary globalLibrary = 
tia.GlobalLibraries.Create<UserGlobalLibrary>(targetDirectory, "Library1")
```
According to this example

- a folder "D:\GlobalLibraries\Library1" will be created
- a global library file "D:\GlobalLibraries\Library1\Library1.alXX" will be created

# Parameters for creating global libraries

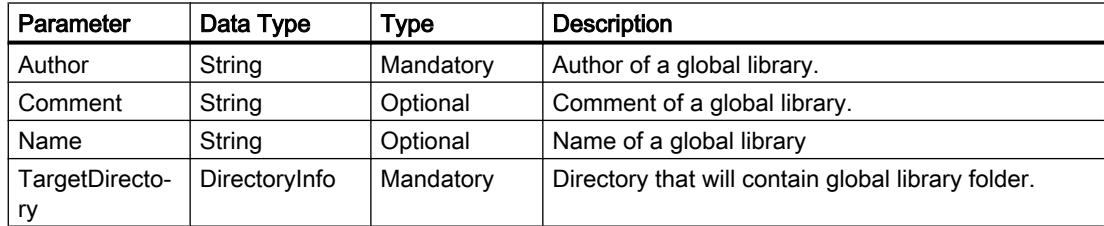

### See also

[Opening a project](#page-96-0) (Page [97\)](#page-96-0)

# <span id="page-136-0"></span>7.12.9 Accessing folders in a library

# Requirement

- The TIA Portal Openness application is connected to the TIA Portal. See [Connecting to the TIA Portal](#page-73-0) (Page [74](#page-73-0))
- You have opened a project with your TIA Portal Openness application. See [Opening a project](#page-96-0) (Page [97\)](#page-96-0)
- You have access to the required library. See [Accessing global libraries](#page-125-0) (Page [126](#page-125-0)).

# Application

You can use the TIA Portal Openness API interface to access the system folders for types and master copies in a library. You can access types, type versions, master copies and userdefined folders within the system folder.

You can access a user-defined folder at any time using the Find method, for example libTypeUserFolder.Folders.Find("SomeUserFolder");.

# Program code: Accessing system folders

Modify the following program code to access the system folder for types in a library:

```
public static void AccessTypeSystemFolder(ILibrary library)
{
     LibraryTypeSystemFolder libTypeSystemFolder = library.TypeFolder;
}
```
Modify the following program code to access the system folder for master copies in a library:

```
public static void AccessMasterCopySystemFolder(ILibrary library)
{
    MasterCopySystemFolder libMasterCopySystemFolder = library.MasterCopyFolder;
}
```
# Program code: Accessing user-defined folders via Find() method

Modify the following program code:

```
... 
LibraryTypeUserFolderComposition userFolderComposition = ... 
LibraryTypeUserFolder userFolder = userFolderComposition.Find("Name of user folder");
...
```
### Program code: Enumerating user defined folders

Modify the following program code to enumerate user-defined subfolders in a system folder for types:

```
public static void EnumerateUserFoldersInTypeSystemFolder(ILibrary library)
{
     // Enumerating user folders in type system folder:
     LibraryTypeSystemFolder libTypeSystemFolder = library.TypeFolder;
     foreach (LibraryTypeUserFolder libTypeUserFolder in libTypeSystemFolder.Folders)
     {
        //... } 
}
```
Modify the following program code to enumerate user-defined subfolders in a system folder for master copies:

```
public static void EnumerateUserFoldersInMasterCopySystemFolder(ILibrary library)
{
     // Enumerating user folders in master copy system folder:
     MasterCopySystemFolder libMasterCopySystemFolder = library.MasterCopyFolder;
     foreach (MasterCopyUserFolder libMasterCopyUserFolder in 
libMasterCopySystemFolder.Folders)
     {
         //..
     }
}
```
Modify the following program code to enumerate user-defined subfolders in a user-defined folder for types:

```
public static void EnumerateAllUserFolders(LibraryTypeUserFolder libUserFolder)
{
     foreach (LibraryTypeUserFolder libSubUserFolder in libUserFolder.Folders)
     {
        EnumerateAllUserFolders(libSubUserFolder); 
 }
}
```
Modify the following program code to enumerate user-defined subfolders in a user-defined folder for master copies:

```
public static void EnumerateAllUserFolders(MasterCopyUserFolder libUserFolder)
{
     foreach (MasterCopyUserFolder libSubUserFolder in libUserFolder.Folders)
     {
        EnumerateAllUserFolders(libSubUserFolder); 
     }
}
```
### Program code: Creating user-defined folders

Modify the following program code to create a user-defined folder for types:

```
var typeFolderComposition = ProjectLibrary.TypeFolder.Folders;
var newTypeUserFolder = typeFolderComposition.Create("NewTypeUserFolder");
```
Modify the following program code to create a user-defined folder for master copies:

```
var masterCopyFolderComposition = projectProjectLibrary.MasterCopyFolder.Folders;
MasterCopyUserFolder newMasterCopyUserFolder = 
masterCopyFolderComposition.Create("NewMasterCopyUserFolder);
```
### Program code: Renaming user-defined folders

Modify the following program code to create a user-defined folder for types:

```
var typeUserFolder = 
project.ProjectLibrary.TypeFolder.Folders.Find("SampleTypeUserFolderName");
typeUserFolder.Name = "NewTypeUserFolderName";
```

```
var typeUserFolder = ProjectLibrary.TypeFolder.Folders.Find("SampleTypeUserFolderName");
typeUserFolder.SetAttributes(new[] {new KeyValuePair<string,object>("Name", 
"NewTypeUserFolderName")});
```
Modify the following program code to create a user-defined folder for master copies:

```
var masterCopyUserFolder = 
project.ProjectLibrary.MasterCopyFolder.Folders.Find("SampleMasterCopyUserFolderName");
masterCopyUserFolder.Name = "NewMasterCopyUserFolderName";
```

```
var masterCopyUserFolder = 
ProjectLibrary.MasterCopyFolder.Folders.Find("SampleMasterCopyUserFolderName");
masterCopyUserFolder.SetAttributes(new[] {new KeyValuePair<string,object>("Name",
"NewMasterCopyUserFolderName")});
```
### See also

[Accessing master copies](#page-147-0) (Page [148](#page-147-0))

# 7.12.10 Accessing types

# Requirement

- The TIA Portal Openness application is connected to the TIA Portal. See [Connecting to the TIA Portal](#page-73-0) (Page [74](#page-73-0))
- You have opened a project with your TIA Portal Openness application. See [Opening a project](#page-96-0) (Page [97\)](#page-96-0)
- You have access to the required library. See [Accessing global libraries](#page-125-0) (Page [126](#page-125-0)).
- You have access to a group for types. See [Accessing folders in a library](#page-136-0) (Page [137\)](#page-136-0).

# Application

You can access the types contained in a library via the TIA Portal Openness API interface.

- You can enumerate the types.
- You can rename types.
- You can access the following attributes for every type:

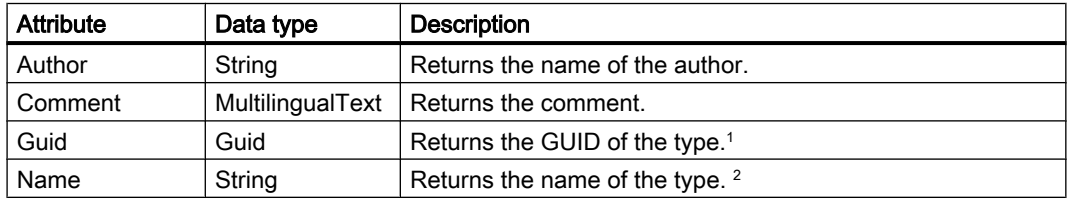

<sup>1</sup> You can find an individual type in a library using this attribute. The search is recursive.

<sup>2</sup> You can find an individual type in a folder using this attribute. Subfolders are not included in the search. A type name is not unique. There can be several types with the same name in different groups. However, the type Guid is unique.

# Subclasses for library type objects

With TIA Portal Openness API you can access library type objects via sub-classes. The following subclasses are existing:

- Siemens.Engineering.Hmi.Faceplate.FaceplateLibraryType
- Siemens.Engineering.Hmi.RuntimeScripting.VBScriptLibraryType
- Siemens.Engineering.Hmi.RuntimeScripting.CScriptLibraryType
- Siemens.Engineering.Hmi.Screen.ScreenLibraryType
- Siemens.Engineering.Hmi.Screen.StyleLibraryType
- Siemens.Engineering.Hmi.Screen.StyleSheetLibraryType
- Siemens.Engineering.Hmi.Tag.HmiUdtLibraryType
- Siemens.Engineering.SW.Blocks.CodeBlockLibraryType
- Siemens.Engineering.SW.Types.PlcTypeLibraryType

The following code is an example of how to use the library type sub-classes

```
ProjectLibrary library = project.ProjectLibrary;
VBScriptLibraryType vbScriptType = ...;
```
VBScriptLibraryType libraryTypeAsVbScript = libraryType as VBScriptLibraryType;

# Program code

Modify the following program code to enumerate all types in the system folder of a library:

```
public static void EnumerateTypesInTypesSystemFolder(LibraryTypeSystemFolder
libraryTypeSystemFolder)
{
     foreach (LibraryType libraryType in libraryTypeSystemFolder.Types)
     {
        //\ldots }
}
```
Modify the following program code to enumerate all types in a user-defined folder of a library:

```
public static void EnumerateTypesInTypesUserFolder (LibraryTypeUserFolder 
libraryTypeUserGroup)
{
     foreach (LibraryType libraryType in libraryTypeUserGroup.Types)
     {
        1/\ldots }
}
```
Modify the following program code to access the attributes of a type:

```
public static void InspectPropertiesOfType (LibraryType libTypeObject)
{
     string typeAuthor = libTypeObject.Author;
    MultilingualText typeComment = libTypeObject.Comment;
    string typeName = libTypeObject.Name;
     Guid typeGUID = libTypeObject.Guid;
}
```
Modify the following program code to find an individual type by its name or GUID:

```
public static void FindTypeObjectInLibrary(ILibrary library)
{
     // Find type object by its GUID in a given library:
     System.Guid targetGuid = ...;
    LibraryType libTypeByGUID = library.FindType(targetGuid);
     // Find type object by its name in a given group: 
     LibraryTypeFolder libTypeSystemFolder = library.TypeFolder;
     LibraryType libTypeByName = libTypeSystemFolder.Types.Find("myTypeObject");
}
```
Modify the following program code to rename a type:

```
// Setting the name attribute
var type = project.ProjectLibrary.TypeFolder.Types.Find("SampleTypeName");
type.Name = "NewTypeName";
//Setting the name attribute dynamically
var type = project.ProjectLibrary.TypeFolder.Types.Find("SampleTypeName");
type.SetAttributes(new[] {new KeyValuePair<string,object>("Name", "NewTypeName")});
```
# 7.12.11 Accessing type versions

# Requirement

- The TIA Portal Openness application is connected to the TIA Portal. See [Connecting to the TIA Portal](#page-73-0) (Page [74](#page-73-0))
- You have opened a project with your TIA Portal Openness application. See [Opening a project](#page-96-0) (Page [97\)](#page-96-0)
- You have access to the required library. See [Accessing global libraries](#page-125-0) (Page [126](#page-125-0)).
- You have access to a group for types. See [Accessing folders in a library](#page-136-0) (Page [137\)](#page-136-0).

# Application

You can access type versions via the TIA Portal Openness API interface.

- You can enumerate the type versions of a type.
- You can determine the type to which a type version belongs.
- You can enumerate the instances of a type version.
- You can create a new instance of a type version.
- Vou can navigate from an instance to its connected version object.
- You can access the following attributes for every type version:

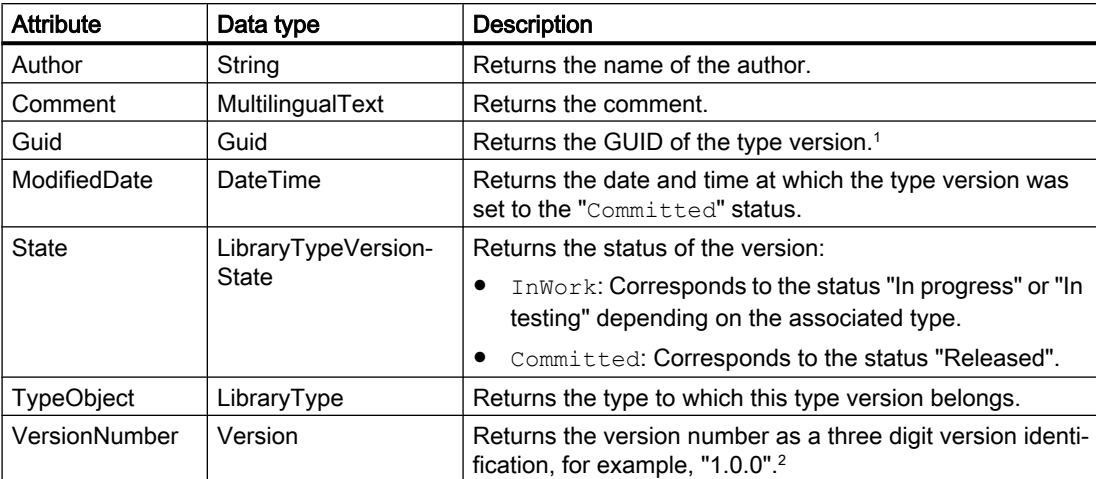

<sup>1</sup> You can find an individual type version in a library using this attribute.

<sup>2</sup> You can find an individual type version in a "LibraryTypeVersion" composition using this attribute.

### Enumerate all type versions of a type

Modify the following program code:

```
//Enumerate the type versions of a type
public static void EnumerateVersionsInType(LibraryType libraryType)
{
     foreach (LibraryTypeVersion libraryTypeVersion in libraryType.Versions)
     {
        //... }
}
```
# Accessing the attributes of a type version

Modify the following program code:

```
//Acessing the attributes of a type version
public static void InspectPropertiesOfVersion(LibraryTypeVersion libTypeVersion) 
{ 
    string versionAuthor = libTypeVersion.Author;
    MultilingualText versionComment = libTypeVersion.Comment; 
    Guid versionGUID = libTypeVersion.Guid; DateTime versionModifiedDate = 
libTypeVersion.ModifiedDate; 
     LibraryTypeVersionState versionStateLibrary = libTypeVersion.State; 
   LibraryType versionParentObject = libTypeVersion.TypeObject;
    Version versionNumber = libTypeVersion.VersionNumber; 
}
```
# Creating an instance of a type version

You can create a new instance of a type version. The following objects are supported:

- Blocks (FB/FC)
- PLC user data types
- Screens
- VB scripts

An instance can be created of a type version from global library and project library. When you create the instance of a type version from a global library, the type version is first synchronized with the project library.

A recoverable Exception will be thrown if an instance cannot be created in the target, then . Possible reasons are:

- The library type version is in-work
- An instance of the library type version already exists in the target device

Modify the following program code:

```
VBScriptLibraryTypeVersion scriptVersion = ...;
VBScriptComposition vbscripts = ...;
```

```
//Using the CreateFrom method to create an instance of the version in the VBScripts 
composition
VBScript newScript = vbscripts.CreateFrom(scriptVersion);
```
# Modify the following program code:

```
ScreenLibraryTypeVersion screenVersion = ...;
ScreenComposition screens = ...;
```
//Using the CreateFrom method to create an instance of the version in the screens composition Screen newScreen = screens.CreateFrom(screenVersion);

# Modify the following program code:

CodeBlockLibraryTypeVersion blockVersion = ...; PlcBlockComposition blocks = ...;

//Using the CreateFrom method to create an instance of the version in the blocks composition PlcBlock newBlock = blocks.CreateFrom(blockVersion);
#### Modify the following program code:

```
PlcTypeLibraryTypeVersion plcTypVersione=...;
PlcTypeComposition types=...;
```

```
//Using the CreateFrom method to create an instance of the version in the types composition
PlcType newType = types.CreateFrom(plcTypeVersion);
```
## Determining uses of a type version

The following uses are distinguished for type versions:

- The type version uses other type versions from the library. Example: A user data type is used in a program block. The program block must have access to the user data type. This means the program block depends on the user data type. When you access the Dependencies attribute of CodeBlockLibraryVersion through GetDependencies() method, a list of LibraryTypeVersions are returned.
- The type is being used by another type version in the library. Example: A user data type is used in a program block. The program block must have access to the user data type. The user data type has the associated program block. The program block depends on the user data type. When you access the Dependents attribute of PlcTypeLibraryTypeVersion through GetDependents() method, a list of LibraryTypeVersions are returned.

Both attributes return a list that contains objects of the LibraryTypeVersion type. If there are no uses, an empty list is returned.

#### **Note**

If you use these attributes on type versions with the " $\text{InWork}$ " status, an exception can be thrown.

Modify the following program code:

```
//Determine the uses of a type version in a library
public static void GetDependenciesAndDependentsOfAVersion(LibraryTypeVersion 
libTypeVersion)
{
     IList<LibraryTypeVersion> versionDependents = libTypeVersion.Dependents();
     IList<LibraryTypeVersion> versionDependencies = libTypeVersion.Dependencies();
}
```
## Program code

Modify the following program code to determine the type to which a type version belongs:

```
public static void GetParentTypeOfVersion(LibraryTypeVersion libTypeVersion)
{
     LibraryType parentType = libTypeVersion.TypeObject;
}
```
Modify the following program code to determine the master copies that contain instances of a type version:

```
public static void GetMasterCopiesContainingInstances(LibraryTypeVersion libTypeVersion)
{
    MasterCopyAssociation masterCopies = libTypeVersion.MasterCopiesContainingInstances;
}
```
Modify the following program code to find an individual type version by its version number:

```
public static void FindVersionInLibrary(ILibrary library, Guid versionGUID) 
{ 
    LibraryTypeVersion libTypeVersionByVersionNumber = library.FindVersion(versionGUID);
}
```
# 7.12.12 Accessing instances

## Requirement

- The TIA Portal Openness application is connected to the TIA Portal. See [Connecting to the TIA Portal](#page-73-0) (Page [74](#page-73-0))
- You have opened a project with your TIA Portal Openness application. See [Opening a project](#page-96-0) (Page [97\)](#page-96-0)
- You have access to the required library. See [Accessing global libraries](#page-125-0) (Page [126](#page-125-0)).
- You have access to a group for types. See [Accessing folders in a library](#page-136-0) (Page [137\)](#page-136-0).

## Application

You can access instances of type versions via the TIA Portal Openness API interface.

Use the FindInstances(IInstanceSearchScope searchScope) method to find all instances of a type version.

You can use the searchScope parameter to specify the area of the project to be searched. The following classes implement the IInstanceSearchScope interface and can be used to search for instances:

- PlcSoftware
- HmiTarget

The method returns a list that contains objects of the LibraryTypeInstanceInfo type. If there are no instances, an empty list is returned.

#### Note

Instances of faceplates and HMI user data types are always linked to the associated type version.

Instances of all other objects, such as program blocks or screens, can be linked to a type version.

#### Enumerate the instances of a type version

Modify the folloing program code::

```
//Enumerate the instances of a type version in the project
LibraryTypeVersion version = ...;
PlcSoftware plcSoftware = ...;
IInstanceSearchScope searchScope = plcSoftware as IInstanceSearchScope;
if(searchScope==null)
{
     //No search possible
}
IList<LibraryTypeInstanceInfo> instanceInfos = version.FindInstances(searchScope);
IEnumerable<IEngineeringObject> instances = instanceInfos.Select(instanceInfo => 
instanceInfo.LibraryTypeInstance);
```
#### Navigate from an instance to its connected version object

Use the LibraryTypeVersion attribute of LibraryTypeInstanceInfo service to navigate from an instance to its connected version object.

The following objects provide the LibraryTypeInstanceInfo service:

- Blocks FB
- Blocks FC
- PLC user data types
- Screens
- VB scripts

If an instance object is not connected to a version object, then it will not provide the "LibraryTypeInstanceInfo" service.

```
FC fc = \ldots;//Using LibraryTypeInstanceInfo service
LibraryTypeInstanceInfo instanceInfo = fc.GetService<LibraryTypeInstanceInfo>();
if(instanceInfo != null)
{
     LibraryTypeVersion connectedVersion = instanceInfo.LibraryTypeVersion;
    FC parentFc = instanceInfo.LibraryTypeInstance as FC; //parentFc == fc
}
```
## Program code

Modify the following program code to .

# 7.12.13 Accessing master copies

## Requirement

- The TIA Portal Openness application is connected to the TIA Portal. See [Connecting to the TIA Portal](#page-73-0) (Page [74](#page-73-0))
- A project is open. See [Opening a project](#page-96-0) (Page [97\)](#page-96-0)
- You have access to the required library. See [Accessing global libraries](#page-125-0) (Page [126](#page-125-0))
- You have access to a group for master copies. See [Accessing folders in a library](#page-136-0) (Page [137\)](#page-136-0)

## Application

The TIA Portal Openness API interface supports access to master copies in a global library and the project library:

- Creating master copies
- Enumerating master copies in system folders and user-defined folders
- Renaming master copies
- Querying information from master copies
- Querying information from objects in a master copy

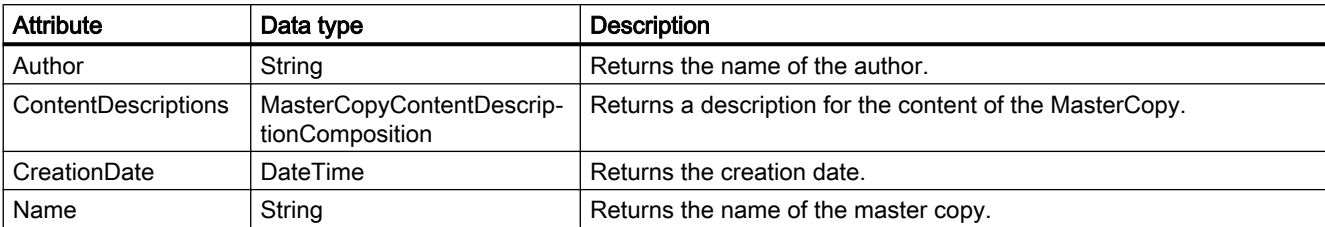

# Program code

...

Modify the following program code to enumerate all master copies in the system folder of a library:

```
public static void EnumerateMasterCopiesInSystemFolder 
(MasterCopySystemFolder masterCopySystemFolder)
{
     foreach (MasterCopy masterCopy in masterCopySystemFolder.MasterCopies)
     {
         //...
     }
}
```
Modify the following program code to access an individual mastercopy by using the find method:

```
 MasterCopySystemFolder systemFolder = projectLibrary.MasterCopyFolder; 
    MasterCopyComposition mastercopies = systemFolder.MasterCopies; 
    MasterCopy masterCopy = mastercopies.Find("Copy of ...");
...
```
Modify the following program code to enumerate master copy groups and subgroups:

```
private static void EnumerateFolder(MasterCopyFolder folder) 
{ 
     EnumerateMasterCopies(folder.MasterCopies); 
     foreach (MasterCopyUserFolder subFolder in folder.Folders)
     { 
         EnumerateFolder(subFolder); // recursion
     } 
} 
private static void EnumerateMasterCopies(MasterCopyComposition masterCopies) 
{ 
     foreach (MasterCopy masterCopy in masterCopies) 
     { 
         ... 
     } 
}
```
Modify the following program code to access a MasterCopyUserFolder by using the find method:

```
... 
    MasterCopyUserFolderComposition userFolderComposition = ... 
    MasterCopyUserFolder userFolder = userFolderComposition.Find("Name of user folder");
...
```
Modify the following program code to rename a master copy:

```
//Setting the name attribute 
var masterCopy = projectLibrary.MasterCopyFolder.MasterCopies.Find("SampleMasterCopyName");
masterCopy.Name = "NewMasterCopyName";
//Setting the name attribute dynamically
var masterCopy = projectLibrary.MasterCopyFolder.MasterCopies.Find("SampleMasterCopyName");
```

```
masterCopy.SetAttributes(new[] {new KeyValuePair<string,object>("Name", 
"NewMasterCopyName")});
```
#### Querying information from master copies

Modify the following program code to get information of a master copy:

```
public static void GetMasterCopyInformation(MasterCopy masterCopy)
{
    string author = masterCopy. Author;
     DateTime creationDate = masterCopy.CreationDate;
     string name = masterCopy.Name;
}
```
#### Querying information from objects in a master copy

The MasterCopy object contains a navigator called ContentDescriptions, which is a composition of MasterCopyContentDescriptions.

A master copy may contain multiple objects. The MasterCopy object contains ContentDescriptions for each object directly contained in the MasterCopy. If the master copy contains a folder which also contains some items, the MasterCopy object only contains one ContentDescription of the folder.

```
MasterCopy multiObjectMasterCopy = ...;
//Using ContentDescriptions
MasterCopyContentDescriptionComposition masterCopyContentDescriptions = 
multiObjectMasterCopy.ContentDescriptions;
MasterCopyContentDescription contentDescription= masterCopyContentDescriptions.First();
string name = contentDescription.ContentName;
```

```
Type type = contentDescription.ContentType;
```
# 7.12.14 Create master copy from a project in library

# Requirement

- The TIA Portal Openness application is connected to the TIA Portal. See [Connecting to the TIA Portal](#page-73-0) (Page [74](#page-73-0))
- A project is open. See [Opening a project](#page-96-0) (Page [97\)](#page-96-0)

# Application

If the library is a read-write library, you can create a MasterCopy of an IMasterCopySource at target location.

```
MasterCopy 
MasterCopyComposition.Create(Siemens.Engineering.Library.MasterCopies.IMasterCopySource 
sourceObject);
```
An EngineeringException will be thrown if:

- The target location is read-only
- Creation of the MasterCopy from the source is rejected by the system

The following items are defined as IMasterCopySources:

- Device HW
- DeviceItem HW
- DeviceUserGroup HW
- CodeBlock SW
- DataBlock SW
- PlcBlockUserGroup SW
- PlcTag SW
- PlcTagTable SW
- PlcTagTableUserGroup SW
- PlcType SW
- PlcTypeUserGroup SW
- VBScript HMI
- VBScriptUserFolder HMI
- Screen HMI
- ScreenTemplate HMI
- ScreenTemplateUserFolder HMI
- ScreenUserFolder HMI

- Tag HMI
- TagTable HMI
- TagUserFolder HMI

### Program code

Use the following program code:

```
// create a master copy from a code block in the project library
public static void Create(Project project, PlcSoftware plcSoftware) 
{ 
    MasterCopySystemFolder masterCopyFolder = project.ProjectLibrary.MasterCopyFolder; 
   CodeBlock block = plcSoftware.BlockGroup.Groups[0].Blocks.Find("Block 1") as CodeBlock;
   MasterCopy masterCopy = masterCopyFolder.MasterCopies.Create(block);
}
```
# 7.12.15 Create an object from a master copy

### Requirement

- The TIA Portal Openness application is connected to the TIA Portal. See [Connecting to the TIA Portal](#page-73-0) (Page [74](#page-73-0))
- A project is open. See [Opening a project](#page-96-0) (Page [97\)](#page-96-0)
- PLC is not online.

## Application

The TIA Portal Openness API interface supports the use of master copies in the project. You can create an object in the object's composition from a master copy in a project library or a global library using the CreateFrom method.

The return type will correspond to the respective composition's return type.

The CreateFrom method only supports master copies containing single objects. If the composition where the action is called and the source master copy are incompatible (e.g. source master copy contains a plc tag table and the composition is a plc block composition), a recoverable exception will be thrown.

The following compositions are supported:

- Siemens.Engineering.HW.DeviceComposition
- Siemens.Engineering.HW.DeviceItemComposition
- Siemens.Engineering.SW.Blocks.PlcBlockComposition
- Siemens.Engineering.SW.Tags.PlcTagTableComposition
- Siemens.Engineering.SW.Tags.PlcTagComposition

- Siemens.Engineering.SW.Types.PlcTypeComposition
- Siemens.Engineering.SW.TechnologicalObjects.TechnologicalInstanceDBComposition
- Siemens.Engineering.SW.Tags.PlcUserConstantComposition
- Siemens.Engineering.Hmi.Tag.TagTableComposition
- Siemens.Engineering.Hmi.Tag.TagComposition
- Siemens.Engineering.Hmi.Screen.ScreenComposition
- Siemens.Engineering.Hmi.Screen.ScreenTemplateComposition
- Siemens.Engineering.Hmi.RuntimeScripting.VBScriptComposition
- Siemens.Engineering.HW.SubnetComposition
- Siemens.Engineering.HW.DeviceUserGroupComposition
- Siemens.Engineering.SW.Blocks.PlcBlockUserGroupComposition
- Siemens.Engineering.SW.ExternalSources.PlcExternalSourceUserGroupComposition
- Siemens.Engineering.SW.Tags.PlcTagTableUserGroupComposition
- Siemens.Engineering.SW.Types.PlcTypeUserGroupComposition

### Program code: Create a PLC block from a mastercopy

Modify the following program code to create an PLC block from a master copy in a library:

```
var plcSoftware = ...;
MasterCopy copyOfPlcBlock = ...;
PlcBlock plcSoftware.BlockGroup.Blocks.CreateFrom(copyOfPlcBlock);
```
### Program code: Create a device from a mastercopy

Modify the following program code to create a device from a master copy in a library:

```
Project project = ...; 
MasterCopy copyOfDevice = ...;Device newDevice = project.Devices.CreateFrom(copyOfDevice);
```
### Program code: Create a device item from a mastercopy

Modify the following program code to create a device item from a master copy in a library:

```
Device device = ...; 
MasterCopy copyOfDeviceItem = ...; 
DeviceItem newDeviceItem = device.DeviceItems.CreateFrom(copyOfDeviceItem);
```
# Program code: Create a subnet from a mastercopy

Modify the following program code to create a subnet from a master copy in a library:

```
Project project = ...; 
MasterCopy copyOfSubnet = ...;
Subnet newSubnet = project.Subnets.CreateFrom(copyOfSubnet);
```
### Program code: Create a device folder from a mastercopy

Modify the following program code to create a device folder from a master copy in a library:

```
Project project = ...; 
MasterCopy copyOfDeviceGroup = ...;
DeviceGroup newDeviceGroup= project.DeviceGroups.CreateFrom(copyOfDeviceGroup);
```
#### See also

[Accessing master copies](#page-147-0) (Page [148](#page-147-0))

# 7.12.16 Copying master copies

#### Requirement

- The TIA Portal Openness application is connected to the TIA Portal. See [Connecting to the TIA Portal](#page-73-0) (Page [74](#page-73-0))
- A project is open. See [Opening a project](#page-96-0) (Page [97\)](#page-96-0)

## Application

The TIA Portal Openness API interface supports copying of master copies within a library and between libraries using the CreateFrom action. The action will create a new object based on the source master copy and place it in the composition where the action was called. The action will try to create the new master copy with the same name as the source master copy. If such name is not available, the system will give the new master copy a new name. Then, it will return the new master copy.

If the composition where the "CreateFrom" action is called is in a read-only global library, a recoverable exception will be thrown.

# Program code

Modify the following program code:

```
ProjectLibrary projectLibrary = ...;
MasterCopy copiedMasterCopy = 
projectLibrary.MasterCopyFolder.MasterCopies.CreateFrom(sampleMasterCopy)
```
## See also

[Accessing master copies](#page-147-0) (Page [148](#page-147-0))

# 7.12.17 Determining out-of-date type instances

# Requirement

- The TIA Portal Openness application is connected to the TIA Portal. See [Connecting to the TIA Portal](#page-73-0) (Page [74](#page-73-0))
- A project is open. See [Opening a project](#page-96-0) (Page [97\)](#page-96-0)
- You have access to the required library. See [Accessing global libraries](#page-125-0) (Page [126](#page-125-0))
- You have access to a folder for types. See [Accessing folders in a library](#page-136-0) (Page [137\)](#page-136-0).

# Application

The TIA Portal Openness API interface allows you to determine type versions which belong to the instances in the open project. The TIA Portal Openness API returns one of the following two states per instance:

- The instance refers to an out-of-date type version.
- The instance refers to the latest type version.

The following rules apply when determining the version:

- You determine the version based on a library and the project that you want to open via the TIA Portal Openness API interface.
- Instances are not updated when you determine the version.

## **Signature**

Use the UpdateCheck method to determine the instances of a type version: UpdateCheck(Project project, UpdateCheckMode updateCheckMode)

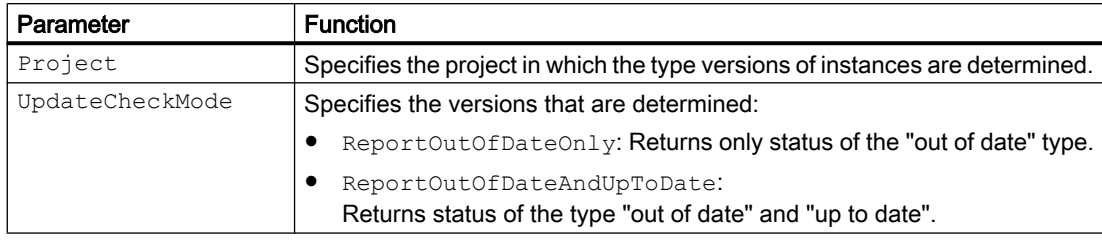

# Result

The devices of the project are scanned from top to bottom when determining the version. Each device is checked to determine whether its configuration data contain an instance of a type version from the specified library. The UpdateCheck method returns the result of the version check in hierarchical order.

The table below shows a result of a version check with the parameter UpdateCheck.ReportOutOfDateAndUpToDate:

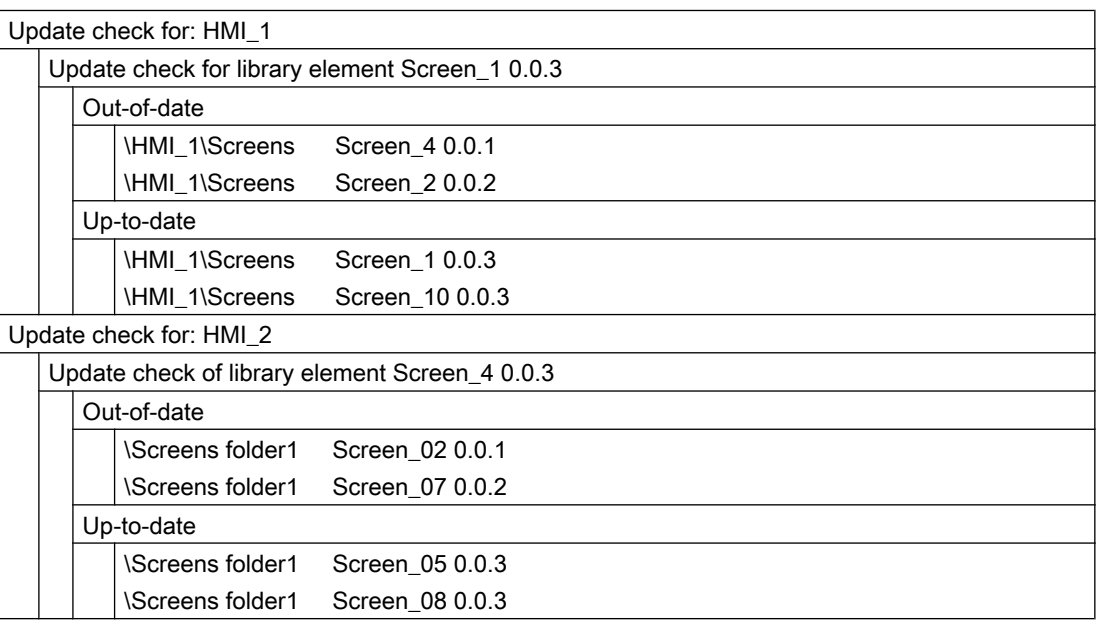

# Program code

There is no difference between project and global libraries in handling the update check.

Modify the following program code to determine the type versions from a global or project library for instances in the project:

```
public static void UpdateCheckOfGlobalLibrary(Project project, ILibrary library)
{
    // check for out of date instances and report only out of date instances in the returned 
feedback
     UpdateCheckResult result = library.UpdateCheck(project, 
UpdateCheckMode.ReportOutOfDateOnly);
     //Alternatively, check for out of date instances and report both out of date and up to 
date instances in the returned feedback
     UpdateCheckResult alternateResult = library.UpdateCheck(project, 
UpdateCheckMode.ReportOutOfDateAndUpToDate);
     //Show result
     RecursivelyWriteMessages(result.Messages);
     // Alternatively, show result and access single message parts
     RecursivelyWriteMessageParts(result.Messages);
}
```
Modify the following program code to output the result of the version check and process the messages individually:

```
private static void RecursivelyWriteMessages (UpdateCheckResultMessageComposition 
messages, string indent = "")
{
    indent += "\setminus t";
     foreach (UpdateCheckResultMessage message in messages)
\{ Console.WriteLine(indent + message.Description);
         RecursivelyWriteMessages(message.Messages, indent);
     }
}
```
Modify the following program code to access individual message parts in the result of the version check:

```
private static void RecursivelyWriteMessageParts (UpdateCheckResultMessageComposition 
messages, string indent= "")
{
    indent += "\setminus t";
     foreach (UpdateCheckResultMessage message in messages)
     {
        Console.WriteLine(indent + "Full description: " + message.Description);
        foreach (KeyValuePair<string, string> messagePart in message.MessageParts)
\{ // first level
              // part 1: device name
              // second level:
              // part 1: Name of the type in the global library
              // part 2: version of the type in the global library
              // third level:
              // part 1: title (either "Out-of-date" or "Up-to-date"); 
              // fourth level:
              // part 1: Path hierarchy to instance
              // part 2: Instance name in project
              // part 3: Version of the instance in the project
              Console.WriteLine(indent + "*Key: {0} Value:{1}", messagePart.Key, 
messagePart.Value);
         }
     RecursivelyWriteMessageParts(message.Messages,indent);
     }
}
```
# 7.12.18 Updating the project

## Requirement

- The TIA Portal Openness application is connected to the TIA Portal. See [Connecting to the TIA Portal](#page-73-0) (Page [74](#page-73-0))
- You have opened a project with your TIA Portal Openness application. See [Opening a project](#page-96-0) (Page [97\)](#page-96-0)
- You have access to the required library. See [Accessing global libraries](#page-125-0) (Page [126](#page-125-0)).
- You have access to a folder for types. See [Accessing folders in a library](#page-136-0) (Page [137\)](#page-136-0).

## Application

The TIA Portal Openness API interface allows you to update instances of a selected type within a type folder in a project.

When updating, the instances used in the project are updated based on the last released type version. If you start updating the instances from a global library, synchronization is performed beforehand.

#### **Signature**

Use the UpdateProject method to update instances.

Use the following call for classes which implement the  $\text{LibraryTypes}$  interface:

void UpdateProject(IUpdateProjectScope updateProjectScope)

Use the following call for classes which implement the ILibrary interface:

```
void UpdateProject(IEnumerable<ILibraryTypeOrFolderSelection> 
selectedTypesOrFolders, IEnumerable <IUpdateProjectScope> 
updateProjectScope)
```
Each call is entered in the log file in the project directory.

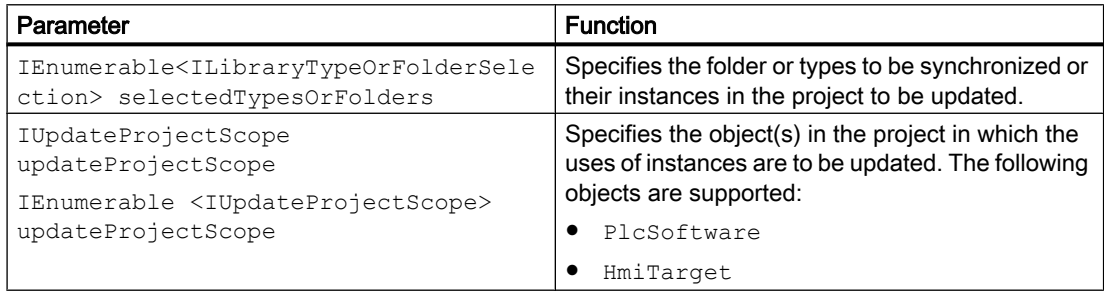

## Program code

Modify the following program code to update instances of selected types within a type folder:

```
private static void UpdateInstances(ILibrary myLibrary, LibraryTypeFolder 
singleFolderContainingTypes, LibraryType singleType, PlcSoftware plcSoftware, HmiTarget
hmiTarget)
{ 
     //Update Instances of multiple types (subset of types and folders) 
     IUpdateProjectScope[] updateProjectScopes = 
\left\{\begin{array}{ccc} \end{array}\right\} plcSoftware as IUpdateProjectScope, hmiTarget as IUpdateProjectScope 
     }; 
     myLibrary.UpdateProject(new ILibraryTypeOrFolderSelection[] {singleType, 
singleFolderContainingTypes}, updateProjectScopes); 
     //Update Instances of multiple types (all types in library) 
     myLibrary.UpdateProject(new[] {myLibrary.TypeFolder}, updateProjectScopes);
}
```
# 7.12.19 Updating a library

## Requirement

- The TIA Portal Openness application is connected to the TIA Portal. See [Connecting to the TIA Portal](#page-73-0) (Page [74](#page-73-0))
- You have opened a project with your TIA Portal Openness application. See [Opening a project](#page-96-0) (Page [97\)](#page-96-0)
- You have access to the required library. See [Accessing global libraries](#page-125-0) (Page [126](#page-125-0)).
- You have access to a folder for types. See [Accessing folders in a library](#page-136-0) (Page [137\)](#page-136-0).

# Application

The TIA Portal Openness API interface supports the following updates in the project library:

● Synchronize selected types between libraries.

The folder structure is not adapted when you perform synchronization. The types to be updated are identified by their GUID and updated:

- If a type in a library includes a type version that is missing in the library to be updated, the type version is copied.
- If a type in a library includes a type version with the different GUID, the process is aborted and an Exception is thrown.

# **Signature**

Use the UpdateLibrary method to synchronize type versions.

Use the following call for classes which implement the LibraryTypes interface:

void UpdateLibrary(ILibrary targetLibrary)

Use the following call for classes which implement the  $\text{Ilibrary}}$  interface:

void UpdateLibrary(IEnumerable<LibraryTypeOrFolderSelection> selectedTypesOrFolders, ILibrary targetLibrary)

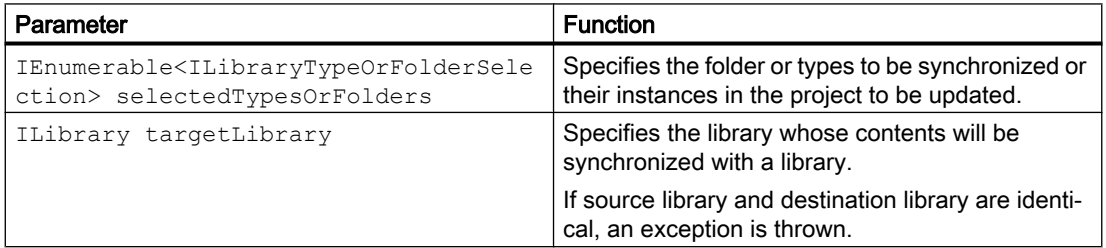

# Program code

Modify the following program code to synchronize a type from the project library with a global library:

```
sourceType.UpdateLibrary(projectLibrary);
```
Modify the following program code to synchronize selected types within a type folder between a global library and the project library:

globalLibrary.UpdateLibrary(new[]{globalLibrary.TypeFolder}, projectLibrary);

# 7.12.20 Deleting library content

# Requirement

- The TIA Portal Openness application is connected to the TIA Portal. See [Connecting to the TIA Portal](#page-73-0) (Page [74](#page-73-0))
- You have opened a project with your TIA Portal Openness application. See [Opening a project](#page-96-0) (Page [97\)](#page-96-0)
- You have access to the required library. See [Accessing global libraries](#page-125-0) (Page [126](#page-125-0)).
- You have access to a folder for types. See [Accessing folders in a library](#page-136-0) (Page [137\)](#page-136-0).

# Application

You can delete the following project library content using the TIA Portal Openness API interface:

- Types
- Type version
- User-defined folders for types
- Master copies
- User-defined folders for master copies

## **Note**

#### Deleting of types and user-defined type folders

If you want to delete a type or user-defined folder type, the "Rules for deleting versions" must be met. You can always delete an empty type folder.

#### Note

### Rules for deleting versions

You can only delete versions with "Committed" status. The following rules also apply when deleting versions:

- If a new version with the "InWork" status has just been created from a version with "Committed" status , you can only delete the version with "Committed" status when the new version is discarded or it obtains the "Committed" status.
- If a type only has one version, the type is deleted as well.
- If Version A is dependent on Version B of another type, first delete Version A and then Version B.
- If there are instances of Version A, you can only delete Version A if the instances are deleted as well. If an instance is also contained in a master copy, the master copy is deleted as well.

## Program code

Modify the following program code to delete types or user-defined type folders:

```
public static void DeleteMultipleTypesOrTypeUserFolders(ILibrary library) 
{ 
     LibraryType t1 = library.TypeFolder.Types.Find("type1");
   LibraryType t2 = 1ibrary.TypeFolder.Types.Find("type2");
     LibraryTypeUserFolder f1 = library.TypeFolder.Folders.Find("folder1"); 
     t1.Delete(); 
     t2.Delete(); 
     f1.Delete(); 
}
```
Modify the following program code to delete an individual type or user-defined type folder:

```
public static void DeleteSingleTypeOrTypeUserFolder(ILibrary library) 
{ 
     //Delete a single type 
     LibraryType t1 = library.TypeFolder.Types.Find("type1"); 
     t1.Delete(); 
     //Delete a single folder 
     LibraryTypeFolder parentFolder = library.TypeFolder; 
     LibraryTypeUserFolder f1 = parentFolder.Folders.Find("folder1"); 
     f1.Delete(); 
}
```
Modify the following program code to delete a version:

```
public static void DeleteVersion(ILibrary library) 
{ 
     LibraryType singleType = library.TypeFolder.Types.Find("type1"); 
    LibraryTypeVersion version1 = singleType.Versions.Find(new System.Version(1, 0, 0)); 
    version1.Delete(); 
}
```
Modify the following program code to delete a master copy or a user-defined master copy folder:

```
public static void DeleteMasterCopies(ILibrary library) 
{ 
     // Delete master copy 
   MasterCopy masterCopy = library.MasterCopyFolder.MasterCopies.Find("myMasterCopy");
    masterCopy.Delete(); 
     // Delete master copy user folder 
    MasterCopyUserFolder masterUserFolder = 
library.MasterCopyFolder.Folders.Find("myFolder"); 
    masterUserFolder.Delete(); 
}
```
## See also

[Accessing master copies](#page-147-0) (Page [148](#page-147-0))

# 7.13 Functions for accessing devices, networks and connections

# 7.13.1 Open the "Devices & networks" editor

## Requirement

- The TIA Portal Openness application is connected to the TIA Portal. See [Connecting to the TIA Portal](#page-73-0) (Page [74](#page-73-0))
- A project is open. See [Opening a project](#page-96-0) (Page [97\)](#page-96-0)

## Application

You can open the "Devices & networks" editor via the API interface by using one of two methods:

- ShowHwEditor(View.Topology or View.Network or View.Device): Open the "Devices & networks" editor from the project.
- ShowInEditor(View.Topology or View.Network or View.Device) : Displays the specified device in the "Devices & networks" editor.

Use the  $V_i$  parameter to define the view that is displayed when you open the editor:

- View.Topology
- View.Network
- View.Device

## Program code

Modify the following program code to open the "Devices & networks" editor:

```
// Open topology view from project
private static void OpenEditorDevicesAndNetworksFromProject(Project project)
{
     project.ShowHwEditor(Siemens.Engineering.HW.View.Topology);
}
```
Modify the following program code to open the "Devices & networks" editor for a device:

```
// Open topology view for given device
private static void OpenEditorDevicesAndNetworksFromDevice(Device device)
{
     device.ShowInEditor(Siemens.Engineering.HW.View.Topology);
}
```
## See also

[Importing configuration data](#page-416-0) (Page [417\)](#page-416-0)

# 7.13.2 Querying PLC and HMI targets

# Requirement

- The TIA Portal Openness application is connected to the TIA Portal. See [Connecting to the TIA Portal](#page-73-0) (Page [74](#page-73-0))
- A project is open. See [Opening a project](#page-96-0) (Page [97\)](#page-96-0)

# Application

You can determine whether a software base can be used as PLC target (PlcSoftware) or HMI target in the TIA Portal Openness API.

# Program code: PLC target

Modify the following program code to determine if a device item can be used as PLC target:

```
// Returns PlcSoftware
private PlcSoftware GetPlcSoftware(Device device)
{
    DeviceItemComposition deviceItemComposition = device.DeviceItems;
     foreach (DeviceItem deviceItem in deviceItemComposition)
     {
         SoftwareContainer softwareContainer = deviceItem.GetService<SoftwareContainer>();
         if (softwareContainer != null)
\{Software softwareBase = softwareContainer.Software;
            PlcSoftware plcSoftware = softwareBase as PlcSoftware;
             return plcSoftware;
 }
     }
     return null;
  }
```
# Program code: HMI target

Modify the following program code to determine if a device item can be used as HMI target:

```
//Checks whether a device is of type hmitarget
private HmiTarget GetHmiTarget(Device device)
{
     DeviceItemComposition deviceItemComposition = device.DeviceItems;
     foreach (DeviceItem deviceItem in deviceItemComposition)
     {
        SoftwareContainer softwareContainer = deviceItem.GetService<SoftwareContainer>();
         if (softwareContainer != null)
\{Software softwareBase = softwareContainer.Software;
            HmiTarget hmiTarget = softwareBase as HmiTarget;
            return hmiTarget;
 }
     }
     return null;
}
```
#### See also

[Enumerating devices](#page-213-0) (Page [214\)](#page-213-0)

# 7.13.3 Accessing attributes of an address object

## Requirement

- The TIA Portal Openness application is connected to the TIA Portal. See [Connecting to the TIA Portal](#page-73-0) (Page [74](#page-73-0))
- A project is open. See [Opening a project](#page-96-0) (Page [97\)](#page-96-0)
- For writing access, the PLC is offline.

## Application

You can use the TIA Portal Openness API interface to get or set attributes of the address object.

Further you can assign the current process image to an OB.

The following attributes can be accessed:

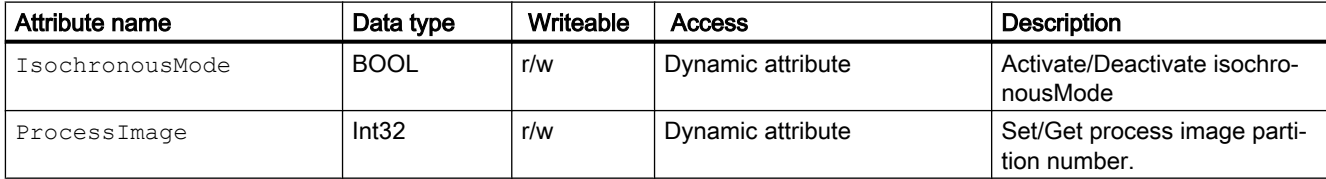

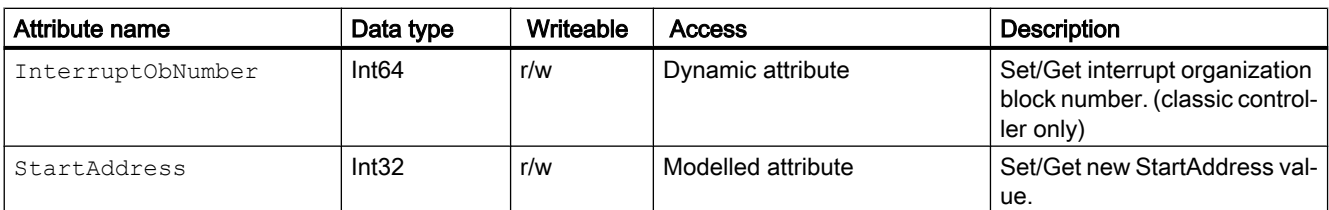

# **Restrictions**

- Attribute StartAddress
	- Setting StartAddress may implicit change the StartAddress of the opposite I0 Type at the name module. Changing of input address changes the output address.
	- Writing access is not supported for all devices.
	- Packed addresses are not supported in TIA Portal Openness
	- Changing an address via TIA Portal Openness will not rewire the assigned tags.
- Attribute InterruptObNumber
	- Only accessible in settings with S7-300 or S7-400 controllers. Writing access is supported for S7-400 controllers.

## Program code: Get or set attributes of an address object

Modify the following program code to access isochronous mode of an address object:

```
Address address= ...;
   // read attribute 
bool attributeValue = (bool)address.GetAttribute("IsochronousMode"); 
  // write attribute 
address.SetAttribute("IsochronousMode", true);
```
Modify the following program code to access the ProcessImage attribute of an address object:

```
Address address= ...;
   // read attribute 
int attributeValue = (int)address.GetAttribute("ProcessImage"); 
  // write attribute 
address.SetAttribute("ProcessImage", 7);
```
Modify the following program code to access the InterruptObNumber attribute of an address object:

```
Address address= ...;
   // read attribute 
long attributeValue = (long)address.GetAttribute("InterrruptObNumber");
  // write attribute 
address.SetAttribute("InterrruptObNumber", 42L);
```
//default value = 40

Modify the following program code to access the StartAddress attribute of an address object:

```
Address address= ...;
   // read attribute 
int attributeValue = (int)address.GetAttribute("StartAddress"); 
  // write attribute
```
### Program code: Assign the current process image to an OB

address.StartAddress = IntValueStartAddress;

Modify the following program code to assign the current process image to an OB:

```
OB obX =… 
Address address= ...; 
// assign PIP 5 to obX 
address.SetAttribute("ProcessImage", 5); 
try 
{ 
         address.AssignProcessImageToOrganizationBlock(obX); 
} catch(RecoverableException e) { 
        Console.WriteLine(e.Message);
} 
// remove this PIP-OB assignment 
try 
{ 
         address.AssignProcessImageToOrganizationBlock(null);
} catch(RecoverableException e) { 
        Console.WriteLine(e.Message); 
}
```
# 7.13.4 Accessing the channels of a module

### Requirement

- The TIA Portal Openness application is connected to the TIA Portal. See [Connecting to the TIA Portal](#page-73-0) (Page [74](#page-73-0))
- A project is open. See [Opening a project](#page-96-0) (Page [97\)](#page-96-0)

# Application

Signal Modules like analog input modules usually have multiple channels within a single module. Usually, channels provide similar functionality multiple times, e.g. an analog input module with four channels can measure four voltage values at the same time.

To access all channels of a module, the Channels attribute of an device item is used.

## Program code: Attributes of channels

Modify the following program code to access attributes of a channel:

```
DeviceItem aiModule = ...
ChannelComposition channels = aiModule.Channels;
foreach (Channel channel in channels) 
{ 
    ... // Work with the channel
}
```
## Program code: Identifying attributes

Modify the following program code to get the identifying attribute for each channel:

```
Channel channel = ...
int channelNumber = channel.Number;
ChannelType type = channel.Type;
ChannelIoType ioType = channel.IoType;
```
#### Program code: Accessing a single channel

Modify the following program code to use the identifying attributes to access a channel directly:

```
DeviceItem aiModule = ...
Channel channel = aiModule.Channels.Find(ChannelType.Analog, ChannelIoType.Input, 0);
... // Work with the channel
```
# Channel types

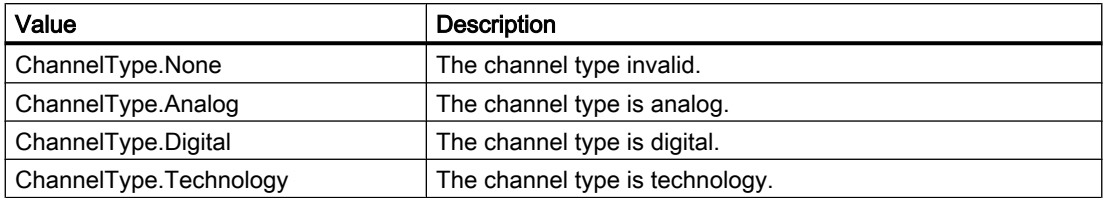

# Channel IO types

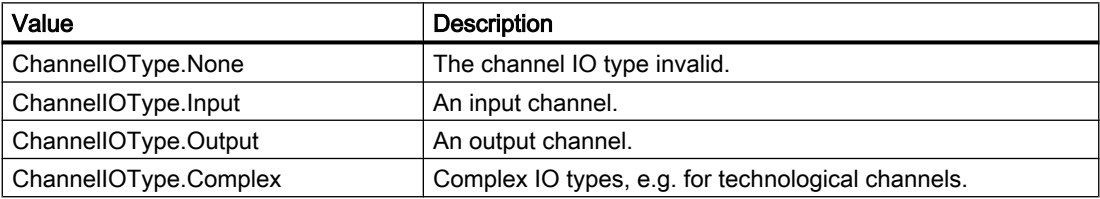

# 7.13.5 Working with associations

## Accessing associations

An association describes the relationship between two or more objects at type level.

TIA Portal Openness supports access to associations via index and via "foreach" loops. Direct access, for example via string name, is not supported.

# **Attributes**

The following attributes are available:

- int Count
- bool IsReadonly
- IEngineeringObject Parent
- retType this [ int index ] { get; }

## **Methods**

TIA Portal Openness supports the following methods:

- int IndexOf ( type ): Returns the index in the association for a transferred instance.
- bool Contains ( type ): Determines whether the transferred instance is contained in the association.
- IEnumerator GetEnumerator <retType>(): Employed within "foreach" loops to access an object.

- $\bullet$  void Add ( type )<sup>1</sup>: Adds the transferred instance to the association.
- void Remove (  $type$  )<sup>1</sup>: Removes the transferred instance from the association.

1 : Not supported by all associations.

# 7.13.6 Working with compositions

### Accessing compositions

A composition is the special case of an association. A composition expresses a semantic relationship of two objects, of which one is part of the other.

### **Attributes**

The following attributes are available:

- int Count
- bool IsReadonly
- IEngineeringObject Parent
- retType this [int index] {get;}: Indexed access to an object of the composition. This type of access should only be used in a targeted manner, as each indexed access operation exceeds process boundaries.

## **Methods**

TIA Portal Openness supports the following methods:

• retType Create  $(id, ...)$ : Creates a new instance and adds this instance to the composition.

The signature of the method depends on the way in which the instance is created. This method is not supported by all compositions.

- type Find (id, …): Scans a composition for the instance with the transferred ID. The search is not recursive. The signature of the method depends on the way in which the instance is searched for. This method is not supported by all compositions.
- IEnumerator GetEnumerator<retType> (): Employed within "foreach" loops to access an object.
- Delete (type)<sup>1</sup>: Deletes the instance specified by the current object reference.
- $\bullet$  int IndexOf (type): Returns the index in the composition for a transferred instance.
- bool Contains (type): Determines whether the transferred instance is contained in the composition.
- void Import(string path, ImportOptions importOptions)<sup>1</sup>: Used for each composition that contains importable types. Each import signature includes a configuration parameter of the type ["ImportOptions](#page-416-0)  (Page [417](#page-416-0))" ("None", "Overwrite") by which the user controls the import behavior.

1 : Not supported by all compositions.

# 7.13.7 Verifying object equality

## Application

As user of a TIA Portal Openness API, you can check that objects are the same with program code:

- You check whether two object references are the same with the operator "==".
- Use the System. Object. Equals () method to check if both objects are really identical with regard to the TIA Portal.

# Program code

Modify the following program code to check for object reference types:

```
...
//Composition
DeviceComposition sameCompA = project.Devices;
DeviceComposition sameCompB = project.Devices;
if (sameCompA.Equals(sameCompB))
{ 
     Console.WriteLine("sameCompA is equal to sameCompB");
}
if (!(sameCompA == sameCompB))
{ 
     Console.WriteLine("sameCompA is not reference equal to sameCompB");
}
DeviceComposition sameCompAsA = sameCompA;
if (sameCompAsA.Equals(sameCompA))
{ 
     Console.WriteLine("sameCompAsA is equal to sameCompA");
}
if (sameCompAsA == sameCompA)
{ 
     Console.WriteLine("sameCompAsA is reference equal to sameCompA");
}
MultiLingualGraphicComposition notSameComp = project.Graphics;
if (!sameCompA.Equals(notSameComp))
{ 
     Console.WriteLine("sameCompA is not equal to notSameComp");
}
```
# 7.13.8 Read operations for attributes

#### Group operations and standard read operations for attributes

TIA Portal Openness supports access to attributes via the following methods which are available at the object level:

- Group operation for read access
- Standard read operations

#### Program code for group operations

```
//Exercise GetAttributes and GetAttributeNames
//get all available attributes for a device,
//then get the names for those attributes, then display the results.
private static void DynamicTest(Project project)
{
     Device device = project.Devices[0];
     IList<string> attributeNames = new List<string>();
     IList<EngineeringAttributeInfo> attributes = 
((IEngineeringObject)device).GetAttributeInfos();
     foreach (EngineeringAttributeInfo engineeringAttributeInfo in attributes)
     {
         string name = engineeringAttributeInfo.Name;
         attributeNames.Add(name);
 }
     IList<object> values = ((IEngineeringObject)device).GetAttributes(attributeNames);
    for (int i = 0; i < attributes. Count; i++)
     {
       Console.WriteLine("attribute name: " + attributeNames[i] + " value: " + values[i]);
     }
}
```
#### Group operation for read access

This method is available for any object:

```
public abstract IList<object> GetAttributes(IEnumerable<string> 
names);
```
#### Standard read operations

The following operations are available:

- Retrieve the names of available attributes: Use the method [GetAttributeInfos\(\)](#page-93-0) (Page [94](#page-93-0)) on an IEngineeringObject.
- Generic method for reading an attribute public abstract object GetAttribute(string name);

#### Note

Dynamic attributes are not shown in IntelliSense because their availability depends on the status of the object instance.

# 7.14.1 Creating a subnet

### Requirement

- The TIA Portal Openness application is connected to the TIA Portal. See [Connecting to the TIA Portal](#page-73-0) (Page [74](#page-73-0))
- A project is open. See [Opening a project](#page-96-0) (Page [97\)](#page-96-0)

### Application

Subnets can be created in two different ways:

- Create a subnet that is connected to an interface: The type of the interface, where the subnet is created, determines the type of the subnet
- Create a subnet not connected to an interface.

### Program code: Create a subnet connected to an interface

Modify the following program code to create a subnet:

Node node =  $\dots$ ; Subnet subnet = node.CreateAndConnectToSubnet("NameOfSubnet");

The following type identifiers are used:

- System:Subnet.Ethernet
- System:Subnet.Profibus
- System:Subnet.Mpi
- System:Subnet.Asi

#### Program code: Create a subnet not connected to an interface

Modify the following program code to create a subnet:

```
Project project = ...;
SubnetComposition subnets = project.Subnets;
Subnet newSubnet = subnets.Create("System:Subnet.Ethernet", "NewSubnet");
```
The following type identifiers can be used:

- System:Subnet.Ethernet
- System:Subnet.Profibus
- System:Subnet.Mpi
- System:Subnet.Asi

# 7.14.2 Accessing subnets

### Requirement

- The TIA Portal Openness application is connected to the TIA Portal. See [Connecting to the TIA Portal](#page-73-0) (Page [74](#page-73-0))
- A project is open. See [Opening a project](#page-96-0) (Page [97\)](#page-96-0)

## Application

For several network related features, e.g. assigning interfaces to a subnet, you have to access subnets in the project. Typically, subnets are aggregated directly on project level.

## Program code: Access all subnets of a project

Modify the following program code to access all subnets excluding internal subnets of a project:

```
Project project = ...
foreach (Subnet net in project.Subnets) 
{ 
     ... // Work with the subnet
}
```
## Program code: Access a specific subnet

Modify the following program code to access a specific subnet by it's name:

```
Project project = ...
Subnet net = project. Subnets. Find ("PROFIBUS 1");
{
     ... // Work with the subnet
}
```
# Attributes of a subnet

A subnet has the following attributes:

```
Subnet net = \dots;string name = net.Name;
NetType type = net.NetType;
```
# Network types

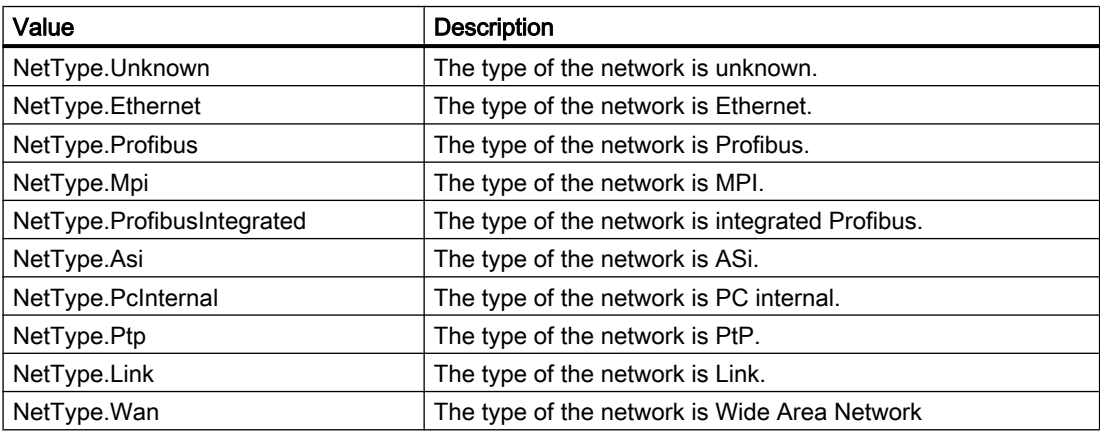

# 7.14.3 Accessing internal subnets

# Requirement

- The TIA Portal Openness application is connected to the TIA Portal. See [Connecting to the TIA Portal](#page-73-0) (Page [74](#page-73-0))
- A project is open. See [Opening a project](#page-96-0) (Page [97\)](#page-96-0)

## Application

If a device item is able to compose a subnet, it provides the additional functionality "subnet owner". To access this additional functionality, a specific service of the device item must be used.

## Program code: Get the subnet owner role

Modify the following program code to get the subnet owner role:

```
SubnetOwner subnetOwner = 
((IEngineeringServiceProvider)deviceItem).GetService<SubnetOwner>(); 
if (subnetOwner != null) 
{ 
     // work with the role 
}
```
## Program code: Attributes of a subnet owner

Modify the following program code to access the subnets of a subnet owner:

```
foreach(Subnet subnet in subnetOwner.Subnets) 
{
     Subnet interalSubnet = subnet; 
}
```
# 7.14.4 Get type identifier of subnets

#### Requirement

- The TIA Portal Openness application is connected to the TIA Portal. See [Connecting to the TIA Portal](#page-73-0) (Page [74](#page-73-0))
- A project is open. See [Opening a project](#page-96-0) (Page [97\)](#page-96-0)

## Application

The attribute  $TypeIdentifier$  is used to identify a subnet. The  $TypeIdentifier$  is a string consisting of several parts: <TypeIdentifierType>:<SystemIdentifier>

Possible values for TypeIdentifierType are:

● System

## **SystemIdentifier**

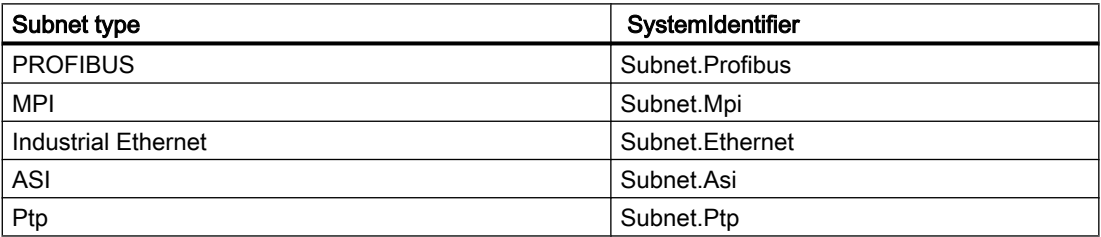

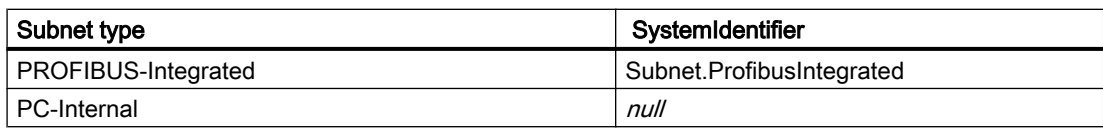

## Program code

Modify the following program code to get the type identifier for user manageable and separately creatable objects for GSD:

Subnet subnet = ...; string typeIdentifier = subnet.TypeIdentifier;

# 7.14.5 Accessing attributes of a subnet

# Requirement

- The TIA Portal Openness application is connected to the TIA Portal. See [Connecting to the TIA Portal](#page-73-0) (Page [74](#page-73-0))
- A project is open. See [Opening a project](#page-96-0) (Page [97\)](#page-96-0)

## Application

A subnet provides certain mandatory attributes that can be read and/or written. The attributes are only available, if they are available at the UI. Writing is generally only allowed if an attribute can also be changed by the user at the UI. This might vary depending on the type of the subnet. For example, the user can only set the DpCycleTime, if the IsochronousMode is true and the DpCycleMinTimeAutoCalculation is false

# Attributes of subnets of type ASI

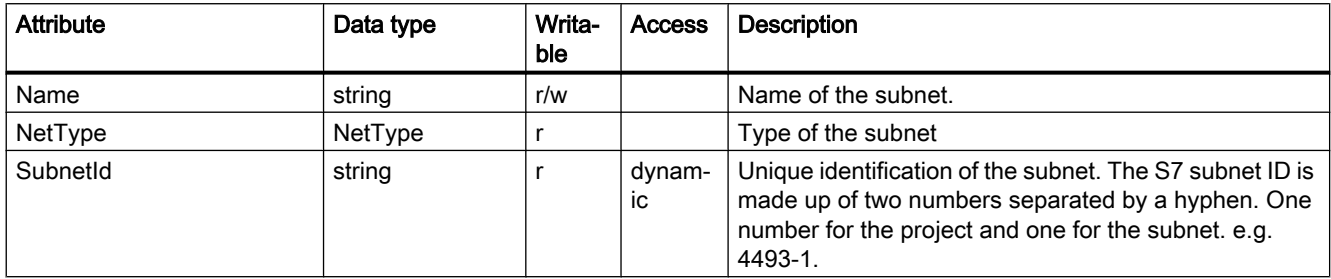

# Attributes of subnets of type Ethernet

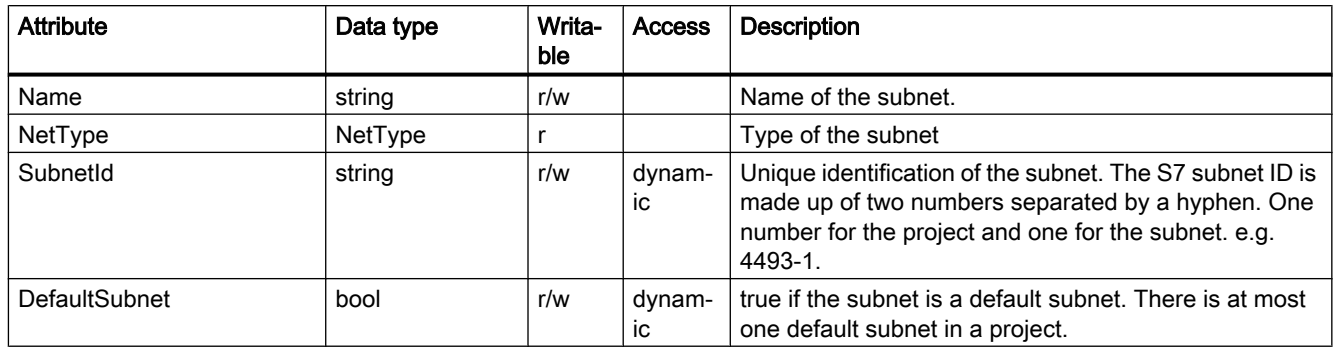

# Attributes of subnets of type MPI

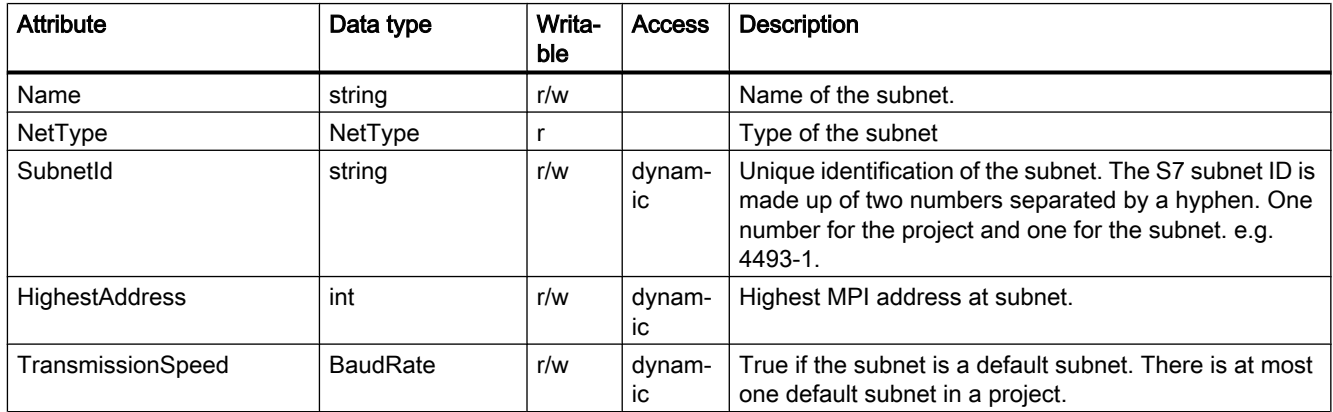

# Attributes of subnets of type PC internal

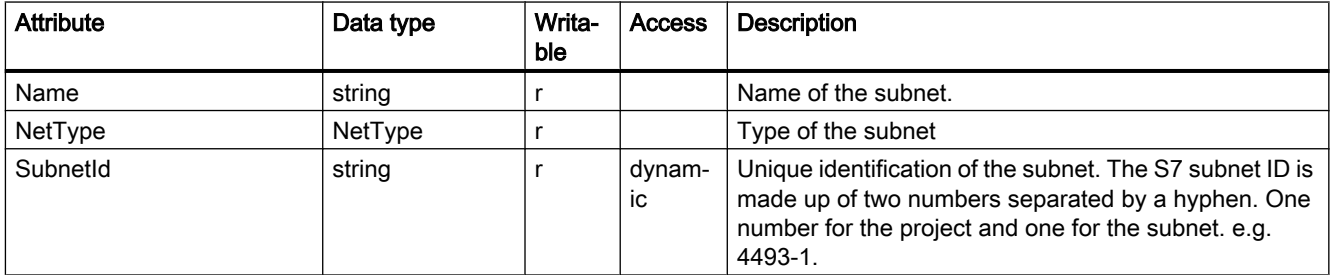

# Attributes of subnets of type PROFIBUS

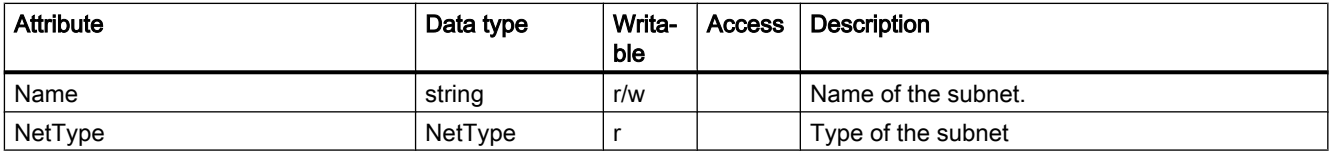
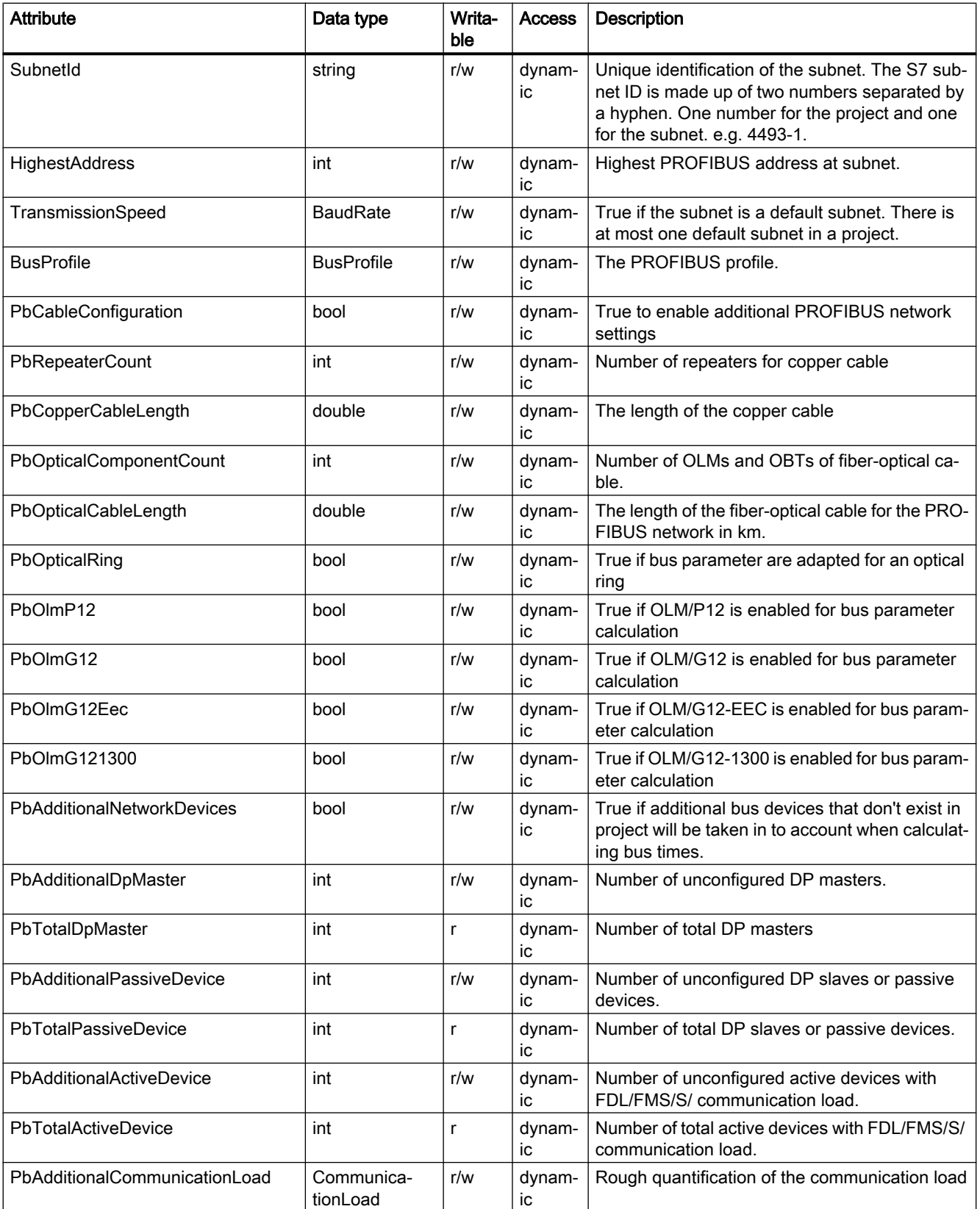

### TIA Portal Openness API

# 7.14 Functions on networks

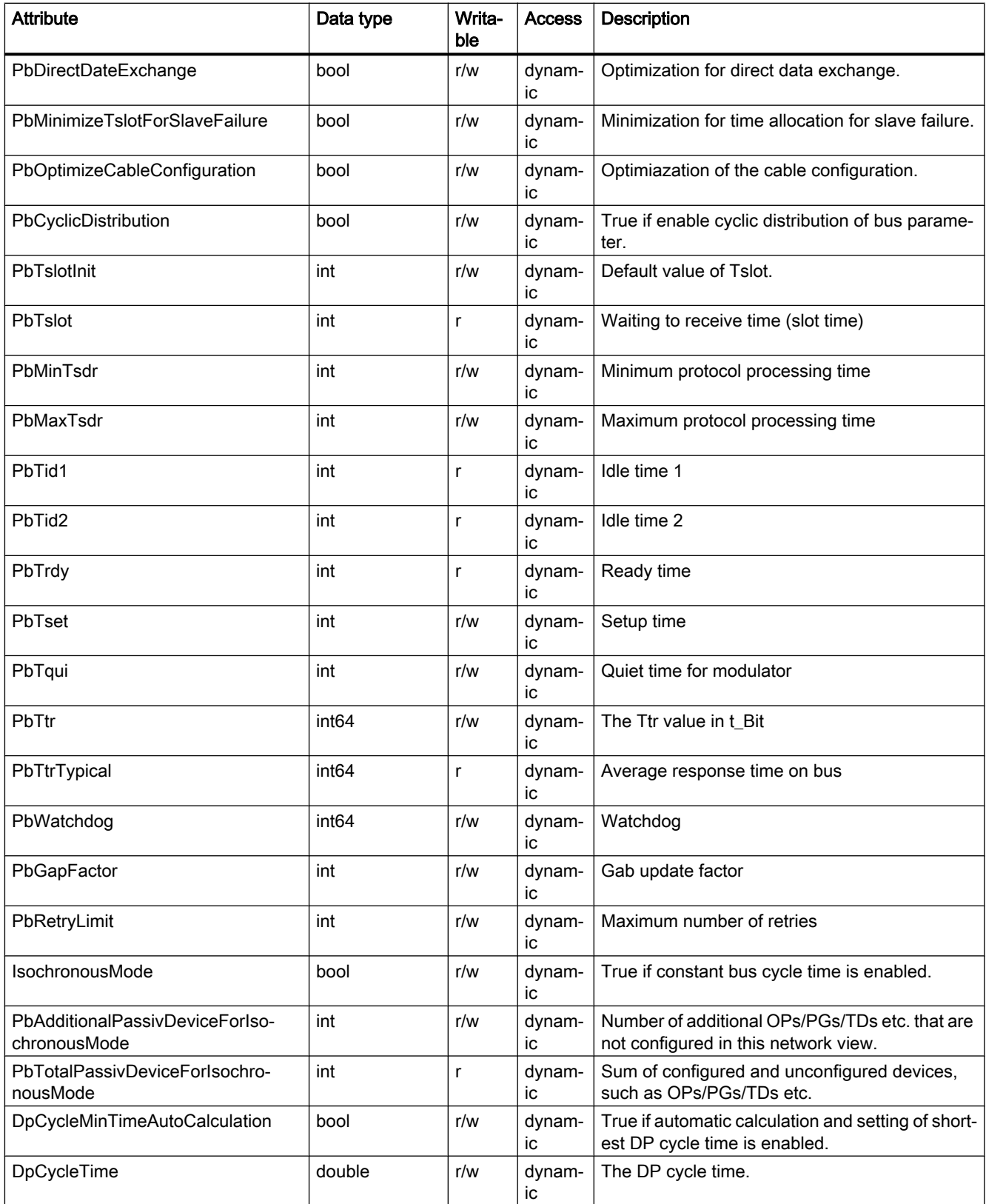

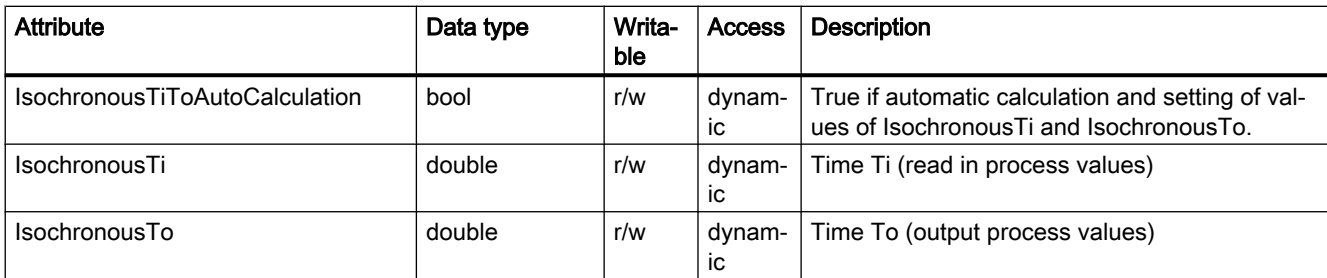

# Attributes of subnets of type PROFIBUS Integrated

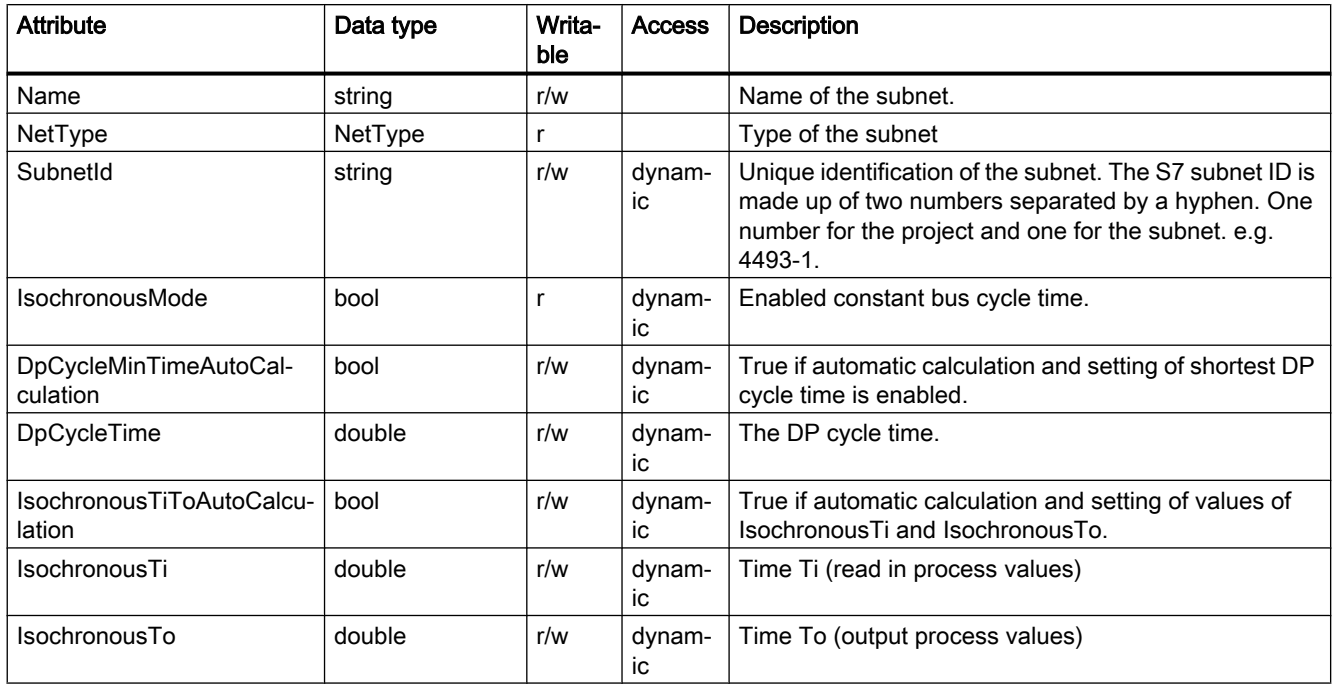

## Program code

Modify the following program code to get or set the attributes of a subnet:

```
Subnet subnet = ...;
string nameValue = subnet.Name;
NetType nodeType = (NetType) subnet.NetType;
string subnetId = ((IEngineeringObject)subnet).GetAttribute("SubnetId");
subnet.Name = "NewName";
subnet.SetAttribute("Name", "NewName"); 
bool isDefaultSubnet = ((IEngineeringObject)subnet).GetAttribute("DefaultSubnet");
```
# Baud rates

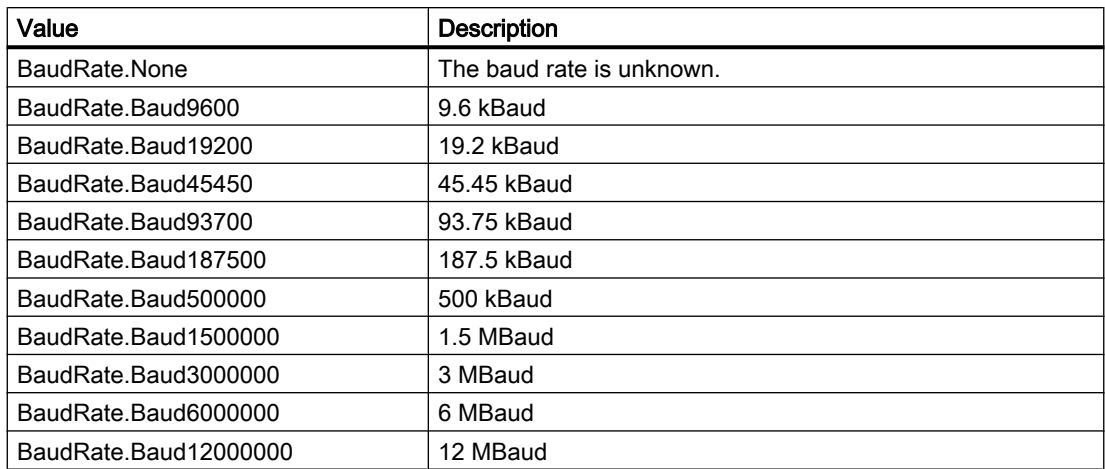

# Bus profiles

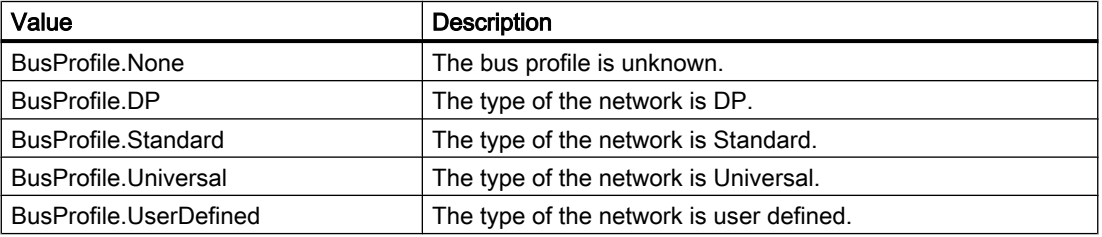

# Communication load

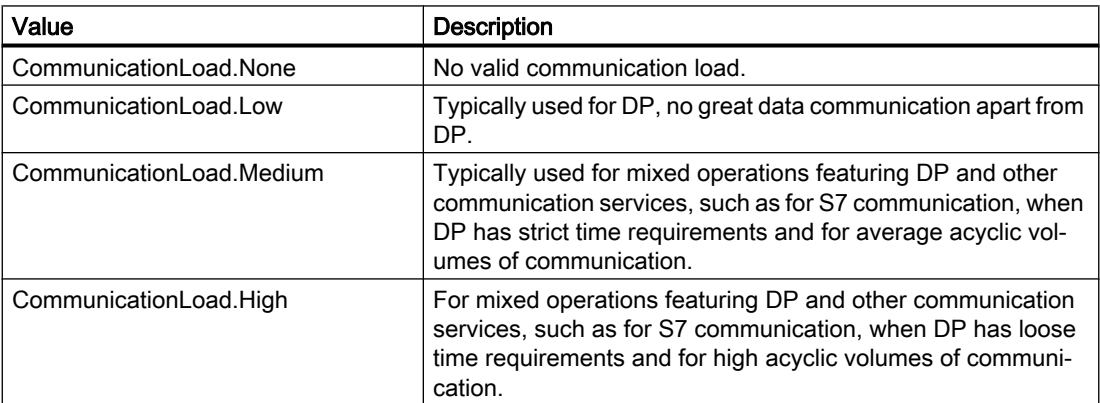

# 7.14.6 Deleting a global subnet

## Requirement

- The TIA Portal Openness application is connected to the TIA Portal. See [Connecting to the TIA Portal](#page-73-0) (Page [74](#page-73-0))
- A project is open. See [Opening a project](#page-96-0) (Page [97\)](#page-96-0)

# Program code

Modify the following program code to delete a a global subnet within a project.:

```
Project project = ...;
SubnetComposition subnets = projects.Subnets;
```

```
// delete subnet
Subnet subnetToDelete = ...;
subnetToDelete.Delete();
```
# 7.14.7 Enumerate all participants of a subnet

## Requirement

- The TIA Portal Openness application is connected to the TIA Portal. See [Connecting to the TIA Portal](#page-73-0) (Page [74](#page-73-0))
- A project is open. See [Opening a project](#page-96-0) (Page [97\)](#page-96-0)

### Application

Enumeration of all participants on a subnet.

### Program code

Modify the following program code to enumerate dp master systems from subnet:

```
Subnet subnet = ...; 
foreach (Node node in subnet.Nodes) 
     {
          // work with the node 
     }
```
# 7.14.8 Enumerate io systems of a subnet

## Requirement

- The TIA Portal Openness application is connected to the TIA Portal. See [Connecting to the TIA Portal](#page-73-0) (Page [74](#page-73-0))
- A project is open. See [Opening a project](#page-96-0) (Page [97\)](#page-96-0)

# Application

Enumeration of IoSystem provides all io systems that are present on a subnet. The class IoSystem represents the master systems and the io systems.

## Program code

Modify the following program code to enumerate dp master systems from subnet:

```
Subnet subnet = ...; 
foreach (IoSystem ioSystem in subnet.IoSystems) 
     {
         // work with the io system 
     }
```
# 7.14.9 Accessing nodes

## Requirement

- The TIA Portal Openness application is connected to the TIA Portal. See [Connecting to the TIA Portal](#page-73-0) (Page [74](#page-73-0))
- A project is open. See [Opening a project](#page-96-0) (Page [97\)](#page-96-0)

## Application

The role interface aggregates nodes to access attributes that are related to the address and subnet assignment of an interface.

The name of a node can be seen in the attributes of an interface in TIA Portal . The Nodeld is a unique identifier for every node aggregated at an interface, its value can only be seen via TIA Portal Openness.

# Program code

Modify the following program code to access all nodes of an interface:

```
NetworkInterface itf = ...
foreach (Node node in itf.Nodes) 
{ 
     ... // Work with the node
}
```
Most interfaces provide only a single node, therefore, usually the first node is used:

```
NetworkInterface itf = ...
Node node = itf.Nodes.First();
{
     ... // Work with the node
}
```
Nodes provide their names and types and Nodelds as attributes:

```
Node node = ...
string name = node.Name;
NetType type = node.NodeType; 
string id = node.NodeId;
```
### Network types

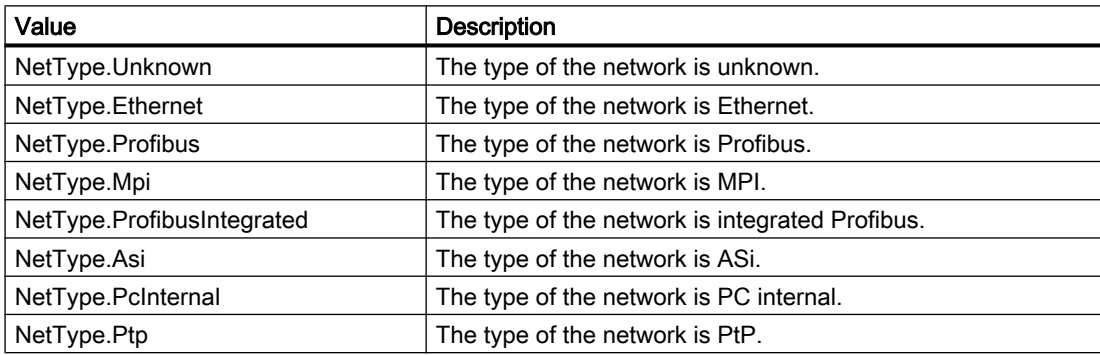

# 7.14.10 Accessing attributes of a node

### Requirement

- The TIA Portal Openness application is connected to the TIA Portal. See [Connecting to the TIA Portal](#page-73-0) (Page [74](#page-73-0))
- A project is open. See [Opening a project](#page-96-0) (Page [97\)](#page-96-0)

# Application

A device item provides certain mandatory attributes that can be read and/or written. The attributes are only available if they are available at the UI. Writing is generally only allowed if an attribute can also be changed by the user at the UI. This might vary depending on the type of the device item. For example, the user can only set the RouterAddress if the RouterUsed is true. If the user changes the SubnetMask at IO controller, Subentmask on all IO devices will be also changed to the same value.

# Attributes of a node of type ASI

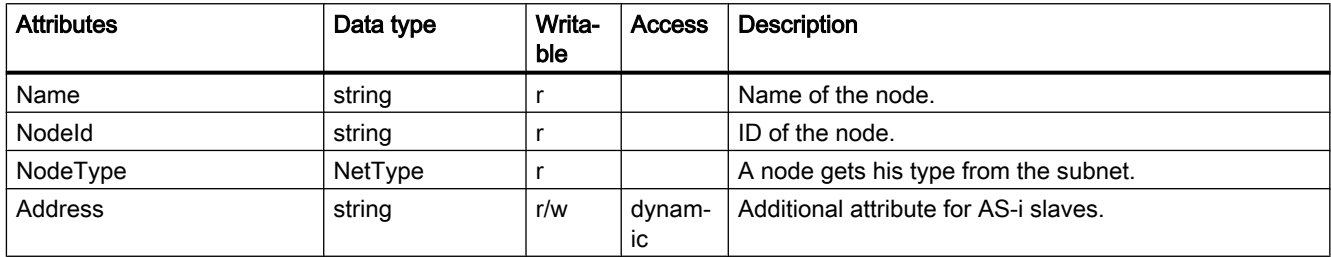

# Attributes of a node of type Ethernet

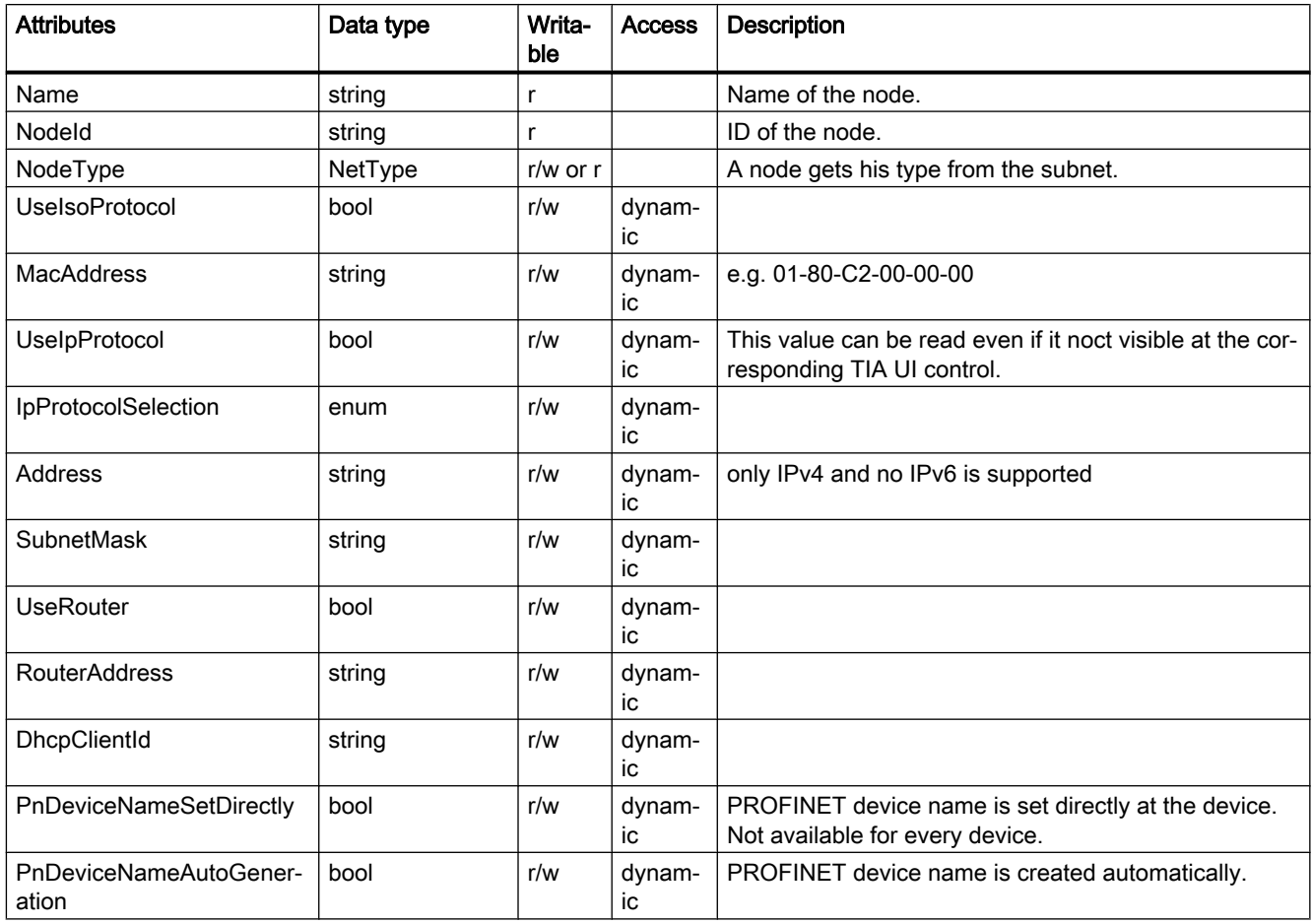

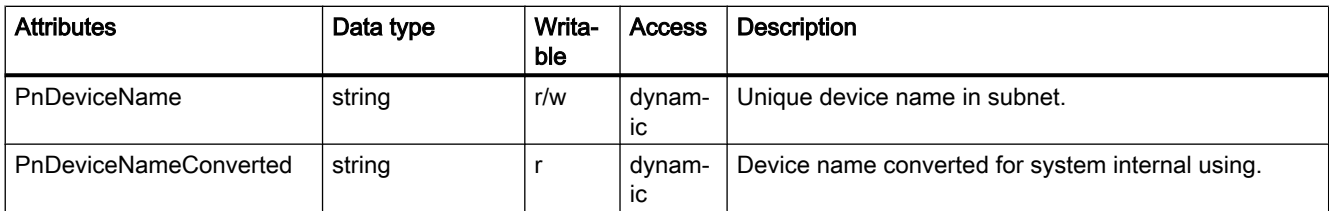

# Attributs of a node of type MPI

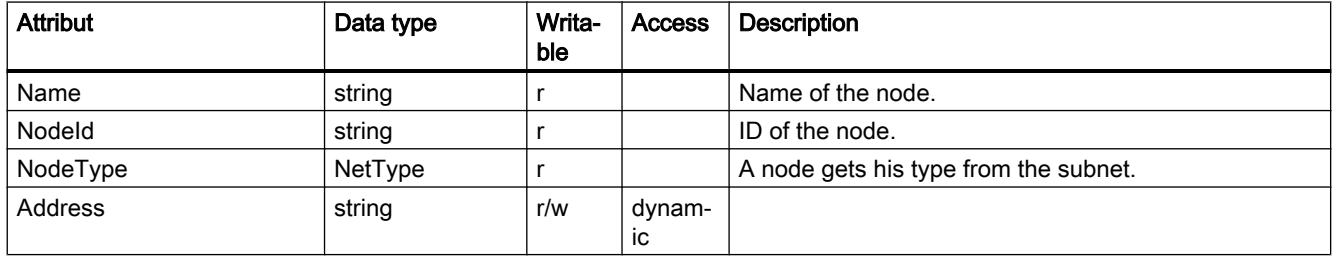

# Attributs of a node of type PC internal

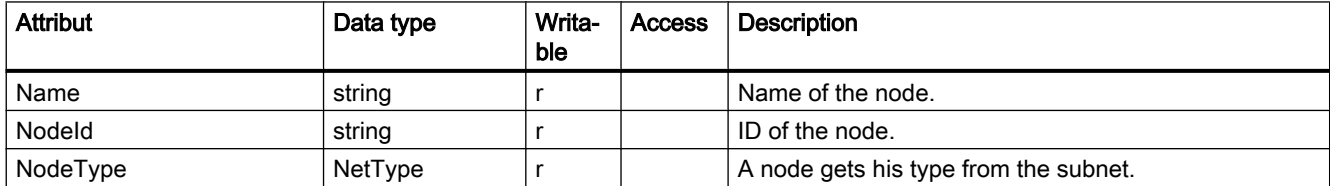

# Attributs of a node of type PROFIBUS

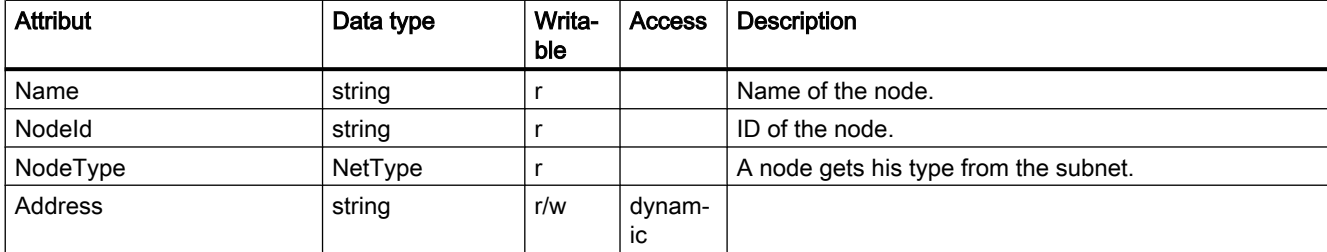

# Attributs of a node of type PROFIBUS integrated

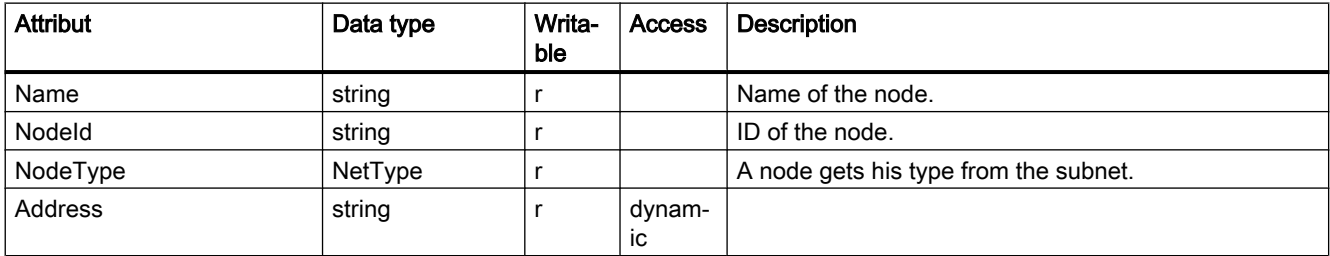

## Program code: Attributes of a node

Modify the following program code to get or set the attributes of a node:

```
Node node = \dots;string nameValue = node.Name;
NetType nodeType = node.NodeType;
node.NodeType = NetType.Mpi;
```
### Program code: Dynamic attributes

Modify the following program code to get or set dynamic node attributes:

```
Node node = \dots;
var attributeNames = new[] 
{
     "Address", "SubnetMask", "RouterAddress", "UseRouter", "DhcpClientId", 
"IpProtocolSelection"
}; 
foreach (var attributeName in attributeNames) 
{ 
    object attributeValue = ((IEngineeringObject)node).GetAttribute(attributeName);
}
```
## Protocol selection

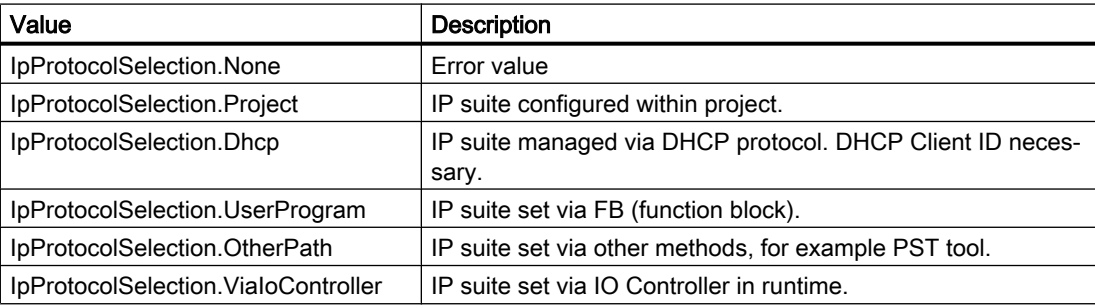

### Net type

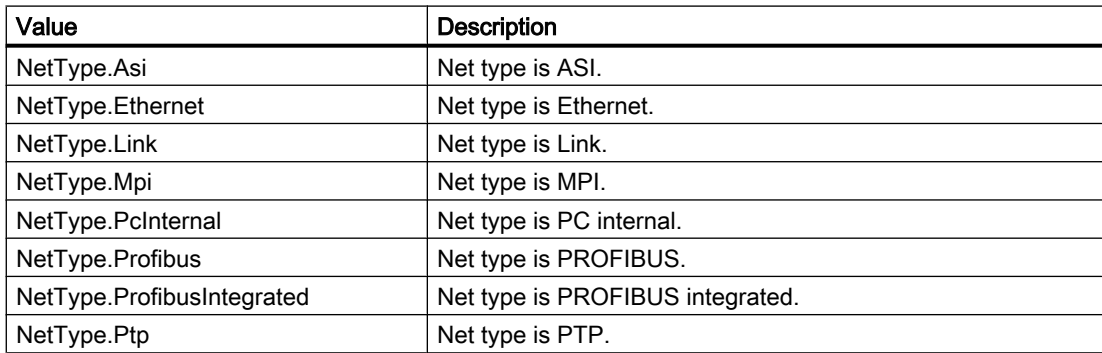

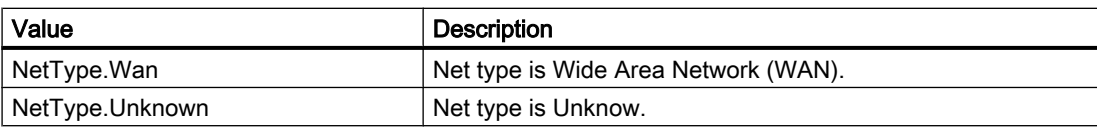

# 7.14.11 Connecting a node to a subnet

### Requirement

- The TIA Portal Openness application is connected to the TIA Portal. See [Connecting to the TIA Portal](#page-73-0) (Page [74](#page-73-0))
- A project is open. See [Opening a project](#page-96-0) (Page [97\)](#page-96-0)

## Program code

Modify the following program code to assign a node (device, interface) to a network:

```
Node node = \dots;
Subnet subnet = ...;
node.ConnectToSubnet(subnet);
```
# 7.14.12 Disconnect a node from a subnet

## Requirement

- The TIA Portal Openness application is connected to the TIA Portal. See [Connecting to the TIA Portal](#page-73-0) (Page [74](#page-73-0))
- A project is open. See [Opening a project](#page-96-0) (Page [97\)](#page-96-0)

## Program code

Modify the following program code to disconnect a node (device, interface) from a network:

```
Node node = \dots;node.DisconnectFromSubnet();
```
# 7.14.13 Creating an io system

### Requirement

- The TIA Portal Openness application is connected to the TIA Portal. See [Connecting to the TIA Portal](#page-73-0) (Page [74](#page-73-0))
- A project is open. See [Opening a project](#page-96-0) (Page [97\)](#page-96-0)

## Application

An io system is created by calling the action IoController.CreateIoSystem("name") on an object of the type IoController. In case name is null or String.Empty the default name will be used. The io controller is aquired by accessing the attribute IoControllers object on the NetworkInterface. The IoControllers navigator returns one IoController object.

Prerequisites for creating an io system:

- The interface of the io controller is connected to a subnet.
- The io controller has no io system.

## Program code

Modify the following program code to create an io system:

```
using System.Linq; 
...
NetworkInterface interface = ...;
IoSystem ioSystem = null;
// Interface is configured as io controller 
if((interface.InterfaceOperatingMode & InterfaceOperatingModes.IoController) != 0)
{ 
     IoControllerComposition ioControllers = interface.IoControllers;
     IoController ioController = ioControllers.First(); 
     if(ioController != null) 
     { 
         ioSystem = ioController.CreateIoSystem("io system"); 
     } 
}
```
7.14.14 Accessing the attributes of an io system

## Requirement

- The TIA Portal Openness application is connected to the TIA Portal. See [Connecting to the TIA Portal](#page-73-0) (Page [74](#page-73-0))
- A project is open. See [Opening a project](#page-96-0) (Page [97\)](#page-96-0)

## Application

The master system and the io system will both be represented by the class IoSystem.

## Program code: Attributes of an io system

Modify the following program code to get the attributes of the IoSystem:

```
NetworkInterface itf = ...
foreach (IIoController ioController in itf.IoControllers) 
{
     IoSystem ioSystem = ioController.IoSystem;
     int ioSystemNumber = ioSystem.Number; 
     string ioSystemName = ioSystem.Name; 
}
```
## Program code: Subnet of an io system

Modify the following program code to navigat to the subnet the io system is assigned to:

```
Subnet subnet = ioSystem.Subnet;
```
# 7.14.15 Connecting an io connector to an io system

## Requirement

- The TIA Portal Openness application is connected to the TIA Portal. See [Connecting to the TIA Portal](#page-73-0) (Page [74](#page-73-0))
- A project is open. See [Opening a project](#page-96-0) (Page [97\)](#page-96-0)

## Application

Use the action ConnectToIoSystem(IoSystem ioSystem) of IoConnector to connect a profinet or a dp IoConnector to an existing io system.

<span id="page-193-0"></span>Use the action GetIoController to navigate to the remote IoController. For further information how to navigate to the local IoConnector and the io system see Get master system or io system of an interface (Page 194).

Prerequisites:

- The IoConnector is not yet connected to an io system.
- The IoConnector interface is connected to the same subnet as the interface of the desired IoController.

### Program code

Modify the following program code:

```
IoSystem ioSystem = ...;
IoConnector ioConnector = ...;
ioConnector.ConnectToIoSystem();
IoController ioController = ioConnector.GetIoController();
```
# 7.14.16 Get master system or io system of an interface

### Requirement

- The TIA Portal Openness application is connected to the TIA Portal. See [Connecting to the TIA Portal](#page-73-0) (Page [74](#page-73-0))
- A project is open. See [Opening a project](#page-96-0) (Page [97\)](#page-96-0)

### Application

The service NetworkInterface provides the navigator IoControllers, each IoController in turn provides the navigator IoSystem. The class IoSystem represents the master systems and the io systems. The io device and the slave are both named io device.

- The IoControllers navigator returns IoController objects, if the network interface can have an io system. At the moment only one io controller will be returned.
- The IoConnectors navigator returns IoConnector objects, if the network interface can be connected to an io system as an io device. At the moment only one io connector will be returned.

#### Program code: Get the io system of the IoController

Modify the following program code to get the io system of the IoController:

```
NetworkInterface itf = ...
foreach (IoController ioController in itf.IoControllers) 
{ 
     IoSystem ioSystem = ioController.IoSystem; 
     // work with the io system 
}
```
### Program code: Get the io system of the IoConnector

Modify the following program code to get the io system of the IoConnector:

```
NetInterface itf = ...
foreach (IoConnector ioConnector in itf.IoConnectors) 
{ 
     IoSystem ioSystem = ioConnector.ConnectedIoSystem; 
     // work with the io system 
}
```
# 7.14.17 Get an IO Controller

### Requirement

- The TIA Portal Openness application is connected to the TIA Portal. See [Connecting to the TIA Portal](#page-73-0) (Page [74](#page-73-0))
- A project is open. See [Opening a project](#page-96-0) (Page [97\)](#page-96-0)

### Program code

Currently only configurations with one IoController are possible. An IoController does not provide any modelled attributes or actions.

#### Program code

Modify the following program code to get the io controller:

```
NetworkInterface itf = ... 
foreach (IoController ioController in itf.IoControllers) 
{
     // work with the io controller 
}
```
# 7.14.18 Get an IO Connector

### Requirement

- The TIA Portal Openness application is connected to the TIA Portal. See [Connecting to the TIA Portal](#page-73-0) (Page [74](#page-73-0))
- A project is open. See [Opening a project](#page-96-0) (Page [97\)](#page-96-0)

# Application

An IoConnector does not provide any modelled attributes or actions.

## Program code

Modify the following program code to get the io connector:

```
NetworkInterface itf = ...
foreach (IoConnector ioConnector in itf.IoConnectors) 
{
     // work with the IoConnector 
}
```
# 7.14.19 Disconnecting an io connector from an io system or a dp mastersystem

## Requirement

- The TIA Portal Openness application is connected to the TIA Portal. See [Connecting to the TIA Portal](#page-73-0) (Page [74](#page-73-0))
- A project is open. See [Opening a project](#page-96-0) (Page [97\)](#page-96-0)

## Application

Use the action DisconnectFromIoSystem() of IoConnector to disconnect an IoConnector from an existing io system or an existing dp mastersystem.

For further information how to navigate to the local IoConnector and the io system see [Get](#page-193-0)  [master system or io system of an interface](#page-193-0) (Page [194](#page-193-0)).

# Program code

Modify the following program code:

```
IoSystem ioSystem = ...;
IoConnector ioConnector = ...;
```

```
ioConnector.DisconnectFromIoSystem();
```
# 7.14.20 Accessing attributes of a dp mastersystem

## Requirement

- The TIA Portal Openness application is connected to the TIA Portal. See [Connecting to the TIA Portal](#page-73-0) (Page [74](#page-73-0))
- A project is open. See [Opening a project](#page-96-0) (Page [97\)](#page-96-0)

## Application

A DP Mastersystem provides certain attributes that can be read and/or written. The attributes are only available if they are available at the UI. Writing is generally only allowed if an attribute can also be changed by the user at the UI. This might vary depending on the DP Master and the DP Slaves which are assigned to this DP Mastersystem.

## Attributes of a dp mastersystem

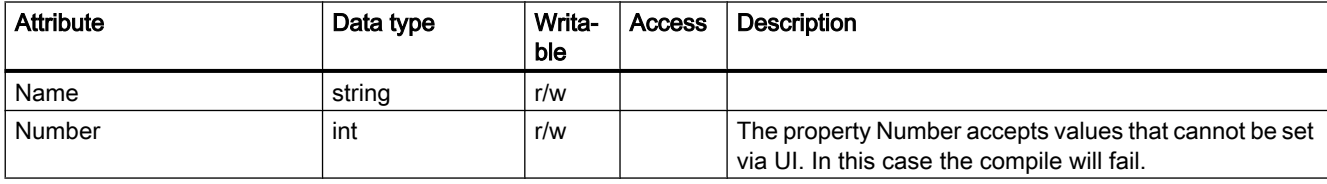

### Program code: Get attributes

Modify the following program code to get attributes:

```
IoSystem dpMastersystem = ...;
string name = dpMastersystem.Name;
```

```
int number = dpMastersystem.Number;
```
# Program code: Set attributes

Modify the following program code to set attributes:

```
IoSystem dpMastersystem = ...;
dpMastersystem.Name ="myDpMastersystem"
dpMastersystem.Number=42;
```
# 7.14.21 Accessing attributes of a profinet io system

## Requirement

- The TIA Portal Openness application is connected to the TIA Portal. See [Connecting to the TIA Portal](#page-73-0) (Page [74](#page-73-0))
- A project is open. See [Opening a project](#page-96-0) (Page [97\)](#page-96-0)

## Application

An IO System provides certain attributes that can be read and/or written. The attributes are only available if they are available at the UI. Writing is generally only allowed if an attribute can also be changed by the user at the UI. This might vary depending on the IO Controller and the IO Devices which are assigned to this IO System.

## Attributes of a PROFINET io System

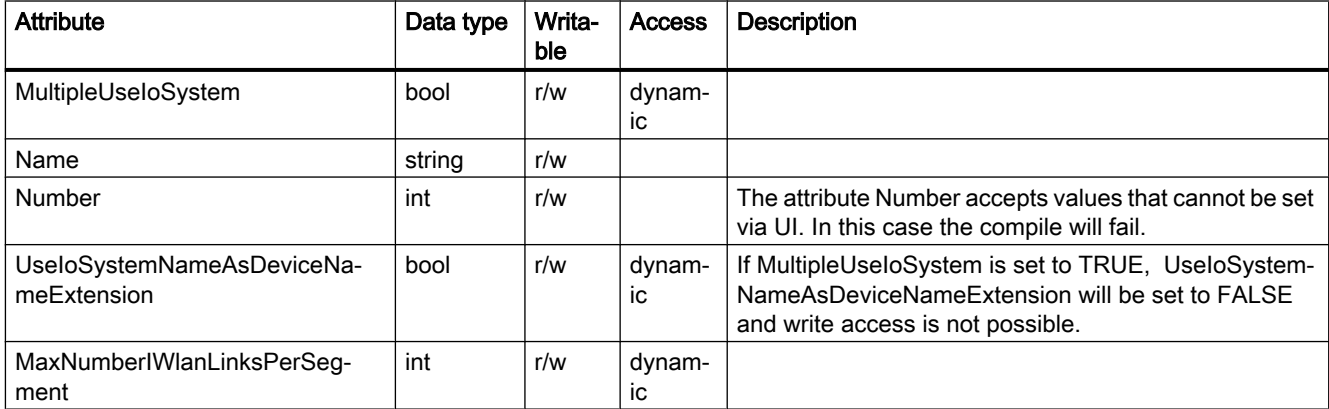

### Program code: Get attributes

Modify the following program code to get attributes

```
IoSystem ioSystem = ...;
string name = ioSystem.Name;
```
#### Program code: Set attributes

Modify the following program code to set attributes:

```
IoSystem ioSystem = ...;
ioSystem.Name = "IOSystem_1";
```
#### Program code: Get attributes with dynamic access

Modify the following program code to get the values of dynamic attributes:

```
IoSystem ioSystem = ...;
var attributeNames = new[]
{
     "MultipleUseIoSystem", "UseIoSystemNameAsDeviceNameExtension", 
"MaxNumberIWlanLinksPerSegment"
}; 
foreach (var attributeName in attributeNames)
{ 
     object attributeValue = ((IEngineeringObject)ioSystem).GetAttribute(attributeName); 
}
```
### Program code: Set attributes with dynamic access

Modify the following program code to set the values of dynamic attributes:

```
IoSystem ioSystem = ...;
((IEngineeringObject)ioSystem).SetAttribute("MultipleUseIoSystem", true);
```
# 7.14.22 Deleting a dp mastersystem

#### Requirement

- The TIA Portal Openness application is connected to the TIA Portal. See [Connecting to the TIA Portal](#page-73-0) (Page [74](#page-73-0))
- A project is open. See [Opening a project](#page-96-0) (Page [97\)](#page-96-0)

## Program code: Deleting a PROFINET io system

Modify the following program code to delete a PROFINET io system:

```
IoController ioController = ...;
IoSystem ioSystem = ioController.IoSystem;
```

```
ioSystem.Delete();
```
# 7.14.23 Deleting a profinet io system

### Requirement

- The TIA Portal Openness application is connected to the TIA Portal. See [Connecting to the TIA Portal](#page-73-0) (Page [74](#page-73-0))
- A project is open. See [Opening a project](#page-96-0) (Page [97\)](#page-96-0)

### Program code

Modify the following program code to delete a profinet io system:

```
IoController ioController = ...;
IoSystem ioSystem = ioController.IoSystem;
ioSystem.Delete();
```
## 7.14.24 Creating a dp master system

### Requirement

- The TIA Portal Openness application is connected to the TIA Portal. See [Connecting to the TIA Portal](#page-73-0) (Page [74](#page-73-0))
- A project is open. See [Opening a project](#page-96-0) (Page [97\)](#page-96-0)

### Application

A DP master system is created by calling the action CreateIoSystem(string nameOfIoSystem) on an object of the type IoController. The io controller is aquired by accessing the attribute IoControllers object on the NetworkInterface.

Prerequisites for creating a DP master system:

- The interface of the io controller is connected to a subnet.
- The io controller has no io system.

#### Program code

Modify the following program code to create a dp master system:

```
using System.Linq;
... 
NetworkInterface interface = \dots;
IoSystem dpMasterSystem = null;
// Interface is configured as master or as master and slave 
if((interface.InterfaceOperatingMode & InterfaceOperatingModes.IoController) != 0) 
{ 
     IoControllerComposition ioControllers = interface.IoControllers;
     IoController ioController = ioControllers.First(); 
     if(ioController != null) 
     { 
         dpMasterSystem = ioController.CreateIoSystem("dp master system"); 
     } 
}
```
## 7.14.25 Accessing port interconnection information of port device item

### Requirement

- The TIA Portal Openness application is connected to the TIA Portal. See [Connecting to the TIA Portal](#page-73-0) (Page [74](#page-73-0))
- A project is open. See [Opening a project](#page-96-0) (Page [97\)](#page-96-0)

#### Application

NetworkPort provides the link ConnectedPorts which is an enumeration of ports to access all interconnected partner ports of a port.

It is only possible to interconnect ports which can also be interconnected in the TIA UI, e.g. it is not possible to interconnect two ports of the same Ethernet interface. Recoverable exception are thrown

- if there is already an interconnection to the same partner port
- when trying to interconnect two ports which cannot be interconnected
- when trying to create a second interconnection to a port which does not support alternative partners

### Program code: Get the port interconnection

Modify the following program code to get the port interconnection information of a port device item:

```
NetworkPort port = ...;
foreach (NetworkPort partnerPort in port.ConnectedPorts) 
{ 
     // work with the partner port
}
```
### Program code: Create port interconnections

Modify the following program code:

```
NetworkPort port1 = ...;
NetworkPort port2 = ...;
port1.ConnectToPort(port2);
// port supports alternative partners
NetworkPort port1 = ...;
NetworkPort port2 = ...;
NetworkPort port3 = ...;
port1.ConnectToPort(port2);
port1.ConnectToPort(port3);
```
### Program code: Delete port interconnection

Modify the following program code:

```
NetworkPort port1 = ...;
NetworkPort port2 = ...;
port1.DisconnectFromPort(port2);
```
# 7.14.26 Attributes of port inter-connection

#### Attributes for port inter-connections

TIA Portal Openness supports the following attributes for port inter-connections. If the attributes are available in UI, the corresponding attributes can also be accessed through TIA Portal Openness. If the user has access to modifiy the attributes in UI, then they can also be modified via TIA Portal Openness.

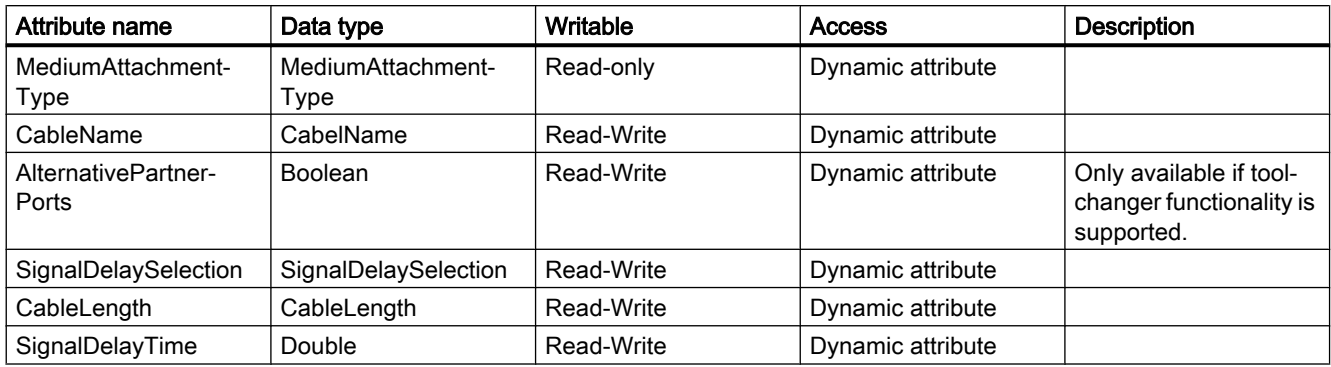

# Enum values of port inter-connection attributes

The Enum MediumAttachmentType has following values.

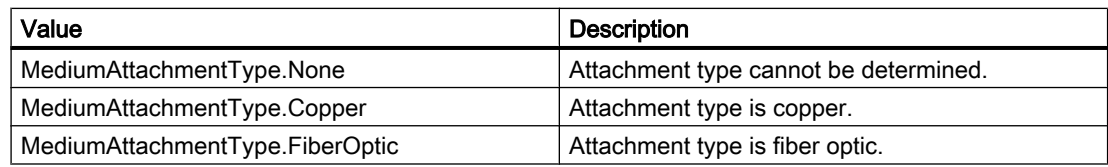

The Enum CableName has following value

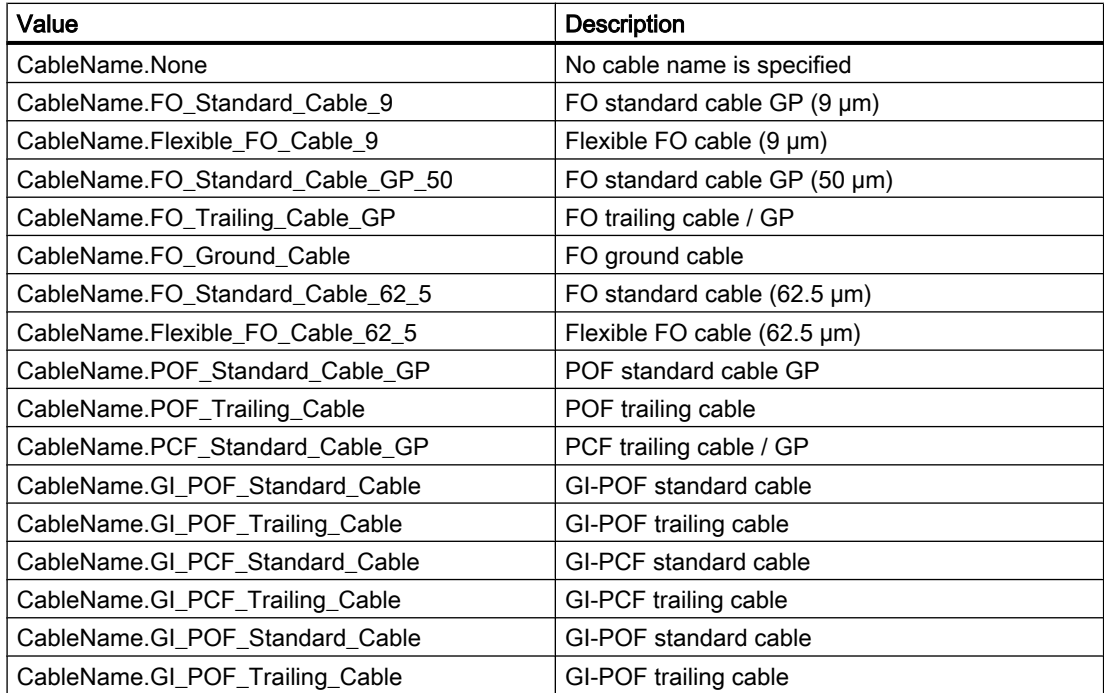

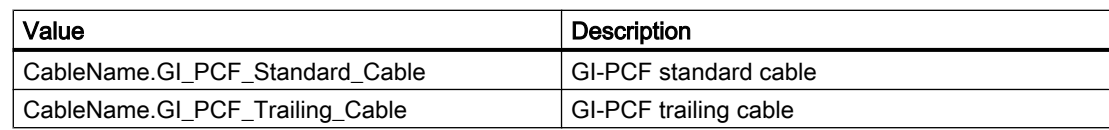

The Enum SignalDelaySelection has following values.

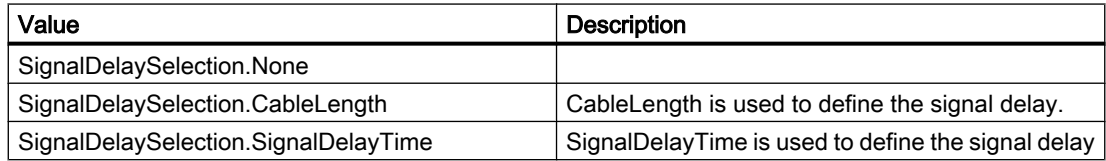

The Enum CableLength has following values

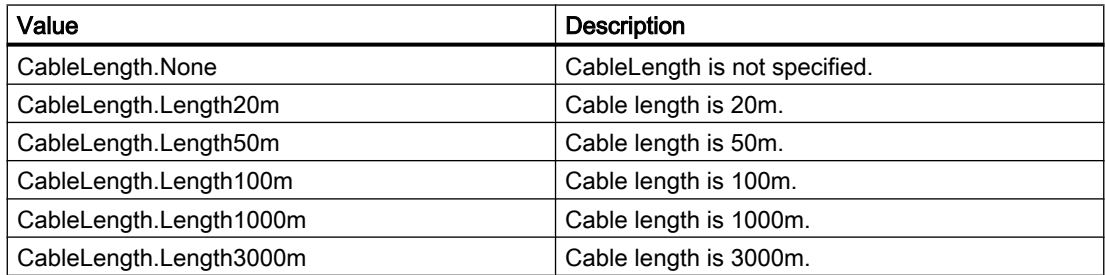

## Attributes of port options

The attributes of port options are given below.

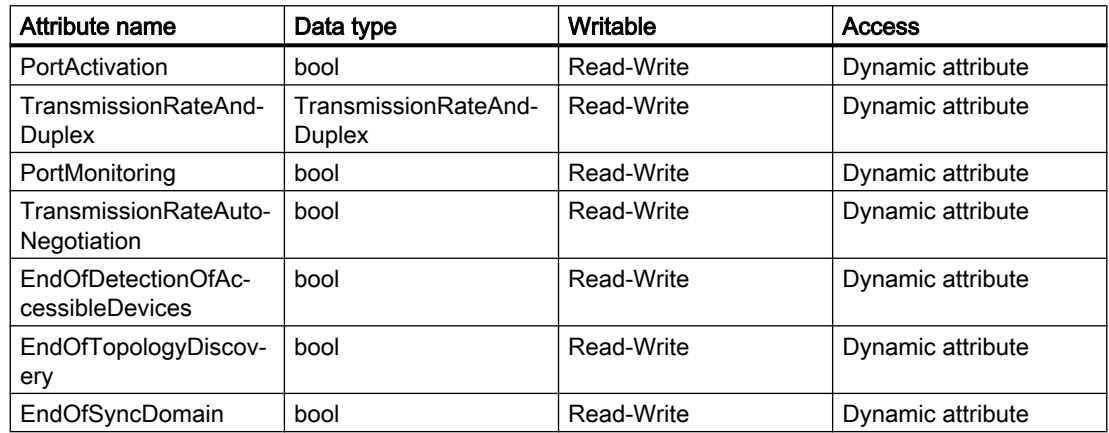

The Enum TransmissionRateAndDuplex has following values.

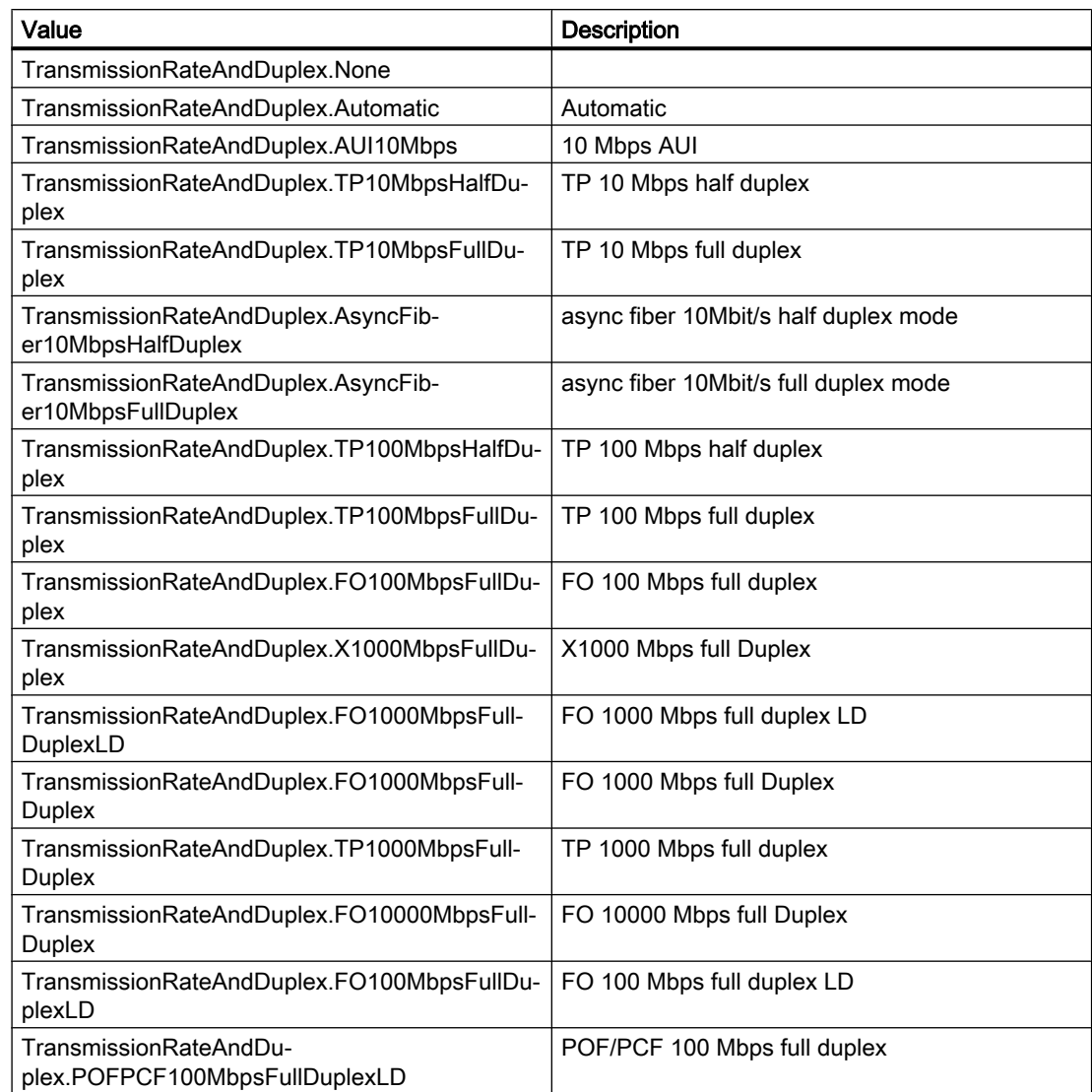

# 7.14.27 Accessing the attributes of a port

# Requirement

- The TIA Portal Openness application is connected to the TIA Portal. See[Connecting to the TIA Portal](#page-73-0) (Page [74\)](#page-73-0)
- A profect is open. See [Opening a project](#page-96-0) (Page [97\)](#page-96-0)

## Application

If a device item is a port, it provides additional functionality over a simple device item.

- It is possible to access the linked partner ports of the port
- It is possible to access the interface of the port

To access this additional functionality, the NetworkPort feature, a specific service of the device item, must be used.

## Program code: Accessing a port

Modify the following program code to access attributes of a channel:

```
NetworkPort port = ((IEngineeringServiceProvider)deviceItem).GetService<NetworkPort>();
if (port != null)
{ 
     ... // Work with the port
}
```
## Attributes of a port

A port has the following attributes:

```
NetworkPort port = ...;
var connectedPorts = port.ConnectedPorts;
var myInterface = port.Interface;
```
# 7.14.28 Enumerate dp master systems of a subnet

### Requirement

- The TIA Portal Openness application is connected to the TIA Portal. See [Connecting to the TIA Portal](#page-73-0) (Page [74](#page-73-0))
- A project is open. See [Opening a project](#page-96-0) (Page [97\)](#page-96-0)

## Application

Enumeration of IoSystem provides all dp mastersystems that are present on a subnet. The class IoSystem represents the master systems and the io systems.

## Program code

Modify the following program code to enumerate dp master systems from subnet:

```
Subnet subnet = ...; 
foreach (IoSystem ioSystem in subnet.IoSystems) 
     {
         // work with the io system 
     }
```
# 7.14.29 Enumerate assigned io connectors

### Requirement

- The TIA Portal Openness application is connected to the TIA Portal. See [Connecting to the TIA Portal](#page-73-0) (Page [74](#page-73-0))
- A project is open. See [Opening a project](#page-96-0) (Page [97\)](#page-96-0)

### Application

The class IoSystem represents the master systems and the io systems.

It is used for:

- Enumeration of io connectors of a dp mastersystem
- Enumeration of io connectors of a profinet io system

## Program code

Modify the following program code to enumerate assigned io connectors of the dp mastersystem:

```
IoSystem ioSystem = ...; 
foreach (IoConnector ioConnector in ioSystem.ConnectedIoDevices) 
     {
         // work with the io connector 
     }
```
# 7.14.30 Connecting a dp io connector to a dp mastersystem

### Requirement

- The TIA Portal Openness application is connected to the TIA Portal. See [Connecting to the TIA Portal](#page-73-0) (Page [74](#page-73-0))
- A project is open. See [Opening a project](#page-96-0) (Page [97\)](#page-96-0)

# Application

Use the action ConnectToIoSystem(IoSystem ioSystem) of IoConnector to connect an IoConnector to an existing DP mastersystem.

Use the action GetloController to navigate to the remote loController. For further information how to navigate to the local IoConnector and the io system see [Get master system or io system](#page-193-0)  [of an interface](#page-193-0) (Page [194\)](#page-193-0).

Prerequisites:

- The IoConnector is not yet connected to an io system.
- The IoConnector interface is connected to the same subnet as the interface of the desired IoController.

### Program code

Modify the following program code:

```
IoSystem ioSystem = ...;
IoConnector ioConnector = ...;
ioConnector.ConnectToIoSystem(ioSystem);
IoController ioController = ioConnector.GetIoController();
```
# 7.15.1 Mandatory attributes of devices

## Requirement

- The TIA Portal Openness application is connected to the TIA Portal. See [Connecting to the TIA Portal](#page-73-0) (Page [74](#page-73-0))
- A project is open. See [Opening a project](#page-96-0) (Page [97\)](#page-96-0)

## Application

Every device or device item provides certain mandatory attributes which can be read and/or written. These attributes are always the same as in the TIA Portal user interface.

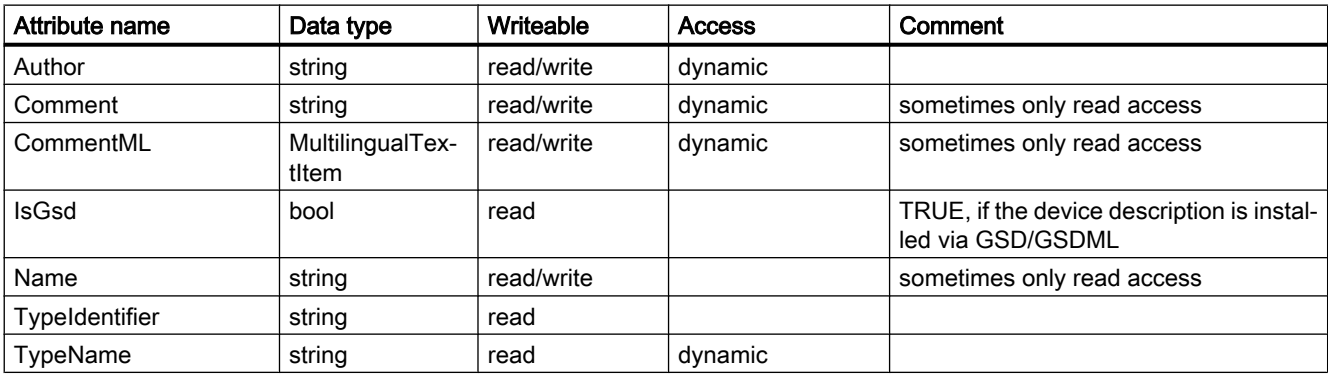

The following attributes are supported in Openness:

## Program code: Mandatory attributes of a device

Modify the following program code to get the mandatory attributes of a device:

```
Device device = ...;
string nameValue = device.Name;
bool isGsdValue = device.IsGsd;
```
## <span id="page-209-0"></span>Program code: Mandatory attributes with dynamic access

Modify the following program code to get the attributes item with dynamic access:

```
Device device = ...;
var attributeNames = new[] {
     "TypeName", "Author", "Comment"
     };
foreach (var attributeName in attributeNames) {
   object attributeValue = ((IEngineeringObject)device).GetAttribute(attributeName);
     }
```
# 7.15.2 Get type identifier of devices and device items

### Requirement

- The TIA Portal Openness application is connected to the TIA Portal. See [Connecting to the TIA Portal](#page-73-0) (Page [74](#page-73-0))
- A project is open. See [Opening a project](#page-96-0) (Page [97\)](#page-96-0)

### Application

The attribute TypeIdentifier is used to identify a hardware object that is creatable via TIA Portal Openness API. The TypeIdentifier is a string consisting of several parts: <TypeIdentifierType>:<Identifier>

Possible values for TypeIdentifierType are:

- OrderNumber
- $\bullet$  GSD
- System

# **OrderNumber**

OrderNumber is the common TypeIdentifier for all modules present in the hardware catalog.

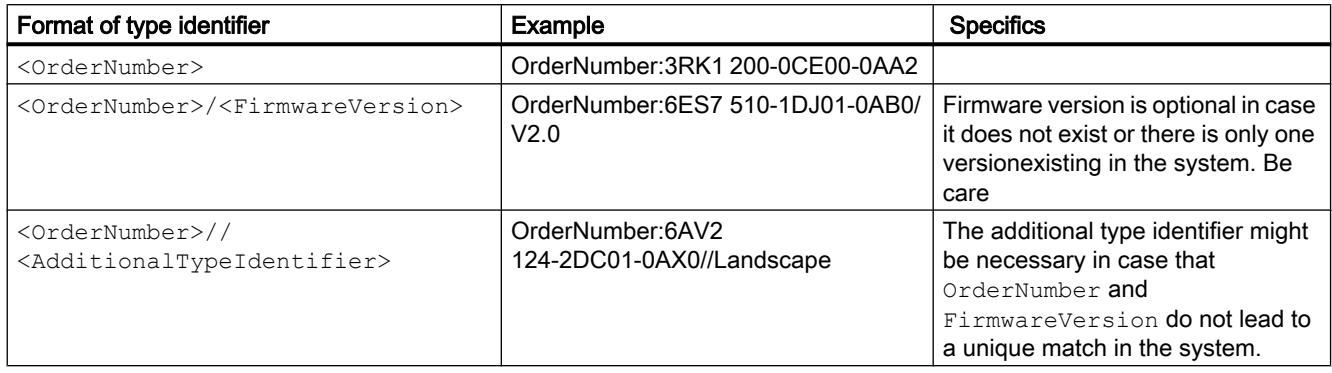

### Note

There are a few modules in the hardware catalog which use "wildcard" characters in the order number to represent a certain cluster of real hardware, e.g. the different lengths of S7-300 racks. In this case the specific OrderNumber and the "wildcard"-OrderNumber can both be used to create an instance of the hardware object. However you cannot generically use wildcards at any position.

## **GSD**

This is the identifier used for modules that are added to the TIA Portal via GSD or GSDML.

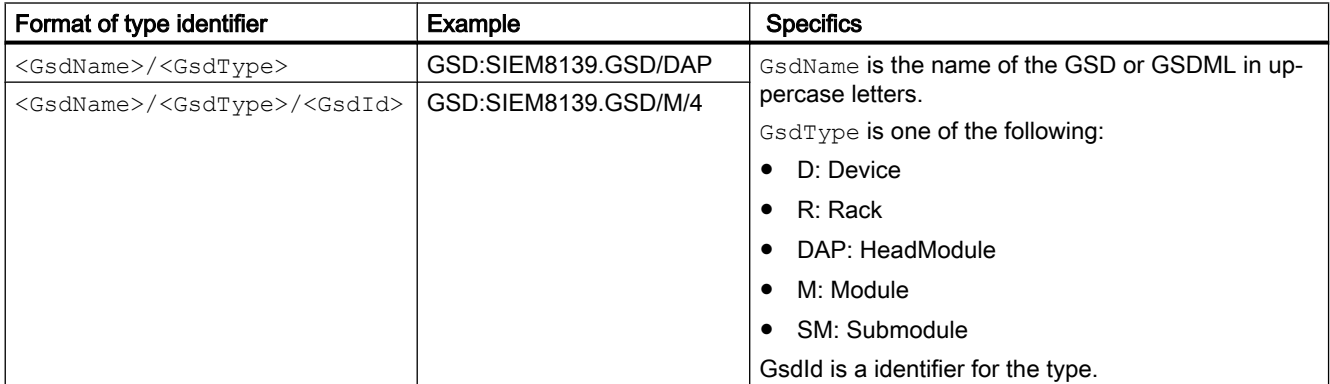

# System

This is the identifier for objects, which cannot be determined using OrderNumber or GSD.

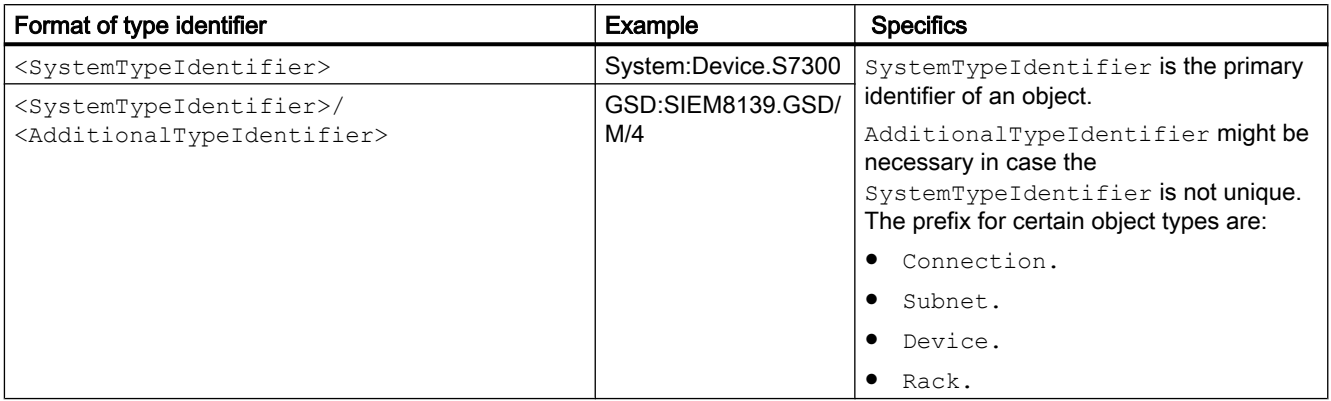

# Program code

Modify the following program code to get the type identifier for user manageable and separately creatable objects for GSD:

```
HardwareObject hardwareObject = ...; 
string typeIdentifier = hardwareObject.TypeIdentifier;
```
## Displaying type identifiers in TIA Portal

If you need to know a type identifier you inquire it in TIA Portal as follows:

- 1. Enable the setting "Enable display of the type identifier for devices and modules" in "Options > Settings > Hardware configuration > Display of the type identifier".
- 2. Open the editor "Devices & networks".
- 3. Select a device in the Catalog. The type identifier is displayed in the viewlet "Information"

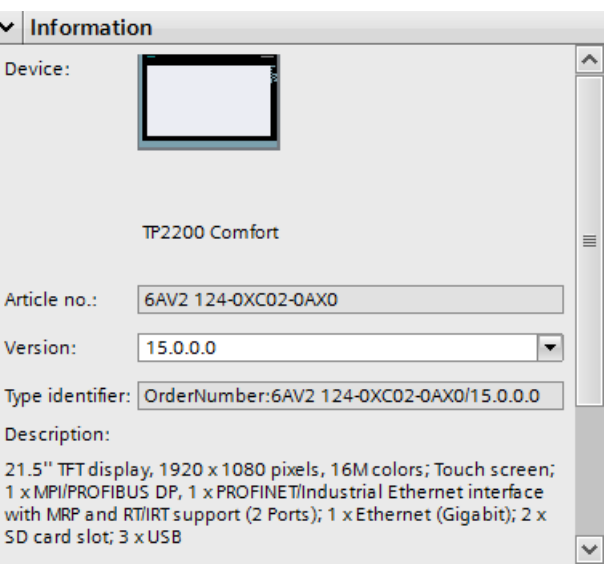

# 7.15.3 Creating a device

### Requirement

- The TIA Portal Openness application is connected to the TIA Portal. See [Connecting to the TIA Portal](#page-73-0) (Page [74](#page-73-0))
- A project is open. See [Opening a project](#page-96-0) (Page [97\)](#page-96-0)

#### Application

A device can be created via two methods, within a project or a device group:

- Create a device via a device item type identifier like in TIA hardware catalog Device CreateWithItem(DeviceItemTypeId, DeviceItemName, DeviceName)
- Create only the device Device Create(DeviceTypeId, DeviceName)

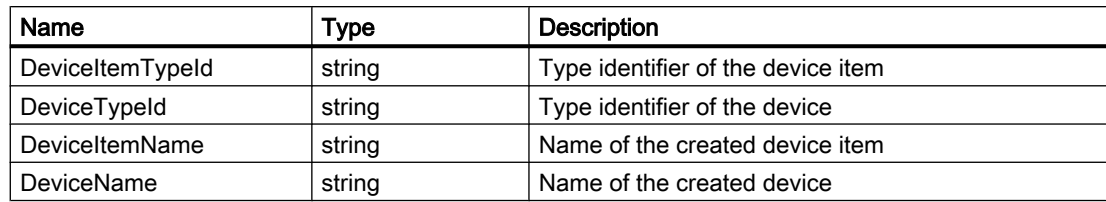

See: [Type identifier](#page-209-0) (Page [210\)](#page-209-0)

### Program code: Create device with type identifier

Modify the following code to create a device object via a type identifier:

```
DeviceComposition devices = ...;
Device device = devices.CreateWithItem("OrderNumber:6ES7 510-1DJ01-0AB0/V2.0", "PLC_1", 
"NewDevice");
Device gsdDevice = devices.CreateWithItem("GSD:SIEM8139.GSD/M/4 ", "GSD Module", 
"NewGsdDevice");
```
### Program code: Create only the device

Modify the following code to create only the device object:

```
DeviceComposition devices = ...;
Device deviceOnly = devices.Create("System:Device.S7300", "S7300Device");
Device gsdDeviceOnly = devices.Create("GSD:SIEM8139.GSD/D", "GSD Device");
```
# 7.15.4 Enumerating devices

#### Requirement

- The TIA Portal Openness application is connected to the TIA Portal. See [Connecting to the TIA Portal](#page-73-0) (Page [74](#page-73-0))
- A project is open. See [Opening a project](#page-96-0) (Page [97\)](#page-96-0)

### Application: Enumerating devices

The TIA Portal Openness API positions devices similar to the project navigation in TIA Portal. PNV.

- Devices located as direct children of project are aggregated using the "Devices" composition of the project
- Devices located in device folders are aggregated using the "Devices" composition of the folder.

#### **Note**

Observe the [Hierarchy of hardware objects of the object model](#page-63-0) (Page [64](#page-63-0)).

Use one of the following options to enumerate the devices of a project:

- Enumerate all devices at root level
- Enumerate all devices in groups or sub-groups
- Enumerate all devices of a project that contains no device groups
- Enumerate all devices of the ungrouped device system groups

Examples of devices that can be enumerated:

- Central station
- PB-Slave / PN-IO device
- HMI Device

#### Program code: Enumerating devices at root level

Modify the following program code to enumerate devices at root level:

```
private static void EnumerateDevicesInProject(Project project)
{
     DeviceComposition deviceComposition = project.Devices;
     foreach (Device device in deviceComposition) 
\{ // add code here
     }
}
```
#### Modify the following program code to access an individual device.

```
private static void AccessSingleDeviceByName(Project project)
{
     DeviceComposition deviceComposition = project.Devices;
     // The parameter specifies the name of the device
     Device device = deviceComposition.Find("MyDevice");
}
```
#### Program code: Enumerating devices in groups or sub-groups

To access devices in a group, you have to navigate to the group at first, after that to the device.

#### Modify the following program code:

```
//Enamerate devices in groups or sub-groups
private static void EnumerateDevicesInGroups(Project project)
{ 
     foreach (DeviceUserGroup deviceUserGroup in project.DeviceGroups) 
     { 
         EnumerateDeviceUserGroup(deviceUserGroup); 
     }
}
private static void EnumerateDeviceUserGroup(DeviceUserGroup deviceUserGroup)
{ 
     EnumerateDeviceObjects(deviceUserGroup.Devices); 
     foreach (deviceUserGroup subDeviceUserGroup in deviceUserGroup.Groups) 
     { 
         // recursion 
         EnumerateDeviceUserGroup(subDeviceUserGroup); 
     }
}
private static void EnumerateDeviceObjects(DeviceComposition deviceComposition)
{ 
     foreach (Device device in deviceComposition) 
     {
     // add code here 
     }
}
```
#### Programm Code: Finding specific devices

Modify the following program code to find a specific device by name:

```
//Find a specific device by name
Project project = ... 
Device plc1 = project.Devices.First(d => d.Name == "Mydevice");
... // Work with the device
```
Modify the following program code to find a specific device via "Find" method:

```
//Find a specific device via "Find" method
Project project = ... 
Device plc1 = project.Devices.Find("MyDevice"); 
... // Work with the device
```
## Program code: Enumerating devices of a project that contains no device groups

Modify the following program code:

```
//Enumerate all devices which are located directly under a project that contains no device 
groups
Project project = ... 
foreach (Device device in project.Devices) 
{ 
    ... // Work with the devices
}
```
### Program code: Enumerating all devices located in a folder

Modify the following program code:

```
//Enumerate all devices located in a folder
Project project = ...
DeviceUserGroup sortingGroup = project.DeviceGroups.Find ("Sorting");
Device plc1 = sortingGroup.Devices.First(d => d.Name == "MyStationName");
... // Work with the device
```
### Program code: Enumerating devices of the ungrouped device system groups

To structure the projects, decentral devices have been put to the UngroupedDevices group. To access this group, navigate to the group at first, after that to the device.

Modify the following program code:

```
//Enumerate devices of the ungrouped device system group
Project project = ... 
DeviceSystemGroup group = project.UngroupedDevicesGroup; 
Device plc1 = qroup. Devices.First(d => d.Name == "MyStationName");... // Work with the device
```
## 7.15.5 Accessing devices

### Requirement

- The TIA Portal Openness application is connected to the TIA Portal. See [Connecting to the TIA Portal](#page-73-0) (Page [74](#page-73-0))
- A project is open. See [Opening a project](#page-96-0) (Page [97\)](#page-96-0)

### 7.15 Functions on devices

## Application

Every GSD or GSDML based IO device has attributes. Some of them are used to identify the specific type of the device.

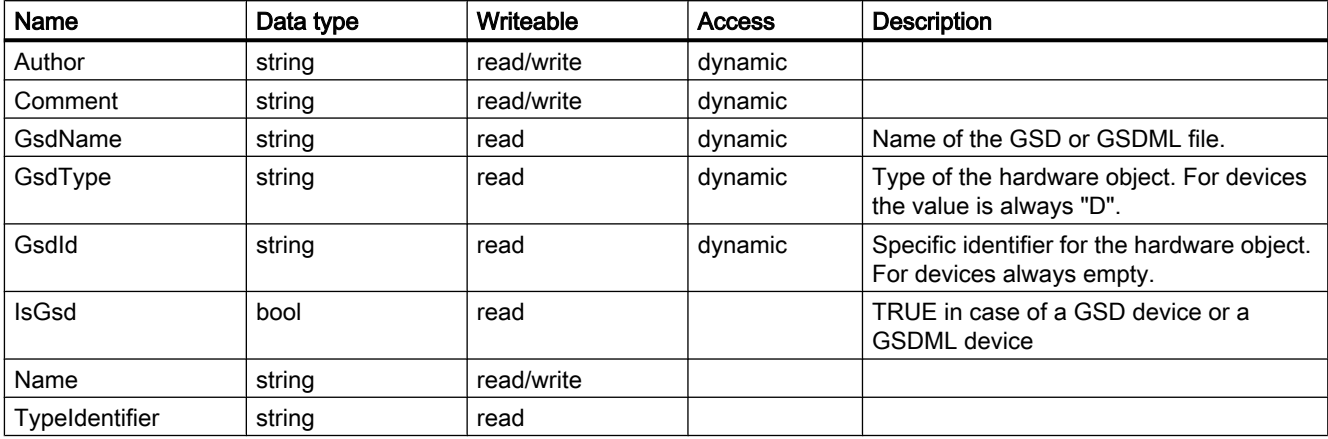

### Program code: Get identification attributes

Modify the following program code to get the attributes:

```
Device device = \dots;var attributeNames = new[] {
     "GsdName", "GsdType", "GsdId"
     ;
foreach (var attributeName in attributeNames) {
     object attributeValue = device.GetAttribute(attributeName);
     }
```
## Program code: Attributes

Modify the following program code to get the attributes:

```
Device device = ...;
string nameValue = device.Name;
bool isGsdValue = device.IsGsd;
```
### Program code: Attributes with dynamic access

Modify the following program code to get the attributes:

```
Device device = ...;
var attributeNames = new[] {
     "GsdName", "GsdType", "GsdId"
\mathcal{L}foreach (var attributeName in attributeNames) {
     object attributeValue = device.GetAttribute(attributeName);
     }
```
### Specifics of GSD devices

If a device is a GSD device, it provides additional functionality. To get the GsdDevice feature, the GetService method is used.

```
GsdDevice gsdDevice = ((IEngineeringServiceProvider)deviceItem).GetService<GsdDevice>();
if (gsdDevice != null) {
     ... // work with the GSD device
     };
```
### Program code: Attributes of a GSD device

Modify the following program code to get the attributes:

```
Device device = ...;
GsdDevice gsdDevice = ...;
string gsdId = gsdDevice.GsdId;
string gsdName = gsdDevice.GsdName;
string gsdType = gsdDevice.GsdType;
bool isProfibus = gsdDevice.IsProfibus;
bool isProfinet = gsdDevice.IsProfinet;
```
## 7.15.6 Deleting a device

### Requirement

- The TIA Portal Openness application is connected to the TIA Portal. See [Connecting to the TIA Portal](#page-73-0) (Page [74](#page-73-0))
- A project is open. See [Opening a project](#page-96-0) (Page [97\)](#page-96-0)

7.15 Functions on devices

## Program code

Modify the following program code to delete a device:

```
Project project = ...;
Device deviceToDelete = project.UngroupedDevices.Devices.Find("......");
```
// delete device deviceToDelete.Delete();

# 7.16 Functions on device items

## 7.16.1 Mandatory attributes of device items

### Requirement

- The TIA Portal Openness application is connected to the TIA Portal. See [Connecting to the TIA Portal](#page-73-0) (Page [74](#page-73-0))
- A project is open. See [Opening a project](#page-96-0) (Page [97\)](#page-96-0)

### Application

Every device or device item provides certain mandatory attributes which can be read and/or written. These attributes are always the same as in the TIA Portal user interface.

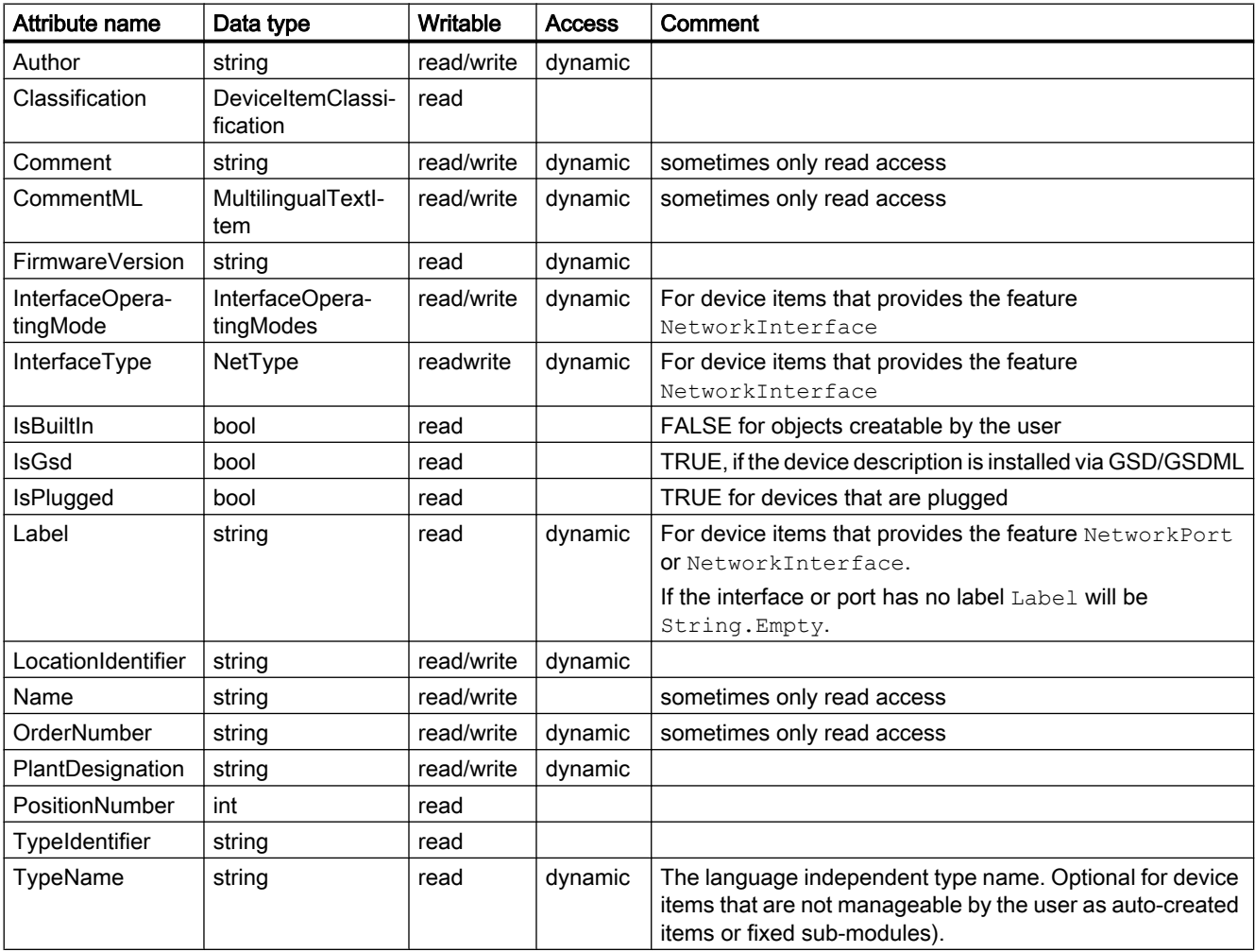

The following attributes are supported in TIA Portal Openness:

### Device item classification

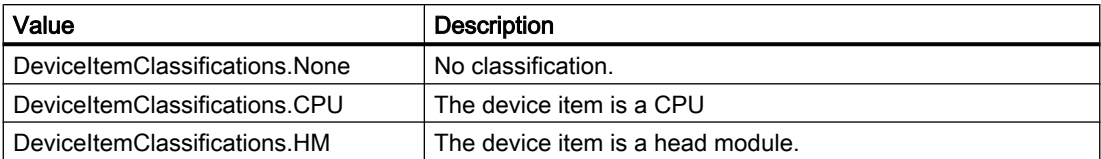

### Program code: Mandatory attributes of a device item

Modify the following program code to get the mandatory attributes of a device item:

```
DeviceItem deviceItem = ...;
string nameValue = deviceItem.Name;
string typeIdentfierValue = deviceItem.TypeIdentifier;
int positionNumberValue = deviceItem.PositionNumber;
bool isBuiltInValue = deviceItem.IsBuiltIn;
bool isPluggedValue = deviceItem.IsPlugged;
```
### Program code: Mandatory attributes with dynamic access

Modify the following program code to get the attributes item with dynamic access:

```
Device device = \dots;
var attributeNames = new[] {
    "TypeName", "Author", "Comment", "OrderNumber", "FirmwareVersion", "PlantDesignation", 
"LocationIdentifier"
     };
foreach (var attributeName in attributeNames) {
     object attributeValue = ((IEngineeringObject)deviceItem).GetAttribute(attributeName);
     }
DeviceItem deviceItem = ...;
((IEngineeringObject)deviceItem).SetAttribute("Comment", "This is a comment.");
```
## 7.16.2 Creating and plugging a device item

## Requirement

- The TIA Portal Openness application is connected to the TIA Portal. See [Connecting to the TIA Portal](#page-73-0) (Page [74](#page-73-0))
- A project is open. See [Opening a project](#page-96-0) (Page [97\)](#page-96-0)

### Application

The action PlugNew (string typeIdentifier, string name, int positionNumber) of HardwareObject is used to

- create a new device item and plug it into an existing hardware object
- create a new sub device item, e.g. a submodule, and plug it into a device item

 If the action was succseful it returns the created device item object, otherwise a recoverable exception will be thrown.

By using the action CanPlugNew(string typeIdentifier, string name, int positionNumber) you can determine if creating and plugging is possible. If executing is not possible the action returns false.

If the method returns true, the action might still fail for the following unforeseen reasons.

- a position number is already taken by another device item
- the current device item cannot be plugged at the position although it is free
- the container does not provide the position number
- the name of the device item is already taken by an existing device item in the same container
- the device item cannot be plugged into the container
- the device is online

The following table shows the needed method parameters:

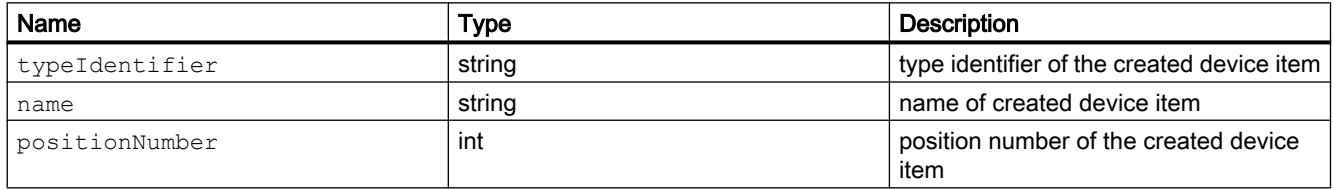

### Program code

Modify the following program code to plug a device item into an exisitng hardware object:

```
HardwareObject hwObject = ...;
string typeIdentifier = ...;
string name = ...;
int positionNumber = ...;
if(hwObject.CanPlugNew(typeIdentifier, name, positionNumber))
{ 
     DeviceItem newPluggedDeviceItem = hwObject.PlugNew(typeIdentifier, name, 
positionNumber);
}
```
### Accessing module information

The TIA Portal Openness user can access information about the pluggable modules using ModuleInformationProvider object. The user can access

- the container types in which a specified module has to be plugged (ex. Device and Rack) using FindContainerTypes method.
- the available versions for a certain partly specified module using FindModuleTypes method.

### Program code: Accessing ModuleInformationProvider object

```
Project project = ...;
HardwareUtilityComposition extensions = project.HwUtilities;
var result = extensions.Find("ModuleInformationProvider") as ModuleInformationProvider;
```
### Program code: Accessing container types using FindContinerTypes method

FindContinerTypes method returns the continer types of a given module. The module is speicified uisng typeIdentifier parameter. The resulting list contains the TypeIdentifiers of all container types of the requested type. Usually this includes a Device and a Rack and the containers are given in their order of the hierarchy in the project, beginning with the Device.

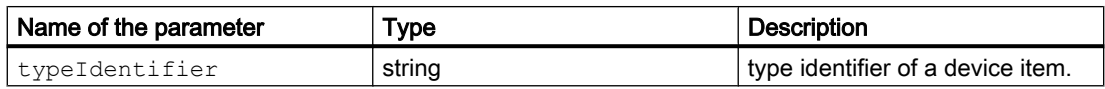

#### **NOTICE**

#### This method works only for the modules visible in the network view.

This method works only for modules, and not for sub-modules.

```
string typeIdentifier = ...;
string[] containerTypes = moduleInformationProvider.FindContainerTypes(typeIdentifier);
```
### Program code: Accessing versions using FindModuleTypes method

FindModuleTypes method returns all possible versions of a hardware object using partial type identifier of the device item. This method returns a list of strings. Each string will be the complete TypeIdentifier of a possible match for the partial TypeIdentifier.

A valid partial type identifier must contain only complete parts, where each complete part is separated by "/" in the type identifier. Wildcards or incomplete parts are not supported. Also

the following constraints with respect to the minimal number of specified parts must be observed:

- OrderNumber: at least one part. Ex. OrderNumber:6ES7 317-2EK14-0AB0
- GSD: at least two parts. Ex. GSD:SI05816A.GSD/M
- System: at lease one part. Ex. System:Rack.ET200SP

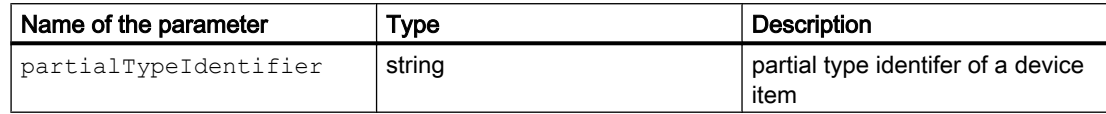

```
string partialTypeIdentifier = ...;
string[] moduleTypes = moduleInformationProvider.FindModuleTypes(partialTypeIdentifier);
```
#### Program code: Accessing plug locations using GetPlugLocations method

GetPlugLocations method returns the information about slots such as plug location, position number (designation of a slot), and available slots for the hardware object.

The class PlugLocation has the following peroperites.

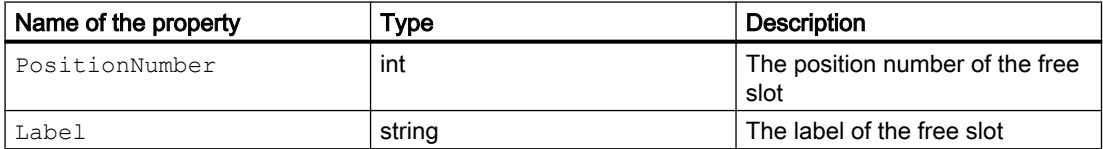

- In case no "label" exists for a certain position number, the string representation of the position number is used.
- PlugLocation objects are provided only for free slots.

```
IHardwareObject hardwareObject = ...;
IList<PlugLocation> result = hardwareObject.GetPlugLocations();
foreach (PlugLocation item in result)
  {
     Console.WriteLine("{0} - {1}", item.PositionNumber, item.Label);
  }
```
## 7.16.3 Moving device items into another slot

### Requirement

- The TIA Portal Openness application is connected to the TIA Portal. See [Connecting to the TIA Portal](#page-73-0) (Page [74](#page-73-0))
- A project is open. See [Opening a project](#page-96-0) (Page [97\)](#page-96-0)

## Application

The action PlugMove(DeviceItem deviceItem, int positionNumber) of HardwareObject is used to move an existing device item and plug it to an existing hardware object. The method PlugMove inserts the device items where the module was unable to plug in the UI. In these cases, there PlugMove action completes with complie errors.

The action CanPlugMove(DeviceItem deviceItem, int positionNumber) is used to determine possiblity of movement. If the movement is not possible, CanPlugMove returns false. If the method returns true, the action might still fail for the following unforeseen reasons.

- a position number is already taken by another device item
- the current device item cannot be plugged at the position although it is free
- the container does not provide the position number
- the name of the device item is already taken by an existing device item in the same container
- the device item cannot be plugged into the container
- the device item cannot be plugged by the user
- the device item cannot be removed by the user
- the device is online

## Program code

Modify the following program code:

```
HardwareObject hwObject = ...;
DeviceItem deviceItemToMove = ...;
int positionNumber = ...;
if(hwObject.CanPlugMove(deviceItemToMove, positionNumber)
{
     DeviceItem movedDeviceItem = hwObject.PlugMove(deviceItemToMove, positionNumber);
}
```
## 7.16.4 Copying a device item

### Requirement

- The TIA Portal Openness application is connected to the TIA Portal. See [Connecting to the TIA Portal](#page-73-0) (Page [74](#page-73-0))
- A project is open. See [Opening a project](#page-96-0) (Page [97\)](#page-96-0)

## Application

Use the action PlugCopy(DeviceItem deviceItem, int positionNumber) of HardwareObject to copy a device within a project and to plug it into an existing hardware. In rare cases the method PlugCopy might work where it is not possible to plug a module in the UI. In this case compile errors will occur after the copy. When PlugCopy was successful it returns the copy of the device item object, otherwise a recoverable exception is thrown.

Possible reasons for a failed action:

- a position number is already used by another device item
- the current device item cannot be plugged at the position although it is free
- the container does not provide the position number
- the name of the device item is already used by an existing device item in the same container
- the device item cannot be plugged into the container
- the device item cannot be plugged in the UI
- $\bullet$  ...

Use the action CanPlugCopy(DeviceItem deviceItem, int positionNumber) is it possible to determine if copying should be possible. When it is not possible to execute the copy action CanPlugCopy returns false. However if the method returns true the action might still fail for unforeseen reasons.

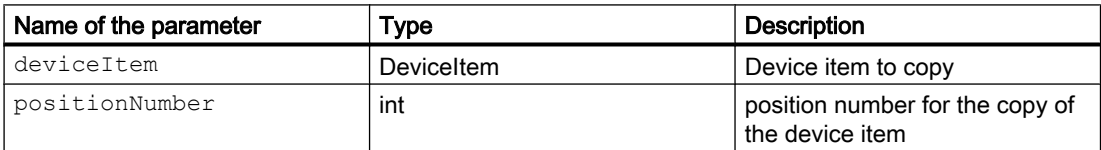

## Program code

Modify the following program code:

```
HardwareObject hwObject = ...;
DeviceItem deviceItemToCopy = ...;
int positionNumber = ...;
if(hwObject.CanPlugCopy(deviceItemToCopy, positionNumber))
{
    DeviceItem copiedDeviceItem = hwObject.PlugCopy(deviceItemToCopy, positionNumber);
}
```
## 7.16.5 Deleting a device item

### Requirement

- The TIA Portal Openness application is connected to the TIA Portal. See [Connecting to the TIA Portal](#page-73-0) (Page [74](#page-73-0))
- A project is open. See [Opening a project](#page-96-0) (Page [97\)](#page-96-0)

### Program code

Modify the following program code to delete a device item:

```
Project project = ...;
var device = project.UngroupedDevicesGroup.Devices.Find("......");
var deviceItem = deviceItem.DeviceItems.First();
// delete device item
```
deviceItem.Delete();

## 7.16.6 Enumerate device items

### Requirement

- The TIA Portal Openness application is connected to the TIA Portal. See [Connecting to the TIA Portal](#page-73-0) (Page [74](#page-73-0))
- A project is open. See [Opening a project](#page-96-0) (Page [97\)](#page-96-0)

#### Application

To get to a device item use the HardwareObject. The items of a hardware objects are, what the user of the TIA Portal sees as being plugged into the hardware object:

- a rack which resides in a device
- a module which resides in a rack
- a sub module which resides in a module
- a sub module which resides in a sub module

#### **Note**

You can find more detailed information on this topic in the section [Hierarchy of hardware](#page-63-0)  [objects of the object model](#page-63-0) (Page [64](#page-63-0)).

### Program code: Enumerating device items of a device

Modify the following program code to enumerate device items of a hardware object:

```
private static void EnumerateDeviceItems(HardwareObject hardwareObject)
{
     foreach (DeviceItem deviceItem in hardwareObject.Items)
     {
         // add code here
     }
}
```
#### Program code: Enumerating with composition hierarchy

Modify the following program code if you want to enumerate the device items of a device by means of the composition hierarchy:

```
//Enumerates devices using an composition
private static void EnumerateDeviceItems(Device device)
{
     DeviceItemComposition deviceItemComposition = device.DeviceItems;
     foreach (DeviceItem deviceItem in deviceItemComposition)
     {
         // add code here
     }
}
```
### Program code: Enumerating devices items using an association

Modify the following program code to enumerate the device items using an association:

```
//Enumerates devices using an association
private static void EnumerateDeviceItemsWithAssociation(Device device)
{
     DeviceItemAssociation deviceItemAssociation = device.Items;
     foreach (DeviceItem deviceItem in deviceItemAssociation)
     {
         // add code here
     }
}
```
## 7.16.7 Accessing device items

### Requirement

- The TIA Portal Openness application is connected to the TIA Portal. See [Connecting to the TIA Portal](#page-73-0) (Page [74](#page-73-0))
- A project is open. See [Opening a project](#page-96-0) (Page [97\)](#page-96-0)

### Application: Accessing device items

To access objects of the type "DeviceItem" use the following attributes:

- Name (string): the name of the device item
- Container (HardwareObject): the container into which the device item is plugged

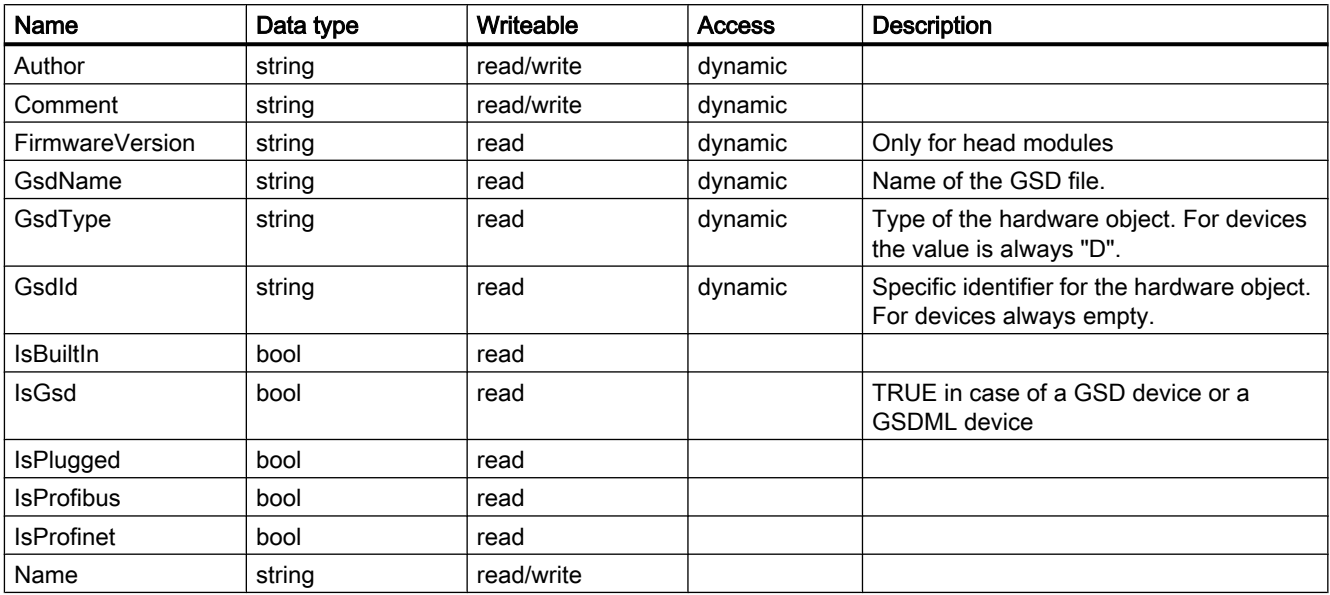

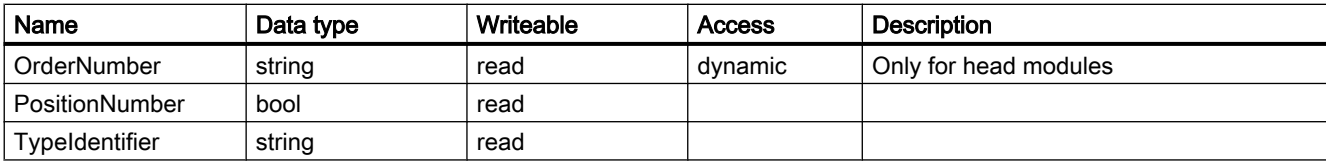

#### Program code: Accessing a device item

Modify the following program code to access a device item:

```
public static DeviceItem AccessDeviceItemFromDevice(Device device) 
{ 
     DeviceItem deviceItem = device.DeviceItems[0]; 
     return deviceItem; 
}
```
#### Program code: Accessing a device item of a device item

Modify the following program code to access a device item of a device item:

```
public static DeviceItem AccessDeviceItemFromDeviceItem(DeviceItem deviceItem) 
{ 
     DeviceItem subDeviceItem = deviceItem.DeviceItems[0]; 
     return subDeviceItem; 
}
```
#### Program code: Navigating to the container of a device item

Modify the following program code to navigate back to the container of a device item via the "Container" attribute of DeviceItem:

```
DeviceItem deviceItem = ...; 
HardwareObject container = deviceItem.Container;
```
#### Program code: Get identification attributes

Modify the following program code to get the attributes:

```
Device device = ...;
var attributeNames = new[] {
     "GsdName", "GsdType", "GsdId" };
foreach (var attributeName in attributeNames) {
     object attributeValue = ((IEngineeringObject)deviceItem).GetAttribute(attributeName);
     }
```
## Program code: Get attributes

Modify the following program code to get the attributes:

```
DeviceItem deviceItem = ...;
GsdDeviceItem gsdDeviceItem = 
((IEngineeringServiceProvider)deviceItem).GetService<GsdDeviceItem>();
string gsdName = gsdDeviceItem.GsdName;
string gsdType = gsdDeviceItem.GsdType;
string gsdId = gsdDeviceItem.GsdId;
bool isProfinet = gsdDeviceItem.IsProfinet;
bool isProfibus = gsdDeviceItem.IsProfibus;;
```
### Program code: Get attributes with dynamic access

Modify the following program code to get the attributes:

```
DeviceItem deviceItem = ...;
GsdDeviceItem gsdDeviceItem = 
((IEngineeringServiceProvider)deviceItem).GetService<GsdDeviceItem>();
var attributeNames = new[] {
     "TypeName", "Author", "Comment", ...
     ;
foreach (var attributeName in attributeNames) {
     object attributeValue = 
((IEngineeringObject)gsdDeviceItem).GetAttribute(attributeName);
     }
```
### Program code: Set attributes

Modify the following program code to set the attributes:

```
DeviceItem deviceItem = ...;
((IEngineeringObject)deviceItem).SetAttribute("Comment", "This is a comment.");
```
#### Program code: Get prm data of a head module

Modify the following program code to get the prm data:

```
DeviceItem deviceItem = ...;
GsdDeviceItem gsdDeviceItem = 
((IEngineeringServiceProvider)deviceItem).GetService<GsdDeviceItem>();
int dsNumber = 0; // For Profibus GSDs, dataset number zero must be used!
int byteOffset = 0;
int lengthInBytes = 5;
// read complete data set:
byte[] prmDataComplete = gsdDeviceItem.GetPrmData(dsNumber, byteOffset, lengthInBytes); 
// read partial data set (only second byte):
byteOffset = 1;
lengthInBytes = 1;
byte[] prmDataPartial = gsdDeviceItem.GetPrmData(dsNumber, byteOffset, lengthInBytes);
```
#### Program code: Set prm data of a head module

Modify the following program code to get the prm data:

```
DeviceItem deviceItem = ...;
GsdDeviceItem gsdDeviceItem = 
((IEngineeringServiceProvider)deviceItem).GetService<GsdDeviceItem>();
// The parameters byteOffset and the length of the byte array prmData define the range 
within the 
// dataset which is written to.
// For Profibus GSDs, dataset number zero must be used!
// Change the highlighted bytes 2-4 from 0x0 to 0x1
// to write only the first two bytes: byte[] prmData = \{0x05, 0x21\};int dsNumber = 0;
int byteOffset = 0;
byte[] prmData = {0x05, 0x21, 0x01, 0x01, 0x01}; 
gsdDeviceItem.SetPrmData(dsNumber, byteOffset, prmData);
```
### See also

[Hierarchy of hardware objects of the object model](#page-63-0) (Page [64](#page-63-0))

## 7.16.8 Accessing device item as interface

## Requirement

- The TIA Portal Openness application is connected to the TIA Portal. See [Connecting to the TIA Portal](#page-73-0) (Page [74](#page-73-0))
- A project is open. See [Opening a project](#page-96-0) (Page [97\)](#page-96-0)

## Application

If a device item is an interface, it provides additional functionalities over a simple device item. Using this interface, the user can access the nodes and operation mode of the interface. Due to this functionality, the device item can used as IoDevice (Slave) or IoController (Master) by accessing the NetworkInterface feature (a specific Service of the device item).

The properities of the interface is accessed using enum InterfaceOperatingModes.

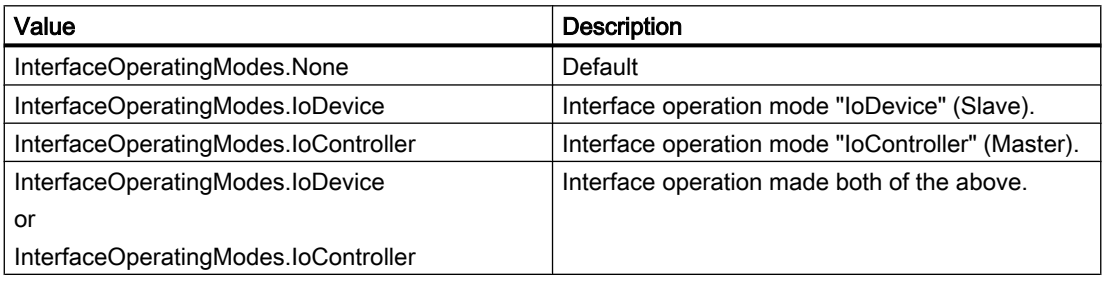

### Program code: Accessing the network interface feature

Modify the following program code to get the network interface feature

```
NetworkInterface itf = 
((IEngineeringServiceProvider)deviceItem).GetService<NetworkInterface>(); 
if (itf != null) 
{
 ... // work with the interface
}
//Accessing nodes and operating mode
NodeComposition nodes = itf.Nodes;
InterfaceOperationModes mode = itf.InterfaceOperatingMode;
//Accessing the type of interface
NetType itfType = itf.InterfaceType;
//Modififying the operating mode and interface type
itf.InterfaceOperatingMode = InterfaceOperatingModes.IoDevice;
itf.InterfaceType = NetType.Profibus
//Accessing the ports linked to an interface.
NetworkPortAssociation nodes = itf.Ports;
```
## 7.16.9 Accessing attributes of an I/O device interface

#### Requirement

- The TIA Portal Openness application is connected to the TIA Portal. See [Connecting to the TIA Portal](#page-73-0) (Page [74](#page-73-0))
- A project is open. See [Opening a project](#page-96-0) (Page [97\)](#page-96-0)
- For writing access, the PLC is offline.

### Application

You can use the TIA Portal Openness API interface to get or set attributes for IRT ans isochronous mode on the I/O device interface.

#### Access to the interface of an I/O controller

The following attributes can be accessed to the interface of an I/O controller. The controller has to be the sync master:

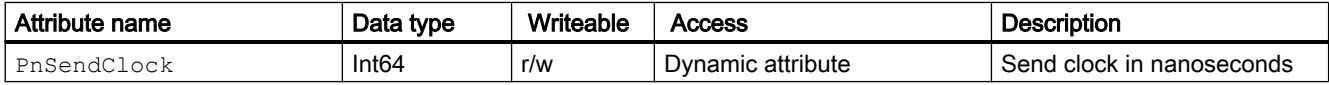

### Access to the interface of an I/O system

The following attributes can be accessed to the interface of an I/O system. The Ti/To values can be used by all modules and sub modules which belong to the I/O system.

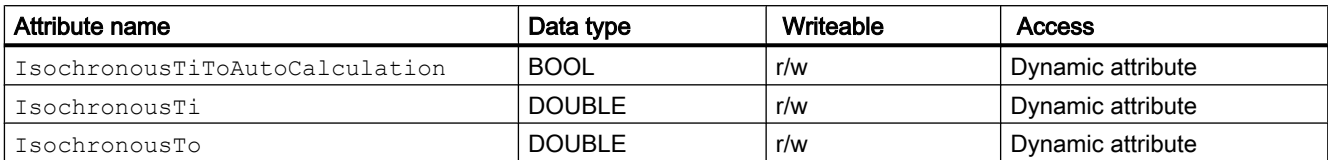

### Access to the interface of an I/O device

The following attributes can be accessed to the interface of an I/O device. The Ti/To values can be used by all modules and submodules which belong to the I/O sytem.

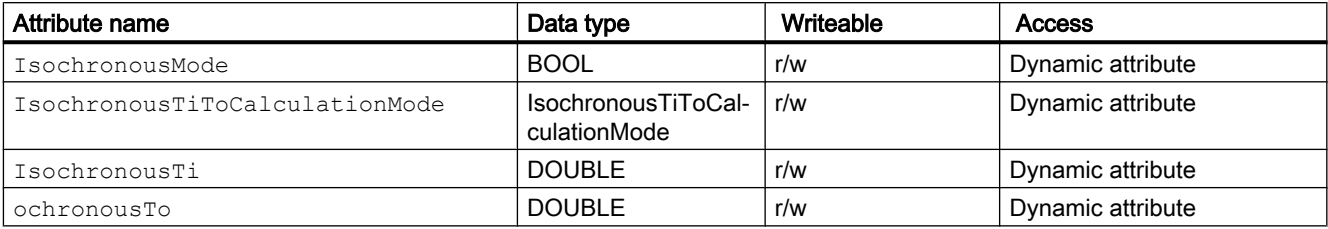

The following ENUM values are provided for the attribute IsochronousTiToCalculationMode:

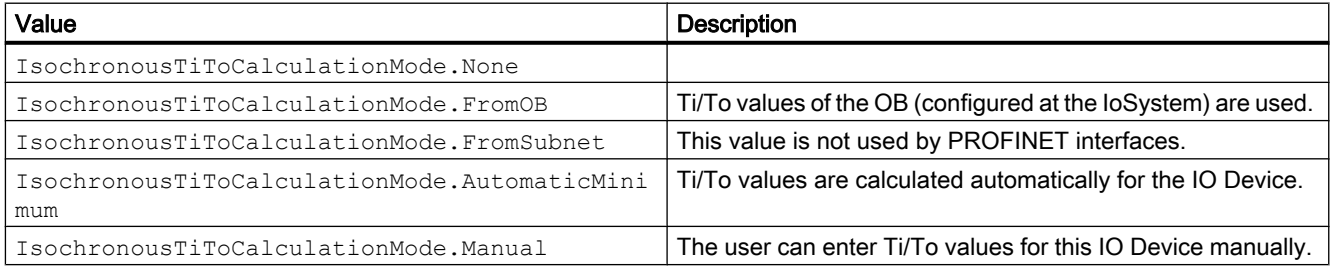

### Program code: Get or set attributes of an I/O device interface

Modify the following program code to access the send clock value:

```
DeviceItem pnInterface = ...;
// read attribute
long attributeValue = (long)pnInterface.GetAttribute("PnSendClock");
// write attribute
long sendClock = 2000000;
pnInterface.SetAttribute("PnSendClock", sendClock);
```
Modify the following program code to access the Ti/To values of OB:

```
IoSystem ioSystem = ...;
bool titoAutoCalculation = (bool)ioSystem.GetAttribute("IsochronousTiToAutoCalculation");
ioSystem.SetAttribute("IsochronousTiToAutoCalculation", true);
```
Modify the following program code to access the isochronous setting of an I/O device interface:

```
DeviceItem pnInterface = ...;
bool isochronousMode = (bool)pnInterface.GetAttribute("IsochronousMode");
pnInterface.SetAttribute("IsochronousMode", true);
```
## 7.16.10 Accessing attributes of IoController

#### **Requirements**

- The TIA Portal Openness application is connected to the TIA Portal. See [Connecting to the TIA Portal](#page-73-0) (Page [74](#page-73-0))
- A project is open. See [Opening a project](#page-96-0) (Page [97\)](#page-96-0)
- For writing access, the PLC is offline.

### Application

You can use the TIA Portal Openness API interface to get or set attributes for IoController. The following attributes are only available at PROFINET IoController (located below a Profinet interface). If the user can modify an attribute in UI, then the user can set the corresponding attribute through TIA Portal Openness.

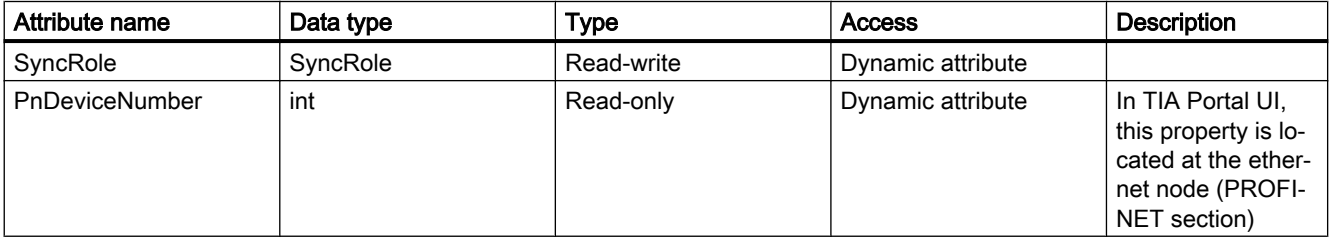

The Synchronication role property is available in PROFINET interface of the TIA Portal UI. The Enum SyncRole has the following values.

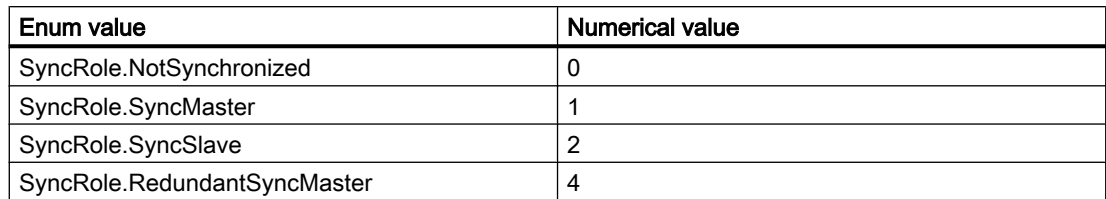

### Program code: Setting attributes of IoController

```
IoController ioController= ...;
SyncRole syncRole = (SyncRole)((IEngineeringObject)ioController).GetAttribute("SyncRole");
((IEngineeringObject)ioController).SetAttribute("SyncRole", SyncRole.SyncMaster);
```
## 7.16.11 Accessing attributes of IoConnector

### **Requirements**

- The TIA Portal Openness application is connected to the TIA Portal. See [Connecting to the TIA Portal](#page-73-0) (Page [74](#page-73-0))
- A project is open. See [Opening a project](#page-96-0) (Page [97\)](#page-96-0)
- For writing access, the PLC is offline.

### Application

You can use the TIA Portal Openness API interface to get or set attributes for IoConnector. The following attributes are only available at PROFINET IoController (located below a Profinet interface). If the user can modify an attribute in UI, then the user can set the corresponding attribute through TIA Portal Oopenness.

There are four types of attributes such as update time attributes, watchdog time attributues, synchronization attributes and , device number attributes.

#### Update time attributes

The update time attributes are given below.

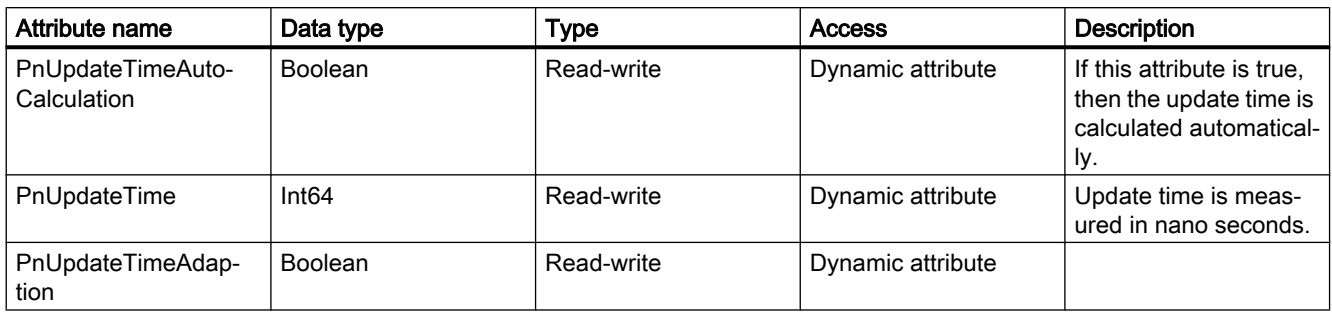

### Watchdog time attributes

The watchdog time attributes are given below.

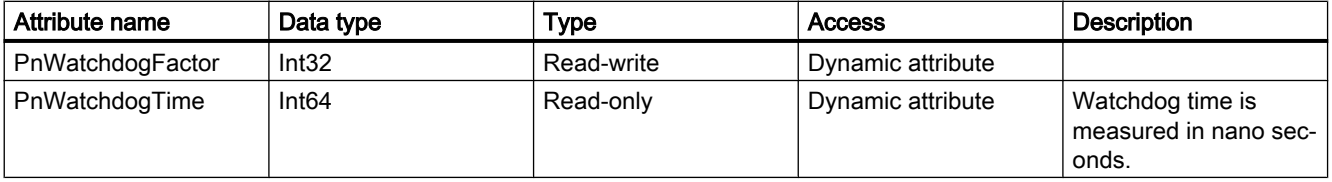

## Synchronization attributes

The synchronization attributes are given below.

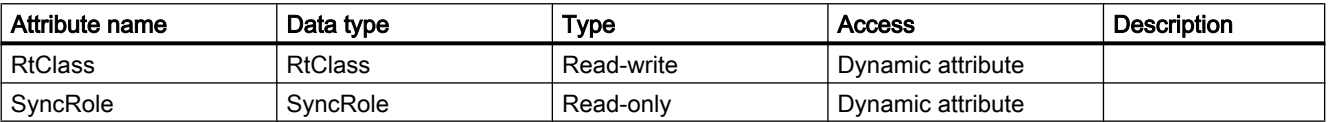

The Enum RtClass has following values.

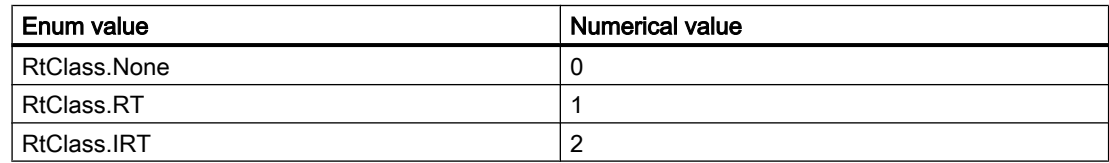

The Enum SyncRole has following values.

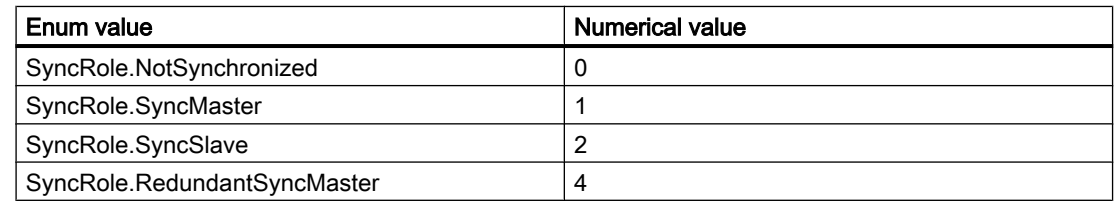

### Device number attributes

The device number attributes are given below.

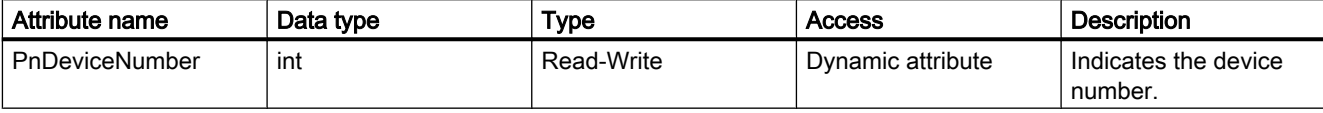

## Program code: Getting and setting attributes of IoConnector

```
IoConnector connector = ...
var attributeNames = new[] { 
"PnUpdateTimeAutoCalculation", "PnUpdateTime", "PnUpdateTimeAdaption", "PnWatchdogFactor", 
"PnWatchdogTime", "RtClass", "SyncRole"
};
foreach (var attributeName in attributeNames)
  { 
     object attributeValue = ((IEngineeringObject)connector ).GetAttribute(attributeName);
  }
```
connector.SetAttribute("PnUpdateTimeAutoCalculation", true);

### See also

[Opening a project](#page-96-0) (Page [97\)](#page-96-0)

## 7.16.12 Accessing address controller

### Requirement

- The TIA Portal Openness application is connected to the TIA Portal. See [Connecting to the TIA Portal](#page-73-0) (Page [74](#page-73-0))
- A project is open. See [Opening a project](#page-96-0) (Page [97\)](#page-96-0)

### Application

If a device item is an address controller, it provides additional functionality. To access the registered addresses of the address controller the role AddressController is used.

### Program code: Get the address controller

Modify the following program code to get the address controller role:

```
AddressController addressController = 
((IEngineeringServiceProvider)deviceItem).GetService<AddressController>(); 
    if (addressController != null) 
\{ ... // work with the address controller
 }
```
## Attributes of an address controller

The attributes of an address controller are:

● RegisteredAddresses

Modify the following program code to get the attributes of an address controller:

```
AddressController addressController = ...; 
foreach (Address registeredAddress in addressController.RegisteredAddresses)
         {
              ...
         }
```
## 7.16.13 Accessing addresses

#### Requirement

- The TIA Portal Openness application is connected to the TIA Portal. See [Connecting to the TIA Portal](#page-73-0) (Page [74](#page-73-0))
- A project is open. See [Opening a project](#page-96-0) (Page [97\)](#page-96-0)

### Application

Address objects are aquired via the composition link Addresses of a device item. The attribute Addresses returns a collection of type AddressComposition which can be enumerated.

## Program code: Get an address of a device item

To get the address of a device item modify the following program code:

```
AddressComposition addresses = deviceItem.Addresses; 
     foreach(Address address in addresses)
         { 
              // work with the address
         }
```
### Program code: Get an address of an io controller

To get the address of an io controller modify the following program code:

```
AddressComposition addresses = ioController.Addresses; 
     foreach(Address address in addresses)
         { 
             // work with the address
 }
```
### **Attributes**

An address supports the following attributes:

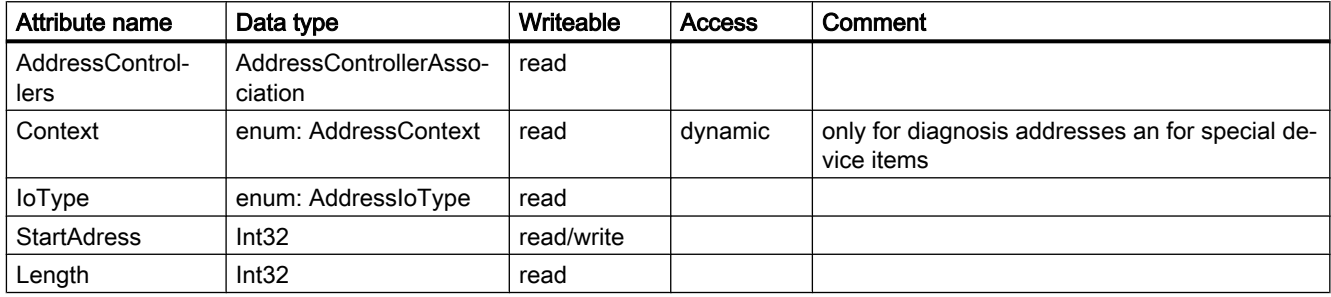

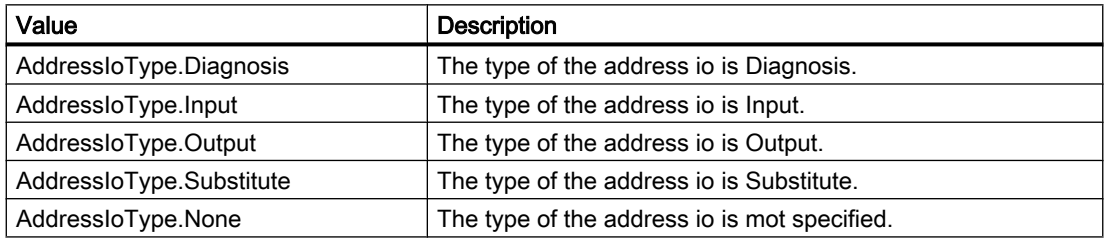

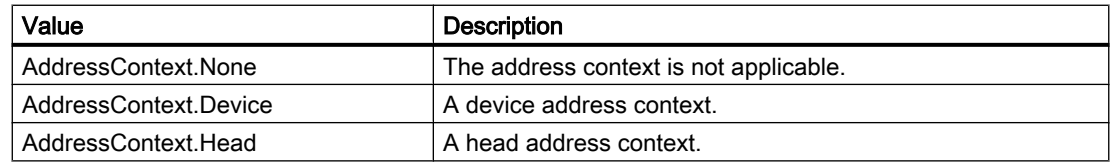

#### Program code: Read attributes

Modify the following program code to get the attributes:

```
AddressControllerAssociation addressControllers = address.AddressControllers;
Int32 startAddress = address.StartAddress;
AddressIoType addressType = address.IoType;
Int32 adressLength = address.Length;
```
### Program code: Write attributes

Modify the following program code to write the attributes:

```
Address addressControllers = ...;
address.StartAddress = intValueStartAddress;
```
### Program code: Attributes with dynamic access

Modify the following program code to get the attributes:

```
Address address= ...;
```
object attributeValue = ((IEngineeringObject)address).GetAttribute("Context");

### 7.16.14 Accessing hardware identifiers

### Requirement

- The TIA Portal Openness application is connected to the TIA Portal. See [Connecting to the TIA Portal](#page-73-0) (Page [74](#page-73-0))
- A project is open. See [Opening a project](#page-96-0) (Page [97\)](#page-96-0)

#### Application

Hardware identifier objects are acquired from the following objects:

- Device
- DeviceItem
- IoSystem

The hardware identifier is represented by the class HwIdentifier and is accessed via the attribute HwIdentifiers.

### Program code: Get the hardware identifier

To make HwIdentifier available modify the following program code:

```
var hwObject = ... 
    foreach(HwIdentifier hardwareIdentifier in hwObject.HwIdentifiers)
\{ // Work with the HwIdentifer
 }
```
### Attributes of a hardware identifier

```
HwIdentifierControllerAssociation controllers = hwIdentifier.HwIdentifierControllers;
Int64 Identifier = hwIdentifier.Identifier;
```
## 7.16.15 Accessing hardware identifier controller

### Requirement

- The TIA Portal Openness application is connected to the TIA Portal. See [Connecting to the TIA Portal](#page-73-0) (Page [74](#page-73-0))
- A project is open. See [Opening a project](#page-96-0) (Page [97\)](#page-96-0)

#### Application

If a device item is an hardware identifier controller, it is possible to access the registered hardware identifiers. To access these HwIdentifierController, a specific service of the device item, is used.

#### Program code: Get the hardware identifier controller

To get the HwIdentifierController modify the following program code:

```
HwIdentifierController hwIdentifierController = 
((IEngineeringServiceProvider)deviceItem).GetService<HwIdentifierController>(); 
    if (hwIdentifierController != null) 
\{ ... // work with the hardware identifier controller
 }
```
### Program code: Attributes of a hardware identifier controller

The attributes of an address controller are:

● RegisteredHwIdentifiers: The hardware identifier controllers where the hardware identifier is registered.

Modify the following program code to get the attributes of an address controller:

```
HwIdentifierController hwIdentifierController = ...; 
HwIdentifierAssociation controllers = hwIdentifierController.RegisteredHwIdentifiers;
```
## 7.16.16 Accessing channels of device items

### Requirement

- The TIA Portal Openness application is connected to the TIA Portal. See [Connecting to the TIA Portal](#page-73-0) (Page [74](#page-73-0))
- A project is open. See [Opening a project](#page-96-0) (Page [97\)](#page-96-0)

#### Application

A channel is represented by the Channel class. Channels are aquired from a device item via the attribute Channels of the DeviceItem class. The attribute Channels returns an implementation of ChannelComposition which can be enumerated. If the device items has no channels, the attribute Channels returns an empty collection.

#### Mandatory attributes

A channel supports the following mandatory attributes:

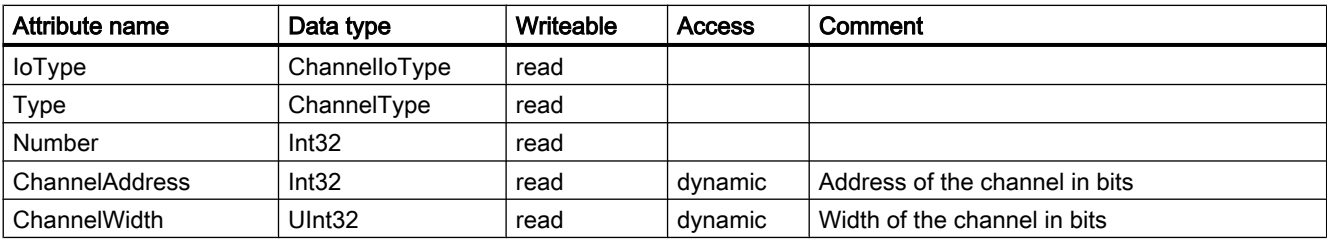

### Program code: Get channels of device item

Modify the following program code to get the channels of a device item:

```
ChannelComposition channels = deviceItem.Channels
foreach(Channel channel in channels)
     {
         // work with the channel
     }
```
### Program code: Mandatory attributes of a channel

Modify the following program code to get the channels of a device item:

```
Channel channel = ...;
int channelNumber = channel.Number;
ChannelType type = channel.Type;
ChannelIoType ioType = channel.IoType;
```
### Program code: Get values of attributes with dynamic access

Modify the following program code to get the values of dynamic attributes:

```
Channel channel = ...;
Int32 channelAddress = (Int32)((IEngineeringObject)channel).GetAttribute("ChannelAddress");
UInt32 channelWidth = (UInt32)((IEngineeringObject)channel).GetAttribute("ChannelWidth");
```
#### Program code: Set value of a dynamic attribute

Modify the following program code to set the value of a writeable dynamic attribute:

```
Channel channel = ...;
((IEngineeringObject)channel).SetAttribute("AnAttribute", 1234);
```
# 7.17 Functions for accessing the data of an HMI device

7.17.1 Screens

### 7.17.1.1 Creating user-defined screen folders

### Requirement

- The TIA Portal Openness application is connected to the TIA Portal. See [Connecting to the TIA Portal](#page-73-0) (Page [74](#page-73-0))
- A project is open. See [Opening a project](#page-96-0) (Page [97\)](#page-96-0)

### Program code

Modify the following program code to create a user-defined screen folder:

```
//Creates a screen folder
private static void CreateScreenFolder(HmiTarget hmitarget)
{
     ScreenUserFolder myCreatedFolder = 
hmitarget.ScreenFolder.Folders.Create("myScreenFolder");
}
```
### 7.17.1.2 Deleting a screen from a folder

### Requirement

- The TIA Portal Openness application is connected to the TIA Portal. See [Connecting to the TIA Portal](#page-73-0) (Page [74](#page-73-0))
- A project is open. See [Opening a project](#page-96-0) (Page [97\)](#page-96-0)

### Application

#### **Note**

You cannot delete a permanent area. A permanent area is a system screen that is always present.

### Program code

Modify the following program code to delete a screen from a specific folder:

```
public static void DeleteScreenFromFolder(HmiTarget hmiTarget) 
{ 
     ScreenUserFolder screenUserFolder = 
hmiTarget.ScreenFolder.Folders.Find("myScreenFolder"); 
     ScreenComposition screens = screenUserFolder.Screens; 
    Screen screen = screens.Find("myScreenName");
     if (screen != null) 
     { 
         screen.Delete(); 
     } 
}
```
### 7.17.1.3 Deleting a screen template from a folder

### Requirement

- The TIA Portal Openness application is connected to the TIA Portal. See [Connecting to the TIA Portal](#page-73-0) (Page [74](#page-73-0))
- A project is open. See [Opening a project](#page-96-0) (Page [97\)](#page-96-0)
- The project contains an HMI device.

### Program code

Modify the following program code to delete a screen template from a specific folder:

```
private static void DeleteScreenTemplateFromFolder(HmiTarget hmiTarget) 
{ 
     string templateName = "MyScreenTemplate"; 
     ScreenTemplateUserFolder folder = 
hmiTarget.ScreenTemplateFolder.Folders.Find("myScreenTemplateFolder"); 
     ScreenTemplateComposition templates = folder.ScreenTemplates; 
     ScreenTemplate template = templates.Find(templateName); 
     if (template != null) 
     { 
         template.Delete(); 
 } 
}
```
## 7.17.1.4 Deleting all screens from a folder

### Requirement

- The TIA Portal Openness application is connected to the TIA Portal. See [Connecting to the TIA Portal](#page-73-0) (Page [74](#page-73-0))
- A project is open. See [Opening a project](#page-96-0) (Page [97\)](#page-96-0)

### Application

#### **Note**

You cannot delete a permanent area. A permanent area is a system screen that is always present.

### Program code

Modify the following program code to delete all screens from a specific folder:

```
private static void DeleteAllScreensFromFolder(HmiTarget hmitarget)
//Deletes all screens from a user folder or a system folder
{
     ScreenUserFolder folder = hmitarget.ScreenFolder.Folders.Find("myScreenFolder");
     //or ScreenSystemFolder folder = hmitarget.ScreenFolder;
     ScreenComposition screens = folder.Screens;
    List<Screen> list = new List<Screen>();
     foreach(Screen screen in screens)
     {
         list.Add(screen);
     }
     foreach (Screen screen in list)
     {
        screen.Delete();
     }
}
```
## 7.17.2 Cycles

### 7.17.2.1 Deleting a cycle

### Requirement

- The TIA Portal Openness application is connected to the TIA Portal. See [Connecting to the TIA Portal](#page-73-0) (Page [74](#page-73-0))
- A project is open. See [Opening a project](#page-96-0) (Page [97\)](#page-96-0)
- The project contains an HMI device.

### Application

You cannot delete standard cycles.

You can identify whether cycles have actually been deleted based on the composition in the object model (composition count) of the respective cycle. It is no longer possible to access these cycles.

### Program code

Modify the following program code to delete a cycle from an HMI device:

```
public static void DeleteCycle(HmiTarget hmiTarget) 
{ 
     CycleComposition cycles = hmiTarget.Cycles; 
     Cycle cycle = cycles.Find("myCycle"); 
     cycle.Delete(); 
}
```
## 7.17.3 Text lists

### 7.17.3.1 Deleting a text list

### Requirement

- The TIA Portal Openness application is connected to the TIA Portal. See [Connecting to the TIA Portal](#page-73-0) (Page [74](#page-73-0))
- A project is open. See [Opening a project](#page-96-0) (Page [97\)](#page-96-0)
- The project contains an HMI device.

## Program code

Modify the following program code to delete a selected text list and all associated list entries from an HMI device:

```
public static void DeleteTextList(HmiTarget hmiTarget) 
{ 
     TextListComposition textLists = hmiTarget.TextLists; 
     TextList textList = textLists.Find("myTextList"); 
     textList.Delete(); 
}
```
## 7.17.4 Graphic lists

### 7.17.4.1 Deleting a graphic list

### Requirement

- The TIA Portal Openness application is connected to the TIA Portal. See [Connecting to the TIA Portal](#page-73-0) (Page [74](#page-73-0))
- A project is open. See [Opening a project](#page-96-0) (Page [97\)](#page-96-0)
- The project contains an HMI device.

### Program code

Modify the following program code to delete a selected graphic list and all associated list entries from an HMI device:

```
private static void DeleteGraphicList(HmiTarget hmiTarget) 
{ 
     GraphicListComposition graphicLists = hmiTarget.GraphicLists; 
     GraphicList graphicList = graphicLists.Find("myGraphicList"); 
     graphicList.Delete(); 
}
```
## 7.17.5 Connections

### 7.17.5.1 Deleting a connection

### Requirement

- The TIA Portal Openness application is connected to the TIA Portal. See [Connecting to the TIA Portal](#page-73-0) (Page [74](#page-73-0))
- A project is open. See [Opening a project](#page-96-0) (Page [97\)](#page-96-0)
- The project contains an HMI device.

### Program code

Modify the following program code to delete a selected communication connection from an HMI device:

```
private static void DeleteConnection(HmiTarget hmiTarget) 
{ 
     ConnectionComposition connections = hmiTarget.Connections; 
   Connection connection = connections. Find ("HMI connection 1");
     connection.Delete(); 
}
```
## 7.17.6 Tag table

### 7.17.6.1 Creating user-defined folders for HMI tags

### Requirement

- The TIA Portal Openness application is connected to the TIA Portal. See [Connecting to the TIA Portal](#page-73-0) (Page [74](#page-73-0))
- A project is open. See [Opening a project](#page-96-0) (Page [97\)](#page-96-0)
# Program code

Modify the following program code to create a user-defined folder for HMI tags:

```
private static void CreateUserfolderForHMITags(HmiTarget hmitarget)
// Creates an HMI tag user folder
{
     TagSystemFolder folder = hmitarget.TagFolder; 
     TagUserFolder myCreatedFolder = folder.Folders.Create("MySubFolder");
}
```
# 7.17.6.2 Enumerating tags of an HMI tag table

### Requirement

- The TIA Portal Openness application is connected to the TIA Portal. See [Connecting to the TIA Portal](#page-73-0) (Page [74](#page-73-0))
- A project is open. See [Opening a project](#page-96-0) (Page [97\)](#page-96-0)

### Program code

Modify the following program code to enumerate all tags of an HMI tag table:

```
private static void EnumerateTagsInTagtable(HmiTarget hmitarget)
// //Enumerates all tags of a tag table
{
     TagTable table = hmitarget.TagFolder.TagTables.Find("MyTagtable");
     // Alternatively, you can access the default tag table: 
     // TagTable defaulttable = hmitarget.TagFolder.DefaultTagTable;
     TagComposition tagComposition = table.Tags;
     foreach (Tag tag in tagComposition)
     {
         // Add your code here
     }
}
```
### 7.17.6.3 Deleting an individual tag from an HMI tag table

### Requirement

- The TIA Portal Openness application is connected to the TIA Portal. See [Connecting to the TIA Portal](#page-73-0) (Page [74](#page-73-0))
- A project is open. See [Opening a project](#page-96-0) (Page [97\)](#page-96-0)

# Program code

Modify the following program code to delete a specific tag from an HMI tag table:

```
private static void DeleteATag(HmiTarget hmiTarget) 
{ 
    string tagName = "MyTag";
     TagTable defaultTagTable = hmiTarget.TagFolder.DefaultTagTable; 
     TagComposition tags = defaultTagTable.Tags; 
     Tag tag = tags.Find(tagName); 
     tag.Delete(); 
}
```
## 7.17.6.4 Deleting a tag table from a folder

### Requirement

- The TIA Portal Openness application is connected to the TIA Portal. See [Connecting to the TIA Portal](#page-73-0) (Page [74](#page-73-0))
- A project is open. See [Opening a project](#page-96-0) (Page [97\)](#page-96-0)
- The project contains an HMI device.

### Application

You cannot delete the default tag table

### Program code

Modify the following program code:

```
// Delete a tag table from a specific folder
private static void DeleteTagTable(HmiTarget hmiTarget) 
{ 
    string tableName = "myTaqTable";
     TagSystemFolder tagSystemFolder = hmiTarget.TagFolder; 
     TagTableComposition tagTables = tagSystemFolder.TagTables; 
     TagTable tagTable = tagTables.Find(tableName); 
     tagTable.Delete(); 
}
```
# 7.17.7 VB scripts

# 7.17.7.1 Creating user-defined script folders

## Requirement

- The TIA Portal Openness application is connected to the TIA Portal. See [Connecting to the TIA Portal](#page-73-0) (Page [74](#page-73-0))
- A project is open. See [Opening a project](#page-96-0) (Page [97\)](#page-96-0)

## Program code

Modify the following program code to create a user-defined script subfolder below a system folder or another user-defined folder:

```
private static void CreateFolderInScriptfolder(HmiTarget hmitarget)
//Creates a script user subfolderVBScriptSystemFolder 
{
     VBScriptSystemFolder vbScriptFolder = hmitarget.VBScriptFolder; 
    VBScriptUserFolderComposition vbScriptFolders = vbScriptFolder.Folders; 
    VBScriptUserFolder vbScriptSubFolder = vbScriptFolder.Folders.Create("mySubfolder");
}
```
# 7.17.7.2 Deleting a VB script from a folder

# Requirement

- The TIA Portal Openness application is connected to the TIA Portal. See [Connecting to the TIA Portal](#page-73-0) (Page [74](#page-73-0))
- A project is open. See [Opening a project](#page-96-0) (Page [97\)](#page-96-0)
- The project contains an HMI device.

# Program code

Modify the following program code to delete a VB script from a specific folder:

```
//Deletes a vbscript from a script folderVBScriptSystemFolder 
private static void DeleteVBScriptFromScriptFolder(HmiTarget hmitarget)
{
     VBScriptUserFolder vbscriptfolder = 
hmitarget.VBScriptFolder.Folders.Find("MyScriptFolder");
    var vbScripts = vbscriptfolder.VBScripts;
     if (null != vbScripts)
     {
        var vbScript = vbScripts.Find("MyScript");
         vbScript.Delete();
     }
}
```
# 7.17.8 Deleting a user-defined folder of an HMI device

## Requirement

- The TIA Portal Openness application is connected to the TIA Portal. See [Connecting to the TIA Portal](#page-73-0) (Page [74](#page-73-0))
- A project is open. See [Opening a project](#page-96-0) (Page [97\)](#page-96-0)

### Program code

Modify the following program code to delete an user-defined folder of an HMI device:

```
HmiTarget hmiTarget = ...; 
ScreenUserFolder screenUserGroup = hmiTarget.ScreenFolder.Folders.Find("MyUserFolder"); 
screenUserGroup.Delete();
```
# <span id="page-256-0"></span>7.18 Functions for accessing the data of a PLC device

# 7.18.1 Determining the status of a PLC

# Requirement

- The TIA Portal Openness application is connected to the TIA Portal. See [Connecting to the TIA Portal](#page-73-0) (Page [74](#page-73-0))
- You have opened a project with your TIA Portal Openness application. See [Opening a project](#page-96-0) (Page [97\)](#page-96-0)

# Application

You can determine the state of a PLC or all PLCs in a project.

TIA Portal Openness distinguishes between the following states:

- Offline
- PLC is connected ("Connecting")
- Online
- PLC is disconnected ("Disconnecting")
- Incompatible
- Not accessible
- Protected

# Program code

Modify the following program code to determine the state of a PLC:

```
public static OnlineState GetOnlineState(DeviceItem deviceItem) 
{ 
     OnlineProvider onlineProvider = deviceItem.GetService<OnlineProvider>();
     return onlineProvider.State; 
}
```
Modify the following program code to determine the state of all PLCs in a project:

```
public static void DetermineOnlineStateOfAllProjectDevices(Project project) 
{ 
     foreach (Device device in project.Devices) 
     { 
        foreach (DeviceItem deviceItem in device.DeviceItems) 
\{ OnlineProvider onlineProvider = deviceItem.GetService<OnlineProvider>(); 
            if (onlineProvider != null) 
 { 
                OnlineState state = onlineProvider.State; 
 } 
 } 
     } 
}
```
# 7.18.2 Accessing parameters of an online connection

### Requirement

- The TIA Portal Openness application is connected to the TIA Portal. See [Connecting to the TIA Portal](#page-73-0) (Page [74](#page-73-0))
- A project is open. See [Opening a project](#page-96-0) (Page [97\)](#page-96-0)

# Application

You can use the TIA Portal Openness API interface to determine or set parameters for an online connection:

- Enumerate the available connection modes to a PLC
- Enumerate the available interfaces to a PLC
- Enumerate the allocated slots
- Enumerate the available addresses of the subnets and gateways
- Set the connection parameters.

### Program code: Determining connection parameters

Modify the following program code to enumerate the available connection modes, PC interfaces and slots:

```
public static void EnumerateConnectionModesOfPLC(DeviceItem deviceItem) 
{ 
     OnlineProvider onlineProvider = deviceItem.GetService<OnlineProvider>(); 
     if (onlineProvider == null) 
\left\{\begin{array}{ccc} \end{array}\right\} return; // Only cpu device items can provide OnlineProvider service 
     } 
     // Accessing connection configuration object 
     ConnectionConfiguration configuration = onlineProvider.Configuration; 
     // Now access connection configuration members 
     foreach (ConfigurationMode mode in configuration.Modes) 
     { 
         Console.WriteLine("Mode name:{0}", mode.Name); 
         foreach (ConfigurationPcInterface pcInterface in mode.PcInterfaces) 
         { 
             Console.WriteLine("PcInterface name:{0}", pcInterface.Name); 
             Console.WriteLine("PcInterface number:{0}", pcInterface.Number); 
             foreach (ConfigurationTargetInterface targetInterface in 
pcInterface.TargetInterfaces) 
\{ Console.WriteLine("TargetInterface:{0}", targetInterface.Name); 
 } 
 } 
     } 
}
```
#### You can also access a connection mode and a PC interface by name:

```
public static ConfigurationTargetInterface 
GetTargetInterfaceForOnlineConnection(OnlineProvider onlineProvider) 
{ 
     ConnectionConfiguration configuration = onlineProvider.Configuration; 
     ConfigurationMode mode = configuration.Modes.Find("PN/IE"); 
    ConfigurationPcInterface pcInterface = mode.PcInterfaces.Find("PLCSIM", 1);
    ConfigurationTargetInterface slot = pcInterface.TargetInterfaces.Find("2 X3");
     return slot; 
}
```
Modify the following program code to enumerate the addresses of the subnets and gateways available on a PC interface:

```
public static void EnumeratingPCInterfaceSubnetsAndGateways(ConfigurationPcInterface 
pcInterface) 
{ 
     foreach (ConfigurationSubnet subnet in pcInterface.Subnets) 
     { 
         Console.WriteLine("Subnet name:{0}", subnet.Name); 
         foreach (ConfigurationGateway gateway in subnet.Gateways) 
\{ //Get the name of the gateway: 
             Console.WriteLine("Gateway name:{0}", gateway.Name); 
             //Get the IP address of each gateway: 
             foreach (ConfigurationAddress gatewayAddress in gateway.Addresses) 
\{ Console.WriteLine("Gateway Address:{0}", gatewayAddress.Name); 
 } 
 } 
     } 
}
               You can also access subnets and gateways by their name or IP address:
```

```
public static void AccessSubnetAndGatewayOfPCInterface(ConfigurationPcInterface 
pcInterface) 
{ 
     ConfigurationSubnet subnet = pcInterface.Subnets.Find("PN/IE_1"); 
     ConfigurationAddress subnetAddress = subnet.Addresses.Find("192.168.0.1"); 
     ConfigurationGateway gateway = subnet.Gateways.Find("Gateway 1"); 
     ConfigurationAddress gatewayAddress = gateway.Addresses.Find("192.168.0.2"); 
}
```
### Program code: Setting connection parameters

#### **Note**

All the connection parameters previously set are overwritten when you set the connection parameters. If you have already set the connection parameters directly in the TIA Portal, it is not necessary to call ApplyConfiguration. If there is already an online connection to a PLC while ApplyConfiguration is called, an exception is thrown.

### Modify the following program code to set slot parameters:

```
public static void SetConnectionWithSlot(OnlineProvider onlineProvider) 
{ 
     ConnectionConfiguration configuration = onlineProvider.Configuration; 
     ConfigurationMode mode = configuration.Modes.Find(@"PN/IE"); 
    ConfigurationPcInterface pcInterface = mode.PcInterfaces.Find("PLCSIM", 1);
     // or network pc interface that is connected to plc 
     ConfigurationTargetInterface slot = pcInterface.TargetInterfaces.Find("2 X3"); 
     configuration.ApplyConfiguration(slot); 
     // After applying configuration, you can go online 
     onlineProvider.GoOnline(); 
}
```
#### Modify the following program code to set gateway address parameters:

```
public static void SetConnectionWithGatewayAddress(OnlineProvider onlineProvider, string 
subnetName, string gatewayAddressName) 
{ 
    ConnectionConfiguration configuration = onlineProvider.Configuration; 
     ConfigurationMode mode = configuration.Modes.Find(@"PN/IE"); 
     ConfigurationPcInterface pcInterface = mode.PcInterfaces.Find("PLCSIM", 1); 
     // or network pc interface that is connected to plc 
     ConfigurationSubnet subnet = pcInterface.Subnets.Find(subnetName); 
    ConfigurationAddress gatewayAddress = subnet.Addresses.Find(gatewayAddressName);
     configuration.ApplyConfiguration(gatewayAddress); 
     // After applying configuration, you can go online 
     onlineProvider.GoOnline(); 
}
```
#### Modify the following program code to set subnet address parameters:

public static void SetConnectionWithSubnetAddress(OnlineProvider onlineProvider, string subnetName)

```
{ 
    ConnectionConfiguration configuration = onlineProvider.Configuration; 
    ConfigurationMode mode = configuration.Modes.Find(@"PN/IE"); 
   ConfigurationPcInterface pcInterface = mode.PcInterfaces.Find("PLCSIM", 1);
    // or network pc interface that is connected to plc 
    ConfigurationSubnet subnet = pcInterface.Subnets.Find(subnetName);
    ConfigurationAddressComposition addresses = subnet.Addresses; 
    configuration.ApplyConfiguration(addresses[0]); 
    // After applying configuration, you can go online 
    onlineProvider.GoOnline(); 
}
```
# 7.18.3 Setting PLC online of R/H system

### Requirement

- The TIA Portal Openness application is connected to the TIA Portal. See [Connecting to the TIA Portal](#page-73-0) (Page [74](#page-73-0))
- A project is open. See [Opening a project](#page-96-0) (Page [97\)](#page-96-0)

## Application

You can use the RHonlineProvider service to set online either to primary PLC or backup PLCs of R/H system.

## Program code: Accessing RHOnlineProvider service from a device

Modify the following code to access RHOnlineProvider:

```
Device device = project.Devices.Find("S7-1500R/H-System_1");
RHOnlineProvider rhOnlineProvider = device.GetService<RHOnlineProvider>();
```
### Program code: Setting connection parameters

You can use ConnectionConfiguration object to set a connection to the device. It can be accessed from Configuration property of the RHOnlineProvider. For more information about how to set connection, Refer [Accessing parameters of an online connection](#page-257-0) (Page [258\)](#page-257-0)

Modify the following program code to set a connection mode and access a PC interface by name:

```
ConnectionConfiguration connectionConfiguration = rhOnlineProvider.Configuration;
ConfigurationMode mode = connectionConfiguration.Modes.Find("PN/IE");
ConfigurationPcInterface pcInterface = mode.PcInterfaces.Find("Broadcom NetXtreme Gigabit 
Ethernet", 1);
ConfigurationTargetInterface targetConfiguration = pcInterface.TargetInterfaces.Find("1 
X1"):
bool success = connectionConfiguration.ApplyConfiguration(targetConfiguration);
```
### Note

R/H system consists of two PLCs, a single connection configuration is provided to you.

### Program code: Setting online R/H system

You can set online either to primary or backup PLC. The user attempts to set online to both targets simultaneously will encounter EngineeringTargetInvocationException from system.

Modify the following program code to set online to the primary PLC:

OnlineState onlineState = rhOnlineProvider.GoOnlineToPrimary();

Modify the following program code to set online to the backup PLC:

OnlineState onlineState = rhOnlineProvider.GoOnlineToBackup();

#### **Note**

You are allowed to reuse previously stored password when setting a PLC Online of R/H system.

#### Program code: Determining online status of R\H system

You can use PrimaryState and BackupState properties of RHOnlineProvider to determine the online connection status of primary PLC and backup PLC individually . Both properties return enum OnlineState. For more information on identify the online state of PLC, Refer [Determining](#page-256-0)  [the status of a PLC](#page-256-0) (Page [257\)](#page-256-0)

Modify the following program code to determine the state of primary PLC and backup PLC:

```
RHOnlineProvider rhOnlineProvider = ...;
OnlineState primaryState = rhOnlineProvider.PrimaryState;
OnlineState backupState = rhOnlineProvider.BackupState;
```
#### Program code: Setting offline R/H system

Modify the following program code to set a currently online R/H system to an offline state by invoking RHOnlineProvider.GoOffline method:

rhOnlineProvider.GoOffline();

### See also

[Accessing parameters of an online connection](#page-257-0) (Page [258](#page-257-0)) [Determining the status of a PLC](#page-256-0) (Page [257](#page-256-0)) [Connecting to the TIA Portal](#page-73-0) (Page [74\)](#page-73-0) [Opening a project](#page-96-0) (Page [97](#page-96-0))

# 7.18.4 Accessing software container from primary PLC of R/H system

### **Requirements**

- The TIA Portal Openness application is connected to the TIA Portal. See [Connecting to the TIA Portal](#page-73-0) (Page [74](#page-73-0))
- A project is open. See [Opening a project](#page-96-0) (Page [97\)](#page-96-0)

## Application

You can use primary PLC device of an R/H system to access software container, for example the R/H system will provide software container for a primary PLC device item representing PLC\_1. Otherwise, it will provide null if you try to access a software container for backup PLC device representing PLC\_2.

The specific of SoftwarContainer and its software property are described in [Access software](#page-110-0)  [target.](#page-110-0) (Page [111\)](#page-110-0)

## Program code: Accessing software container

Modify the following program code to access software container from primary device of an R/ H system:

```
foreach (DeviceItem deviceItem in rhDevice.DeviceItems)
{ 
 if (deviceItem.Name == "PLC 1") {
    SoftwareContainer softwareContainer = deviceItem.GetService<SoftwareContainer>();
     ... //Work with softwareContainer 
   }
}
```
### See also

[Access software target](#page-110-0) (Page [111](#page-110-0)) [Connecting to the TIA Portal](#page-73-0) (Page [74\)](#page-73-0) [Opening a project](#page-96-0) (Page [97\)](#page-96-0)

# 7.18.5 Downloading PLCs of R/H System

### Requirement

- The TIA Portal Openness application is connected to the TIA Portal. See [Connecting to the TIA Portal](#page-73-0) (Page [74](#page-73-0))
- A project is open. See [Opening a project](#page-96-0) (Page [97\)](#page-96-0)

# Application

You can use the TIA Portal Openness application to download the primary and backup PLCs of R/H system. You should be able to download both hardware and software components of the system. (Refer [Downloading hardware and software components to PLC device](#page-270-0)  (Page [271\)](#page-270-0))

# Program code: Retrieving RHDownloadProvider

You can download to R/H system through RHDownloadProvider service from a device.

Modify the following program code to retrieve RHDownloadProvider:

```
... 
Device device = project.Devices.Find("S7-1500R/H-System_1");
RHDownloadProvider rhDownloadProvider = device.GetService<RHDownloadProvider>();
...
```
#### **Note**

The DownloadProvider service will not be accessed for CPUs that are part of R/H system.

### Program code: Retrieving IConfiguration

RHDownloadProvider provides ConnectionConfiguration object through Configuration property which will be used to configuring the connection to the device.

Modify the following program code to retrieve IConfiguration object from ConnectionConfiguration on RHDownloadProvider:

```
...
RHDownloadProvider rhDownloadProvider = device.GetService<RHDownloadProvider>();
ConnectionConfiguration connectionConfiguration = rhDownloadProvider.Configuration;
ConfigurationMode mode = connectionConfiguration.Modes.Find("PN/IE");
ConfigurationPcInterface pcInterface = mode.PcInterfaces.Find("Broadcom NetXtreme Gigabit 
Ethernet", 1);
IConfiguration targetConfiguration = pcInterface.TargetInterfaces.Find("1 X1");
...
```
#### **Note**

R/H systems consist of two PLCs, only one connection configuration object is provided that can be used for both primary and backup downloads.

### Program code: Downloading primary CPU and backup CPU

Modify the following program code to download to the primary CPU by invoking RHDownloadProvider.DownloadToPrimary:

```
DownloadResult DownloadToPrimary(IConfiguration 
configuration,DownloadConfigurationDelegate 
preDownloadConfigurationDelegate,DownloadConfigurationDelegate 
postDownloadConfigurationDelegate,DownloadOptions downloadOptions);
```
#### Modify the following program code to download to the backup CPU by invoking RHDownloadProvider.DownloadToBackup:

```
DownloadResult DownloadToBackup(IConfiguration configuration, 
DownloadConfigurationDelegate preDownloadConfigurationDelegate, 
DownloadConfigurationDelegate postDownloadConfigurationDelegate, DownloadOptions 
downloadOptions);
```
### Parameters of RHDownloadProvider method

Both RHDownloadProvider.DownloadToPrimary and RHDownloadProvider.DownloadToBackup accept the same parameters and also return a DownloadResult. For more information about the details of IConfiguration, DownloadConfigurationDelegate, DownloadOptions and DownloadResult, Refer [Downloading](#page-270-0)  [hardware and software components to PLC device](#page-270-0) (Page [271](#page-270-0))

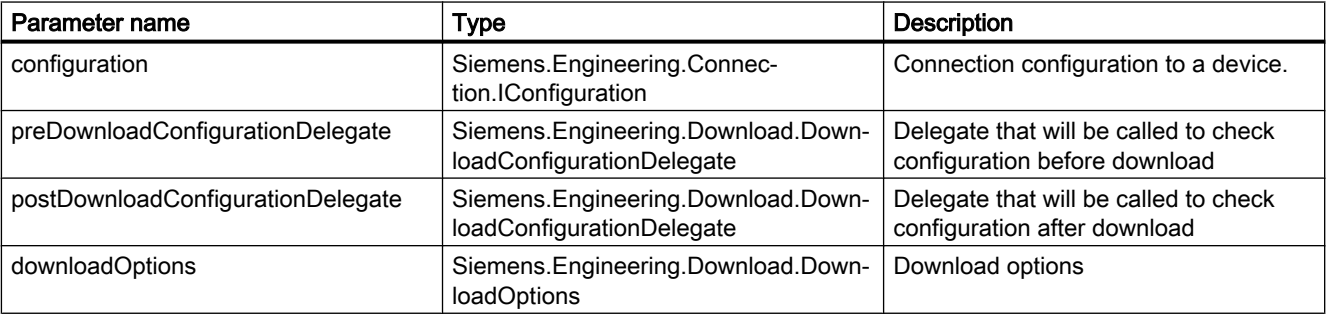

Depending upon the state of R/H system, you might request to stop the system for the download via DownloadConfigurations. Therefore, in addition to the configuration described

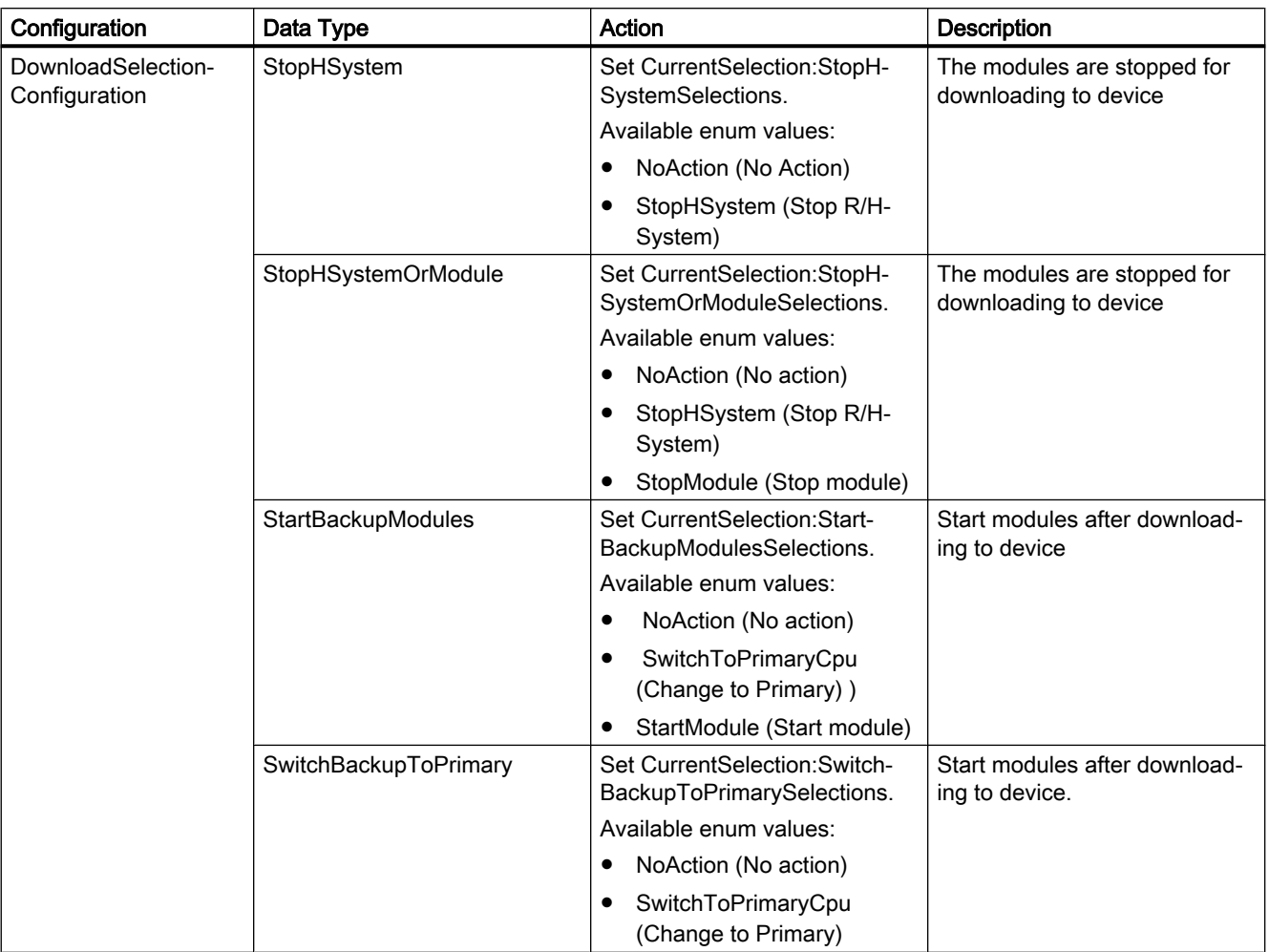

in [Downloading hardware and software components to PLC device](#page-270-0) (Page [271\)](#page-270-0), the following data type are added to support RHDownload.

# Program code: Handling download configuration callbacks

Modify the following program code to DownloadToPrimary and DownloadToBackup invocations while handling configurations in the callbacks:

#### Download invocation example

```
static void Main(string[] args)
{
 ...
  Project project = tiaPortal.Projects[0]; 
  Device device = project.Devices.Find("S7-1500R/H-System_1");
  RHDownloadProvider rhDownloadProvider = device.GetService<RHDownloadProvider>(); 
  ConnectionConfiguration connectionConfiguration = rhDownloadProvider.Configuration;
  ConfigurationMode mode = connectionConfiguration.Modes.Find("PN/IE");
 ConfigurationPcInterface pcInterface = mode.PcInterfaces.Find("Broadcom NetXtreme Gigabit 
Ethernet", 1);
  IConfiguration targetConfiguration = pcInterface.TargetInterfaces.Find("1 X1");
  // Download to primary
  DownloadResult primaryDownloadResult = 
rhDownloadProvider.DownloadToPrimary(targetConfiguration, 
  PreConfigureDownloadCallback, 
  PostConfigureDownloadCallback, 
  DownloadOptions.Hardware | DownloadOptions.Software);
  WriteDownloadResults(primaryDownloadResult); 
  // Download to backup
  DownloadResult backupDownloadResult = 
rhDownloadProvider.DownloadToBackup(targetConfiguration, 
  PreConfigureDownloadCallback, 
  PostConfigureDownloadCallback, 
  DownloadOptions.Hardware | DownloadOptions.Software);
  WriteDownloadResults(backupDownloadResult);
...
}
private static void PreConfigureDownloadCallback(DownloadConfiguration 
downloadConfiguration)
{ 
   StopHSystem stopHSystem = downloadConfiguration as StopHSystem; 
   if (stopHSystem != null) 
      { 
       stopHSystem.CurrentSelection = StopHSystemSelections.StopHSystem;
 } 
   OverwriteTargetLanguages overwriteTargetLanguages = downloadConfiguration as 
OverwriteTargetLanguages; 
   if (overwriteTargetLanguages != null) 
\left\{ \begin{array}{c} 1 \end{array} \right. overwriteTargetLanguages.Checked = true; 
      } 
   AlarmTextLibrariesDownload alarmTextLibraries = downloadConfiguration as 
AlarmTextLibrariesDownload; 
   if (alarmTextLibraries != null) 
\left\{ \begin{array}{c} 1 \end{array} \right. alarmTextLibraries.CurrentSelection = 
AlarmTextLibrariesDownloadSelections.ConsistentDownload; 
        return; 
 } 
   CheckBeforeDownload checkBeforeDownload = downloadConfiguration as CheckBeforeDownload; 
   if (checkBeforeDownload != null) 
\left\{ \begin{array}{c} 1 \end{array} \right. checkBeforeDownload.Checked = true; 
        return;
```
#### Download invocation example

```
 } 
   ConsistentBlocksDownload consistentBlocksDownload = downloadConfiguration as 
ConsistentBlocksDownload; 
   if (consistentBlocksDownload != null) 
\left\{ \begin{array}{c} 1 \end{array} \right. consistentBlocksDownload.CurrentSelection = 
ConsistentBlocksDownloadSelections.ConsistentDownload; 
         return; 
      } 
   OverwriteSystemData overwriteSystenData = downloadConfiguration as OverwriteSystemData; 
   if (overwriteSystenData != null) 
\left\{ \begin{array}{c} 1 \end{array} \right. overwriteSystenData.CurrentSelection = OverwriteSystemDataSelections.Overwrite; 
         return; 
      }
}
private static void PostConfigureDownloadCallback(DownloadConfiguration 
downloadConfiguration)
{ 
    StartModules startModules = downloadConfiguration as StartModules; 
    if (startModules != null) 
    { 
      startModules.CurrentSelection = StartModulesSelections.StartModule; 
      return; 
    }
}
private static void WriteDownloadResults(DownloadResult result)
{ 
    Console.WriteLine("State:" + result.State); 
    Console.WriteLine("Warning Count:" + result.WarningCount); 
    Console.WriteLine("Error Count:" + result.ErrorCount); 
    RecursivelyWriteMessages(result.Messages);
} 
private static void RecursivelyWriteMessages(DownloadResultMessageComposition messages, 
string indent = "")
{ 
   indent += "\setminus t";
    foreach (DownloadResultMessage message in messages) 
\{ Console.WriteLine(indent + "DateTime: " + message.DateTime); 
       Console.WriteLine(indent + "State: " + message.State); 
       Console.WriteLine(indent + "Message: " + message.Message); 
       RecursivelyWriteMessages(message.Messages, indent); 
    }
}
```
#### See also

[Connecting to the TIA Portal](#page-73-0) (Page [74\)](#page-73-0) [Opening a project](#page-96-0) (Page [97\)](#page-96-0) [Downloading hardware and software components to PLC device](#page-270-0) (Page [271](#page-270-0))

# <span id="page-270-0"></span>7.18.6 Functions for downloading data to PLC device

## 7.18.6.1 Downloading hardware and software components to PLC device

### Requirement

- The TIA Portal Openness application is connected to the TIA Portal. See [Connecting to the TIA Portal](#page-73-0) (Page [74](#page-73-0))
- You have opened a project with your TIA Portal Openness application. See [Opening a project](#page-96-0) (Page [97\)](#page-96-0)

#### Application

Openness user is able to download software and hardware components to PLC device through DownloadProvider (accessed from the DeviceItem). If a DeviceItem represents a downloadable target, an instance of DownloadProvider will be returned on GetService call, else the service will return null.

### Program code: Retrieving DownloadProvider service from a device item

```
DeviceItem deviceItem = ...;
DownloadProvider downloadProvider = deviceItem.GetService<DownloadProvider>();
if (downloadProvider != null)
\{ \dots, \dots \}}
```
### Parameters of download method

In order to download to a PLC device, the user calls Download method of DownloadProvider. The Download method has four parameters which are IConfiguration object, two delegates and DownloadOptions (Hardware, Software or Hardware and Software).

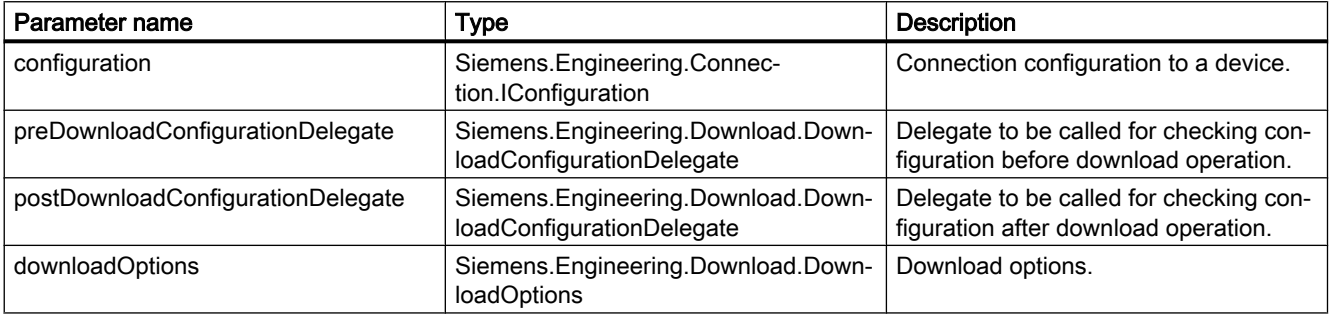

- Openness download is supported only if the configurations are handled properly by the user. If the configuration is invalid, then EngineeringTargetInvocationException is thrown and download process is aborted. The F-activated PLCs are not supported for download operation.
- Since compliation is a part of download, it is recommended to compile before the download operation to analyze the complile results.
- Openness supports only full download option.

## Parameter 1: IConfiguration

The user should provide IConfiguration object as first parameter for the Download method. It is used to establish a connection to the given PLC device. IConfiguration interface is implemented by ConfigurationAddress and ConfigurationTargetInterface. Both the objects can be accessed through ConnectionConfiguration instance. ConnectionConfiguration instance can be acquired from DownloadProvider.Connection: ConnectionConfiguration or optionally from OnlineProvider.Connection: ConnectionConfiguration properties.

Configuration of ConnectionConfiguration object is described in [Accessing parameters of an](#page-257-0)  [online connection](#page-257-0) (Page [258](#page-257-0)) section.

```
...
    DownloadProvider downloadProvider = null;
   ConnectionConfiguration configuration = downloadProvider.Configuration;
   ConfigurationMode configurationMode = configuration.Modes.Find("PN/IE");
    ConfigurationPcInterface pcInterface = configurationMode.PcInterfaces.Find("Intel(R) 
Ethernet Connection I217-LM", 1);
    IConfiguration targetConfiguration = pcInterface.TargetInterfaces[0];
...
```
# Parameter 2 and 3: DownloadConfigurationDelegate

Openness user need to provide two implementations of void DownloadConfigurationDelegate(DownloadConfiguration downloadConfiguration). First delegate will be called for pre-download configurations, and the second will be called after download is completed. The delegates will be called for each configuration that requires an action from the user. For more information about callback handling, Refer [Supporting](#page-281-0)  [callbacks](#page-281-0) (Page [282\)](#page-281-0). Certain configurations will only contain an information, therefore the user action will not be required.

The possible download configuration types are listed below.

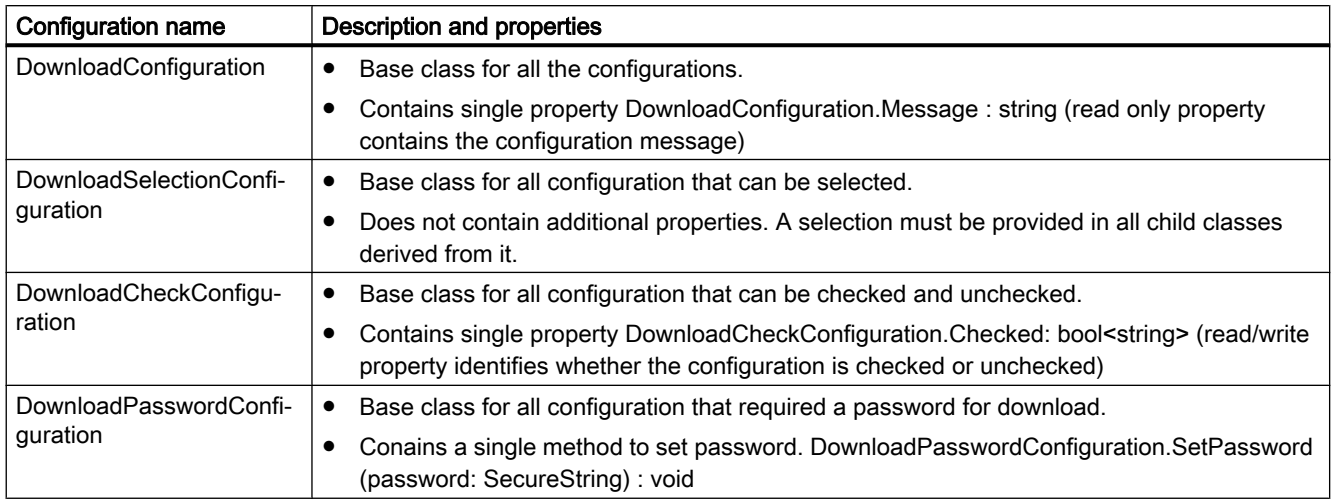

The datatype of the configurations are given below.

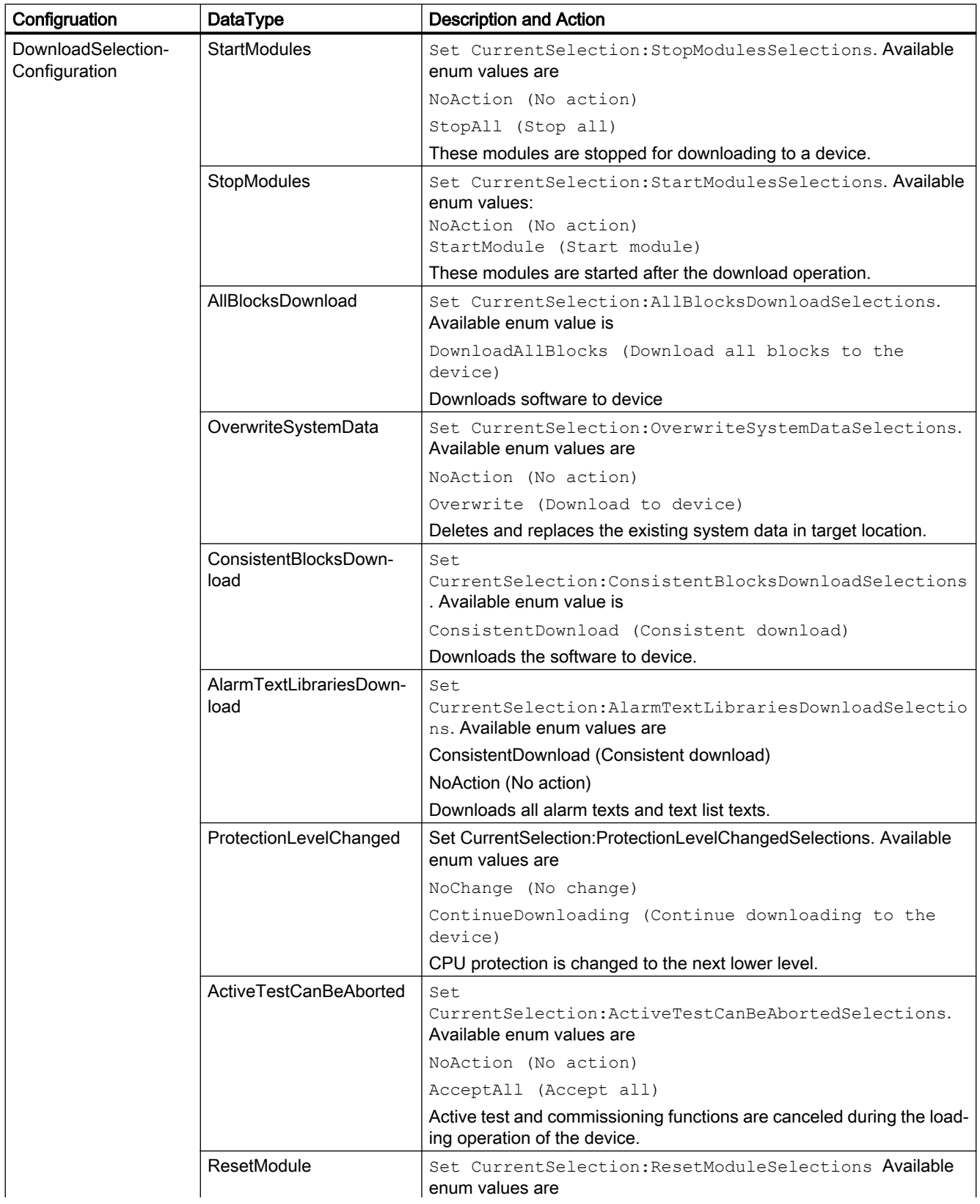

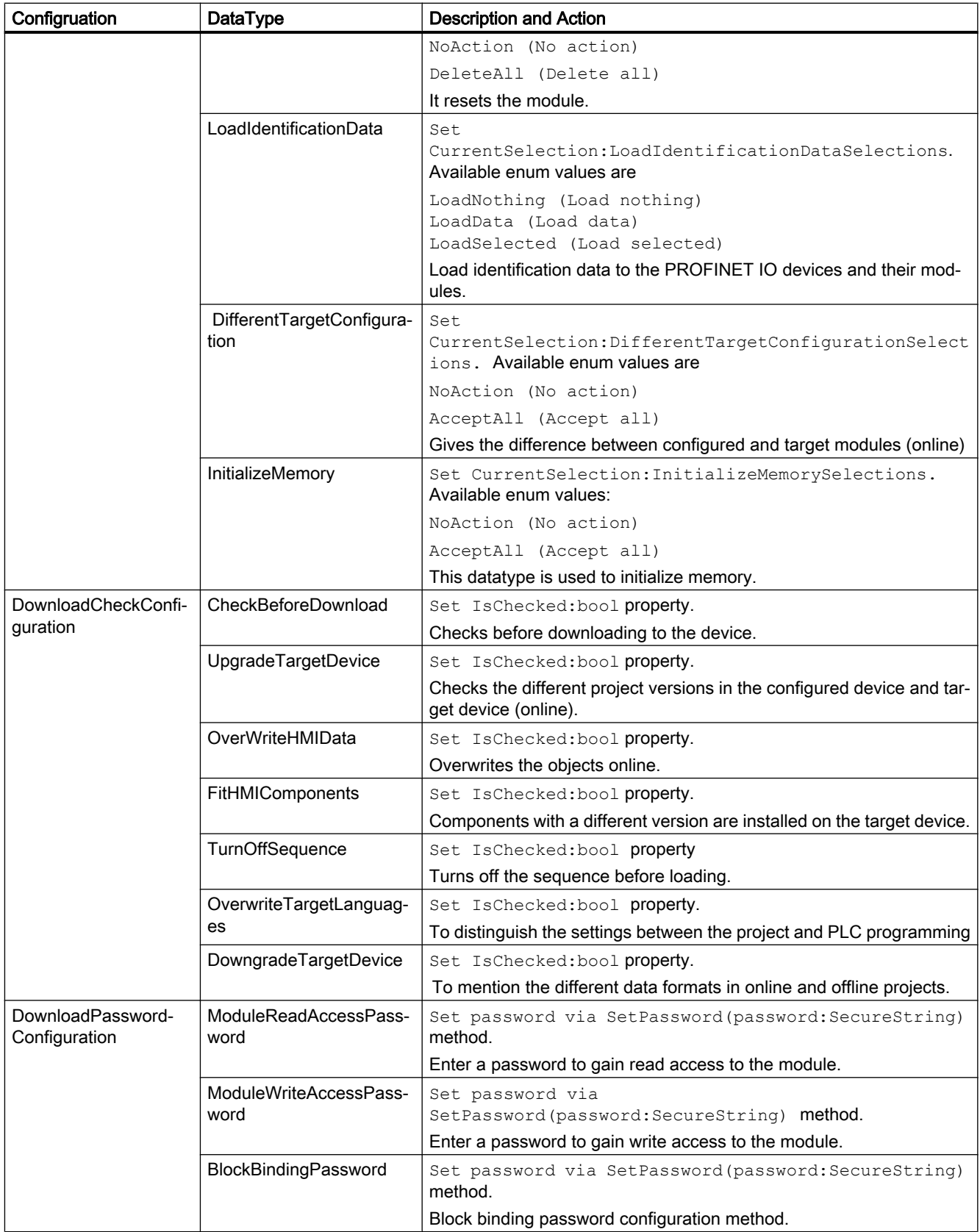

# **NOTICE**

Please note that download configurations are similar to configurations encountered in Load preview and Load results dialogs while working with GUI of TIA Portal.

# WARNING

The API user is responsible for ensuring the security measures of handling passwords through code.

Unhandled configuration that can prevent the download causes an EngineeringTargetInvocationException and aborts download. An

EngineeringDelegateInvocationException will be thrown in case of an unhandled exception within the Delegate.

#### PreDownloadDelegate implementation example:

```
 private static void PreConfigureDownload(DownloadConfiguration downloadConfiguration)
    {
        StopModules stopModules = downloadConfiguration as StopModules;
        if (stopModules != null)
\overline{\mathcal{A}} stopModules.CurrentSelection = StopModulesSelections.StopAll; // This selection 
will set PLC into "Stop" mode
            return;
 }
        AlarmTextLibrariesDownload alarmTextLibraries = downloadConfiguration as 
AlarmTextLibrariesDownload;
        if (alarmTextLibraries != null)
\overline{\mathcal{L}} alarmTextLibraries.CurrentSelection = 
AlarmTextLibrariesDownloadSelections.ConsistentDownload;
            return;
 }
        BlockBindingPassword blockBindingPassword = downloadConfiguration as 
BlockBindingPassword;
        if(blockBindingPassword != null)
        {
            SecureString password = ...; // Get Binding password from a secure location
            blockBindingPassword.SetPassword(password);
            return;
 }
        CheckBeforeDownload checkBeforeDownload = downloadConfiguration as 
CheckBeforeDownload;
        if (checkBeforeDownload != null)
\overline{\mathcal{L}} checkBeforeDownload.Checked = true;
            return;
 }
        ConsistentBlocksDownload consistentBlocksDownload = downloadConfiguration as 
ConsistentBlocksDownload;
        if (consistentBlocksDownload != null)
        {
            consistentBlocksDownload.CurrentSelection = 
ConsistentBlocksDownloadSelections.ConsistentDownload;
            return;
 }
        ModuleWriteAccessPassword moduleWriteAccessPassword = downloadConfiguration as 
ModuleWriteAccessPassword;
        if (moduleWriteAccessPassword != null)
\overline{\mathcal{L}} SecureString password = ...; // Get PLC protection level password from a secure 
location
            moduleWriteAccessPassword.SetPassword(password);
            return;
 }
        throw new NotSupportedException(); // Exception thrown in the delagate will cancel 
download
    }
```
#### PostDownloadDelegate implementation example:

```
 private static void PostConfigureDownload(DownloadConfiguration downloadConfiguration)
    { 
                  StartModules startModules = downloadConfiguration as StartModules;
                  if (startModules != null)
{1 \over 2} (b) {1 \over 2} (c) {1 \over 2} (c) {1 \over 2} (c) {1 \over 2} (c) {1 \over 2} (c) {1 \over 2} startModules.CurrentSelection = StartModulesSelections.StartModule; // 
Sets PLC in "Run" mode 
 }
    }
```
### Parameter 4: DownloadOptions

The user must specify the download options through DownloadOptions flagged enum. This parameter will determine the type of download to be performed such as Hardware, Software or Hardware and Software.

```
[Flags]
   public enum DownloadOptions {
     None = 0, // Download nothing
      Hardware, // Download hardware only 
     Software // Download software only
   }
```
If the user wants to download both Software and Hardware to the device, then pass DownloadOptions.Hardware | DownloadOptions.Software as the 4th parameter of the Download method.

## **DownloadResult**

The DownloadResult returned by the Download action provides feedback on the state of the objects that were downloaded.

#### Download invocation example

```
 [STAThread]
   static void Main()
    {
 ...
       DownloadProvider downloadProvider = ...;
       IConfiguration targetConfiguration = ...;
       DownloadConfigurationDelegate preDownloadDelegate = PreConfigureDownload;
       DownloadConfigurationDelegate postDownloadDelegate = PostConfigureDownload;
      DownloadResult result = downloadProvider.Download(targetConfiguration,
preDownloadDelegate, postDownloadDelegate, DownloadOptions.Hardware | 
DownloadOptions.Software);
       if (result.State == DownloadResultState.Error)
\{ // Handle error state
 }
       WriteDownloadResults(result);
 ...
    }
    private static void PreConfigureDownload(DownloadConfiguration downloadConfiguration)
    {
       ...
    }
    private static void PostConfigureDownload(DownloadConfiguration downloadConfiguration)
    {
       ...
    }
    private void WriteDownloadResults(DownloadResult result)
    {
      Console.WriteLine("State:" + result.State);
      Console.WriteLine("Warning Count:" + result.WarningCount);
       Console.WriteLine("Error Count:" + result.ErrorCount);
       RecursivelyWriteMessages(result.Messages);
 }
   private void RecursivelyWriteMessages(DownloadResultMessageComposition messages, string 
index = "") {
      indent += "\setminus t";
       foreach (DownloadResultMessage message in messages)
       {
         Console.WriteLine(indent + "DateTime: " + message.DateTime);
          Console.WriteLine(indent + "State: " + message.State);
         Console.WriteLine(indent + "Message: " + message.Message);
          RecursivelyWriteMessages(message.Messages, indent);
       }
    }
```
Modify the following code to download PLC by calling applying configuration:

```
private static void DownloadNCU(Device ncu, ConfigurationTargetInterface 
configurationTargetInterface)
  {
          DownloadConfigurationDelegate preDownloadDelegate = PreConfigureDownload;
          DownloadConfigurationDelegate postDownloadDelegate = PostConfigureDownload;
          DownloadProvider downloadProvider = null;
            foreach (var item in ncu.DeviceItems[0].DeviceItems)
\left\{ \begin{array}{cc} 0 & 0 & 0 \\ 0 & 0 & 0 \\ 0 & 0 & 0 \\ 0 & 0 & 0 \\ 0 & 0 & 0 \\ 0 & 0 & 0 \\ 0 & 0 & 0 \\ 0 & 0 & 0 \\ 0 & 0 & 0 \\ 0 & 0 & 0 \\ 0 & 0 & 0 \\ 0 & 0 & 0 \\ 0 & 0 & 0 & 0 \\ 0 & 0 & 0 & 0 \\ 0 & 0 & 0 & 0 \\ 0 & 0 & 0 & 0 & 0 \\ 0 & 0 & 0 & 0 & 0 \\ 0 & 0 & 0 & 0 & 0 \\ 0 & 0 & 0 & 0 & 0 \\ 0 & 0 downloadProvider = item.GetService<DownloadProvider>();
                       if (downloadProvider != null)
\{ break;
 }
 }
              downloadProvider.Configuration.ApplyConfiguration(configurationTargetInterface);
                 IConfiguration targetConfiguration = configurationTargetInterface;
                downloadProvider.Download(targetConfiguration, preDownloadDelegate,
postDownloadDelegate, DownloadOptions.Hardware | DownloadOptions.Software);
}
```
# 7.18.6.2 Running and stopping PLC

### **Requirements**

- The Openness application is connected to the TIA Portal. See [Connecting to the TIA Portal](#page-73-0) (Page [74](#page-73-0))
- A project is open. See [Opening a project](#page-96-0) (Page [97\)](#page-96-0)
- PLC is offline.

### Application

When interacting with TIA Portal through Openness API, it may be necessary to change the operating mode of the PLC. TIA Openness provides a way to modify the operating state of the PLC either to start or stop.

# <span id="page-281-0"></span>Program code

Modify the following program code for setting PLC operating state to STOP.

```
 public void ConfigurePreDownload(DownloadConfiguration downloadConfiguration)
    { 
      StopModules stopModules = downloadConfiguration as StopModules;
      if (stopModules != null)
 { 
           // Puts PLC in "Stop" mode
           stopModules.CurrentSelection = StopModulesSelections.StopAll;
      } 
  }
```
Modify the following program code for setting PLC operating state to START.

```
 public void ConfigurePostDownload(DownloadConfiguration downloadConfiguration)
    { 
    StartModules startModules = downloadConfiguration as StartModules;
       if (startModules != null)
 { 
            // Puts PLC in "Start" mode 
            startModules.CurrentSelection = StartModulesSelections.StartModule;
 } 
  }
```
# 7.18.6.3 Supporting callbacks

# **Requirements**

- The Openness application is connected to the TIA Portal. See [Connecting to the TIA Portal](#page-73-0) (Page [74](#page-73-0))
- A project is open. See [Opening a project](#page-96-0) (Page [97\)](#page-96-0)

# Application

Certain API methods require an interaction with the user-defined application code during their execution. Delegates are used to handle these callback actions in the user-defined application code. You need to implement a method with a compatible signature, and pass it as a delegate parameter to the action. To proceed with the execution, TIA portal calls the implemented methods.

# Program code

```
// This delegate is declared in Siemens.Engineering.dll
public delegate void 
Siemens.Engineering.Download.DownloadConfigurationDelegate(Siemens.Engineering.Download.Co
nfigurations.DownloadConfiguration configuration);
...
```
Example of an user application code using and implementing the delegate:

```
[STAThread]
static void Main()
{ 
   ... 
     DownloadProvider downloadProvider = ...;
     IConfiguration targetConfiguration = ...; 
     DownloadConfigurationDelegate preDownloadDelegate = PreConfigureDownload;
     DownloadConfigurationDelegate postDownloadDelegate = PostConfigureDownload;
     DownloadResult result = downloadProvider.Download(targetConfiguration, 
preDownloadDelegate, postDownloadDelegate, DownloadOptions.Hardware |
DownloadOptions.Software);
   ...
}
//This method will be called back by TIA Portal
private static void ConfigurePreDownload(DownloadConfiguration downloadConfiguration)
\{ // Work with the parameter
    }
//This method will be called back by TIA Portal
private static void ConfigurePostDownload(DownloadConfiguration downloadConfiguration)
\left\{\begin{array}{ccc} \end{array}\right\} // Work with the parameter
     }
```
#### Note

STAThread attribute will assure that the delegates are called in the Main thread of execution.

# 7.18.6.4 Protecting PLC through password

### **Requirements**

- The Openness application is connected to the TIA Portal. See [Connecting to the TIA Portal](#page-73-0) (Page [74](#page-73-0))
- A project is open. See [Opening a project](#page-96-0) (Page [97\)](#page-96-0)
- PLC is offline.

### Application

When interacting with TIA Portal through Openness API, it may be necessary to change the protection level of the PLC. TIA Openness provides a way to secure the PLC through a password. The password can be set to both read-protected and write-protected PLCs.

## Program code

Modify the following program code for read-protected PLCs

```
public void ConfigurePreDownload(DownloadConfiguration downloadConfiguration)
   {
       ModuleReadAccessPassword moduleReadAccessPassword = downloadConfiguration 
asModuleReadAccessPassword;
       if (moduleReadAccessPassword != null)
 {
            SecureString password = ...; // Get password from a secure location
            moduleReadAccessPassword.SetPassword(password); // enter the password to gain 
full access
 }
   }
```
#### Modify the following program code for write-protected PLCs

```
public void ConfigurePreDownload(DownloadConfiguration downloadConfiguration)
\{ ModuleWriteAccessPassword moduleWriteAccessPassword = downloadConfigurationas 
ModuleWriteAccessPassword;
     if (moduleWriteAccessPassword != null)
 {
        SecureString password = ...; // Get password from a secure location
       moduleWriteAccessPassword.SetPassword(password); // enter the password to gain full 
access
 }
   }
```
# WARNING

The API user is responsible for ensuring the security measures of handling passwords through code.

# 7.18.6.5 Handling PLC block binding passwords

# **Requirements**

- The Openness application is connected to the TIA Portal. See [Connecting to the TIA Portal](#page-73-0) (Page [74](#page-73-0))
- A project is open. See [Opening a project](#page-96-0) (Page [97\)](#page-96-0)
- PLC is offline.

# Application

TIA Openness supports the data binding of passwords for customer applications. TIA Openness provides a way for the customer to specify a block binding password. For example, a block binding password can be configured on the DownloadPasswordConfiguration class by calling the SetPassword method.

### **Note**

If you want to secure the download action with a password, a password will have to be provided during every call of download function. This is regardless of whether the device has already been configured. After the successful acceptance of password for a given configuration, all subsequent calls to SetPassword are ignored.

## Program code

Modify the following program code:

```
public void ConfigurePreDownload(DownloadConfiguration downloadConfiguration)
{ 
    DownloadPasswordConfiguration downloadPasswordConfiguration = downloadConfiguration as 
DownloadPasswordConfiguration;
     if(downloadPasswordConfiguration != null && 
downloadPasswordConfiguration.Message.Contains("block_1"))
        { 
               SecureString password = ...; // Get password from a secured location
              downloadPasswordConfiguration.SetPassword(password);
     }
}
```
# 7.18.7 Uploading hardware, software and files to PLC device

### **Requirements**

- The TIA Portal Openness application is connected to the TIA Portal. See [Connecting to the TIA Portal](#page-73-0) (Page [74](#page-73-0))
- You have opened a project with your TIA Portal Openness application. See [Opening a project](#page-96-0) (Page [97\)](#page-96-0)

### Application

Openness user is able to upload station into a project through StationUploadProvider (accessed from a given project). An upload into a DeviceGroup is not supported. If a project is used to execute an upload, an instance of StationUploadProvider will be returned on GetService call, else the service will return null.

# Program code: Retrieving StationUploadProvider service from a project

```
Project myProject = ...; 
StationUploadProvider uploadProviderForProject = 
myProject.GetService<StationUploadProvider>(); 
if (uploadProviderForProject != null) 
{ 
     ... 
}
```
## Parameters of upload method

In order to execute an upload of a PLC device, user calls StationUpload method of StationUploadProvider. The Upload method has ConfigurationAddress and UploadConfigurationDelegte parameters. UploadOptions are optional, because the StationUpload uploads Software, Hardware, and Files.

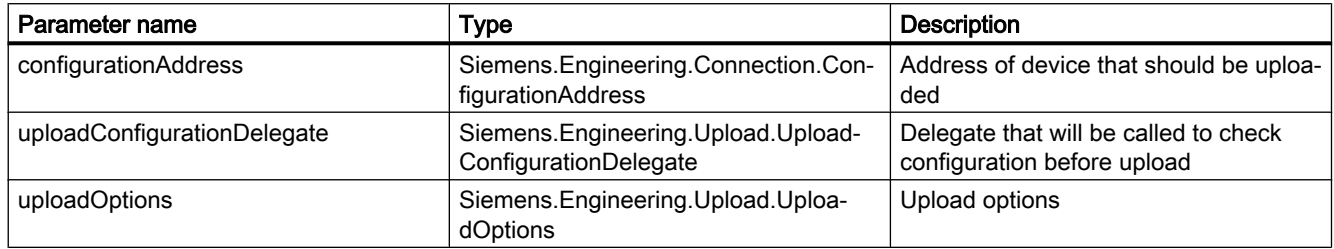

### Parameter 1: ConfigurationAddress

The user should provide ConfigurationAddress object to the Upload. The address object is used to establish a connection to the given PLC device that should be uploaded. The ConfigurationAddress object must be created in the ConnectionConfiguration of the StationUploadProvider. The Configuration contains a list of supported Modes. You need to select one of the Modes that should be used for upload. The selected ConfigurationMode contains a list of all local PcInterfaces that support the selected Mode, you have to select one of the interfaces. The desired address can be created in the Address collection of the selected ConfigurationPcInterface.

Modify the following code to create an address object:

```
...
StationUploadProvider uploadProvider = null;
...
ConnectionConfiguration configuration = uploadProvider.Configuration;
ConfigurationMode configurationMode = configuration.Modes.Find("PN/IE");
ConfigurationPcInterface pcInterface = configurationMode.PcInterfaces.Find("Intel(R) 
Ethernet Connection I217-LM", 1);
//"Create an address. This "ConfigurationAddress" is used as parameter for upload." 
ConfigurationAddress uploadAddress = pcInterface.Addresses.Create("192.68.0.1");
...
```
### Project upload

The user can start the station upload by calling the action StationUpload.

The following Parameters are mandatory:

- ConfigurationAddress: The address of the device to be uploaded
- UploadConfigurationDelegate: The callback to handle upload inhibits

```
...
StationUploadProvider uploadProvider = null;
Device uploadedObject = null;
...
UploadConfigurationDelegate preUploadDelegate = PreConfigureUpload;
UploadResult result = uploadProvider.StationUpload(uploadAddress, preUploadDelegate);
 // The uploaded device
uploadedObject = result.UploadedStation;
if (uploadedObject == null)
{
  ... 
}
internal void PreConfigureUpload(UploadConfiguration uploadConfiguration)
{
 ...
}
```
## Parameter2: UploadConfigurationDelegate

Openness user needs to provide an implementation of void UploadConfigurationDelegate (UploadConfiguration uploadConfiguration). The delegate will be called for pre-upload configurations. The delegate will be called for each configuration that requires an action from the user. For more information about callback handling, Refer [Supporting callbacks](#page-281-0) (Page [282\)](#page-281-0). Certain configurations will only contain an information, therefore the user action will not be required.

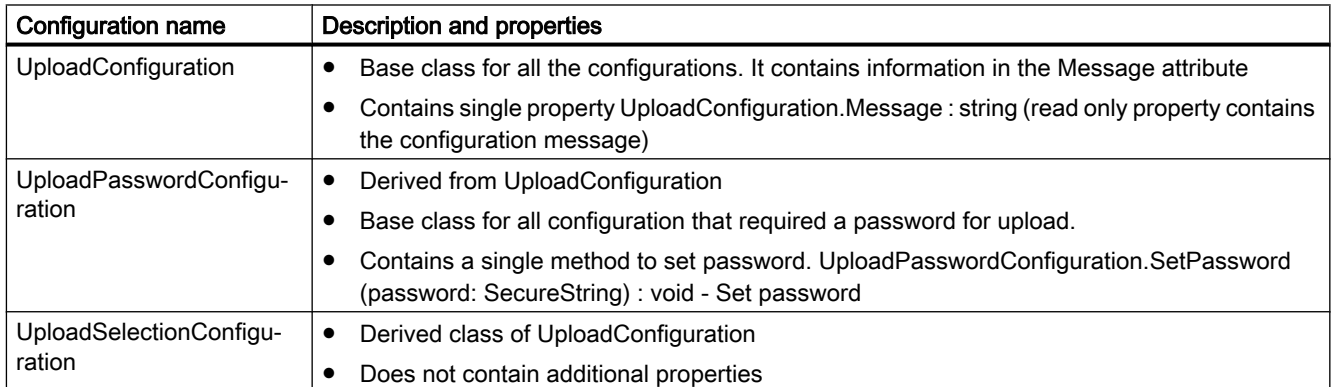

The possible upload configuration types are listed below:
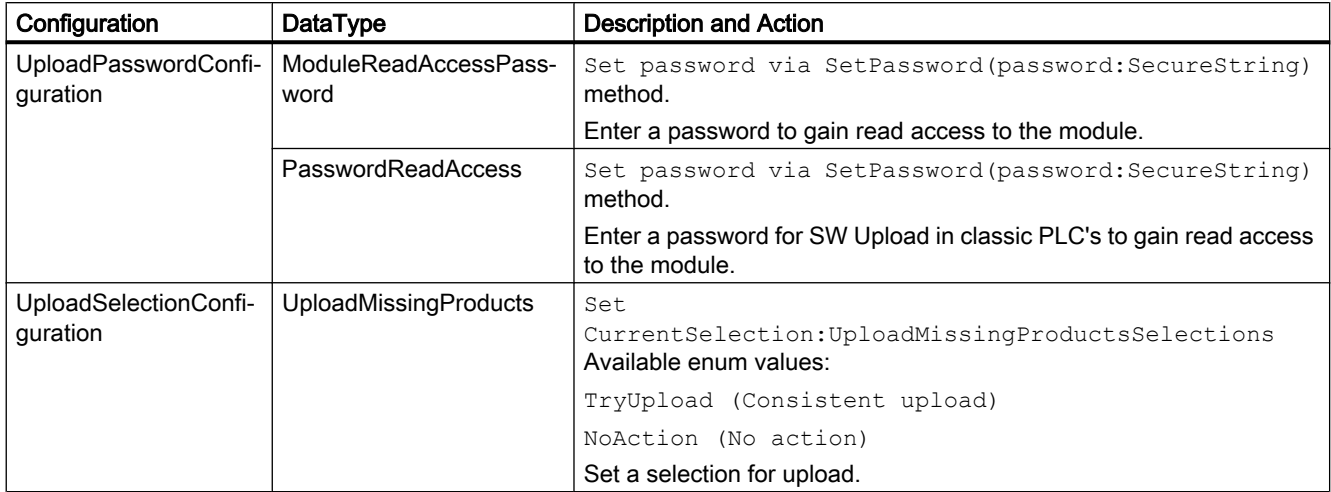

The datatype of the configurations are given below:

The support of a Failsafe password is not necessary. For the read-access by uploading a F-PLC no password is needed.

Unhandled configuration that can prevent the upload causes an EngineeringTargetInvocationException and aborts upload.

An EngineeringDelegateInvocationException will be thrown in case of an unhandled exception within the Delegate.

#### PreUploadDelegate implementation example:

```
private static void PreConfigureUpload(UploadConfiguration UploadConfiguration)
  {
 ModuleReadAccessPassword moduleReadAccessPassword = UploadConfiguration as 
ModuleReadAccessPassword;
  if (moduleReadAccessPassword != null)
 {
  string passWD = "passWD";
 var password = new SecureString();
  foreach (var c in passWD)
  password.AppendChar(c);
 moduleReadAccessPassword.SetPassword(password);
  return;
  }
 ModuleWriteAccessPassword moduleWriteAccessPassword = UploadConfiguration as 
ModuleWriteAccessPassword;
  if (moduleWriteAccessPassword != null)
 {
  string passWD = "passWD";
 var password = new SecureString();
  foreach (var c in passWD)
  password.AppendChar(c);
  moduleWriteAccessPassword.SetPassword(password);
  return;
  }
  ...
  throw new NotSupportedException(); // Exception thrown in the delagate will cancel upload
 }
```
### Parameter3: UploadOptions

The user cannot specify the Upload options. This Upload options are known as: "Hardware", "Software", "Hardware and Software" and "Hardware, Software and Files".

### **UploadResult**

The UploadResult returned by the Upload action provides feedback on the state of the objects that were uploaded.

● UploadResult.Message: UploadResultMessageComposition - Composition of UploadResultMessage

The following attributes are supported:

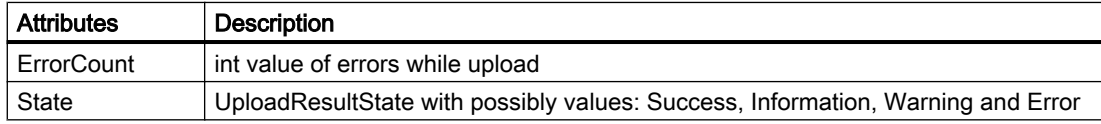

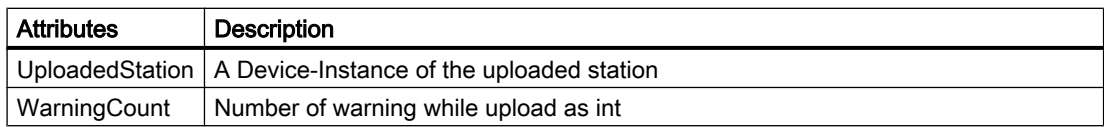

The UploadResultMessage contains:

● UploadResultMessage.Messages : UploadResultMessageComposition - Composition of UploadResultMessage

The following attributes are supported:

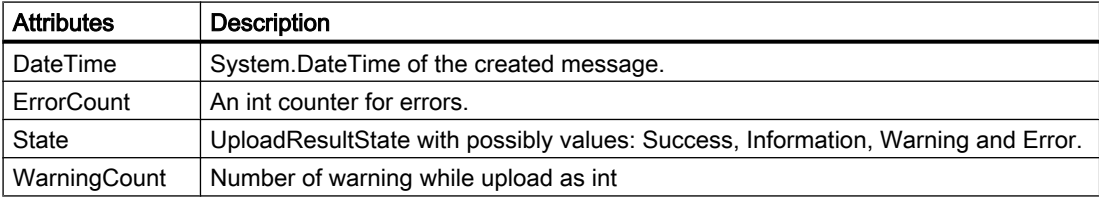

#### Upload invocation example

```
internal bool UploadPLC()
  {
  ...
  UploadResult result = uploadProvider.StationUpload(uploadAddress, preUploadDelegate);
  ...
  PrintAllMessages(result.Messages, 0);
  ...
  }
  internal void PrintAllMessages(UploadResultMessageComposition messages, int level)
 {
  if (messages == null)
  return;
 if (level == 0)Console.WriteLine("\n");
  foreach (UploadResultMessage message in messages)
  {
 string messageOut = message.Message.PadLeft(message.Message.Length + level, '\t') + "\n";
  Console.WriteLine(messageOut);
  if ((message.Messages != null) && (message.Messages.Count > 0))
  PrintAllMessages(message.Messages, level+1);
  }
  }
```
# 7.18.8 Accessing fingerprints

## **Requirements**

- The TIA Portal Openness application is connected to the TIA Portal. See [Connecting to the TIA Portal](#page-73-0) (Page [74](#page-73-0))
- You have opened a project with your TIA Portal Openness application. See [Opening a project](#page-96-0) (Page [97\)](#page-96-0)

# Application

You can use the TIA Portal Openness API to detect changes inside of blocks or UDT. You can achieve this by comparing the fingerprints of the object. A fingerprint instance contains an FingerprintId which defines the kind of fingerprint and the fingerprint value as a string. All provided fingerprints conisder only user input, no compilation result, or any other change made by the system.

The enumeration FingerprintId lists all kind of fingerprints supported in Openness:

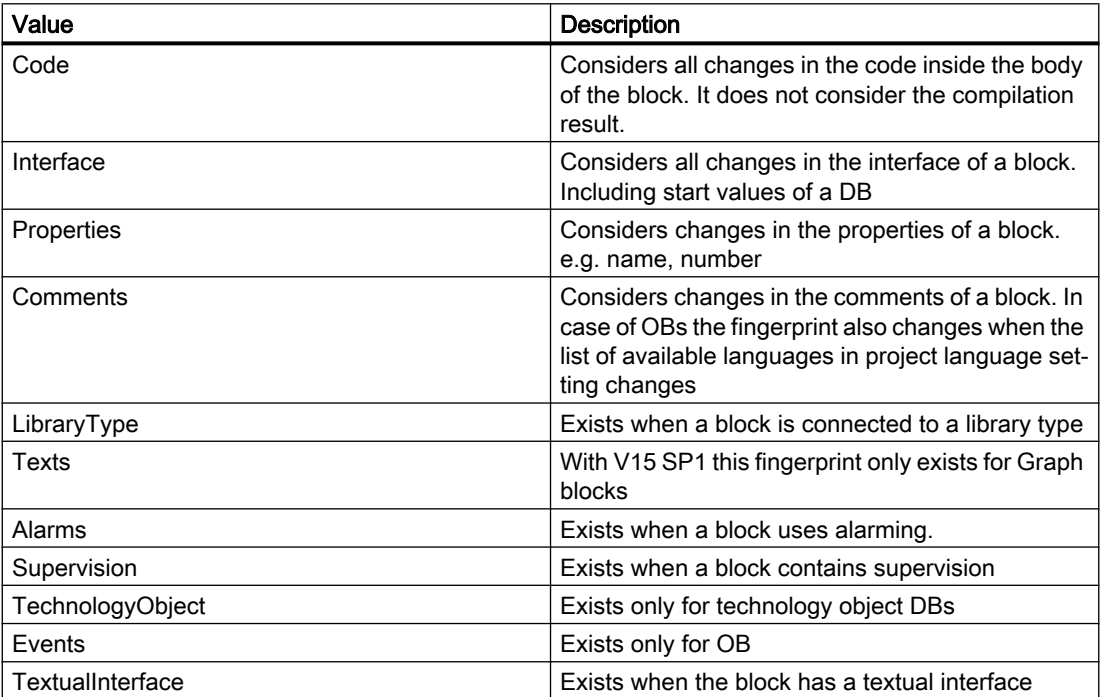

# Program code

You need to use the FingerprintProvider service to retrieve the fingerprints of an object. It is available for blocks (FB, FC, OB, DB),and UDTs, but not for tag tables. The FingerprintProvider calculates and returns all available fingerprints of an object with each GetFingerprints call. In order to ensure correct fingerprints, the block or UDT needs to be consistent before calling fingerprints. Otherwise, an RecoverableException is thrown. When a fingerprint is still invalid after its calculation, an RecoverableException is thrown.

```
PlcBlock block = ...;
FingerprintProvider provider = block.GetService<FingerprintProvider>();
IList<Fingerprint> fingerprints = provider.GetFingerprints();
foreach(var fingerprint in fingerprints)
{
  string fpValue = fingerprint.Value;
  FingerprintId fpId = fingerprint.Id;
}
```
## See also

[Connecting to the TIA Portal](#page-73-0) (Page [74\)](#page-73-0) [Opening a project](#page-96-0) (Page [97](#page-96-0))

# 7.18.9 Comparing PLC software

### Requirement

- The TIA Portal Openness application is connected to the TIA Portal. See [Connecting to the TIA Portal](#page-73-0) (Page [74](#page-73-0))
- You have opened a project with your TIA Portal Openness application. See [Opening a project](#page-96-0) (Page [97\)](#page-96-0)

## Application

You have the following options to determine the deviation between the software of two devices:

- Comparing the software of two configured PLCs
- Comparison of the software of a PLC and the project library
- Comparison of the software of a PLC and the global library
- Comparison of the software of a PLC and the master copy of a PLC
- Comparisonof the software of a configured PLC with the software of a connected PLC in "Online" status

# **Signature**

Use the CompareTo or CompareToOnline methods for the comparison.

public CompareResult CompareTo (ISoftwareCompareTarget compareTarget)

public CompareResult CompareToOnline ()

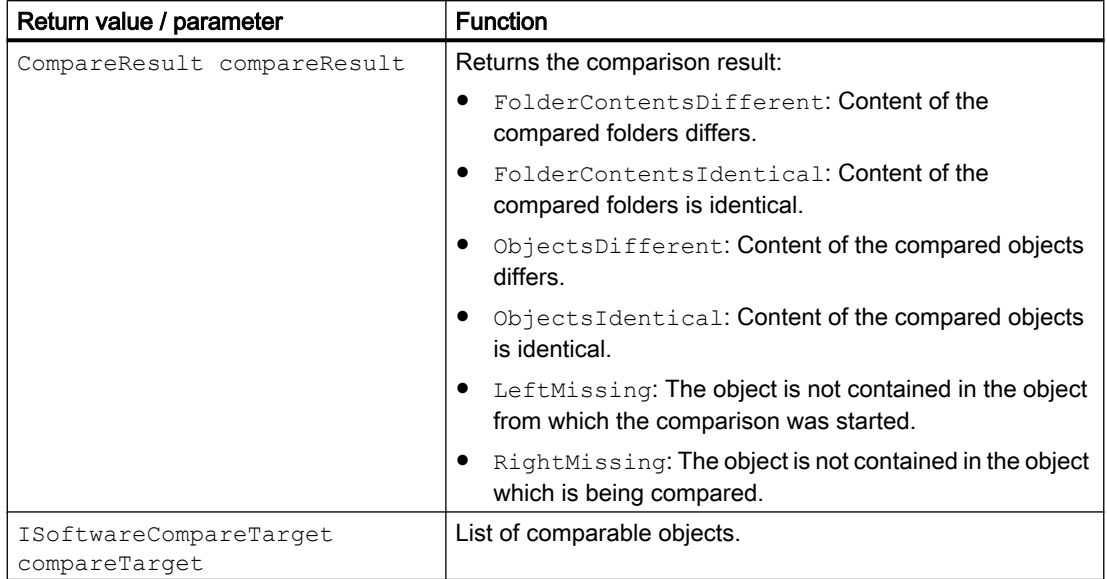

## Program code

### Modify the following program code to output the comparison result:

```
private static void WriteResult(CompareResultElement compareResultElement, string indent)
{
    Console.WriteLine("{0} <{1}> <{2}> <{3}> <{4}> ",
     indent,
     compareResultElement.LeftName,
     compareResultElement.ComparisonResult,
     compareResultElement.RightName,
     compareResultElement.DetailedInformation);
     WriteResult(compareResultElement.Elements, indent);
}
private static void WriteResult (IEnumerable<CompareResultElement> compareResultElements, 
string indent)
{
    indent += "";
     foreach (CompareResultElement compareResultElement in compareResultElements)
     {
         WriteResult(compareResultElement, indent);
     }
}
```
Modify the following program code to compare the software of devices:

```
private static void CompareTwoOfflinePlcs(PlcSoftware plcSoftware0, PlcSoftware 
plcSoftware1) 
{ 
     if (plcSoftware0 != null && plcSoftware1 != null) 
     { 
         CompareResult compareResult = plcSoftware0.CompareTo(plcSoftware1); 
         WriteResult(compareResult.RootElement, string.Empty); 
     } 
}
```
Modify the following program code to compare the software of a PLC with the project library:

```
private static void ComparePlcToProjectLibrary(Project project, PlcSoftware plcSoftware) 
{ 
     if (project != null && plcSoftware != null) 
     { 
        CompareResult compareResult = plcSoftware.CompareTo(project.ProjectLibrary);
         WriteResult(compareResult.RootElement, string.Empty); 
     } 
}
```
Modify the following program code to compare the software of a PLC with the global library:

```
private static void ComparePlcToGlobalLibrary(PlcSoftware plcSoftware, GlobalLibrary 
globalLibrary) 
{ 
     if (plcSoftware != null && globalLibrary != null) 
     { 
         CompareResult compareResult = plcSoftware.CompareTo(globalLibrary); 
         WriteResult(compareResult.RootElement, String.Empty); 
     } 
}
```
Modify the following program code to compare the software of a PLC with a master copy:

```
private static void ComparePlcToMasterCopy(Project project, PlcSoftware plcSoftware) 
{ 
     if (project != null && plcSoftware != null) 
\left\{\begin{array}{ccc} \end{array}\right\} CompareResult compareResult = 
plcSoftware.CompareTo(project.ProjectLibrary.MasterCopyFolder.MasterCopies[0]); 
          WriteResult(compareResult.RootElement, string.Empty); 
 } 
}
```
Modify the following program code to compare the software of a PLC with the software of a connected PLC:

```
private static void ComparePlcToOnlinePlc(PlcSoftware plcSoftware) 
{ 
     if (plcSoftware != null) 
     { 
         CompareResult compareResult = plcSoftware.CompareToOnline(); 
         WriteResult(compareResult.RootElement, string.Empty); 
     } 
}
```
# 7.18.10 Comparing PLC hardware

## **Requirements**

- The TIA Portal Openness application is connected to the TIA Portal. See [Connecting to the TIA Portal](#page-73-0) (Page [74](#page-73-0))
- You have opened a project with your TIA Portal Openness application. See [Opening a project](#page-96-0) (Page [97\)](#page-96-0)

## Application

You can use the TIA Openness API to compare the hardware of two PLC devices.

## **Signature**

Use the CompareTo method for the comparison of two hardware objects.

CompareResult CompareTo (IHardwareCompareTarget compareTarget);

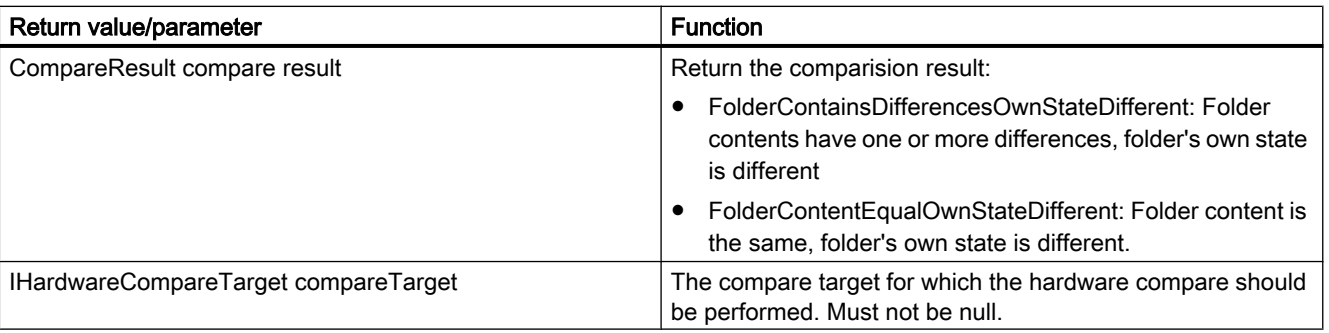

If the Parameter compareTarget is null and an attempt is made to compare the hardware will throw Siemens.Enginnering.EngineeringTargetInvocationExceptions.

# Program

Modify the following program code to output the comparision result:

```
...
CompareResult compareResult = plc_1.CompareTo(plc_2); 
CompareResultState resultState = compareResult.RootElement.ComparisonResult; 
if (resultState == CompareResultState.FolderContainsDifferencesOwnStateDifferent) 
{ 
  // Folder contents have one or more differences, folder's own state is different: 
  // May occur if the plc has a different subordinate element, e.g., a local module, and 
  // the plc itself is different, e.g., in a parameter 
} 
else if (resultState == CompareResultState.FolderContentEqualOwnStateDifferent) 
{ 
  // Folder content is the same, folder's own state is different: 
  // May occur if a folder-style module, e.g., FM 351, has equal subordinate elements but 
  // the module itself is different, e.g., in a parameter 
} 
else if (resultState == CompareResultState.FolderContentsIdentical) 
{ 
  ... 
} 
...
```
### See also

[Connecting to the TIA Portal](#page-73-0) (Page [74\)](#page-73-0) [Opening a project](#page-96-0) (Page [97](#page-96-0))

# 7.18.11 Establishing or disconnecting the online connection to the PLC

## Requirement

- The TIA Portal Openness application is connected to the TIA Portal. See [Connecting to the TIA Portal](#page-73-0) (Page [74](#page-73-0))
- A project is open. See [Opening a project](#page-96-0) (Page [97\)](#page-96-0)
- All devices are enumerated. See [Accessing device items](#page-229-0) (Page [230](#page-229-0)).

## Application

You can establish the online connection to a PLC, or disconnect an existing online connection.

# Program code

Modify the following program code to establish or disconnect the online connection to a PLC:

```
public static void SetOnlineConnection(DeviceItem deviceItem) 
{ 
     OnlineProvider onlineProvider = deviceItem.GetService<OnlineProvider>(); 
     if (onlineProvider == null) { return; } 
     // Go online 
     if (onlineProvider.Configuration.IsConfigured) 
     { 
         onlineProvider.GoOnline(); 
     } 
    // Go offline 
    onlineProvider.GoOffline(); 
}
```
You can also establish or disconnect the online connections to all available PLCs in a project.

```
public static void SetOnlineConnectionForAllPLCs(Project project) 
{ 
     foreach (Device device in project.Devices) 
     { 
         foreach (DeviceItem deviceItem in device.DeviceItems) 
\{ OnlineProvider onlineProvider = deviceItem.GetService<OnlineProvider>(); 
             if (onlineProvider != null) 
\{ // Establish online connection to PLC: 
                 onlineProvider.GoOnline();
                 // ...
                 // Disconnect online connection to PLC: 
                 onlineProvider.GoOffline(); 
             } 
        } 
     } 
}
```
# 7.18.12 Blocks

# 7.18.12.1 Querying the "Program blocks" group

# Requirement

- The TIA Portal Openness application is connected to the TIA Portal. See [Connecting to the TIA Portal](#page-73-0) (Page [74](#page-73-0))
- A project is open. See [Opening a project](#page-96-0) (Page [97\)](#page-96-0)
- A PLC is determined in the project.

## Program code

Modify the following program code to query the group "Program blocks":

```
private static void GetBlockGroupOfPLC(PlcSoftware plcsoftware)
//Retrieves the system group of a block
{
     PlcBlockSystemGroup blockGroup = plcsoftware.BlockGroup;
}
```
# 7.18.12.2 Querying the system group for system blocks

- The TIA Portal Openness application is connected to the TIA Portal. See [Connecting to the TIA Portal](#page-73-0) (Page [74](#page-73-0))
- A project is open. See [Opening a project](#page-96-0) (Page [97\)](#page-96-0)

# Program code:

Modify the following program code to determine the group created for system blocks by the system:

```
PlcSoftware plcSoftware = ...
foreach (PlcSystemBlockGroup systemGroup in plcSoftware.BlockGroup.SystemBlockGroups)
{
     foreach (PlcSystemBlockGroup group in systemGroup.Groups)
     {
         PlcBlockComposition pbComposition = group.Blocks;
         foreach (PlcBlock block in pbComposition)
         {
             //add your code here
 }
     }
}
```
# 7.18.12.3 Enumerating system subgroups

- The TIA Portal Openness application is connected to the TIA Portal. See [Connecting to the TIA Portal](#page-73-0) (Page [74](#page-73-0))
- A project is open. See [Opening a project](#page-96-0) (Page [97\)](#page-96-0)

## Program code: Enumerating all system subgroups

Modify the following program code to enumerate the system subgroups of all system blocks:

```
//Retrieves the system generated group for system blocks
private static void GetSystemgroupForSystemblocks(PlcSoftware plcSoftware)
{ 
     PlcSystemBlockGroupComposition systemBlockGroups = 
plcSoftware.BlockGroup.SystemBlockGroups; 
     if (systemBlockGroups.Count != 0) 
     { 
         PlcSystemBlockGroup sbSystemGroup = systemBlockGroups[0]; 
         foreach (PlcSystemBlockGroup group in sbSystemGroup.Groups) 
\{ EnumerateSystemBlockGroups(group); 
 } 
     }
}
private static void EnumerateSystemBlockGroups(PlcSystemBlockGroup systemBlockGroup)
{ 
     foreach (PlcSystemBlockGroup group in systemBlockGroup.Groups) 
     { 
         // recursion EnumerateSystemBlockGroups(group); 
 }
}
```
# Program code: Accessing a specific subgroup

Modify the following program code to access a specific subgroup:

```
private static void AccessSbGroup(PlcSystemBlockGroup systemBlockGroup)
{ 
     PlcSystemBlockGroup group1 = systemBlockGroup.Groups.Find("User group XYZ"); 
     PlcSystemBlockGroup group2 = group1.Groups.Find("User group ZYX");
}
```
## See also

[Adding an external file](#page-312-0) (Page [313\)](#page-312-0)

## 7.18.12.4 Enumerating user-defined block groups

- The TIA Portal Openness application is connected to the TIA Portal. See [Connecting to the TIA Portal](#page-73-0) (Page [74](#page-73-0))
- A project is open. See [Opening a project](#page-96-0) (Page [97\)](#page-96-0)
- A PLC is determined in the project.

## Application

Subgroups are taken into account recursively for enumeration.

## Program code: Enumerating all groups

Modify the following program code to enumerate the user-defined block groups:

```
//Enumerates all block user groups including sub groups
private static void EnumerateAllBlockGroupsAndSubgroups(PlcSoftware plcsoftware)
{
     foreach (PlcBlockUserGroup blockUserGroup in plcsoftware.BlockGroup.Groups)
     {
         EnumerateBlockUserGroups(blockUserGroup);
     }
}
private static void EnumerateBlockUserGroups(PlcBlockUserGroup blockUserGroup)
{
     foreach (PlcBlockUserGroup subBlockUserGroup in blockUserGroup.Groups)
     {
         EnumerateBlockUserGroups(subBlockUserGroup);
         // recursion
 }
}
```
### Program code: Accessing a group

Modify the following program code to access a selected user-defined block group:

```
//Gives individual access to a specific block user group
private static void AccessBlockusergroup(PlcSoftware plcsoftware)
{
     PlcBlockUserGroupComposition userGroupComposition = plcsoftware.BlockGroup.Groups;
     PlcBlockUserGroup plcBlockUserGroup = userGroupComposition.Find("MyUserfolder");
}
```
## 7.18.12.5 Enumerating all blocks

- The TIA Portal Openness application is connected to the TIA Portal. See [Connecting to the TIA Portal](#page-73-0) (Page [74](#page-73-0))
- A project is open. See [Opening a project](#page-96-0) (Page [97\)](#page-96-0)
- A PLC is determined in the project.

## Application

Targeted access to a program block is possible if its name is known.

## Program code: Enumerating all blocks

Modify the following program code to enumerate the blocks of all block groups:

```
private static void EnumerateAllBlocks(PlcSoftware plcsoftware)
//Enumerates all blocks
{
     foreach (PlcBlock block in plcsoftware.BlockGroup.Blocks)
     {
         // Do something...
     }
}
```
# Program code: Accessing a specific block

Modify the following program code to access a specific block:

```
private static void AccessASingleBlock(PlcSoftware plcsoftware)
//Gives individual access to a block
{
     // The parameter specifies the name of the block
    PlcBlock block = plcsoftware.BlockGroup.Blocks.Find("MyBlock");
}
```
# 7.18.12.6 Querying information of a block/user data type

- The TIA Portal Openness application is connected to the TIA Portal. See [Connecting to the TIA Portal](#page-73-0) (Page [74](#page-73-0))
- A project is open. See [Opening a project](#page-96-0) (Page [97\)](#page-96-0)

# Application

The TIA Portal Openness API supports the querying of the following information for program and data blocks and for user data types:

- Time stamp in UTC time format. You check the following with the time stamp:
	- When the block was last compiled.
	- When the block was last changed.
- "Consistency" attribute The "Consistency" attribute is set to "True" in the following cases:
	- The block has been successfully compiled.
	- The block has not been changed since compilation.
	- No changes that would require re-compilation have been made to external objects.
- Programming language used (program and data blocks only)
- **Block number**
- **Block name**
- **Block author**
- Block family
- **Block title**
- Block version

See also [Blocks and types of the TIA Portal Openness object model](#page-55-0) (Page [56](#page-55-0)) for further information.

## Program code

Modify the following program code to query the information listed above:

```
private static void GetPlcBlockInformation(PlcSoftware plcSoftware)
{ 
     PlcBlock plcBlock = plcSoftware.BlockGroup.Blocks.Find("MyBlock");
     // Read information 
     DateTime compileDate = plcBlock.CompileDate; 
     DateTime modifiedDate = plcBlock.ModifiedDate; 
     bool isConsistent = plcBlock.IsConsistent; 
     int blockNumber = plcBlock.Number; 
     string blockName = plcBlock.Name; 
     ProgrammingLanguage programmingLanguage = plcBlock.ProgrammingLanguage; 
     string blockAuthor = plcBlock.HeaderAuthor; 
     string blockFamily = plcBlock.HeaderFamily; 
     string blockTitle = plcBlock.HeaderName; 
     System.Version blockVersion = plcBlock.HeaderVersion;
}
```
### See also

[Importing configuration data](#page-416-0) (Page [417\)](#page-416-0)

# 7.18.12.7 Setting and removing protections from a block

## Requirement

- The TIA Portal Openness application is connected to the TIA Portal. See [Connecting to the TIA Portal](#page-73-0) (Page [74](#page-73-0))
- A project is open. See [Opening a project](#page-96-0) (Page [97\)](#page-96-0)
- PLC is not online.

## Application

You can set or remove the password protection of a block via the ProtectionProvider class and the ProtectionProvider service. The service ProtectionProvider is accessible on blocks which fulfill the following conditions:

- block is know-how protectable
- block is a code block or a global DB
- block is supported or editable in the current PLC
- block is not in readonly context
- block is not know-how protected
- block is not online
- block is not a CPU-DB
- block is not of classic encryption language, ProDiag or ProDiag-OB
- block is not an encrypted imported classic block

In case the block doesn't fulfill all conditions a null reference is returned by GetService() method.

### Program code: Performing know-how protection related operations

Modify the following program code:

```
PlcBlock block = ...;
ProtectionProvider protectionProvider = block.GetService<ProtectionProvider>();
if (protectionProvider != null)
{
     ... // perform know-how protection related operations here
}
```
# Protect a block

Use the Protect() method to set the password to protect the porgramming block with.

#### void Protect(SecureString password)

Errors will occur in case

- of an attempt to protect an already protected block: An EngineeringTargetInvocationException will be thrown with the message "You can't protect an already protected object".
- of an attempt to protect with an empty string as password: An EngineeringTargetInvocationException will be thrown with the message "Password was not specified".
- of an attempt to protect a failsafe block when the failsafe-program is password protected: An EngineeringTargetInvocationException will be thrown.
- of an attempt to protect a failsafe block when the block is not called: An EngineeringTargetInvocationException will be thrown.

# Unprotect a block

Use the Unprotect() method to remove the password the porgramming block is protected with.

void Unprotect(SecureString password)

Errors will occur in case

- of an attempt to unprotect an already unprotected block: An EngineeringTargetInvocationException will be thrown with the message "You can't unprotect an object without protection".
- of an attempt to unprotect with wrong password: An EngineeringTargetInvocationException will be thrown with the message "The used password was refused".
- of an attempt to protect with an empty string as password: An EngineeringTargetInvocationException will be thrown with the message "Password was not specified".

## Check for invalid characters

Because you can use any characters including backspace, tab etc. to protect a block with the Protect() method, it could be impossible to remove the protection within the TIA Portal. Since the passwords are submitted as SecureString, you have to check for yourself if the provided password has illegal characters. With the GetInvalidPasswordCharacters() method you can retrieve a list of invalid characters.

```
SecureString CreatePasswordString(ProtectionProvider protectionProvider, IEnumerable<char> 
contentCharacters)
{
     IList<char> invalidCharacters = protectionProvider.GetInvalidPasswordCharacters();
     SecureString password = new SecureString();
     foreach(char ch in contentCharacters)
     {
         if (!invalidCharacters.Contains(ch))
         {
             password.AppendChar(ch);
         }
         else
\{ // at least one of the content characters is not valid
             // signal an error - e.g. throw an exception
             ...
         }
 }
     return password;
}
```
Errors will occur in case

- of an attempt to unprotect an already unprotected block: An EngineeringTargetInvocationException will be thrown with the message "You can't unprotect an object without protection".
- of an attempt to unprotect with wrong password: An EngineeringTargetInvocationException will be thrown with the message "The used password was refused".
- of an attempt to protect with an empty string as password: An EngineeringTargetInvocationException will be thrown with the message "Password was not specified".

# 7.18.12.8 Deleting block

- The TIA Portal Openness application is connected to the TIA Portal. See [Connecting to the TIA Portal](#page-73-0) (Page [74](#page-73-0))
- A project is open. See [Opening a project](#page-96-0) (Page [97\)](#page-96-0)
- PLC is not online.

## Program code

Modify the following program code to delete a block:

```
//Runs through block group and deletes blocks
private static void DeleteBlocks(PlcSoftware plcsoftware)
{
    PlcBlockSystemGroup group = plcsoftware.BlockGroup;
     // or BlockUserGroup group = ...;
    for (int i = group. Blocks. Count - 1; i >= 0; i--)
     {
         PlcBlock block = group.Blocks[i];
        if (block != null)
\{ block.Delete();
 }
     }
}
```
### See also

[Importing configuration data](#page-416-0) (Page [417](#page-416-0))

## 7.18.12.9 Creating group for blocks

## Requirement

- The TIA Portal Openness application is connected to the TIA Portal. See [Connecting to the TIA Portal](#page-73-0) (Page [74](#page-73-0))
- A project is open. See [Opening a project](#page-96-0) (Page [97\)](#page-96-0)

## Program code

Modify the following program code to create a group for blocks:

```
private static void CreateBlockGroup(PlcSoftware plcsoftware)
//Creates a block group
{
     PlcBlockSystemGroup systemGroup = plcsoftware.BlockGroup; 
     PlcBlockUserGroupComposition groupComposition = systemGroup.Groups; 
     PlcBlockUserGroup myCreatedGroup = groupComposition.Create("MySubGroupName");
}
```
### See also

[Importing configuration data](#page-416-0) (Page [417](#page-416-0))

# 7.18.12.10 Deleting group for blocks

## Requirement

- The TIA Portal Openness application is connected to the TIA Portal. See [Connecting to the TIA Portal](#page-73-0) (Page [74](#page-73-0))
- A project is open. See [Opening a project](#page-96-0) (Page [97\)](#page-96-0)
- PLC is not online.

## Program code

Modify the following program code to delete a group for blocks:

```
// Deletes user groups from PlcBlockSystemGroup or PlcBlockUserGroup
private static void DeleteBlockFolder(PlcSoftware plcSoftware)
{
    PlcBlockUserGroup group = plcSoftware.BlockGroup.Groups.Find("myGroup");
     //PlcBlockSystemGroup group = plcSoftware.BlockGroup;
     PlcBlockUserGroupComposition subgroups = group.Groups;
     PlcBlockUserGroup subgroup = subgroups.Find("myUserGroup");
     if (subgroup != null)
     {
         subgroup.Delete();
     }
}
```
## See also

[Importing configuration data](#page-416-0) (Page [417\)](#page-416-0)

## 7.18.12.11 Accessing attributes of all blocks

## Requirement

- The TIA Portal Openness application is connected to the TIA Portal. See [Connecting to the TIA Portal](#page-73-0) (Page [74](#page-73-0))
- A project is open. See [Opening a project](#page-96-0) (Page [97\)](#page-96-0)

## Application

User can set the attributes applicable for all blocks using SetAttribute() method. The following code examples were given based on the two attributes AutoNumber and Number (Refer [Exporting blocks](#page-485-0) (Page [486\)](#page-485-0) for all applicable attributes of blocks).

# <span id="page-309-0"></span>Program code:

```
...
PlcBlockGroup blockFolder = YourUtilities.GetFolder();
var block = blockFolder.Blocks.Find("Block 1");
  if ((bool)block.GetAttribute("AutoNumber")==true)
    {
       block.SetAttribute("AutoNumber",false);
    }
 block.SetAttribute("Number",2);
...
```
# 7.18.12.12 Creating a ProDiag-FB

## Requirement

- The TIA Portal Openness application is connected to the TIA Portal. See [Connecting to the TIA Portal](#page-73-0) (Page [74](#page-73-0))
- A project is open. See [Opening a project](#page-96-0) (Page [97\)](#page-96-0)

## Application

Openness user can use the PLCBlock composition's create action with the following parameters to create ProDiag FB.

- 1. Name
- 2. Auto number flag
- 3. Number (ignore in case of "auto number flag" is true)
- 4. Programming language
- If the user invoke create action with ProDiag programming language, then a new FB will be created without IDB.
- If user invoke create action with IDB of ProDiag, than IDB of ProDiag will be created.
- In any other not supported case, a recoverable exception is thrown.

# Program code: Creating a ProDiag-FB

```
...
PlcBlockGroup blockFolder = plc.BlockGroup;
PlcBlockComposition blockComposition = blockFolder.Blocks;
if (blockComposition != null)
\{string fbName = "ProDiag Block";
  bool isAutoNumber = true;
 int number = 1;
 var progLang = ProgrammingLanguage.ProDiag;
 FB block = blockComposition.CreateFB(fbName, isAutoNumber, number, progLang);
 string iDBName="ProDiag IDB";
 string instanceOfName = fbName;
  InstanceDB iDbBlock = blockComposition.CreateInstanceDB(iDBName, isAutoNumber, number, 
instanceOfName);
  }
...
```
### See also

Accessing supervisions and properties of ProDiag-FB (Page 311)

## 7.18.12.13 Accessing supervisions and properties of ProDiag-FB

### Requirement

- The TIA Portal Openness application is connected to the TIA Portal. See [Connecting to the TIA Portal](#page-73-0) (Page [74](#page-73-0))
- A project is open. See [Opening a project](#page-96-0) (Page [97\)](#page-96-0)

### Accessing supervisions of User-FB

Openness user can access the supervisions at FB by using the following code snippet. Every FB has the list of supervisions inclduing Classic and Plus PLCs.

…

7.18 Functions for accessing the data of a PLC device

# Program code: Accessing supervisions of ProDiag-FB

```
PlcBlock iDB = plc.BlockGroup.Blocks.Find("FB_Block_DB");
string fbName = iDB.GetAttribute("InstanceOfName").ToString();
FB fb = (FB)plc.BlockGroup.Blocks.Find(fbName);
if (fb.Supervisions.Count > 0)Console.WriteLine("Contains supervisions");
else
Console.WriteLine("Does not contains supervisions");
…
```
## Accessing the attributes of FB block

Openness user can set AssignedProDiagFB at InstanceDB via the attribute AssignedProDiagFB (Refer [Exporting blocks](#page-485-0) (Page [486](#page-485-0))). The user can use GetAttribute(), GetAttributes() and SetAttribute() method for accessing the attributes. The user cannot use SetAttributes() method for setting the attributes for more than one attribute. TIA Portal Openness throws an exception for using SetAttributes() method.

If the attribute is not supported (in the given block), recoverable user exception is thrown. If there is no assigned ProDiag-Block set, GetAttribute() returns an empty string.

## Program code: Getting and setting the assigned ProDiag-FB at and IDB

```
...
 PlcBlockGroup blockFolder = plc.BlockGroup; 
 PlcBlock instanceDB = blockFolder.Blocks.Find("IDB");
 PlcBlock plcProdiag = blockFolder.Blocks.Find("block_Prodiag");
 instanceDB.SetAttribute("AssignedProDiagFB", plcProdiag.Name);
 var assignedProDiagFB = instanceDB.GetAttribute("AssignedProDiagFB");
...
```
### See also

[Creating a ProDiag-FB](#page-309-0) (Page [310\)](#page-309-0)

# <span id="page-312-0"></span>7.18.12.14 Reading ProDiag-FB blocks and attributes

## Requirement

- The TIA Portal Openness application is connected to the TIA Portal. See [Connecting to the TIA Portal](#page-73-0) (Page [74](#page-73-0))
- You have opened a project via a TIA Portal Openness application See [Opening a project](#page-96-0) (Page [97\)](#page-96-0)

## Application

You can use the TIA Portal Openness to read the ProDiag function block version, and other ProDiag related attribute values. You can use GetAttribute ( ) and GetAttributes ( ) methods to read the ProDiag FBs language specific attributes present.

# **Attributes**

The following attributes are supported by ProDiag-FB in Openness:

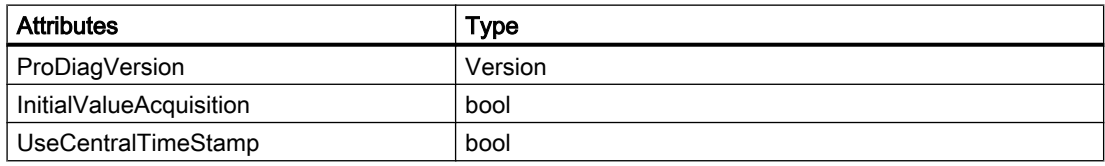

### See also

[Connecting to the TIA Portal](#page-73-0) (Page [74\)](#page-73-0) [Opening a project](#page-96-0) (Page [97](#page-96-0))

# 7.18.12.15 Adding an external file

## Requirement

- The TIA Portal Openness application is connected to the TIA Portal. See [Connecting to the TIA Portal](#page-73-0) (Page [74](#page-73-0))
- You have opened a project via a TIA Portal Openness application: See [Opening a project](#page-96-0) (Page [97\)](#page-96-0)

## Application

You can add an external file to a PLC. This external file is stored in the file system under the defined path.

The following formats are supported:

- STL
- SCL
- DB
- UDT

### **Note**

Accessing groups in the "External source files" folder is not supported.

An exception is thrown if you specify a file extension other than \*.AWL, \*.SCL, \*.DB or \*.UDT.

# Program code

Modify the following program code to create an external file in the "External source files" folder from a block.

```
private static void CreateBlockFromFile(PlcSoftware plcSoftware)
// Creates a block from a AWL, SCL, DB or UDT file
{
     PlcExternalSource externalSource = 
plcSoftware.ExternalSourceGroup.ExternalSources.CreateFromFile("SomeBlockNameHere","SomePa
thHere");
}
```
# 7.18.12.16 Generate source from block

# Requirement

- The TIA Portal Openness application is connected to the TIA Portal. See [Connecting to the TIA Portal](#page-73-0) (Page [74](#page-73-0))
- A project is open. See [Opening a project](#page-96-0) (Page [97\)](#page-96-0)
- PLC is not online.

# Application

The TIA Portal Openness API interface supports the generation of sources in UTF-8 from STL or SCL blocks, data blocks and PLCTypes (user data types). To generate a source file of a block, invoke the method GenerateSource on the PlcExternalSourceSystemGroup instance.

The scale of the generated source file depends on the generation option of this function:

- GenerateOptions.None Generate source from provided blocks only.
- GenerateOptions.WithDependencies Generate source including all dependent objects.

The interface Siemens.Engineering.SW.ExternalSources.IGenerateSource indicates that a source can be generated.

Only the STL and SCL programming languages are supported for blocks. Exceptions are thrown in the following cases:

- Programming language is not STL or SCL
- A file of the same name already exists at the target location

Only the "\*.udt" file extension is supported for user data types. Exceptions are thrown in the following cases:

- The file extension is not "\*.db" for DBs
- The file extension is not "\*.awl" for STL blocks
- The file extension is not "\*.scl" for SCL blocks

# Program code

Modify the following program code to generate source files from blocks and types:

```
//method declaration
...
PlcExternalSourceSystemGroup.GenerateSource
(IEnumerable<Siemens.Engineering.SW.ExternalSources.IGenerateSource> 
plcBlocks, FileInfo sourceFile, GenerateOptions generateOptions);
...
//examples
...
var blocks = new List <PlcBlock>(){block1};
var fileInfo = new FileInfo(@"C:\temp\SomePathHere.scl");
PlcExternalSourceSystemGroup systemGroup = ...;
systemGroup.GenerateSource(blocks, fileInfo, GenerateOptions.WithDependencies);
// exports all blocks and with all their dependencies(e.g. called blocks, used DBs or UDTs)
// as ASCII text into the provided source file.
...
or
..
var types = new List<PlcType>(){udt1};
var fileInfo = new FileInfo(@"C:\temp\SomePathHere.udt");
PlcExternalSourceSystemGroup systemGroup = ...;
systemGroup.GenerateSource(types, fileInfo, GenerateOptions.WithDependencies );
// exports all data types and their used data types into the provided source file.
...
```
### See also

[Importing configuration data](#page-416-0) (Page [417](#page-416-0))

# 7.18.12.17 Generating blocks from source

- The TIA Portal Openness application is connected to the TIA Portal. See [Connecting to the TIA Portal](#page-73-0) (Page [74](#page-73-0))
- A project is open. See [Opening a project](#page-96-0) (Page [97\)](#page-96-0)
- PLC is not online.

# Application

You can generate blocks from all external files in the "External source files" group. Only external files with the format ASCII are supported.

### **Note**

Access to groups in the "External source files" folder is not supported.

Existing blocks are overwritten.

An Exception is thrown if an error occurs during the calling. The first 256 characters of each error message are contained in the notification of the Exception. The project is reset to the processing state prior to the execution of the GenerateBlocksFromSource method.

## Program code

Modify the following program code to generate blocks from all external files in the "External source files" group.

```
// Creates a block from an external source file
PlcSoftware plcSoftware = ...;
foreach (PlcExternalSource plcExternalSource in 
plcSoftware.ExternalSourceGroup.ExternalSources)
{ 
     plcExternalSource.GenerateBlocksFromSource();
}
```
# 7.18.12.18 Deleting user data type

- The TIA Portal Openness application is connected to the TIA Portal. See [Connecting to the TIA Portal](#page-73-0) (Page [74](#page-73-0))
- A project is open. See [Opening a project](#page-96-0) (Page [97\)](#page-96-0)
- PLC is not online.

## Program code

Modify the following program code to delete a user type:

```
private static void DeleteUserDataType(PlcSoftware plcSoftware) 
{ 
     PlcTypeSystemGroup typeGroup = plcSoftware.TypeGroup; 
     PlcTypeComposition dataTypes = typeGroup.Types; 
    PlcType dataType = dataTypes.Find("DataTypeName");
     if (dataType != null) 
     { 
         dataType.Delete(); 
     } 
}
```
### See also

[Importing configuration data](#page-416-0) (Page [417](#page-416-0))

## 7.18.12.19 Deleting an external file

## Requirement

- The TIA Portal Openness application is connected to the TIA Portal see [Connecting to the TIA Portal](#page-73-0) (Page [74\)](#page-73-0)
- You have opened a project via a TIA Portal Openness application: see [Opening a project](#page-96-0) (Page [97\)](#page-96-0)
- PLC is not online

## Program code

Modify the following program code to delete an external file in the "External source files" group.

### **Note**

Access to groups in the "External source files" group is not supported.

```
// Deletes an external source file
private static void DeleteExternalSource(PlcSoftware plcSoftware)
{ 
     PlcExternalSource externalSource = 
plcSoftware.ExternalSourceGroup.ExternalSources.Find("myExternalsource"); 
     externalSource.Delete();
}
```
# 7.18.12.20 Starting the block editor

### Requirement

- The TIA Portal Openness application is connected to the TIA Portal. See [Connecting to the TIA Portal](#page-73-0) (Page [74](#page-73-0))
- A project is open. See [Opening a project](#page-96-0) (Page [97\)](#page-96-0)
- Instance of the TIA Portal is opened with user interface.

### Program code

Modify the following program code to start the associated editor for an object reference of the type PlcBlock in the TIA Portal instance:

```
//Opens a block in a block editor
private static void StartBlockEditor(PlcSoftware plcSoftware)
{ 
     PlcBlock plcBlock = plcSoftware.BlockGroup.Blocks.Find("MyBlock"); 
     plcBlock.ShowInEditor();
}
```
Modify the following program code to open the associated editor for an object reference of the type PlcType in the TIA Portal instance:

```
//Opens a udt in udt editor
private static void StartPlcTypEditor(PlcSoftware plcSoftware)
{ 
     PlcTypeComposition types = plcSoftware.TypeGroup.Types; 
    PlcType udt = types. Find ("my udt");
     udt.ShowInEditor();
}
```
### See also

[Importing configuration data](#page-416-0) (Page [417\)](#page-416-0)

# 7.18.13 Technology objects

### 7.18.13.1 Overview of functions for technology objects

TIA Portal Openness supports a selection of technology object functions for defined tasks that you can call outside the TIA Portal by means of the Public API.

You get the code components that have to be adapted for each task.

# <span id="page-319-0"></span>Functions

The following functions are available for technology objects:

- ● [Querying the composition of technology objects](#page-322-0) (Page [323\)](#page-322-0)
- ● [Creating technology object](#page-322-0) (Page [323](#page-322-0))
- ● [Deleting technology object](#page-323-0) (Page [324\)](#page-323-0)
- ● [Compiling technology object](#page-324-0) (Page [325\)](#page-324-0)
- ● [Enumerating technology object](#page-325-0) (Page [326\)](#page-325-0)
- ● [Finding technology object](#page-326-0) (Page [327](#page-326-0))
- ● [Enumerating parameters of technology object](#page-327-0) (Page [328](#page-327-0))
- ● [Finding parameters of technology object](#page-327-0) (Page [328\)](#page-327-0)
- ● [Reading parameters of technology object](#page-328-0) (Page [329\)](#page-328-0)
- ● [Writing parameters of technology object](#page-329-0) (Page [330\)](#page-329-0)

## See also

[Standard libraries](#page-39-0) (Page [40](#page-39-0))

[Applications](#page-33-0) (Page [34\)](#page-33-0)

[TIA Portal Openness object model](#page-50-0) (Page [51](#page-50-0))

# 7.18.13.2 Overview of technology objects and versions

# Technology objects

The following table shows the available technology objects in the Public API.

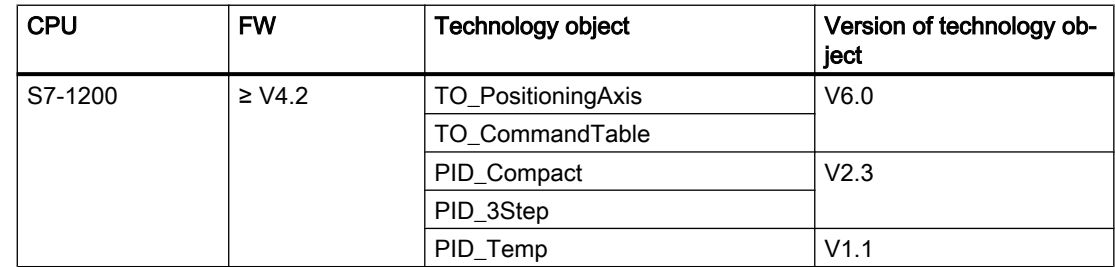

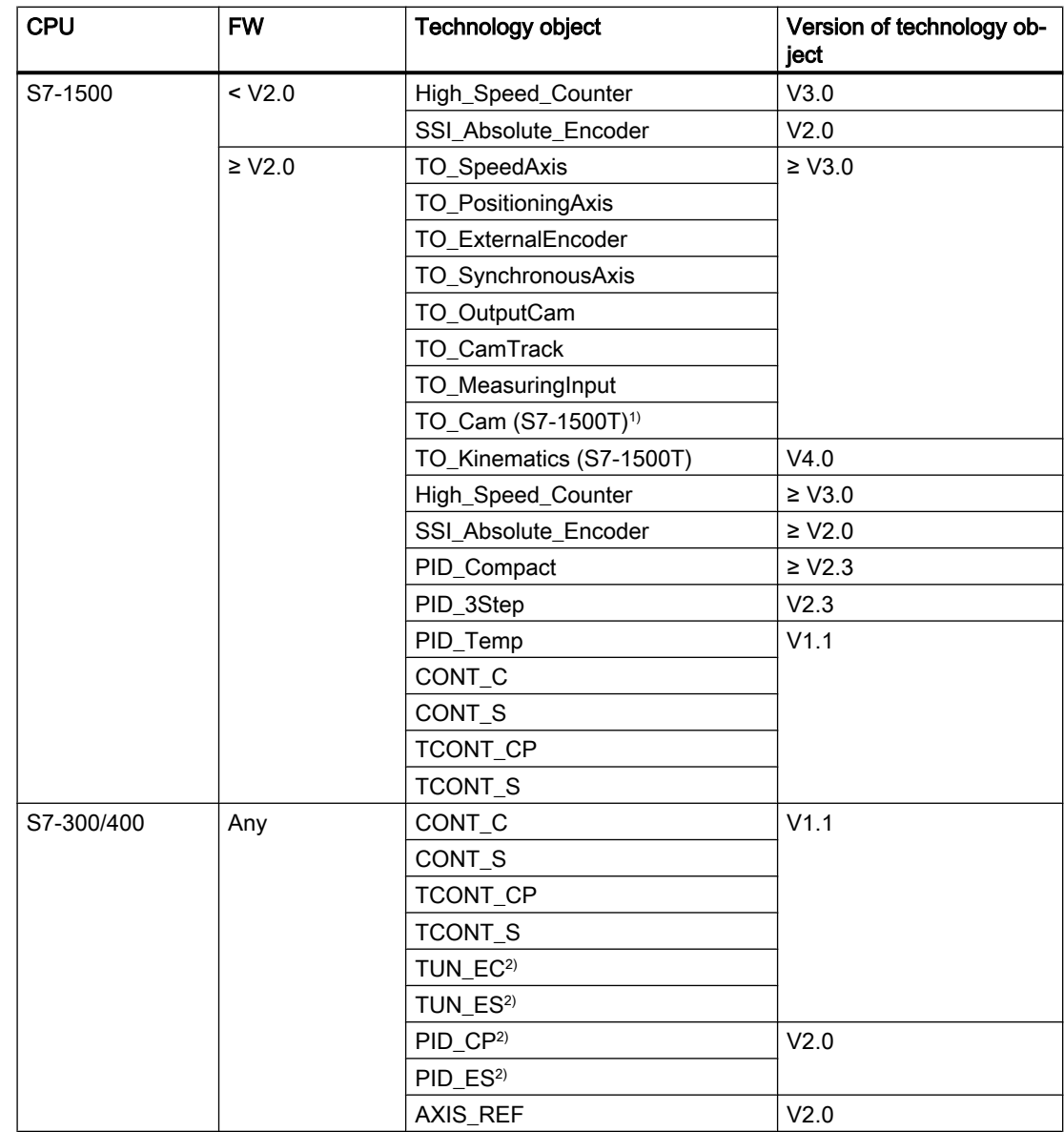

1) The technology object does not support the following Openness functions: Writing parameters.

2) The technology object does not support the following Openness functions: Enumerating parameters, Finding parameters, Reading parameters, Writing parameters.

### Note

## S7-1500 Motion Control

The technology objects TO\_OutputCam, TO\_CamTrack and TO\_MeasuringInput on S7-1500 are handled separately.

You can find further information in section "[S7-1500 Motion Control](#page-338-0) (Page [339](#page-338-0))".

# 7.18.13.3 Overview of data types

The data types of technology object parameters in TIA Portal are mapped to C# data types in the Public API.

# Data types

The following table shows the data type mapping:

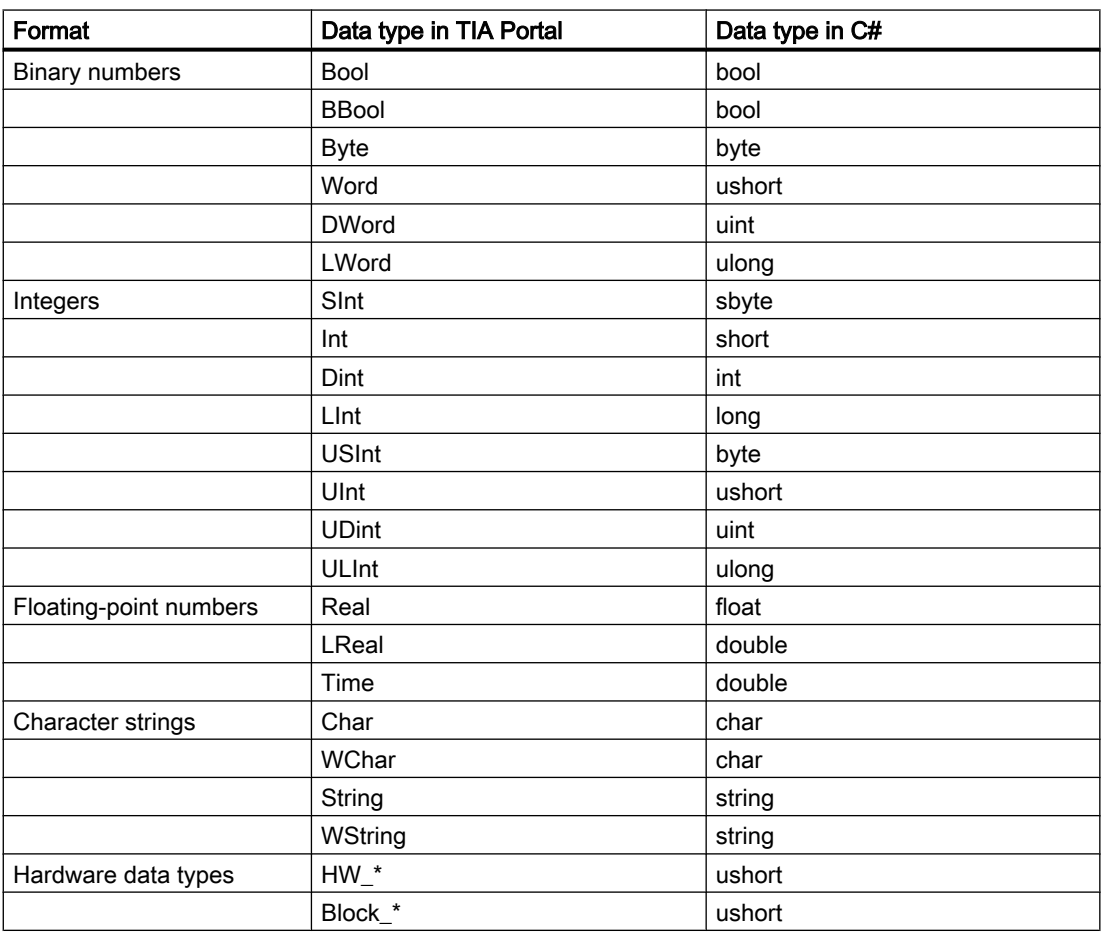

\* Placeholder for device type extension in TIA Portal project

# <span id="page-322-0"></span>7.18.13.4 Querying the composition of technology objects

## Requirement

- The Openness application is connected to the TIA Portal. See [Connecting to the TIA Portal](#page-73-0) (Page [74](#page-73-0))
- A project is open. See [Opening a project](#page-96-0) (Page [97\)](#page-96-0)
- A PLC is determined in the project. See [Querying PLC and HMI targets](#page-164-0) (Page [165](#page-164-0))

## Program code

Modify the following program code to get all technology objects of a PLC:

```
// Retrieves all technology objects of a PLC
private static void GetTechnologicalObjectsOfPLC(PlcSoftware plcSoftware)
{
     TechnologicalInstanceDBGroup technologicalObjectGroup = 
plcSoftware.TechnologicalObjectGroup;
     TechnologicalInstanceDBComposition technologicalObjects = 
technologicalObjectGroup.TechnologicalObjects;
}
```
See also

[Standard libraries](#page-39-0) (Page [40](#page-39-0))

## 7.18.13.5 Creating technology object

### Requirement

- The Openness application is connected to the TIA Portal. See [Connecting to the TIA Portal](#page-73-0) (Page [74](#page-73-0))
- A project is open. See [Opening a project](#page-96-0) (Page [97\)](#page-96-0)
- A PLC is determined in the project. See [Querying PLC and HMI targets](#page-164-0) (Page [165](#page-164-0))

## Application

Only technology objects that are listed in the section [Overview of technology objects and](#page-319-0)  [versions](#page-319-0) (Page [320\)](#page-319-0) can be created. An exception is thrown for unsupported technology objects or invalid parameters.

## <span id="page-323-0"></span>Note S7-1500 Motion Control

The technology objects TO\_OutputCam, TO\_CamTrack and TO\_MeasuringInput on S7-1500 are handled separately.

You can find further information in section ["S7-1500 Motion Control](#page-338-0) (Page [339\)](#page-338-0)".

### Program code

Modify the following program code to create a technology object and add it to an existing PLC:

```
// Create a technology object and add to technology object composition
private static void CreateTechnologicalObject(PlcSoftware plcSoftware)
{
     TechnologicalInstanceDBComposition technologicalObjects = 
plcSoftware.TechnologicalObjectGroup.TechnologicalObjects;
    string nameOfTO = "PID Compact 1"; // How the technology object should be named
    string typeOfTO = "PID Compact"; // How the technology object type is called, e.g. in
     // "Add new technology object"-dialog
   Version versionOfTO = new Version("2.3"); // Version of technology object
     TechnologicalInstanceDB technologicalObject = technologicalObjects.Create(nameOfTO, 
typeOfTO, versionOfTO);
```
}

Possible values and combinations of name, type and version of the technology object can be found in the section [Overview of technology objects and versions](#page-319-0) (Page [320\)](#page-319-0).

### See also

[Standard libraries](#page-39-0) (Page [40](#page-39-0))

## 7.18.13.6 Deleting technology object

- The Openness application is connected to the TIA Portal. See [Connecting to the TIA Portal](#page-73-0) (Page [74](#page-73-0))
- A project is open. See [Opening a project](#page-96-0) (Page [97\)](#page-96-0)
- A PLC is determined in the project. See [Querying PLC and HMI targets](#page-164-0) (Page [165\)](#page-164-0)
- The technology object exists. See [Finding technology object](#page-326-0) (Page [327\)](#page-326-0)
# Program code

Modify the following program code to delete a technology object:

```
// Delete a technology object from DB composition and from PLC
private static void DeleteTechnologicalObject(TechnologicalInstanceDB technologicalObject)
{
     technologicalObject.Delete();
}
```
## See also

[Standard libraries](#page-39-0) (Page [40](#page-39-0))

# 7.18.13.7 Compiling technology object

### Requirement

- The Openness application is connected to the TIA Portal. See [Connecting to the TIA Portal](#page-73-0) (Page [74](#page-73-0))
- A project is open. See [Opening a project](#page-96-0) (Page [97\)](#page-96-0)
- A PLC is determined in the project. See [Querying PLC and HMI targets](#page-164-0) (Page [165](#page-164-0))
- The technology object exists. See [Creating technology object](#page-322-0) (Page [323\)](#page-322-0)

# Program code: Compiling a technology object

Modify the following program code to compile a technology object:

```
// Compile a single technology object
private static void CompileSingleTechnologicalObject(TechnologicalInstanceDB 
technologicalObject)
{
     ICompilable singleCompile = technologicalObject.GetService<ICompilable>();
     CompilerResult compileResult = singleCompile.Compile();
}
```
# Program code: Compiling the technology object group

Modify the following program code to compile the technology object group:

```
// Compile technology object group
private static void CompileTechnologicalObjectGroup(PlcSoftware plcSoftware)
{
     TechnologicalInstanceDBGroup technologicalObjectGroup = 
plcSoftware.TechnologicalObjectGroup;
     ICompilable groupCompile = technologicalObjectGroup.GetService<ICompilable>();
     CompilerResult compileResult = groupCompile.Compile();
}
```
#### Compile results

Technology objects compilation results are stored recursively.

You can find an example of recursive evaluation of compilation results in the section ["Compiling](#page-115-0)  [a project](#page-115-0) (Page [116\)](#page-115-0)".

### See also

[Standard libraries](#page-39-0) (Page [40](#page-39-0))

# 7.18.13.8 Enumerating technology object

- The Openness application is connected to the TIA Portal. See [Connecting to the TIA Portal](#page-73-0) (Page [74](#page-73-0))
- A project is open. See [Opening a project](#page-96-0) (Page [97\)](#page-96-0)
- A PLC is determined in the project. See [Querying PLC and HMI targets](#page-164-0) (Page [165\)](#page-164-0)

# <span id="page-326-0"></span>Program code

Modify the following program code to enumerate technology objects:

```
// Enumerate all technology objects
private static void EnumerateTechnologicalObjects(PlcSoftware plcSoftware)
{
     TechnologicalInstanceDBComposition technologicalObjects = 
plcSoftware.TechnologicalObjectGroup.TechnologicalObjects;
     foreach (TechnologicalInstanceDB technologicalObject in technologicalObjects)
     {
         // Do something ...
     }
}
```
### See also

[Standard libraries](#page-39-0) (Page [40](#page-39-0))

### 7.18.13.9 Finding technology object

### Requirement

- The Openness application is connected to the TIA Portal. See [Connecting to the TIA Portal](#page-73-0) (Page [74](#page-73-0))
- A project is open. See [Opening a project](#page-96-0) (Page [97\)](#page-96-0)
- A PLC is determined in the project. See [Querying PLC and HMI targets](#page-164-0) (Page [165](#page-164-0))

### Program code

Modify the following program code to find a specific technology object:

```
// Find a specific technology object by its name
private static void FindTechnologicalObject(PlcSoftware plcSoftware)
{
    TechnologicalInstanceDBComposition technologicalObjects = 
plcSoftware.TechnologicalObjectGroup.TechnologicalObjects;
   string nameOfTO = "PID Compact 1";
   TechnologicalInstanceDB technologicalObject = technologicalObjects.Find(nameOfTO);
}
```
### See also

[Standard libraries](#page-39-0) (Page [40](#page-39-0))

# 7.18.13.10 Enumerating parameters of technology object

#### Requirement

- The Openness application is connected to the TIA Portal. See [Connecting to the TIA Portal](#page-73-0) (Page [74](#page-73-0))
- A project is open. See [Opening a project](#page-96-0) (Page [97\)](#page-96-0)
- A PLC is determined in the project. See [Querying PLC and HMI targets](#page-164-0) (Page [165\)](#page-164-0)
- A technology object exists. See [Creating technology object](#page-322-0) (Page [323\)](#page-322-0) or Finding parameters of technology object (Page 328)
- The [technology object](#page-319-0) (Page [320](#page-319-0)) supports this function.

#### Program code

Modify the following program code to enumerate parameters of a specific technology object:

```
// Enumerate parameters of a technology object
private static void EnumerateParameters(PlcSoftware plcSoftware)
{
    string nameOfTO = "PID Compact 1";
     TechnologicalInstanceDB technologicalObject = 
plcSoftware.TechnologicalObjectGroup.TechnologicalObjects.Find(nameOfTO);
     foreach (TechnologicalParameter parameter in technologicalObject.Parameters)
     {
         // Do something ...
     }
}
```
# See also

[Standard libraries](#page-39-0) (Page [40](#page-39-0)) [Finding technology object](#page-326-0) (Page [327\)](#page-326-0)

# 7.18.13.11 Finding parameters of technology object

- The Openness application is connected to the TIA Portal. See [Connecting to the TIA Portal](#page-73-0) (Page [74](#page-73-0))
- A project is open. See [Opening a project](#page-96-0) (Page [97\)](#page-96-0)

- A PLC is determined in the project. See [Querying PLC and HMI targets](#page-164-0) (Page [165](#page-164-0))
- A technology object exists. See [Creating technology object](#page-322-0) (Page [323\)](#page-322-0)
- The [technology object](#page-319-0) (Page [320\)](#page-319-0) supports this function.

# Program code

Modify the following program code to find parameters of a specific technology object:

```
// Find parameters of a technology object
private static void FindParameterOfTechnologicalObject(PlcSoftware plcSoftware)
{
    string nameOfTO = "PID Compact 1";
     TechnologicalInstanceDB technologicalObject = 
plcSoftware.TechnologicalObjectGroup.TechnologicalObjects.Find(nameOfTO);
    string nameOfParameter = "Config.InputUpperLimit";
     TechnologicalParameter parameter = 
technologicalObject.Parameters.Find(nameOfParameter);
}
```
#### Parameters of different technology objects

[Parameters of S7-1200 Motion Control](#page-330-0) (Page [331\)](#page-330-0) [Parameters of S7-1500 Motion Control](#page-338-0) (Page [339\)](#page-338-0) [Parameters of PID Control](#page-356-0) (Page [357\)](#page-356-0) [Parameters of Counting](#page-357-0) (Page [358](#page-357-0)) [Parameters of Easy Motion Control](#page-357-0) (Page [358](#page-357-0))

#### See also

[Standard libraries](#page-39-0) (Page [40](#page-39-0)) [Finding technology object](#page-326-0) (Page [327](#page-326-0))

### 7.18.13.12 Reading parameters of technology object

- The Openness application is connected to the TIA Portal. See [Connecting to the TIA Portal](#page-73-0) (Page [74](#page-73-0))
- A project is open. See [Opening a project](#page-96-0) (Page [97\)](#page-96-0)

- A PLC is determined in the project. See [Querying PLC and HMI targets](#page-164-0) (Page [165\)](#page-164-0)
- A technology object exists. See [Creating technology object](#page-322-0) (Page [323\)](#page-322-0)
- The [technology object](#page-319-0) (Page [320](#page-319-0)) supports this function.

# Program code

Modify the following program code to read parameters of a specific technology object:

```
// Read parameters of a technology object
private static void ReadParameterOfTechnologicalObject(PlcSoftware plcSoftware)
{
    string nameOfTO = "PID Compact 1";
     TechnologicalInstanceDB technologicalObject = 
plcSoftware.TechnologicalObjectGroup.TechnologicalObjects.Find(nameOfTO);
    string nameOfParameter = "Config.InputUpperLimit";
     TechnologicalParameter parameter = 
technologicalObject.Parameters.Find(nameOfParameter);
     // Read from parameter
     string name = parameter.Name;
     object value = parameter.Value;
}
```
### See also

[Standard libraries](#page-39-0) (Page [40](#page-39-0))

[Finding technology object](#page-326-0) (Page [327\)](#page-326-0)

# 7.18.13.13 Writing parameters of technology object

- The Openness application is connected to the TIA Portal. See [Connecting to the TIA Portal](#page-73-0) (Page [74](#page-73-0))
- A project is open. See [Opening a project](#page-96-0) (Page [97\)](#page-96-0)
- A PLC is determined in the project. See [Querying PLC and HMI targets](#page-164-0) (Page [165\)](#page-164-0)
- A technology object exists. See [Creating technology object](#page-322-0) (Page [323\)](#page-322-0)
- The [technology object](#page-319-0) (Page [320](#page-319-0)) supports this function.

### <span id="page-330-0"></span>Exception

An EngineeringException is thrown if:

- You set a new value for a parameter that does not provide write access.
- A new value for a parameter is of an unsupported type.

### Program code

Modify the following program code to write parameters of a specific technology object:

```
// Write parameters of a technology object
private static void WriteParameterOfTechnologicalObject(PlcSoftware plcSoftware)
{
    string nameOfTO = "PID Compact 1";
     TechnologicalInstanceDB technologicalObject = 
plcSoftware.TechnologicalObjectGroup.TechnologicalObjects.Find(nameOfTO);
     string nameOfParameter = "Config.InputUpperLimit";
     TechnologicalParameter parameter = 
technologicalObject.Parameters.Find(nameOfParameter);
     // Write to parameter if the value is writable
     object value = 3.0;
     parameter.Value = value;
}
```
### Parameters of different technology objects

Parameters of S7-1200 Motion Control (Page 331) [Parameters of S7-1500 Motion Control](#page-338-0) (Page [339\)](#page-338-0) [Parameters of PID Control](#page-356-0) (Page [357\)](#page-356-0) [Parameters of Counting](#page-357-0) (Page [358](#page-357-0)) [Parameters of Easy Motion Control](#page-357-0) (Page [358](#page-357-0))

### See also

[Standard libraries](#page-39-0) (Page [40](#page-39-0)) [Finding technology object](#page-326-0) (Page [327](#page-326-0))

# 7.18.13.14 S7-1200 Motion Control

### Changing version of openness engineering library

If you use "Openness\PublicAPI\V14 SP1\Siemens.Engineering.dll" with TIA Portal V15, your existing openness application will still work.

If you change to "Openness\PublicAPI\V15\Siemens.Engineering.dll" with TIA Portal V15, you have to adapt all accesses to array tags for S7-1200 Motion Control.

The affected arrays for TO\_PositioningAxis are listed in the following table:

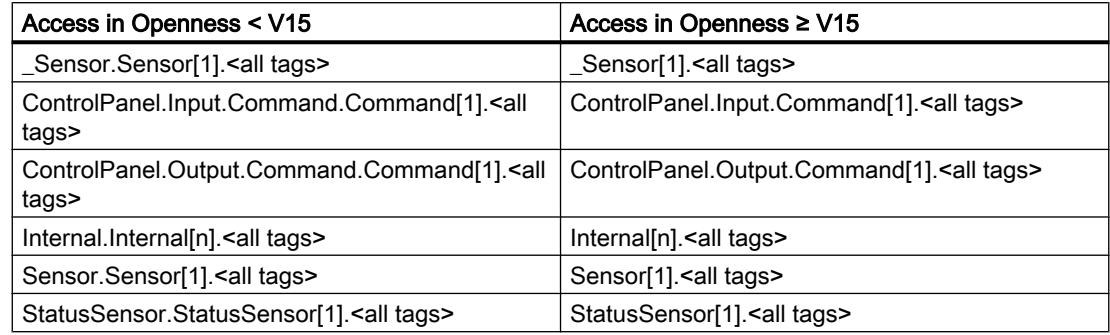

The affected arrays for TO\_CommandTable are listed in the following table:

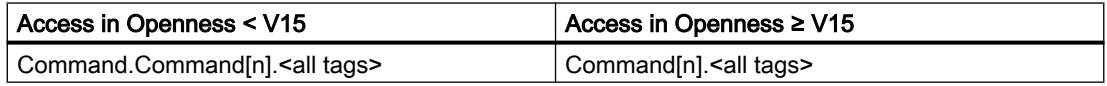

### Connecting PROFIdrives by hardware address

- The Openness application is connected to the TIA Portal. See [Connecting to the TIA Portal](#page-73-0) (Page [74](#page-73-0)).
- A project is open. See [Opening a project](#page-96-0) (Page [97\)](#page-96-0).
- A S7-1200 PLC is determined in the project.
- A PROFIdrive is available in the project and connected with the S7-1200 PLC.
- The technology object exists. See [Creating technology object](#page-322-0) (Page [323\)](#page-322-0).

### Program code

Modify the following program code to connect a PROFIdrive by hardware address to the "TO\_PositioningAxis".

```
//An instance of the technology object axis is already available in the program before 
private static void ConnectingDrive(TechnologicalInstanceDB technologicalObject) 
{
     //Set axis to PROFIdrive mode 
     technologicalObject.Parameters.Find("Actor.Type").Value = 1; 
     //Set axis to drive mode 
     technologicalObject.Parameters.Find("_Actor.Interface.DataConnection").Value = 0;
     //Set connection to adress of drive. The output will be set automatically. 
    technologicalObject.Parameters.Find(" Actor.Interface.ProfiDriveIn").Value = "%I68.0";
     technologicalObject.Parameters.Find("Sensor[1].Interface.Number").Value = 1;
    // 1 = Encoder1, 2 = Encoder2;
}
```
### Connecting encoders for PROFIdrives by hardware address

- The Openness application is connected to the TIA Portal. See [Connecting to the TIA Portal](#page-73-0) (Page [74](#page-73-0)).
- A project is open. See [Opening a project](#page-96-0) (Page [97\)](#page-96-0).
- A S7-1200 PLC is determined in the project.
- A PROFIdrive is available in the project and connected with the S7-1200 PLC.
- The technology object exists. See [Creating technology object](#page-322-0) (Page [323\)](#page-322-0).

### Program code

Modify the following program code to connect an encoder by hardware address to the "TO\_PositioningAxis":

```
//An instance of the technology object axis is already available in the program before
private static void ConnectingEncoder(TechnologicalInstanceDB technologicalObject)
{
     //Set axis to PROFIdrive mode
     technologicalObject.Parameters.Find("Actor.Type").Value = 1;
     //Set the encoder mode 
     technologicalObject.Parameters.Find("_Sensor[1].Interface.EncoderConnection").Value = 
7;
     //Set axis to use PROFINET encoder
     technologicalObject.Parameters.Find("_Sensor[1].Interface.DataConnection").Value = 0;
     //Set connection to adress of drive. The output will be set automatically.
    technologicalObject.Parameters.Find(" Sensor[1].Interface.ProfiDriveIn").Value =
"%I68.0";
     technologicalObject.Parameters.Find("Sensor[1].Interface.Number").Value = 1;
    // 1 = Encoder1, 2 = Encoder2;
}
```
### Connecting analog drives by hardware address

- The Openness application is connected to the TIA Portal. See [Connecting to the TIA Portal](#page-73-0) (Page [74](#page-73-0)).
- A project is open. See [Opening a project](#page-96-0) (Page [97\)](#page-96-0).
- A S7-1200 PLC is determined in the project.
- An analog drive is available in the project and connected with the S7-1200 PLC.
- The technology object exists. See [Creating technology object](#page-322-0) (Page [323\)](#page-322-0).

# Program code

Modify the following program code to connect an analog drive by hardware address to the "TO\_PositioningAxis":

```
//An instance of the technology object axis is already available in the program before 
private static void ConnectingEncoder(TechnologicalInstanceDB technologicalObject) 
{
     //Set axis to analog drive mode
     technologicalObject.Parameters.Find("Actor.Type").Value = 0;
     //Set axis to drive mode 
     technologicalObject.Parameters.Find("_Actor.Interface.DataConnection").Value = 0;
     //Set connection to analog adress of drive
     technologicalObject.Parameters.Find("_Actor.Interface.Analog").Value = "%QW64";
}
```
#### Connecting encoders for analog drives by hardware address

- The Openness application is connected to the TIA Portal. See [Connecting to the TIA Portal](#page-73-0) (Page [74](#page-73-0)).
- A project is open. See [Opening a project](#page-96-0) (Page [97\)](#page-96-0).
- A S7-1200 PLC is determined in the project.
- An analog drive is available in the project and connected with the S7-1200 PLC.
- The technology object exists. See [Creating technology object](#page-322-0) (Page [323\)](#page-322-0).

### Program code

Modify the following program code to connect an encoder by hardware address to the "TO\_PositioningAxis":

```
//An instance of the technology object axis is already available in the program before 
//Connecting by High Speed Counter mode
private static void ConnectingEncoder(TechnologicalInstanceDB technologicalObject)
{
     //Set axis to analog drive mode
     technologicalObject.Parameters.Find("Actor.Type").Value = 0;
     //Set encoder for high-speed counter mode
     technologicalObject.Parameters.Find("_Sensor[1].Interface.EncoderConnection").Value = 
4;
     technologicalObject.Parameters.Find("_Sensor[1].Interface.HSC.Name").Value = "HSC_1";
}
     //An instance of the technology object axis is already available in the program before 
     //Connecting by PROFINET/PROFIBUS telegram
     private static void ConnectingEncoder(TechnologicalInstanceDB
     technologicalObject)
{
     //Set axis to analog drive mode
     technologicalObject.Parameters.Find("Actor.Type").Value = 0;
     //Set encoder for PROFINET/PROFIBUS mode
    technologicalObject.Parameters.Find(" Sensor[1].Interface.EncoderConnection").Value =
7;
    technologicalObject.Parameters.Find(" Sensor[1].Interface.DataConnection").Value =
"Encoder";
    technologicalObject.Parameters.Find(" Sensor[1].Interface.ProfiDriveIn").Value =
"%I68.0";
    technologicalObject.Parameters.Find("Sensor[1].Interface.Number").Value = 1;
    // 1 = Encoder1, 2 = Encoder2;
}
```
# Connecting drives by data block

- The Openness application is connected to the TIA Portal. See [Connecting to the TIA Portal](#page-73-0) (Page [74](#page-73-0)).
- A project is open. See [Opening a project](#page-96-0) (Page [97\)](#page-96-0).
- A S7-1200 PLC is determined in the project.

- A data block is available in the project and set to "Not optimized". For the PROFIdrive axis type, the data block contains a tag of the type e. g. PD\_TEL3. For an analog drive, the data block contains a tag with the word data type.
- The technology object exists. See [Creating technology object](#page-322-0) (Page [323\)](#page-322-0).

#### Program code

Modify the following program code to connect a PROFIdrive by data block to the "TO\_PositioningAxis".

```
//An instance of the technology object axis is already available in the program before 
private static void ConfigureDrivewithDataBlock(TechnologicalInstanceDB 
technologicalObject) 
{
     //Set axis to PROFIdrive mode
     technologicalObject.Parameters.Find("Actor.Type").Value = 1;
     //Set axis to data block mode
    technologicalObject.Parameters.Find(" Actor.Interface.DataConnection").Value = 1;
     //Set the tag in the data block
     technologicalObject.Parameters.Find("_Actor.Interface.DataBlock").Value = 
"Data block 1.Member of type PD TEL3";
}
```
#### Program code

Modify the following program code to connect an analog drive by data block to the "TO\_PositioningAxis".

```
//An instance of the technology object axis is already available in the program before
//Connecting an analog drive with data block.
private static void ConfigureDrivewithDataBlock(TechnologicalInstanceDB 
technologicalObject)
{
     //Set axis to analog mode
     technologicalObject.Parameters.Find("Actor.Type").Value = 0;
     //Set the tag in the data block
     technologicalObject.Parameters.Find("_Actor.Interface.Analog").Value = 
"Data block 1.Static 1";
}
```
### Connecting encoders by data block

### Requirement

- The Openness application is connected to the TIA Portal. See [Connecting to the TIA Portal](#page-73-0) (Page [74](#page-73-0)).
- A project is open. See [Opening a project](#page-96-0) (Page [97\)](#page-96-0).
- A S7-1200 PLC is determined in the project.
- A data block is available in the project and set to "Not optimized". In case of PROFIdrive the data block contains a tag of the type e.g. PD TEL3
- The technology object exists. See [Creating technology object](#page-322-0) (Page [323\)](#page-322-0).

### Program code

Modify the following program code to connect an encoder by data block:

```
//An instance of the technology object axis is already available in the program before 
private static void ConfigureEncoderwithDataBlock(TechnologicalInstanceDB 
technologicalObject)
{
    //Set axis to PROFIdrive mode depending by axis type. 1 = PROFIdrive, 0 = Analog Drive.
    technologicalObject.Parameters.Find("Actor.Type").Value = 1;
     //Set the encoder mode
   technologicalObject.Parameters.Find(" Sensor[1].Interface.EncoderConnection").Value =
7;
     //Set axis to data block mode
     technologicalObject.Parameters.Find("_Sensor[1].Interface.DataConnection").Value = 1;
    //Set the tag in the data block. For PD_TEL3 and PD_TEL4 "Encoder1" or "Encoder2".
    technologicalObject.Parameters.Find(" Sensor[1].Interface.DataBlock").Value =
```
"Data\_block\_1.Member\_of\_Type\_PD\_TEL3";

}

# <span id="page-338-0"></span>Parameters for TO\_PositioningAxis and TO\_CommandTable

You can find a list of all available variables in SIMATIC STEP 7 S7-1200 Motion Control function manual on the internet [\(https://support.industry.siemens.com/cs/ww/en/view/109754206\)](https://support.industry.siemens.com/cs/ww/en/view/109754206).

#### **Note**

In TIA Portal in the Parameter view of the technology object configuration you can find the column "Name in Openness".

# 7.18.13.15 S7-1500 Motion Control

# Creating and finding TO\_OutputCam, TO\_CamTrack and TO\_MeasuringInput

### Requirement

- The Openness application is connected to the TIA Portal. See [Connecting to the TIA Portal](#page-73-0) (Page [74](#page-73-0)).
- A project is open. See [Opening a project](#page-96-0) (Page [97\)](#page-96-0).
- A S7-1500 PLC is determined in the project.
- A technology object of the type TO\_PositioningAxis, TO\_SynchronousAxis or TO\_ExternalEncoder is determined in the project.

### Application

The output cam, cam track and measuring input technology objects are associated with positioning axis, synchronous axis or external encoder technology objects. In order to access an output cam, cam track or measuring input technology object you use the service OutputCamMeasuringInputContainer.

### Program code: Creating and finding output cam, cam track and measuring input technology objects

Modify the following program code to create or find an output cam, cam track or measuring input technology object:

```
/*An instance of the technology object under which the TO_OutputCam, TO_CamTrack or 
TO MeasuringInput should be created is already available in the program before*/
private static void CreateFind_OutputcamCamtrackMeasuringinput(TechnologicalInstanceDB 
technologyObject)
{
     //Retrieve service OutputCamMeasuringInputContainer
     OutputCamMeasuringInputContainer container =
     technologyObject.GetService<OutputCamMeasuringInputContainer>();
     //Get access to TO_OutputCam / TO_CamTrack container
     TechnologicalInstanceDBComposition outputcamCamtrackContainer = container.OutputCams;
     //Find technology object TO_OutputCam or TO_CamTrack
     TechnologicalInstanceDB outputCam = outputcamCamtrackContainer.Find("OutputCamName");
     TechnologicalInstanceDB camTrack = outputcamCamtrackContainer.Find("CamTrackName");
     //Create new technology object TO_OutputCam or TO_CamTrack
     TechnologicalInstanceDB newOutputCam =
     outputcamCamtrackContainer.Create("NewOutputCamName", "TO_OutputCam",
     new Version(3, 0));
     TechnologicalInstanceDB newCamTrack =
   outputcamCamtrackContainer.Create("NewCamTrackName", "TO CamTrack", new Version(3, 0));
     //Get access to TO_MeasuringInput container
    TechnologicalInstanceDBComposition measuringInputContainer = container.MeasuringInputs;
     //Find technology object TO_MeasuringInput
     TechnologicalInstanceDB measuringInput =
    measuringInputContainer.Find("MeasuringInputName");
    //Create new technology object TO MeasuringInput
     TechnologicalInstanceDB newMeasuringInput =
    measuringInputContainer.Create("NewMeasuringInput", "TO_MeasuringInput",
    new Version(3, 0));
}
```
#### Parameters of S7-1500 Motion Control

Most parameters of S7-1500 Motion Control technology objects are directly mapped to data block tags, but there are also some additional parameters that do not map directly to data blocks. In Openness the directly mapped parameters have the same order as in the "data navigation" in the parameter view of the technology object. After the directly mapped parameters the additional parameters follow in order of the table.

# Parameters mapped directly to technology object data block tags

You have access to all technology object data block tags as described in general except of:

- Read-only tags
- Tags of data type VREF
- Tags of "InternalToTrace" structure
- Tags of "ControlPanel" structure

You can find additional information about the directly mapped parameters in the appendix of:

- SIMATIC S7-1500 Motion Control function manual: https://support.industry.siemens.com/cs/ww/en/view/109749262 [\(https://](https://support.industry.siemens.com/cs/ww/en/view/109749262) [support.industry.siemens.com/cs/ww/en/view/109749262](https://support.industry.siemens.com/cs/ww/en/view/109749262))
- SIMATIC S7-1500T Motion Control function manual: https://support.industry.siemens.com/cs/ww/en/view/109749263 [\(https://](https://support.industry.siemens.com/cs/ww/en/view/109749263) [support.industry.siemens.com/cs/ww/en/view/109749263](https://support.industry.siemens.com/cs/ww/en/view/109749263))
- SIMATIC S7-1500T Kinematics Functions function manual: https://support.industry.siemens.com/cs/ww/en/view/109749264 [\(https://](https://support.industry.siemens.com/cs/ww/en/view/109749264) [support.industry.siemens.com/cs/ww/en/view/109749264](https://support.industry.siemens.com/cs/ww/en/view/109749264))

Some technology parameters that map to read-only data block tags need to be made writeable in the PublicAPI. The allowed values are the same ones as for the underlying data block tags. The affected parameters are listed in the following tables:

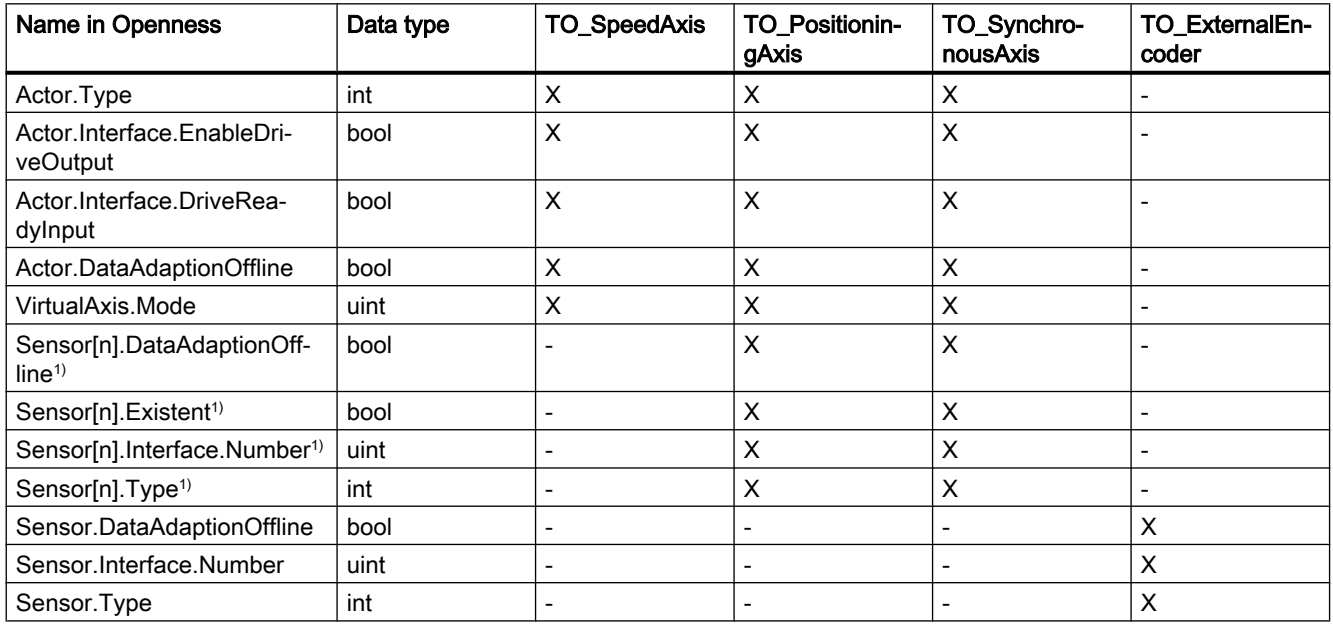

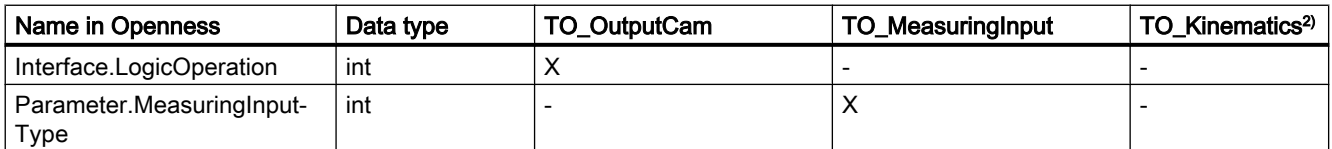

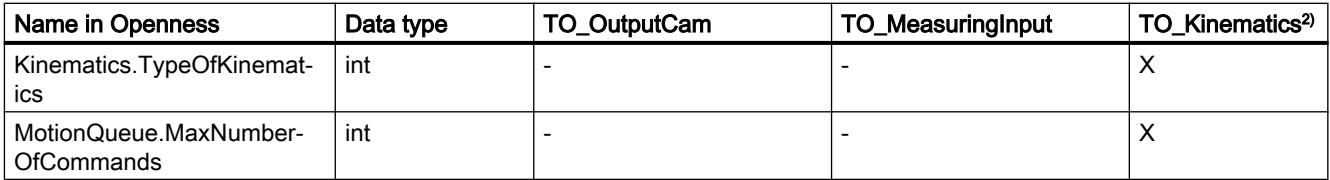

1) S7-1500 PLC: n=1; S7-1500T PLC: 1≤n≤4

2) S7-1500T PLC

# Parameters not mapped directly to technology object data block tags

For S7-1500 Motion Control technology objects the following additional parameters which do not directly map to data block tags are available:

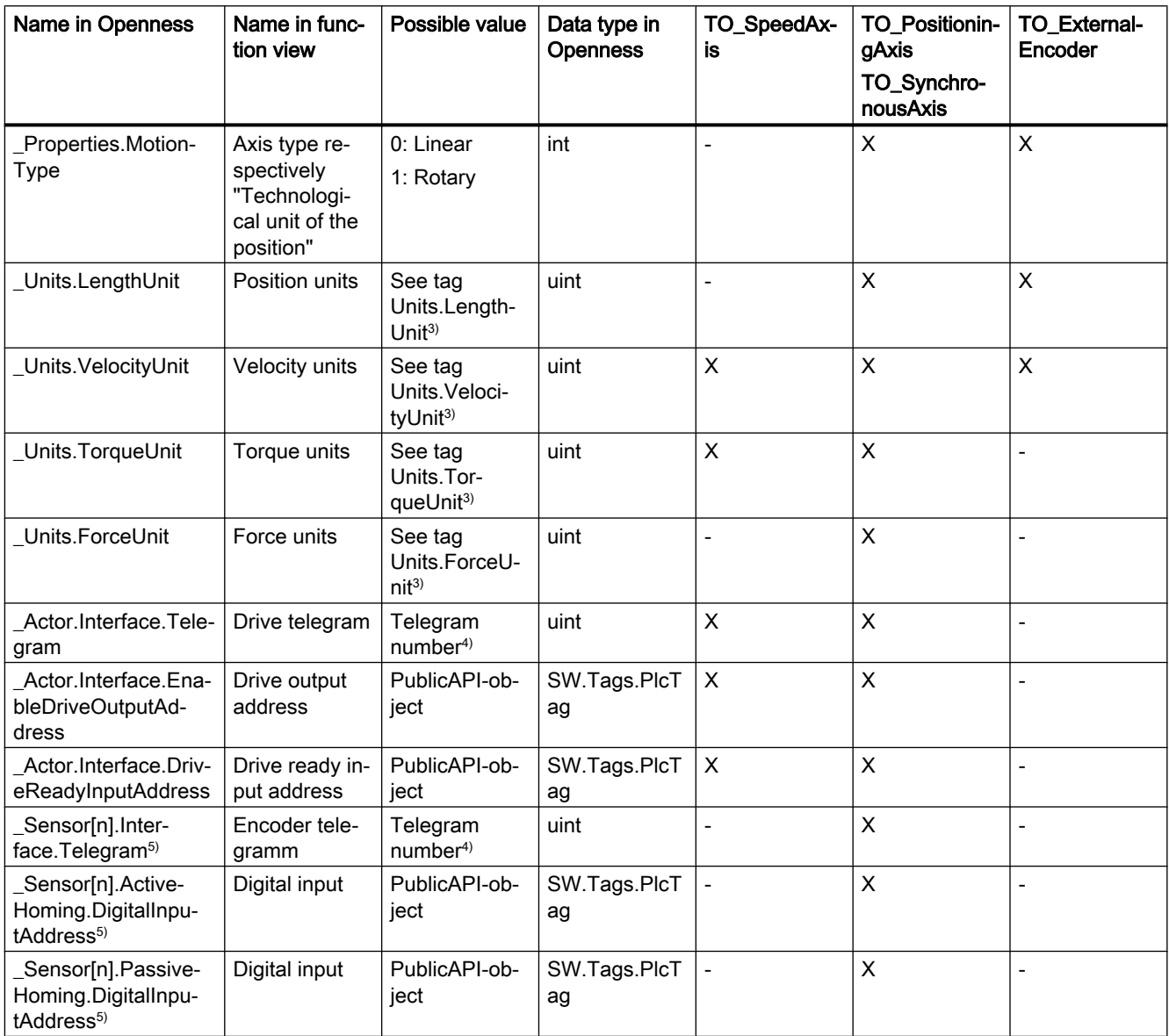

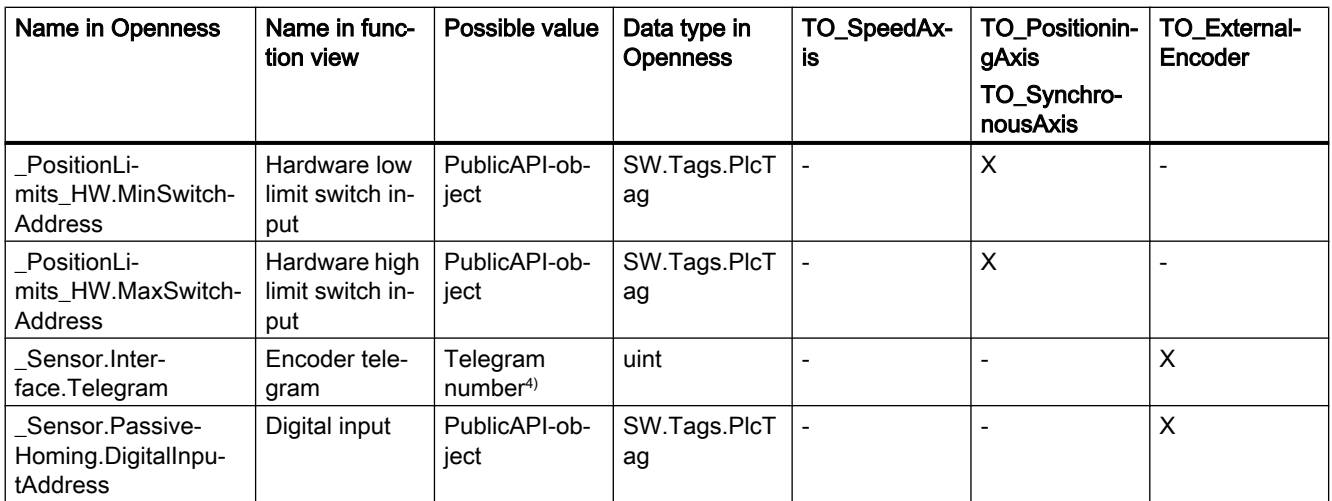

For output cam, cam track and measuring input technology objects the following additional parameter is available:

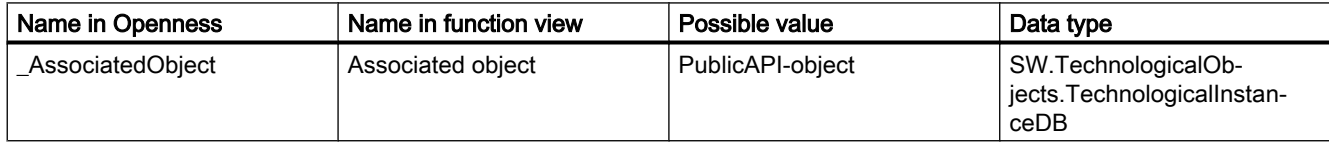

For kinematics technology object the following additional parameters are available (S7-1500T):

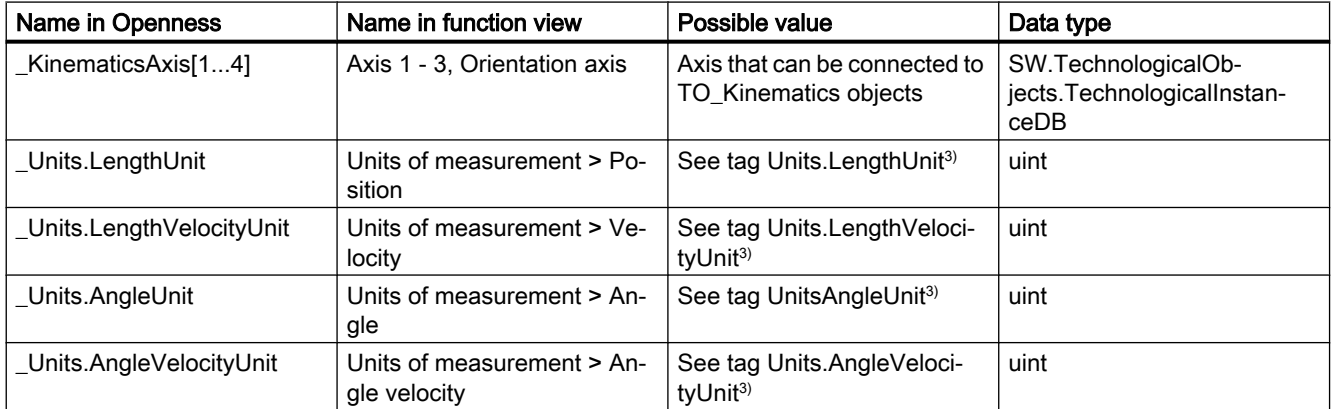

3) possible values are described in the function manual S7-1500 Motion Control on chapter units tags (TO)

4) possible values are described in the function manual S7-1500 Motion Control on chapter PROFIdrive telegrams

5) S7-1500 PLC: n=1; S7-1500T PLC: 1≤n≤4

### Program code: Directly mapped data block tags

Modify the following program code to access the directly mapped parameters:

```
//An instance of the technology object is already available in the program before
private static void ReadWriteDataBlockTag(TechnologicalInstanceDB technologyObject)
{
     //Read value from data block tag "ReferenceSpeed"
     double value =
     (double)technologyObject.Parameters.Find("Actor.DriveParameter.ReferenceSpeed").Value;
     //Write data block tag "ReferenceSpeed"
    technologyObject.Parameters.Find("Actor.DriveParameter.ReferenceSpeed").Value = 3000.0;
}
```
### Program code: Additional parameters

Modify the following program code to access the additional parameters:

```
//An instance of the technology object is already available in the program before
private static void ReadWriteAdditionalParameter(TechnologicalInstanceDB technologyObject)
{
     //Read additional parameter "_Properties.MotionType"
    uint value = (uint)technologyObject.Parameters.Find(" Properties.MotionType").Value;
     //Write additional parameter "_Properties.MotionType"
    technologyObject.Parameters.Find(" Properties.MotionType").Value = 1;
}
```
### Additional information

You can find additional information in:

- SIMATIC S7-1500 Motion Control function manual: https://support.industry.siemens.com/cs/ww/en/view/109749262 [\(https://](https://support.industry.siemens.com/cs/ww/en/view/109749262) [support.industry.siemens.com/cs/ww/en/view/109749262](https://support.industry.siemens.com/cs/ww/en/view/109749262))
- SIMATIC S7-1500T Motion Control function manual: https://support.industry.siemens.com/cs/ww/en/view/109749263 [\(https://](https://support.industry.siemens.com/cs/ww/en/view/109749263) [support.industry.siemens.com/cs/ww/en/view/109749263](https://support.industry.siemens.com/cs/ww/en/view/109749263))
- SIMATIC S7-1500T Kinematics Functions function manual: https://support.industry.siemens.com/cs/ww/en/view/109749264 [\(https://](https://support.industry.siemens.com/cs/ww/en/view/109749264) [support.industry.siemens.com/cs/ww/en/view/109749264](https://support.industry.siemens.com/cs/ww/en/view/109749264))

# Connecting drives

### Requirement

- The Openness application is connected to the TIA Portal. See [Connecting to the TIA Portal](#page-73-0) (Page [74](#page-73-0)).
- A project is open. See [Opening a project](#page-96-0) (Page [97\)](#page-96-0).
- A S7-1500 PLC is determined in the project.
- A technology object of the type TO\_SpeedAxis, TO\_PositioningAxis or TO\_SynchronousAxis is determined in the project.
- A drive is determined in the project.

# Application

To connect an axis with a drive, it is necessary to specify several values together in a single call. The public API type AxisEncoderHardwareConnectionInterface provides the following methods which can be used to connect and disconnect the actor or sensor interfaces:

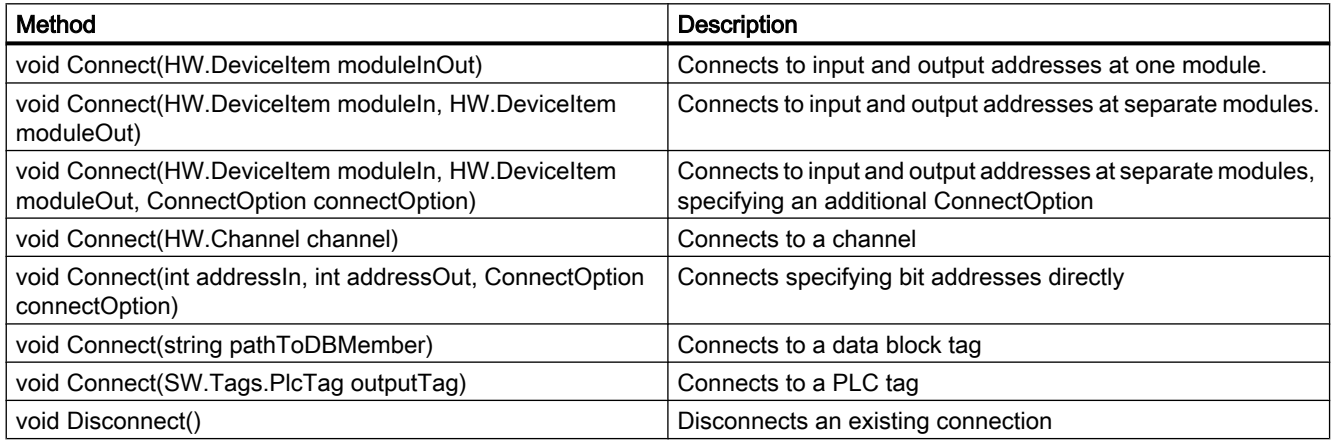

### **Note**

#### Automatic connections

Note that the same behavior as in the user interface also applies here. Whenever the actor interface is connected via one of the connection methods and the telegram contains a sensor part or telegram 750. These parts are connected automatically.

You can use the following read-only attributes to determine how the technology object is connected. The respective connection values are set only if the connection of the specific kind exists.

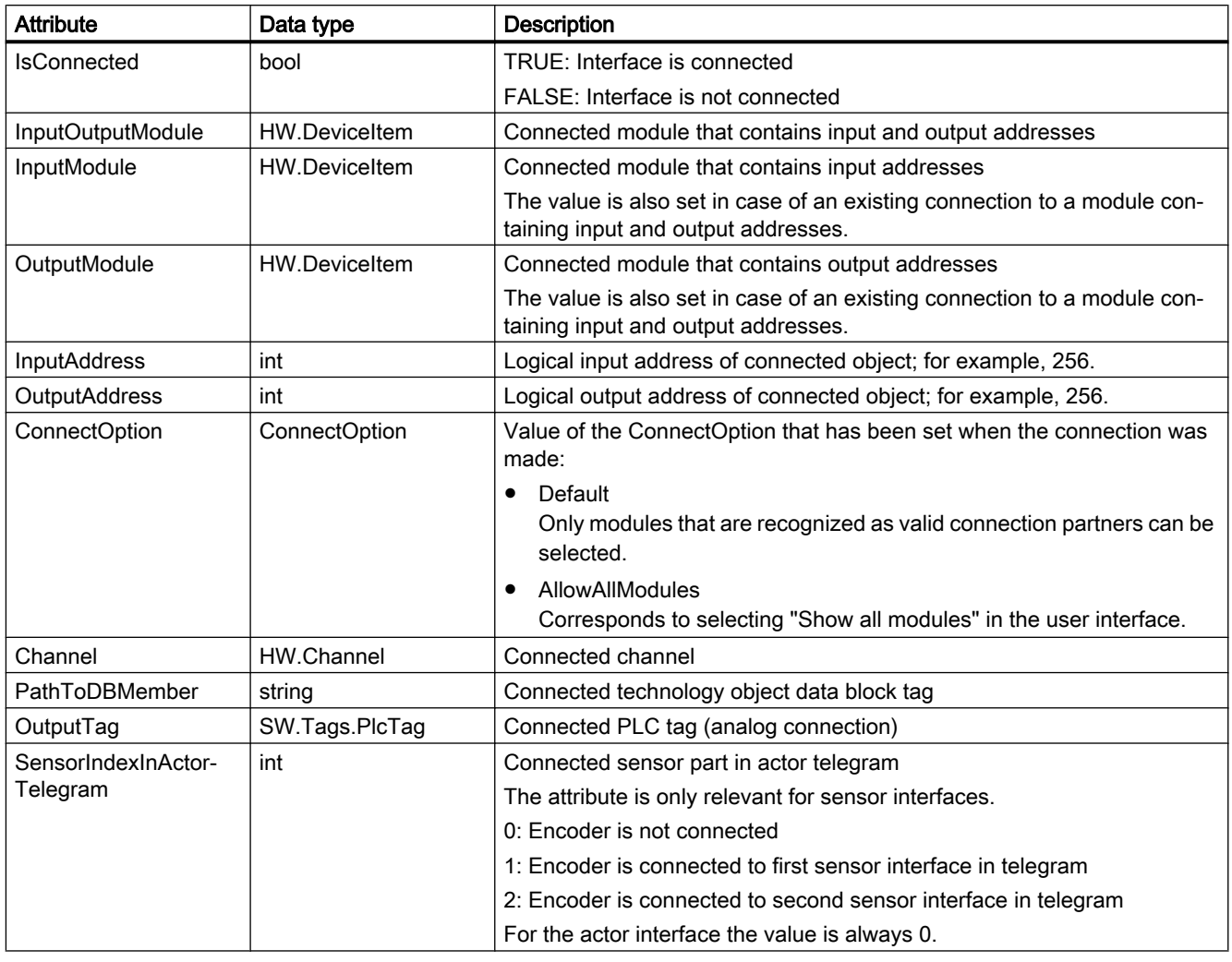

### Note

### Access the sensor interface

To access the sensor interface you can use SensorInterface[m] with 0≤m≤3.

# Program Code: void Connect(HW.DeviceItem moduleInOut)

Modify the following program code to connect a mixed module that contains input and output addresses:

```
//An instance of technology object and device item is already available in the program 
before
private static void UseServiceAxisHardwareConnectionProvider(TechnologicalInstanceDB 
technologyObject, DeviceItem devItem)
{
     //Retrieve service AxisHardwareConnectionProvider
     AxisHardwareConnectionProvider connectionProvider =
     technologyObject.GetService<AxisHardwareConnectionProvider>();
     //Connect ActorInterface with DeviceItem
     connectionProvider.ActorInterface.Connect(devItem);
     //Connect first SensorInterface with DeviceItem
     connectionProvider.SensorInterface[0].Connect(devItem);
     //Check ConnectionState of ActorInterface
     bool actorInterfaceConnectionState = connectionProvider.ActorInterface.IsConnected;
     //Check ConnectionState of first SensorInterface
     bool sensorInterfaceConnectionState =
     connectionProvider.SensorInterface[0].IsConnected;
}
```
### Connecting telegram 750

- The Openness application is connected to the TIA Portal. See [Connecting to the TIA Portal](#page-73-0) (Page [74](#page-73-0))
- A project is open. See [Opening a project](#page-96-0) (Page [97\)](#page-96-0)
- A S7-1500 PLC is determined in the project.
- A technology object of the type TO\_SpeedAxis, TO\_PositioningAxis or TO\_SynchronousAxis V4.0 is determined in the project.
- A drive that supports telegram 750 is determined in the project.

# Application

If telegram 750 was added after connecting the drive and the axis, it is necessary to connect telegram 750 separately. EnableTorqueData is set to TRUE automatically. The public API type TorqueHardwareConnectionInterface provides the following methods which can be used to connect and disconnect telegram 750:

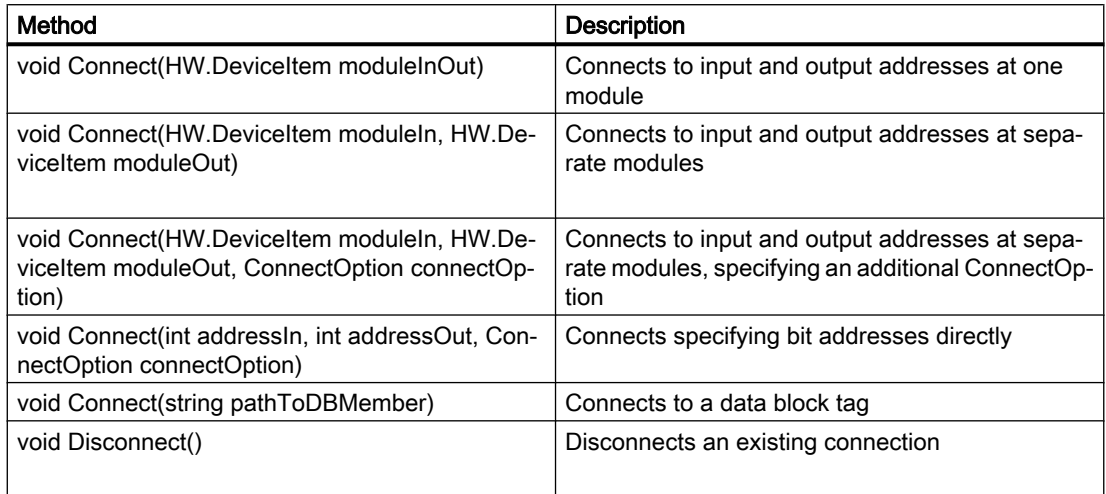

The TorqueHardwareConnectionInterface can be retrieved via the property TorqueInterface at the type AxisHardwareConnectionProvider. If the connection to telegram 750 is not supported, the property value is "null".

If the drive is connected by data block tags, you cannot connect telegram 750 by module. You can use the following read-only attributes to determine how the technology object is connected. The respective connection values are set only if the connection of the specific kind exists:

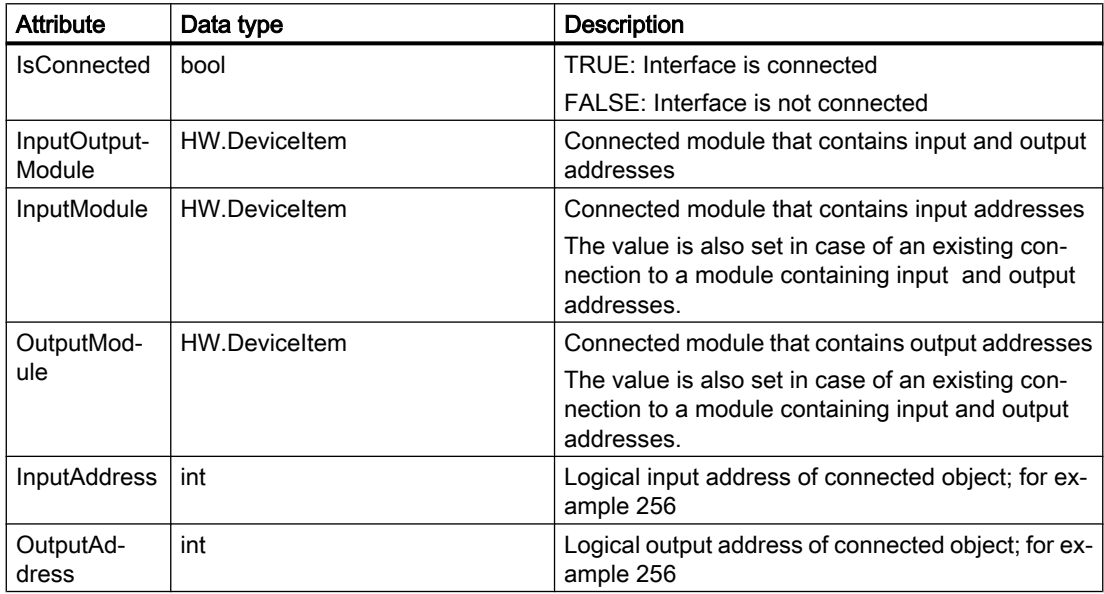

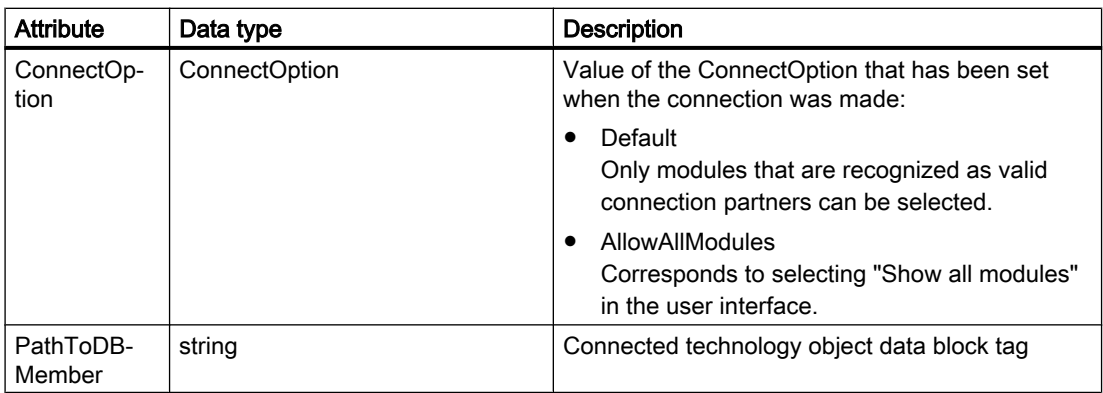

### Program Code: Connect telegramm 750

Modify the following program code to connect a mixed module that contains input and output addresses:

```
//An instance of technology object and device item is already available in the program 
before
private static void ConnectTorqueInterface(TechnologicalInstanceDB technologyObject, 
DeviceItem devItem)
{
     //Retrieve service AxisHardwareConnectionProvider
    AxisHardwareConnectionProvider connectionProvider =
     technologyObject.GetService<AxisHardwareConnectionProvider>();
     //Connect TorqueInterface with DeviceItem
     connectionProvider.TorqueInterface.Connect(devItem);
}
```
# Connecting encoders

- The Openness application is connected to the TIA Portal. See [Connecting to the TIA Portal](#page-73-0) (Page [74](#page-73-0)).
- A project is open. See [Opening a project](#page-96-0) (Page [97\)](#page-96-0).
- A S7-1500 PLC is determined in the project.
- A technology object of the type TO\_ExternalEncoder is determined in the project.
- An object is determined in the project that provides PROFIdrive telegram 81 or 83.

# Application

To connect an external encoder technology object with the encoder hardware, it is necessary to specify several values together in a single call. The public API type AxisEncoderHardwareConnectionInterface provides the following methods which can be used to connect and disconnect the sensor interface:

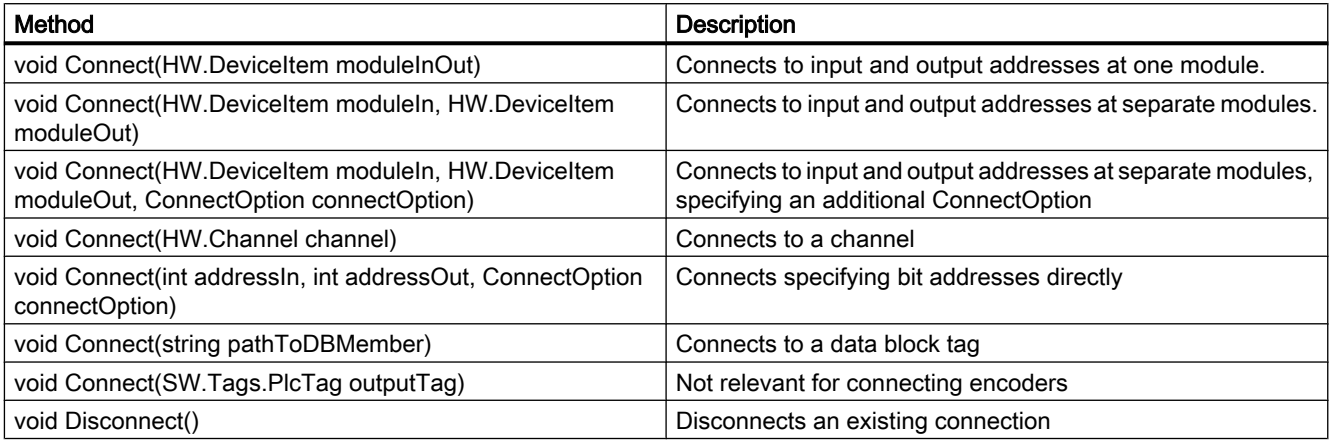

You can use the following read-only attributes to determine how the technology object is connected. The respective connection values are set only if the connection of the specific kind exists.

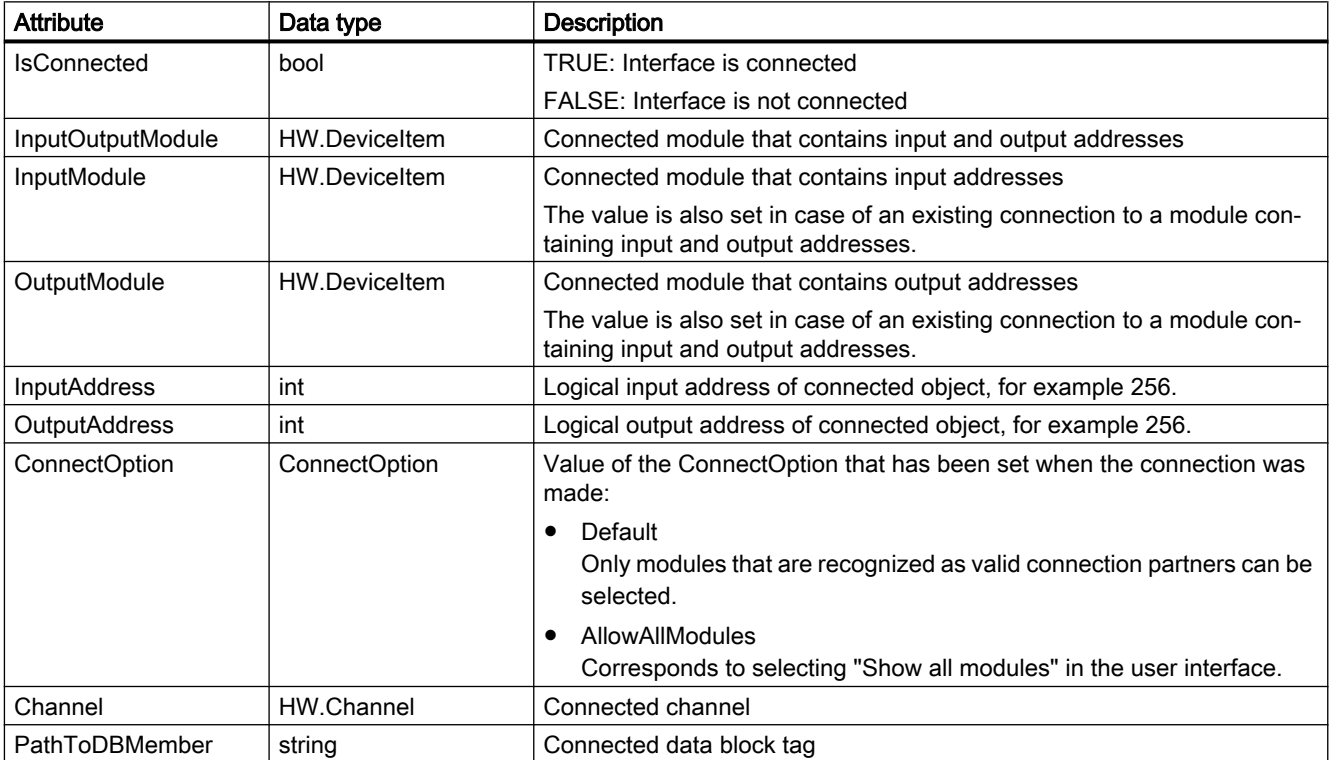

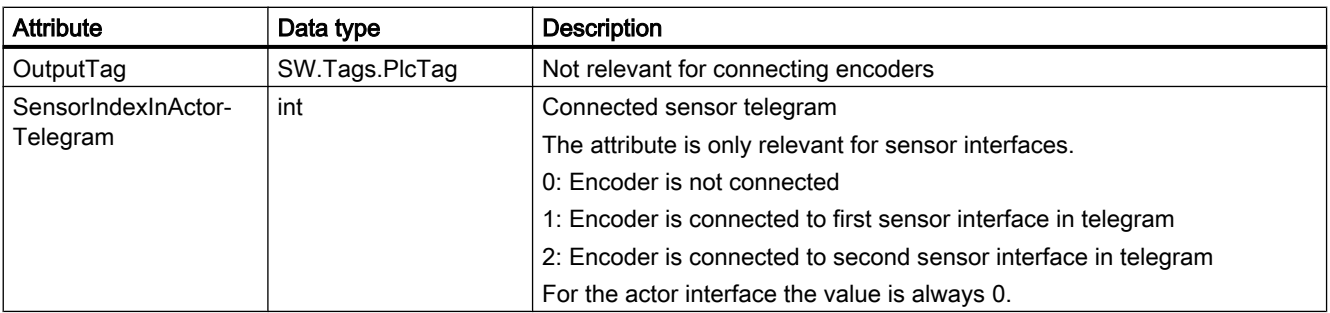

### Program code: Connect an encoder

Modify the following program code to connect an external encoder technology object:

```
//An instance of technology object and device item is already available in the program 
before
private static void UseServiceEncoderHardwareConnectionProvider(TechnologicalInstanceDB 
technologyObject, DeviceItem devItem)
{
     //Retrieve service EncoderHardwareConnectionProvider
    EncoderHardwareConnectionProvider connectionProvider =
     technologyObject.GetService<EncoderHardwareConnectionProvider>();
     //Connect SensorInterface with DeviceItem
     connectionProvider.SensorInterface.Connect(devItem);
     //Check ConnectionState of SensorInterface
    bool sensorInterfaceConnectionState = connectionProvider.SensorInterface.IsConnected;
}
```
### Connecting output cams and cam tracks to hardware

- The Openness application is connected to the TIA Portal. See [Connecting to the TIA Portal](#page-73-0) (Page [74](#page-73-0)).
- A project is open. See [Opening a project](#page-96-0) (Page [97\)](#page-96-0).
- A S7-1500 PLC is determined in the project.
- A technology object of the type TO\_OutputCam or TO\_CamTrack is determined in the project.
- A digital output module is determined in the project, for example TM Timer DIDQ.

# Application

To connect an output cam or cam track technology object with a digital output, it is necessary to specify several values together in a single call. The public API type OutputCamHardwareConnectionProvider provides the following methods which can be used to connect and disconnect the actor or sensor interfaces:

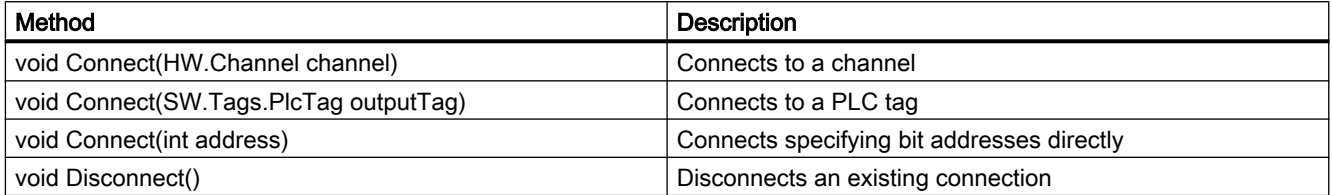

You can use the following read-only attributes to determine how the technology object is connected:

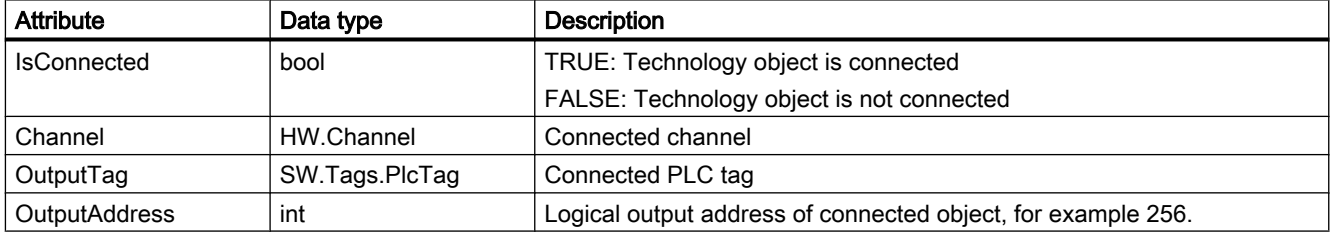

### Program code: Connect output cam or cam track technology object

Modify the following program code to connect an output cam or cam track technology object:

```
//An instance of technology object and channel item is already available in the program 
before
private static void UseServiceOutputCamHardwareConnectionProvider(TechnologicalInstanceDB 
technologyObject, Channel channel)
{
     //Retrieve service OutputCamHardwareConnectionProvider
     OutputCamHardwareConnectionProvider connectionProvider =
     technologyObject.GetService<OutputCamHardwareConnectionProvider>();
     //Connect technology object with Channel
     connectionProvider.Connect(channel);
```

```
 //Check ConnectionState of technology object
 bool connectionState = connectionProvider.IsConnected;
```
### Connecting measuring inputs to hardware

### Requirement

- The Openness application is connected to the TIA Portal. See [Connecting to the TIA Portal](#page-73-0) (Page [74](#page-73-0)).
- A project is open. See [Opening a project](#page-96-0) (Page [97\)](#page-96-0).
- A S7-1500 PLC is determined in the project.
- A technology object of the type TO\_MeasuringInput is determined in the project.
- A digital input module is determined at drive or in the project, for example TM Timer DIDQ.

### Application

To connect a measuring input technology object with a digital input, it is necessary to specify several values together in a single call. The public API type

MeasuringInputHardwareConnectionProvider provides the following methods which can be used to connect and disconnect the actor or sensor interface:

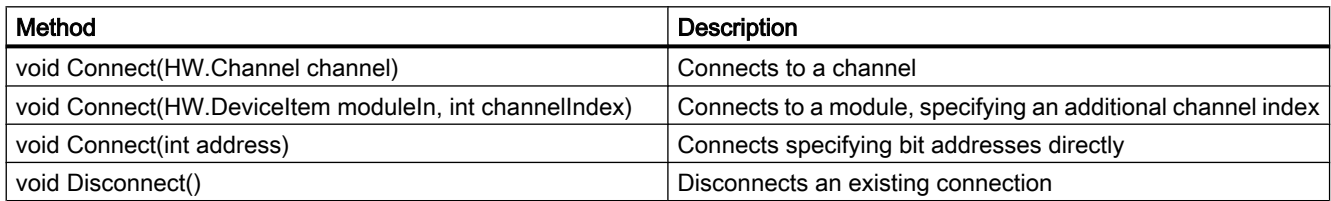

You can use the following read-only attributes to determine how the technology object is connected:

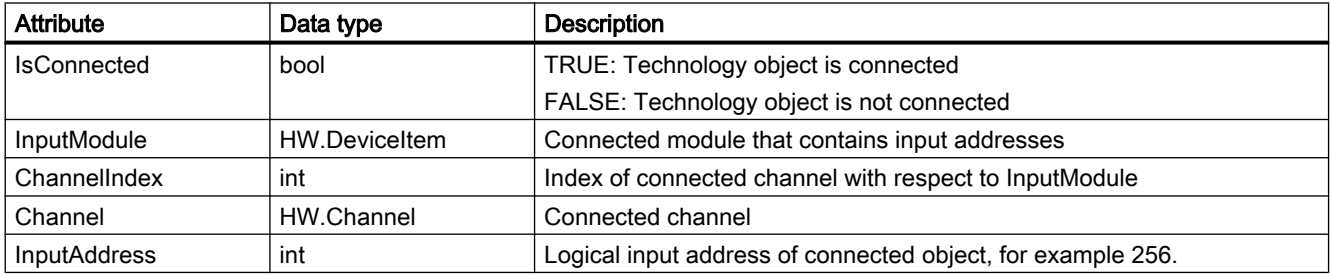

### Program code: Connect a measuring input technology object

Modify the following program code to connect a measuring input technology object:

```
//An instance of technology object and channel item is already available in the program 
before
private static void 
UseServiceMeasuringInputHardwareConnectionProvider(TechnologicalInstanceDB 
technologyObject, Channel channel)
{
     //Retrieve service MeasuringInputHardwareConnectionProvider
     MeasuringInputHardwareConnectionProvider connectionProvider =
     technologyObject.GetService<MeasuringInputHardwareConnectionProvider>();
     //Connect technology object with Channel
     connectionProvider.Connect(channel);
     //Check ConnectionState of technology object
     bool connectionState = connectionProvider.IsConnected;
}
```
#### Connecting synchronous axis with leading values

#### Requirement

- The Openness application is connected to the TIA Portal. See [Connecting to the TIA Portal](#page-73-0) (Page [74](#page-73-0)).
- A project is open. See [Opening a project](#page-96-0) (Page [97\)](#page-96-0).
- A S7-1500 PLC is determined in the project.
- A technology object of the type TO\_PositioningAxis, TO\_SynchronousAxis or TO\_ExternalEncoder as leading axis is determined in the project.
- A technology object of the type TO\_SynchronousAxis as following axis is determined in the project.

### Application

To connect a synchronous axis technology object with leading values, it is necessary to specify several values together in a single call. The public API type SynchronousAxisMasterValues provides the following methods which can be used to connect and disconnect leading values. Leading values can be connected as setpoint coupling (S7-1500 PLC, S7-1500T PLC) or actual value coupling (S7-1500T PLC). All methods and attributes are relevant for both types of coupling.

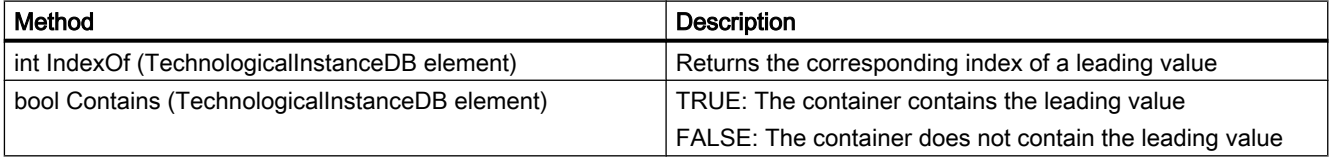

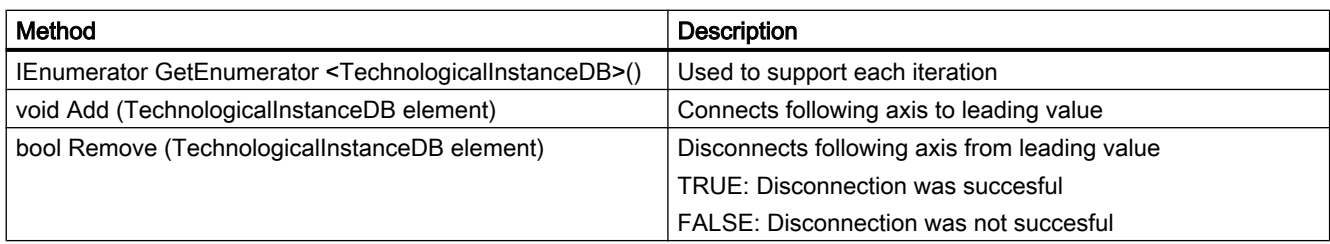

You can use the following read-only attributes:

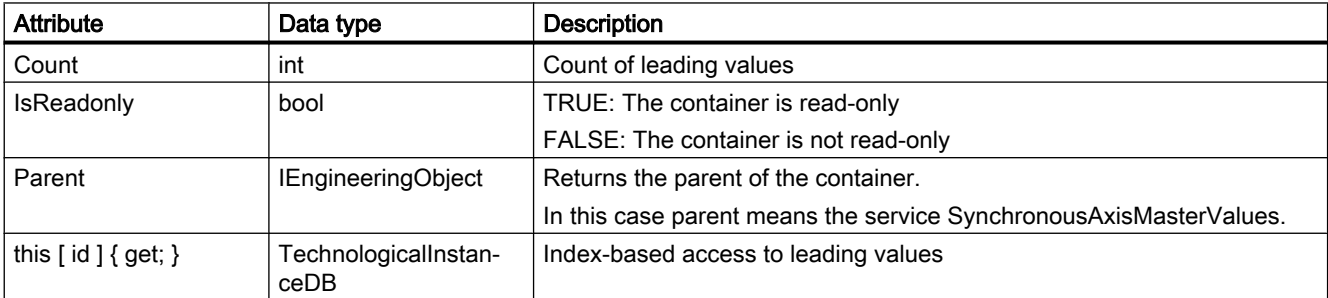

### Program code: Connect a synchronous axis with a leading value

Modify the following program code to connect a synchronous axis with a leading value:

```
//An instance of leading axis and following axis is already available in the program before
private static void UseServiceSynchronousAxisMasterValues(TechnologicalInstanceDB 
masterTechnologyObject, TechnologicalInstanceDB synchronousTechnologyObject)
{
     //Retrieve service SynchronousAxisMasterValues
     SynchronousAxisMasterValues masterValues =
     synchronousTechnologyObject.GetService<SynchronousAxisMasterValues>();
     //Connect following axis and leading axis with setpoint coupling
     masterValues.SetPointCoupling.Add(masterTechnologyObject);
     //Get container of connected leading axis with setpoint coupling
     TechnologicalInstanceDBAssociation setPointMasterValues =
     masterValues.SetPointCoupling;
     //Remove connected leading axis with setpoint coupling
     masterValues.SetPointCoupling.Remove(masterTechnologyObject);
     //Connect following axis and leading axis with actual value coupling
     masterValues.ActualValueCoupling.Add(masterTechnologyObject);
     //Get container of connected leading axis with actual value coupling
    TechnologicalInstanceDBAssociation actualValueMasterValues =
     masterValues.ActualValueCoupling;
     //Remove connected leading axis with actual value coupling
    masterValues.ActualValueCoupling.Remove(masterTechnologyObject);
```
}

# Exporting and importing technology object cam (S7-1500T)

### Requirement

- The Openness application is connected to the TIA Portal. See [Connecting to the TIA Portal](#page-73-0) (Page [74](#page-73-0)).
- A project is open. See [Opening a project](#page-96-0) (Page [97\)](#page-96-0).
- A S7-1500 PLC is determined in the project. See [Querying PLC and HMI targets](#page-164-0) (Page [165\)](#page-164-0)
- The technology object exists.

# Application

To export or import the data of a technology object cam you have to specify the format and which separator should be used. The public API type CamDataSupport provides the following methods which can be used to export the data of technology object cam.

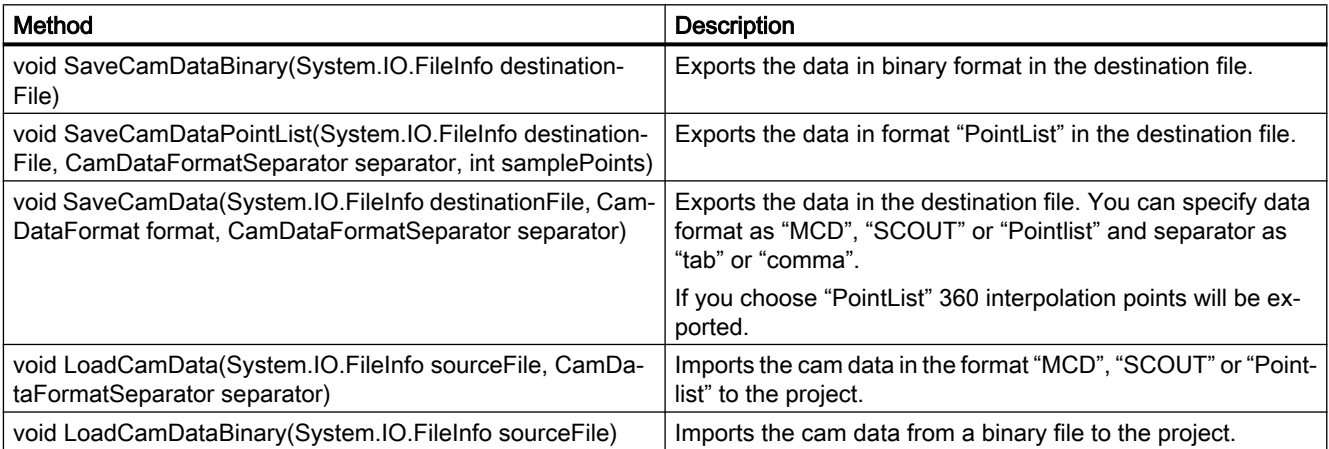

You can use the following attributes:

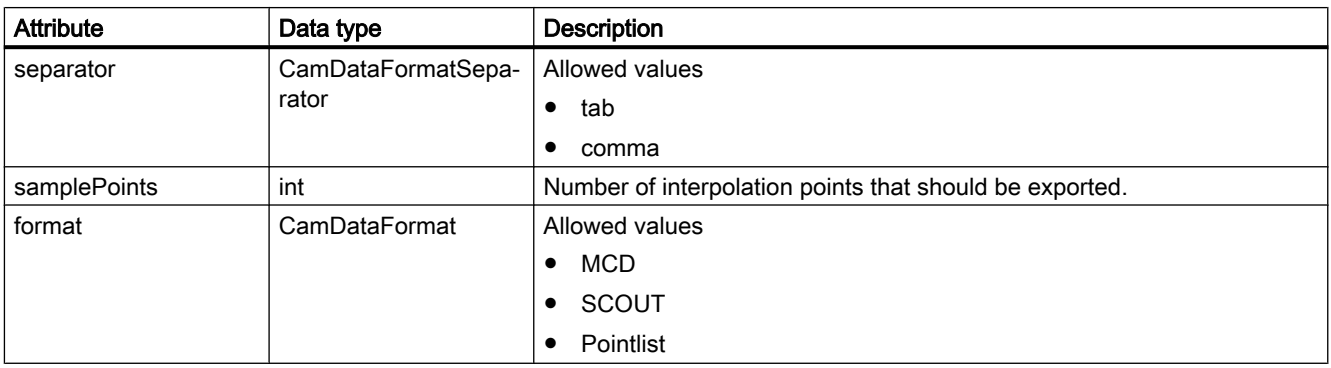

<span id="page-356-0"></span>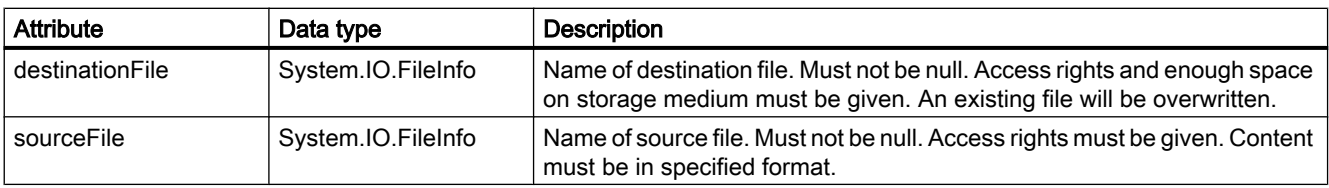

### Program code: Export cam data

Modify the following program code to export cam data:

```
//An instance of technology object is already available in the program before
private static void ExportCamData(TechnologicalInstanceDB technologyObject, 
System.IO.FileInfo destinationFile)
{
     //Retrieve service CamDataSupport
    CamDataSupport camData = technologyObject.GetService<CamDataSupport>();
     //Save cam data in MCD format, using the separator Tab
     camData.SaveCamData(destinationFile, CamDataFormat.MCD, CamDataFormatSeparator.Tab);
}
```
#### Program code: Import cam data

Modify the following program code to import cam data:

```
//An instance of technology object is already available in the program before
private static void ImportCamData(TechnologicalInstanceDB technologyObject, 
System.IO.FileInfo sourceFile)
{
     //Retrieve service CamDataSupport
     CamDataSupport camData = technologyObject.GetService<CamDataSupport>();
     //Load cam data from source file, using the separator Tab
     camData.LoadCamData(sourceFile, CamDataFormatSeparator.Tab);
}
```
# 7.18.13.16 PID control

### Parameters for PID\_Compact, PID\_3Step, PID\_Temp, CONT\_C, CONT\_S, TCONT\_CP and TCONT\_S

You can find a list of all available parameters in the product information "Parameters of technology objects in TIA Portal Openness" on the internet ([https://](https://support.industry.siemens.com/cs/ww/en/view/109744932) [support.industry.siemens.com/cs/ww/en/view/109744932](https://support.industry.siemens.com/cs/ww/en/view/109744932)).

For each parameter the following properties are provided:

- Name in configuration (TIA Portal)
- Name in Openness

- <span id="page-357-0"></span>● Data type in Openness
- Default access
- Range of values

#### Note

In TIA Portal in the Parameter view of the technology object configuration you can find the column "Name in Openness".

### Additional information

You can find additional information in SIMATIC S7-1200/S7-1500 PID control function manual on the internet ([https://support.industry.siemens.com/cs/ww/en/view/108210036\)](https://support.industry.siemens.com/cs/ww/en/view/108210036).

### 7.18.13.17 Counting

### Parameters for High\_Speed\_Counter and SSI\_Absolute\_Encoder

You can find a list of all available parameters in the product information "Parameters of technology objects in TIA Portal Openness" on the internet ([https://](https://support.industry.siemens.com/cs/ww/en/view/109744932) [support.industry.siemens.com/cs/ww/en/view/109744932\)](https://support.industry.siemens.com/cs/ww/en/view/109744932).

For each parameter the following properties are provided:

- Name in configuration (TIA Portal)
- Name in Openness
- Data type in Openness
- Default access
- Range of values

### Additional information

You can find additional information in SIMATIC S7-1500, ET 200MP, ET 200SP Counting, measurement and position input function manual on the internet [\(http://](http://support.automation.siemens.com/WW/view/en/59709820) [support.automation.siemens.com/WW/view/en/59709820](http://support.automation.siemens.com/WW/view/en/59709820)).

### 7.18.13.18 Easy Motion Control

### Parameters for AXIS\_REF

You can find a list of all available parameters in the product information "Parameters of technology objects in TIA Portal Openness" on the internet ([https://](https://support.industry.siemens.com/cs/ww/en/view/109744932) [support.industry.siemens.com/cs/ww/en/view/109744932\)](https://support.industry.siemens.com/cs/ww/en/view/109744932).

For each parameter the following properties are provided:

- Name in configuration (TIA Portal)
- Name in Openness
- Data type in Openness
- Default access
- Range of values

#### Note

In TIA Portal in the Parameter view of the technology object configuration you can find the column "Name in Openness".

### Additional information

You can find additional information for Easy Motion Control in the Information system of STEP 7 (TIA Portal).

# 7.18.14 Tags and Tag tables

### 7.18.14.1 Starting the "PLC Tags" editor

#### Requirement

- The TIA Portal Openness application is connected to the TIA Portal. See [Connecting to the TIA Portal](#page-73-0) (Page [74](#page-73-0))
- A project is open. See [Opening a project](#page-96-0) (Page [97\)](#page-96-0)
- Instance of the TIA Portal is opened with user interface.

#### Program code

Modify the following program code to start the corresponding editor for an object reference of the type PlcTagTable in the TIA Portal instance:

```
//Opens tagtable in editor "Tags"
private static void OpenTagtableInEditor(PlcSoftware plcSoftware)
{ 
    PlcTagTable plcTagTable = plcSoftware.TagTableGroup.TagTables.Find("MyTagTable");
plcTagTable.ShowInEditor();
}
```
#### See also

[Importing configuration data](#page-416-0) (Page [417](#page-416-0))

# 7.18.14.2 Querying system groups for PLC tags

#### Requirement

- The TIA Portal Openness application is connected to the TIA Portal. See [Connecting to the TIA Portal](#page-73-0) (Page [74](#page-73-0))
- A project is open. See [Opening a project](#page-96-0) (Page [97\)](#page-96-0)
- A PlcSoftware instance was retrieved from a PLC device item. See [Querying PLC and HMI targets](#page-164-0) (Page [165\)](#page-164-0)

#### Program code

Modify the following program code to query the system group for PLC tags:

```
//Retrieves the plc tag table group from a plc
private PlcTagTableSystemGroup GetControllerTagfolder(PlcSoftware plcSoftware)
{
     PlcTagTableSystemGroup plcTagTableSystemGroup = plcSoftware.TagTableGroup;
     return plcTagTableSystemGroup;
}
```
### 7.18.14.3 Creating PLC tag table

#### **Requirements**

- The TIA Portal Openness application is connected to the TIA Portal. See [Connecting to the TIA Portal](#page-73-0) (Page [74](#page-73-0))
- A project is open. See [Opening a project](#page-96-0) (Page [97\)](#page-96-0)
- A PlcSoftware instance was retrieved from a PLC device item. See [Querying PLC and HMI targets](#page-164-0) (Page [165\)](#page-164-0)

#### Program code

Modify the following program code to create the PLC tag table. It creates a new tag table with the given name in the composition.

PlcTagTable myTable = plc.TagTableGroup.TagTables.Create("myTable");
### See also

[Querying PLC and HMI targets](#page-164-0) (Page [165](#page-164-0))

## 7.18.14.4 Enumerating user-defined groups for PLC tags

### Requirement

- The TIA Portal Openness application is connected to the TIA Portal. See [Connecting to the TIA Portal](#page-73-0) (Page [74](#page-73-0))
- A project is open. See [Opening a project](#page-96-0) (Page [97\)](#page-96-0)
- A PlcSoftware instance was retrieved from a PLC device item. See [Querying PLC and HMI targets](#page-164-0) (Page [165](#page-164-0))

## Application

Subfolders are taken into account recursively for enumeration.

## Program code: Enumerating user-defined groups for PLC tags

Modify the following program code to enumerate user-defined groups for PLC tags:

```
//Enumerates all plc tag table user groups including subgroups
private static void EnumeratePlcTagTableUserGroups(PlcSoftware plcSoftware)
{
     foreach (PlcTagTableUserGroup plcTagTableUsergroup in plcSoftware.TagTableGroup.Groups)
     {
         EnumerateTagTableUserGroups(plcTagTableUsergroup);
 }
}
private static void EnumerateTagTableUserGroups(PlcTagTableUserGroup tagTableUsergroup)
{
     foreach (PlcTagTableUserGroup plcTagTableUsergroup in tagTableUsergroup.Groups)
     {
         EnumerateTagTableUserGroups(plcTagTableUsergroup);
         // recursion
     }
}
```
### <span id="page-361-0"></span>Program code: Accessing a user-defined group

Modify the following program code to access a user-defined group for PLC tags:

```
//Gives individual access to a specific plc tag table user folder
private static void AccessPlcTagTableUserGroupWithFind(PlcSoftware plcSoftware, string 
folderToFind)
{
     PlcTagTableUserGroupComposition plcTagTableUserGroupComposition = 
plcSoftware.TagTableGroup.Groups;
     PlcTagTableUserGroup controllerTagUserFolder = 
plcTagTableUserGroupComposition.Find(folderToFind); 
     // The parameter specifies the name of the user folder
}
```
## 7.18.14.5 Creating user-defined groups for PLC tags

### Requirement

- The TIA Portal Openness application is connected to the TIA Portal. See [Connecting to the TIA Portal](#page-73-0) (Page [74](#page-73-0))
- A project is open. See [Opening a project](#page-96-0) (Page [97\)](#page-96-0)

### Application

The TIA Portal Openness API interface supports the creation of a user-defined group for PLC tags.

### Program code

Modify the following program code to create a user-defined group for PLC tags:

```
//Creates a plc tag table user group
private static void CreatePlcTagTableUserGroup(PlcSoftware plcSoftware)
{ 
     PlcTagTableSystemGroup systemGroup = plcSoftware.TagTableGroup; 
    PlcTagTableUserGroupComposition groupComposition = systemGroup.Groups;
     PlcTagTableUserGroup myCreatedGroup = groupComposition.Create("MySubGroupName"); 
     // Optional; 
     // create a subgroup 
     PlcTagTableUserGroup mySubCreatedGroup = 
myCreatedGroup.Groups.Create("MySubSubGroupName");
}
```
## <span id="page-362-0"></span>7.18.14.6 Deleting user-defined groups for PLC tags

### Requirement

- The TIA Portal Openness application is connected to the TIA Portal. See [Connecting to the TIA Portal](#page-73-0) (Page [74](#page-73-0))
- A project is open. See [Opening a project](#page-96-0) (Page [97\)](#page-96-0)

## Application

The TIA Portal Openness API interface supports the deletion of a specific user-defined group for PLC tag tables.

## Program code

Modify the following program code to delete a specific user-defined group for PLC tag tables:

```
private static void DeletePlcTagTableUserGroup(PlcSoftware plcSoftware)
{ 
     PlcTagTableUserGroup group = plcSoftware.TagTableGroup.Groups.Find("MySubGroupName"); 
     if (group != null) 
     { 
         group.Delete(); 
     }
}
```
## 7.18.14.7 Enumerating PLC tag tables in a folder

### Requirement

- The TIA Portal Openness application is connected to the TIA Portal. See [Connecting to the TIA Portal](#page-73-0) (Page [74](#page-73-0))
- A project is open. See [Opening a project](#page-96-0) (Page [97\)](#page-96-0)

### Program code: Enumerating PLC tag tables

Modify the following program code to enumerate all PLC tag tables in system groups or in userdefined groups:

```
//Enumerates all plc tag tables in a specific system group or and user group
private static void EnumerateAllPlcTagTablesInFolder(PlcSoftware plcSoftware)
{
     PlcTagTableComposition tagTables = plcSoftware.TagTableGroup.TagTables;
     // alternatively, PlcTagTableComposition tagTables = 
plcSoftware.TagTableGroup.Groups.Find("UserGroup XYZ").TagTables;
     foreach (PlcTagTable tagTable in tagTables)
     {
         // add code here
 }
}
```
### Program code: Accessing PLC tag table

Modify the following program code to access the PLC tag table:

```
//Gives individual access to a specific Plc tag table
private static void AccessToPlcTagTableWithFind(PlcSoftware plcSoftware)
{
     PlcTagTableComposition tagTables = plcSoftware.TagTableGroup.TagTables;
     // alternatively, PlcTagTableComposition tagTables = 
plcSoftware.TagTableGroup.Groups.Find("UserGroup XYZ").TagTables;
     PlcTagTable controllerTagTable = tagTables.Find("Tag table XYZ"); 
     // The parameter specifies the name of the tag table
}
```
### 7.18.14.8 Querying information from a PLC tag table

### Requirement

- The TIA Portal Openness application is connected to the TIA Portal. See [Connecting to the TIA Portal](#page-73-0) (Page [74](#page-73-0))
- A project is open. See [Opening a project](#page-96-0) (Page [97\)](#page-96-0)

### Application

Via PLC tag tables you can access user constants, system constants and tags. The count of the tag composition of a tag table is equal to the number of tags in that tag table. The PLCTagTable contains the following navigators, attributes, and actions.

The following attributes are accessed in PLC tag table.

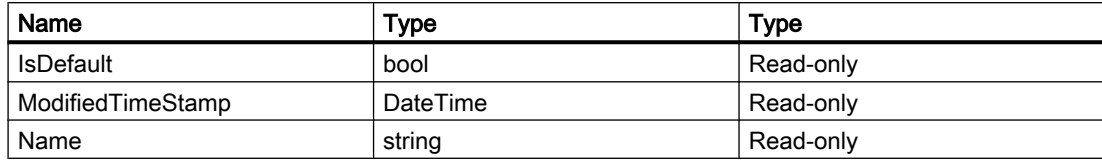

The PLCTag table contains the following actions as given below.

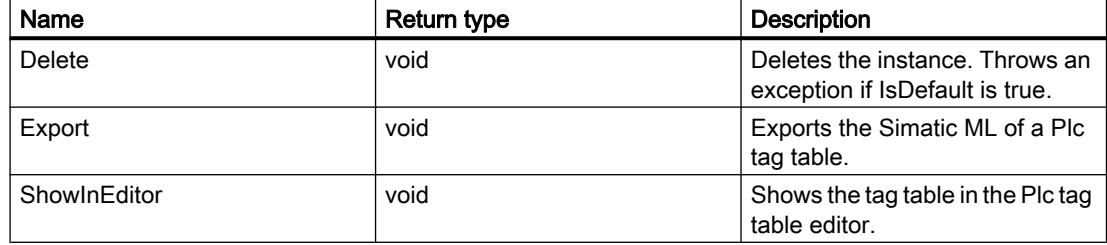

### Program code

Modify the following program code to query the information for a PLC tag table:

```
private static void AccessPlcConstantsUsingFind(PlcTagTable tagTable)
{ 
     PlcUserConstantComposition plcUserConstants = tagTable.UserConstants; 
     PlcUserConstant plcUserConstant = plcUserConstants.Find("Constant XYZ");
     //PlcSystemConstantComposition plcSystemConstants = tagTable.SystemConstants;
     //PlcSystemConstant plcSystemConstant = plcSystemConstants.Find("Constant XYZ");
}
private static void EnumeratePlcTags(PlcTagTable tagTable)
{ 
     PlcTagComposition plcTags = tagTable.Tags; 
     foreach (PlcTag plcTag in plcTags) 
     { 
        string name = plcTag.Name; string typeName = plcTag.DataTypeName;
         string logicalAddress = plcTag.LogicalAddress; 
     }
}
private static void EnumeratePlcTagsUsingFind(PlcTagTable tagTable) 
{ 
    PlcTagComposition plcTags = tagTable.Tags;
     PlcTag plcTag = plcTags.Find("Constant XYZ");
}
```
## <span id="page-365-0"></span>7.18.14.9 Reading the time of the last changes of a PLC tag table

### Requirement

- The TIA Portal Openness application is connected to the TIA Portal. See [Connecting to the TIA Portal](#page-73-0) (Page [74](#page-73-0))
- A project is open. See [Opening a project](#page-96-0) (Page [97\)](#page-96-0)

### Application

The format of the time stamp is UTC.

### Program code

Modify the following program code to read the time stamp of a specific PLC tag table:

```
//Reads Time-Stamp of a plc Tag Table
private static void GetLastModificationDateOfTagtable(PlcSoftware plcSoftware)
{ 
     PlcTagTable plcTagTable = plcSoftware.TagTableGroup.TagTables.Find("MyTagTable"); 
    DateTime modifiedTagTableTimeStamp = plcTagTable.ModifiedTimeStamp;
}
```
## 7.18.14.10 Deleting a PLC tag table from a group

### Requirement

- The TIA Portal Openness application is connected to the TIA Portal. See [Connecting to the TIA Portal](#page-73-0) (Page [74](#page-73-0))
- A project is open. See [Opening a project](#page-96-0) (Page [97\)](#page-96-0)

## <span id="page-366-0"></span>Program code

Modify the following program code to delete a specific tag table from a group:

```
//Deletes a PlcTagTable of a group
private static void DeletePlcTagTableInAGroup(PlcSoftware plcSoftware)
{ 
     PlcTagTableSystemGroup group = plcSoftware.TagTableGroup; 
    PlcTagTable tagtable = group.TagTables.Find("MyTagTable");
     if (tagtable!= null) 
     { 
         tagtable.Delete(); 
     }
}
```
## 7.18.14.11 Enumerating PLC tags

## Requirement

- The TIA Portal Openness application is connected to the TIA Portal. See [Connecting to the TIA Portal](#page-73-0) (Page [74](#page-73-0))
- A project is open. See [Opening a project](#page-96-0) (Page [97\)](#page-96-0)

## Program code: Enumerating PLC tags in tag tables

Modify the following program code to enumerate all PLC tags in a tag table:

```
//Enumerates all plc tags in a specific tag table
private static void EnumerateAllPlcTagsInTagTable(PlcSoftware plcSoftware)
{
     PlcTagTable tagTable = plcSoftware.TagTableGroup.TagTables.Find("Tagtable XYZ");
     foreach (PlcTag tag in tagTable.Tags)
     {
         // add code here
     }
}
```
## 7.18.14.12 Accessing PLC tags

### Requirement

- The TIA Portal Openness application is connected to the TIA Portal. See [Connecting to the TIA Portal](#page-73-0) (Page [74](#page-73-0))
- A project is open. See [Opening a project](#page-96-0) (Page [97\)](#page-96-0)

## Application

The type PlcTagComposition represents a collection of plc tags.

## Program code: Accessing a specific PLC tag

Modify the following program code to access the required PLC tag. You have access to the following attributes:

- Name (read only)
- Data type name
- Logical address
- Comment
- ExternalAccessible
- ExternalVisible
- ExternalWritable

```
//Gives individual access to a specific plc tag
private static void AccessPlcTag(PlcTagTable tagTable)
{
    PlcTag tag = tagTable.Tags.Find("Tag XYZ");
     // The parameter specifies the name of the tag
}
```
## Program code: Creating tags

Modify the following program code:

```
private static void CreateTagInPLCTagtable(PlcSoftware plcsoftware) 
// Create a tag in a tag table with default attributes 
{ 
    string tagName = "MyTag";
   PlcTagTable table = plcsoftware.TagTableGroup.TagTables.Find("myTagTable");
    PlcTagComposition tagComposition = table.Tags; 
    PlcTag tag = tagComposition.Create(tagName);
}
```
Modify the following program code:

```
private static void CreateTagInPLCTagtable(PlcSoftware plcsoftware) 
// Create a tag of data type bool and logical address not set 
{ 
     string tagName = "MyTag";
   string dataType = "Bool";
     string logicalAddress ="";
   PlcTagTable table = plcsoftware.TagTableGroup.TagTables.Find("myTagTable");
     PlcTagComposition tagComposition = table.Tags; 
   PlcTag tag = tagComposition.Create(tagName, dataType, logicalAddress);
}
```
### Program code: Deleting tags

Modify the following program code:

```
private static void DeleteTagFromPLCTagtable(PlcSoftware plcsoftware) 
// Deletes a single tag of a tag table 
{ 
     string tagName = "MyTag";
    PlcTagTable table = plcsoftware.TagTableGroup.TagTables.Find("myTagTable");
     PlcTagComposition tagComposition = table.Tags; 
    PlcTag tag = tagComposition.Find(tagName);
     if (tag != null) 
     { 
         tag.Delete(); 
     } 
}
```
## 7.18.14.13 Accessing PLC constants

### Requirement

- The TIA Portal Openness application is connected to the TIA Portal. See [Connecting to the TIA Portal](#page-73-0) (Page [74](#page-73-0))
- A project is open. See [Opening a project](#page-96-0) (Page [97\)](#page-96-0)

### Application

The type PlcUserConstantComposition represents a collection of plc user constants. You have access to the following attributes:

- Name (read only)
- Data type name
- Value

The type PlcSystemConstantComposition represents a collection of plc system constants. You have access to the following attributes:

- Name (read only)
- Data type name (read only)
- Value (read only)

### Program code: Creating user constants

Modify the following program code:

```
private static void CreateUserConstantInPLCTagtable(PlcSoftware plcsoftware) 
// Create a user consrant in a tag table 
{ 
    string constantName = "MyConstant";
    PlcTagTable table = plcsoftware.TagTableGroup.TagTables.Find("myTagTable");
     PlcUserConstantComposition userConstantComposition = table.UserConstants; 
    PlcUserComnstant userConstant = userConstantComposition.Create(constantName);
}
```
### Program code: Deleting user constants

#### Modify the following program code:

```
private static void DeleteUserConstantFromPLCTagtable(PlcSoftware plcsoftware) 
// Deletes a single user constant of a tag table 
{ 
    PlcTagTable table = plcsoftware.TagTableGroup.TagTables.Find("myTagTable");
     PlcUserConstantComposition userConstantComposition = table.UserConstants; 
    PlcUserConstant userConstant = userConstantComposition.Find("MyConstant");
     if (userConstant != null) 
     { 
         userConstant.Delete(); 
     } 
}
```
### Program code: Accessing system contants

Modify the following program code:

```
//Gives individual access to a specific system constant
private static void AccessSystemConstant(PlcTagTable tagTable)
{
     PlcTag systemConstant = tagTable.SystemConstants.Find("Constant XYZ");
     // The parameter specifies the name of the tag
}
```
## See also

[Creating user-defined groups for PLC tags](#page-361-0) (Page [362\)](#page-361-0) [Deleting user-defined groups for PLC tags](#page-362-0) (Page [363](#page-362-0)) [Deleting a PLC tag table from a group](#page-365-0) (Page [366\)](#page-365-0) [Accessing PLC tags](#page-366-0) (Page [367](#page-366-0)) [Starting the "PLC Tags" editor](#page-358-0) (Page [359\)](#page-358-0) [Reading the time of the last changes of a PLC tag table](#page-365-0) (Page [366\)](#page-365-0) 7.19 Functions on OPC

# 7.19 Functions on OPC

## 7.19.1 Configuring OPC UA server secure communication protocol

### **Requirements**

- The TIA Portal Openness application is connected to the TIA Portal. See [Connecting to the TIA Portal](#page-73-0) (Page [74](#page-73-0))
- A project is open See [Opening a project](#page-96-0) (Page [97\)](#page-96-0)

## Introduction

You can use the TIA Portal Openness application to configure OPC UA server with security policy "Basic256Sha256" . The security policy Basic256Sha256 needs to be added to the Runtime Settings. RDP needs to compile the properties in the xml configuration file.

The defaults are Enabled, Sign, and Sign and Encrypt.

In the XML file <Project>\OPC\uaserver\OPCUaServerWinCCPro.xml, you need to set the security policy and security policies according to ES device configuration.

7.19 Functions on OPC

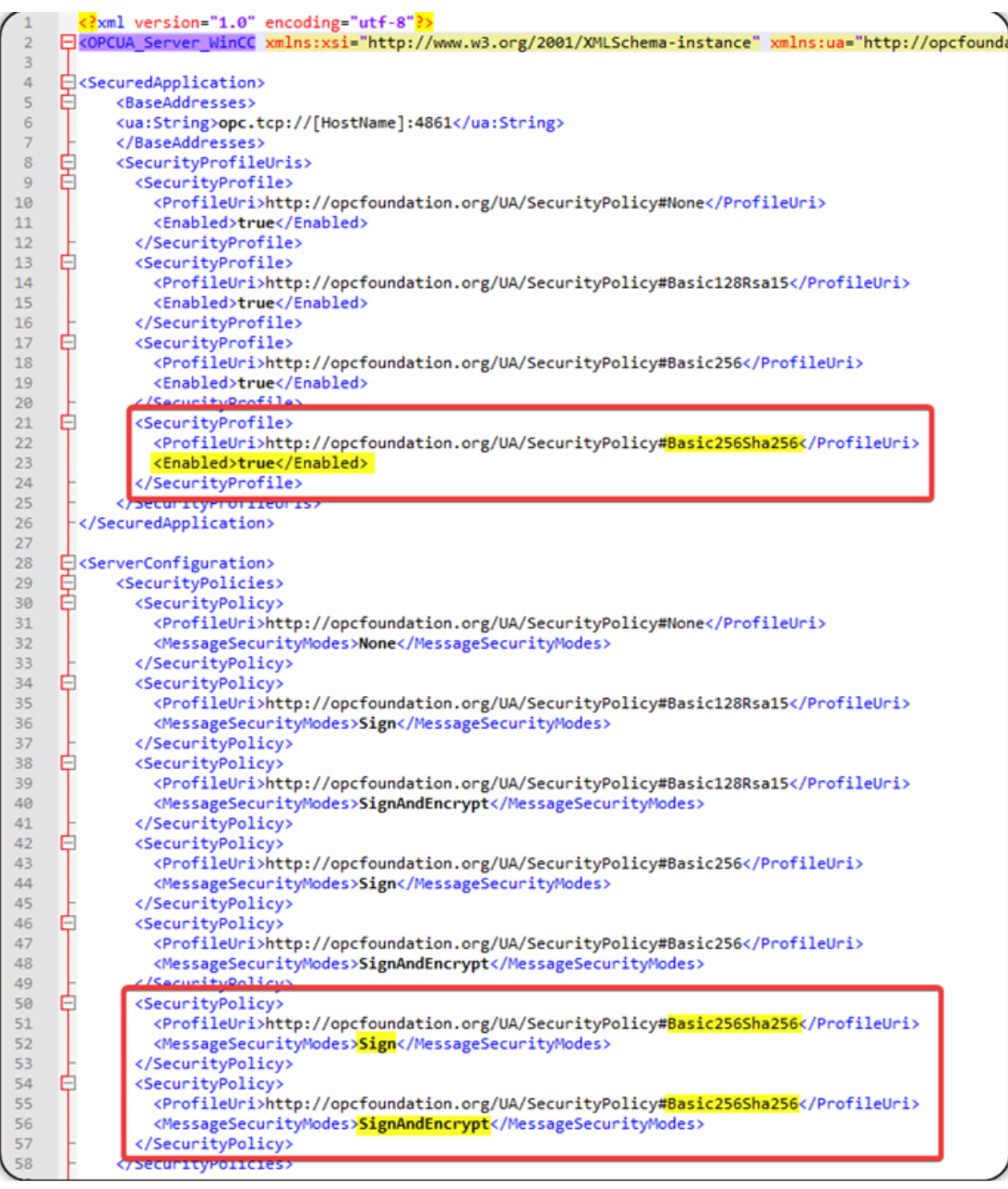

### See also

[Connecting to the TIA Portal](#page-73-0) (Page [74\)](#page-73-0) [Opening a project](#page-96-0) (Page [97](#page-96-0))

7.19 Functions on OPC

# 7.19.2 Setting OPC UA security policy

### **Requirements**

- The TIA Portal Openness application is connected to the TIA Portal. See [Connecting to the TIA Portal](#page-73-0) (Page [74](#page-73-0))
- A project is open. [Opening a project](#page-96-0) (Page [97](#page-96-0))
- OPC UA server is activated

## Application

You can use the TIA Portal Openness application to set the security policy in OPC UA. You can implement the security policy as a dynamic attribute of type flagged enum: OpcUaSecurityPolicies. The security policy is only available in TIA Portal Openness if the OPC UA server is activated. If the OPC UA server is deactivated, you will encounter EngineeringNotSupportedException while trying to access the security policy for any other unavailable attribute.

The below table shows the possible values can be found for security policies:

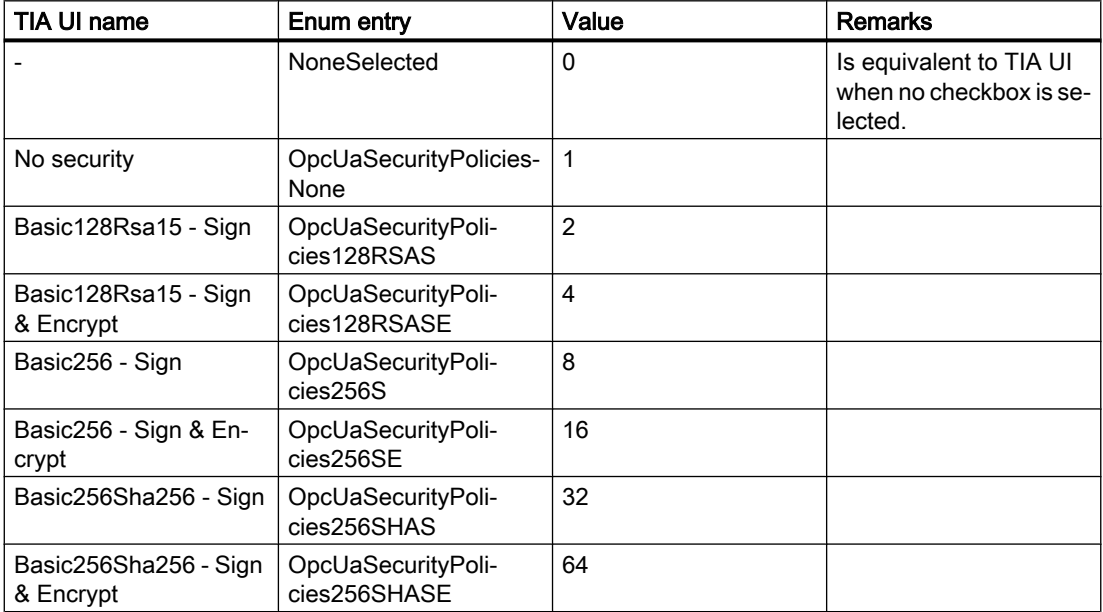

## Program code

Modify the following program code to set the security policy in OPC UA using TIA Portal Openness:

```
DeviceItem UpcUaSubmodule= ...; "
object SecurityPolicies = UpcUaSubmodule.GetAttribute("OpcUaSecurityPolicies"); 
if(SecurityPolicies | OpcUaSecurityPolicies.OpcUaSecurityPolicies256S == 
OpcUaSecurityPolicies.OpcUaSecurityPolicies256S)
{ 
//Do something 
} 
UpcUaSubmodule.SetAttribute("OpcUaSecurityPolicies", 
OpcUaSecurityPolicies.OpcUaSecurityPolicies256S | 
OpcUaSecurityPolicies.OpcUaSecurityPolicies256SHASE);
```
### See also

[Connecting to the TIA Portal](#page-73-0) (Page [74\)](#page-73-0) [Opening a project](#page-96-0) (Page [97](#page-96-0))

7.20 SiVArc Openness

# 7.20 SiVArc Openness

# 7.20.1 Introduction

# 7.21 Openness for CP 1604/CP 1616/CP 1626

### General

You can use the TIA Portal Openness application to configure transfer areas and transfer area mapping rules for the communication processors CP 1604/CP 1616 as of V2.8 (also as of V2.7 depending on the article number) and CP 1626 as of V1.1.

## **Requirements**

- The TIA Portal Openness application is connected to the TIA Portal. See "Establishing a connection to the TIA Portal".
- A project is open. See "Open project".
- To compile the project, all devices must be "offline".

### Configuration of transfer areas

### Creating transfer areas

For example, to create a "CD" type transfer area for a CP 1604, use the following program code:

```
NetworkInterface cpItf = CP 
1604Interface.GetService<NetworkInterface>();
// Create TransferAreas
TransferAreaComposition transferAreas = cpItf.TransferAreas;
// Simple TranferArea of type Input
TransferArea transferAreaInput = 
   transferAreas.Create("Input CD", TransferAreaType.CD);
```
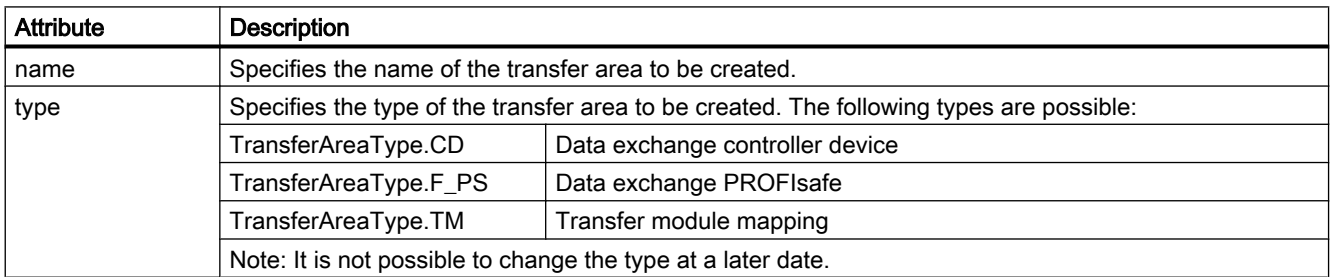

### Setting attributes of the transfer areas

To set attributes of a transfer area, use the following program code, for example:

transferAreaTm.LocalToPartnerLength = 8; transferAreaTm.Direction = TransferAreaDirection.LocalToPartner;

```
string name = transferAreaTm.Name
```
Some attributes must be set or queried, but all of them can be set or queried using the general calls "GetAttribute()" or "SetAttribute()". Use the following program code, for example:

const string myIndividualComment = "MyIndividualComment";

```
transferAreaTm.SetAttribute("Comment", myIndividualComment);
```
Int32 updateTime = transferAreaTm.GetAttribute("TransferUpdateTime")

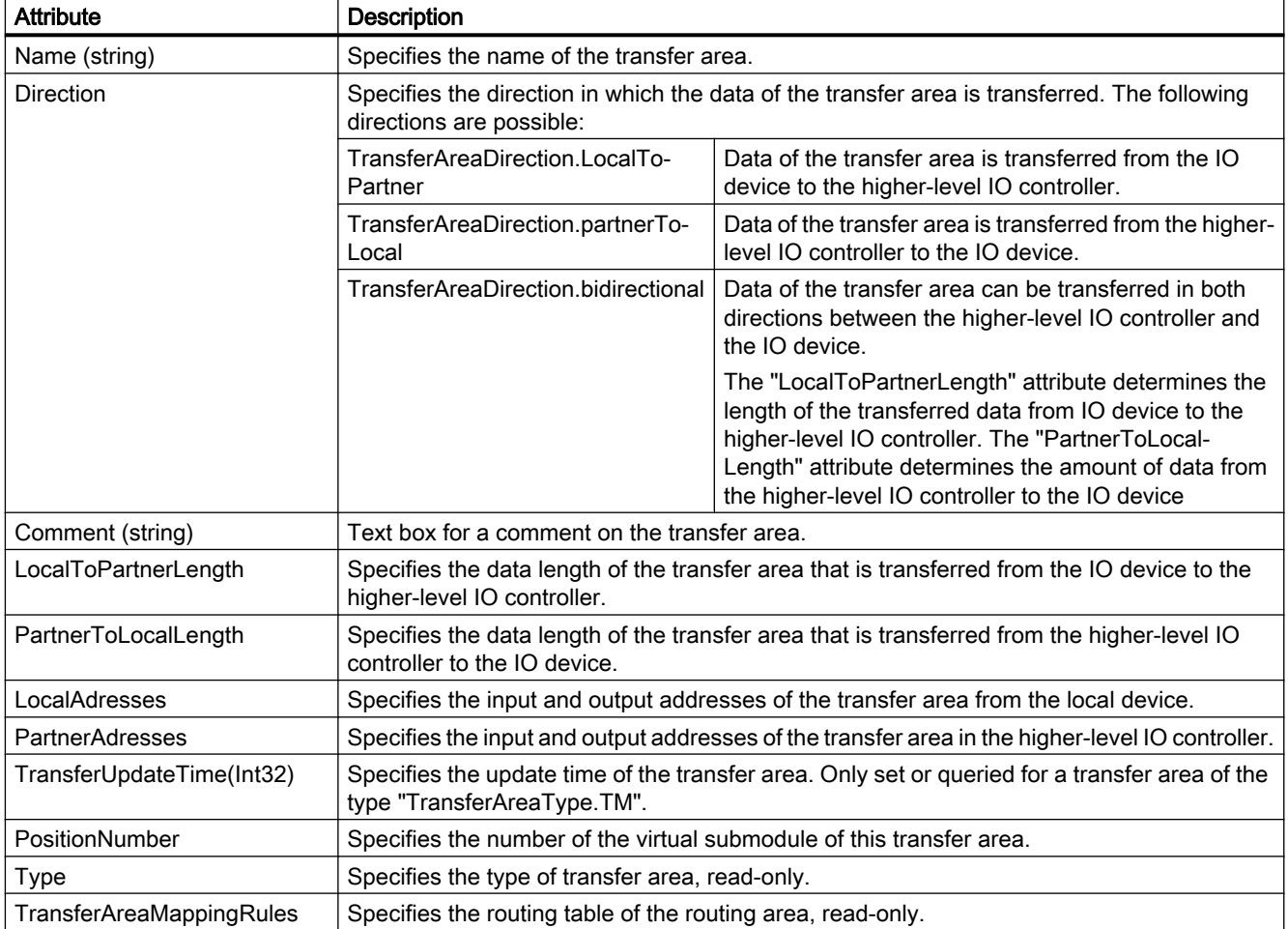

### Deleting transfer areas

To delete transfer areas, use the following program code:

```
transferAreaInput.Delete();
```
### Iteration via transfer areas

To iterate transfer areas, use the following program code:

```
TransferAreaComposition transferAreas = cpItf.TransferAreas;
   foreach (TransferArea transferArea in transferAreas)
   {
          transferArea.Delete();
  }
```
## Configuration of IO routing

### Creating IO routes

To create IO routes, use the following program code:

```
// Create TransferAreaMappingRule
TransferAreaMappingRuleComposition routingTable 
                           = transferArea.TransferAreaMappingRules;
// Create a new IO route
```

```
TransferAreaMappingRule route1 = 
     routingTable.Create();
```
### Setting attributes of IO routes

The following attributes can be set for IO routing:

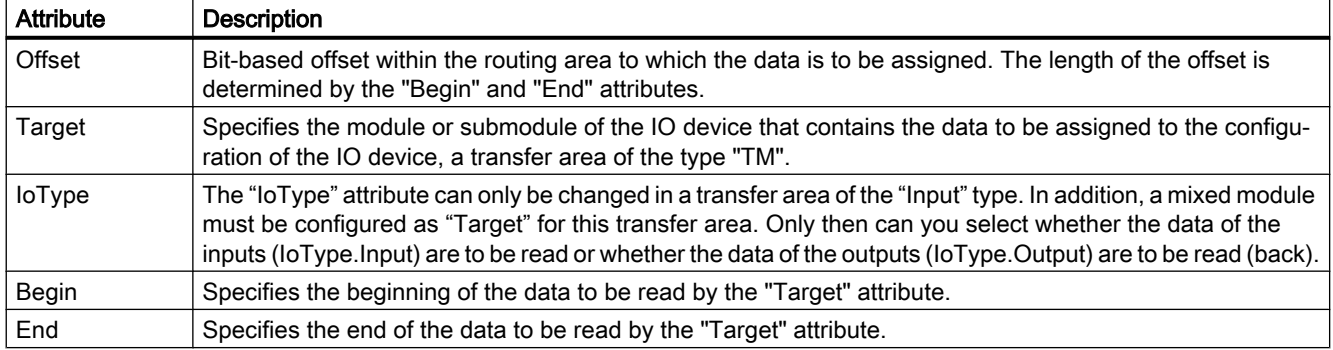

### Deleting IO routes

To delete IO routes, use the following program code:

```
transferAreaMappingRule.Delete();
```
### Iteration via IO routing

To iterate via IO routing, use the following program code:

```
TransferAreaMappingRuleComposition routingTable = 
                 transferArea.TransferAreaMappingRules;
  foreach (TransferAreaMappingRule route in routingTable)
   {
          route.Delete();
   }
```
## 7.22.1 Openness for SIMATIC Ident

SIMATIC Ident devices (communication modules, RF600 reader and MV400/MV500 readers) can be configured with TIA Portal Openness. The following sections provide an overview of the module-specific parameters.

## Basic knowledge required

The following passages assume you have general knowledge of automation engineering and identification systems, as well as TIA Portal Openness.

### Additional information

You can find detailed information on TIA Portal Openness in the help "Automating projects with scripts". This help contains concrete program examples (see sections "Functions of projects and project data" and "Functions for accessing devices, networks and connections").

## Requirement

- The Openness application is connected to the TIA Portal.
- A project is open.
- All devices must be offline to compile the project.

# 7.22.2 ASM 456

The Openness parameters for the "ASM 456" module are described below.

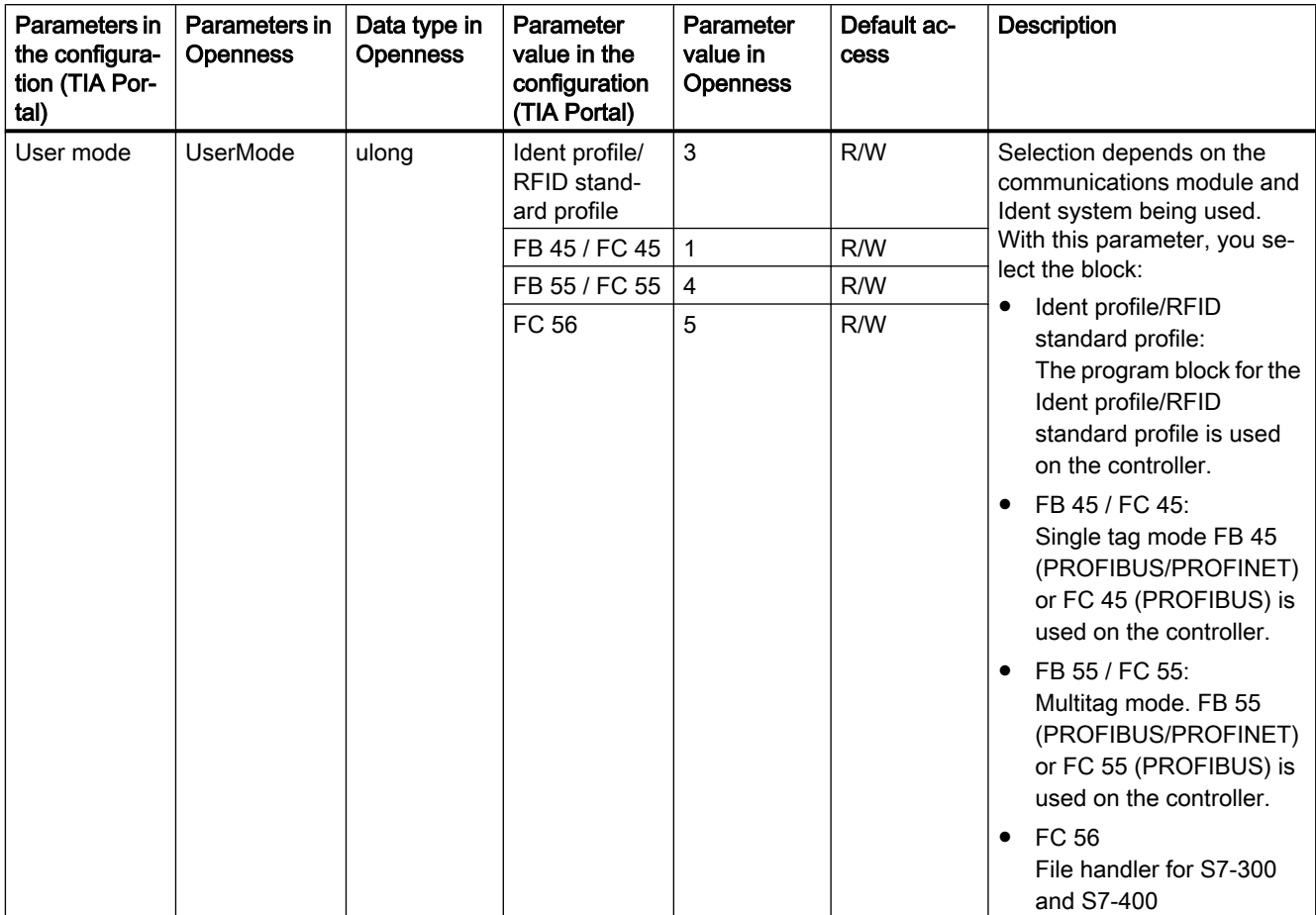

Table 7-1 Parameters of the "ASM 456" module; "Word: 2 IN/OUT DP-V1" module

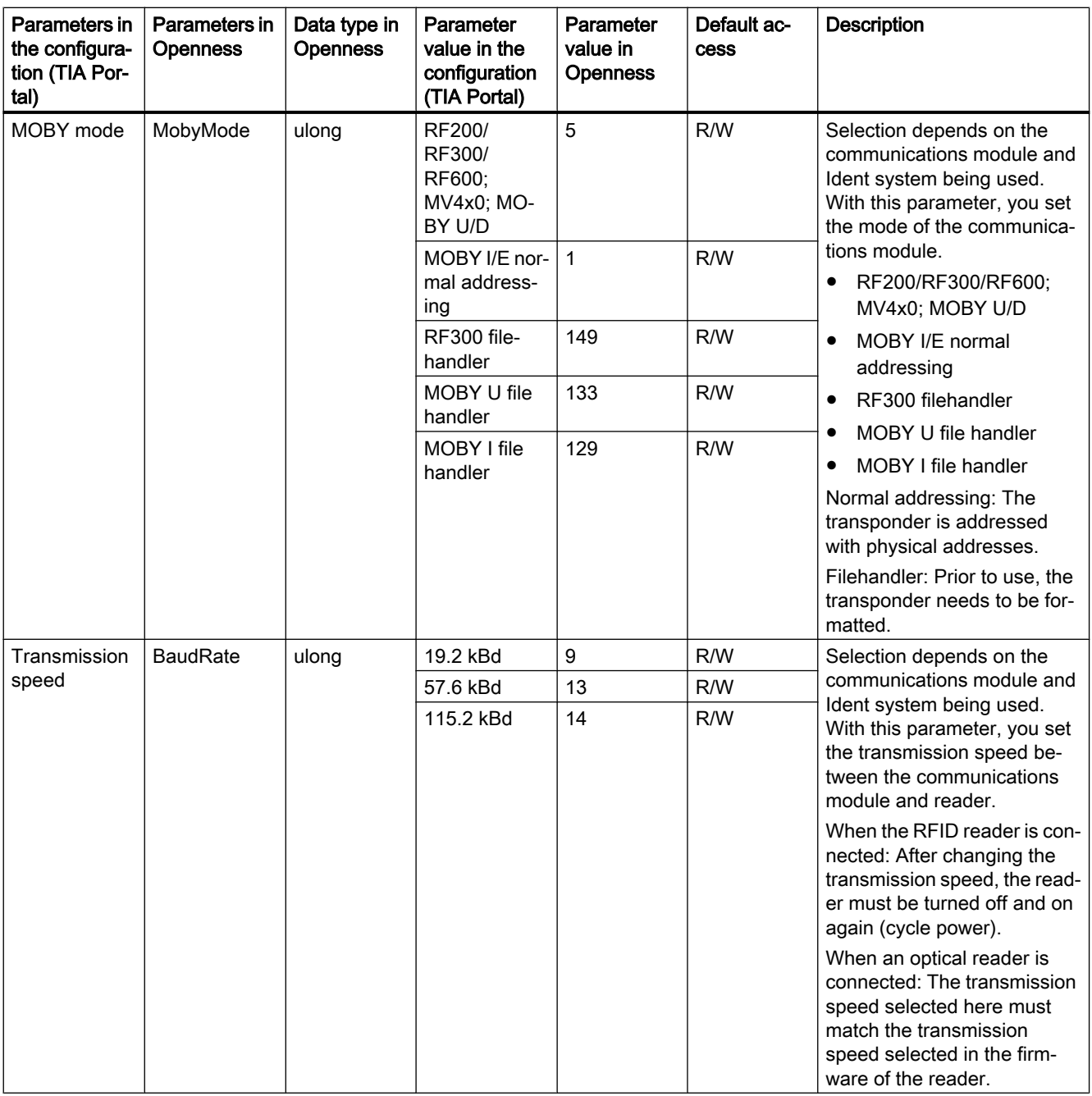

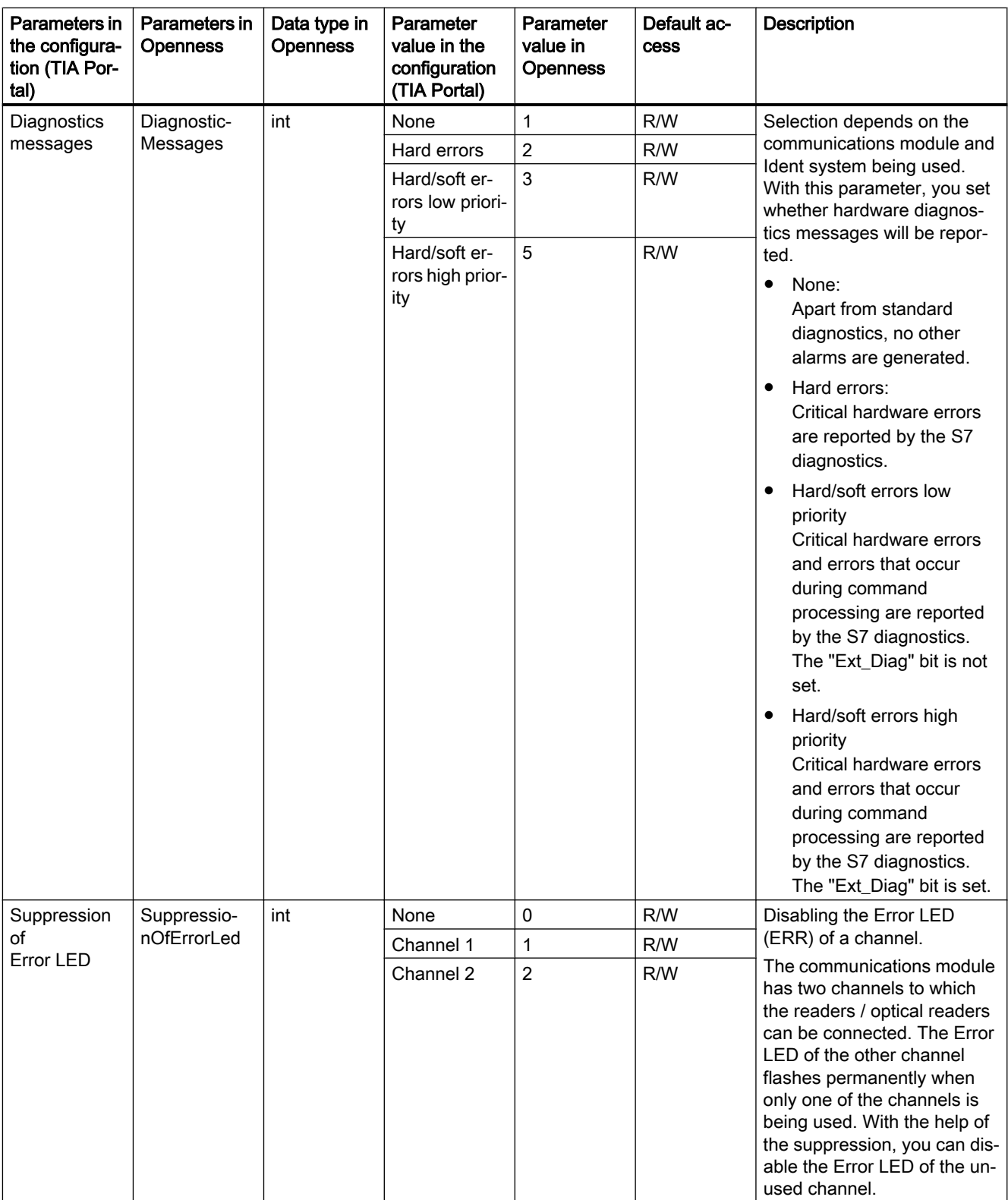

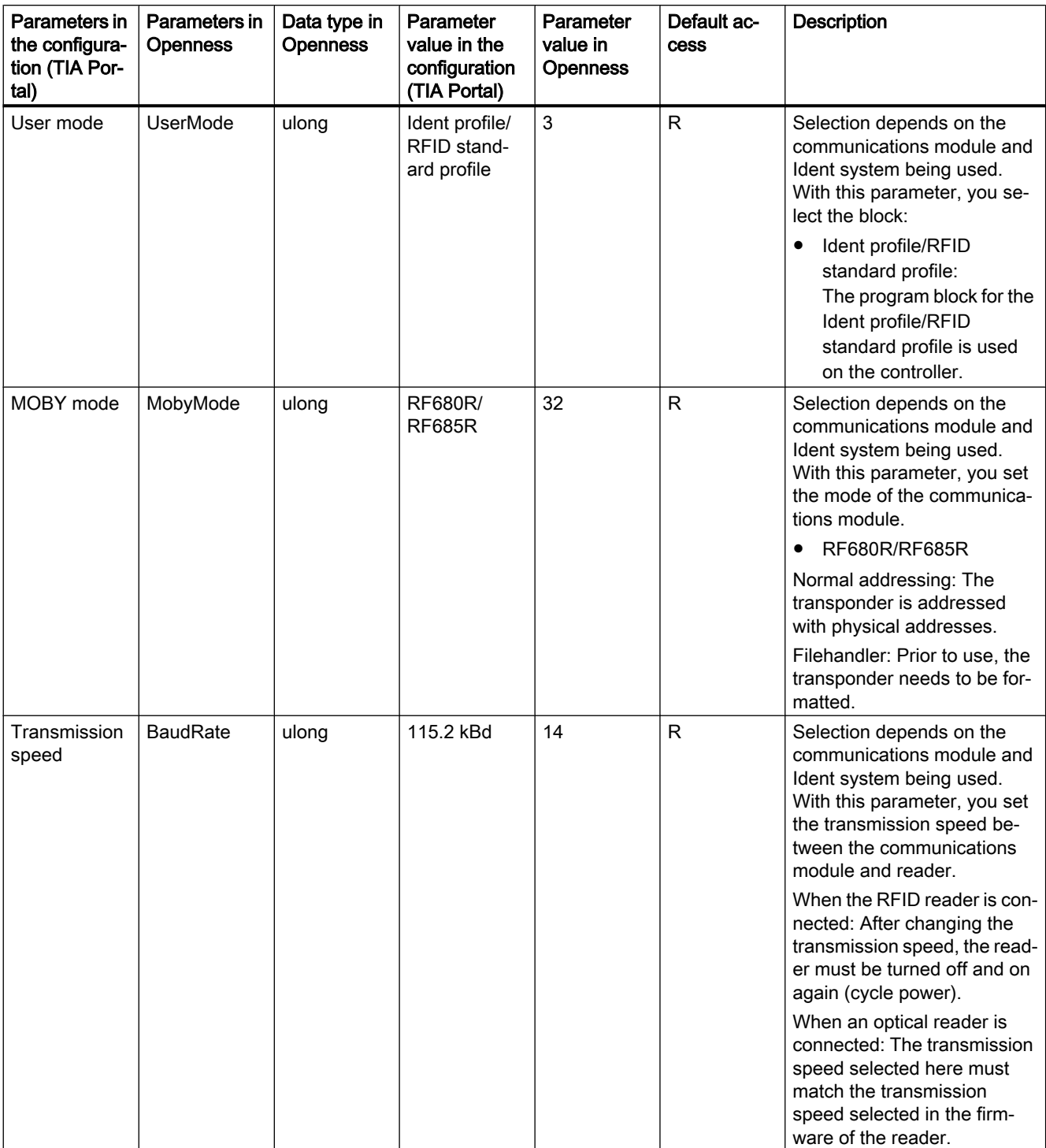

Table 7-2 Parameters of the "ASM 456" module; "RF680R/RF685R" module

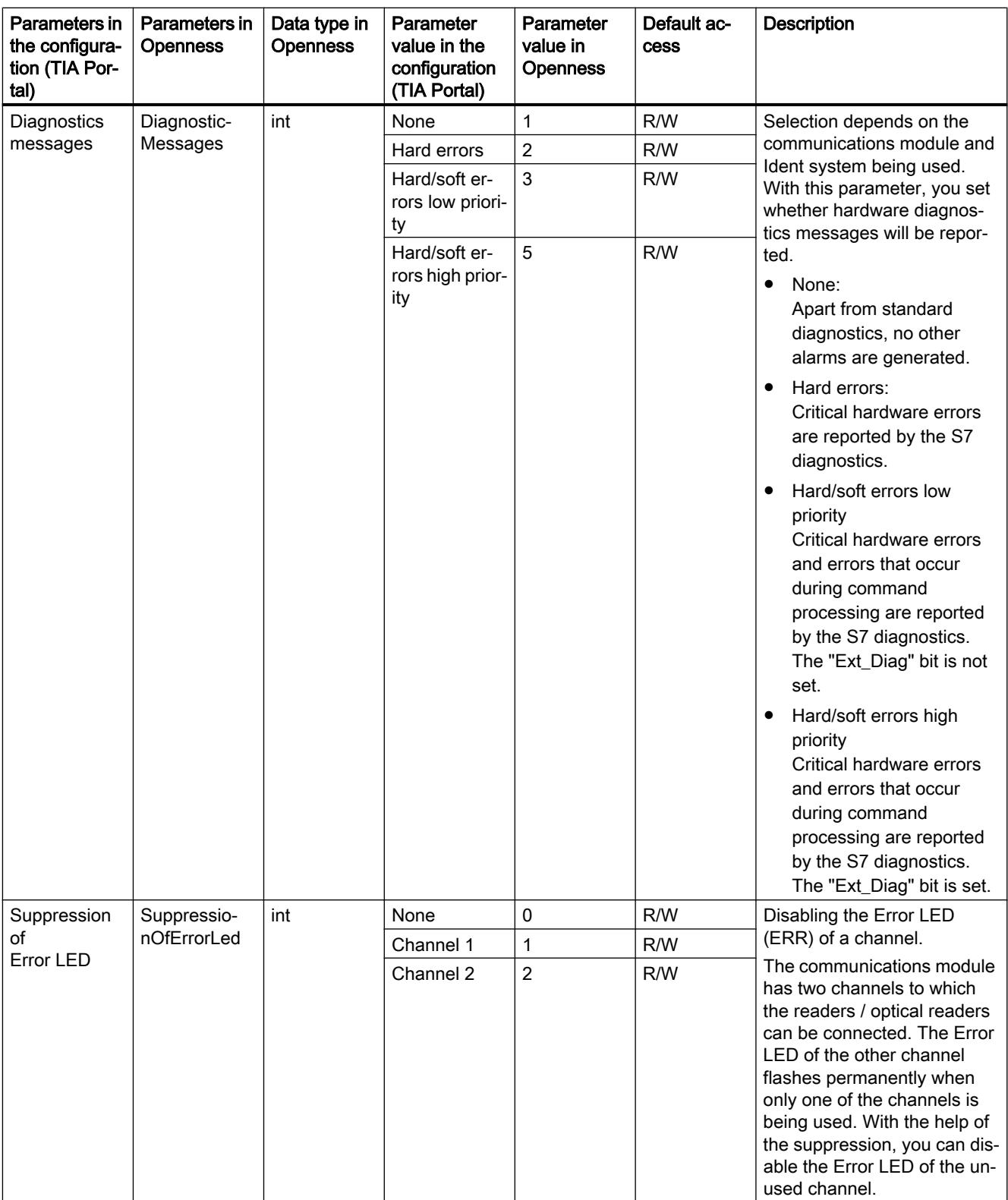

# 7.22.3 ASM 475

The Openness parameters for the "ASM 475" module are described below.

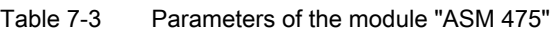

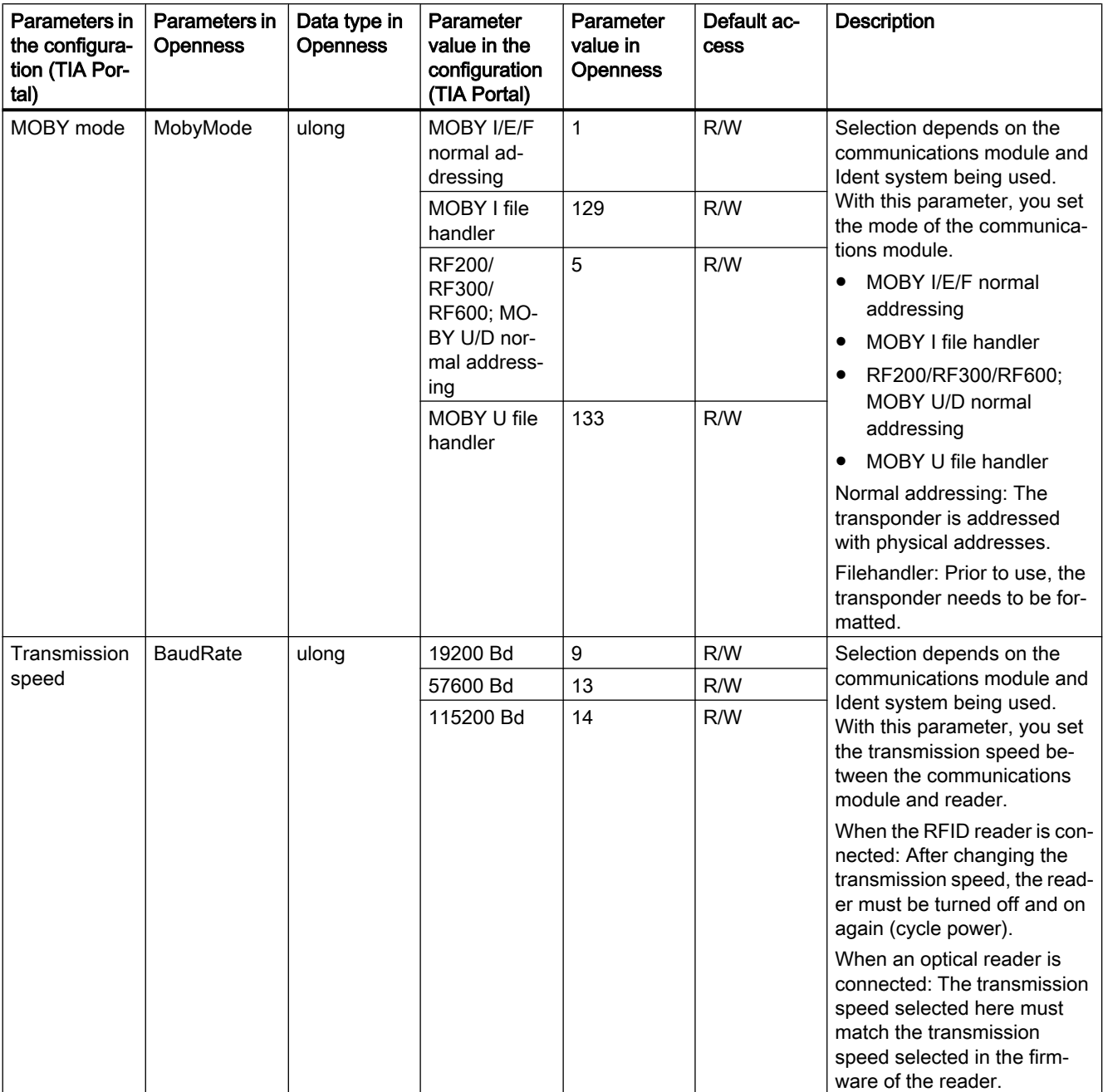

# 7.22.4 RF120C

The Openness parameters for the "RF120C" module are described below.

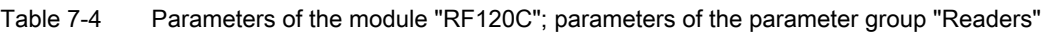

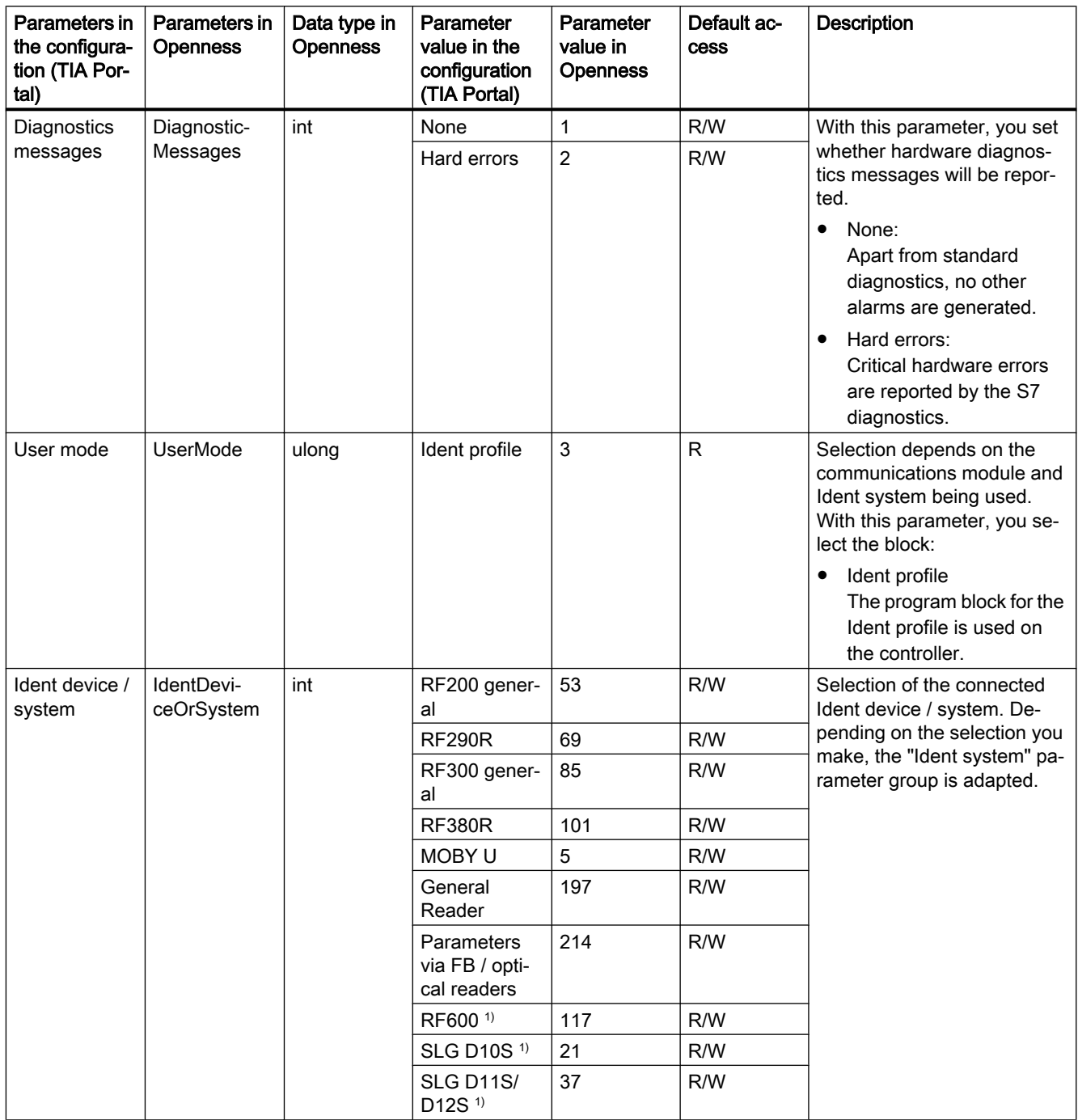

<sup>1)</sup> The sub-parameters of these parameter are not supported by Openness.

The Openness parameters of the parameter group "Ident device/system" are described below.

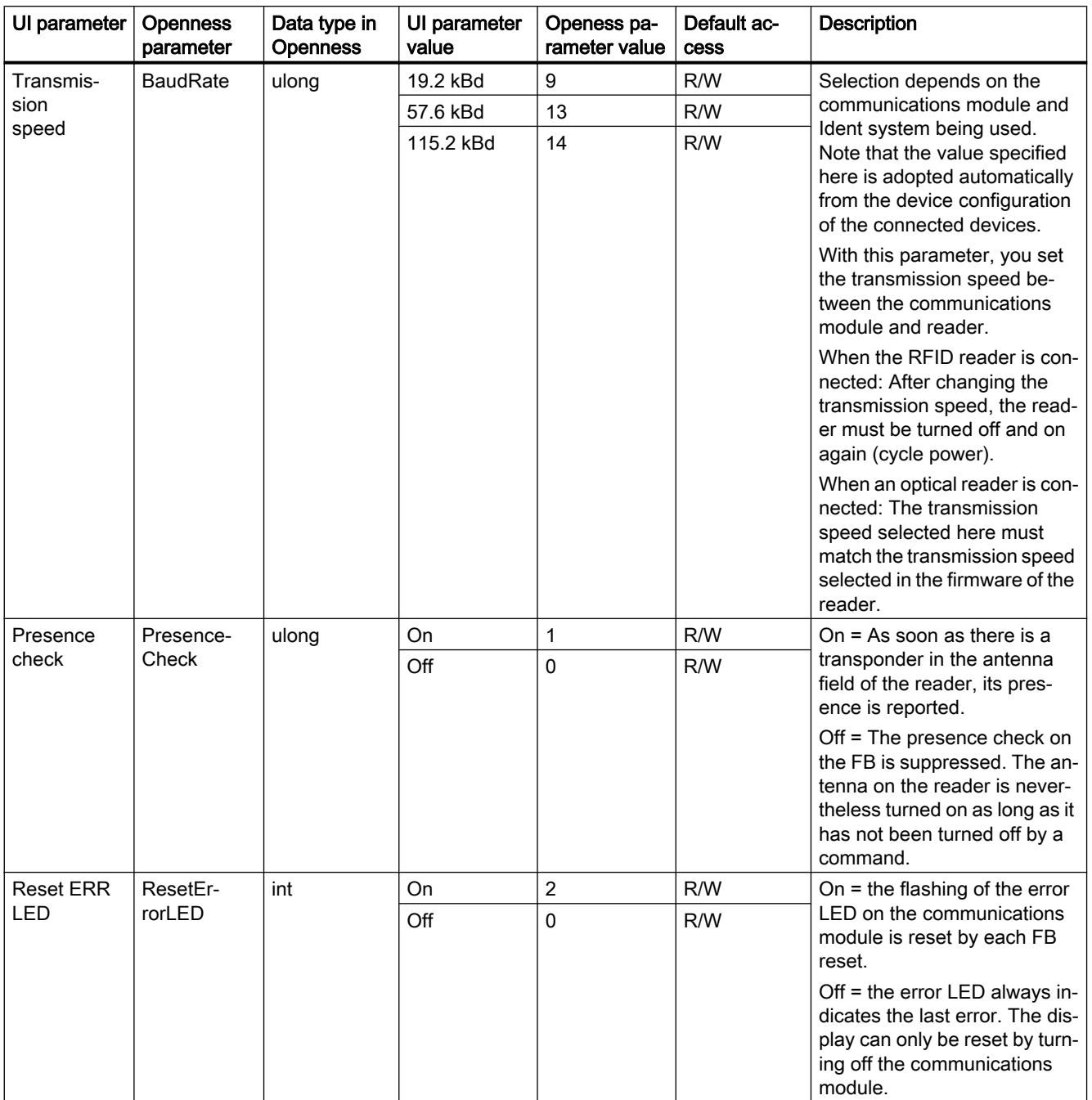

Table 7-5 Parameters of the module "RF120C"; parameters of the parameter group "Ident device/system: RF200 general"

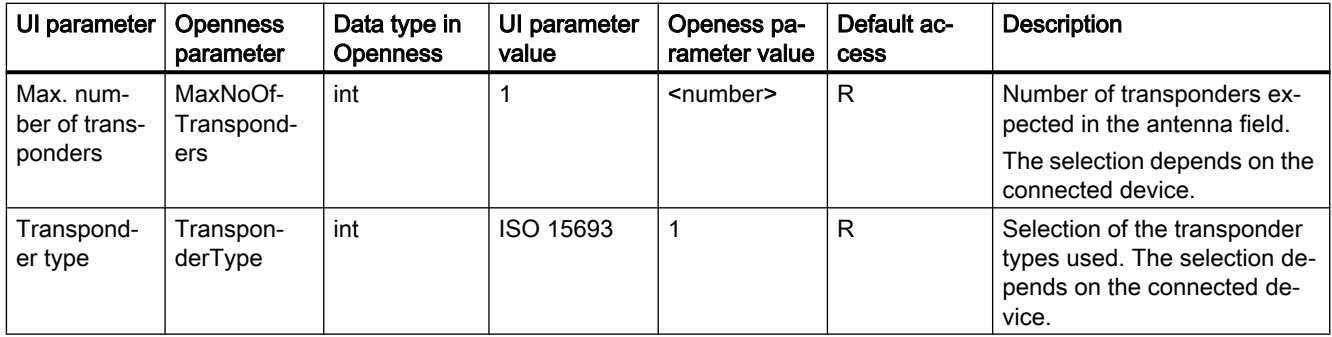

# Table 7-6 Parameters of the module "RF120C"; parameters of the parameter group "Ident device/system: RF290R"

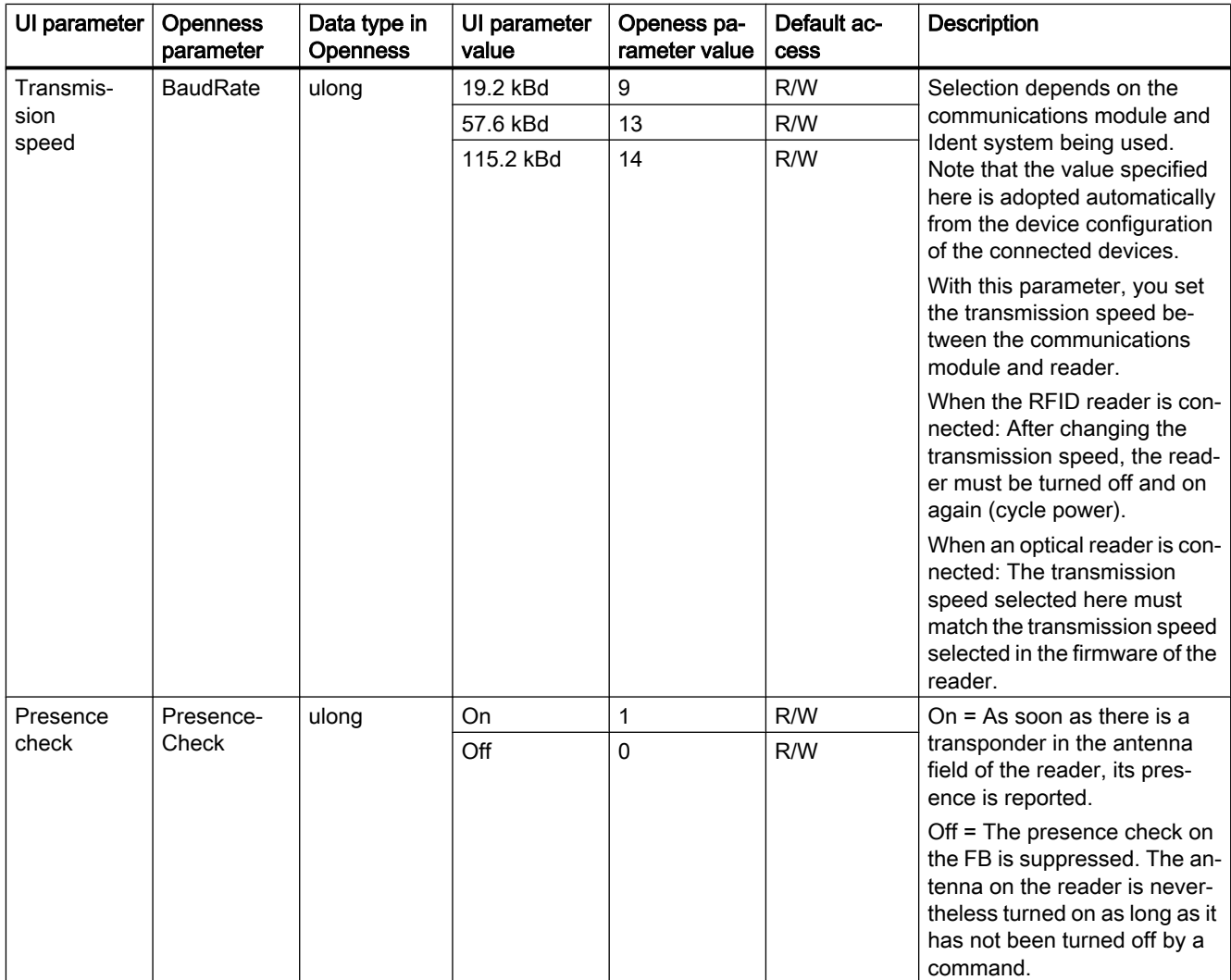

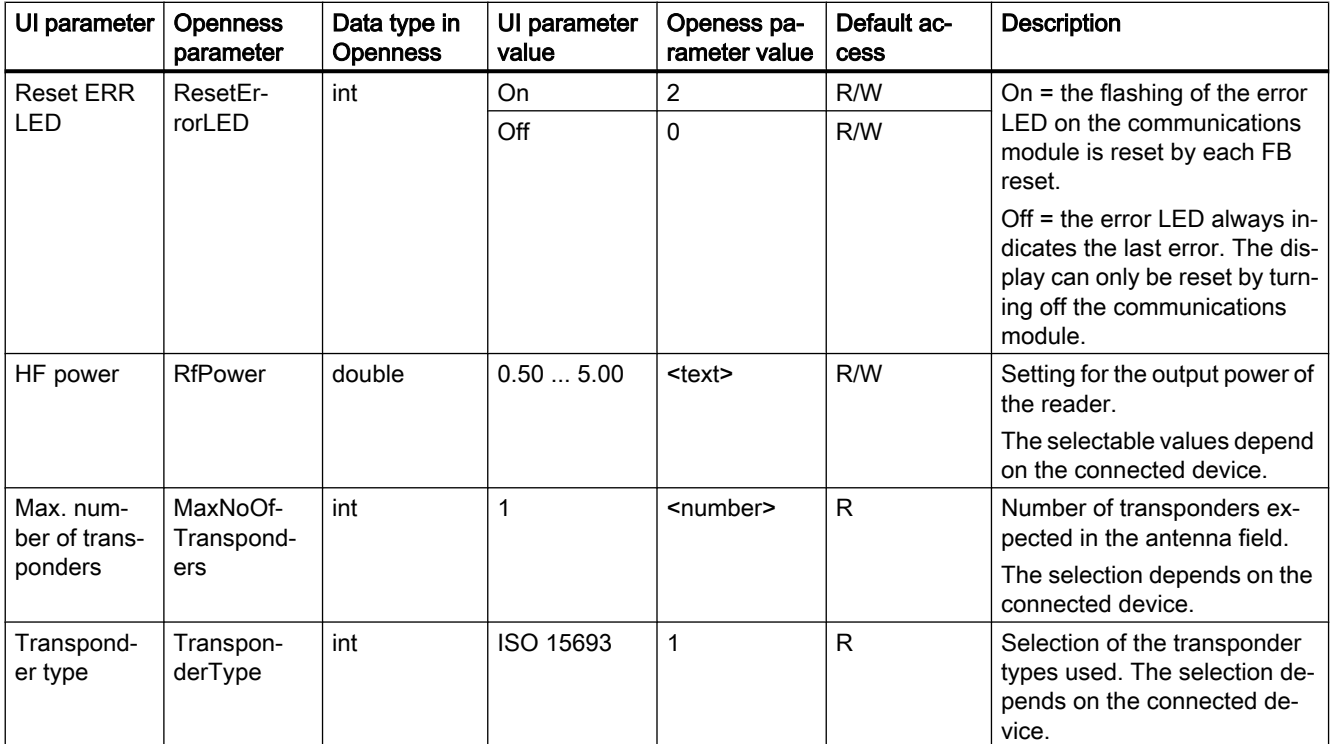

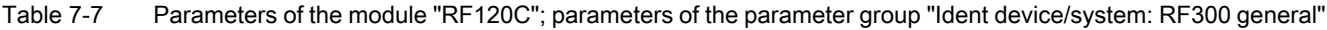

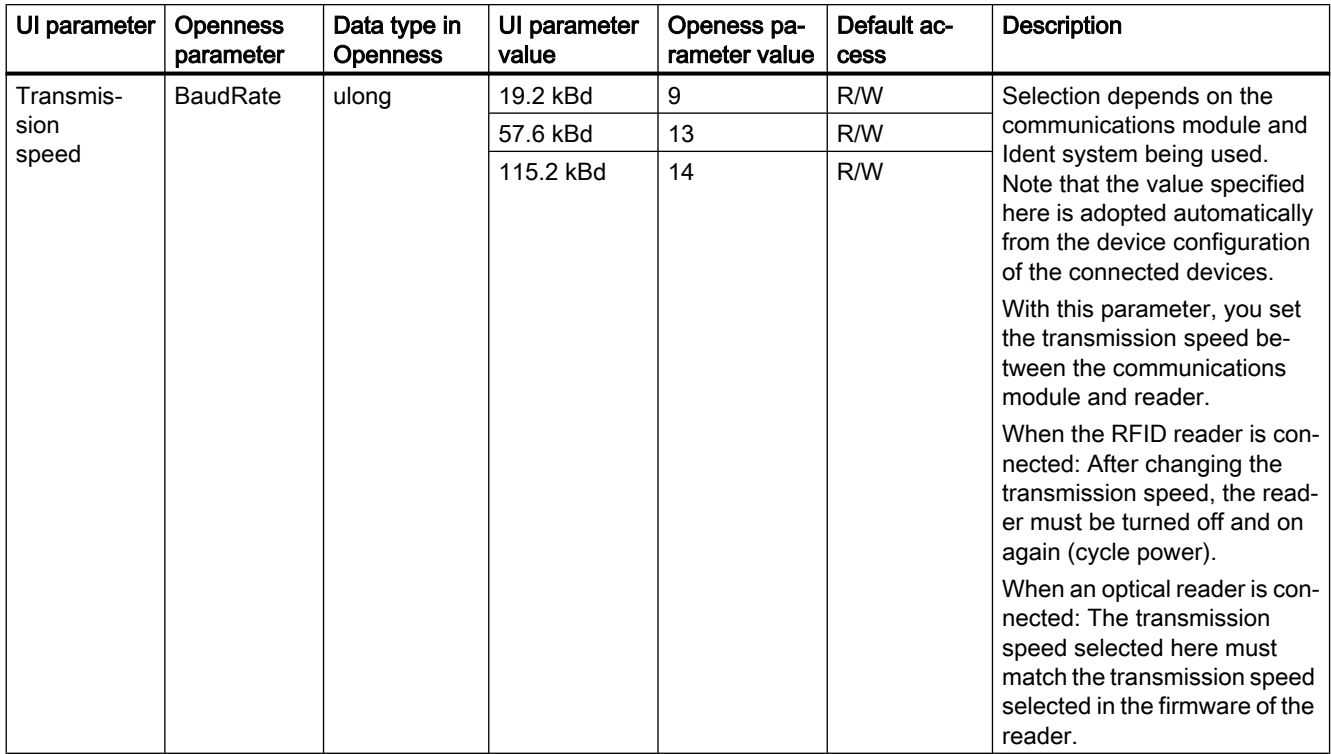

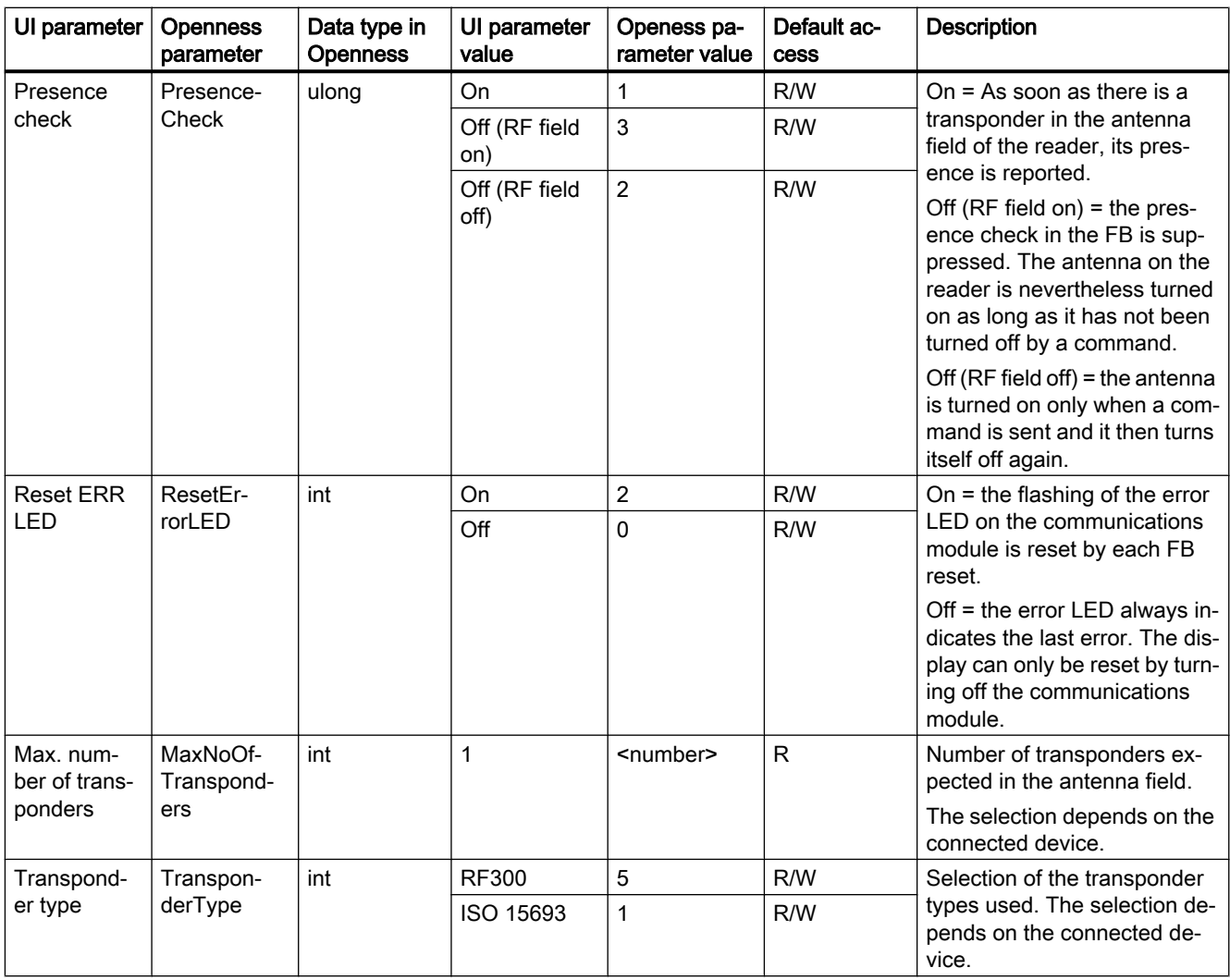

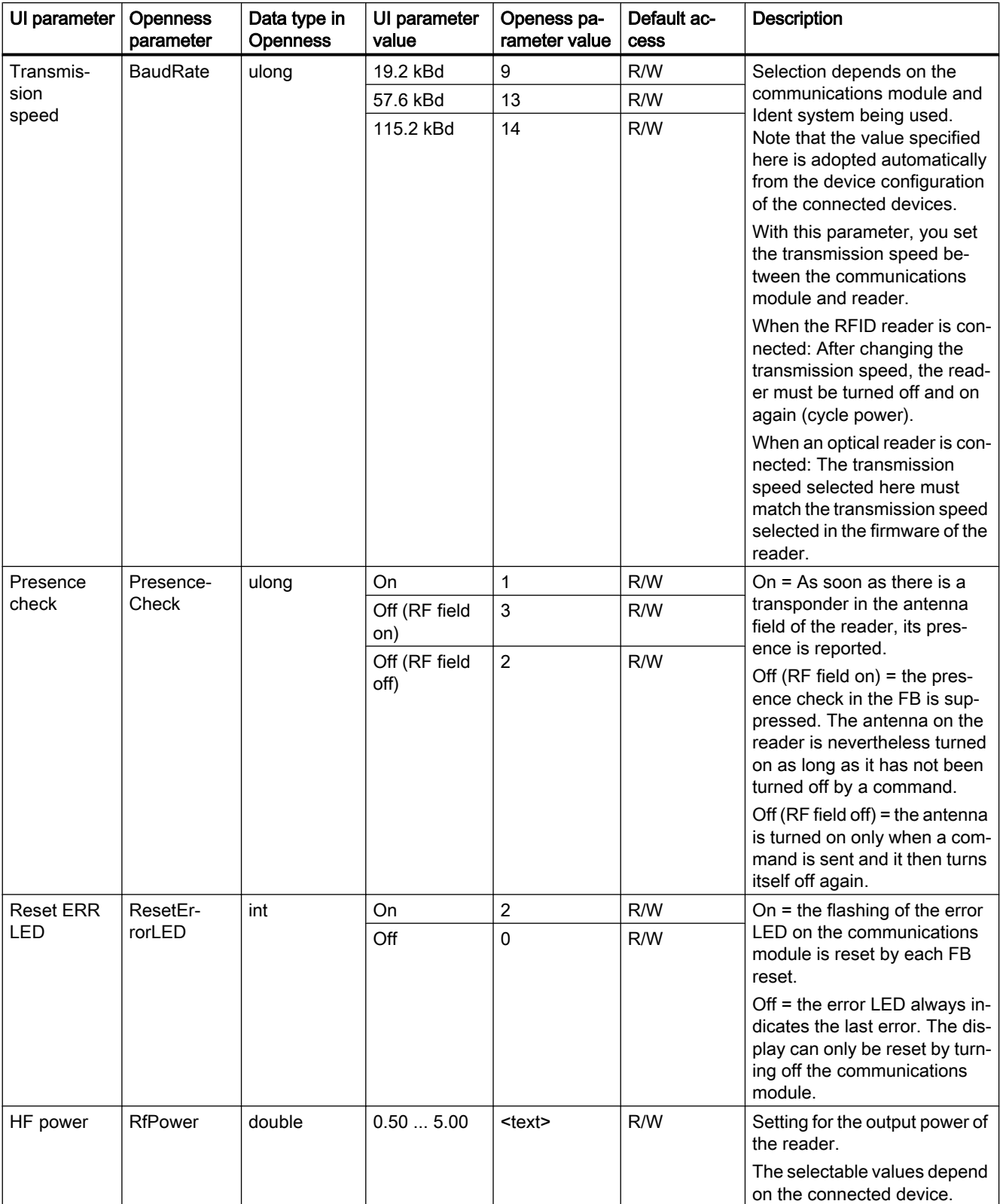

Table 7-8 Parameters of the module "RF120C"; parameters of the parameter group "Ident device/system: RF380R"

| UI parameter                          | <b>Openness</b><br>parameter  | Data type in<br><b>Openness</b> | UI parameter<br>value | Openess pa-<br>rameter value | Default ac-<br><b>Cess</b> | <b>Description</b>                                                   |  |
|---------------------------------------|-------------------------------|---------------------------------|-----------------------|------------------------------|----------------------------|----------------------------------------------------------------------|--|
| Max. num-<br>ber of trans-<br>ponders | MaxNoOf-<br>Transpond-<br>ers | int                             |                       | <number></number>            | R                          | Number of transponders ex-<br>pected in the antenna field.           |  |
|                                       |                               |                                 |                       |                              |                            | The selection depends on the<br>connected device.                    |  |
| Transpond-<br>er type                 | Transpon-<br>derType          | int                             | RF300                 | 5                            | R/W                        | Selection of the transponder                                         |  |
|                                       |                               |                                 | ISO 15693             |                              | R/W                        | types used. The selection de-<br>pends on the connected de-<br>vice. |  |

Table 7-9 Parameters of the module "RF120C"; parameters of the parameter group "Ident device/system: General Reader"

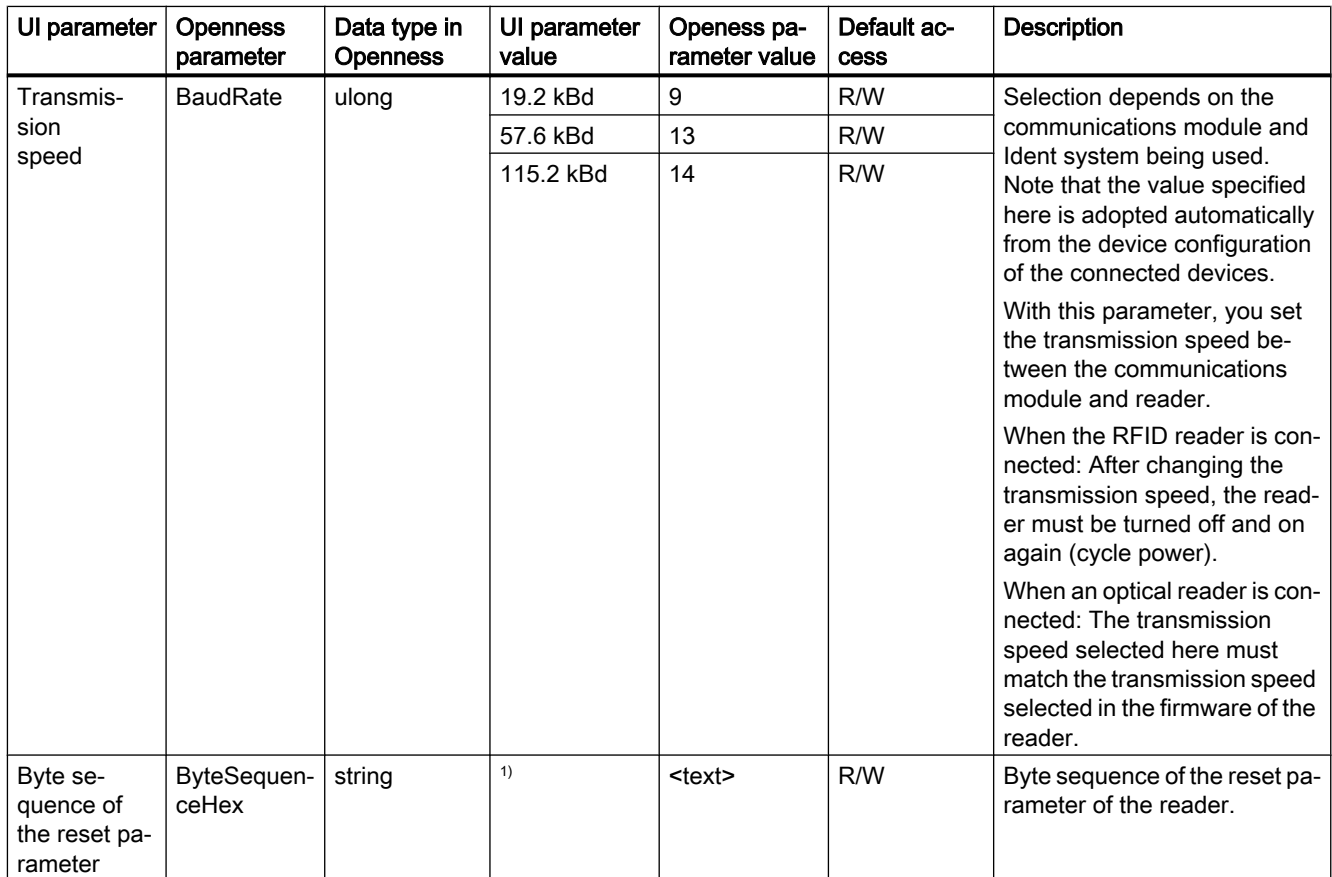

<sup>1)</sup> For a detailed description of this parameter, see the following paragraph.

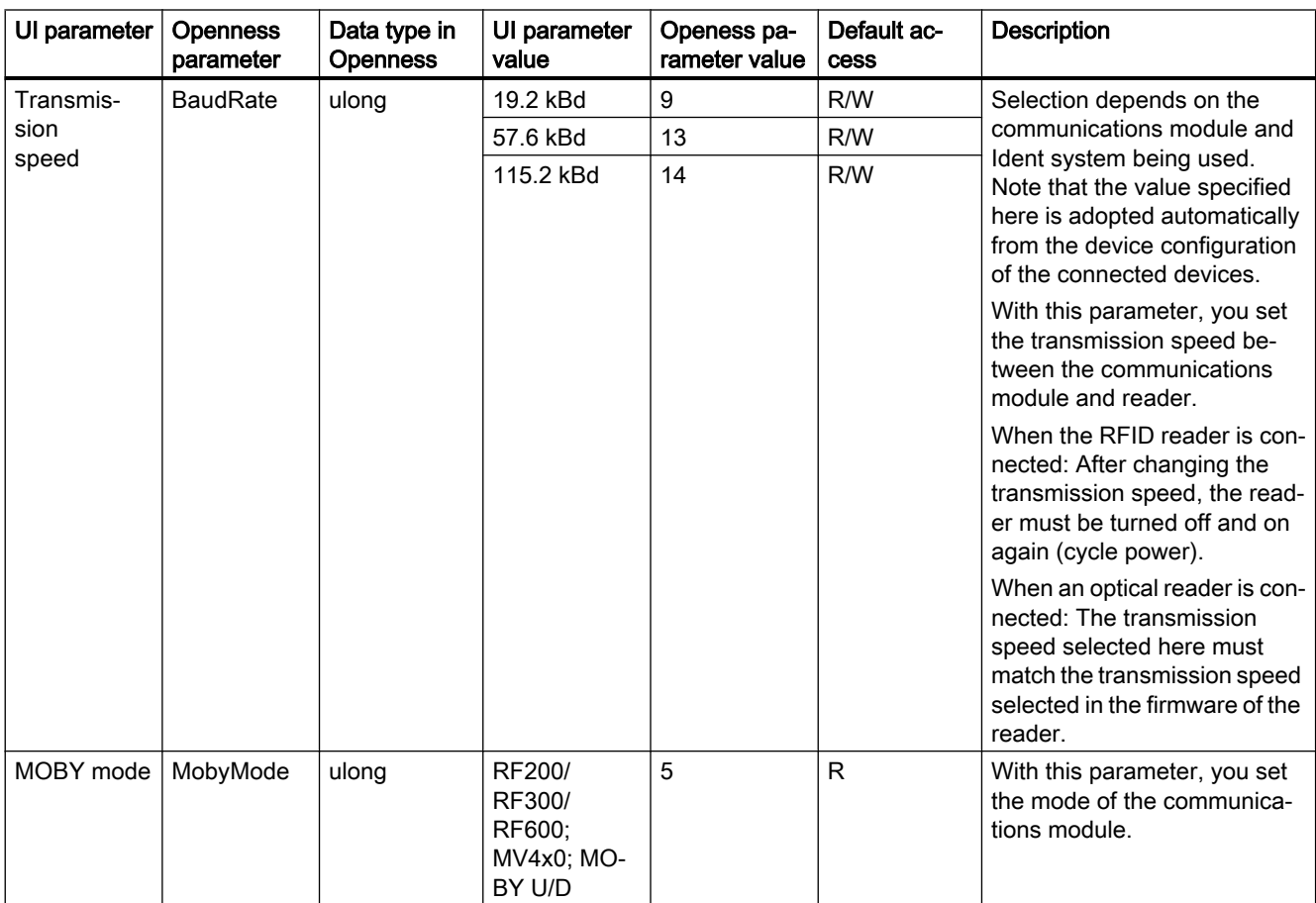

Table 7-10 Parameters of the module "RF120C"; parameters of the parameter group "Ident device/system: Parameters via FB / optical readers"

### The parameter "Byte sequence of the reset parameter"

With this function, you can specify the Reset parameter using a byte array (16). This setting is intended only for trained users.

The following Reset parameters are available:

Table 7-11 Reset parameters

| <b>Byte</b> |   | C. | ⌒<br>о | . |                                  | 10    |             | $\sim$<br>. .        | 1314     | 15                      | 16               |
|-------------|---|----|--------|---|----------------------------------|-------|-------------|----------------------|----------|-------------------------|------------------|
| Value       | 4 | ∼  | 10     | υ | scan-<br>$^{\circ}$ ning<br>time | param | op-<br>tion | distance<br>limiting | multitag | field<br>`on<br>control | field on<br>time |

# 7.22.5 RF170C

The Openness parameters for the "RF170C" module are described below.

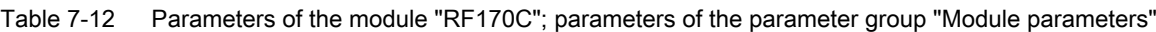

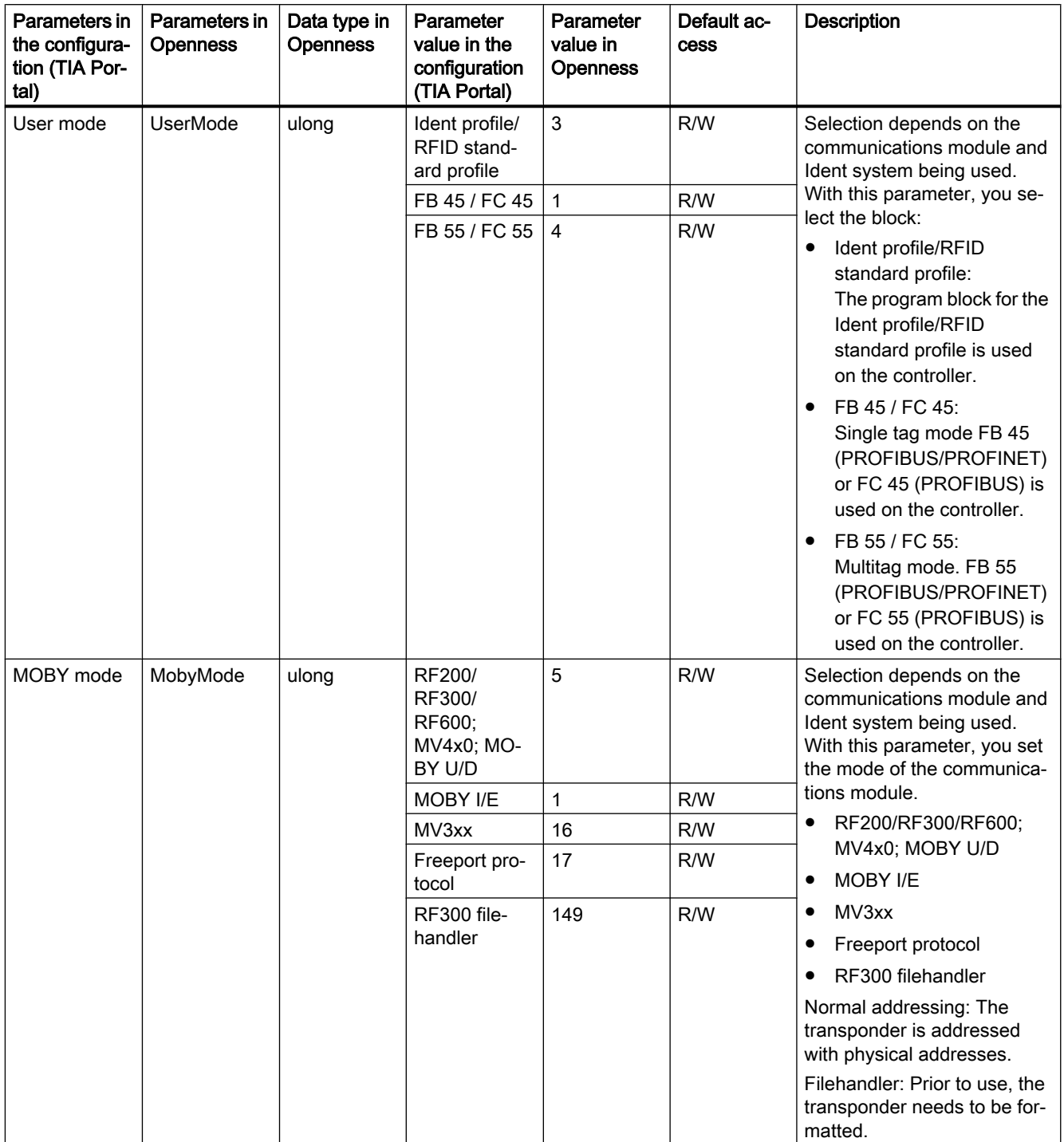
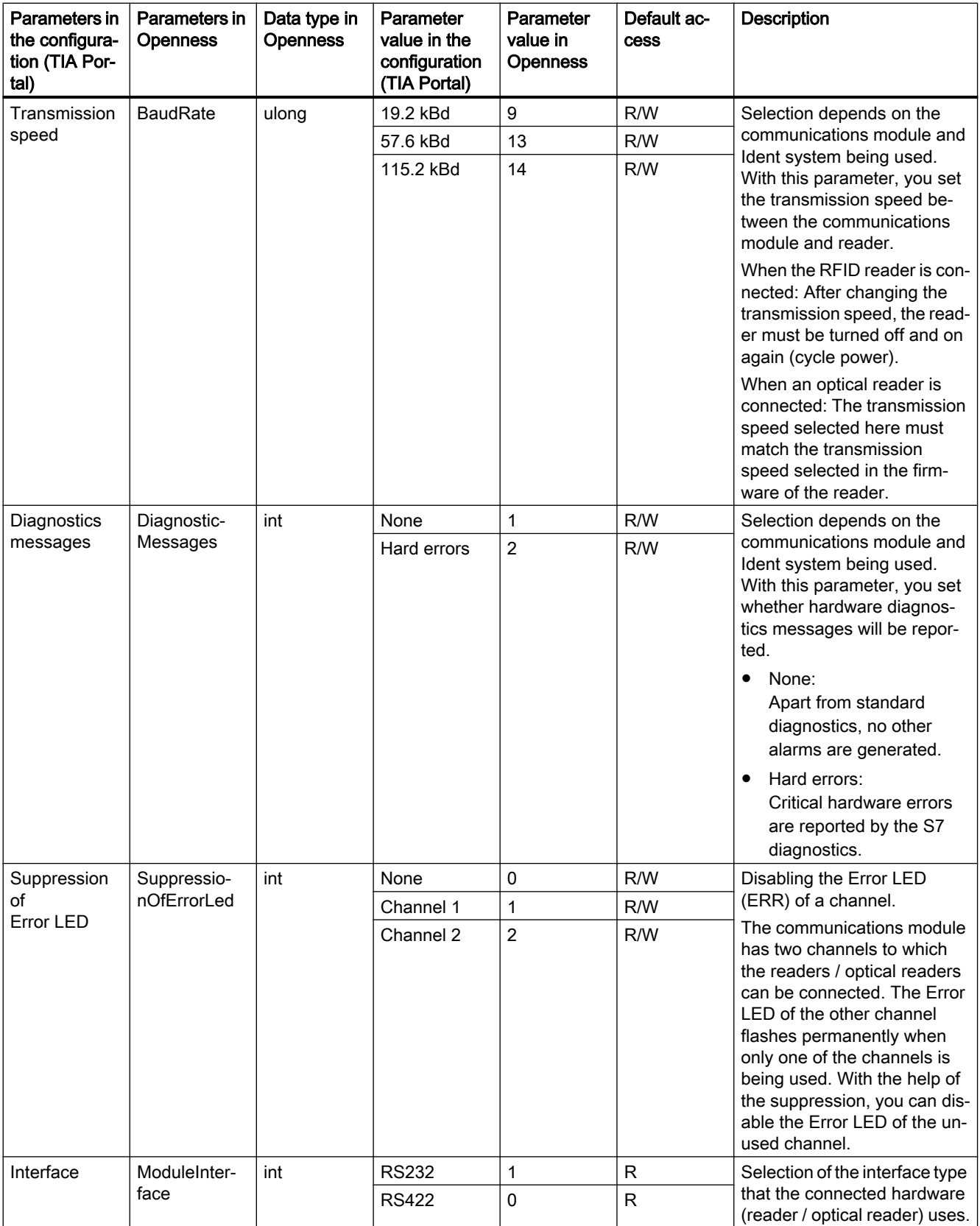

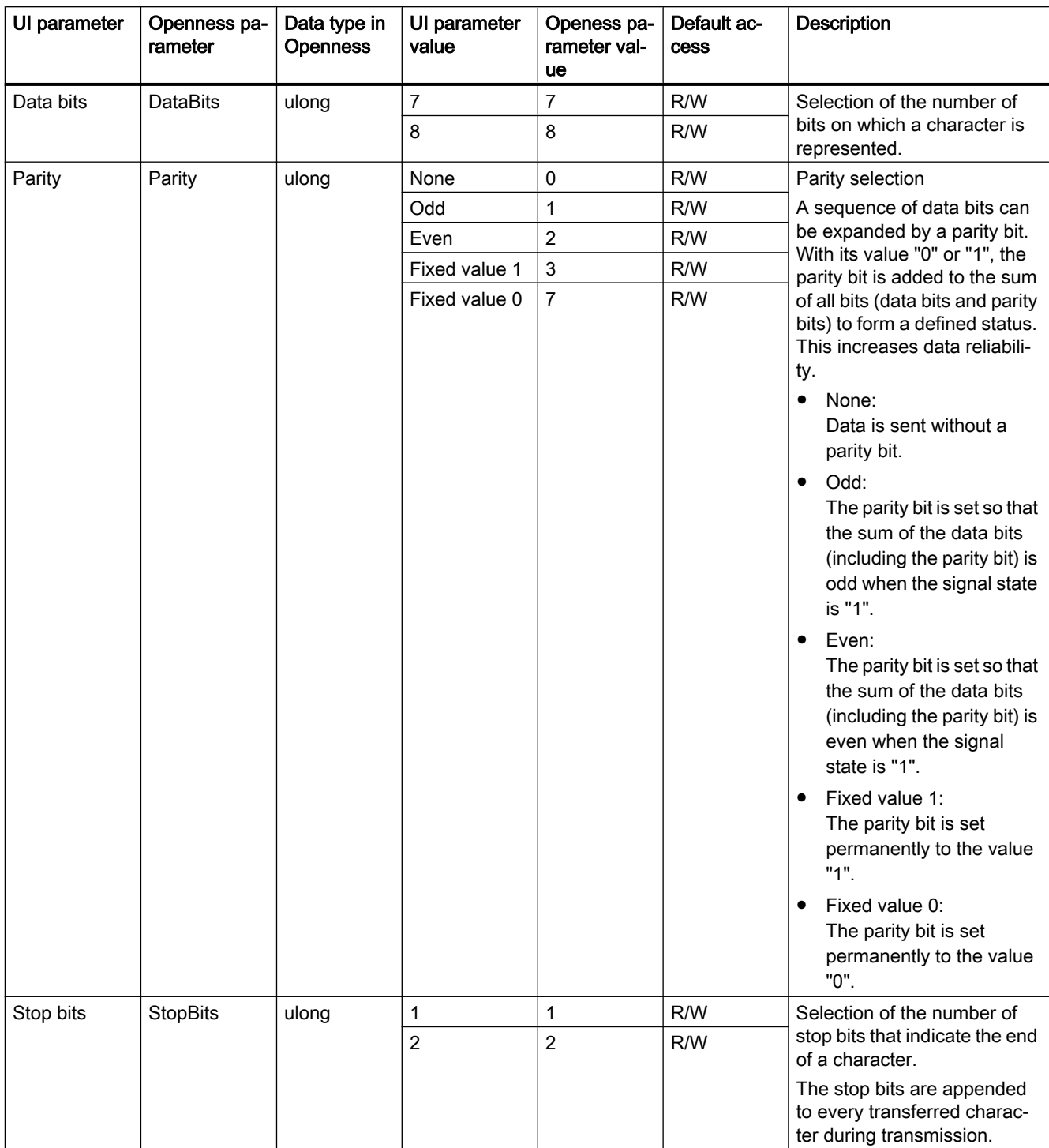

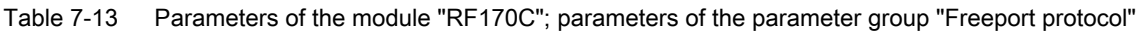

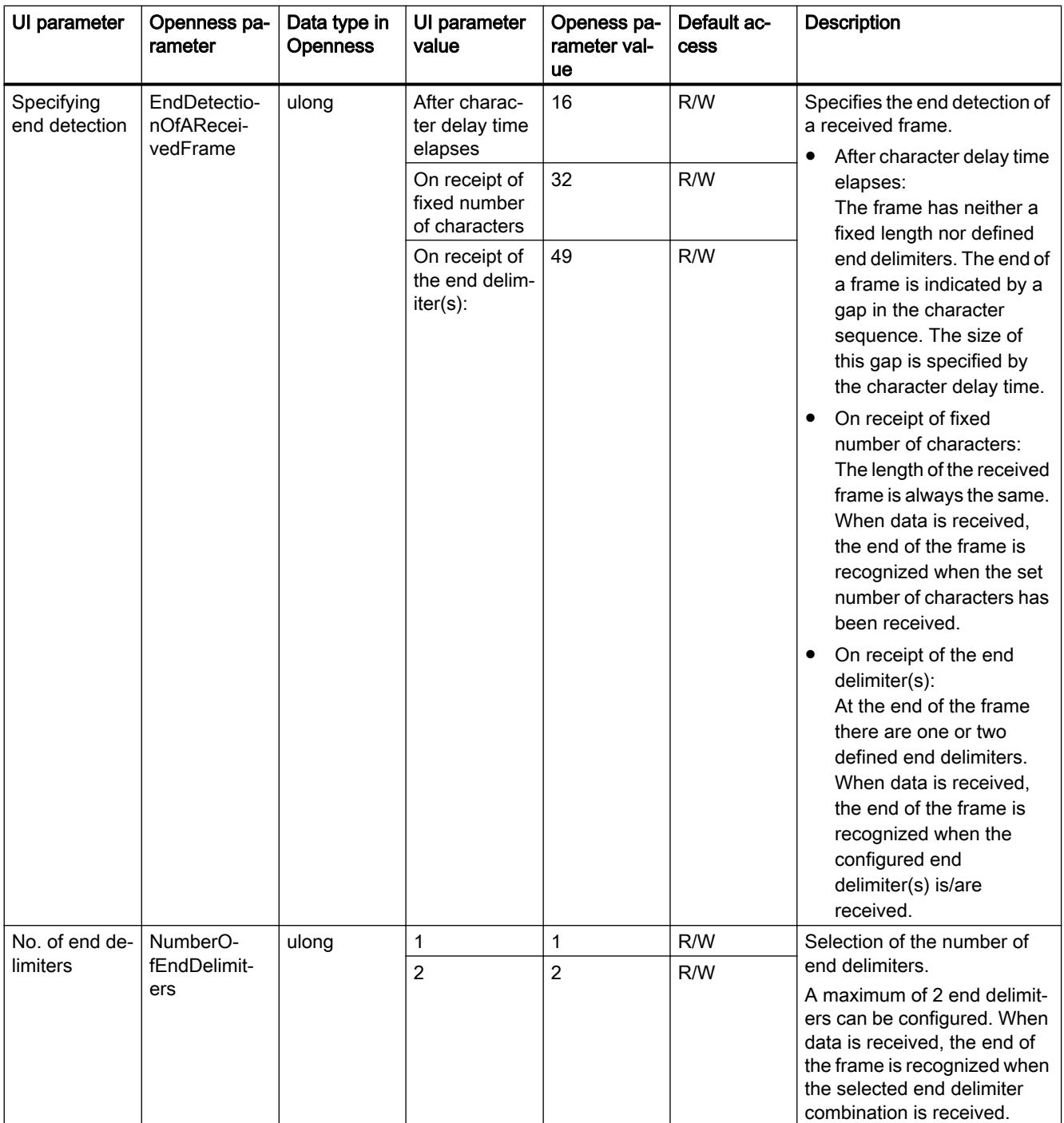

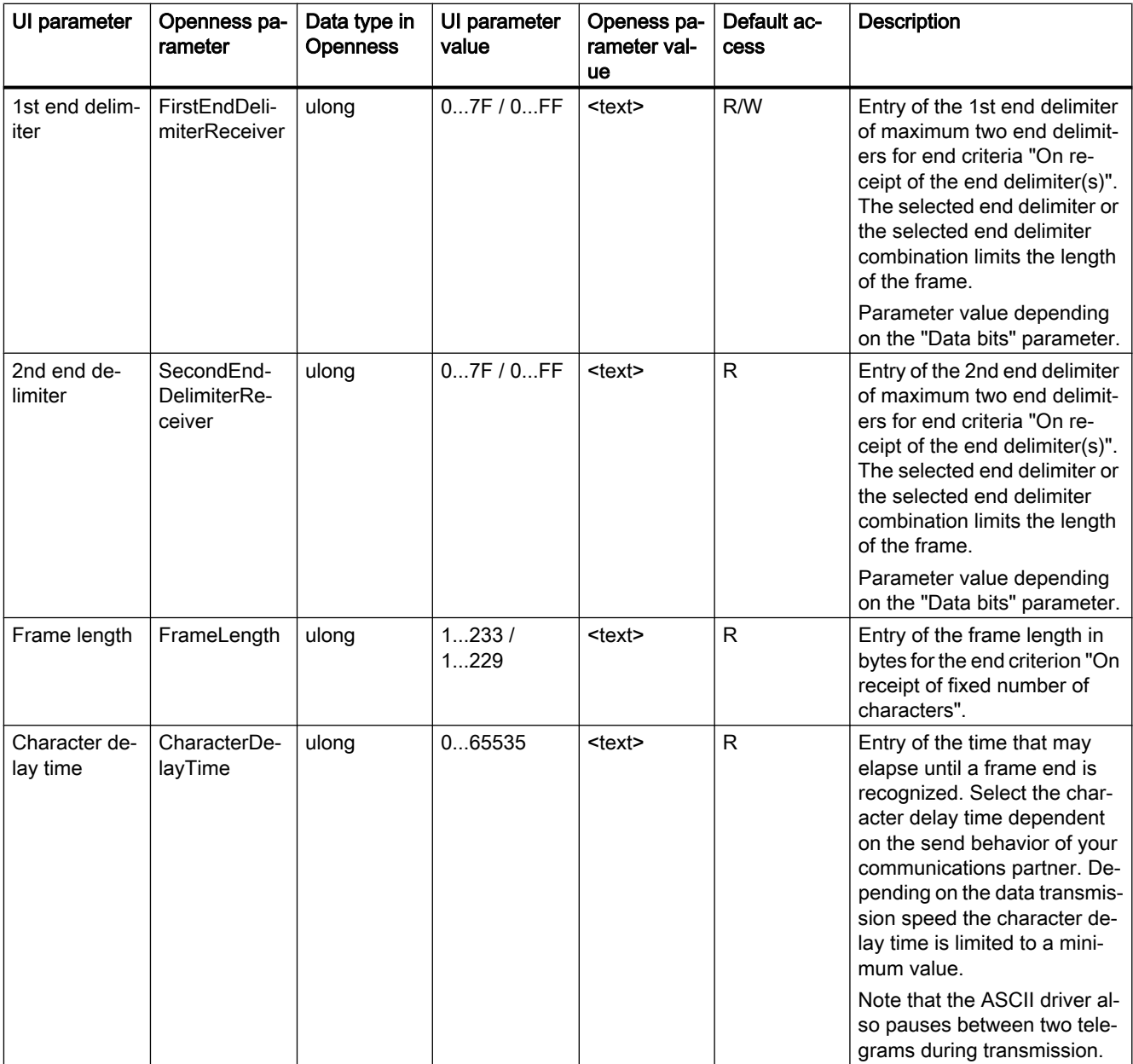

# 7.22.6 RF180C

The Openness parameters for the "RF180C" module are described below.

Table 7-14 Parameters of the module "RF180C"

| Parameters in<br>the configura-<br>tion (TIA Por-<br>tal) | Parameters in<br><b>Openness</b> | Data type in<br><b>Openness</b> | <b>Parameter</b><br>value in the<br>configuration<br>(TIA Portal)   | Parameter<br>value in<br><b>Openness</b> | Default ac-<br>cess      | Description                                                                                                    |
|-----------------------------------------------------------|----------------------------------|---------------------------------|---------------------------------------------------------------------|------------------------------------------|--------------------------|----------------------------------------------------------------------------------------------------|
| User mode                                                 | <b>UserMode</b>                  | ulong                           | FB 45<br>FB 55<br>FB 56<br>RFID stand-<br>ard profile               | 1<br>4<br>5<br>3                         | R/W<br>R/W<br>R/W<br>R/W | Selection depends on the<br>communications module and<br>Ident system being used.<br>With this parameter, you se-<br>lect the block:<br>FB 45:<br>$\bullet$<br>Single tag mode FB 45<br>(PROFIBUS/PROFINET)<br>is used in the controller.<br>FB 55:<br>$\bullet$<br>Multitag mode. FB 55<br>(PROFIBUS/PROFINET)<br>is used on the controller.<br>FB 56:<br>٠<br>Multitag mode. FB 56<br>(PROFIBUS/PROFINET)<br>is used on the controller.<br>RFID standard profile<br>The program block for the<br>RFID standard profile is<br>used on the controller. |
|                                                           |                                  |                                 |                                                                     |                                          |                          |                                                                                                    |
| MOBY mode                                                 | MobyMode                         | ulong                           | MOBY I/E nor-<br>mal address-<br>ing                                | $\mathbf{1}$                             | R/W                      | Selection depends on the<br>communications module and<br>Ident system being used.<br>With this parameter, you set<br>the mode of the communica-<br>tions module.<br>MOBY I/E normal<br>٠<br>addressing<br>MOBY I file handler<br>RF200/RF300/RF600;<br>MOBY U/D normal addr.<br>MOBY U file handler<br>RF300 filehandler<br>Normal addressing: The<br>transponder is addressed<br>with physical addresses.<br>Filehandler: Prior to use, the<br>transponder needs to be for-<br>matted.                                                                |
|                                                           |                                  |                                 | MOBY I file<br>handler                                              | 129<br>R/W                               |                          |                                                                                                    |
|                                                           |                                  |                                 | RF200/<br>RF300/<br>RF600;<br>MV4x0; MO-<br>BY U/D nor-<br>mal add. | 5                                        | R/W                      |                                                                                                    |
|                                                           |                                  |                                 | MOBY U file<br>handler                                              | 133                                      | R/W                      |                                                                                                    |
|                                                           |                                  |                                 | RF300 file-<br>handler                                              | 149                                      | R/W                      |                                                                                                    |

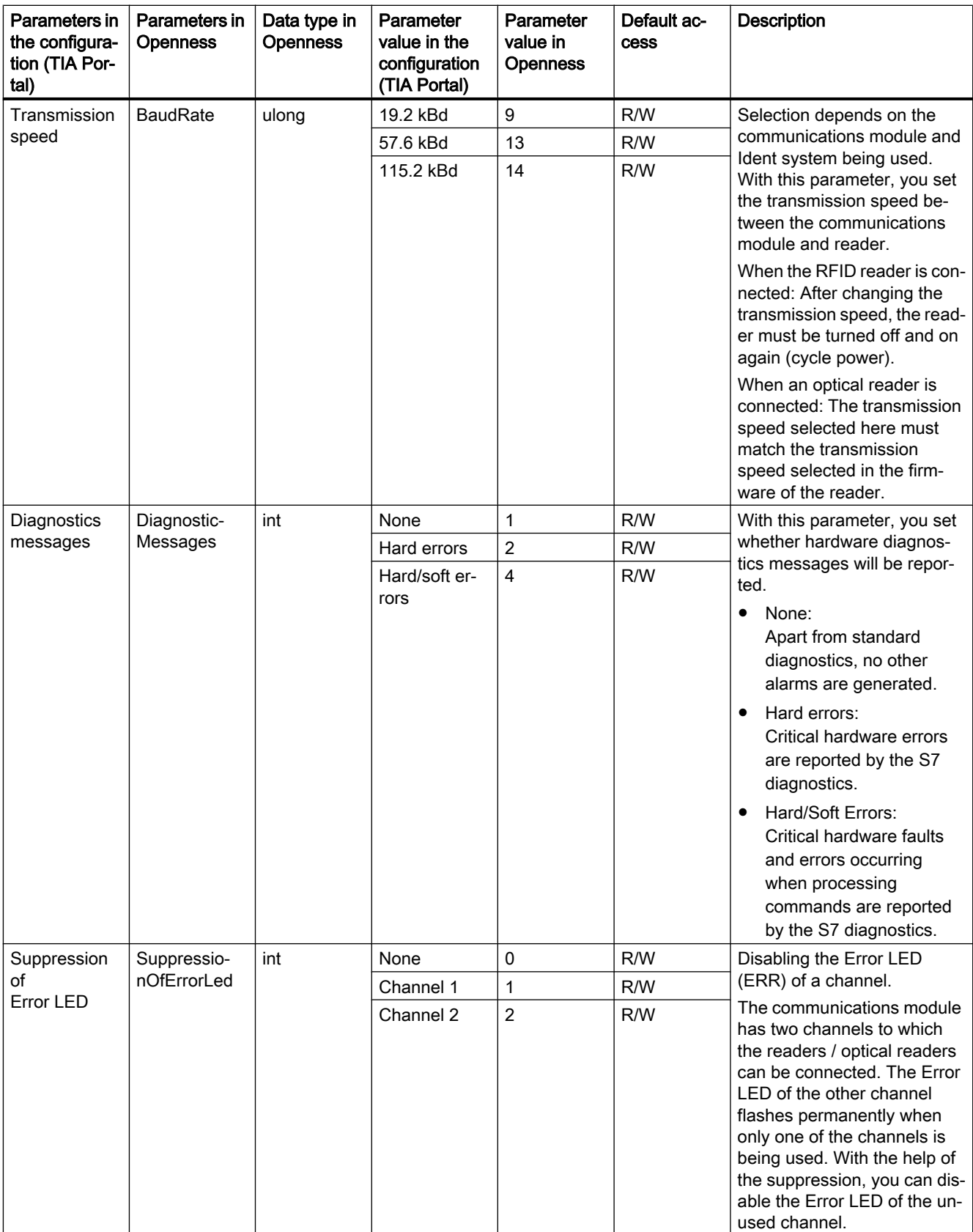

# 7.22.7 RF18xC

The Openness parameters for the "RF18xC" module are described below.

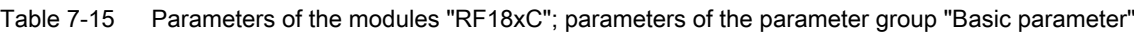

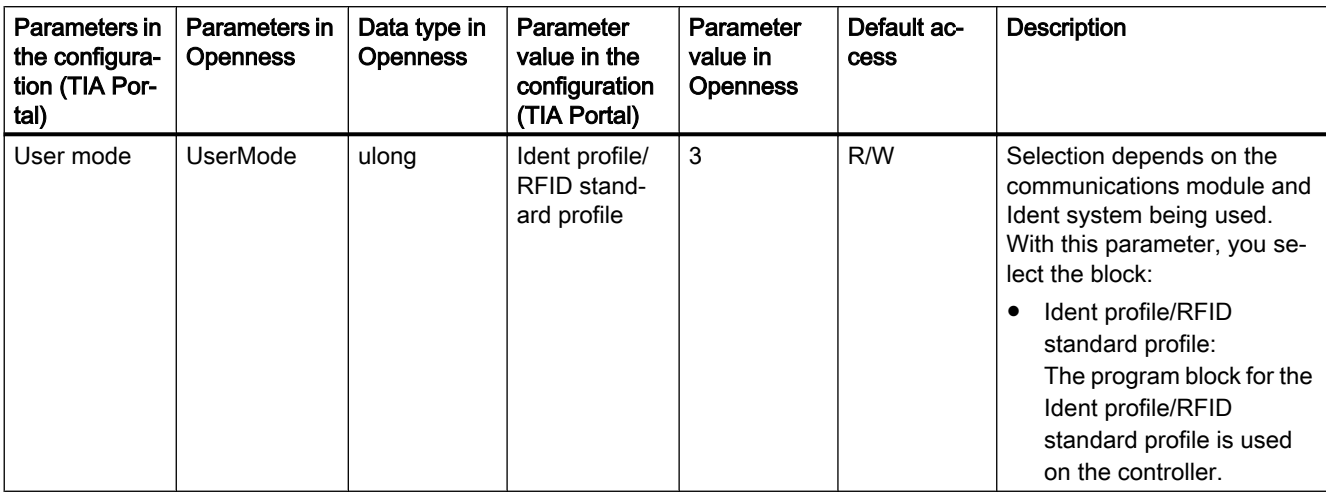

#### Table 7-16 Parameters of the "RF18xC" modules; parameters of the parameter group "Module parameters"

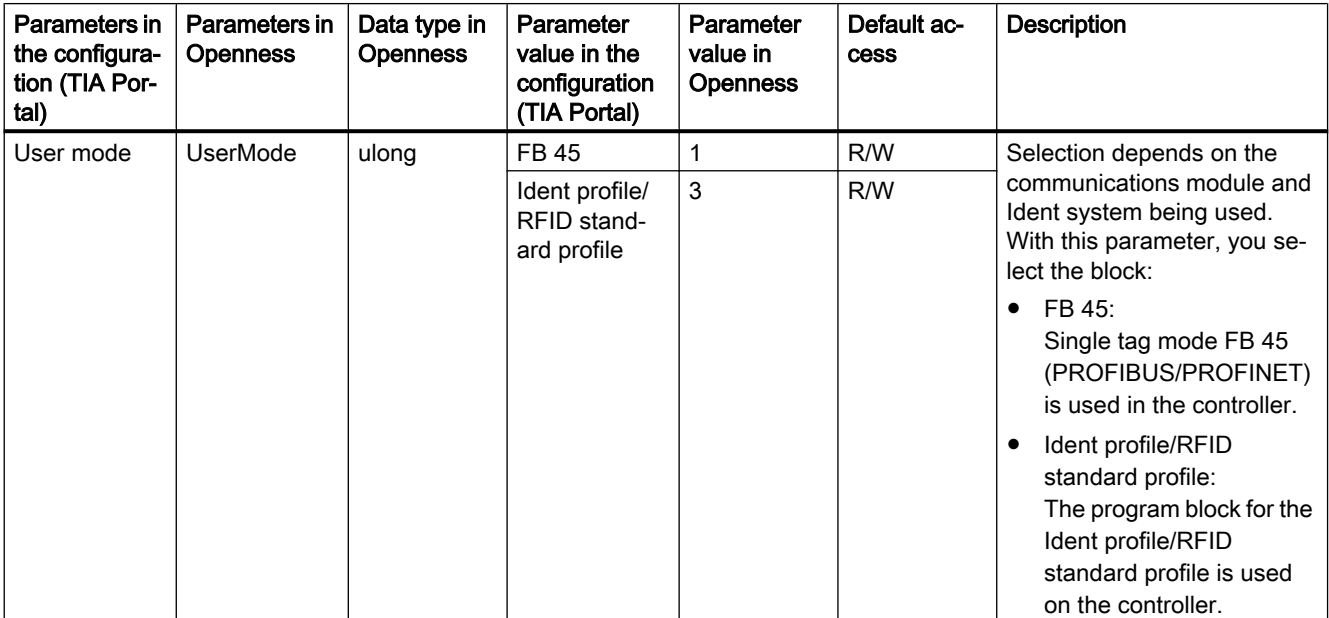

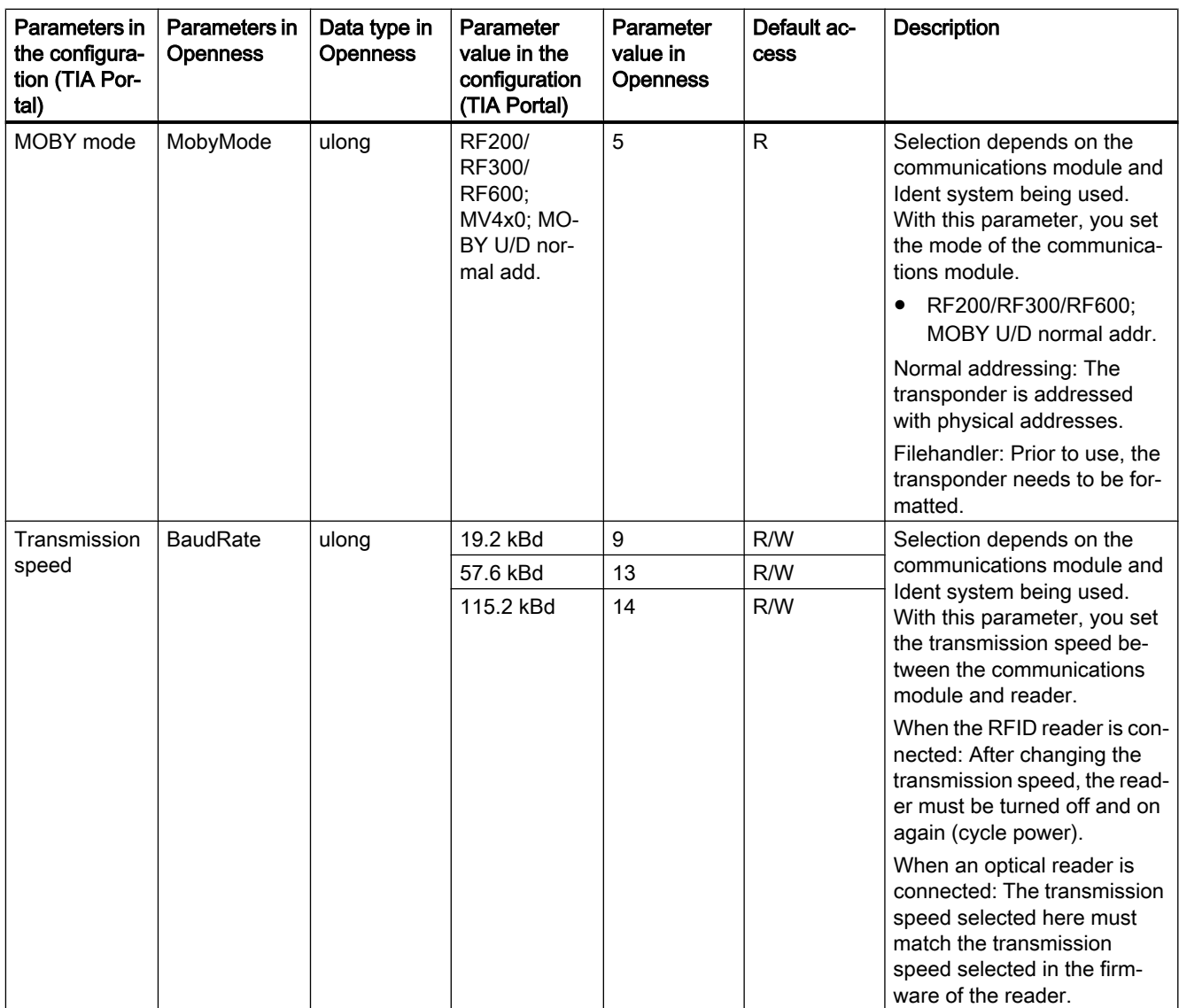

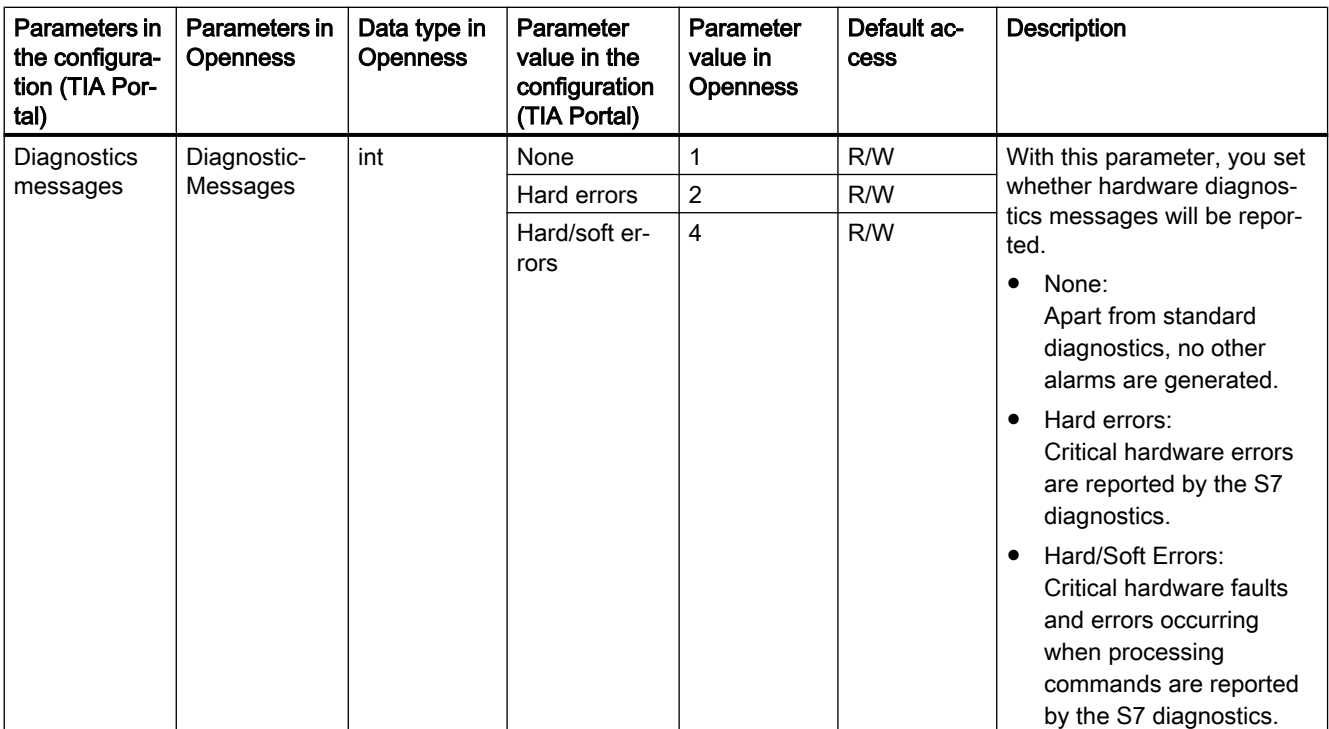

# 7.22.8 RF615R/RF680R/RF685R

The Openness parameters for the "RF615R/RF680R/RF685R" modules are described below.

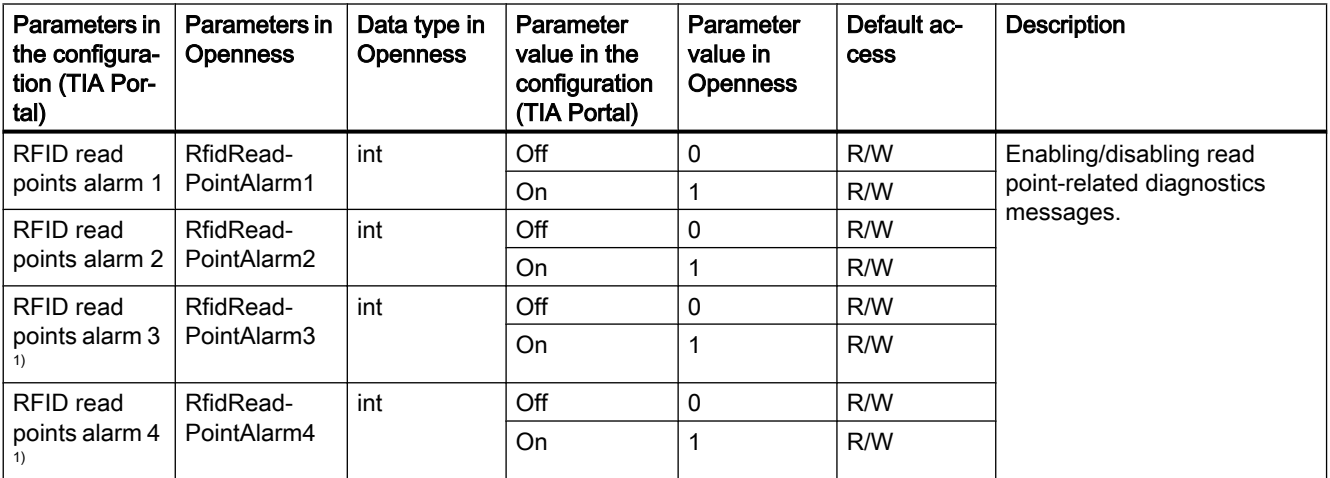

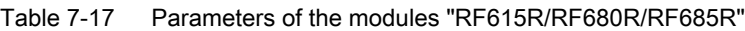

1) Only with RF680R

# 7.22.9 MV400/MV500

The Openness parameters for the "MV400/MV500" modules are described below.

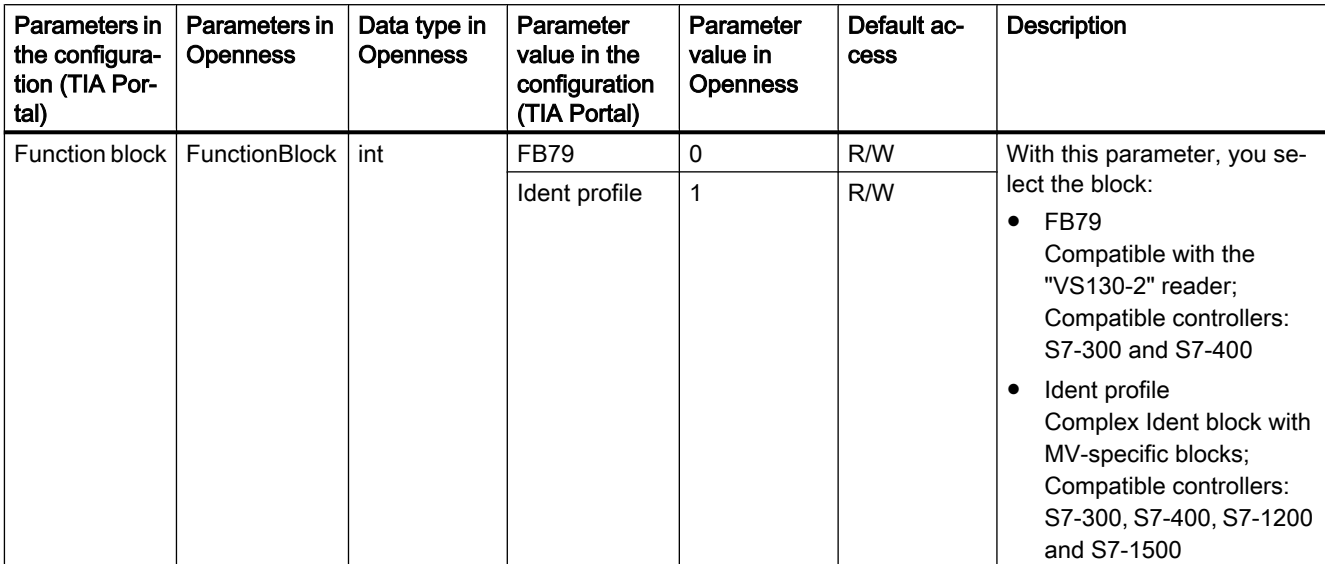

Table 7-18 Parameters of the modules "MV400/MV500"

# <span id="page-406-0"></span>7.23.1 Handling exceptions

# Exceptions when accessing the TIA Portal via TIA Portal Openness APIs

During the execution of an TIA Portal Openness application via the TIA Portal Openness API, all errors which occur are reported as exceptions. These exceptions contain information that will help you to correct the errors which have occurred.

A distinction is made between two types of exceptions:

- Recoverable (Siemens.Engineering.EngineeringException) You can continue to access the TIA Portal without interruption with this exception. Alternatively, you can cancel the connection to the TIA Portal. The EngineeringExceptions include the following types:
	- Security-related exceptions (EngineeringSecurityException), for example, in case of missing access rights.
	- Exceptions when accessing objects (EngineeringObjectDisposedException), for example, when accessing objects which no longer exist.
	- Exceptions when accessing attributes (EngineeringNotSupportedException), for example, when accessing attributes which do not exist.
	- General exceptions when calling (EngineeringTargetInvocationException), for example, error despite valid call of TIA Portal Openness API.
	- Exceptions when calling (EngineeringRuntimeException), for example, invalid cast exception.
	- Exceptions when there are not enough resources in associated TIA Portal instance (EngineeringOutOfMemoryException)
	- Exceptions when calling is terminated (EngineeringUserAbortException), for example, during an import action canceled by user.
	- Exceptions thrown during the API call invocated from a client provided delegate (EngineeringDelegateInvocationException). This exception is derived from EngineeringTargetInvocationException exception.

The EngineeringExceptions have the following attributes:

- ExceptionMessageData messageData: Contains the reason for which the exception was thrown.
- ExceptionMessageData detailMessageData: Contains additional information about the reason. The result is returned as a <IList>.
- String message: Returns the result from MessageData and DetailMessageData.

ExceptionMessageData returns the following information:

- String Text: Contains the reason for which the exception was thrown.
- NonRecoverable (Siemens.Engineering.NonRecoverableException) This exception closes the TIA Portal and the connection to the TIA Portal is disconnected. You need to restart the TIA Portal using the TIA Portal Openness application.

# Program code

The following example shows the options you have for responding to exceptions:

```
try
{
     ...
}
catch(EngineeringSecurityException engineeringSecurityException)
{
     Console.WriteLine(engineeringSecurityException);
}
catch(EngineeringObjectDisposedException engineeringObjectDisposedException)
{
     Console.WriteLine(engineeringObjectDisposedException.Message);
}
catch(EngineeringNotSupportedException engineeringNotSupportedException)
{
    Console.WriteLine(engineeringNotSupportedException.MessageData.Text);
    Console.WriteLine();
     foreach(ExceptionMessageData detailMessageData in 
engineeringNotSupportedException.DetailMessageData)
     {
         Console.WriteLine(detailMessageData.Text);
     }
}
catch (EngineeringTargetInvocationException)
{
     throw;
}
catch (EngineeringException)
{
     //Do not catch general exceptions
     throw;
}
catch(NonRecoverableException nonRecoverableException)
{
     Console.WriteLine(nonRecoverableException.Message);
}
```
# <span id="page-410-0"></span>Export/import 8

# 8.1 Overview

# 8.1.1 Basic principles of importing/exporting

#### Introduction

You can export certain configuration data and then re-import the data to the same or a different project after editing.

#### Note

There are no obligations or guarantees of any kind associated with using this description to manually modify and evaluate the source file. Siemens therefore accepts no liability arising from the use of all or part of this description.

### Exportable and importable objects

The following configuration data can also be imported or exported by means of TIA Portal Openness APIs:

Table 8-1 Projects

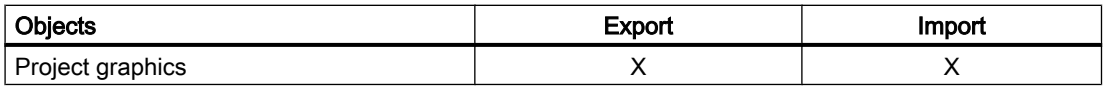

#### Table 8-2 PLC

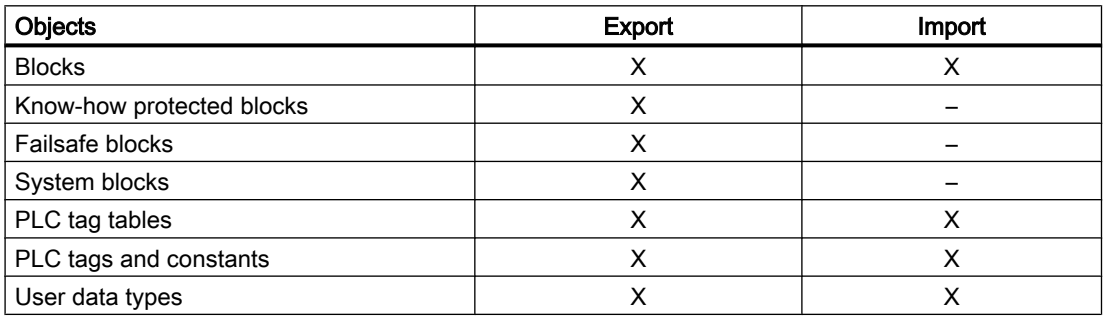

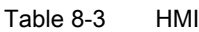

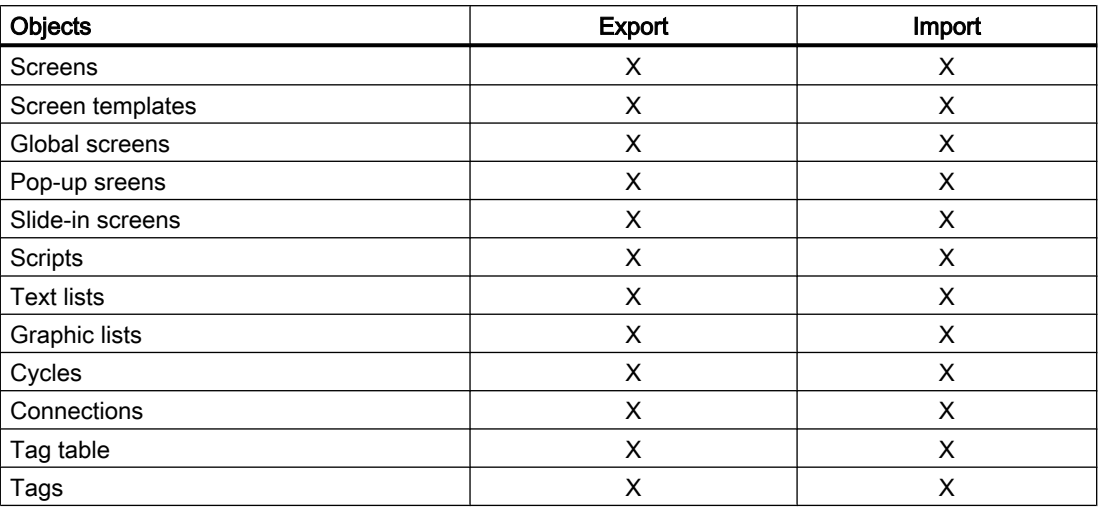

#### Complete export or export of open references

The object types listed above are exported or imported along with all objects if these belong to the same sub-tree. This rule is also valid for referenced objects of the same sub-tree.

For referenced objects in other sub-trees, however, a complete export or import is not possible. Instead, "open references" to these objects are exported or imported.

Referenced objects of the same sub-tree are only exported if they belong to the group of exportable objects. Any dynamizations on objects are treated as objects during the import/ export, and are exported and imported as well.

The export includes all object attributes that were changed during configuration. This applies regardless of whether the altered attribute will be used or not.

Example: You have configured a graphic IO field with the mode "Input/Output" and selected the setting "Visible after clicking" for the attribute "Scroll bar type". In the course of configuration, you have changed the mode to "Two states". The attribute "Scroll bar type" is not available in this mode. Because the "Scroll bar type" attribute was changed, it is included in the export, even though the attribute is not used.

#### Importing open references

You can also import objects with open references (see [Importing configuration data](#page-416-0)  (Page [417\)](#page-416-0)).

If the referenced objects are contained in the target project, the open references are automatically linked to the object types again. These objects must be available at the same location and be assigned to the same name as for the export. If the referenced objects are not contained in the target project the open references can't be resolved. No additional object will be created to resolve these open references.

# Export and import file format

The export and import file format is XML. Only CAx data require AML format. The different schema definitions for all formats are described in the respective section of this manual:

- ● [XML format for the data of a HMI devices](#page-424-0) (Page [425](#page-424-0))
- • [XML format for the data of a PLC devices](#page-474-0) (Page [475](#page-474-0))
- ● [AML format for CAx data](#page-545-0) (Page [546\)](#page-545-0)

# Importing and exporting fonts

Fonts defined on objects are also exported and imported.

When you import fonts that are not included in the project, the standard font is displayed at the object after the import. However, the imported font is stored in the data management.

If the attributes for a font are not assigned in an import file, the attributes are assigned default values after the import.

# **Restrictions**

The export format is internal and valid exclusively for the current version of TIA Portal Openness. The export format may change in future versions.

All errors which occur during the import and export are reported as exceptions. For more information on exceptions, see section [Handling exceptions](#page-406-0) (Page [407\)](#page-406-0).

#### See also

Field of application for Import/Export (Page 413) [Exporting configuration data](#page-414-0) (Page [415](#page-414-0))

# 8.1.2 Field of application for Import/Export

# Introduction

The Import/Export functionality allows you to export specific objects in a targeted manner.

You can edit the exported data in an external program, or reuse it unchanged in other TIA Portal projects.

If you structure the import file correctly, you can also import configuration data created externally without having to carry out an export first.

#### **Note**

If you import externally created configuration data which contain code errors or a wrong structure this could cause unexpected errors.

```
Export/import
```
# Field of application

Exporting and importing data is useful for the following tasks:

- For externally editing configuration data.
- For importing externally-created configuration data, e.g. text lists and tags.
- For distributing specified configuration data to different projects, e.g. a modified process screen which is to be used in several projects.
- For replicating and adjusting the hardware configuration between the TIA Portal project and an ECAD program.

# See also

[Basic principles of importing/exporting](#page-410-0) (Page [411\)](#page-410-0)

# 8.1.3 Version Specific Simatic ML Import

# Application

As of TIA Portal Openness V14 SP1 the SimaticML import is useable cross-version. You will be able to import your older export files at least into the next two major versions.

Each version of the Openness API is able to import Simatic ML files from corresponding version and any supported version from previous release, for example import of Simatic ML file V14 SP1 will be supported in Openness API V15.1.

The following table shows an example of which Simatic ML version can be imported by a given Openness API version.

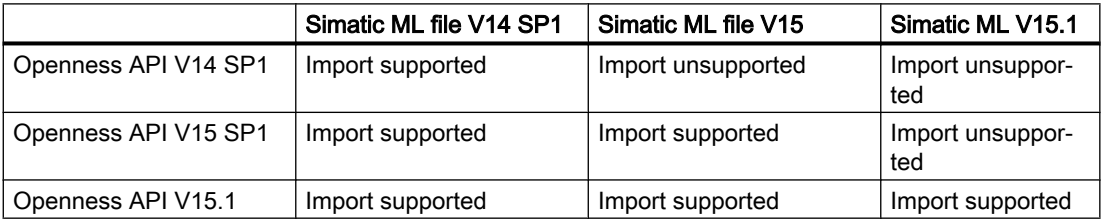

Each version of the Openness API supports export of Simatic ML files. However, the version of the exported Simatic ML file should match with the version of the TIA Portal rather than that of the Openness API used.

To support this feature, SimaticML files contains the model version information as shown below:

```
<?xml version="1.0" encoding="utf-8"?>
<Document>
     <Engineering version="V14 SP1"/> 
     <DocumentInfo> 
      ... 
     </DocumentInfo> 
     <SW.DataBlock ID="0"> 
      ... 
     </SW.DataBlock>
</Document>
```
#### **Note**

If the version information is not provided in the SimaticML file, the system will use the current model version.

# 8.1.4 Editing the XML file

#### Introduction

Use an XML editor or text editor for editing an XML file for importing configuration data.

If you are making comprehensive changes or are creating custom object structures, we recommend that you use an XML editor with auto-complete function.

#### Note

Changing the XML content requires comprehensive knowledge of the structure and validation rules in XML. Work manually in the XML structure only in exceptional cases in order to avoid validation errors.

# 8.1.5 Exporting configuration data

#### Introduction

The configuration data of each start object (root) is exported separately to an XML file.

Editing the export file requires an adequate knowledge of XML. Use an XML editor for more convenient editing.

# Example

You have a process screen that contains an IO field. An external tag is configured in the IO field. An export of the process screen includes the screen and the IO field. The tag and the connection used by the tag are not exported. Instead, only an open reference is included in the export.

# Contents of the export file

Beginning with the start object, all objects of a sub-tree and their attributes are saved to the export file. All references to objects of different sub-trees are only exported as open references. The corresponding attributes of the referenced objects in different sub-trees are not written to the export file.

#### Note

#### Export of object types from the library is not supported

You can create objects as a type in the library. Instances of the object type used in the project can be edited like other objects using the TIA Portal Openness application. When you export objects, the instances are exported without the type information.

When you re-import these objects into the project, the instances of the object types are overwritten and the instance is detached from the object type.

The export file does not necessarily contain all the attributes of an object. You define what data is to be exported:

- ExportOptions.None This setting exports only the modified data or the data that differs from the default. The export file also contains all values that are obligatory for the subsequent data import.
- ExportOptions.WithDefaults<sup>1</sup> The default values are also exported.
- ExportOptions.WithReadOnly<sup>1</sup> The write-protected values are also exported.
- <sup>1</sup>: You can combine these two options with the following syntax: Export(path,ExportOptions.WithDefaults | ExportOptions.WithReadOnly);

The entire contents of the export file are in English. Regardless of this, any project texts contained are exported and imported in all the languages present.

All configuration data is modeled as XML objects in the export file.

# See also

[Basic principles of importing/exporting](#page-410-0) (Page [411\)](#page-410-0) [Exporting blocks](#page-485-0) (Page [486\)](#page-485-0)

# <span id="page-416-0"></span>8.1.6 Importing configuration data

# Introduction

Configuration data is imported from a previously exported and edited XML file or from an XML file you have created yourself. The data contained in this file is checked during the import. This approach prevents the configuration data in the TIA Portal from becoming inconsistent as a result of the import.

#### **Restrictions**

- All root objects in the import file have to be of the same kind, e.g. tag tables, blocks, ...
- If an import file includes several root objects and one of them is not valid, the entire contents of the import file are not imported.
- When importing texts, the corresponding project languages must have been set up in the target project in order to exclude import failure. If necessary you can modiy the language settings via TIA Portal Openness.
- If you specify invalid attributes of an object in the import file that cannot be edited in the graphical user interface of TIA Portal, the import is canceled.
- Only the area pointers listed in the "separately for each connection" field can be imported or exported.
- The import of object types from the library is not supported. You can create objects as a type in the library. Instances of the object type used in the project can be edited like other objects using the TIA Portal Openness application. When you export objects, the instances are exported without the type information. When you re-import these objects into the project, the instances of the object types are overwritten and the instance is detached from the object type.
- The import of failsafe blocks is not supported.

#### **Note**

#### Device-dependent value ranges for graphical attributes

If values of graphical attributes exceed the valid value range, these values are reset to the possible maximum values for the HMI device during import.

# Different import behavior

If objects to be imported already exist in the project, control the import behavior using different program codes. Otherwise, the objects will be created again in the project during the import.

The following settings for the import behavior are possible:

ImportOptions.None

By using this setting configuration data will be imported without overwritting. If an object being imported from an XML file which already exists in the project, the import is interrupted and an exception will be thrown.

● ImportOptions.Override

By using this setting configuration data will be imported with automatic overwritting. You can specify that existing objects in the project are overwritten with the import. Relevant objects are deleted prior to the import and recreated with default values. These defaults are overwritten with the imported values during the import. If the existing object and the new object are not in the the same group overwriting can't take place. To avoid naming conflicts import is canceled and an exception is thrown.

# Procedure for importing

If you wish to import an XML file, the data it contains must adhere to certain rules. The contents of the import file must be well-formed. There must be no syntax errors and no data structure errors. In the case of comprehensive changes, use an XML editor that checks these criteria prior to the import.

During the import of the XML file to the TIA Portal, the data it contains is first checked for formal errors in the XML code. If errors are detected during the check, the import is canceled and the errors are shown in an exception (see [Handling exceptions](#page-406-0) (Page [407\)](#page-406-0)).

# See also

[Basic principles of importing/exporting](#page-410-0) (Page [411\)](#page-410-0) [Importing user data type](#page-542-0) (Page [543](#page-542-0))

# 8.2 Import/export of project data

8.2.1 Project graphics

# 8.2.1.1 Exporting/importing graphics

#### Introduction

The export of configuration data from the TIA Portal to the XML file does not include selected graphics, or graphics referenced by an object. The graphics are saved separately during the export. In the XML file, the graphics are referenced by a relative path and their file name. A graphic reference is modeled in the XML file as an object and contains an attribute list and, if necessary, a link list, just like the other objects.

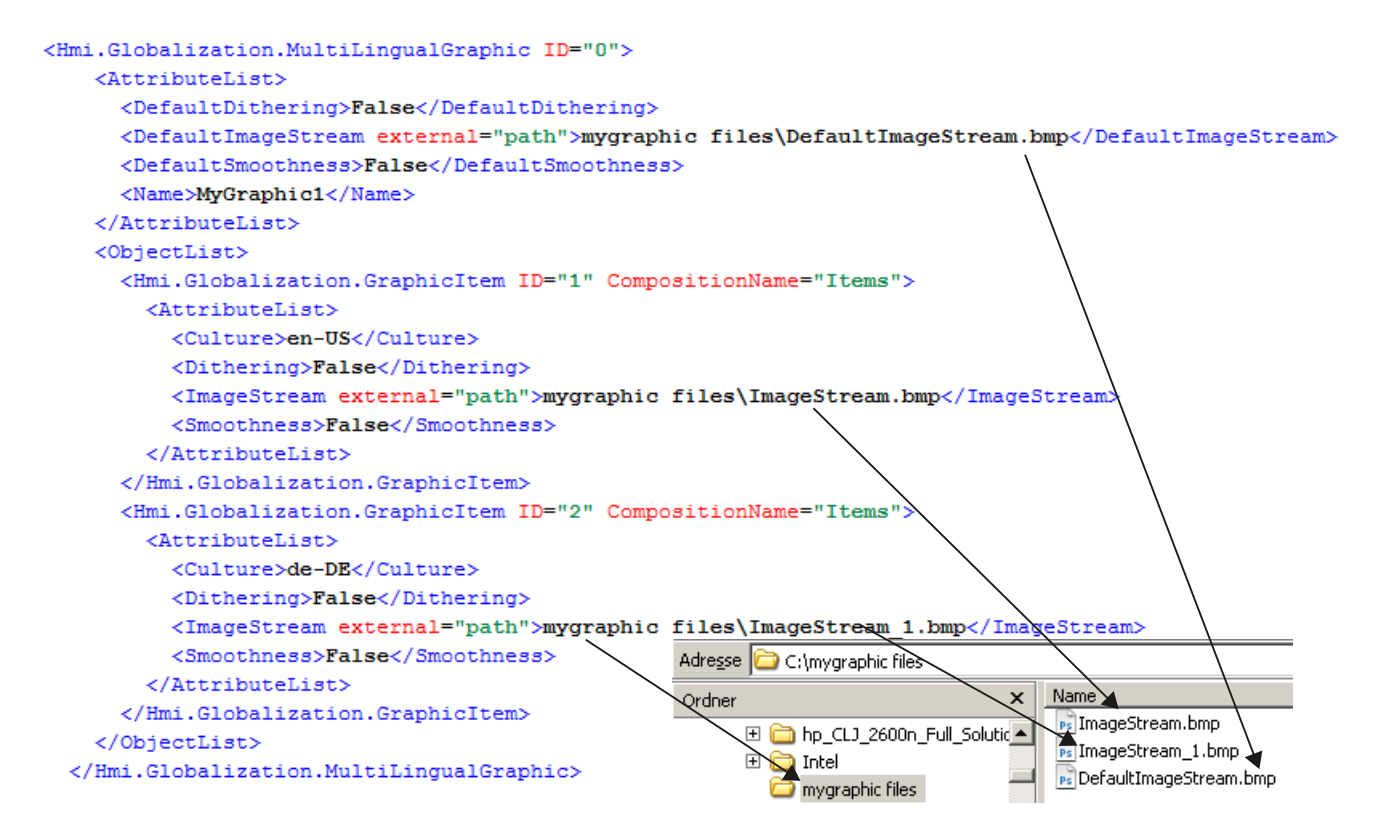

# Exporting graphics

The export of configuration data includes only graphics that were selected directly for export. The exportable graphics are stored in the TIA Portal for the specific language. If a project is configured in multiple languages, all the language versions used are exported.

When you export graphics, a new folder is created in the export file folder. The file folder name is built by concatenating the xml-filename with " files". This folder contains the exported

8.2 Import/export of project data

graphics. If this folder exists already, a new folder is created and supplemented by a consecutive number.

The graphics are saved in the same file format as in the project. The data format is not changed or converted, and the resolution and color depth remain unchanged.

The ID "default" is used as the file extension for the language selected as the default language.

If the folder already contains a file of the same name, the file name of the exported graphic is supplemented by a consecutive number.

# Importing graphics

The following requirements apply when importing graphics:

- The graphics must have a file format that is supported by TIA Portal.
- The graphics must be referenced in the XML file by a relative path specification.

Once you have exported a graphic, you can edit it outside TIA Portal using a graphics program and then re-import it.

# See also

[Basic principles of importing/exporting](#page-410-0) (Page [411\)](#page-410-0)

# 8.2.1.2 Exporting all graphics of a project

# **Requirements**

- The TIA Portal Openness application is connected to the TIA Portal. See [Connecting to the TIA Portal](#page-73-0) (Page [74](#page-73-0))
- A project is open. See [Opening a project](#page-96-0) (Page [97\)](#page-96-0)

# Application

You can export either a single graphic or all graphics of the graphics collection of a project in all languages. An XML file with all project graphic entries concerned is created during the export and referenced along with the exported graphics. The relevant graphics are saved along with the XML file to the same directory of the file system.

To allow the exported graphics ("\*.jpg", "\*.bmp", "\*.png", "\*.ico", etc.) to be changed, these graphics are not write-protected.

# Program code: Exporting a graphic

Modify the following program code to export the required graphic:

```
//Exports all language variants of a single grafic
Project project = …;
MultiLingualGraphicComposition graphicsComposition = project.Graphics;
MultiLingualGraphic graphic = graphicsComposition.Find("graphicName");
graphic.Export(new FileInfo(@"D:\ExportFolder\graphicName.xml"), 
ExportOptions.WithDefaults);
```
# Program code: Exporting all graphics

Modify the following program code to export all graphics of a graphics collection:

```
//Exports all graphics of a graphic library
Project project = …;
MultiLingualGraphicComposition graphicsComposition = project.Graphics;
foreach(MultiLingualGraphic graphic in graphicsComposition)
{
     graphic.Export(new FileInfo(string.Format(@"D:\Graphics\{0}.xml", graphic.Name)), 
ExportOptions.WithDefaults);
}
```
# 8.2.1.3 Importing graphics to a project

# **Requirements**

- The TIA Portal Openness application is connected to the TIA Portal. See [Connecting to the TIA Portal](#page-73-0) (Page [74](#page-73-0))
- A project is open. See [Opening a project](#page-96-0) (Page [97\)](#page-96-0)

# Application

An XML file is saved along with the language versions of a graphic to a directory of your file system.

You can reference all graphics in a relative path in the XML file.

You can now import all language versions of a graphic contained in the XML file to the graphics collection.

You should also observe the [Importing configuration data](#page-416-0) (Page [417\)](#page-416-0).

#### Export/import

8.2 Import/export of project data

# Program code

Modify the following program code to import one or several graphics:

```
//Import all language variants of a single graphic
Project project = …;
MultiLingualGraphicComposition graphicComposition = project.Graphics;
graphicComposition.Import(new FileInfo(@"D:\Graphics\Graphic1.xml"), 
ImportOptions.Override);
```
# 8.2.2 Project texts

# 8.2.2.1 Export of project texts

# Requirement

- The TIA Portal Openness application is connected to the TIA Portal. See [Connecting to the TIA Portal](#page-73-0) (Page [74](#page-73-0))
- A project is open. See [Opening a project](#page-96-0) (Page [97\)](#page-96-0)

# Application

In TIA Portal you can find project texts below the "Languages & resources" node of a project. These texts are exported to a "\*.xlsx" file which is used for example for translations. The limitations of exporting and importing project texts are the same as in the UI. These limitations include:

- Exported texts can only be imported into the project from where they were exported.
- You can only translate texts to languages that are available in in the project. If necessary you can add project languages via TIA Portal Openness.
- Only existing texts can be re-imported, if text from the original project has been deleted or re-created the import for that text will fail.

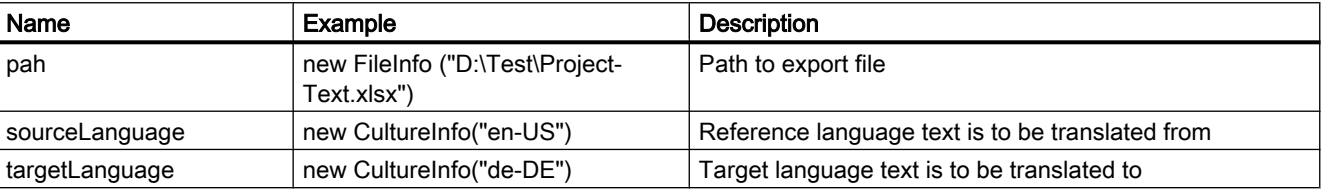

You have to define the following parameters:

#### **Note**

Multilingual texts will be exported together with the parent object to which they belong. Multilingual texts can not be exported explicitly.

# Program code: Export from "Languages & resources" node

The use of the example parameters leads to the following program code to export project texts:

```
project.ExportProjectTexts(new FileInfo(@"D:\Test\ProjectText.xlsx"), new CultureInfo("en-
US"), new CultureInfo("de-DE"));
```
#### XML structure of a exported multilingual text item

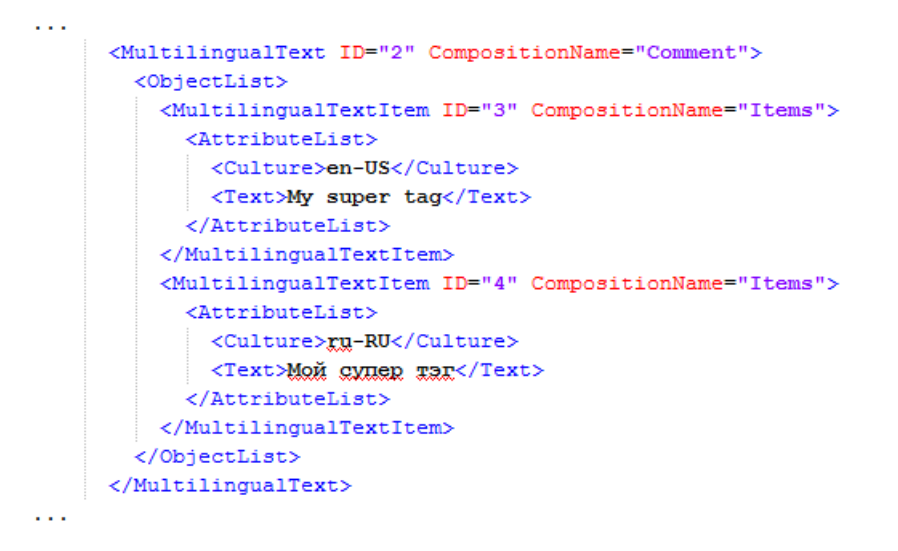

# 8.2.2.2 Import of project texts

#### Requirement

- The TIA Portal Openness application is connected to the TIA Portal. See [Connecting to the TIA Portal](#page-73-0) (Page [74](#page-73-0))
- A project is open. See [Opening a project](#page-96-0) (Page [97\)](#page-96-0)

#### Export/import

#### 8.2 Import/export of project data

# Application

In TIA Portal you can find project texts below the "Languages & resources" node of a project. You can import project texts from a ".xlsx" file which is used for example for translations. The limitations of exporting and importing project texts are the same as in the UI. These limitations include:

- Exported texts can only be imported into the project from where they were exported.
- You can only import translated texts in languages that are available in project from where they were exported.
- Only existing texts can be re-imported, if text from the original project has been deleted or re-created the import for that text will fail.

You have to define the following parameters:

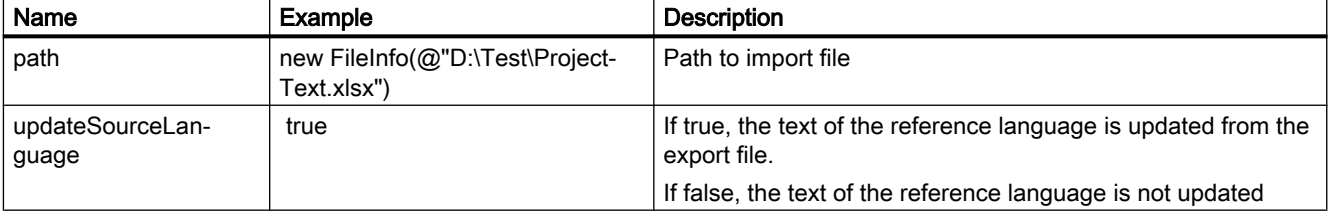

#### Note

Multilingual texts will be imported together with the parent object to which they belong. Multilingual texts can not be imported explicitly.

# Program code

The use of the example parameters leads to the following program code to import project texts:

```
ProjectTextResult result = project.ImportProjectTexts(new FileInfo(@"D:\Test
\ProjectText.xlsx"), true);
```
The import of the Project Texts returns an object indicating the status of the Import and path to which the import log is saved. These attributes can be accessed with the following code:

```
ProjectTextResultState resultState = result.State; 
FileInfo logFilePath = result.Path;
```
# <span id="page-424-0"></span>8.3 Importing/exporting data of an HMI device

# 8.3.1 Structure of an XML file

#### Introduction

The data in the export file from the import/export is structured with reference to a basic structure.

# Basic structure of an export file

The export file is generated in a XML format.

The XML file starts with a document information. It includes the data of the computer-specific installation with which the project was exported.

The export file is divided into the following two sections:

● Information about the document

In this section, you can enter your own information about the export in valid XML syntax. The content is ignored by the import.

For example you can insert a <IntegrityInformation>...</ IntegrityInformation> block, in which you place additional information about the validation. After the XML file is forwarded, the recipient can use this block before the import to check whether the XML file has been changed.

● Object

This section contains the elements to be exported.

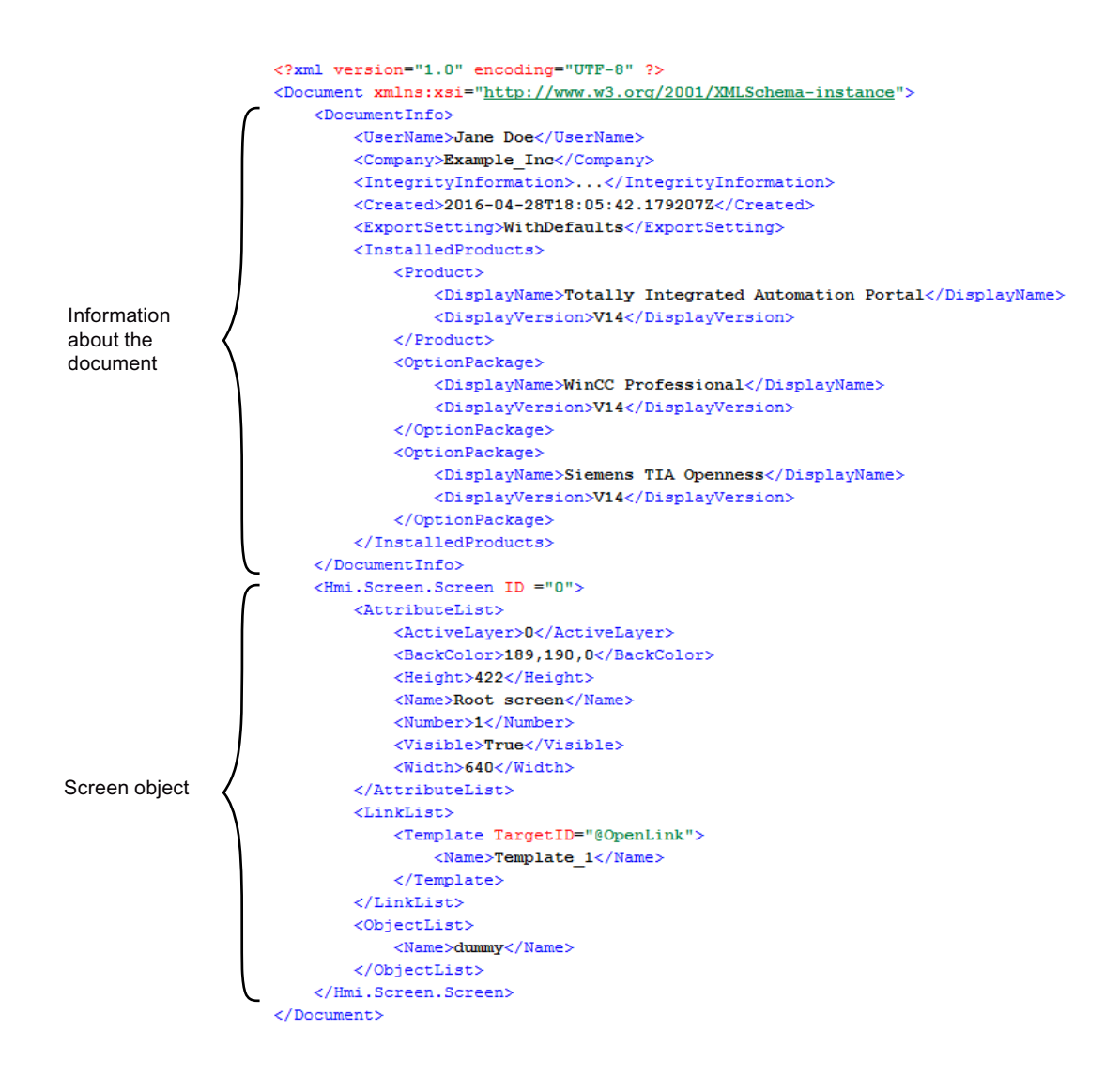

#### Screen objects of an export file

<u> 2 2 2 2 2 2 2 2 2 2 2 2 2 2</u>  $\epsilon$ Hmi.Screen.Screen ID="34"><br>  $\int \overline{A}$  $\sqrt{\sqrt{\mathsf{A}^{\mathsf{t}}}}$  < Attribute List >  $\overline{\phantom{a}}$  $\blacksquare$  $\blacksquare$ <ActiveLayer>0</ActiveLayer>  $\mathbf{I}$ Attributes of the  $\overline{\phantom{a}}$ <BackColor>182, 182, 182</BackColor>  $\mathbf{L}$  $\mathbf{I}$  $\sqrt{ }$  screen object  $\overline{1}$ <Name>Screen\_1</Name>  $\frac{\text{d}}{\text{d}}$  </AttributeList> \_ \_ \_ \_ \_ \_ \_ \_ \_ \_  $\overline{\phantom{a}}$  $\mathbf{I}$ <LinkList>  $\overline{\phantom{a}}$  $\mathbf{I}$  $|$  Links from the <Template TargetID="@OpenLink"/> Screen object  $\overline{\phantom{0}}$  $\mathcal{L}_{\parallel}$ I screen object to <Name>Template\_2</Name>  $\overline{\phantom{a}}$  $\sqrt{\frac{1}{10}}$  other objects </Template>  $\overline{\phantom{a}}$ </LinkList>  $= 1$ <ObjectList>  $\overline{\phantom{a}}$ lower-level ... objects  $\overline{1}$ </ObjectList>  $\overline{1}$  $\overline{\phantom{a}}$ **Contract**  $\overline{1}$ </Hmi.Screen.Screen>

The exported elements are available in additional elements of the XML file.

#### See also

[Basic principles of importing/exporting](#page-410-0) (Page [411](#page-410-0))

# 8.3.2 Structure of the data for importing/exporting

#### **Objects**

The basic structure is the same for all objects.

Every object in the XML file starts with its type, for example, "Hmi.Screen.Button", and an ID. The ID is created automatically during export.

#### <Hmi.Screen.Button CompositionName="ScreenItems" ID="60">

Each object apart from the start object also contains an "CompositionName" XML attribute. The value for this attribute is preset. It is occasionally necessary to specify this attribute, for example, to change the label when a button is pressed or released.

Export/import

```
<MultilingualText ID="A" CompositionName="TextOff">
    <ObjectList>
        <MultilingualTextItem ID="B" CompositionName="Items">
             <AttributeList>
                 <Culture>en-US</Culture>
                 <Text><body>
                          <p>TextOff</p>
                     </body>
                 \langle/Text>
             </AttributeList>
        </MultilingualTextItem>
    </ObjectList>
</MultilingualText>
<MultilingualText ID="C" CompositionName="TextOn">
    <ObjectList>
        \label{thm:main} \verb|<MultilingualTextItem ID="D" CompositionName="Items" ><AttributeList>
                 <Culture>en-US</Culture>
                 <Text>
                     <body>
                          <p>Text0n</p>
                     \langle/body\rangle\langle/Text>
             </AttributeList>
        </MultilingualTextItem>
    </ObjectList>
</MultilingualText>
```
#### **Attributes**

Every object contains attributes that are contained in an "AttributeList" section. Every attribute is modeled as an XML element, e.g. "BackColor". The value of an attribute is modeled as XML content, e.g. "204, 204, 204".

```
<Hmi.Screen.Button ID="2" CompositionName="ScreenItems">
    <AttributeList>
        <BackColor>204, 204, 204</BackColor>
        <ObjectName>Button 1</ObjectName>
    </AttributeList>
</Hmi.Screen.Button>
```
For referencing objects, each object contains a "LinkList" section, if necessary. This section contains links to other objects inside or outside the XML file. Every link is modeled as an XML element. The designation of a link is defined by the target object in the schema file. Every link also contains the "TargetID" attribute. When the target object is included in the XML file, the value of the "TargetID" attribute is the ID of the referenced object preceded by a "#". When the target object is not included in the XML file, the value of the "TargetID" attribute is "@OpenLink". The actual reference to the object is modeled as subordinate XML element.

```
<Hmi.Tag.Tag ID="17">
    <AttributeList>
        <Name>Tag_1</Name>
    </AttributeList>
    \langleLinkList>
        <AcquisitionCycle TargetID="@OpenLink">
            <Name>2 s</Name>
        </AcquisitionCycle>
        <Connection TargetID="@OpenLink">
            <Name>HMI connection</Name>
        </Connection>
    </LinkList>
\langle/Hmi.Tag.Tag>
```
#### Relation between objects and XML structure

The figures below show the relation between the exported XML structure and the associated objects in WinCC.

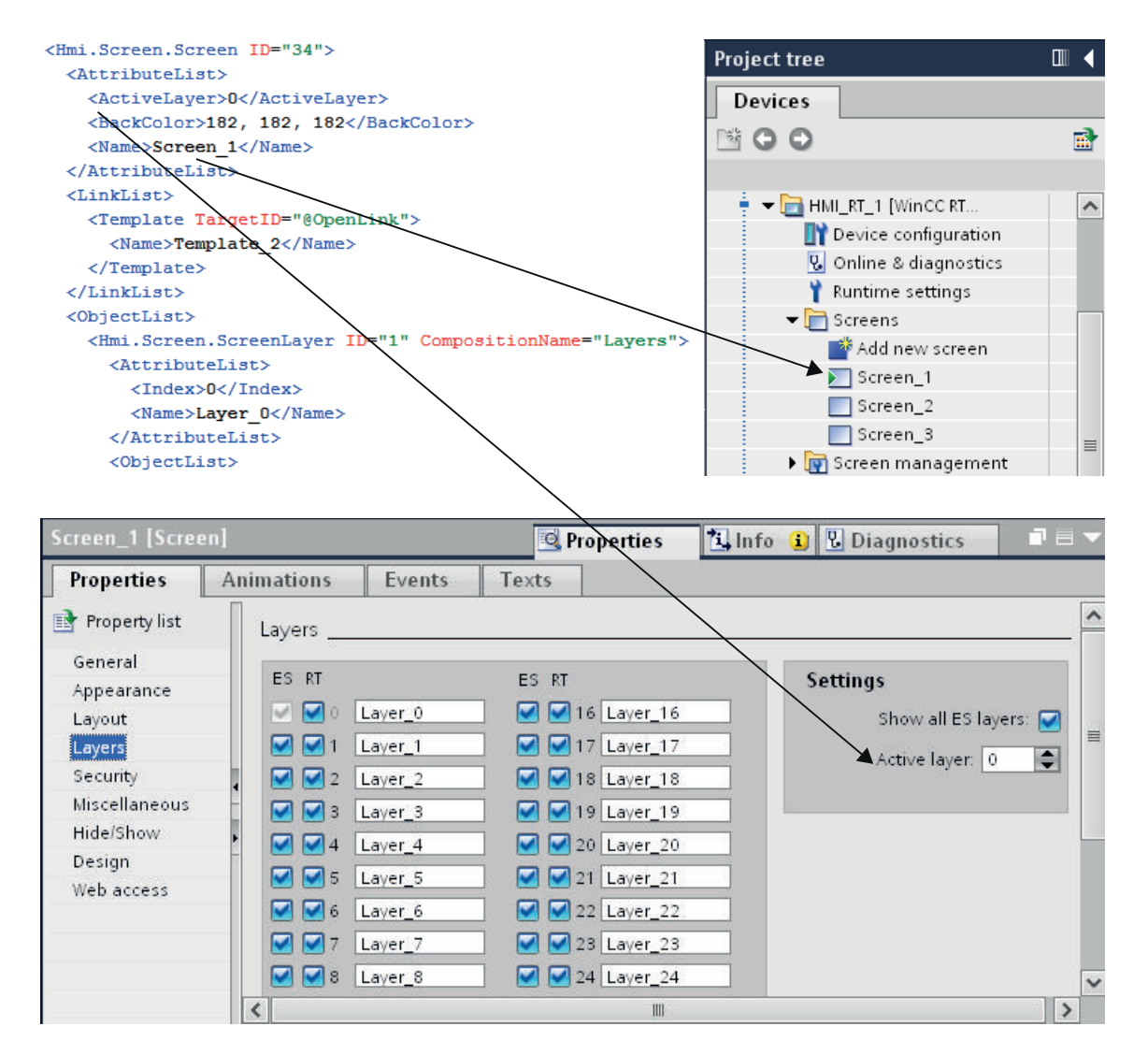

Figure 8-1 Relation between the WinCC user interface and the XML structure.

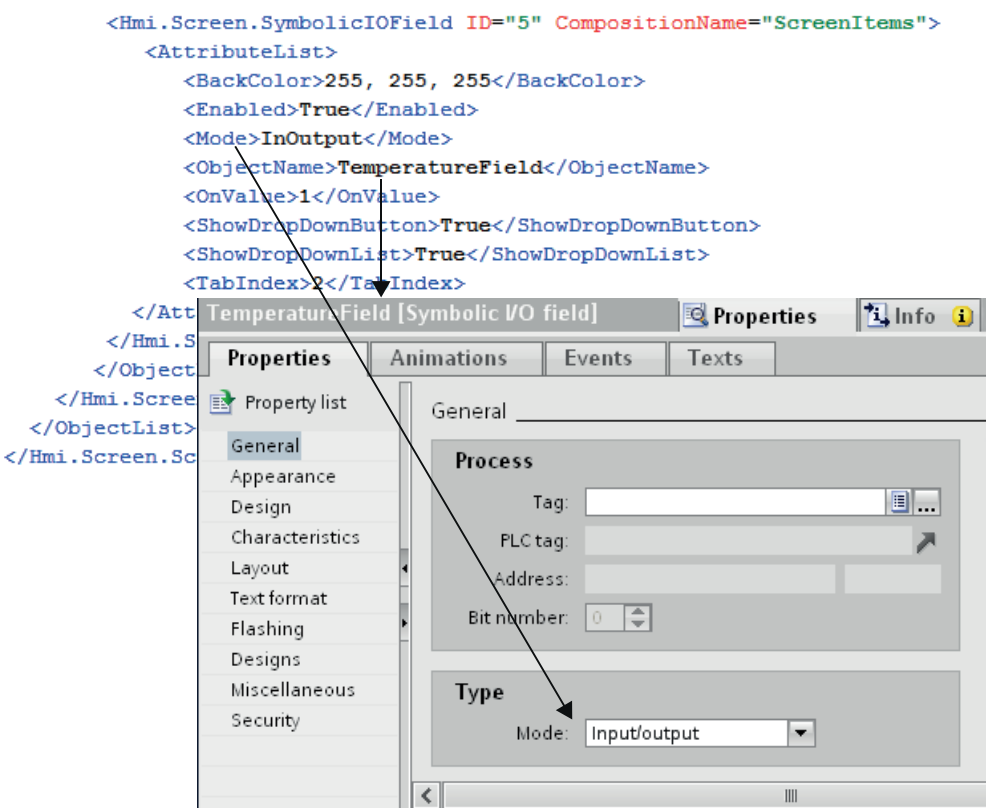

Figure 8-2 Relation between the settings in WinCC and the XML structure.

# 8.3.3 Cycles

# 8.3.3.1 Exporting cycles

# **Requirements**

- The TIA Portal Openness application is connected to the TIA Portal. See [Connecting to the TIA Portal](#page-73-0) (Page [74](#page-73-0))
- A project is open. See [Opening a project](#page-96-0) (Page [97\)](#page-96-0)

# Application

The TIA Portal Openness API interface supports the export of all cycles of a known HMI device to an XML file. The generation of the corresponding export file indicates that the export is complete.

# Program code

Modify the following program code to export cycles from an HMI device to an XML file:

```
//Exports cycles from an HMI device
private static void ExportCyclesFromHMITarget(HmiTarget hmitarget)
{
     CycleComposition cycles = hmitarget.Cycles;
     foreach(Cycle cycle in cycles)
        {
            cycle.Export(new FileInfo(string.Format(@"C:\Samples\{0}.xml", cycle.Name)), 
ExportOptions.WithDefaults);
        }
}
```
# 8.3.3.2 Importing cycles

#### **Requirements**

- The TIA Portal Openness application is connected to the TIA Portal. See [Connecting to the TIA Portal](#page-73-0) (Page [74](#page-73-0))
- A project is open. See [Opening a project](#page-96-0) (Page [97\)](#page-96-0)

#### Application

When you use ImportOptions. None, you can identify the cycles that have actually been imported based on the composition number (Composition count). You have access to these imported cycles.

#### **Note**

Standard cycles have attributes that cannot be edited in the user interface. If you specify in the import file that these attributes should be changed, the import causes a NonRecoverableException and closes the TIA Portal.

#### Export/import

8.3 Importing/exporting data of an HMI device

# Program code

Modify the following program code to import one or several cycles from an XML file into an HMI device:

```
//Imports cycles to an HMI device
private static void ImportCyclesToHMITarget(HmiTarget hmitarget)
{
     CycleComposition cycles = hmitarget.Cycles;
     string dirPathImport = @"C:\OpennessSamples\Import\";
     string cycleImportFileName = "CycleImport.xml";
    string fullFilePath = Path.Combine(dirPathImport, cycleImportFileName);
     cycles.Import(new FileInfo(fullFilePath), ImportOptions.None);
}
```
### See also

[Importing configuration data](#page-416-0) (Page [417](#page-416-0))

# 8.3.4 Tag tables

# 8.3.4.1 Exporting HMI tag tables

#### Requirement

- The TIA Portal Openness application is connected to the TIA Portal. See [Connecting to the TIA Portal](#page-73-0) (Page [74](#page-73-0))
- A project is open. See [Opening a project](#page-96-0) (Page [97\)](#page-96-0)

# Application

One XML file is exported per HMI tag table. The API supports this export process. The export of tag tables is also available in subfolders.
## Program code: Exporting all HMI tag tables from a specified folder

Modify the following program code to export all HMI tag tables from a specific folder:

```
//Exports all tag tables from a tag folder
private static void ExportAllTagTablesFromTagFolder(HmiTarget hmitarget)
{
     TagSystemFolder folder = hmitarget.TagFolder;
     TagTableComposition tables = folder.TagTables;
     foreach (TagTable table in tables)
\left\{\begin{array}{ccc} \end{array}\right\}FileInfo info = new FileInfo(string.Format(@"C:\OpennessSamples\TagTables\{0}.xml",
table.Name));
         table.Export(info, ExportOptions.WithDefaults);
     }
}
```
## Program code: Exporting an HMI tag table

Modify the following program code to export an individual HMI tag table:

```
//Exports a tag table from an HMI device
private static void ExportTagTableFromHMITarget(HmiTarget hmitarget)
{
     string tableName = "Tag table XYZ";
     TagSystemFolder folder = hmitarget.TagFolder;
     TagTableComposition tables = folder.TagTables;
     TagTable table = tables.Find(tableName);
     if (table != null)
     { 
       FileInfo info = new FileInfo(string.Format(@"C:\@>opennessSamples\TaqTables\{}().xml",
table.Name));
         table.Export(info, ExportOptions.WithDefaults);
     }
}
```
### Program code: Exporting all HMI tag tables

Modify the following program code to export all HMI tag tables:

```
//Exports all tag tables from an HMI device
private static void ExportAllTagTablesFromHMITarget(HmiTarget hmitarget)
{
     TagSystemFolder sysFolder = hmitarget.TagFolder;
     //First export the tables in underlying user folder
     foreach (TagUserFolder userFolder in sysFolder.Folders)
\{ ExportUserFolderDeep(userFolder);
     }
     //then, export all tables in the system folder
     ExportTablesInSystemFolder(sysFolder);
}
private static void ExportUserFolderDeep(TagUserFolder rootUserFolder)
{ 
         foreach (TagUserFolder userFolder in rootUserFolder.Folders) 
         { 
             ExportUserFolderDeep(userFolder); 
 } 
         ExportTablesInUserFolder(rootUserFolder);
}
private static void ExportTablesInUserFolder(TagUserFolder folderToExport)
{ 
      TagTableComposition tables = folderToExport.TagTables; 
      foreach (TagTable table in tables) 
      { 
          string fullFilePath = string.Format(@"C:\OpennessSamples\TagTables\{0}.xml", 
table.Name);
          table.Export(new FileInfo(fullFilePath), ExportOptions.WithDefaults);
 }
  }
private static void ExportTablesInSystemFolder(TagSystemFolder folderToExport)
{ 
      TagTableComposition tables = folderToExport.TagTables; 
      foreach (TagTable table in tables) 
      { 
          string fullFilePath = string.Format(@"C:\OpennessSamples\TagTables\{0}.xml", 
table.Name);
          table.Export(new FileInfo(fullFilePath), ExportOptions.WithDefaults);
 }
  }
```
## 8.3.4.2 Importing HMI tag table

## Requirement

- The TIA Portal Openness application is connected to the TIA Portal. See [Connecting to the TIA Portal](#page-73-0) (Page [74](#page-73-0))
- A project is open. See [Opening a project](#page-96-0) (Page [97\)](#page-96-0)

# Program code

Modify the following program code to import the HMI tag table of an XML file to a user-defined folder or to a system folder:

```
//Imports a single HMI tag table from a XML file
private static void ImportSingleHMITagTable(HmiTarget hmitarget)
{
     TagSystemFolder folder = hmitarget.TagFolder;
     TagTableComposition tables = folder.TagTables;
    FileInfo info = new FileInfo(@"D:\Samples\Import\myExportedTagTable.xml");
     tables.Import(info, ImportOptions.Override);
}
```
## Incorrect import of tags

If you use the following symbols in the names of tags or referenced tags, the import of the tags will be faulty:

- . (period)
- $\bullet \quad \text{(backslash)}$

Remedy 1:

Before an export, check that the name of the tag or referenced tag to be exported does not contain a period or backslash.

Remedy 2:

In the import file, exclude the names of tags or referenced tags using quotation marks.

Example

- Tag name with symbol: <name>Siemens.Simatic.Hmi.Utah.Tag.HmiTag:41000\_Options\_Time\_Date \DB\_SFX0908\_HMI1.Actual\_Date\_Time.Hour</name>
- Tag name with symbol excluded in quotation marks: <name>"Siemens.Simatic.Hmi.Utah.Tag.HmiTag:41000\_Options\_Time\_Date \DB\_SFX0908\_HMI1.Actual\_Date\_Time.Hour"</name>

## <span id="page-435-0"></span>8.3.4.3 Exporting an individual tag from an HMI tag table

## Requirement

- The TIA Portal Openness application is connected to the TIA Portal. See [Connecting to the TIA Portal](#page-73-0) (Page [74](#page-73-0))
- A project is open. See [Opening a project](#page-96-0) (Page [97\)](#page-96-0)

## Application

The following object model object types may possibly exist as sublevel items of an HMI tag and are taken into account during export:

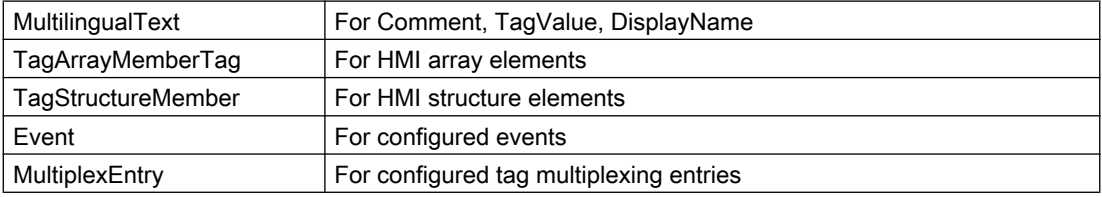

## Program code

Modify the following program code to export an individual tag from an HMI tag table to an XML file:

```
//Exports a selected tag from a tag table
private static void ExportSelectedTagFromTagTable(HmiTarget hmitarget)
{
     TagSystemFolder tagFolder = hmitarget.TagFolder;
     TagTable mytable = tagFolder.TagTables.Find("MyTagTable");
     TagComposition containingTags = mytable.Tags;
     Tag myTag = containingTags.Find("MyTag");
     if (myTag != null)
     {
        FileInfo info = new FileInfo(string.Format(@"C:\OpennessSamples\Tags\{0}.xml",
myTag.Name));
         myTag.Export(info, ExportOptions.WithDefaults);
     }
}
```
## <span id="page-436-0"></span>8.3.4.4 Importing an individual tag into an HMI tag table

## Requirement

- The TIA Portal Openness application is connected to the TIA Portal. See [Connecting to the TIA Portal](#page-73-0) (Page [74](#page-73-0))
- A project is open. See [Opening a project](#page-96-0) (Page [97\)](#page-96-0)

## Application

The following object model object types may possibly exist as sublevel items of an HMI tag and are taken into account during import:

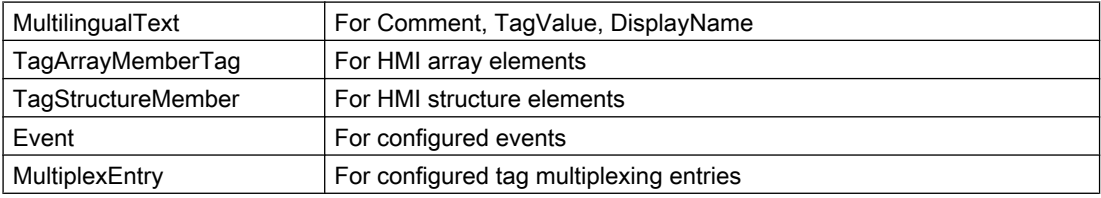

## Program code

Modify the following program code to import an HMI tag from an XML file into an HMI tag table:

```
//Imports a tag into a tag table
private static void ImportTagIntoTagTable(HmiTarget hmitarget)
{
     TagSystemFolder tagFolder = hmitarget.TagFolder;
     TagTable myTable = tagFolder.DefaultTagTable;
     TagComposition tagComposition = myTable.Tags;
    FileInfo info = new FileInfo(@"D:\Samples\Import\myExportedTag.xml");
     tagComposition.Import(info, ImportOptions.Override);
}
```
## 8.3.4.5 Special considerations for the export/import of HMI tags

## Introduction

Special considerations apply to the export and import of the following HMI tags:

- External HMI tags with integrated connection
- HMI tags with the "UDT" data type

### Similar program codes

The program code for the above-mentioned HMI tags is almost identical to the following program codes:

- Program code: [Exporting HMI tags](#page-435-0) (Page [436](#page-435-0))
- Program code: [Importing HMI tags](#page-436-0) (Page [437](#page-436-0))

## Requirement

- The TIA Portal Openness application is connected to the TIA Portal. See [Connecting to the TIA Portal](#page-73-0) (Page [74](#page-73-0))
- A project is open. See [Opening a project](#page-96-0) (Page [97\)](#page-96-0)

## Special considerations for the export/import of an external HMI tag with integrated connection

When exporting an external HMI tag with integrated HMI connection, only the link of the HMI tag to the PLC tag is saved in the export file instead of the PLC tag data.

Before the import, you must ensure that the PLC, the corresponding PLC tags and the integrated connection to the corresponding PLC exist in the project. If this is not the case, these items must be created before the import. During the subsequent import of the external HMI tag, the link to the PLC tag will be activated again.

Names of external HMI tags must be unique across all tag tables of a project. If you do not specify the suitable tag table for the HMI tag during import, the import is canceled.

Use the following XML structure to import an external HMI tag with integrated connection:

```
<Hmi.Tag.Tag ID="1" CompositionName="Tags">
     <AttributeList>
         <Name>MyIntegratedHmiTag_1</Name>
     </AttributeList>
    \langleLinkList\rangle <AcquisitionCycle TargetID="@OpenLink">
             <Name>1 s</Name>
         </AcquisitionCycle>
         <Connection TargetID="@OpenLink">
            <Name>HMI Connection MP277 300400</Name> <- Must exist in the project
         </Connection>
         <ControllerTag TargetID="@OpenLink">
            <Name>Datablock 1.DBElement1</Name> <- Must exist in the project
         </ControllerTag>
     </LinkList> 
</Hmi.Tag.Tag>
```
## Special considerations for the export/import of an HMI tag of the "UDT" data type

The link is exported to the data type when an HMI tag of the "UDT" data type is exported. Only versioned data types are supported for import.

<span id="page-438-0"></span>The data types must be saved in the project library. Data types in the global library are not supported.

The following rules apply to the import:

- The referenced data type must be contained in the project library. The import is terminated if the data type is not contained in the project library.
- The referenced data type must be versioned. Versioning is supported as of TIA Portal V13 SP1.

An exception is thrown if the data type is not versioned.

#### Note

### The first data type found is used during the import to resolve the reference.

The following applies here: First, the root directory of the project library is searched, then the subfolders.

Use the following XML structure to import an HMI tag of the "UDT" data type:

```
<Hmi.Tag.Tag ID="1" CompositionName="Tags">
     ...
     <LinkList>
         <DataType TargetID="@OpenLink">
             <Name>HmiUdt_1 V 1.0.0</Name> <- Must exist in the project library
         </DataType>
         ...
     </LinkList>
     ...
</Hmi.Tag.Tag>
```
## 8.3.5 VB scripts

### 8.3.5.1 Exporting VB scripts

#### Requirement

- The TIA Portal Openness application is connected to the TIA Portal. See [Connecting to the TIA Portal](#page-73-0) (Page [74](#page-73-0))
- A project is open. See [Opening a project](#page-96-0) (Page [97\)](#page-96-0)

### Application

All sublevel user-defined folders are taken into account for the export. A separate XML file is created for each exported VB script.

## Program code: Exporting a VB script

Modify the following program code to export a selected VB script of an HMI device to an XML file:

```
//Exports a single vbscript of an HMI device
private static void ExportSingleVBScriptOfHMITarget(HmiTarget hmitarget)
{
    VBScriptSystemFolder vbScriptFolder = hmitarget.VBScriptFolder;
    VBScriptComposition vbScripts = vbScriptFolder.VBScripts;
    VBScript vbScript = vbScripts.Find("MyVBScript");
    FileInfo info = new FileInfo(string.Format(@"C:\OpennessSamples\Export\Scripts
\{0}.xml", vbScript.Name));
     vbScript.Export(info, ExportOptions.None);
}
```
## 8.3.5.2 Exporting VB scripts from a folder

### Requirement

- The TIA Portal Openness application is connected to the TIA Portal. See [Connecting to the TIA Portal](#page-73-0) (Page [74](#page-73-0))
- A project is open. See [Opening a project](#page-96-0) (Page [97\)](#page-96-0)

## Application

A separate XML file is created for each exported VB script.

## Program code: Exporting a VB script from a user-defined folder

Modify the following program code to export a VB script from a user-defined folder to an XML file:

```
//Exports vbscripts of a selected vbscript system folder
private static void ExportVBScriptOfSelectedVBScriptSystemFolder(HmiTarget hmitarget)
{ 
     VBScriptSystemFolder vbScriptFolder = hmitarget.VBScriptFolder; 
     VBScriptUserFolderComposition vbUserFolders = vbScriptFolder.Folders; 
     VBScriptUserFolder vbUserFolder = vbUserFolders.Find("MyVBUserFolder"); 
     VBScriptComposition vbScripts = vbUserFolder.VBScripts; 
     foreach (VBScript script in vbScripts) 
\left\{\begin{array}{ccc} \end{array}\right\} FileInfo info = new FileInfo(String.Format(@"C:\OpennessSamples\Export\Scripts
\{0}.xml", script.Name)); 
         script.Export(info, ExportOptions.None); 
 }
}
```
## Program code: Exporting all VB scripts from a system folder

Modify the following program code to export all VB scripts from the system folder:

```
//Exports all vbscripts by using a foreach loop
private static void ExportAllVBScripts(HmiTarget hmitarget)
{
     VBScriptSystemFolder vbScriptFolder = hmitarget.VBScriptFolder;
     VBScriptComposition vbScripts = vbScriptFolder.VBScripts;
     if (vbScripts == null) return;
     foreach (VBScript script in vbScripts) 
     { 
         FileInfo info = new FileInfo(string.Format(@"C:\OpennessSamples\Export\Scripts
\{0}.xml", script.Name));
        script.Export(info, ExportOptions.None);
     }
}
```
## 8.3.5.3 Importing VB scripts

## Requirement

- The TIA Portal Openness application is connected to the TIA Portal. See [Connecting to the TIA Portal](#page-73-0) (Page [74](#page-73-0))
- A project is open. See [Opening a project](#page-96-0) (Page [97\)](#page-96-0)

### <span id="page-441-0"></span>Export/import

8.3 Importing/exporting data of an HMI device

## Application

Bulk imports are supported. As an alternative, you can use a program code with a Foreach loop ([Exporting VB scripts](#page-438-0) (Page [439\)](#page-438-0)).

## Program code

Modify the following program code to import a VB script from an XML file into an HMI device:

```
private static void ImportSingleVBScriptToHMITarget(HmiTarget hmitarget)
{
     VBScriptSystemFolder vbScriptFolder = hmitarget.VBScriptFolder;
     VBScriptComposition vbScripts = vbScriptFolder.VBScripts;
     if (vbScripts 00 null) return;
     { 
        FileInfo info = new FileInfo(@"D:\Samples\Import\VBScript.xml");
         vbScripts.Import(info, ImportOptions.None);
     }
}
```
# 8.3.6 Text lists

## 8.3.6.1 Exporting text lists from an HMI device

## Requirement

- The TIA Portal Openness application is connected to the TIA Portal. See [Connecting to the TIA Portal](#page-73-0) (Page [74](#page-73-0))
- A project is open. See [Opening a project](#page-96-0) (Page [97](#page-96-0))

## Application

The export of text and graphic lists includes all their entries. Text and graphic lists can be exported separately.

The text lists of an HMI device are exported. A separate XML file is created for each exported text list.

## <span id="page-442-0"></span>Program code

Modify the following program code to export text lists from an HMI device:

```
//Export TextLists
private static void ExportTextLists(HmiTarget hmitarget)
{
     TextListComposition text = hmitarget.TextLists;
     foreach (TextList textList in text)
     {
        FileInfo info = new FileInfo(string.Format(@"D:\Samples\Export\{0}.xml",
textList.Name);
         textList.Export(info, ExportOptions.WithDefaults);
     }
}
```
## 8.3.6.2 Importing a text list into an HMI device

## Requirement

- The TIA Portal Openness application is connected to the TIA Portal. See [Connecting to the TIA Portal](#page-73-0) (Page [74](#page-73-0))
- A project is open. See [Opening a project](#page-96-0) (Page [97\)](#page-96-0)

## Application

The API interface supports the import of a text list from an XML file into an HMI device.

## Program code

Modify the following program code to import a text list from an XML file into an HMI device:

```
//Imports a single TextList
private static void ImportSingleTextList(HmiTarget hmitarget)
{
    TextListComposition textListComposition = hmitarget.TextLists;
     IList<TextList> importedTextLists = textListComposition.Import(new FileInfo(@"D:
\SamplesImport\myTextList.xml"), ImportOptions.Override);
}
```
# 8.3.6.3 Advanced XML formats for export/import of text lists

## Requirement

- The TIA Portal Openness application is connected to the TIA Portal. See [Connecting to the TIA Portal](#page-73-0) (Page [74](#page-73-0))
- A project is open. See [Opening a project](#page-96-0) (Page [97\)](#page-96-0)
- Standard export of text lists See [Exporting text lists from an HMI device](#page-441-0) (Page [442\)](#page-441-0)
- Standard import of text lists See [Importing text lists into an HMI device](#page-442-0) (Page [443](#page-442-0))

## Application

A text list may also contain formatted texts. This primarily concerns the following formatting:

- Text formatting
- References to other objects within the text

Pure text formatting within a text list to be exported results in an advanced XML export format. Object references are characterized as Open Links. The same applies to text lists to be imported with formatted texts.

Advanced XML export formats may also become considerably more complex. For example, more than just the object name may be linked in the text list, perhaps by means of an Open Link to a PLC tag of a different device. In this case, all information must be coded in a string in order to remove the Open Link.

```
<?xml version="1.0" encoding="utf-8"?>
<Document>
\langle 1 - -1, 1, 1 - -2 \rangle<MultilingualText ID="5" CompositionName="Text">
        <ObjectList>
             <MultilingualTextItem ID="6" CompositionName="Items">
                 <AttributeList>
                     <Culture>en-US</Culture>
                     <Text>
                         <body>
                              <sub>0</sub></sub>
                                  \tt <i>field ref="0" /></i>\langle/p>
                         </body>
                         <fieldinfos>
                              <fieldinfo name="0" domaintype="HMICommonTextList">
                                  <reference TargetID="@OpenLink">
                                       <name>Siemens.Simatic.Hmi.Utah.TextAndGraphicLists.HmiTextList:Empty Text li
                                  </reference>
                                  <subreference TargetID="@OpenLink">
                                      <name>Siemens.Simatic.Hmi.Utah.Tag.HmiTag:t1</name>
                                  </subreference>
                                  <domaindata>
                                      <format length="9" />
                                  </domaindata>
                              </fieldinfo>
                         </fieldinfos>
                      \langle/Text>
                 </AttributeList>
             </MultilingualTextItem>
             <MultilingualTextItem ID="7" CompositionName="Items">
                 <AttributeList>
                     <Culture>de-CH</Culture>
                     <Text>
                          <body>
                              < p\tt <i>field ref="0" /></i>\langle/p>
                          </body>
                         <fieldinfos>
                              <fieldinfo name="0" domaintype="HMICommonTextList">
                                  <reference TargetID="@OpenLink">
                                       <name>Siemens.Simatic.Hmi.Utah.TextAndGraphicLists.HmiTextList:Empty Text li
                                  </reference>
                                  <subreference TargetID="@OpenLink">
                                       <name>Siemens.Simatic.Hmi.Utah.Tag.HmiTag:t1</name>
                                  </subreference>
                                  <domaindata>
                                      <format length="9" />
                                  </domaindata>
                              </fieldinfo>
                         </fieldinfos>
                     \langle/Text>
                 </AttributeList>
             </MultilingualTextItem>
        </ObjectList>
     </MultilingualText>
```
### Export/import

8.3 Importing/exporting data of an HMI device

# 8.3.7 Graphic lists

### 8.3.7.1 Exporting graphic lists

### Requirement

- The TIA Portal Openness application is connected to the TIA Portal. See [Connecting to the TIA Portal](#page-73-0) (Page [74](#page-73-0))
- A project is open. See [Opening a project](#page-96-0) (Page [97](#page-96-0))

### Application

The export of text and graphic lists includes all their entries. Text and graphic lists can be exported separately.

One XML file is created per graphic list. Global graphic objects contained in the graphic lists are exported as Open Links.

### Program code

Modify the following program code to export graphic lists of an HMI device:

```
//Exports GraphicLists
private static void ExportGraphicLists(HmiTarget hmitarget)
{
     GraphicListComposition graphic = hmitarget.GraphicLists;
     foreach (GraphicList graphicList in graphic)
     {
        FileInfo info = new FileInfo(string.Format(@"D:\Samples\Export\{0}.xml",
graphicList.Name));
         graphicList.Export(info, ExportOptions.WithDefaults);
     }
}
```
## 8.3.7.2 Importing a graphic list

## Requirement

- The TIA Portal Openness application is connected to the TIA Portal. See [Connecting to the TIA Portal](#page-73-0) (Page [74](#page-73-0))
- A project is open. See [Opening a project](#page-96-0) (Page [97](#page-96-0))

## Application

The API interface supports the import of a graphic list from an XML file into an HMI device.

All referenced graphic objects of the graphic list are included in the import. References to global graphics are not included. If the referenced global graphics exist in the target project, the references to the global graphics are restored during the import.

## Program code

Modify the following program code to import a graphic list from an XML file into an HMI device:

```
//Imports a single GraphicList
private static void ImportSingleGraphicList(HmiTarget hmitarget)
{
     GraphicListComposition graphicListComposition = hmitarget.GraphicLists;
     IList<GraphicList> importedGraphicLists = graphicListComposition.Import(new 
FileInfo(@"D:\Samples\Import\myGraphicList.xml"), ImportOptions.Override);
}
```
# 8.3.8 Connections

## 8.3.8.1 Exporting connections

## Requirement

- The TIA Portal Openness application is connected to the TIA Portal. See [Connecting to the TIA Portal](#page-73-0) (Page [74](#page-73-0))
- A project is open. See [Opening a project](#page-96-0) (Page [97\)](#page-96-0)

## Application

The API interface supports the export of all connections of an HMI device to an XML file.

#### **Note**

#### Export of integrated connections

Export of integrated connections is not supported.

A separate XML file is created for each exported connection.

Export/import

8.3 Importing/exporting data of an HMI device

## Program code

Modify the following program code to export all connections of an HMI device to an XML file:

```
//Exports communication connections from an HMI device
private static void ExportConnectionsFromHMITarget(HmiTarget hmitarget)
{
     ConnectionComposition connections = hmitarget.Connections;
     foreach(Connection connection in connections)
     {
        FileInfo info = new FileInfo(string.Format(@"D:\Samples\Export\{0}.xml",
connection.Name));
         connextion.Export(info, ExportOptions.WithDefaults);
     }
}
```
## 8.3.8.2 Importing connections

## Requirement

- The TIA Portal Openness application is connected to the TIA Portal. See [Connecting to the TIA Portal](#page-73-0) (Page [74](#page-73-0))
- A project is open. See [Opening a project](#page-96-0) (Page [97\)](#page-96-0)

## Application

The API interface supports the import of all connections of an HMI device from an XML file into an HMI device. If you want to import several communication connections, import the corresponding XML file for each one.

## Note

If you import a connection into a project in which an integrated connection has already been configured, this connection is not overwritten. The import is canceled and an Exception is thrown.

## Program code

Modify the following program code to import an individual connection of an HMI device from an XML file into an HMI device:

```
//Imports Communication connections to an HMI device
private static void ImportConnectionsToHMITarget(HmiTarget hmitarget)
{
    ConnectionComposition connections = hmitarget.Connections;
    IList<Connection> importedConnectionLists = connections.Import(new FileInfo(@"D:
\Samples\Import\myConnectionImport.xml"), ImportOptions.Override);
}
```
## 8.3.9 Screens

## 8.3.9.1 Overview of exportable screen objects

#### Application

You can export or import the screens below using TIA Portal Openness APIs:

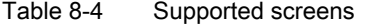

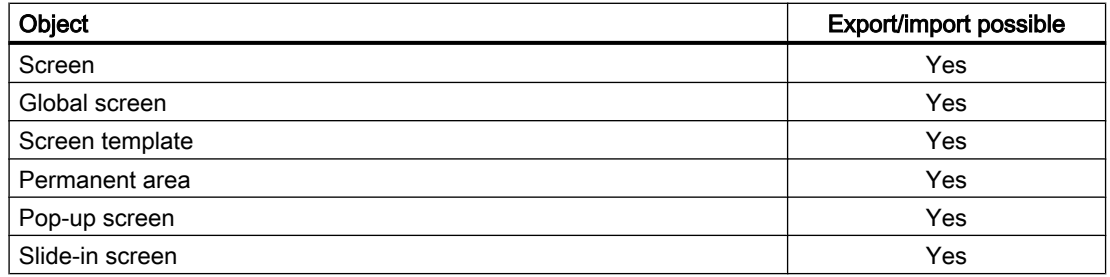

You can export or import the screen objects below using TIA Portal Openness APIs:

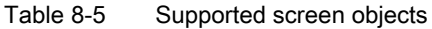

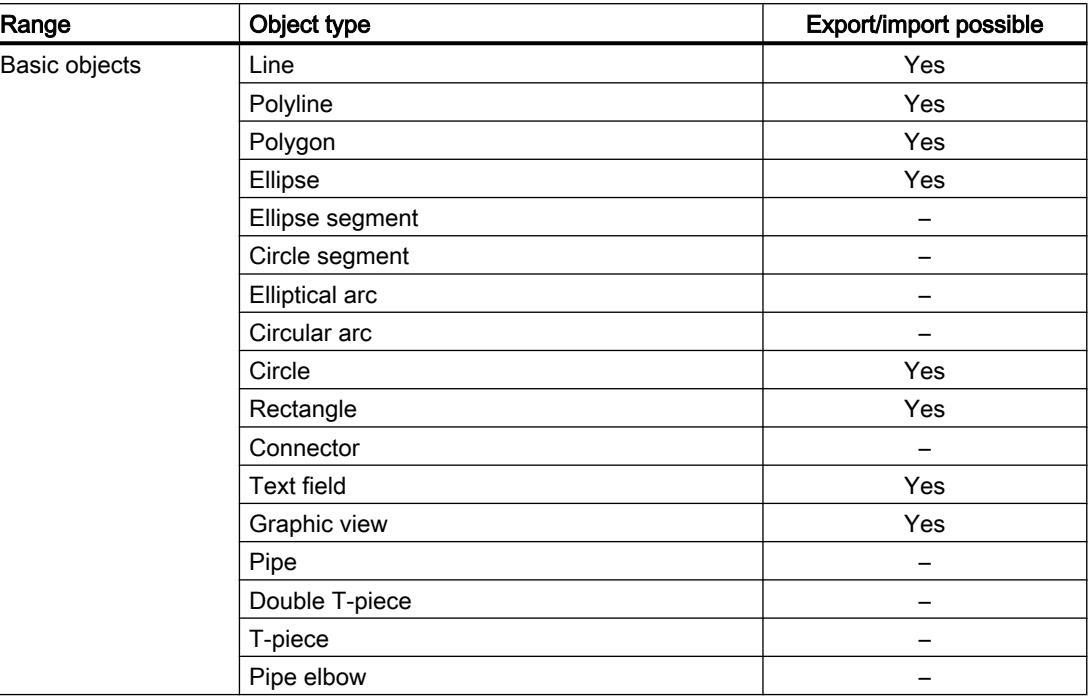

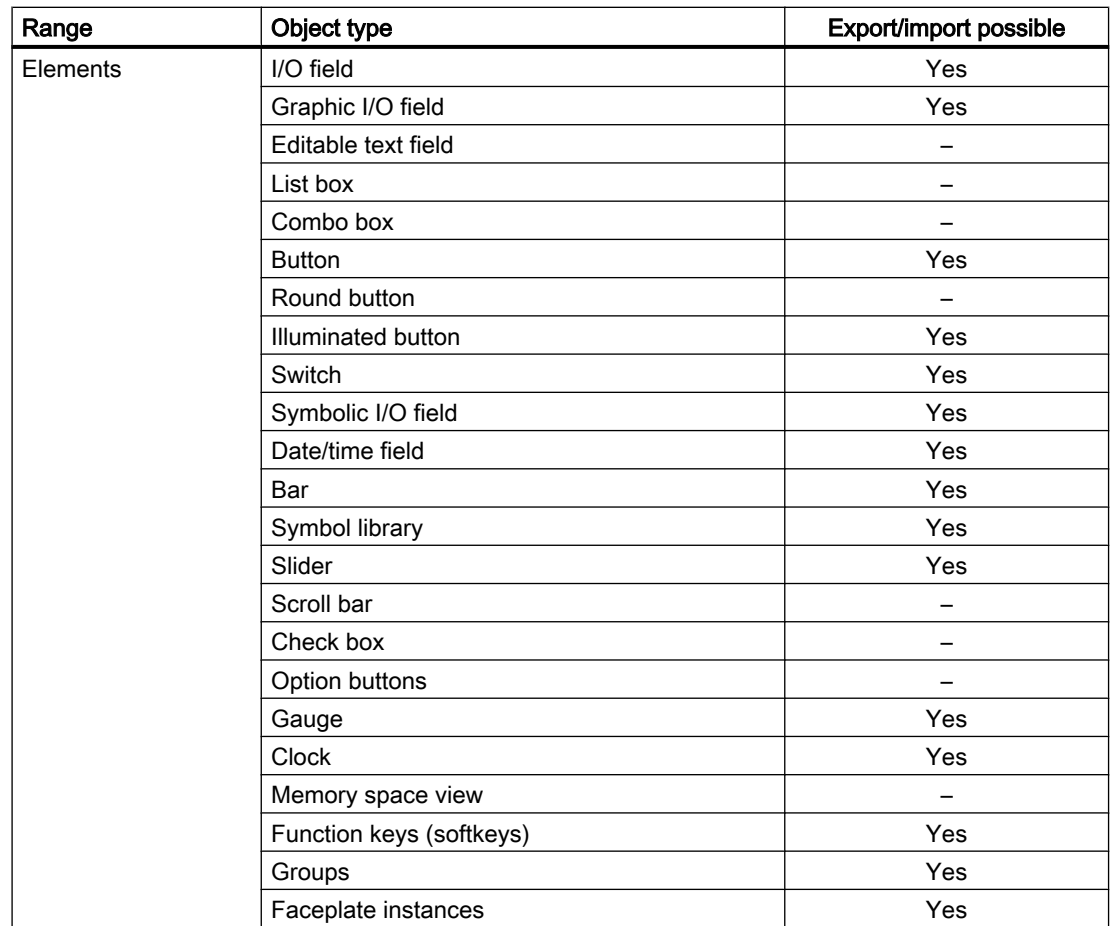

## Export/import

8.3 Importing/exporting data of an HMI device

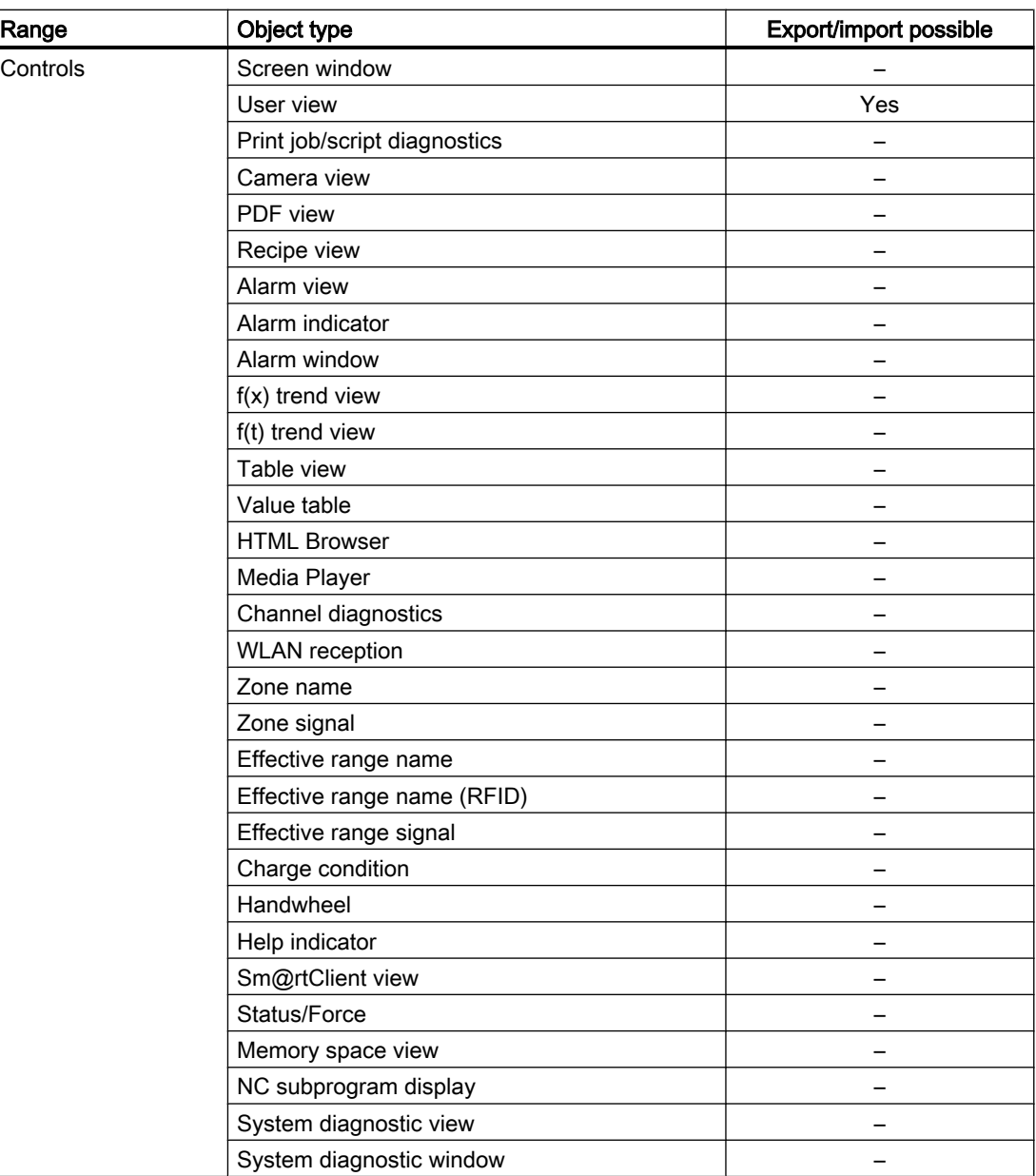

## See also

[Basic principles of importing/exporting](#page-410-0) (Page [411\)](#page-410-0)

## 8.3.9.2 Exporting all screens of an HMI device

### **Requirements**

- The TIA Portal Openness application is connected to the TIA Portal. See [Connecting to the TIA Portal](#page-73-0) (Page [74](#page-73-0))
- A project is open. See [Opening a project](#page-96-0) (Page [97\)](#page-96-0)

## Application

A different program code is required for exporting all aggregated screens of all user-defined screen folders of an HMI device.

## Program code: Exporting all screens of a device

Modify the following program code to export the screens of a user-defined screen folder of an HMI device and the screen system folder:

```
private static void ExportScreensOfDevice(string rootPath, HmiTarget hmitarget)
{
     DirectoryInfo info = new DirectoryInfo(rootPath);
     info.Create();
     //export the ScreenFolder recursive
     string screenPath = Path.Combine(rootPath, "Screens");
     info = new DirectoryInfo(screenPath);
    info.Create();
    ExportScreens(screenPath, hmitarget);
}
```
## Program code: Exporting all screens of a user-definded folder

Modify the following program code to export the screens of a user-defined screen folder of an HMI device and the screen system folder:

```
private static void ExportScreensOfDevice(HmiTarget hmitarget)
{
     ScreenUserFolder folder = hmitarget.ScreenFolder.Folders.Find("MyScreenFolder");
     //or ScreenSystemFolder folder = hmitarget.ScreenFolder;
     ScreenComposition screens = folder.Screens;
     foreach(Screen screen in screens)
\{FileInfo info = new FileInfo(string.Format(@"D:\Samples\Screens\{0}\{1}.xml",
folder.Name, screen.Name));
       screen.Export(info, ExportOptions.WithDefaults);
     }
}
```
## Program code: Exporting all screens of a device independent of the user

Modify the following program code to export all screens:

```
public static void ExportScreens(string screenPath, HmiTarget target)
{
     foreach(Screen screen in target.ScreenFolder.Screens)
     {
        screen.Export(new FileInfo(Path.Combine(screenPath, screen.Name + ".xml")),
ExportOptions.WithDefaults);
     }
     foreach(ScreenUserFolder subfolder in target.ScreenFolder.Folders)
     {
         ExportScreenUserFolder(Path.Combine(screenPath, folder.Name), subfolder);
     }
}
private static void ExportScreenUserFolder(string screenPath,ScreenUserFolder folder)
{ 
     foreach(Screen screen in folder.Screens)
     {
        screen.Export(new FileInfo(Path.Combine(screenPath, screen.Name + ".xml")),
ExportOptions.WithDefaults);
 }
     foreach(ScreenUserFolder subfolder in folder.Folders)
     {
         ExportScreenUserFolder(Path.Combine(screenPath, subfolder.Name), subfolder);
     }
}
```
# 8.3.9.3 Exporting a screen from a screen folder

## Requirement

- The TIA Portal Openness application is connected to the TIA Portal. See [Connecting to the TIA Portal](#page-73-0) (Page [74](#page-73-0))
- A project is open. See [Opening a project](#page-96-0) (Page [97\)](#page-96-0)

## Application

The following data of a screen is exported:

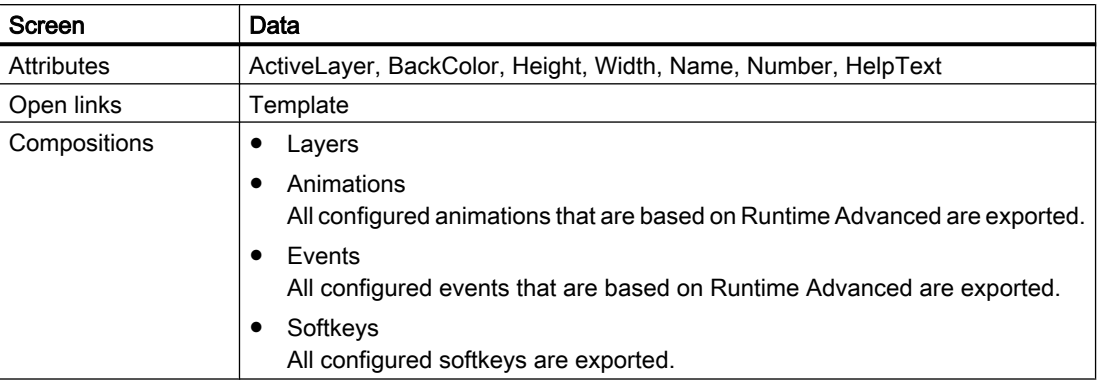

The following data is exported for each layer:

### Note

By default, the layer name in the TIA Portal is an empty text.

If you do not change the layer name in the TIA Portal, the exported layer name will be an empty text. In this case, the displayed layer name in the TIA Portal depends on the user interface language.

If you do change the layer name in the TIA Portal, the modified layer name is displayed in all relevant languages.

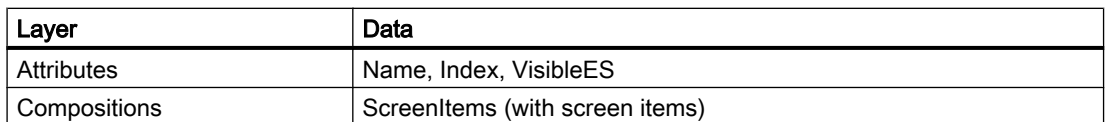

Not included in the export:

- SCADA-specific attributes.
- Layers that do not contain any screen items and whose attributes do not differ from the default values.

# Program code

Modify the following program code to export an individual screen from the user folder or from the system folder of an HMI device:

```
//Exports a single screen from a screen folder
private static void ExportSingleScreenFromScreenFolder(HmiTarget hmitarget)
{
     ScreenUserFolder folder = hmitarget.ScreenFolder.Folders.Find("MyScreenFolder");
     //or ScreenSystemFolder folder = hmitarget.ScreenFolder;
     ScreenComposition screens = folder.Screens;
    Screen screen = screens. Find ("Screen 1.xml");
     if (screen == null) return;
     {
        FileInfo info = new FileInfo(string.Format(@"D:\Samples\Screens\{0}\{1}.xml",
folder.Name, screen.Name));
        screen.Export(info, ExportOptions.WithDefaults);
     }
}
```
## 8.3.9.4 Importing screens to an HMI device

## Requirement

- The TIA Portal Openness application is connected to the TIA Portal. See [Connecting to the TIA Portal](#page-73-0) (Page [74](#page-73-0))
- A project is open. See [Opening a project](#page-96-0) (Page [97\)](#page-96-0)

## Application

The screens can only be imported to a specific type of HMI device. The HMI device and the device from which the screens were exported must be of the same device type.

The following data of a screen is imported:

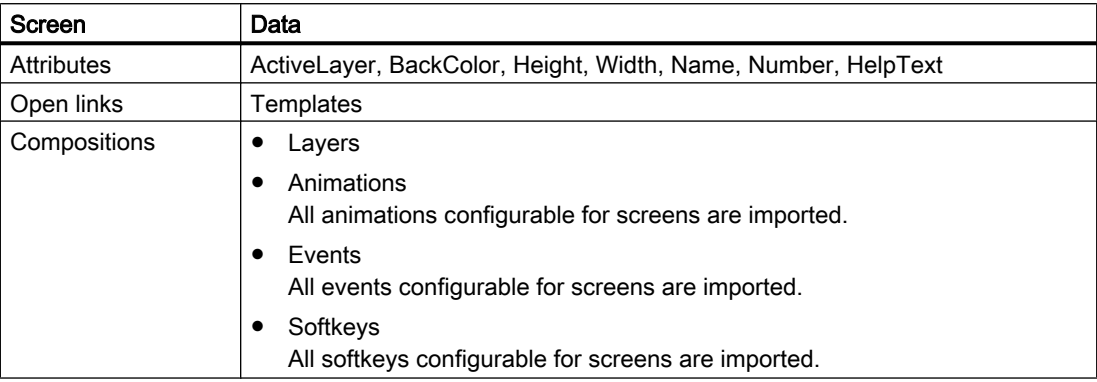

The following data is imported for each layer:

### **Note**

If you have specified an empty text for the layer name before the import, the displayed layer name in the TIA Portal after the import depends on the user interface language.

If you have assigned a layer name, the specified layer name is displayed in all relevant languages after the import.

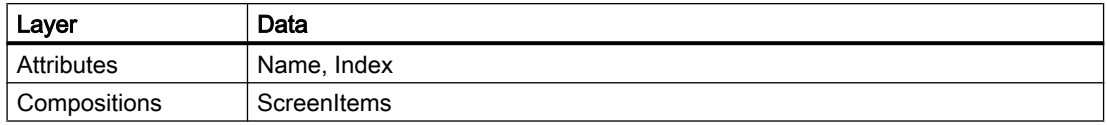

### **Restrictions**

- The import is canceled and an Exception is thrown if the width and height of a screen do not correspond to the dimensions of the device. Adaptation of the screen items contained is not supported. For this reason, certain screen items may be located beyond the screen boundaries. A compiler warning is output in this case.
- The screen number must be unique for all screens of the device. A screen import is canceled if a screen with a screen number that was already created in the device is found. If you have not yet assigned a screen number, a unique number is assigned to the screen during the import.
- The layout of the screen items within the Z-order must be unique and contiguous for each layer in the screen. For this reason, after the import of the screen, a consistency check is performed that repairs the layout, if necessary. This action may lead to modified "tab indexes" for certain screen items.

You can change the Z-order of the screen items in the XML file manually. The screen item in first place is at the very end in the Z-order.

## **Note**

You can change the values for width and height of the screen items in the XML file if the attribute "Fit size to content" is enabled for the screen item.

#### **Note**

#### Import of screen types from the library is not supported

As of WinCC V12 SP1, you can create a screen as type in the library. Instances of the screen type used in the project can be edited like other screens using the TIA Portal Openness application. When you export screens, the instances of screen types are exported without the type information.

When you re-import these screens into the project, the instances of the screen types are overwritten and the instance is detached from the screen type.

## Program code: Importing screens to an HMI device

Modify the following program code to import screens to an HMI device using a For each loop:

```
//Imports all screens to an HMI device
private static void ImportScreensToHMITarget(HmiTarget hmitarget)
{
     FileInfo[] exportedScreens = new FileInfo[] {new FileInfo(@"D:\Samples\Import
\Screen_1.xml"), new FileInfo(@"D:\Samples\Import\Screen_2.xml")};
     ScreenUserFolder folder = hmitarget.ScreenFolder.Folders.Find("MyScreenFolder");
     foreach (FileInfo screenFileInfo in exportedScreens)
     {
         folder.Screens.Import(screenFileInfo, ImportOptions.Override);
     }
}
```
### Program code: Import to a newly created user folder

Modify the following program code to import a screen to a newly created user folder of an HMI device:

```
//Imports a single screen to a new created user folder of an HMI device
private static void ImportSingleScreenToNewFolderOfHMITarget(HmiTarget hmitarget)
{
     ScreenUserFolder folder = hmitarget.ScreenFolder.Folders.Create("MyFolder");
     folder.Screens.Import(new FileInfo(@"D:\Samples\Import\myScreens.xml"), 
ImportOptions.Override);
}
```
## 8.3.9.5 Exporting permanent areas

#### Requirement

- The TIA Portal Openness application is connected to the TIA Portal. See [Connecting to the TIA Portal](#page-73-0) (Page [74](#page-73-0))
- A project is open. See [Opening a project](#page-96-0) (Page [97](#page-96-0))

#### Application

The following data of the permanent area is exported:

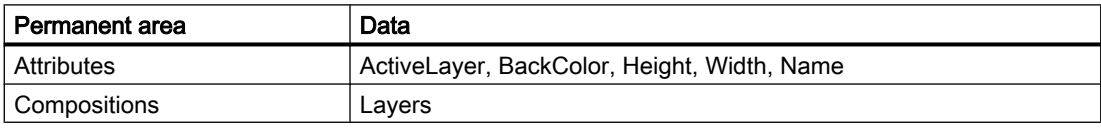

The following data is exported for each layer:

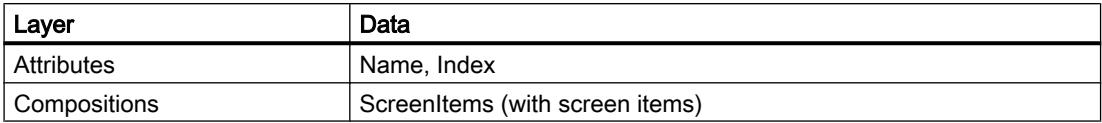

### Program code

Modify the following program code to export a permanent area of an HMI device to an XML file:

```
//Exports a permanent area
private static void ExportScreenoverview(HmiTarget hmitarget)
{
     ScreenOverview overview = hmitarget.ScreenOverview;
     if (overview == null) return;
    FileInfo info = new FileInfo(@"D:\Samples\Screens\ExportedOverview.xml");
     overview.Export(info, ExportOptions.WithDefaults);
}
```
8.3.9.6 Importing permanent areas

#### Requirement

- The TIA Portal Openness application is connected to the TIA Portal. See [Connecting to the TIA Portal](#page-73-0) (Page [74](#page-73-0))
- A project is open. See [Opening a project](#page-96-0) (Page [97\)](#page-96-0)

## Application

The following data of the permanent area is imported:

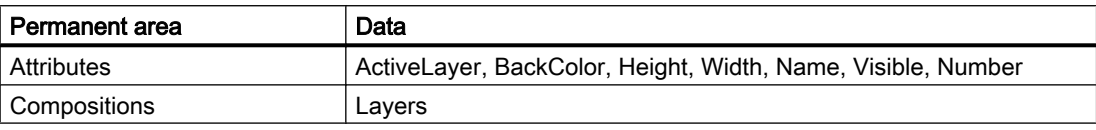

The following data is imported for each layer:

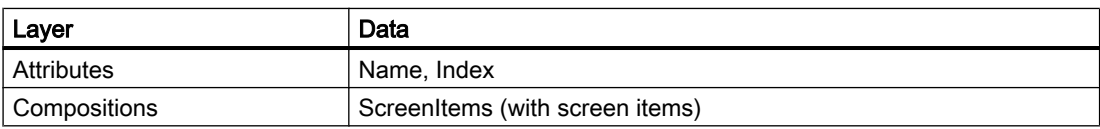

The import is canceled and an Exception is thrown if the width and height of a screen do not correspond to the dimensions of the device. Adaptation of the included device items (Screen items) is not supported. For this reason, some device items may be located beyond the screen boundaries. A compiler warning is output in this case.

The layout of the device items must be unique and contiguous in the permanent area. For this reason, after the import of the permanent area, a consistency check is performed that repairs the layout, if necessary. This action may lead to modified "tab indexes" for certain device items.

#### Program code

Modify the following program code to import a permanent area from an XML file into an HMI device:

```
//Imports a permanent area
private static void ImportScreenOverview(HmiTarget hmiTarget)
{
    FileInfo info = new FileInfo(@"D:\Samples\Screens\ExportedOverview.xml");
    hmiTarget.ImportScreenOverview(info, ImportOptions.Override);
}
```
### 8.3.9.7 Exporting all screen templates of an HMI device

#### Requirement

- The TIA Portal Openness application is connected to the TIA Portal. See [Connecting to the TIA Portal](#page-73-0) (Page [74](#page-73-0))
- A project is open. See [Opening a project](#page-96-0) (Page [97](#page-96-0))

#### Application

One XML file is created per screen template.

Because bulk exports are not supported, you need to enumerate and export all screen templates separately. In the course of this action, make sure that the screen template names used conform to the file naming conventions of your file system.

#### Program code: Exporting all screen templates of a device

Modify the following program code to export all screen templates from a specific folder:

```
public static void ExportScreenTemplatesOfDevice(string rootPath , 
ScreenTemplateUserFolder folder)
{
    string screenPath = Path.Combine(rootPath, "Screens");
     DirectoryInfo info = new DirectoryInfo(screenPath);
     info.Create();
     //export the ScreenTemplateFolder recursive
     ExportScreenTemplates (screenPath, hmitarget);
}
```
### Program code: Exporting all screen templates of a specific folder

Modify the following program code to export all screen templates:

```
//Exports all screen templates of a selected folder
private static void ExportScreenTemplates(string templatePath, HmiTarget hmitarget)
{
     foreach (ScreenTemplate screen in hmitarget.ScreenTemplateFolder.ScreenTemplates)
     { 
        screen.Export(new FileInfo(Path.Combine(templatePath, screen.Name + ".xml")),
ExportOptions.WithDefaults);
     }
     foreach (ScreenTemplateUserFolder folder in hmitarget.ScreenTemplateFolder.Folders)
     {
         ExportScreenTemplates(Path.Combine(templatePath, folder.Name), hmitarget);
     }
}
```
## 8.3.9.8 Exporting screen templates from a folder

### Requirement

- The TIA Portal Openness application is connected to the TIA Portal. See [Connecting to the TIA Portal](#page-73-0) (Page [74](#page-73-0))
- A project is open. See [Opening a project](#page-96-0) (Page [97\)](#page-96-0)

### Application

The following data of the screen template is exported:

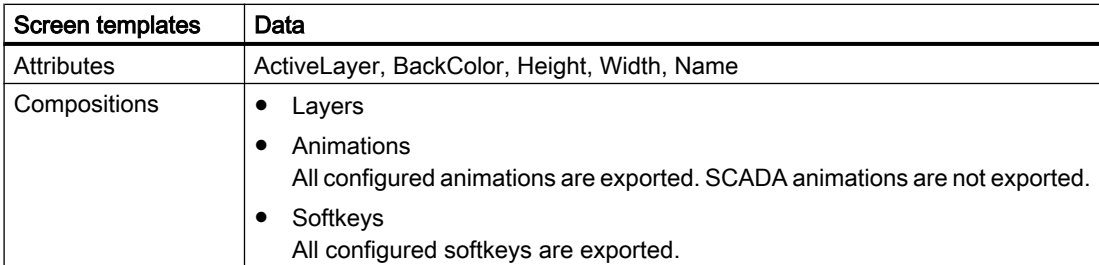

The following data is exported for each layer:

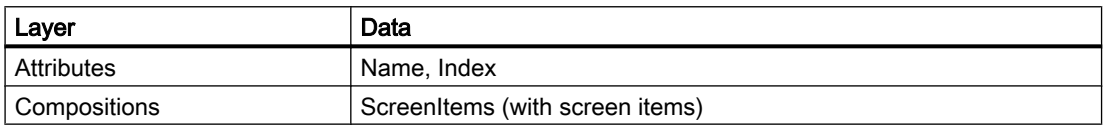

## Program code: Exporting a screen template of a user-defined folder

Modify the following program code to export an individual screen template from the system folder or from a user-defined folder:

```
private static void ExportSingleScreenTemplate(string templatePath, HmiTarget hmiTarget)
{
     ScreenTemplateUserFolder folder = 
hmiTarget.ScreenTemplateFolder.Folders.Find("MyTemplateFolder");
     //or ScreenTemplateSystemFolder folder = hmiTarget.ScreenTemplateFolder;
     ScreenTemplateComposition templates = folder.ScreenTemplates;
     ScreenTemplate template = templates.Find("templateName");
     if(template == null) return;
    FileInfo info = new FileInfo(string.Format(@"D:\Samples\Templates\{0}\{1}.xml",
folder.Name, template.Name));
     template.Export(info, ExportOptions.WithDefaults);
}
```
## Program code: Exporting all screen templates of a user-defined folder

Modify the following program code to export all screen templates from a specific folder:

```
public static void ExportScreenTemplateUserFolder(string rootPath, 
ScreenTemplateUserFolder folder)
{
     DirectoryInfo info = new DirectoryInfo(rootPath);
     info.Create();
     foreach (ScreenTemplate screen in folder.ScreenTemplates)
     { 
         screen.Export(new FileInfo(Path.Combine(info.FullName, screen.Name + ".xml")), 
ExportOptions.WithDefaults);
     }
     foreach (ScreenTemplateUserFolder subfolder in folder.Folders)
     {
         ExportScreenTemplateUserFolder(Path.Combine(info.FullName, subfolder.Name), 
subfolder);
     }
}
```
## Program code: Exporting all screen templates of a specific folder

Modify the following program code to export all screen templates:

```
//Exports all screen templates of a selected folder
private static void ExportScreenTemplates(string templatePath, ScreenTemplateUserFolder 
folder)
{
     foreach (ScreenTemplate screen in folder.ScreenTemplates)
     { 
        screen.Export(new FileInfo(Path.Combine(templatePath, screen.Name + ".xml")),
ExportOptions.WithDefaults);
     }
     foreach (ScreenTemplateUserFolder subfolder in folders.Folders)
     {
         ExportScreenTemplates(Path.Combine(templatePath, subfolder.Name), subfolder);
     }
}
```
### 8.3.9.9 Importing screen templates

## Requirement

- The TIA Portal Openness application is connected to the TIA Portal. See [Connecting to the TIA Portal](#page-73-0) (Page [74](#page-73-0))
- A project is open. See [Opening a project](#page-96-0) (Page [97\)](#page-96-0)

## Application

The following data of a screen template is imported:

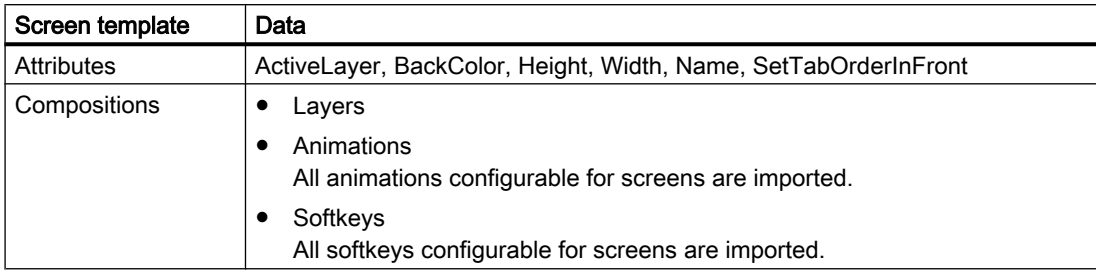

The following data is imported for each layer:

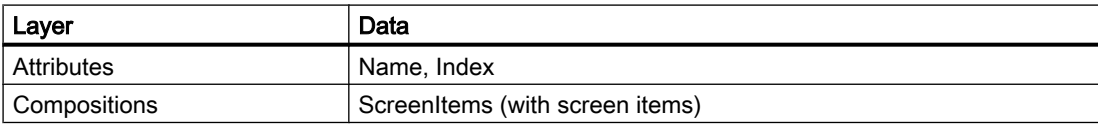

The import is canceled and an Exception is thrown if the width and height of a screen template do not correspond to the dimensions of the device. Adaptation of the included screen items is

not supported. For this reason, certain screen items may be located beyond the screen boundaries. A compiler warning is output in this case.

The layout of the screen items must be unique and contiguous in the screen template. For this reason, after the import of the screen template, a consistency check is performed which repairs the layout, if necessary. This action may lead to modified "tab indexes" for certain screen items.

## Program code: General import

Modify the following program code to import all screen templates to an HMI device using a For each loop:

```
//Imports screen templates to an HMI device
private static void ImportScreenTemplatesToHMITarget(HmiTarget hmitarget)
{
     ScreenTemplateUserFolder folder = 
hmitarget.ScreenTemplateFolder.Folders.Find("MyTemplateFolder");
     // or ScreenTemplateSystemFolder folder = hmitarget.ScreenTemplateFolder;
     FileInfo[] exportedTemplates = {new FileInfo[] { new FileInfo(@"D:\Samples\Import
\Template 1.xml"), new FileInfo(@"D:\Samples\Import\Template n.xml") };};
     foreach (FileInfo templateFileName in exportedTemplates)
     {
         folder.ScreenTemplates.Import(templateFileName, ImportOptions.Override);
     }
}
```
#### Program code: Import into a newly created user folder

Modify the following program code to import a screen template into a newly created user folder of an HMI device:

```
//Imports screen templates to a user folder of an HMI device
private static void ImportScreenTemplatesToFolderOfHMITarget(HmiTarget hmitarget)
{
     ScreenTemplateUserFolder screenTemplateFolder =
     hmitarget.ScreenTemplateFolder.Folders.Find("MyTemplateFolder");
     ScreenTemplateUserFolder folder = screenTemplateFolder.Folders.Create("MyNewFolder");
     folder.ScreenTemplates.Import(new FileInfo(@"D:\Samples\Import\ScreenTemplate.xml"), 
ImportOptions.Override);
}
```
## 8.3.9.10 Exporting a pop-up screen

#### Requirement

- The TIA Portal Openness application is connected to the TIA Portal. See [Connecting to the TIA Portal](#page-73-0) (Page [74](#page-73-0))
- A project is open. See [Opening a project](#page-96-0) (Page [97](#page-96-0))

## Application

Screen templates | Data Attributes ActiveLayer, BackColor, GridColor, Height, Name, ScrollbarBackgroundColor, ScrollbarForegroundColor, Width Compositions **●** Layers ● Events All configured events are exported.

The following data of the pop-up screen is exported:

The following data is exported for each layer:

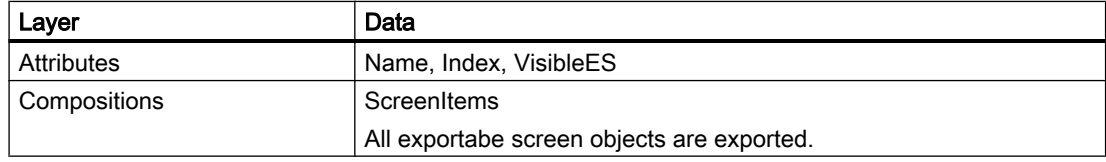

## Program code: Exporting a pop-up screen from a folder

Modify the following program code to export an individual pop-up screen from the system folder or from a user-defined folder:

```
//Exports a single pop-up screen
private static void ExportSinglePopUpScreen(HmiTarget hmitarget)
{
     ScreenPopupUserFolder folder = 
hmitarget.ScreenPopupFolder.Folders.Find("MyPopupFolder");
     //or ScreenPopupSystemFolder folder = hmitarget.ScreenPopupFolder;
     ScreenPopupComposition popups = folder.ScreenPopups;
     ScreenPopup popup = popups.Find("popupName"); 
     if(popup == null) return;
    FileInfo info = new FileInfo(string.Format(@"D:\Samples\Screens\{0}\{1}.xml",
folder.Name, popup.Name);
     popup.Export(info, ExportOptions.WithDefaults); 
}
```
## 8.3.9.11 Importing a pop-up screen

#### Requirement

- The TIA Portal Openness application is connected to the TIA Portal. See [Connecting to the TIA Portal](#page-73-0) (Page [74](#page-73-0))
- A project is open. See [Opening a project](#page-96-0) (Page [97\)](#page-96-0)

### Export/import

8.3 Importing/exporting data of an HMI device

## Application

The following data of a pop-up screen is imported:

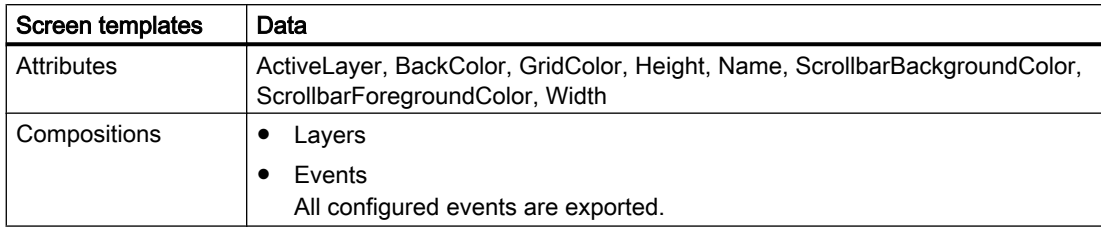

The existence of the following attributes is mandatory for the import:

- Name
- Height
- Width

The following data is imported for each layer:

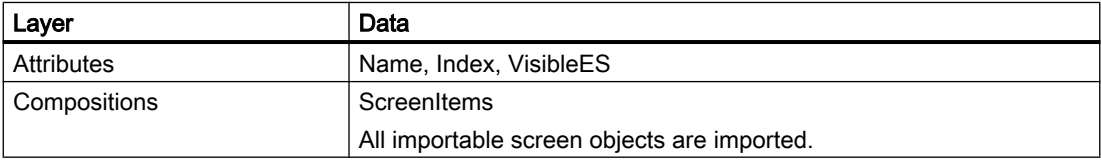

## **Restrictions**

If a device doesn't support pop-up screens, the import is cancelled and an Exception is thrown.

If the width and height of a pop-up screen do not comply to the following dimensions restrictions for a device, the import is cancelled and an Exception is thrown:

- $\bullet$  Minimum height = 1 pixel
- $\bullet$  Minimum width = 1 pixel
- Maximum height = sixfold height of the device's screen
- Maximum width = twofold width of the device's screen
- For devices with runtime version V13 SP1 the maximum height and the maximum width is equal with th height and width of the device's screen.

#### Program code: Importing a pop-up screen into a folder

Modify the following program code to import a pop-up screen into the pop-up screen system folder or to a user-defined folder:

```
//Imports a pop-up screen to an HMI device
private static void ImportPopupScreenToHMITarget(HmiTarget hmitarget)
{
   FileInfo info = new FileInfo(string.Format(@"D:\Samples\Screens\PopupScreen.xml"));
    hmitarget.ScreenPopupFolder.ScreenPopups.Import(info, ImportOptions.None);
}
```
# 8.3.9.12 Exporting a slide-in screen

## Requirement

- The TIA Portal Openness application is connected to the TIA Portal. See [Connecting to the TIA Portal](#page-73-0) (Page [74](#page-73-0))
- A project is open. See [Opening a project](#page-96-0) (Page [97\)](#page-96-0)

# Application

The following data and values of the slide-in screen is exported:

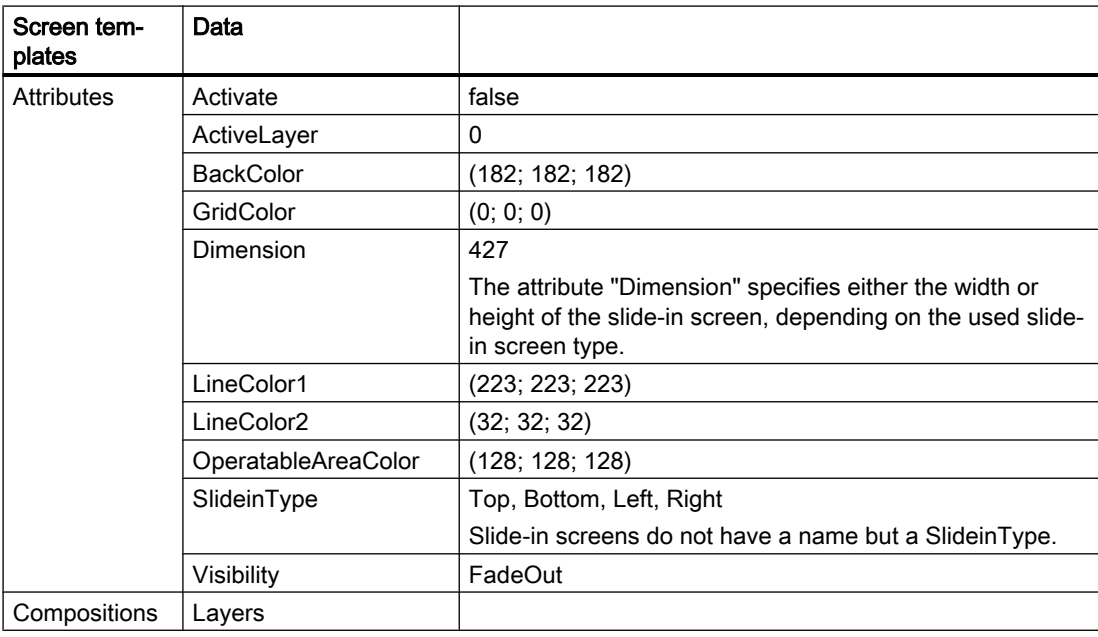

## Note

Slide-in screens do not have a name but a SlideinType.

The following data is exported for each layer:

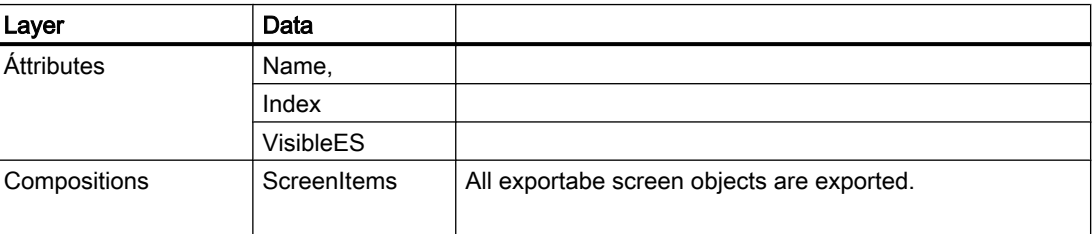

### Program code: Exporting a slide-in screen

Modify the following program code to export an individual slide-in screen from the system folder:

```
//Exports a single slide-in screen
private static void ExportSingleSlideinScreen(HmiTarget hmitarget)
{
     ScreenSlideinSystemFolder systemFolder = hmitarget.ScreenSlideinFolder;
     var screens = systemFolder.ScreenSlideins;
     ScreenSlidein slidein = screens.Find(SlideinType.Bottom);
     if (slidein == null) return;
   FileInfo info = new FileInfo(string.Format(@"D:\Samples\Screens\{0}\{1}.xml"));
    slidein.Export(info, ExportOptions.WithDefaults);
}
```
## 8.3.9.13 Importing a slide-in screen

#### Requirement

- The TIA Portal Openness application is connected to the TIA Portal. See [Connecting to the TIA Portal](#page-73-0) (Page [74](#page-73-0))
- A project is open. See [Opening a project](#page-96-0) (Page [97\)](#page-96-0)

## Application

The following data and values of a slide-in screen is imported:

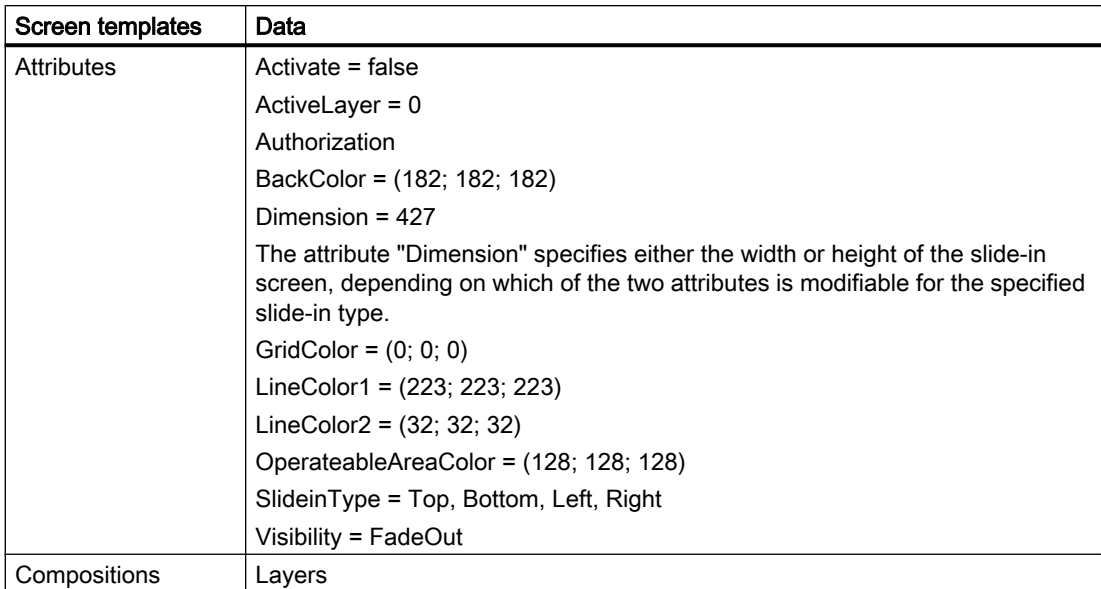
The existence of the following attribute is mandatory for the import:

● SlideinType

The following data is imported for each layer:

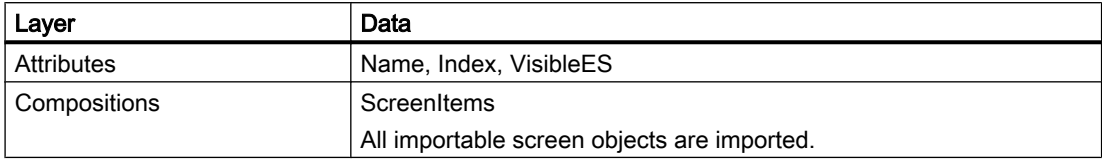

## **Restrictions**

- If a device does not support slide-in screens, the import is cancelled and an Exception is thrown.
- If a slide-in screen is referenced from another element, the slide-in screen must be referenced via openlink and not via SlideinType, e. g. in system function "ShowSlideinScreen").

The following table shows the mapping of the attribute "SlideinType" with the corresponding openlink:

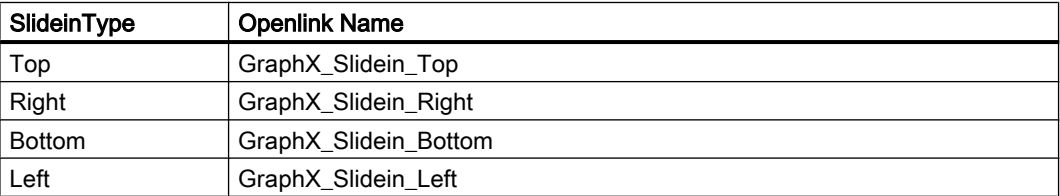

### Program code: Importing a slide-in screen into a folder

Modify the following program code to import a slide-in screen to the slide-in screen system folder:

```
//Imports a slide-in screen to an HMI device 
private static void ImportSlideinScreenToHMITarget(HmiTarget hmitarget)
{
     FileInfo info = new FileInfo(@"D:\Samples\Screens\SlideInScreen.xml");
    hmitarget.ScreenSlideinFolder.ScreenSlideins.Import(info, ImportOptions.None);
}
```
## 8.3.9.14 Exporting a screen with a faceplate instance

### Requirement

- The TIA Portal Openness application is connected to the TIA Portal. See [Connecting to the TIA Portal](#page-73-0) (Page [74](#page-73-0))
- A project is open. See [Opening a project](#page-96-0) (Page [97\)](#page-96-0)

### Export/import

8.3 Importing/exporting data of an HMI device

## Application

The following data of a faceplate instance in a screen is exported:

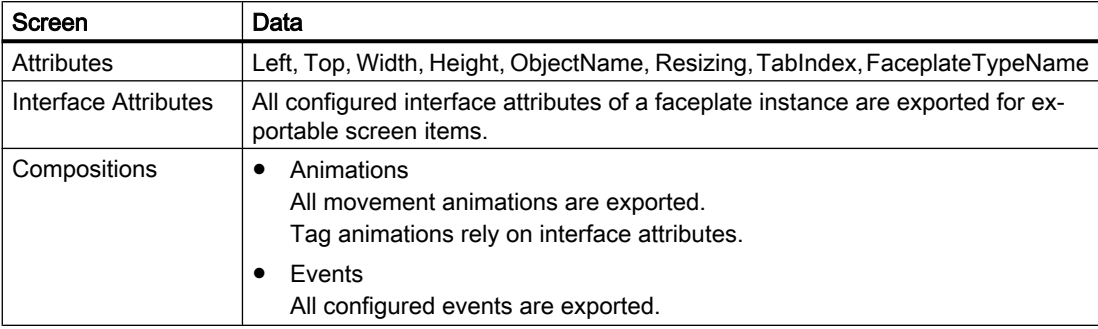

Regard the following specifications for exported attributes of faceplate instance:

- Resizing The attribute "Resizing" is exported in any case, independent of the export options.
- FaceplateTypeName

The attribute "FaceplateTypeName" identifies the corresponding faceplate type and version, e. g. "Faceplate\_1 V 0.0.2".

### Note

### Faceplate type in a library folder

If a faceplate type is located within a library folder, the complete path and name is required to identify the faceplate type. The keyword "@\$@" is used to separate folders and/or faceplate type name, e. g. "Folder\_1@\$@SubFolder\_1@\$@Faceplate\_1 V 0.0.2".

The following data of inner screen items of a faceplate instance is excluded from the export:

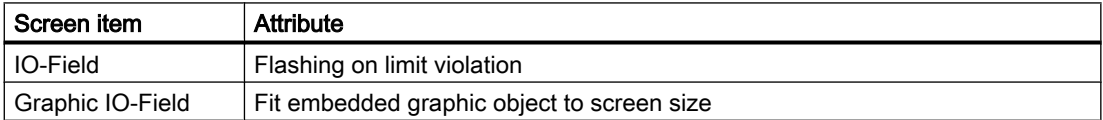

8.3 Importing/exporting data of an HMI device

### Program code

Modify the following program code to export an individual screen including a faceplate instance:

```
//Exports a single screen including a faceplate instance 
private static void ExportSingleScreenWithFaceplateInstance(HmiTarget hmitarget)
{
     ScreenFolder folder = hmitarget.ScreenFolder.Folders.Find("MyScreenFolder");
     ScreenComposition screens = folder.Screens;
    Screen screen = screens. Find ("ScreenWithFaceplateName");
     if (screen == null) return;
\{FileInfo info = new FileInfo(string.Format(@"D:\Samples\Faceplates\{0}\{1}.xml",
folder.Name, screen.Name));
        screen.Export(info, ExportOptions.WithDefaults); 
     }
}
```
### 8.3.9.15 Importing a screen with a faceplate instance

### Requirement

- The TIA Portal Openness application is connected to the TIA Portal. See [Connecting to the TIA Portal](#page-73-0) (Page [74](#page-73-0))
- A project is open. See [Opening a project](#page-96-0) (Page [97\)](#page-96-0)

### Application

The following data of a faceplate instance in a screen is imported:

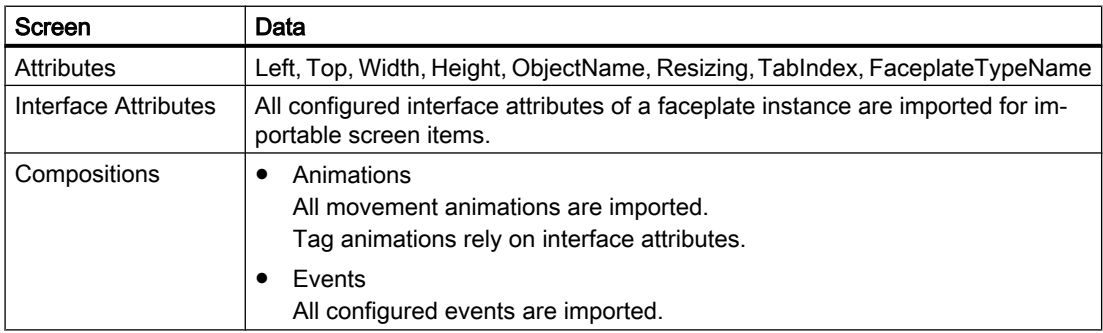

The existence of the following attributes is mandatory for the import:

- ObjectName
- FaceplateTypeName

8.3 Importing/exporting data of an HMI device

The following data of inner screen items of a faceplate instance is excluded from the export and import:

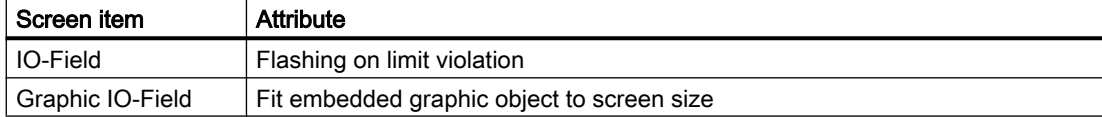

### **Restrictions**

- Unknown Faceplate, event or interface attribute If a faceplate type name, an event name or an interface attribute name is specified in the import file which does not exist in the project, the import is aborted with an Exception.
- Resizing behavior of a faceplate instance The attribute "Resizing" is imported in any case, independent of the export options. Examples:

If "Resizing" is set to "KeepRatio", the "Height" attribute is used to calculate the "Width" attribute value.

- The size of a faceplate type is  $100 \times 100$  pixel. If a faceplate instance is imported with size 300 x 100 pixel and value "FixedSize" is set for the "Resizing" attribute, the import succeeds and the faceplate size is set to 100 x 100 pixel.
- $-$  The size of a faceplate type is 100 x 50 pixel. A faceplate instance is imported with size 100 x 100 pixel and value "KeepRatio" is set for the "Resizing" attribute.The import succeeds and the faceplate size is set to 200 x 100 pixel.

### Note

### Sizing behavior of imported faceplate instances

The values of "Resizing" and values of interface attributes can affect the size of the imported faceplate instance and even the size of the inclosed screen items.

To avoid unrequested changes of the appearance of a faceplate instance, import a faceplate with the initial size or even without "Width" and "Height" attribute values.

- Deviant interface attribute values
	- If you modify attributes for the import, the last applied interface attribute value is imported.
	- If attributes depend on each other, other attribute values can be changed during the import.

Example: A faceplate includes an I/O field. The attribute "Mode" is connected to an interface attribute. If you first set the mode to "Output" and then set the attribute "Hidden input" to true, the value of "Hidden input" is not applied after import. The first modification set the attribute "Hidden input" to read-only and therefore the value cannot be applied.

– If a attribute value does not fulfill the restrictions of WinCC, the faceplates type value is displayed.

Example: The display range of a gauge is set from 10 - 80. The attributes "MaximumValue" und "MinimumValue" are configured al interface attributes. If you set a minimum value that exceeds the maximum value, e. g. 100, the faceplate type's value for "MinimumValue" is displayed after import.

– If an interface attribute is connected with several screen item attributes within the faceplate type, the interface attribute value at the faceplate instance will display the applied attribute value of the first connected screen item. Example: A faceplate includes two gauge objects with deviant maximum values. The minimum values of both gauges are connected to one single interface attribute. If you first set a minimum value that is applicable for both gauges, both values are set. If you set than a value that is only applicable for the second gauge, the value is only set

for the second gauge, but the value of the first gauge is displayed as interface attribute.

8.3 Importing/exporting data of an HMI device

### Program code: Importing screens including a faceplate instance

Modify the following program code to import a screen including a faceplate instance:

```
//Imports single screen including a faceplate instance 
private static void ImportSingleScreenWithFaceplateInstance(HmiTarget hmitarget)
{
    FileInfo info = new FileInfo(@"D:\Samples\Screens\ScreenFaceplate.xml");
    hmitarget.ScreenFolder.Screens.Import(info, ImportOptions.None);
}
```
# 8.4 Importing/exporting data of a PLC device

## 8.4.1 Blocks

## 8.4.1.1 XML structure of the block interface section

### Basic principle

The data in the export file from the import/export is structured with reference to a basic structure. Every import file has to fulfill the basic structural conditions.

The export file includes all edited tags and constants of the interface section of an exported block. All attributes with "ReadOnly="TRUE""and "Informative="TRUE"" are excluded.

If the information is redundant, it must exactly be identical in the import XML file and the project data. Otherwise the import will throw a recoverable exception.

The project data can contain more data than the import XML file, e. g. an external type may have additional members

Only writeable values can be imported via TIA Portal Openness XML.

Depending on the TIA Portal Openness export settings, the export file includes a defined set of attributes and elements. The XML exported from higher versions of the product is not compatible during the import operation in lower version of the TIA portal.

## Basic structure

The interface section of an exported block is covered in the  $\leq$ Interface> element in the SimaticML of a block. The root object is the <Sections> element, which represents the interface section of an exported block. The sequence of the following description of elements represents the required sequence in the input file.

#### <Interface>

```
<Sections xmlns="http://www.siemens.com/automation/Openness/SW/Interface/v1">
        <Section Name="Input">
            <Member Name="input1" Datatype="Bool" Remanence="Volatile" Accessibility="Public">
              <AttributeList>
                 \sim . . .
             </AttributeList>
            </Member>
            <Member Name="input2" Datatype="Bool" Remanence="Volatile" Accessibility="Public">
                <AttributeList>
                   \sim .
                </AttributeList>
            </Member>
        </Section>
        <Section Name="Output">
            <Member Name="output1" Datatype="Bool" Remanence="Volatile" Accessibility="Public">
                <AttributeList>
                   Contract
               </AttributeList>
            </Member>
        \langle/Section>
        <Section Name="InOut" />
        <Section Name="Static" />
        <Section Name="Temp" />
        <Section Name="Constant" />
    </Sections>
</Interface>
```
• Section

Section represents a single parameter or local data of a program block

● Member

Member represents the tags or constants used in the program block. Depending of the datatype of a tag, members can be nested or have further structural sub elements. In case of the data type "ARRAY" the structural element "Subelement Path" represents e. g. the index of the components of an array element.

Only those members are exported, which were edited by the user.

● AttributeList

The <AttributeList> includes all defined attributes of a member. Attributes, that are system defined or assigned by a standard value are not listed in the XML structure. The member attributes  $\langle\text{ReadOnly}\rangle$  and  $\langle\text{Informationized}|\rangle$  are only written to the XML export file if their value is TRUE.

#### ● StartValue

The element <startValue> is only written, if the default value of the tag or constant is set by the user.

```
\ddotsc<Member Name="Static_1" Datatype="Int">
  \sim 10<StartValue>1</StartValue>
</Member>
 \sim 10
```
#### ● Comment

 $\sim 10$ 

The element <Comment> is written, if it is set by the user. Comments of a tag or constant are exported as multilingual text:

```
<Member Name="Static 3" Datatype="Struct">
  <AttributeList>
    <BooleanAttribute Name="ExternalAccessible" SystemDefined="true">false</BooleanAttribute>
    <BooleanAttribute Name="ExternalVisible" SystemDefined="true">false</BooleanAttribute>
    <BooleanAttribute Name="ExternalWritable" SystemDefined="true">false</BooleanAttribute>
  </AttributeList>
  <Comment>
   <MultiLanguageText Lang="de-DE">An individual comment</MultiLanguageText>
  </Comment>
</Member>
\ddotsc
```
#### Export/import

8.4 Importing/exporting data of a PLC device

## **Attributes**

**College** 

● Main attributes

The main attributes are written in the  $\leq M$ ember> element in the XML structure.

```
<Member Name="Static_1" Datatype="&gmot:User_data_type_1&gmot:" Remanence="Retain">
  \sim 10</Member>
\sim 10
```
The following table shows the main attributes of a tag or constant at the block interface section.

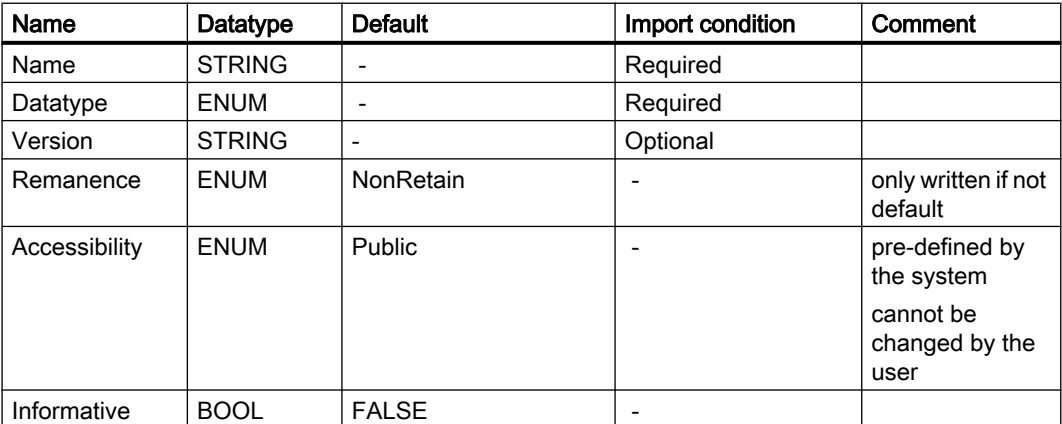

Members with the flag "Informative" are ignored during import. If the attribute is deleted or set to FALSE, an exception is thrown.

#### Note

#### Remanence settings "Set in IDB"

If the remanence value of a tag or constant is "Set in IDB", the remanence set in the IDB has to be the same for all other tags and constants with the remanence value "SetInIDB".

The first imported member with "Set in IDB" attribute defines the expected remanence in the IDB for the following tags and constants with the remanence value "SetInIDB".

### ● System defined member attributes

Systemdefined member attributes are listed in the element <AttributeList>. Systemdefined member attributes flagged with the <Informative> and are ignored during import.

```
<Member Name="Static 3" Datatype="Struct">
  <AttributeList>
    <BooleanAttribute Name="ExternalAccessible" SystemDefined="true">false</BooleanAttribute>
    <BooleanAttribute Name="ExternalVisible" SystemDefined="true">false</BooleanAttribute>
    <BooleanAttribute Name="ExternalWritable" SystemDefined="true">false</BooleanAttribute>
  </AttributeList>
  <Comment>
    <MultiLanguageText Lang="de-DE">An individual comment</MultiLanguageText>
  </Comment>
</Member>
\sim 10
```
 $\sim$ 

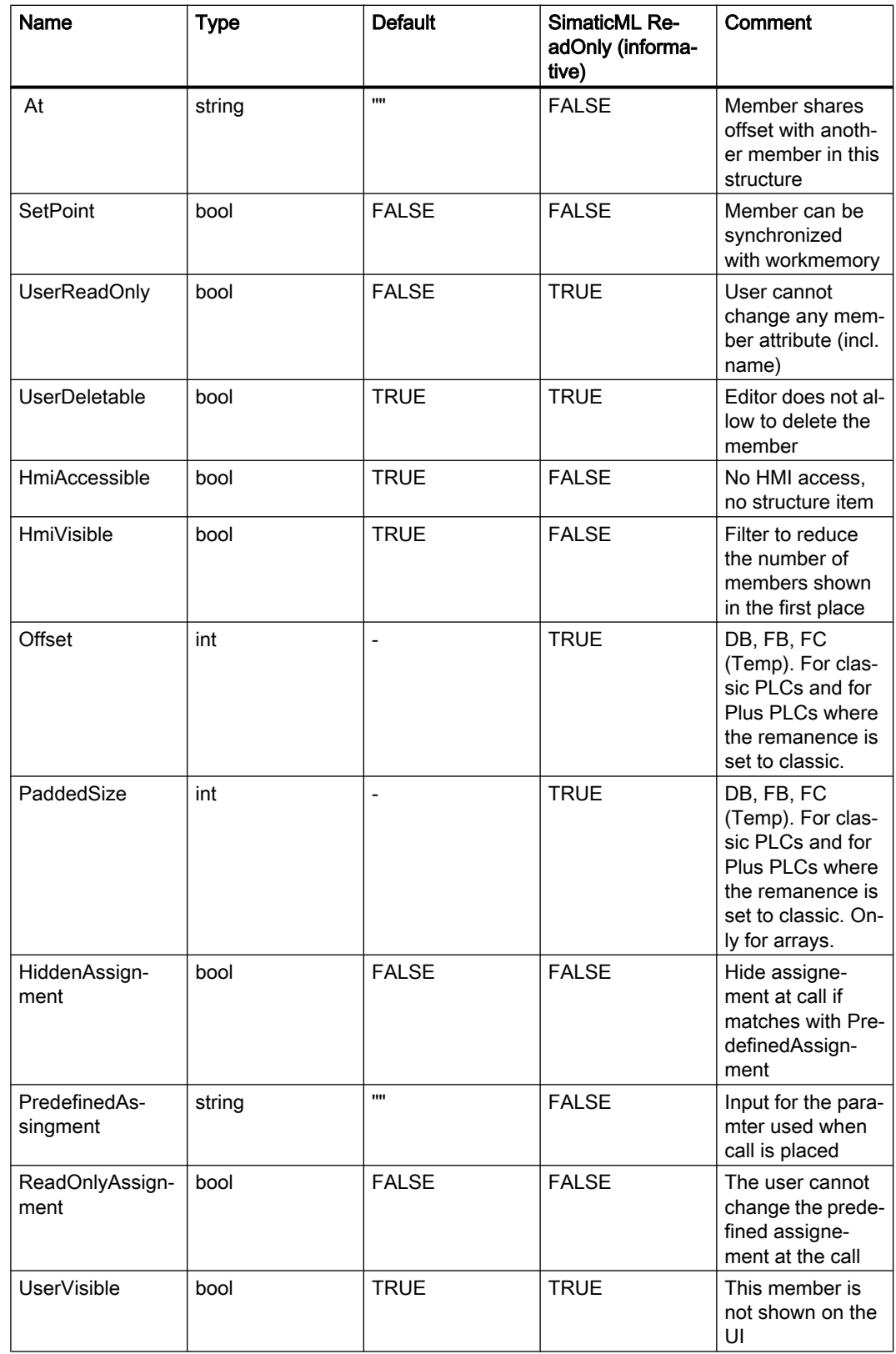

### Export/import

8.4 Importing/exporting data of a PLC device

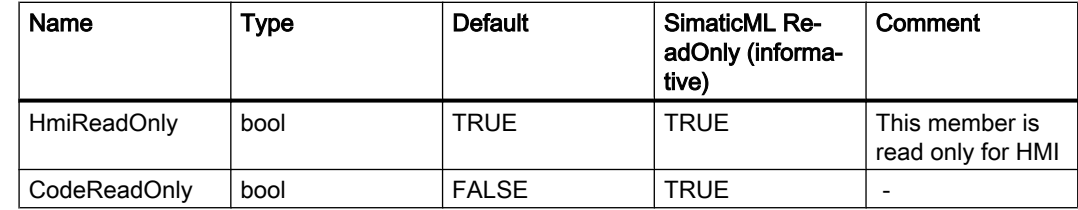

### ● User defined attributes

User defined attributes are flagged with <ReadOnly>. Members with this flag are ignored during import. If the flag is deleted or set to FALSE, an exception is thrown. Unedited user defined attributes are excluded from the export.

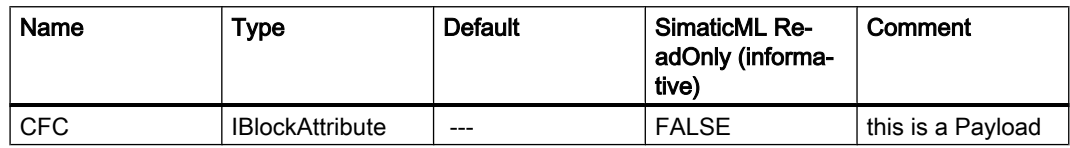

## Datatype "STRUCT"

The components of the datatype "STRUCT" are represented in the XML structure of an import/ export file as nested members:

```
<Sections xmlns="http://www.siemens.com/automation/Openness/SW/Interface/v2">
 <Section Name="Static">
    <Member Name="Static_1" Datatype="Struct">
       \langle -- Basic gtruct -->
      <Member Name="Static_1" Datatype="Int">
        \langle -- First Member of atruct -->
        <StartValue>1</StartValue>
      \langle/Member>
      <Member Name="Static 2" Datatype="Int">
       <!-- Second Member of gtruct -->
      </Member>
      <Member Name="Static 3" Datatype="Struct">
        <!-- A subsequent struct -->
       <Member Name="Static_1" Datatype="Int">
         <!-- First Member of the subsequent struct -->
         <StartValue>3</StartValue>
        </Member>
        <Member Name="Static_2" Datatype="Int">
        <!-- Second Member of the subsequent atruct -->
        </Member>
      </Member>
    </Member>
 </Section>
</Sections>
```
### Datatype "ARRAY" basic type

The components of the basic datatype "ARRAY" are represented in the XML structure of an import/export file as subelements with the attribute "Path":

```
<Sections xmlns="http://www.siemens.com/automation/Openness/SW/Interface/v2">
  <Section Name="Static">
    <Member Name="Static 1" Datatype="Array [0..2] of Int" Remanence="Retain">
      <!-- Basic Array -->
      <Subelement Path="0">
       <!-- First Array Component-->
        <StartValue>1</StartValue>
      </Subelement>
      <Subelement Path="1">
       <!-- Second Array Component-->
       <StartValue>2</StartValue>
      </Subelement>
    </Member>
  </Section>
</Sections>
```
## Datatype "ARRAY" of UDT

The components of the datatype "ARRAY" of an UDT are represented in the XML structure of an import/export file as new <sections> element in a <member> element. The members in the new section for UDT are within an ARRAY are assigned as subelements with "Path" attribute:

```
<Sections xmlns="http://www.siemens.com/automation/Openness/SW/Interface/v2">
  <Section Name="Static">
    <Member Name="Static 1" Datatype="&gggt;User data type 1&gggt;" Remanence="Retain">
      <Sections> <!-- Sections including the UDT "User data type 1" -->
        <Section Name="None">
          <Member Name="Element 2" Datatype="Int">
            <StartValue>47</StartValue>
          </Member>
        \langle/Section>
      </Sections>
    </Member>
    <Member Name="Static 2" Datatype="Array[0..1] of \epsilon_{\text{GJJQ},t}; User data type 1\epsilon_{\text{GJJQ},t}; ">
      <Sections> <!-- Sections including the UDT "User_data_type_1" -->
        <Section Name="None">
          <Member Name="Element 2" Datatype="Int">
            <Subelement Path="0"> <!-- Component of the array -->
             <StartValue>123</StartValue>
            </Subelement>
          </Member>
        </Section>
      </Sections>
    </Member>
  </Section>
</Sections>
```
## Datatype "ARRAY" in "ARRAY"

The components of the datatype "ARRAY" in another ARRAY are represented in the XML structure of an import/export file as subelements with the attribute "Path".

The members within another ARRAY are assigned as subelements with"Path" attribute, if the component is edited by the user:

```
<Sections xmlns="http://www.siemens.com/automation/Openness/SW/Interface/v2">
  <Section Name="Static">
    <Member Name="Static 1" Datatype="Array[0..2] of Struct">
      <Member Name="Static 1" Datatype="Int" />
      <Member Name="Static_2" Datatype="Array[0..1, 0..3, -9..-2] of Struct">
        <Member Name="Static_1" Datatype="Int">
         <Subelement Path="0,0,3,-5">
            <StartValue>1</StartValue>
         </Subelement>
        \langle/Member>
        <Subelement Path="0,0,2,-6">
          <Comment>
            <MultiLanguageText Lang="de-DE">A individual comment</MultiLanguageText>
          </Comment>
        </Subelement>
      </Member>
    </Member>
  </Section>
</Sections>
```
## PLC data types (UDT)

The XML structure of a PLC data type depends on the TIA Portal Openness export settings.

● ExportOptions.None

Members of PLC data type are only written if the default value of at least one of the components is set by the user. For these members, only the two additional attributes "Name" and "Datatype" are written, to identify the member to which the <StartValue> belongs. Other members and attributes are not written.

- ExportOptions.WithDefaults The following attributes are always written:
	- Name
	- Datatype
	- ExternalAccessible
	- ExternalVisible
	- ExternalWritable
	- SetPoint
	- StartValue

Only written to the XML if it the default value in this type is set by the user. If it only has been set in the PLC data type, it is not written.

● ExportOptions.ReadOnly

For PLC data types this setting will not lead to meaningful result. In combination with other settings it will have no influence on the result.

## Overlaid tags

If a tag is overlaid with a new datatype, the members are represented in the XML structure of the new data type. The following XML structure shows a datatype WORD overlaid by an ARRAY of BYTE.

```
<Sections xmlns="http://www.siemens.com/automation/Openness/SW/Interface/v2">
 <Section Name="Input" />
 <Section Name="Output" />
 <Section Name="InOut" />
  <Section Name="Static">
    <Member Name="Static 1" Datatype="Word">
     <!-- Basic Member -->
     <StartValue>16#17</StartValue>
    </Member>
    <Member Name="Static 2" Datatype="Array[0..1] of Byte">
     <AttributeList>
       <StringAttribute Name="At" SystemDefined="true">Static_1</StringAttribute>
     </AttributeList>
       \langle !-- The AT member -->
     <Subelement Path="0">
       <!-- First overlay byte -->
     \langle/Subelement>
     <Subelement Path="1">
       <!-- Second overlay byte -->
     </Subelement>
    </Member>
  </Section>
  <Section Name="Temp" />
  <Section Name="Constant" />
</Sections>
```
## Block Interface

All attributes with ReadOnly="TRUE" and Informative="FALSE" are excluded. The XML structure of a block interface depends on the TIA Portal Openness export settings.

● ExportOptions.None

This setting exports only the modified data or the data that differs from the default. In case their attribute definition does not specify a default value, the attribute is always written.

The export file also contains all values that are obligatory for the subsequent data import.

- ExportOptions.WithDefaults The following attributes are always written
	- Name
	- Datatype
	- HmiAccessible exported as ExternalAccessible
	- HmiVisible exported as ExternalVisible
	- ExternalWritable
	- SetPoint (if applicable)
	- Offset (if applicable)
	- PaddedSize (if applicable)

All other attributes are only written if their values differ from the default. The <StartValue> element is only written to the XML if it has been explicitly set.

ExportOptions.ReadOnly For block interfaces this setting will not lead to meaningful result. In combination with other settings it will have no influence on the result.

## 8.4.1.2 Changes of the object model and XML file format

### Introduction

To import a custom created or an edited XML file successfully to the TIA Portal via TIA Portal Openness, the file must correspond to defined schemas.

The XML files always consist of two major parts:

- Interface
- Compile unit

The schemas they have to correspond to are explained in the following.

### Interface

An interface can contain multiple sections (e. g. Input, InOut, Static): You can find all of these sections in the schema in the following directory:

C:\Program Files\Siemens\Automation\Portal V14\PublicAPI\V14 SP1\Schemas \SW.InterfaceSections\_v2.xsd

## Compile unit

There are seperate schemas for the compile units of GRAPH, LAD/FBD and STL blocks. You can find these schemas in the following directories:

- GRAPH: C:\Program Files\Siemens\Automation\Portal V ...\PublicAPI\Schemas \SW.PlcBlocks.Graph.xsd
- LAD/FBD: C:\Program Files\Siemens\Automation\Portal V ...\PublicAPI\Schemas \SW.PlcBlocks.LADFBD.xsd
- STL: C:\Program Files\Siemens\Automation\Portal V ...\PublicAPI\Schemas \SW.PlcBlocks.STL.xsd

## Subschemas

There are the following additional schema definitions used by all compile units:

- Access
- Common

### Access

The Access node describes for example:

- local/global members and constant usages
- FB, FC, Instruction calls
- DBs for calls

You can find the access schema in the following directory:

C:\Program Files\Siemens\Automation\Portal V14\PublicAPI\V ...\Schemas \SW.PlcBlocks.Access.xsd

### Common

Common contains the commonly used attributes and elements, for example different types of comments, texts and tokens.

You can find the common schema in the following directory:

C:\Program Files\Siemens\Automation\Portal V14\PublicAPI\V ...\Schemas\SW.Common.xsd

## 8.4.1.3 Exporting blocks

## Requirement

- The TIA Portal Openness application is connected to the TIA Portal. See [Connecting to the TIA Portal](#page-73-0) (Page [74](#page-73-0))
- A project is open. See [Opening a project](#page-96-0) (Page [97\)](#page-96-0)
- PLC is not online.

## Application

The API interface supports exporting consistent blocks and user data types to an XML file. The XML file receives the name of the block. The following block types are supported:

- Function blocks (FB)
- Functions (FC)
- Organization blocks (OB)
- Global data blocks (DB)

The following programming languages are supported:

- STL
- FBD
- LAD
- GRAPH
- SCL

### Attributes applicable for all blocks

The following attributes are exported in all blocks with the selected  $\text{ExportOptions}$  (see [Exporting configuration data](#page-414-0) (Page [415](#page-414-0))). Attributes in bold typeface are always exported.

Additional information is available in the TIA Portal information system under "Overview of block attributes".

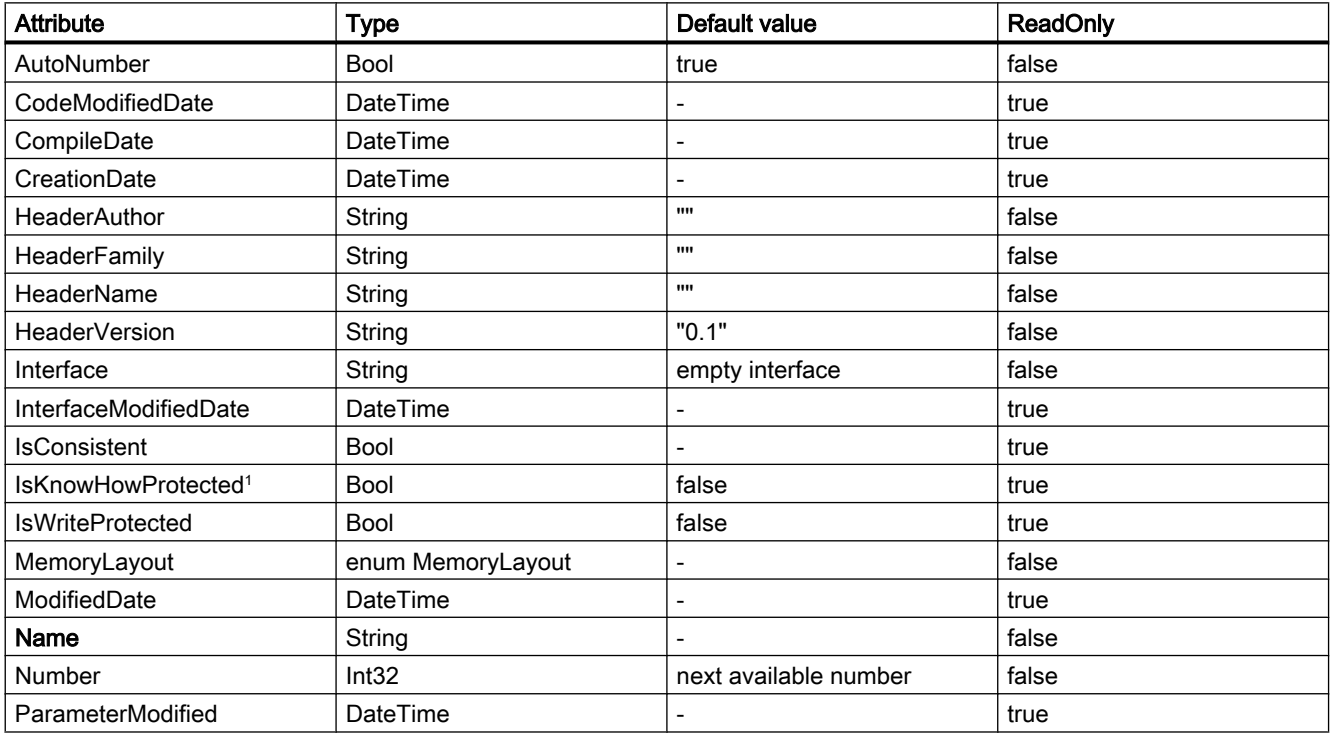

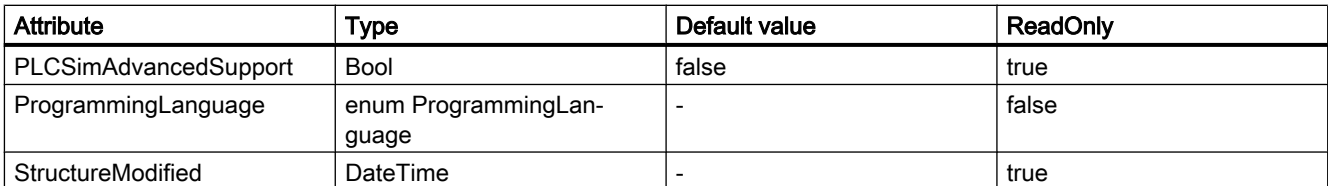

<sup>1</sup> The IsKnowHowProtected attribute is applicable for UDT too.

## Attributes applicable for ArrayDB block

The following attributes are exported for ArrayDB block with the selected ExportOptions.

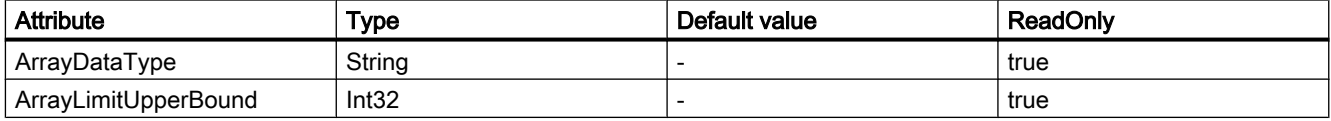

## Attributes applicable for DB block

The following attributes are exported in DB block with the selected ExportOptions.

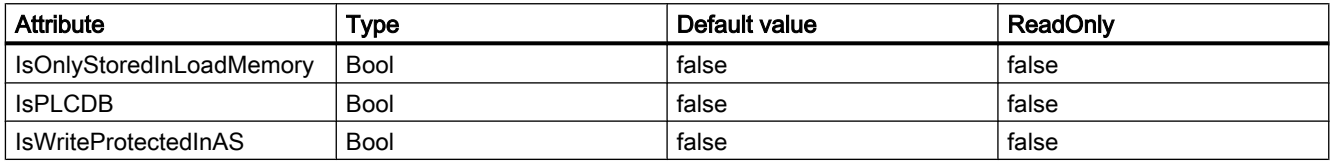

## Attributes applicable for FB block

The following attributes are exported for FB blocks with the selected ExportOptions.

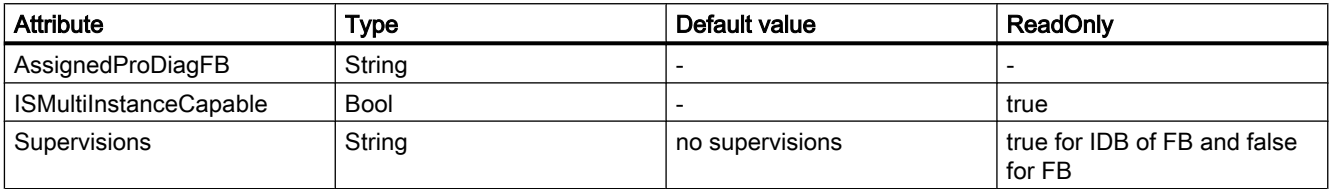

## Attributes applicable for DB and FB blocks

The following attributes are exported in DB and FB block with the selected ExportOptions.

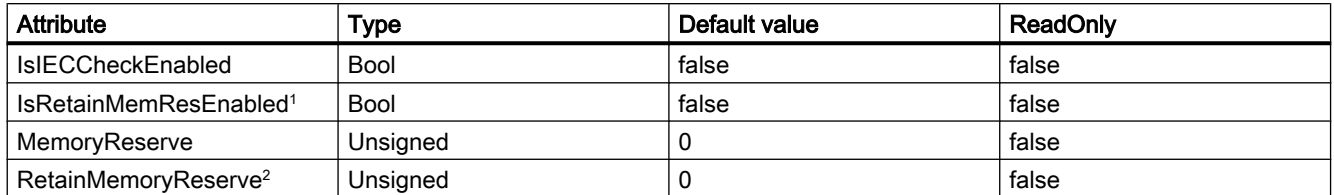

2 If the "IsRetainMemResEnabled" attribute's value is "false", and the "RetainMemoryReserve" attribute is not equal to "0", an exception is thrown.

## Attributes applicable for FB, DB and IDB blocks

The following attributes are exported in FB, DB, and IDB blocks with the selected ExportOptions.

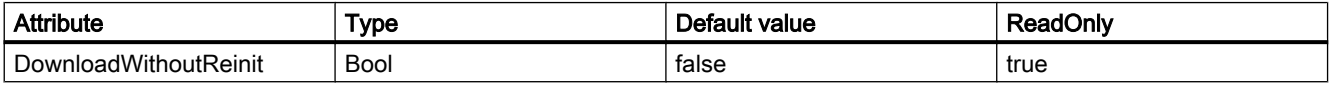

## Attributes applicable for FB and FC blocks

The following attributes are exported for FB and FC block with the selected ExportOptions.

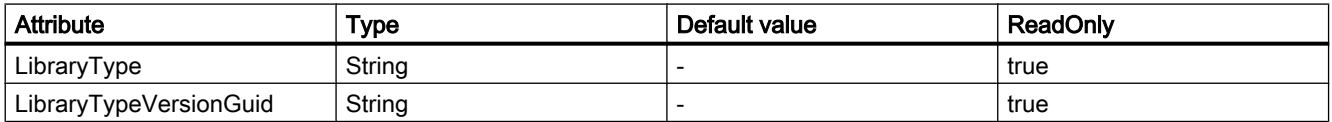

## Attributes applicable for FB and FC (STL) blocks

The following attributes are exported for FB and FC (STL) block with the selected ExportOptions.

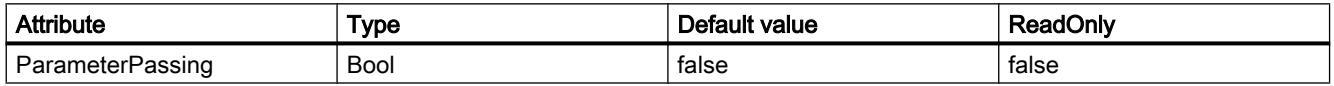

## Attributes applicable for FB, FC and instance DB of an FB block

The following attributes are exported for FB, FC and instance DB of an FB block with the selected ExportOptions.

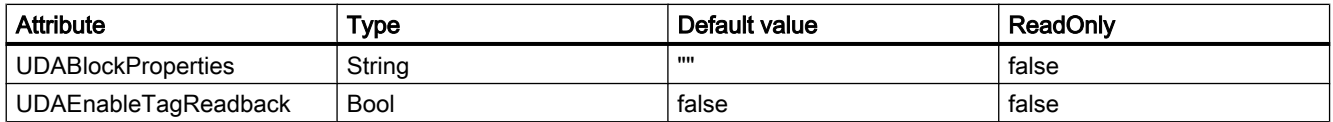

## Attributes applicable for instance DB of FB and UDT

The following attributes are exported for instance DB of FB and UDT block with the selected ExportOptions.

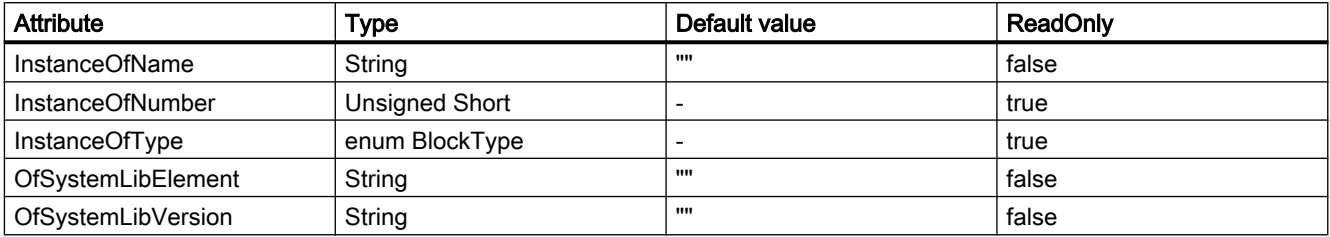

## Attributes applicable for OB block

The following attributes are exported in OB block for specific Plus PLCs with the selected ExportOptions.

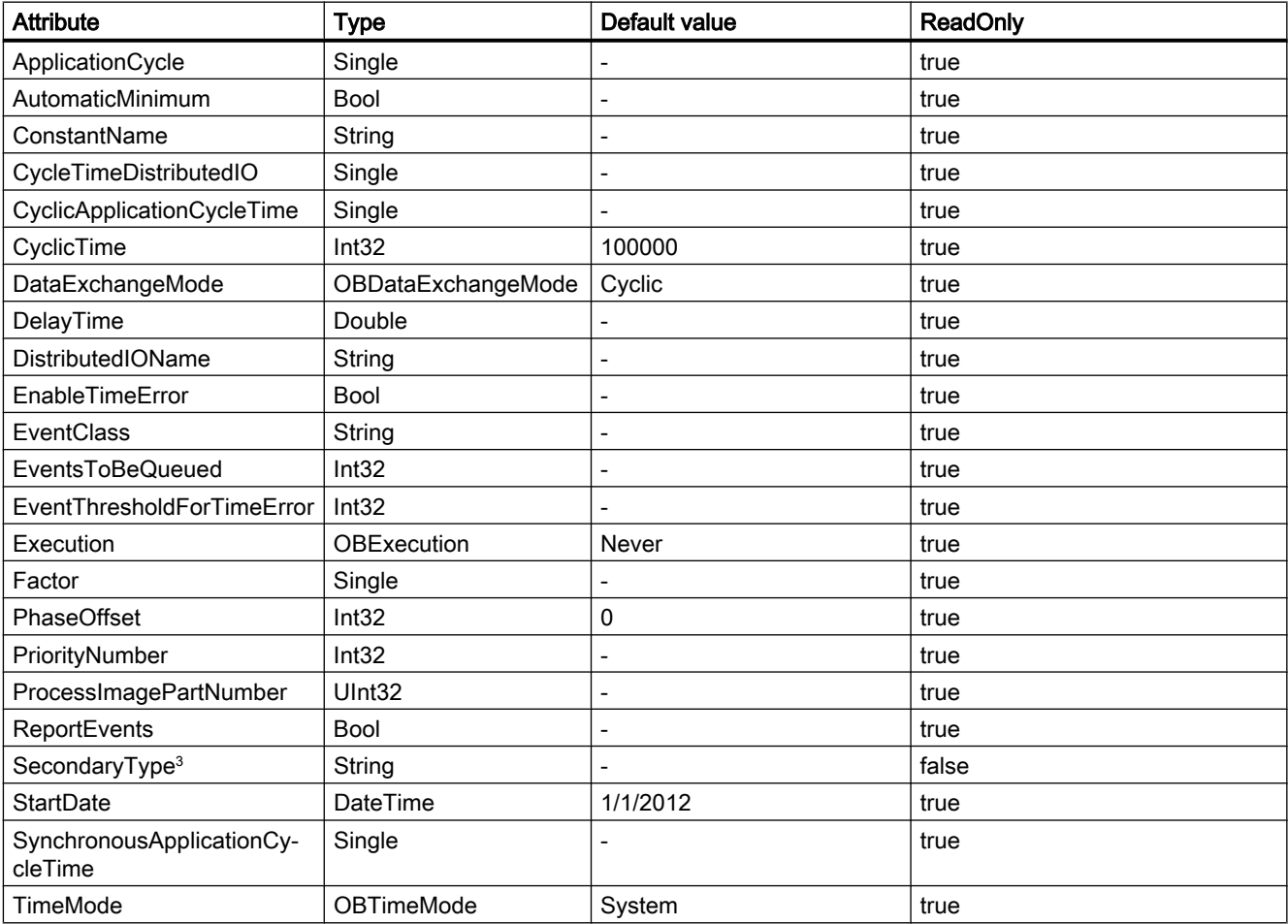

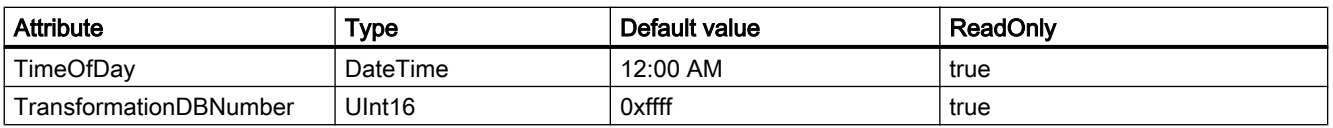

<sup>3</sup> When exporting an OB, the "SecondaryType" is additionally set based on the OB number. The assignment is checked during import. If the assignment is incorrect, an exception of type "Recoverable" is thrown.

### Attributes applicable for FB, FC and OB blocks

The following attributes are exported for FB, FC and OB block with the selected ExportOptions.

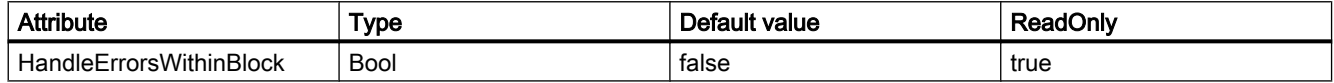

## Attributes applicable for FB, FC and UDT blocks

The following attributes are exported for FB, FC and UDT block with the selected ExportOptions.

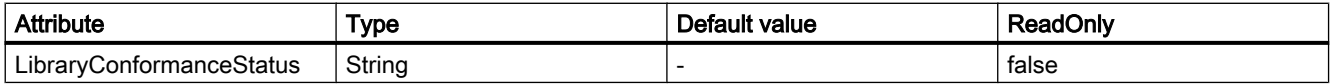

### Attributes applicable for GRAPH block

The following attributes are exported for GRAPH block with the selected ExportOptions.

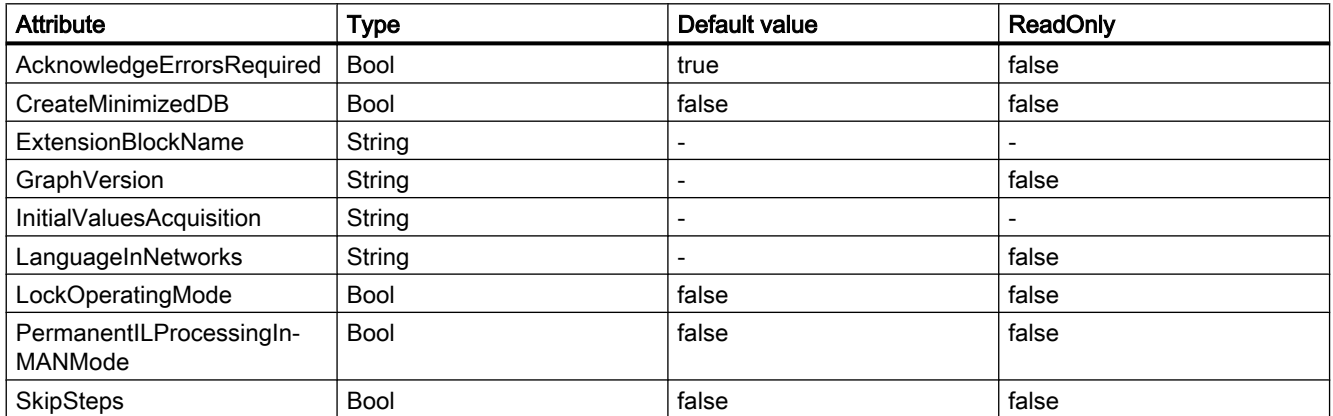

## Attributes applicable for GRAPH FB block

The following attributes are exported for GRAPH FB block with the selected ExportOptions.

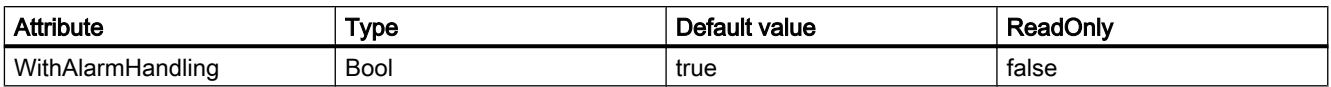

## Attributes applicable for SCL block

The following attributes are exported for SCL blocks with the selected ExportOptions. These attribues are exported based on the type of PLCs.

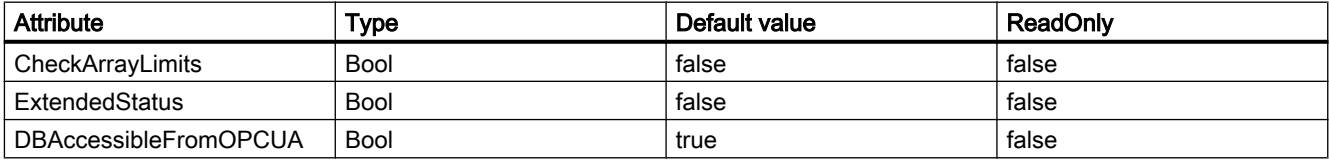

## Attributes applicable for GRAPH, SCL, and LAD/FBD blocks

The following attributes are exported for GRAPH, SCL, and LAD/FBD blocks with the selected ExportOptions.

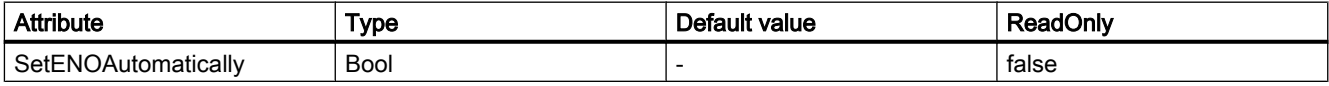

### Program code

Modify the following program code to export a block without know-how protection to an XML file:

```
//Exports a regular block
private static void ExportRegularBlock(PlcSoftware plcSoftware)
{ 
     PlcBlock plcBlock = plcSoftware.BlockGroup.Blocks.Find("MyBlock"); 
     plcBlock.Export(new FileInfo(string.Format(@"D:\Samples\{0}.xml", plcBlock.Name)), 
ExportOptions.WithDefaults);
}
```
### 8.4.1.4 Exporting DBs with snapshots

#### Requirement

- The TIA Portal Openness application is connected to the TIA Portal. See [Connecting to the TIA Portal](#page-73-0) (Page [74](#page-73-0))
- A project is open. See [Opening a project](#page-96-0) (Page [97\)](#page-96-0)

### Application

You can use the TIA Portal Openness to export the DB's with snapshot values as XML and able to compare the values with different snapshot times. With the compare result, you can manually adapt single start values within the UI and store for a potential recovery.

### Program code

Modify the following program code to export Snapshot Values by using the Snapshot Service:

```
InterfaceSnapshot interfaceSnapshot = dataBlock.GetService<InterfaceSnapshot>();
interfaceSnapshot.Export(new FileInfo("C:\temp\MyInterfaceSnapshot.xml"), 
ExportOptions.None);
```
The Snapshot Service "InterfaceSnapshot" will be provided in the namespace "Siemens.Engineering.SW.Blocks". The file handling (e.g. if the export directory does not exist; creating of the export directory; if the export directory is readonly; if the export file already exists) will be the same as the standard interface openness export. The Snapshot Service will be supported for Global DBs, Instance DBs and Array DBs.

#### **Note**

Export of snapshot values using the Snapshot Service is independent of the standard interface openness export and therefore will not influence the already existing export of the interface members. It will not be possible to import the exported XML

The snapshot values will be exported as following:

```
<?xml version="1.0" encoding="utf-8"?>
<Document>
  <Engineering version="V15 SP1" />
  <DocumentInfo>
   ... 
   </DocumentInfo> 
   <SW.Blocks.InterfaceSnapshot ID="0"> 
    <AttributeList> 
       <Name>GlobalDB</Name> 
       <Snapshot ReadOnly="true"><SnapshotValues>
       <SnapshotValues> 
       <Value Path="Static_1" Type="Bool">TRUE</Value> 
       <Value Path="Static_2[0]" Type="Int">1</Value> 
       <Value Path="Static_2[1]" Type="Int">2</Value> 
       <Value Path="Static_2[2]" Type="Int">3</Value> 
       <Value Path="Static_3" Type="DTL">DTL#1973-01-01-00:00:00</Value> 
       <Value Path="Static_4.Element_1" Type="Int">7</Value>
       <Value Path="Static_4.Element_2[0]" Type="Bool">FALSE</Value> 
       <Value Path="Static_4.Element_2[1]" Type="Bool">TRUE</Value> 
       <Value Path="Static_4.Element_2[2]" Type="Bool">TRUE</Value>
       <Value Path="Static_4.Element_3.Element_1" Type="Int">5</Value> 
       <Value Path="Static_4.Element_3.Element_2.Element_1" Type="Bool">TRUE</Value>
       <Value Path="Static_4.Element_3.Element_2.Element_2[0]" Type="Int">100</Value> 
       <Value Path="Static_4.Element_3.Element_2.Element_2[1]" Type="Int">200</Value> 
     </SnapshotValues></Snapshot> 
     <SnapshotDate ReadOnly="true">2017-12-06T08:04:11.4590585Z</SnapshotDate> 
     <StructureModified ReadOnly="true">2017-12-06T08:22:13.3292585Z</StructureModified>
    </AttributeList>
  </SW.Blocks.InterfaceSnapshot>
</Document>
```
If a DB does not contain any snapshot values, the content of the exported file would look like as following:

<SnapshotValues xlmns="http://www.siemens.com/automation/Openness/SW/Interface/Snapshot/ v1"></SnapshotValues>

### See also

[Opening a project](#page-96-0) (Page [97\)](#page-96-0)

### 8.4.1.5 Exporting blocks with know-how protection

### Requirement

- The TIA Portal Openness application is connected to the TIA Portal. See [Connecting to the TIA Portal](#page-73-0) (Page [74](#page-73-0))
- A project is open. See [Opening a project](#page-96-0) (Page [97\)](#page-96-0)
- PLC is not online.

### Application

The resulting XML file is similar to the export file of a block without know-how protection. However, the export covers only the data of the user interface that is visible when the block is opened without a password.

The attribute list of the block indicates that the relevant block is know-how protected.

### Program code

Modify the following program code to export the visible data of a block with know-how protection to an XML file:

```
private static void ExportBlock(PlcSoftware plcSoftware) 
{ 
     PlcBlock plcBlock = plcSoftware.BlockGroup.Blocks.Find("MyBlock"); 
    plcBlock.Export(new FileInfo(string.Format(@"D:\Samples\{0}.xml", plcBlock.Name)),
ExportOptions.WithDefaults); 
}
```
## 8.4.1.6 Export/Import of SCL blocks

#### SCL statements with export XML tags

The export operation of SCL blocks exports its equivalent XML tags based on the type of SCL statements. This operation supports the SCL networks of SCL statements in LAD/FBD blocks of SCL statements. The SCL statements are classified as text elements, operands, expressions, control, etc. The SCL block statements with their corresponding exported XML tags and attributes are given below.

#### New line

New lines in SCL blocks are represented as NewLine XML tag.

- Contains unsigned Num attribute with default value 1.
- Num attribute does not have value 0.
- Supported only for SCL.

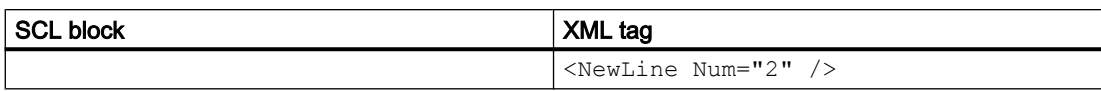

## Blank

Blank spaces in SCL blocks are respresented as Blank XML tag.

- Contains unsigned Num attribute with default value 1.
- Num attribute does not have value 0.
- Supported only for SCL.
- Does not support Integer attribute available in other languages of STEP 7.

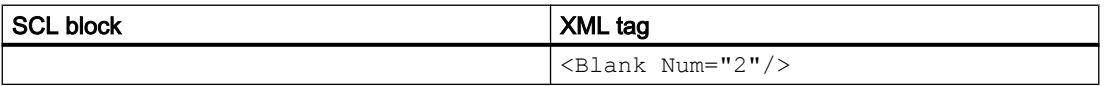

### Identation of SCL block statements

In TIA portal settings, you can modify the identation of SCL code by accessing Options/Settings/ General/Script/text editiors. The following table defines the type of identation based on the ident mode.

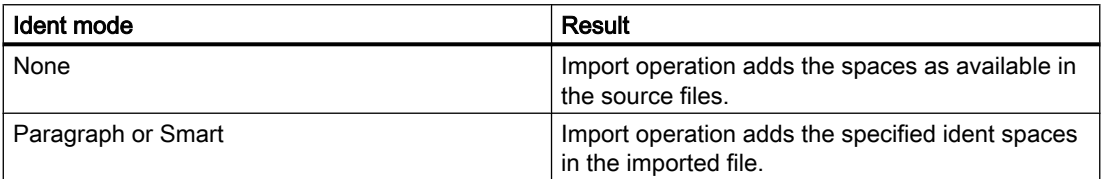

Based on the chosen identation, the imported SCL block XML file are idented.

### Comment

Single-line and multi-line comments in SCL blocks are represented as LineComment XML tag.

- Only LineComment tag (for single language comment) is used in SCL.
- Comment tag (for mulitple language comment) is not used in SCL.
- Contains Inserted attribute with default value false
- Inserted="false" indicates "//" single comment in SCL block.
- Inserted="true" indicates "(\*\*)" multi-line comment in SCL block.
- NoClosingBracket="true" indicates comment without closing braces in SCL block. This attribute is optional and has default value as false.
- XML does not indicate comment hierarchy in SCL block.

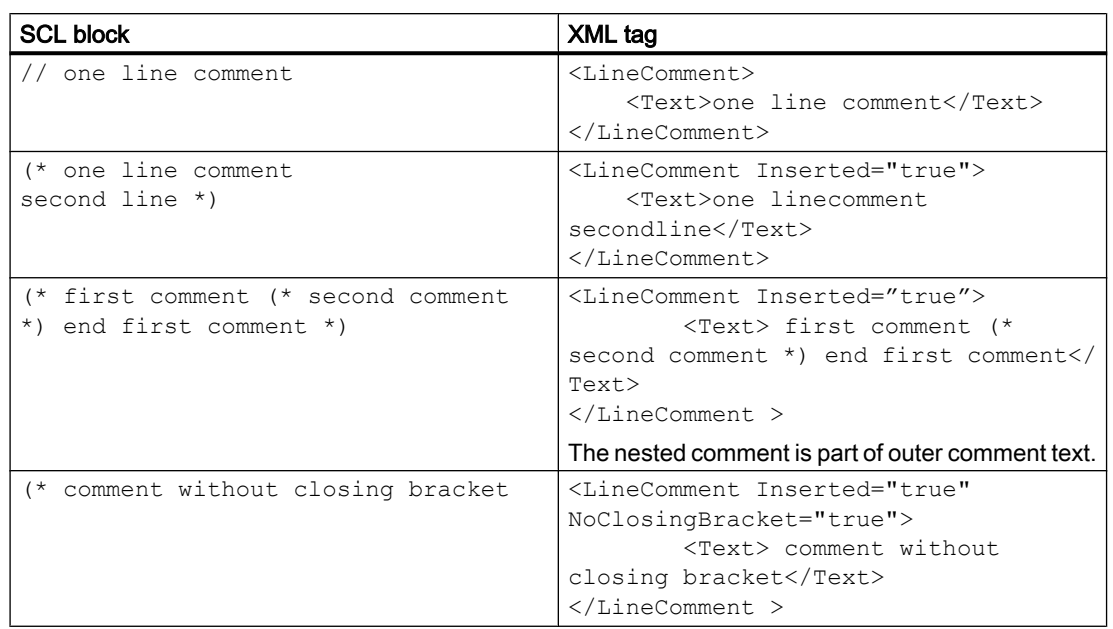

## Region

Regions in SCL blocks are represented as Token XML tag.

- Text XML tag represents the region\_name.
- The Text attribute of the Token XML tag is case in-sensitive.
- The import operation is case in-sensitive, and the editor displays the keywords as configured in the TIA portal settings.
- If the end\_region keyword ends with ";" (semi-colon) in SCL block, the symbol ";" is placed in Text XML tag.

### Export/import

8.4 Importing/exporting data of a PLC device

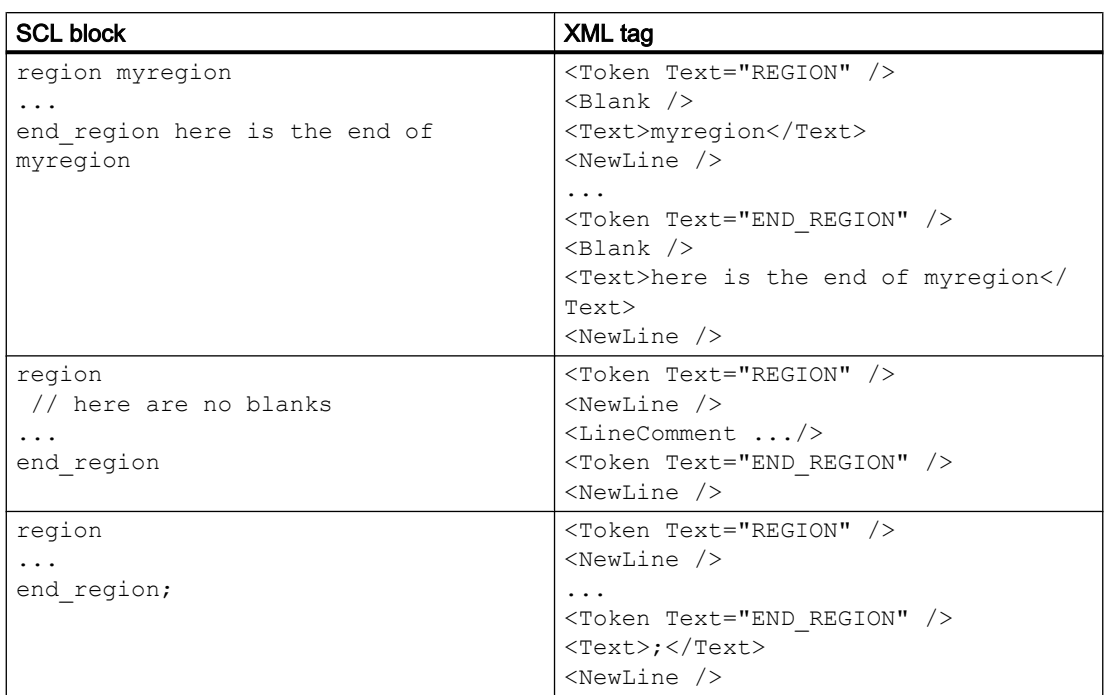

## Pragma

Pragma in SCL blocks are represented as Token XML tag. The parameters are represented in Access XML tag with Scope attribute as LiteralConstant.

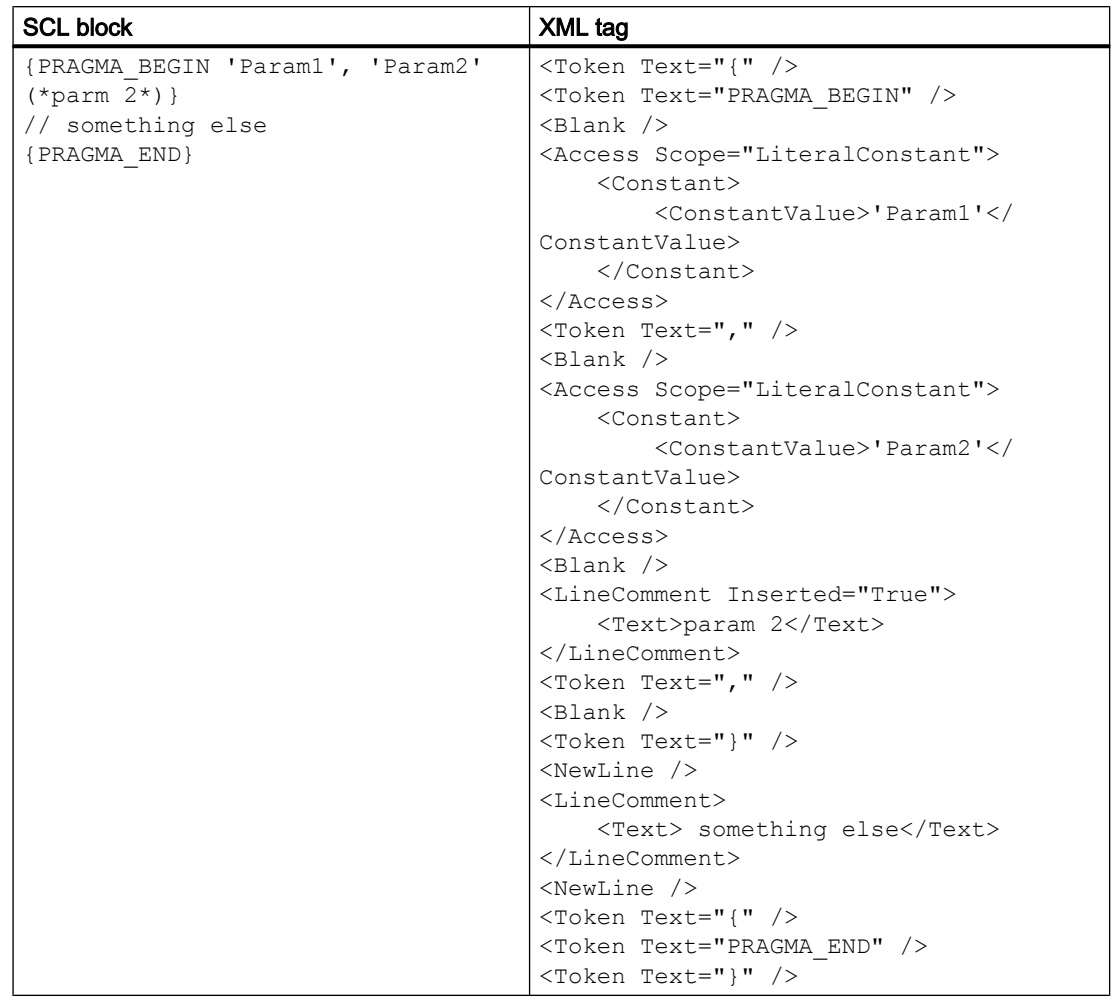

## Constants: Literal constants

The constants in SCL blocks are represented by Access XML tag.

- The Scope attribute can have values like LiteralConstant, TypedConstant, LocalConstant, and GlobalConstant.
- The name of constants preceeded by "#" are ignored in XML.
- The "#" is added during the import operation of XML.
- The value of global constants represented by quotes are ignored in XML.
- The quotes are added during the import operation of XML.

### Export/import

8.4 Importing/exporting data of a PLC device

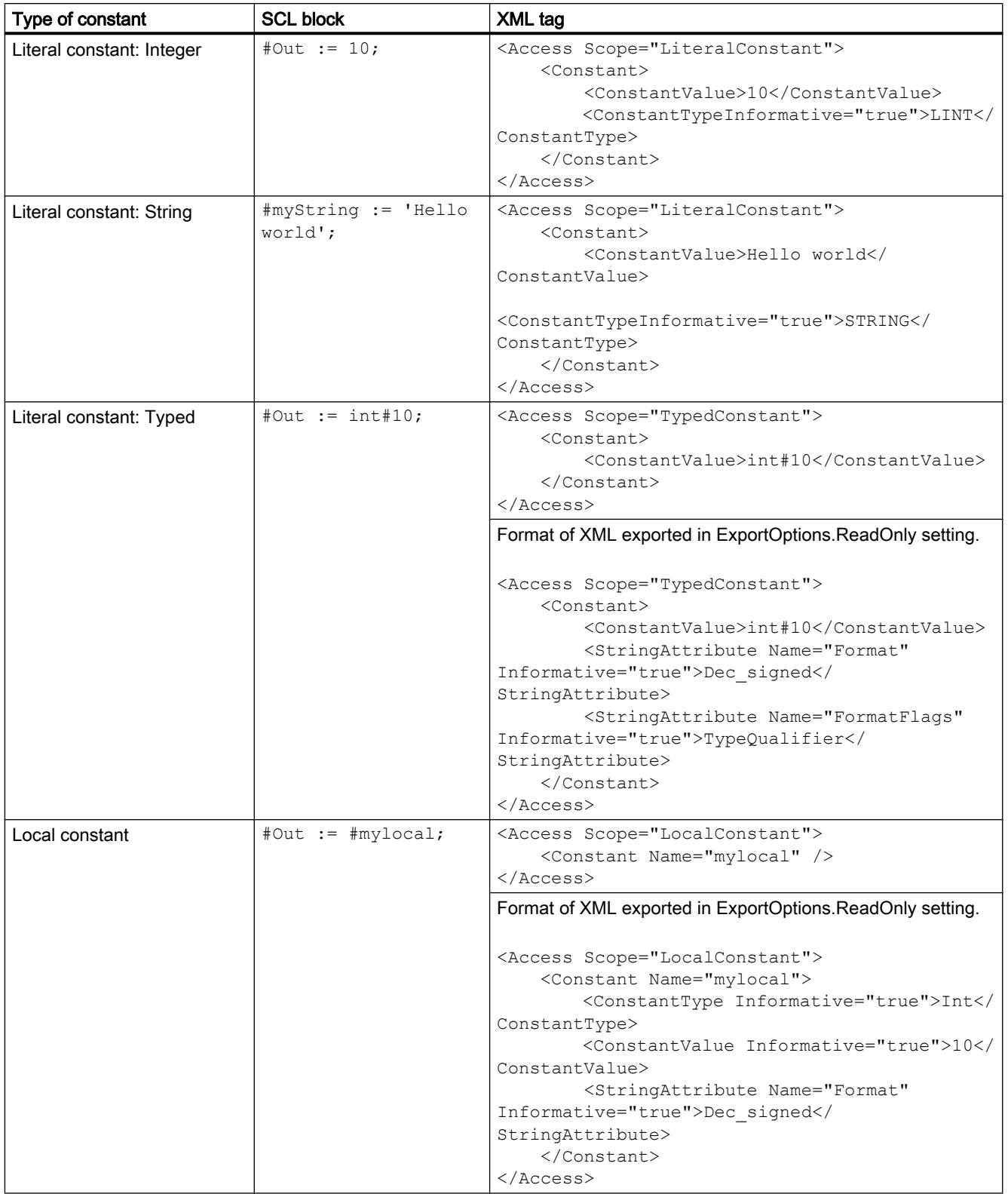

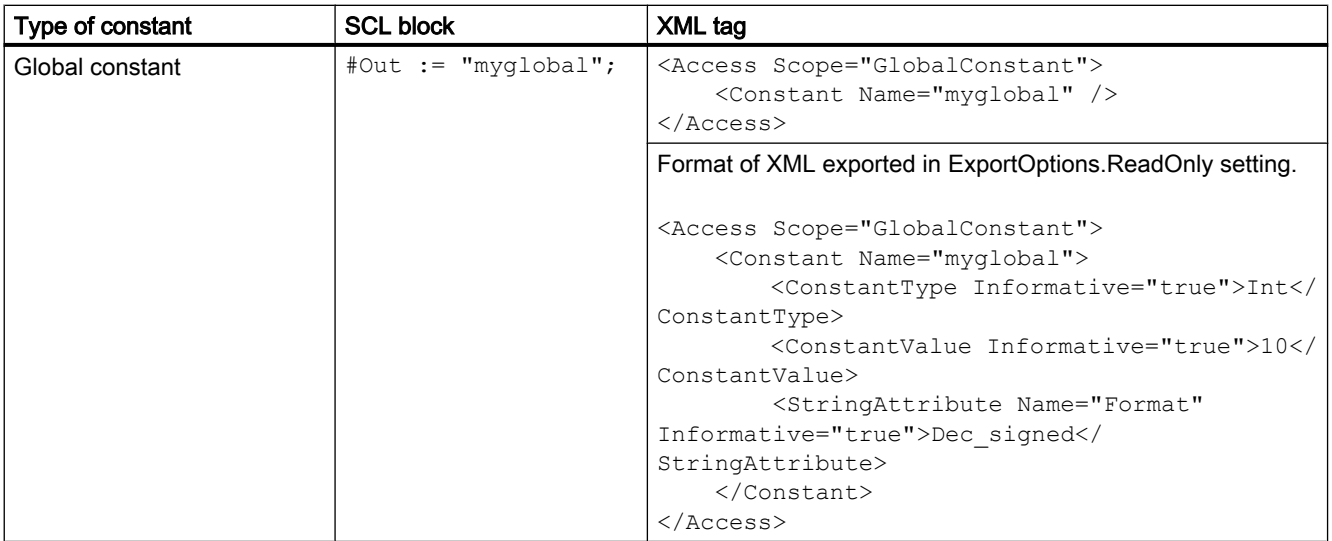

The address constants are not supported in SCL blocks, and it is ignored in this table.

## Variables

The local and global variables in SCL blocks are represented by Access XML tag.

- The Scope attribute has values of LocalVariable and GlobalVariable
- The XML tags for assigning the value 10 is ignored here.

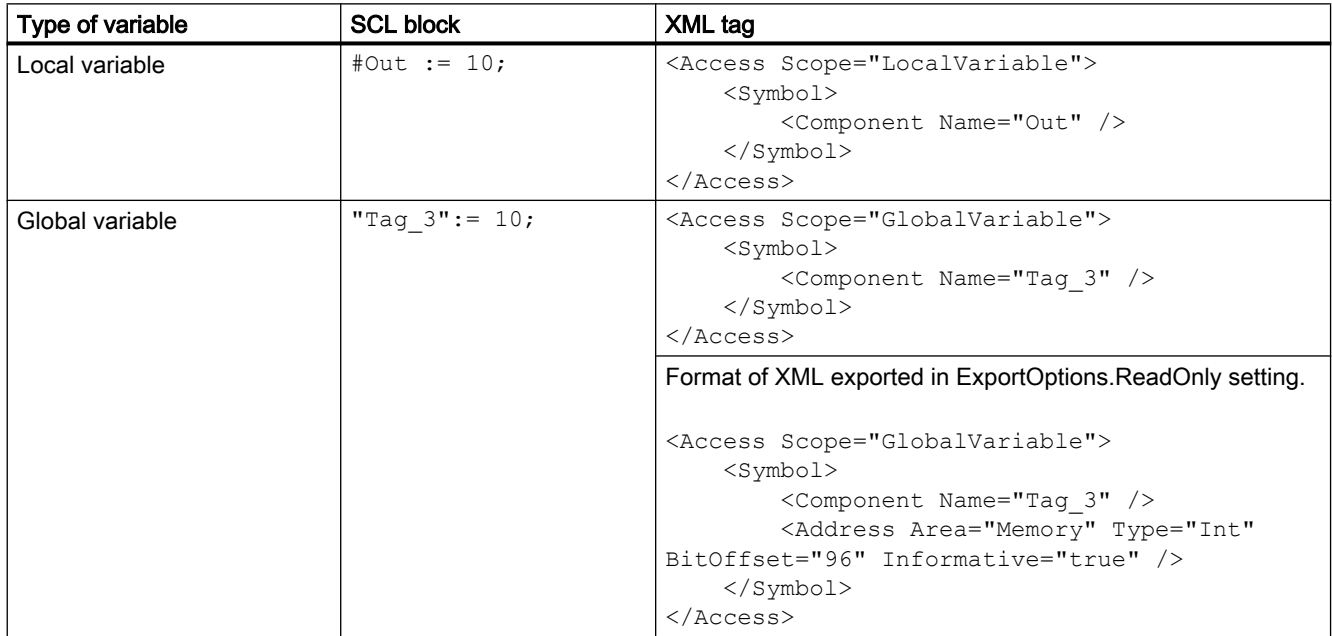

## **Expressions**

The simple expressions in SCL blocks are represented by Access XML tag. The Scope attribute has value of LocalVariable for the expressions

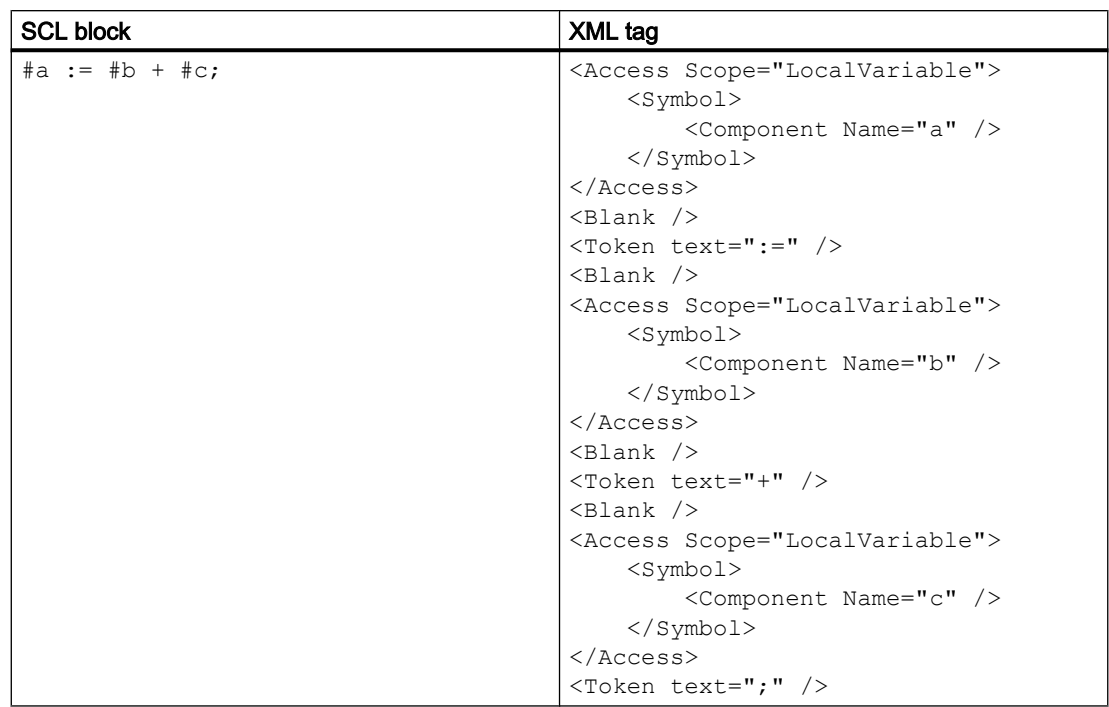

### Control structures in SCL blocks

The control statements like IF, CASE, FOR, WHILE, REPEAT, GOTO, EXIT, CONTINE, and RETURN are represented by Token XML tag.

- The conditional symbols used in SCL block such as >, <, & are represented as escape sequences (< &gt; &amp) in XML.
- These combination of XML tags are applicable only for SCL blocks. An exception is thrown for other languages.

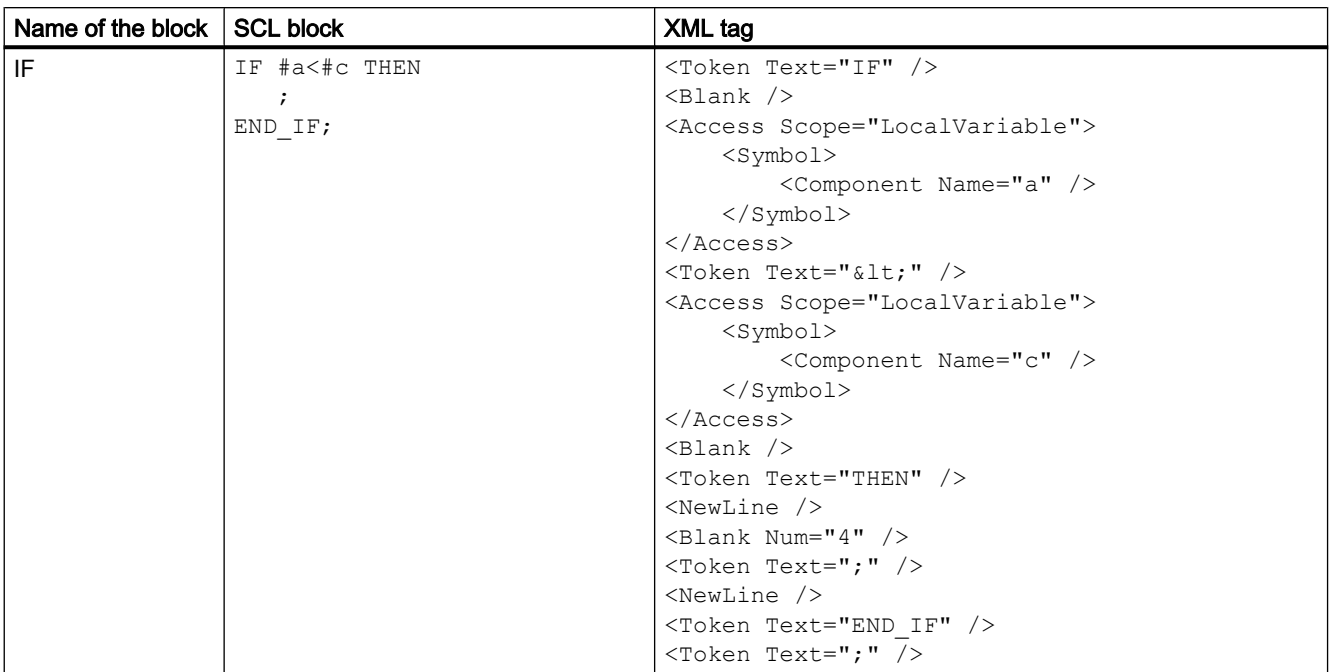

## Export/import

8.4 Importing/exporting data of a PLC device

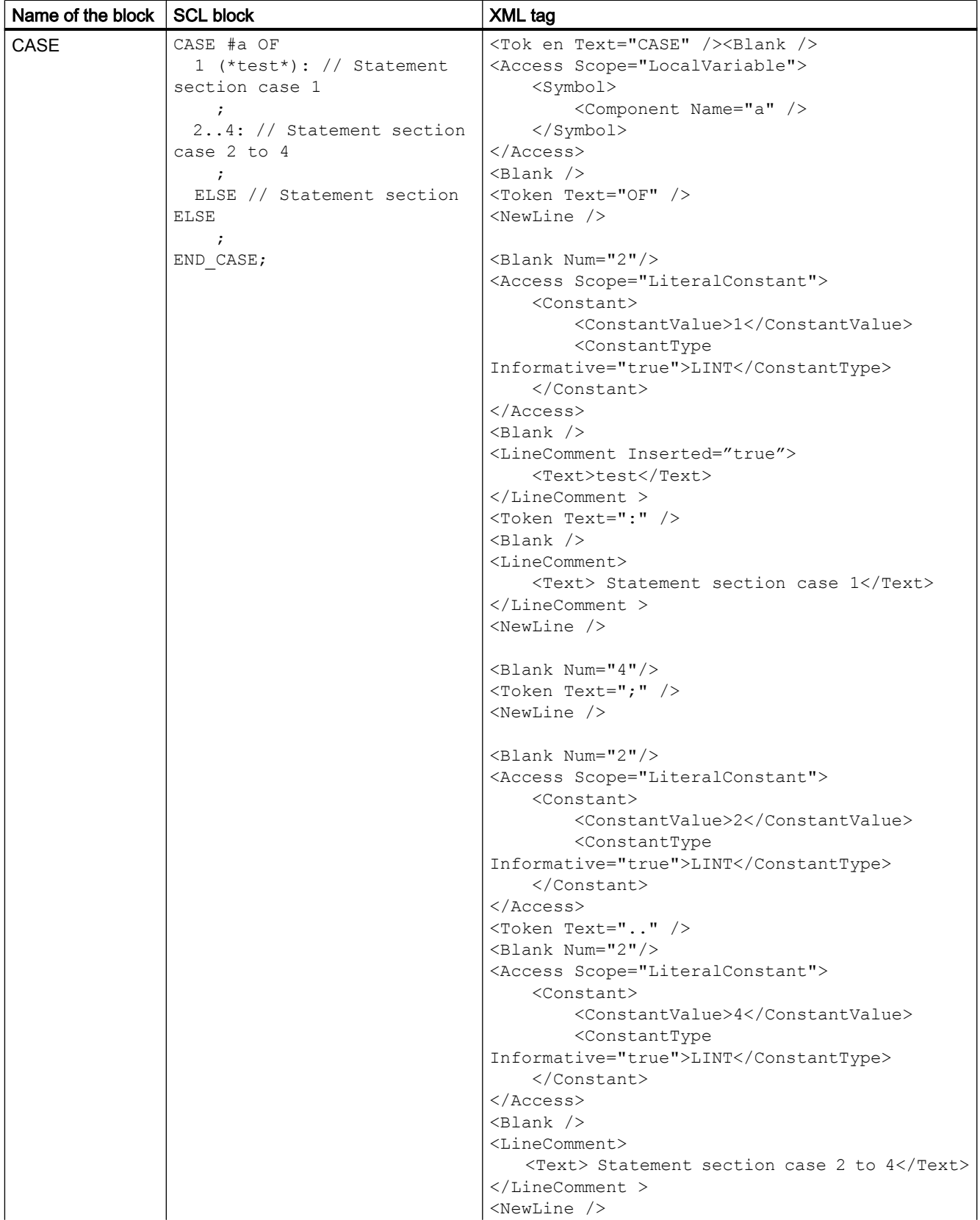
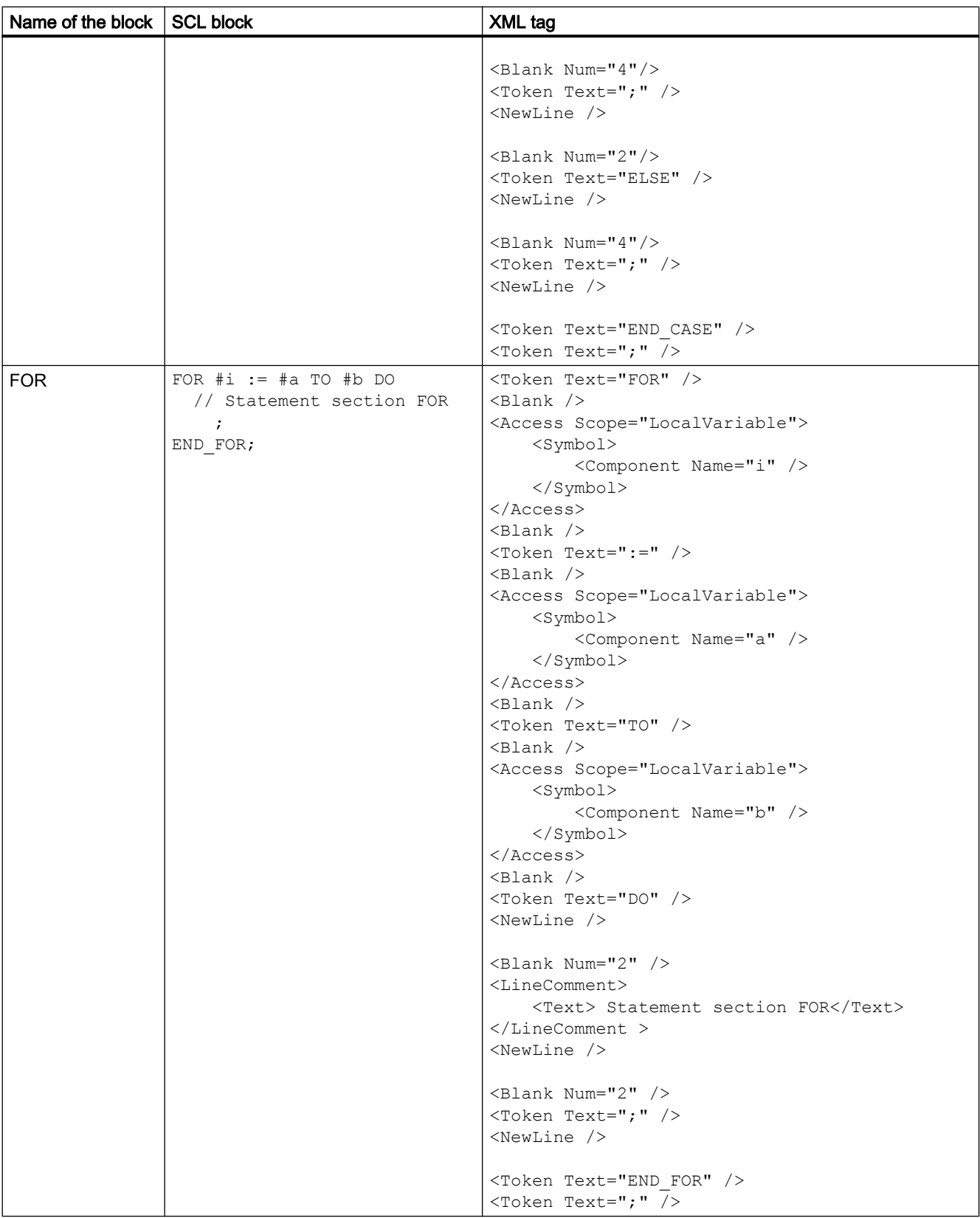

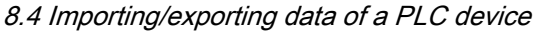

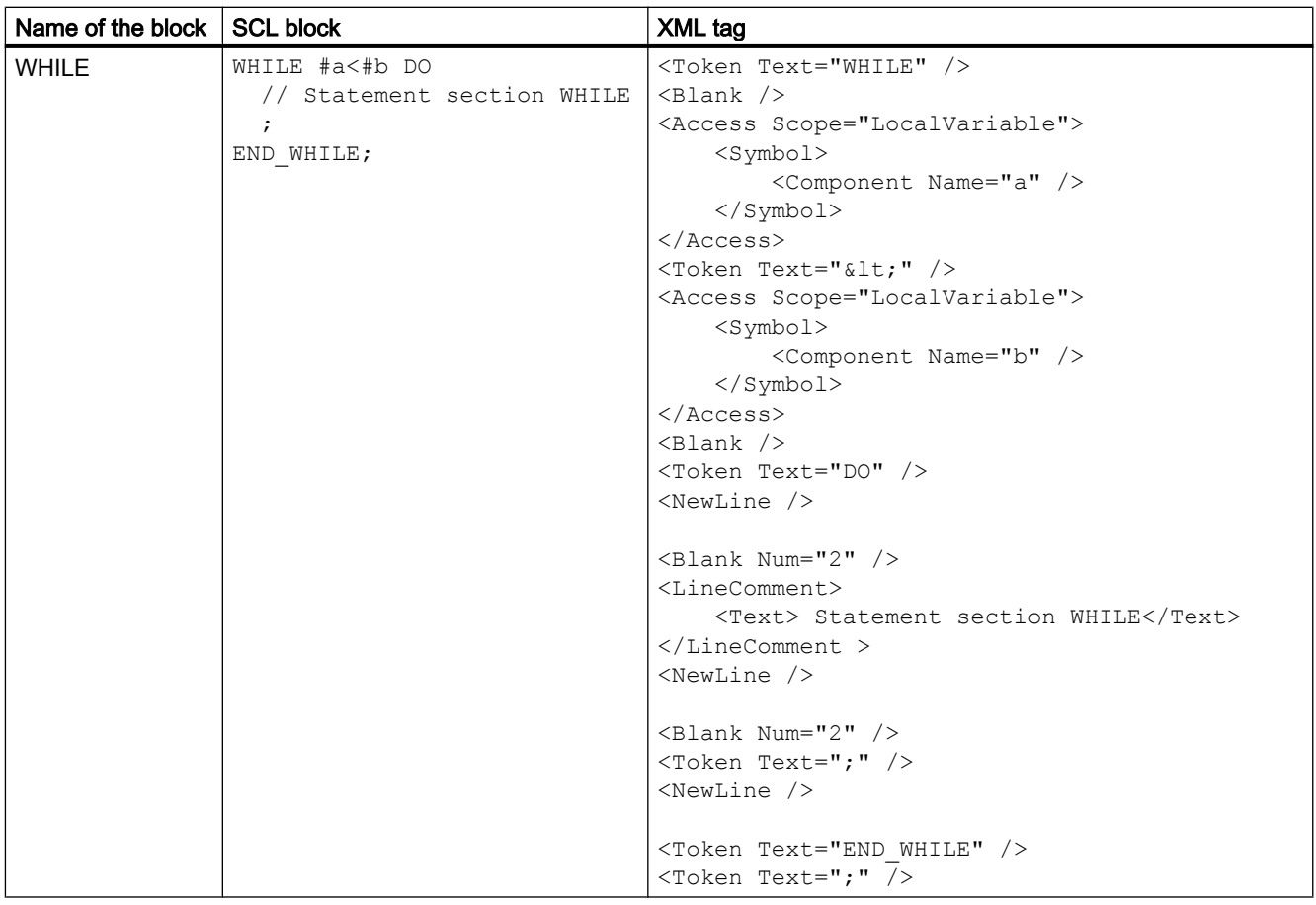

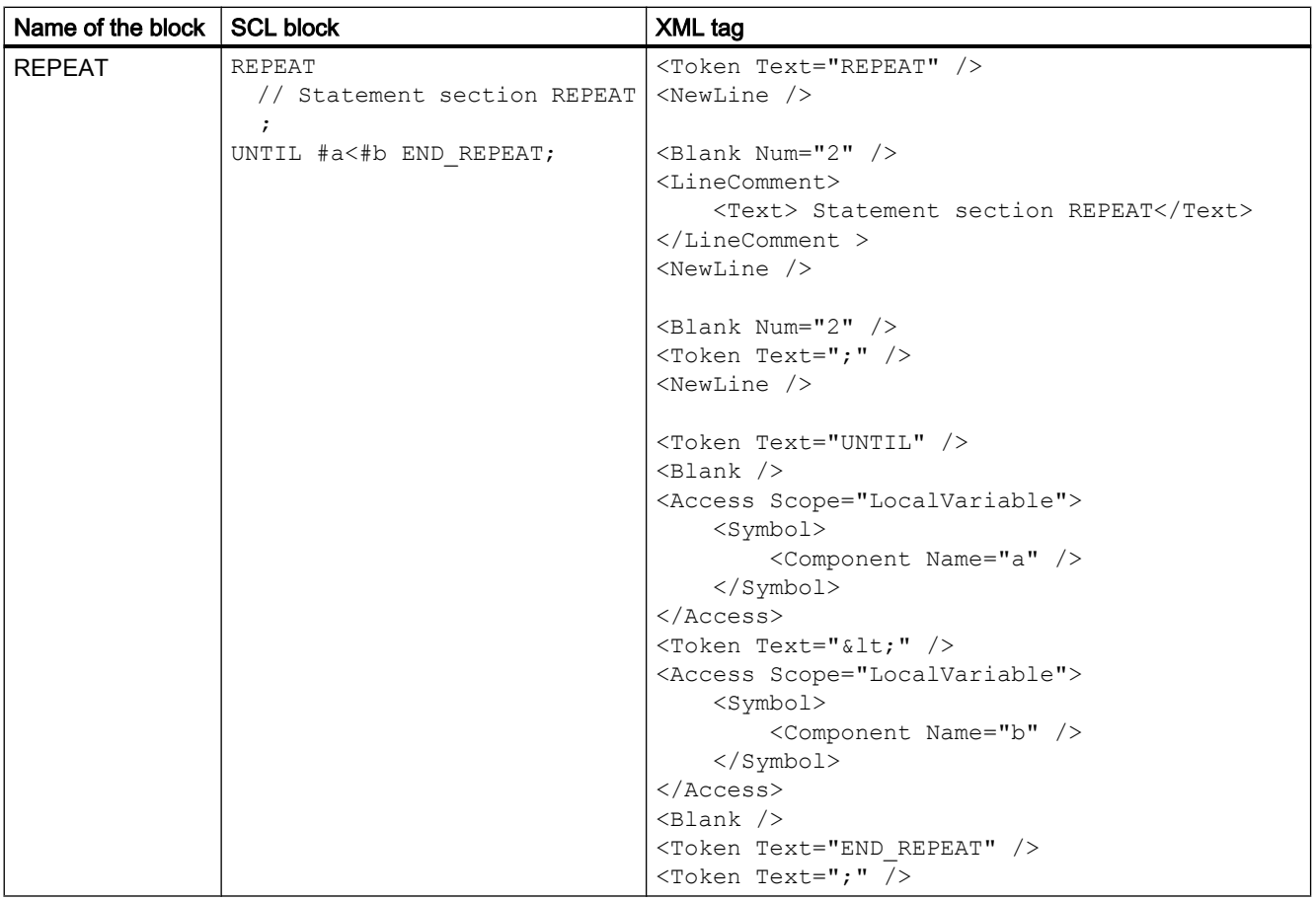

8.4 Importing/exporting data of a PLC device

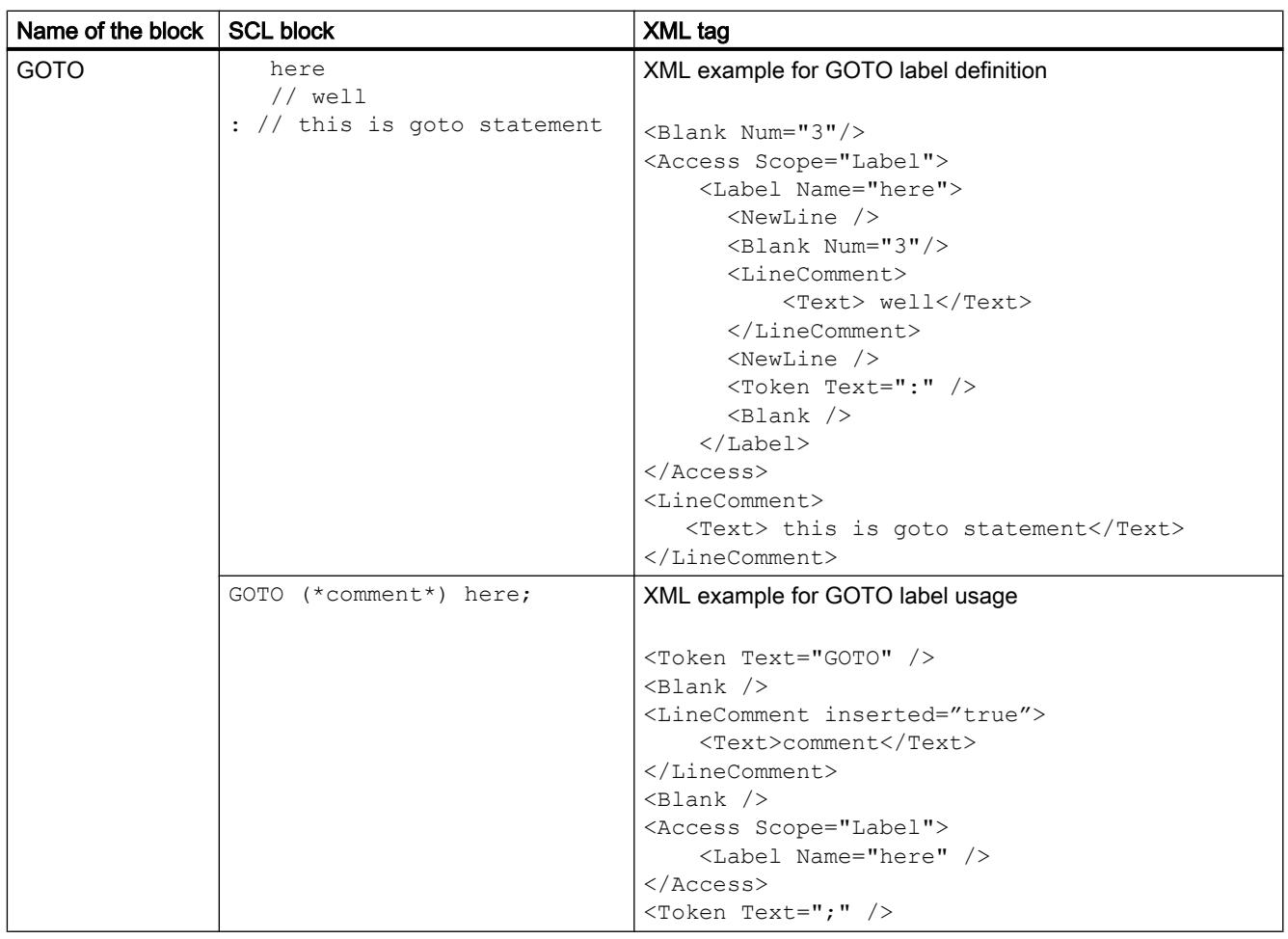

# Referencing attributes

The SCL block referencing attributes are represented by AccessModifier attribute of Component tag.

- For simple referencing, AccessModifer has value as Reference.
- For array referencing, AccessModifier has value as ReferenceToArray.

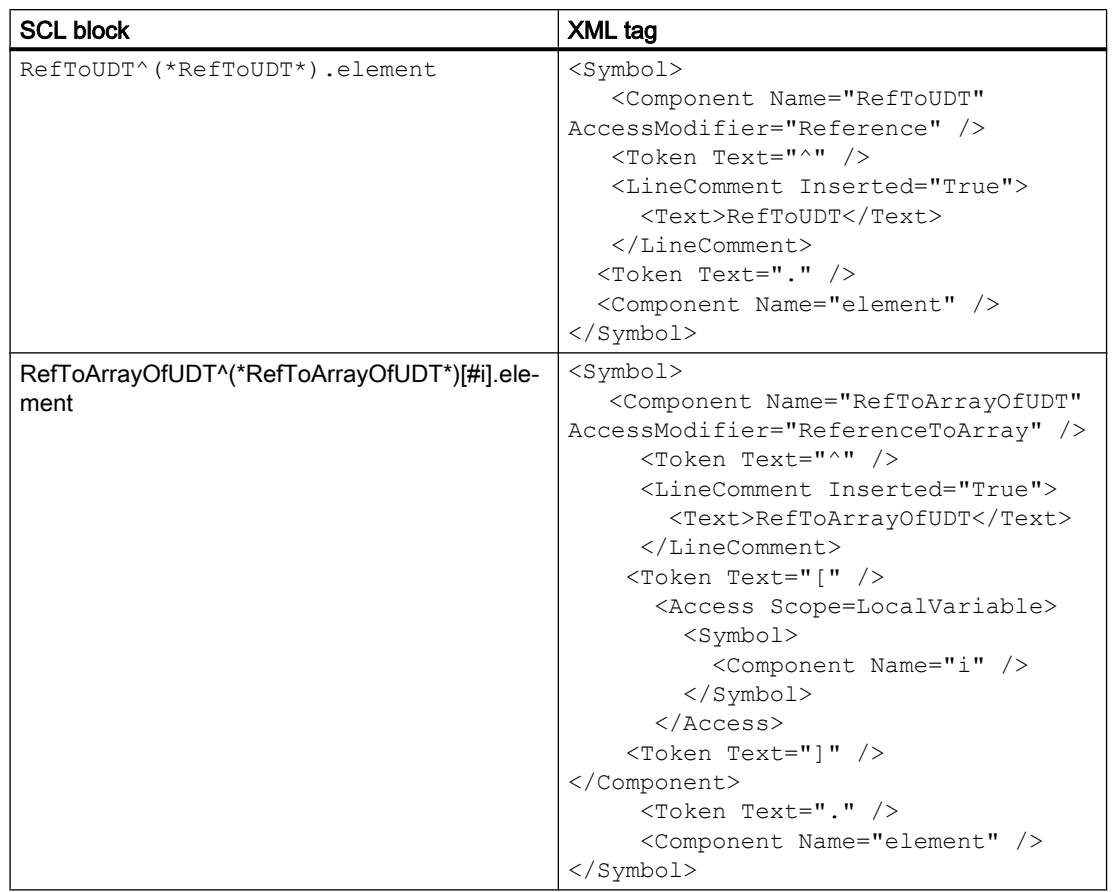

# 8.4.1.7 Export/Import of structured types of SCL blocks

### SCL structured types with export XML tags

In the SCL structured types, you can add blanks, new lines, and comments in the SCL statements. The SCL strctured statements with its corresponding exported XML tags and attributes are given below.

## Global access

In SCL statements, the global access variables and constants are represented in quotes. The comments written between the variables and address parts are represented by LineComment XML tag.

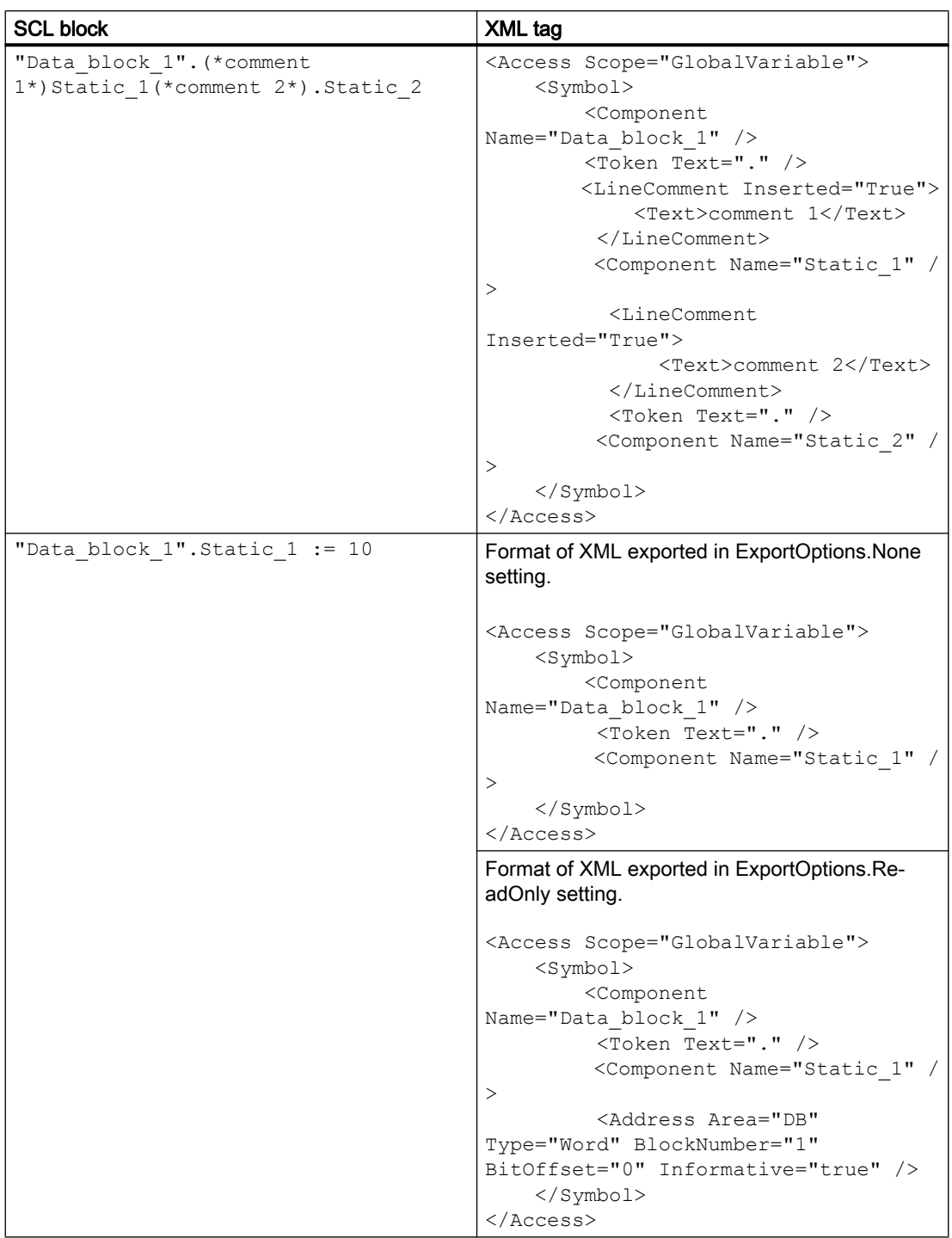

### Usage of Quotes and #

The quotes used in the first level describes the type of variable, and used to escape special characters in SCL statements. When quotes are used in first level, it defines the variable as global variable. If the quotes are used after #, they represent the escape sequence of special characters like #, and spaces.

- To represent the differential usage, XML file uses BooleanAttributes tag with Name attribute. The Name contain values such as HasQuotes and HasHash.
- To define structure in scope attribute, # is defined.
- These values are applicable only for SCL.
- The default values for these tags were FALSE, but the values never gets exported in ExportOptions.WithDefaults settings too.

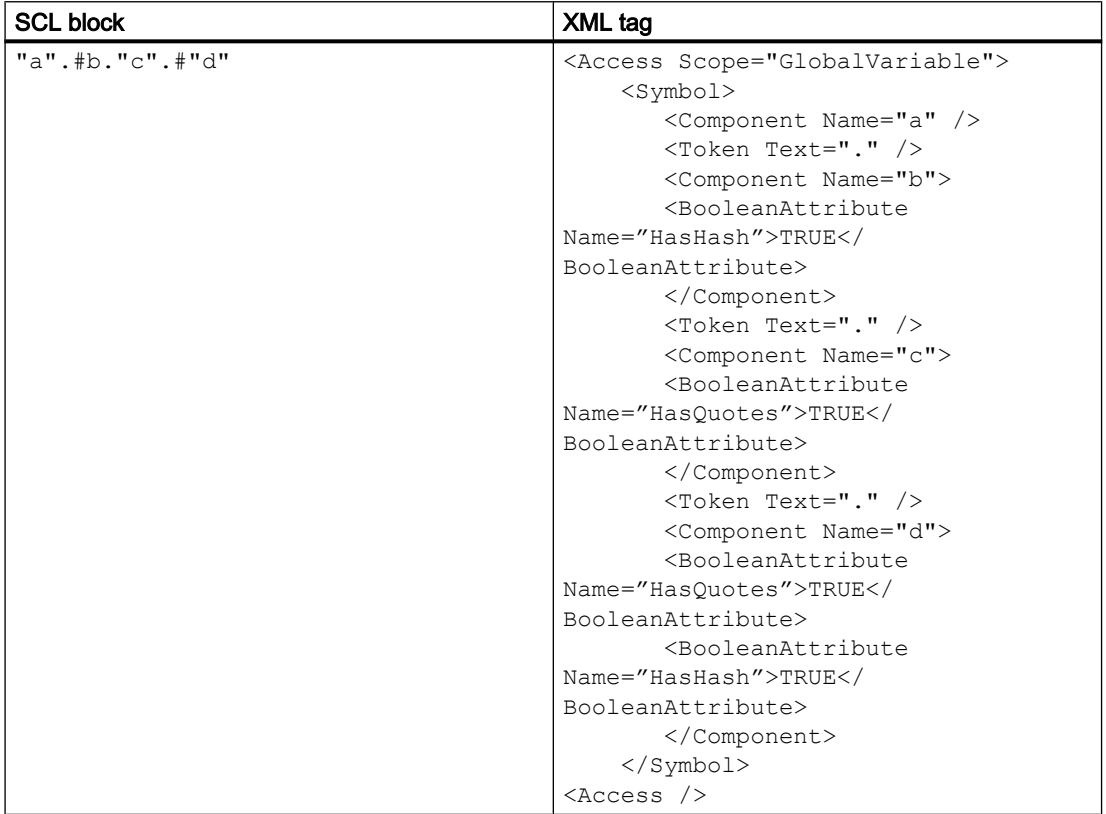

### Array

SCL allows to add comment within the array indexes around "[" and "]". To mark the existence of array, XML file uses AccessModifier attribute in Component tag.

- If Accessmodifier contains the value Array, then a child tag Access is mandatoy to indicate the index variable of the array.
- The default value for AccessModifier is None.

8.4 Importing/exporting data of a PLC device

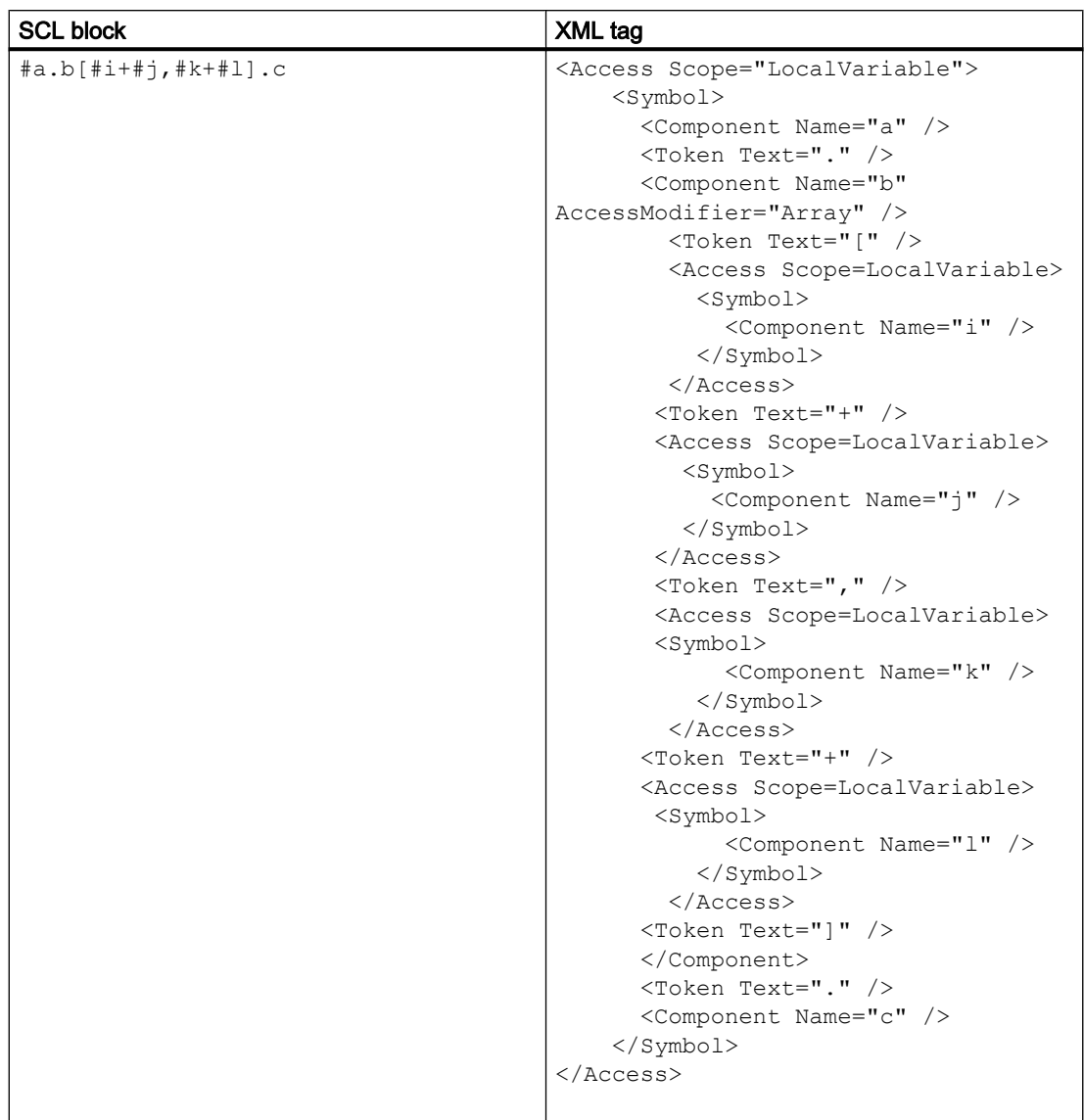

## Absolute Access

SCL allows different types of access such as absolute, absolute offset, mixed (database and member variable), slice, peripheral, and direct type. The absolute access specifiers are represented by Address tag in XML.

- The % character of the DB is not written in XML. It is created automatically during the import.
- Blanks are allowed between the address parts

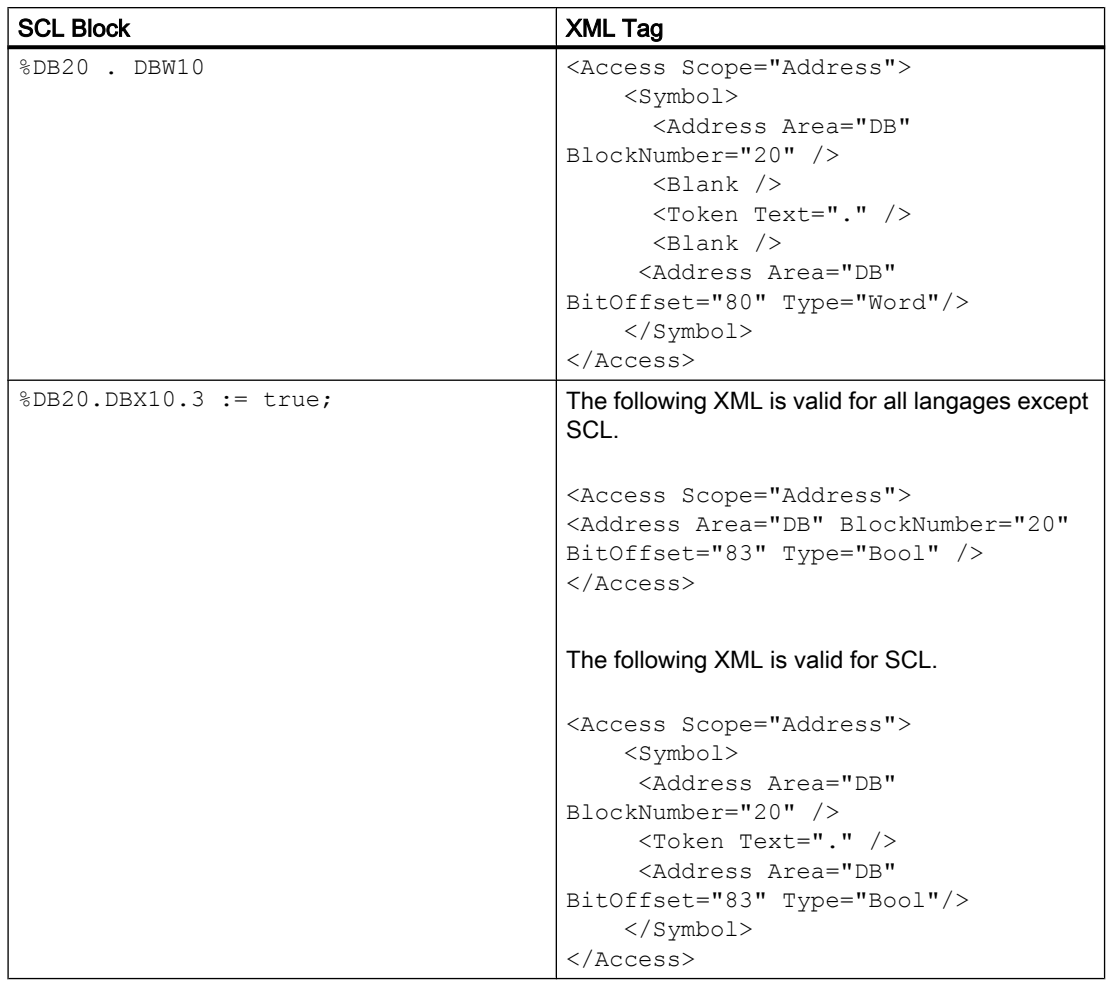

# Absolute offset

In STL, AbsoluteOffset tag represents the absolute offset access. In SCL, Address tag is used for absolute access.

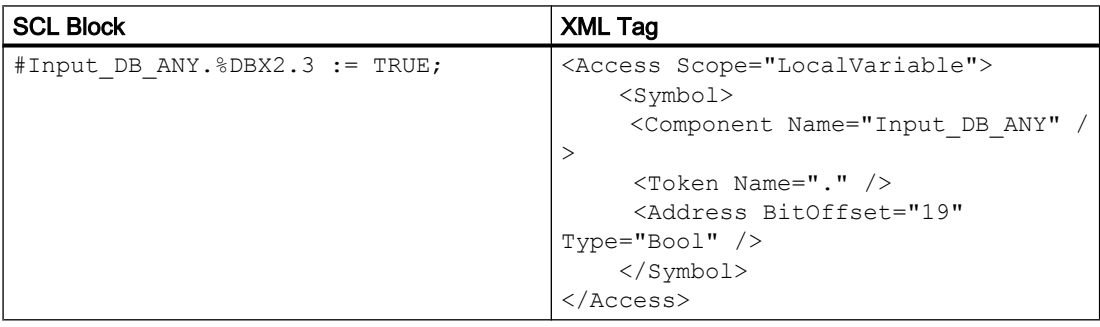

8.4 Importing/exporting data of a PLC device

# **Slicing**

In SCL, the SliceAccessModifier attribute is not supported and the slicing is represented by Token tag.

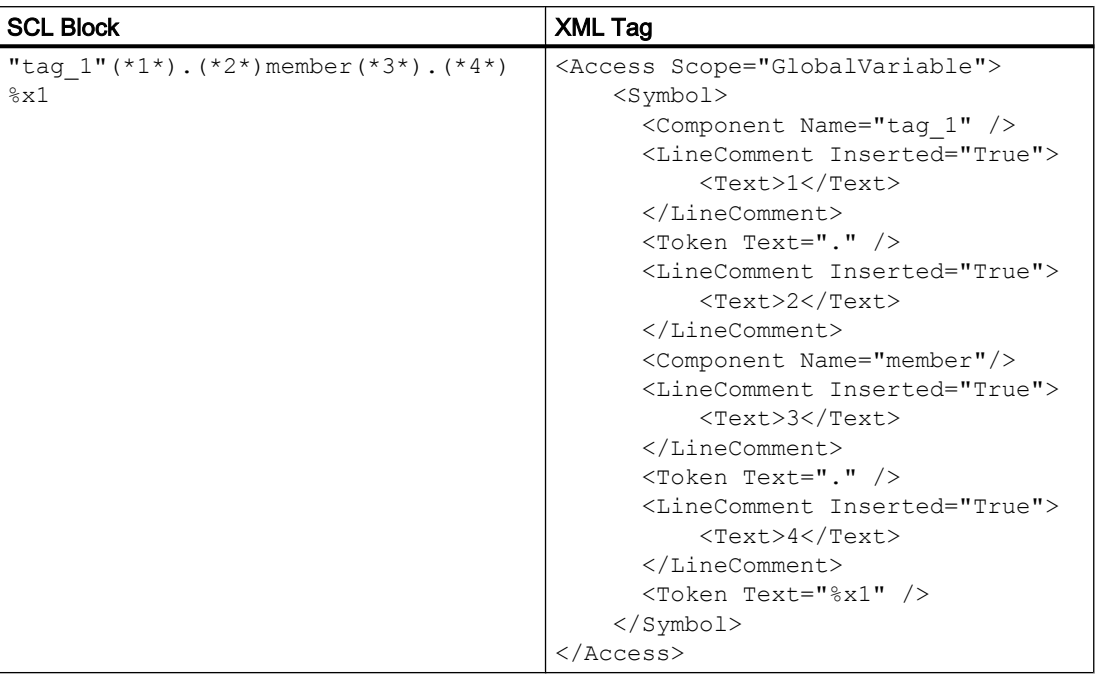

# Peripheral access

The peripheral access is represented by Token tag.

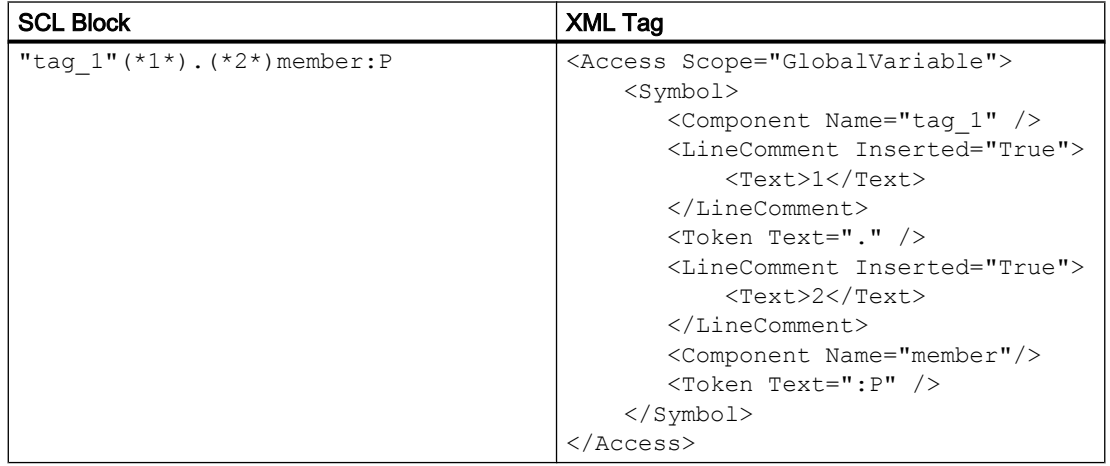

### Direct type access

The TypeOf and TypeOfDB instructions are handled either with system type or user defined type. The types are represented in Access tag with Scope attribute containing values of SystemType and UserType.

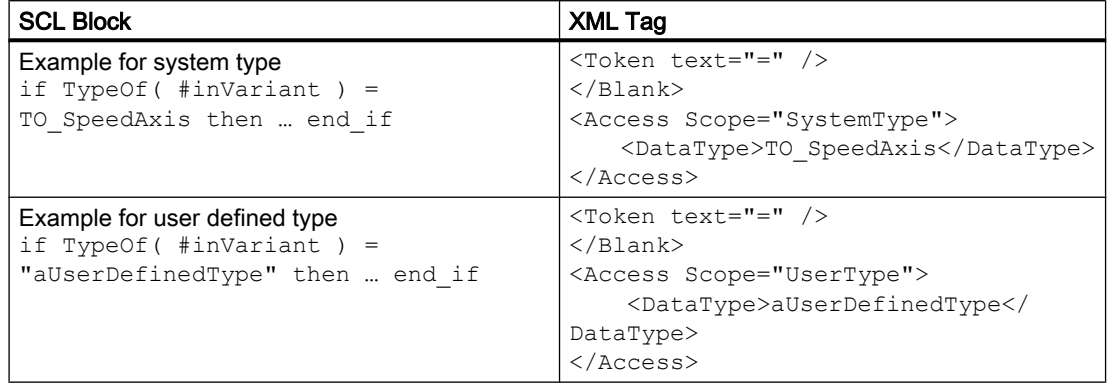

# 8.4.1.8 Export/Import of SCL call blocks

#### SCL call blocks with export XML tags

SCL call paramaters are respresented by Parameter tag in XML. The informative attribute is used to represent the non-assigned FB parameters and return values such as timestamp, flag information, etc. The XML format follows the same arbitrary order followed in the SCL block.

An example for block call is given below.

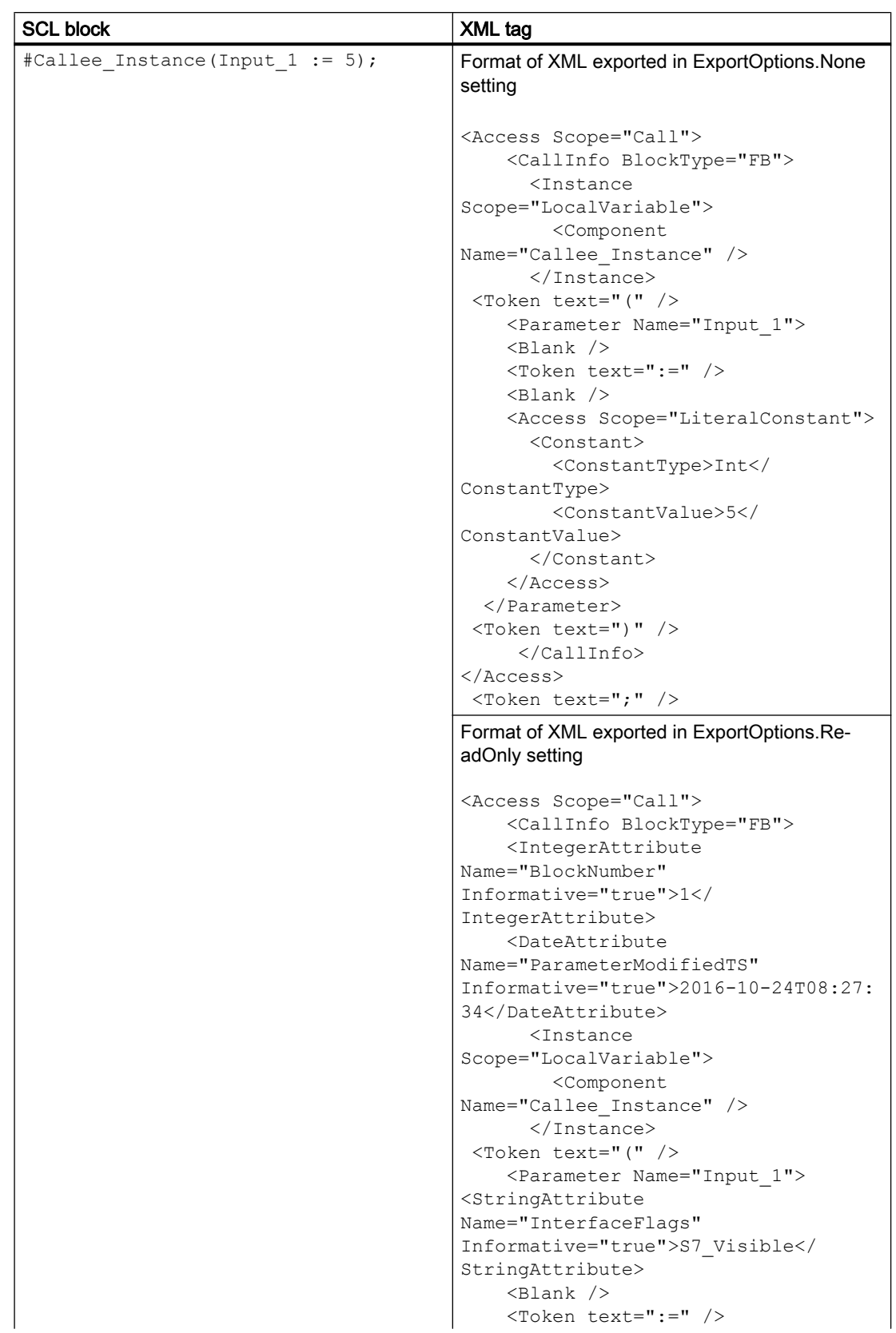

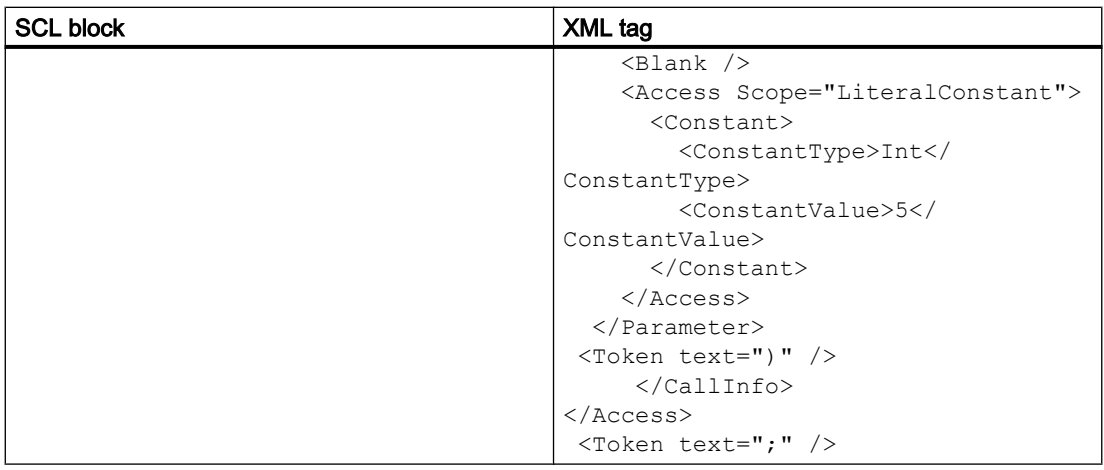

# Unconnected parameters example

The FB has 4 paramters where a, b, c, and d. b and d are not connected.

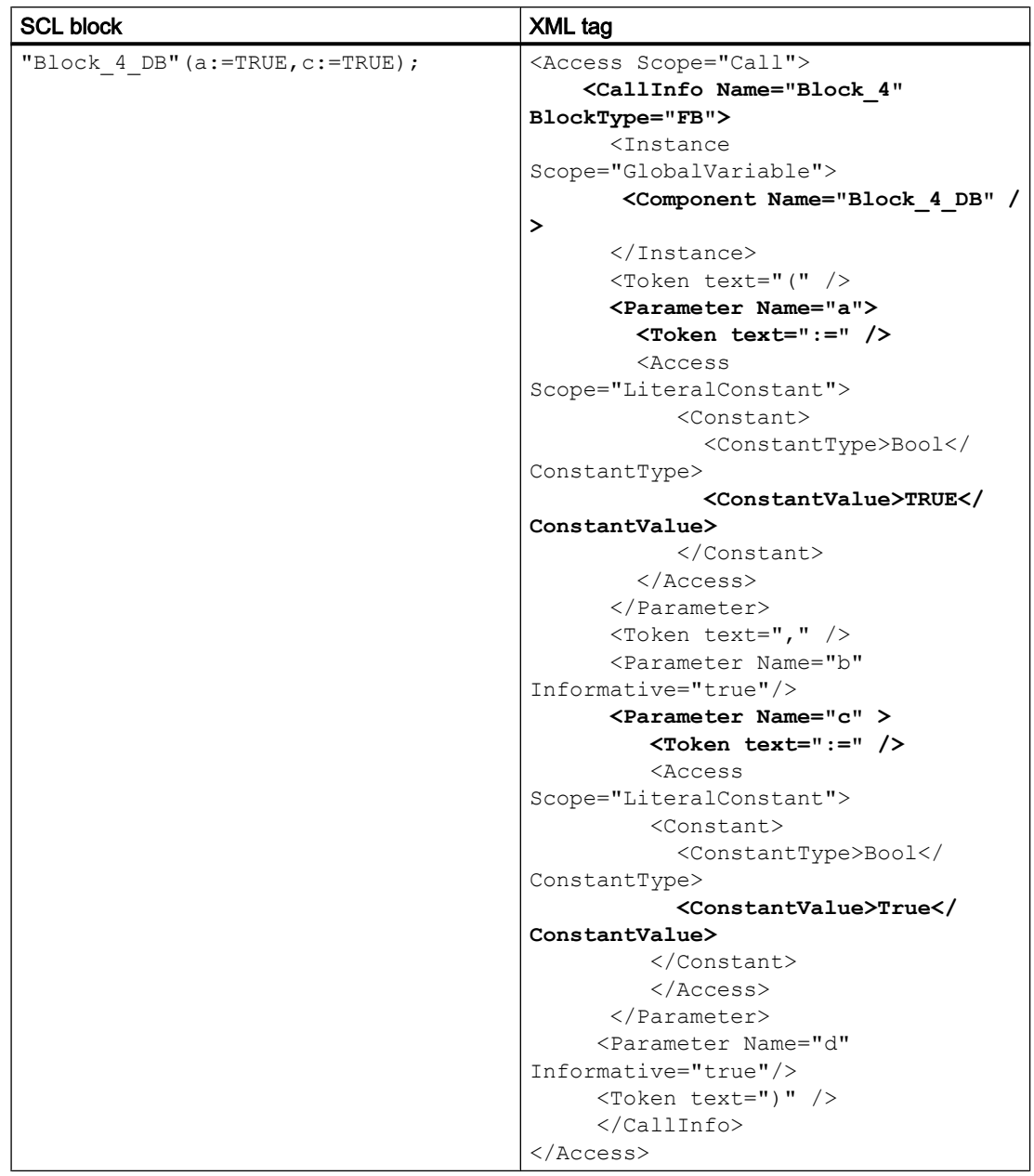

### One parameter example

SCL block allows you to omit the parameter name. This parameter is represented as NamelessParameter tag. The NamelessParameter tag has no attributes and it is applicable only for SCL.

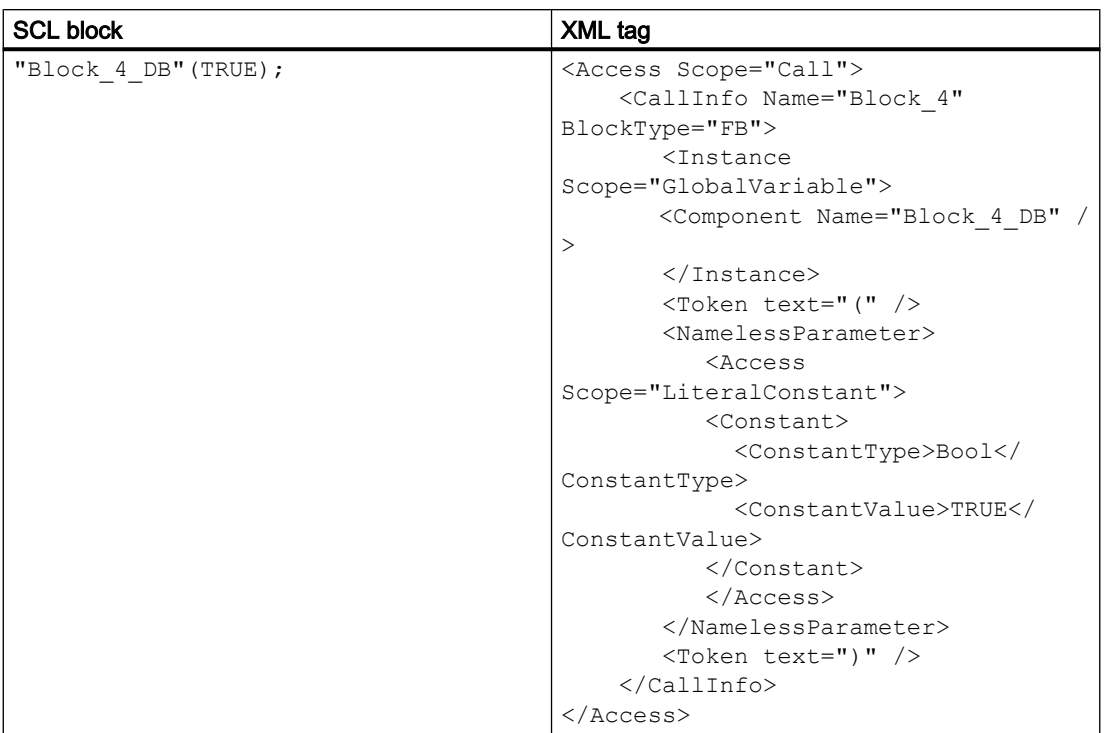

8.4 Importing/exporting data of a PLC device

# Expression as actual parameter

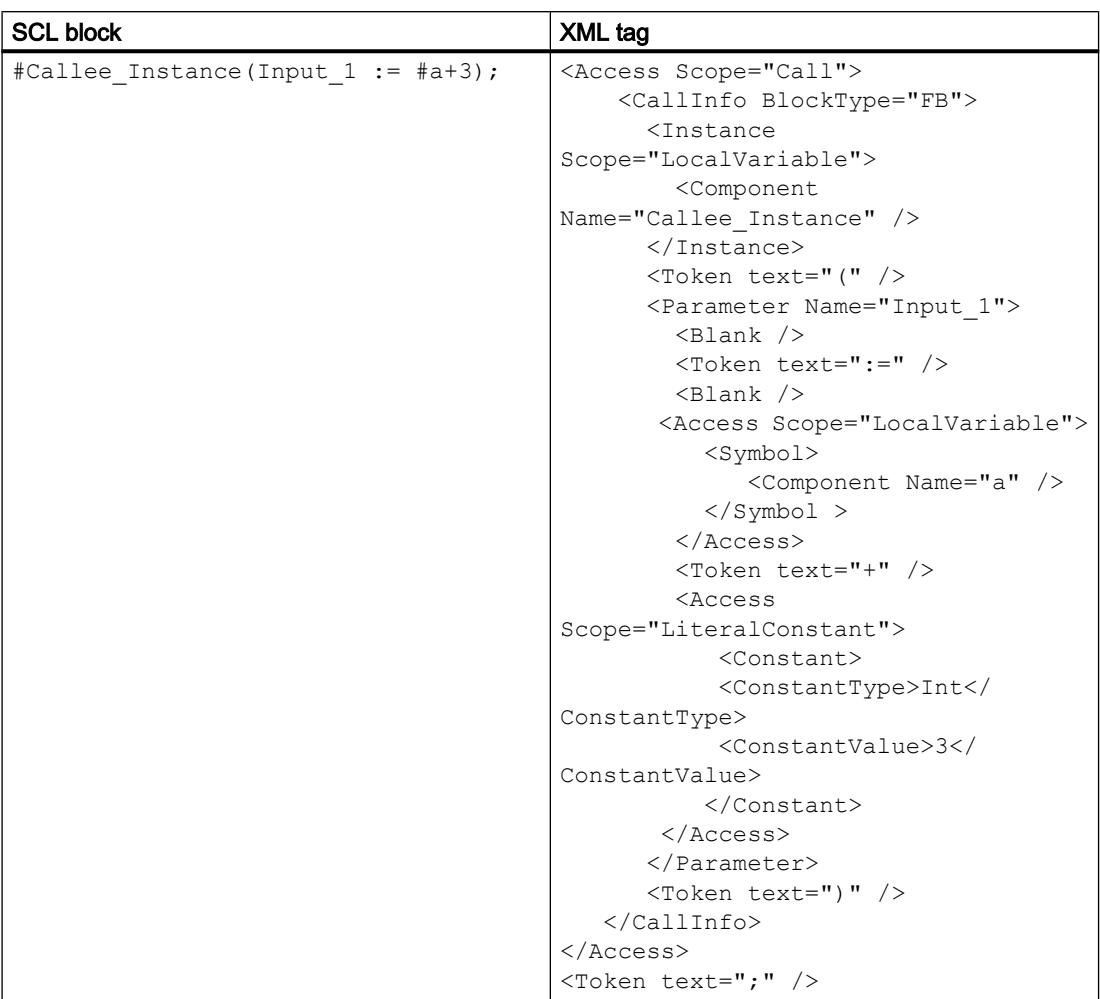

# Expression as actual parameter without formal paramter

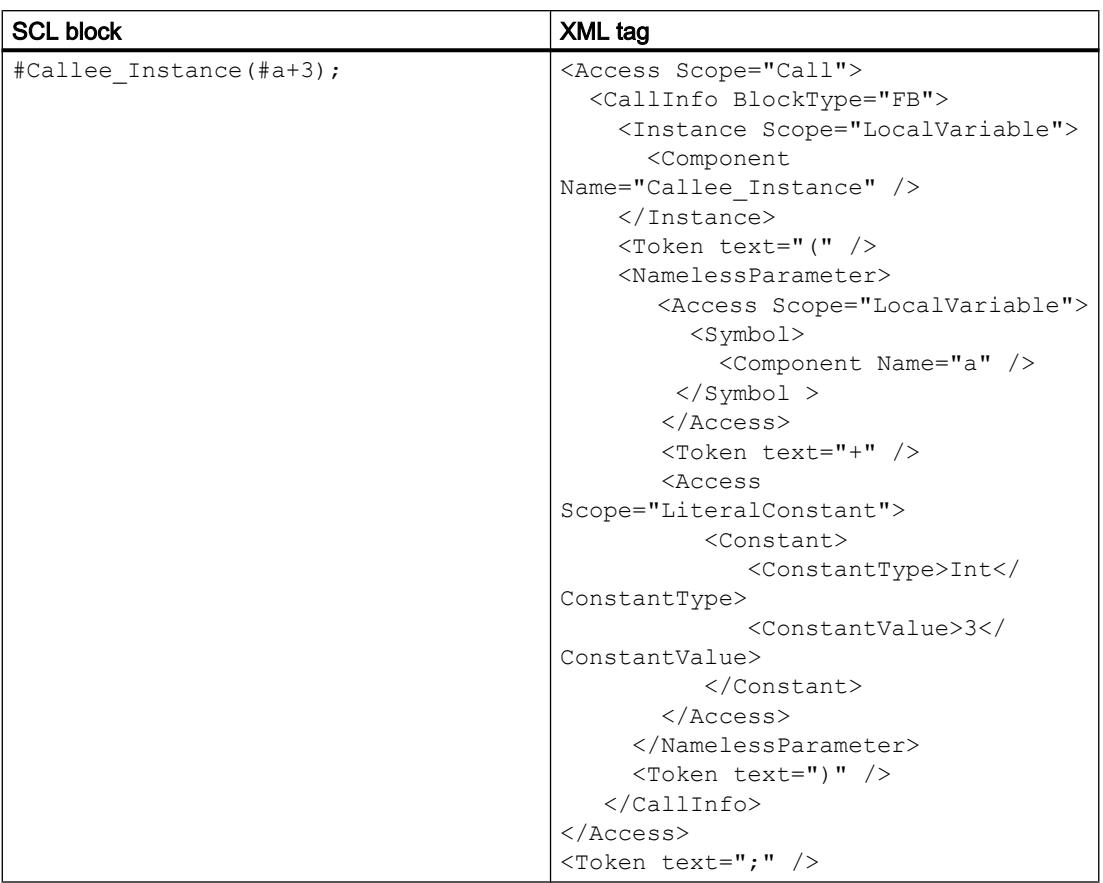

# Function call

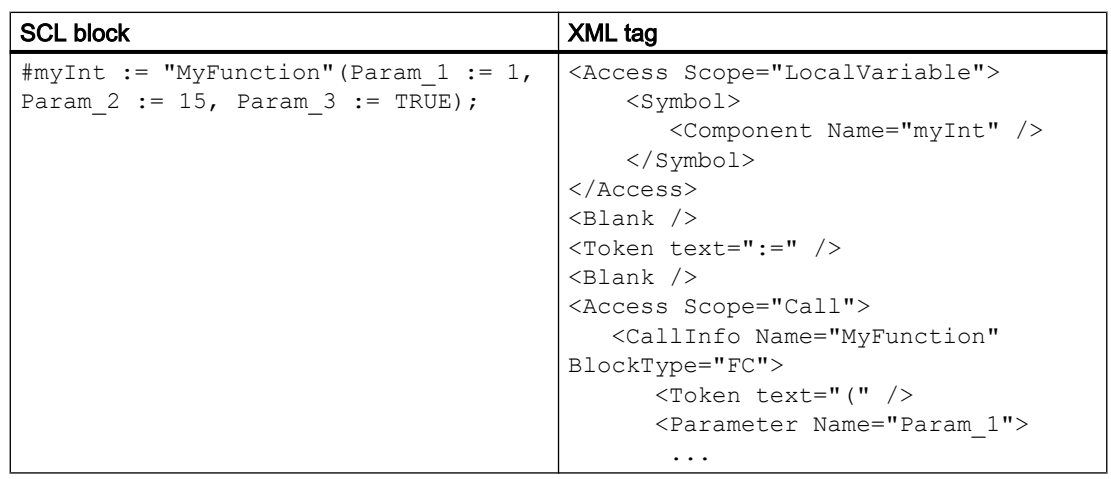

## Absolute call

In SCL, the call can be initiated using absolute address of the DB. Due to absolute address, the Name attriubute of CallInfo node is empty.

A recoverable exception is thrown by the import of

- An "Address" node is available, with valid value of Name attribute.
- Non-existence of Address node with no valid value of Name attribute.

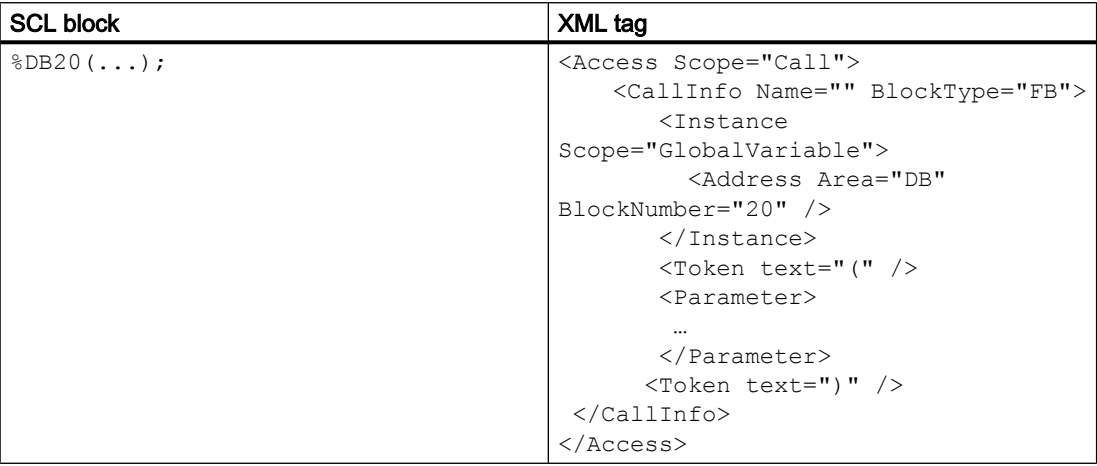

## **Instruction**

The instruction in SCL block is checked in system library during the import operation, and the instruction versions are not exported in export operation.

The general instruction type is given below.

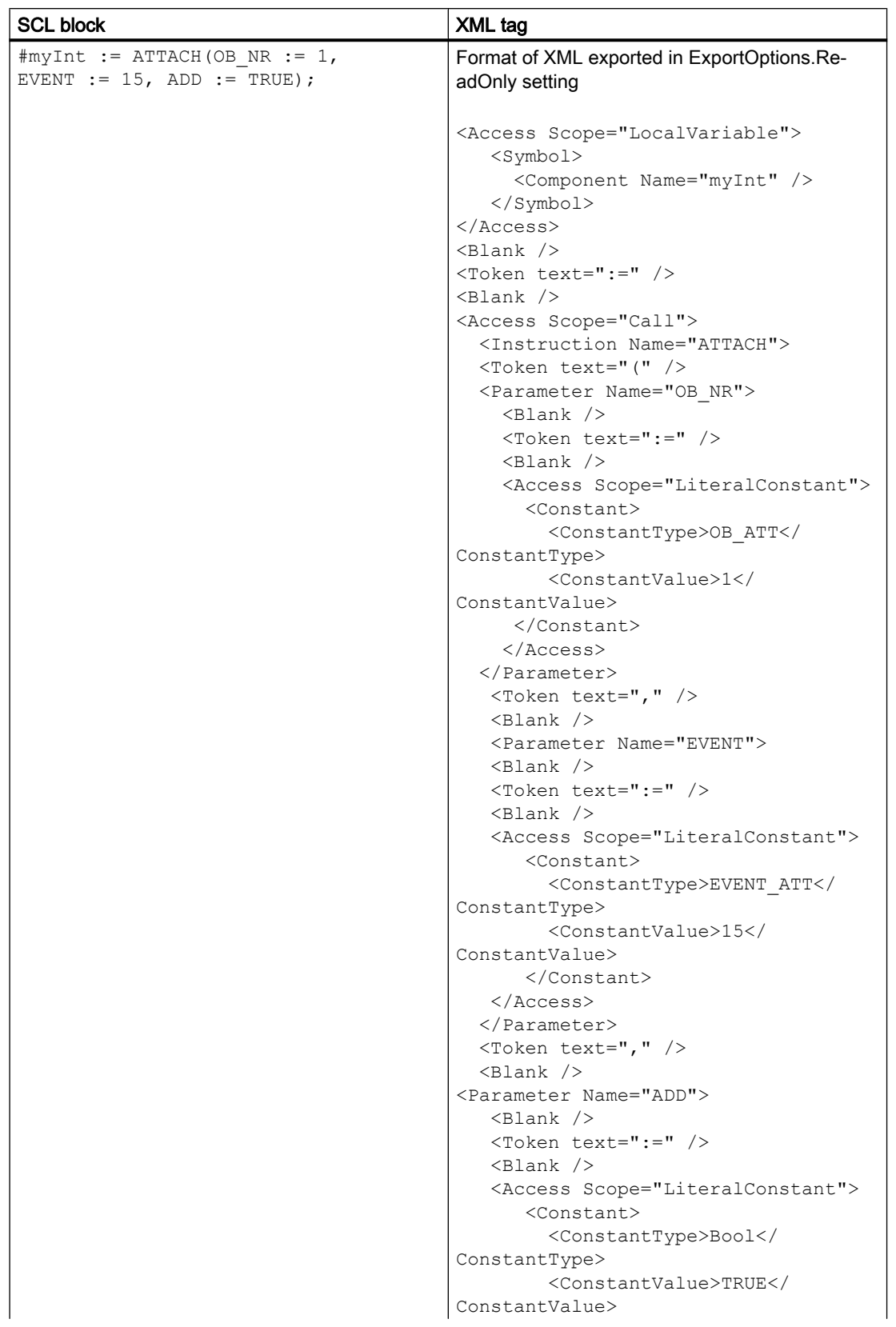

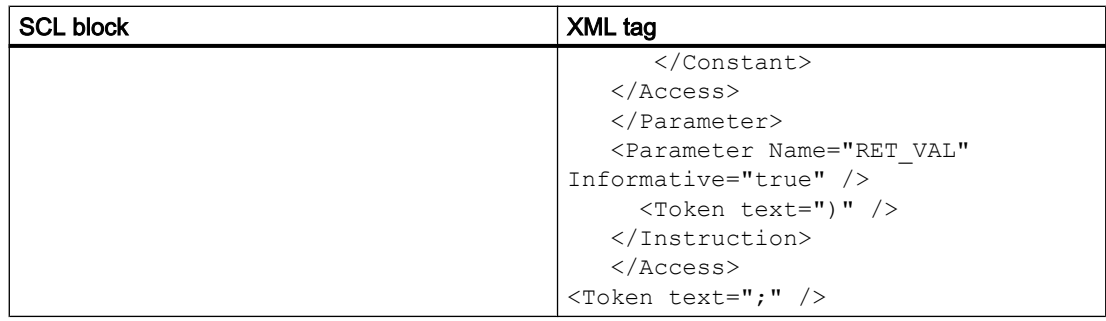

# Instruction with template

When the template parameter is complements the instruction name, the export of the template parameter is necessary. If a "TemplateValue" tag with attribute Type="Type" follows the Instruction tag, the import operation concatenates the template value to the instruction name.

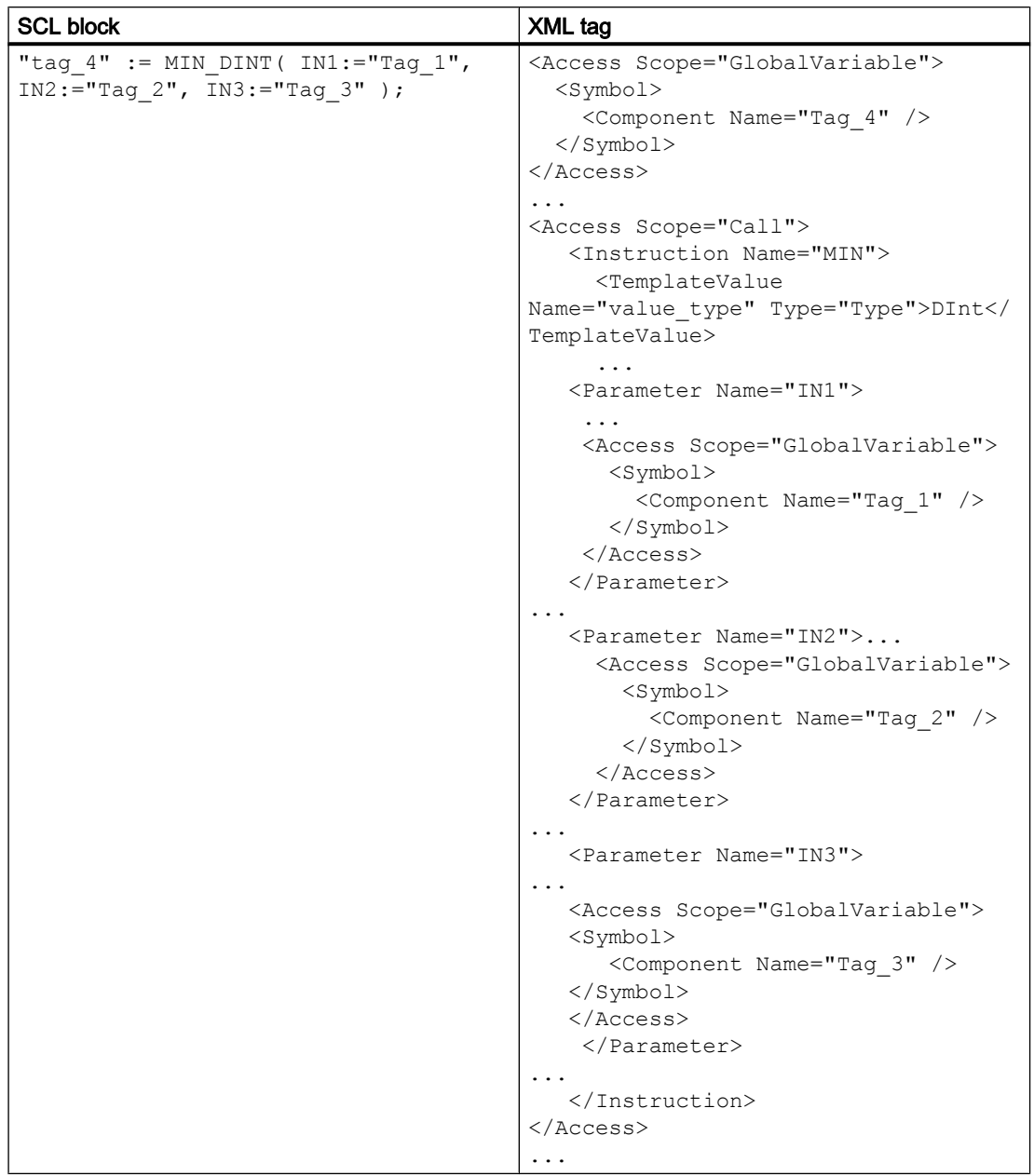

# Conversion

For conversion functions, the real instruction name and its template values are not exported. Instead, the name used in the SCL block is exported.

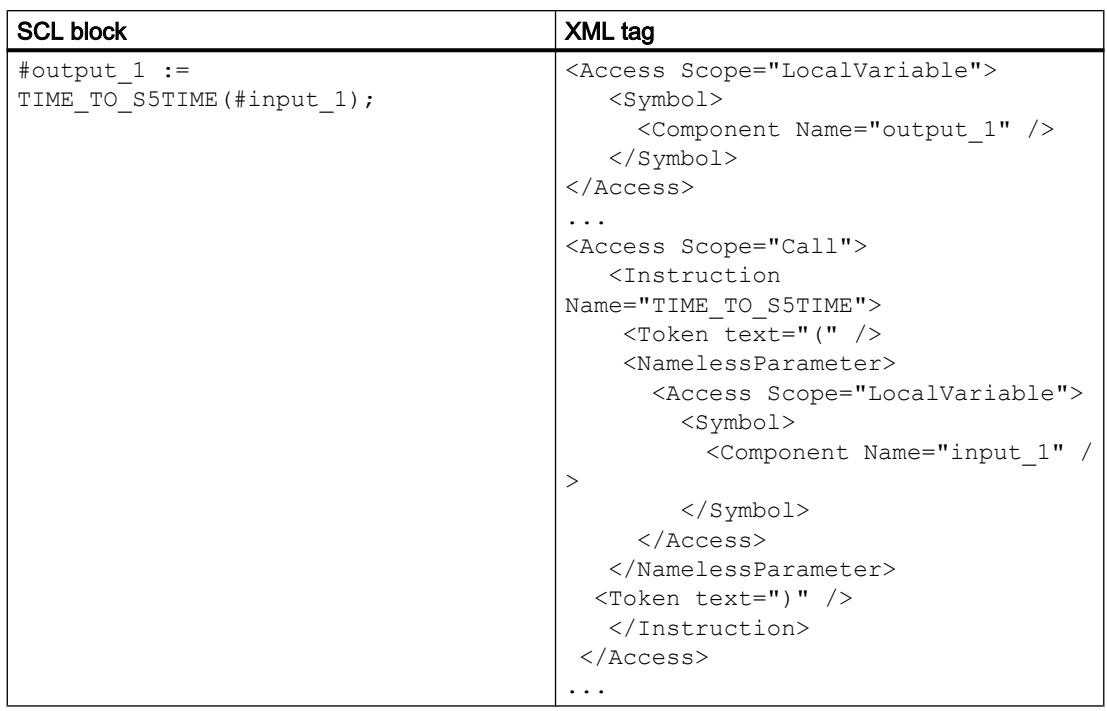

# Instruction with instance

The instance and instruction are separated by blanks. Blanks are optional, and they can represented by new lines and comments. The instruction TON is represented by Name attribute of Instruction tag.

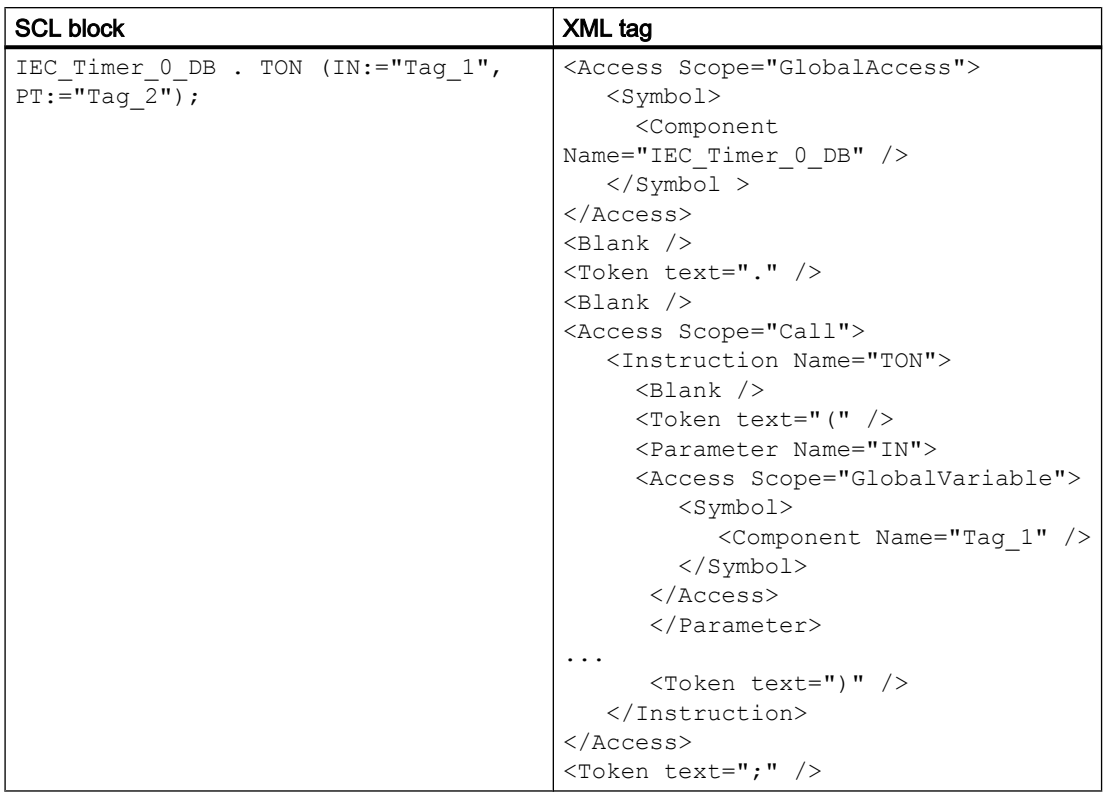

## Alarm constant

The alarm constants are only used in S7 400 PLCs, and the exported XML is similar to other languages.

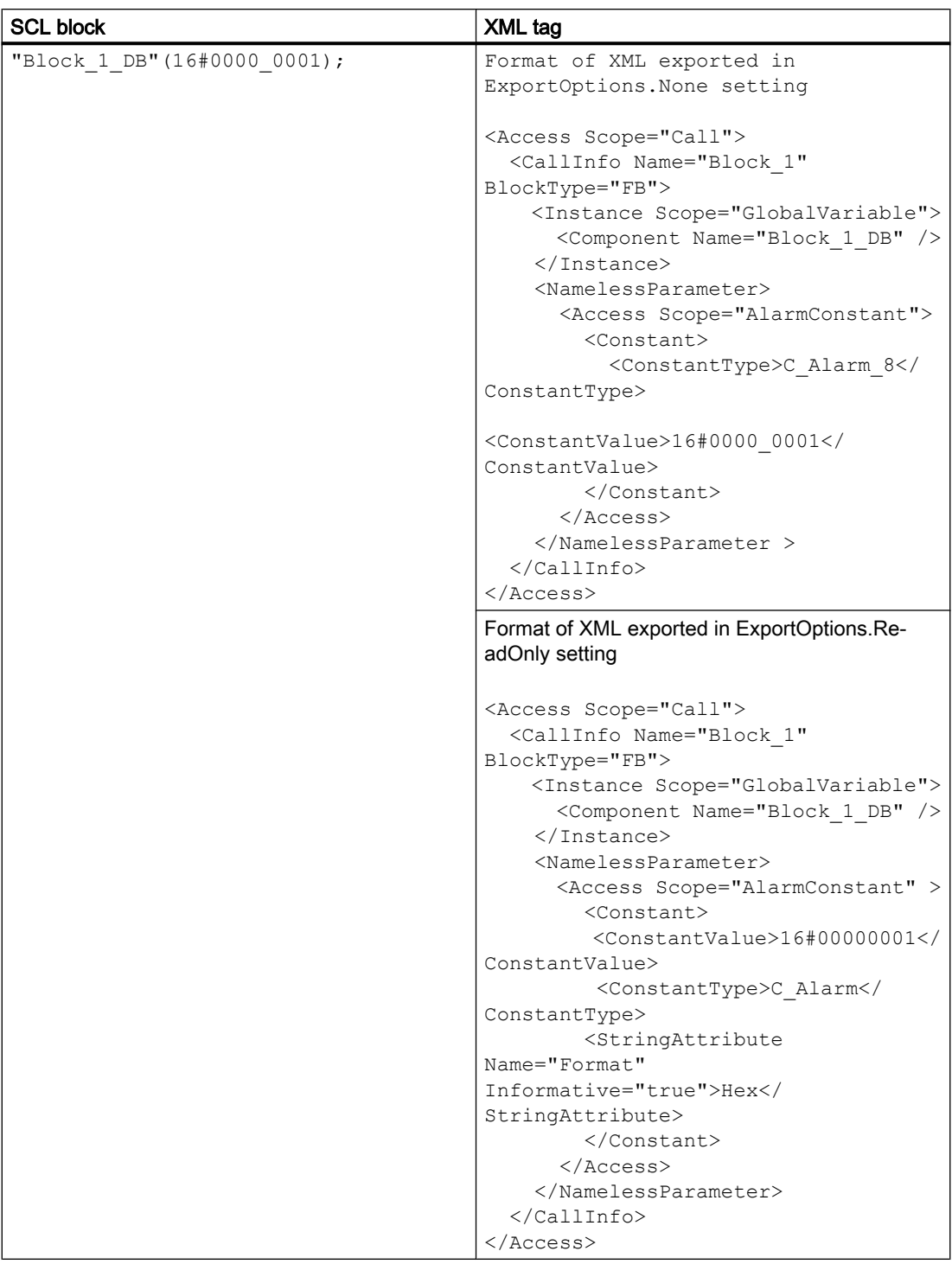

## ENO (Enable Output)

To support the ENO construct in SCL block, an attribute named "Scope" with value "PredefinedVariable" is used in the "Access" tag. It also contains the "PredefinedVariable" tag as child of the Access tag.

- The "PredefinedVariable" tag has one mandatory "Name" attribute.
- The scope "PredefinedVariable" and the tag "PredefinedVariable" are only allowed for SCL.

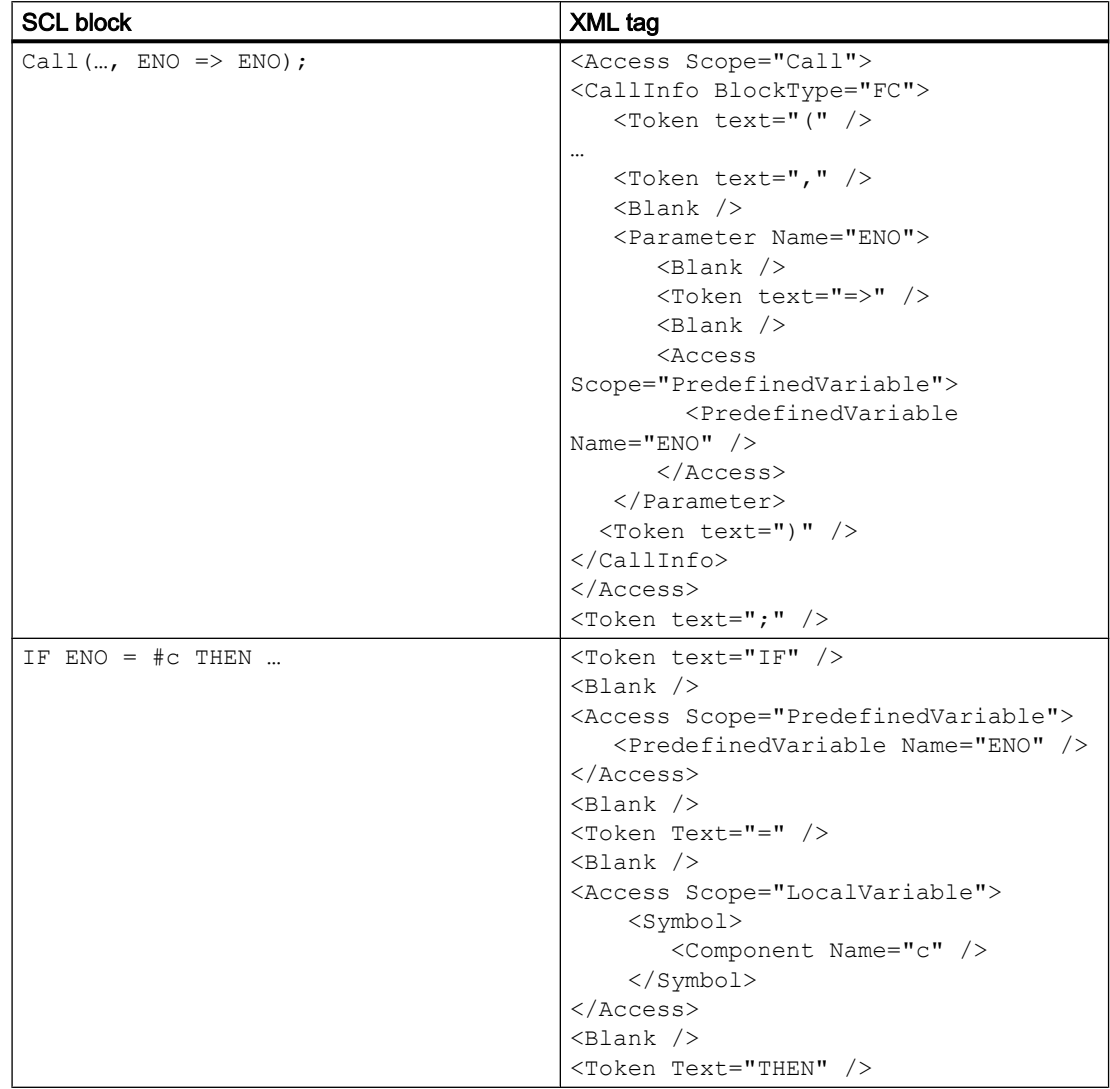

## 8.4.1.9 Exporting failsafe blocks

#### Exporting failsafe blocks

Failsafe blocks are exported like standard blocks. For failsafe blocks the value of the attribute "ProgrammingLanguage" will start with a prefix "F\_".

#### Note

The import of a file is not possible if the value for attribute "ProgrammingLanguage" starts with a prefix  $"F$  ".

#### Importing failsafe blocks as standard blocks

Failsafe blocks can be imported as standard blocks if the a prefix  $\mathbb{F}$  " is removed from the value of all attributes "ProgrammingLanguage".

#### See also

[Connecting to the TIA Portal](#page-73-0) (Page [74\)](#page-73-0)

[Opening a project](#page-96-0) (Page [97\)](#page-96-0)

[Exporting blocks](#page-485-0) (Page [486\)](#page-485-0)

[Exporting blocks with know-how protection](#page-494-0) (Page [495\)](#page-494-0)

## 8.4.1.10 Exporting system blocks

### Requirement

- The TIA Portal Openness application is connected to the TIA Portal. See [Connecting to the TIA Portal](#page-73-0) (Page [74](#page-73-0))
- A project is open. See [Opening a project](#page-96-0) (Page [97\)](#page-96-0)
- The project contains a system block.
- PLC is not online.

### Application

Only visible system blocks will be available in the blocks composition, e.g. no SFBs or SFCs. The resulting XML file is similar to the export file of a block.

# Program code

Modify the following program code to export the visible data of a block to an XML file:

```
//Exports system blocks 
private static void ExportSystemBlocks(PlcSoftware plcsoftware) 
{ 
     PlcSystemBlockGroup sbSystemGroup = plcsoftware.BlockGroup.SystemBlockGroups[0]; 
     foreach (PlcSystemBlockGroup group in sbSystemGroup.Groups) 
\left\{\begin{array}{ccc} \end{array}\right\} foreach (PlcBlock block in group.Blocks) 
\{ block.Export(new FileInfo(string.Format(@"D:\Samples\{0}.xml", block.Name)), 
ExportOptions.WithDefaults); 
 } 
 } 
}
```
# 8.4.1.11 Exporting GRAPH blocks with multi-language text

### XML structure of GRAPH blocks with multi-language text

The export XML for GRAPH blocks contains the translated step names and transition names of the GRAPH. These translated multi-language text are represented as StepName and TransitionName elements under the parent element Step and Transition respectivelty. These elements contain one MultiLanguageText element for each supported language. The texts for the languages which are not set explicitly are not exported. If no translation is made, the StepName and TransitionName elements are not exported. The StepName and TransitionName elements are optional. The TIA Portal Openness XML import operation throws a recoverable exception for the graph versions < V5.0.

## Example for StepName element

```
<Steps>
  <Step Number="1" Init="true" Name="Step1" MaximumStepTime="T#10S" WarningTime="T#7S">
    <StepName>
       <MultiLanguageText Lang="de-DE">stepDE</MultiLanguageText>
       <MultiLanguageText Lang="en-US">stepEN</MultiLanguageText>
       <MultiLanguageText Lang="it-CH">stepIT</MultiLanguageText>
    </StepName>
       ..
  </Step>
..
</Steps>
```
## Example for TransitionName element

```
<Transitions>
  <Transition IsMissing="false" Name="Trans1" Number="1" ProgrammingLanguage="LAD">
    <TransitionName>
       <MultiLanguageText Lang="de-DE">transDE</MultiLanguageText>
       <MultiLanguageText Lang="en-US">transEN</MultiLanguageText>
       <MultiLanguageText Lang="it-CH">transIT</MultiLanguageText>
    </TransitionName>
      ..
  </Transition>
..
</Transitions>
```
### 8.4.1.12 Importing block

#### Requirement

- The TIA Portal Openness application is connected to the TIA Portal. See [Connecting to the TIA Portal](#page-73-0) (Page [74](#page-73-0))
- A project is open. See [Opening a project](#page-96-0) (Page [97\)](#page-96-0)
- PLC is not online.

#### Application

The TIA Portal Openness API supports the import of blocks with "LAD", "FBD", "GRAPH", "SCL" or "STL" programming languages from an XML file. The following block types are supported:

- Function blocks (FB)
- Functions (FC)
- Organization blocks (OB)
- Global data blocks (DB)

#### Note

#### Importing optimized data blocks

Optimized data blocks are only supported by CPUs as of S7-1200. If you import optimized data blocks into S7-300 or S7-400, an exception is thrown and the import fails.

## Response to importing

The following rules apply when importing a block:

- The XML file can contain less data than the block in the project, e.g., fewer parameters.
- Redundant information, such as call information, must be identical in the project and in the XML file. Otherwise, an exception is thrown.
- The data in the XML file may be "inconsistent" regarding their ability to be compiled in the TIA Portal.
- Attributes with the attributes "ReadOnly=True" and "Informative=True" are not imported.
- Missing instance DBs are not created automatically.
- If no block number is specified in the xml file, the block number is assigned automatically.
- If the block is not existing in the project and no version information is specified in the xml file, the version "0.1" is assigned.

## Program code

Modify the following program code:

```
//Import blocks
private static void ImportBlocks(PlcSoftware plcSoftware)
{
     PlcBlockGroup blockGroup = plcSoftware.BlockGroup;
     IList<PlcBlock> blocks = blockGroup.Blocks.Import(new FileInfo(@"D:\Blocks
\myBlock.xml"), ImportOptions.Override);
}
```
#### Modify the following program code:

```
//Import system blocks
private static void ImportSystemBlocks(PlcSoftware plcSoftware)
{
     PlcBlockSystemGroup systemblockGroup = plcSoftware.BlockGroup;
     IList<PlcBlock> blocks = systemblockGroup.Blocks.Import(new FileInfo(@"D:\Blocks
\myBlock.xml"), ImportOptions.Override);
}
```
## 8.4.1.13 Importing blocks/UDT with open reference

## Requirement

- The TIA Portal Openness application is connected to the TIA Portal. See [Connecting to the TIA Portal](#page-73-0) (Page [74](#page-73-0))
- A project is open See [Opening a project](#page-96-0) (Page [97\)](#page-96-0)
- PLC is not online

8.4 Importing/exporting data of a PLC device

## Application

Using Openness API, you can use a new import mode for STEP7 objects to import blocks and UDTs even if a related object is missing.

The Openness interface supports the new import mode for the following conditions:

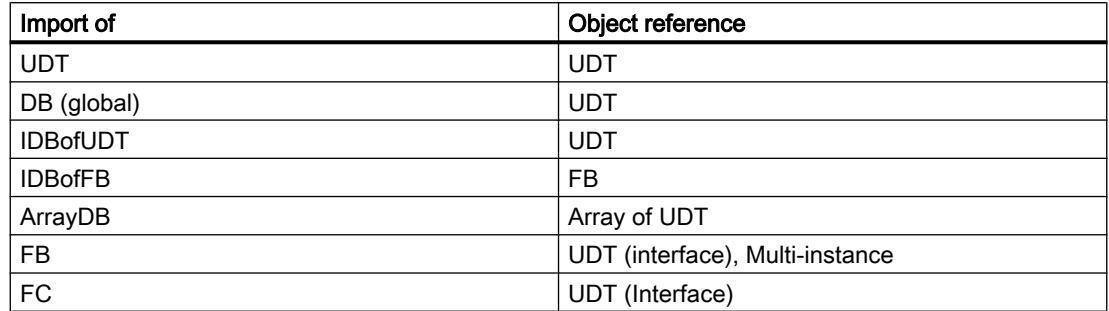

## Program code

You can use the new mode by a new overload of the respective Import method. The new overload has an additional parameter which accepts a value of the new flagged enum SWImportOptions. To allow the import, you can use

SWImportOptions.IgnoreMissingReferencedObject, even if the referenced object is missing.

```
Flagged Enum SWImportOptions
  {
None = 0, IgnoreStructuralChanges = 1,
  IgnoreMissingReferencedObjects = 2
  }
... // All kinds of blocks 
PlcBlockComposition.Import(file, ImportOptions.None, 
SWImportOptions.IgnoreMissingReferencedObject); 
... 
... // UDTs
PlcTypeComposition.Import(file, ImportOptions.None, 
SWImportOptions.IgnoreMissingReferencedObject); 
...
```
### See also

[Connecting to the TIA Portal](#page-73-0) (Page [74\)](#page-73-0) [Opening a project](#page-96-0) (Page [97\)](#page-96-0)

# 8.4.1.14 Importing blocks/UDT for structural change object

### Requirement

- The TIA Portal Openness application is connected to the TIA Portal. See [Connecting to the TIA Portal](#page-73-0) (Page [74](#page-73-0))
- A project is open See [Opening a project](#page-96-0) (Page [97\)](#page-96-0)
- PLC is not online

#### Application

Using Openness API, you can import blocks and UDTs even if instance data is lost because of a structural change of related objects.

The Openness interface supports the new import mode for the following conditions:

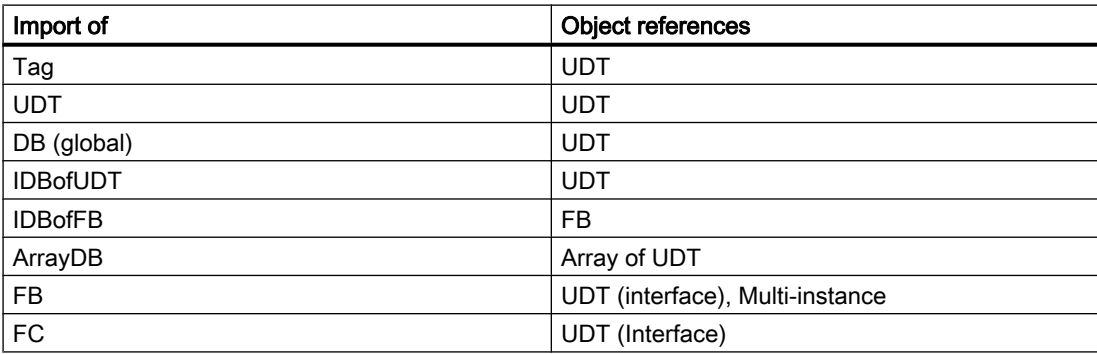

# Program code

You can use new mode by a new overload of the respective Import method. The new overload has an additional parameter which accepts a value of the new flagged enum SWImportOptions. To allow the import, you can use SWImportOptions.IgnoreStructuralChanges, even if there are structural change and data loss.

```
Flagged Enum SWImportOptions 
{ 
None = 0,IgnoreStructuralChanges = 1, 
IgnoreMissingReferencedObjects = 2 
}
... 
// All kinds of blocks 
PlcBlockComposition.Import(file, ImportOptions.None, 
SWImportOptions.IgnoreStructuralChanges); 
... 
... 
// UDTs
PlcTypeComposition.Import(file, ImportOptions.None, 
SWImportOptions.IgnoreStructuralChanges);
...
```
## See also

[Connecting to the TIA Portal](#page-73-0) (Page [74\)](#page-73-0) [Opening a project](#page-96-0) (Page [97\)](#page-96-0)

# 8.4.2 Tag tables

## 8.4.2.1 Exporting PLC tag tables

### Requirement

- The TIA Portal Openness application is connected to the TIA Portal. See [Connecting to the TIA Portal](#page-73-0) (Page [74](#page-73-0))
- A project is open. See [Opening a project](#page-96-0) (Page [97\)](#page-96-0)

## Application

One XML file is exported per PLC tag table.

The TIA Portal Openness API supports the export of all PLC tag tables from the system group and its subgroups.

## Program code

Modify the following program code to export all PLC tag tables from the system group and its subgroups:

```
private static void ExportAllTagTables(PlcSoftware plcSoftware)
{ 
     PlcTagTableSystemGroup plcTagTableSystemGroup = plcSoftware.TagTableGroup; 
     // Export all tables in the system group 
     ExportTagTables(plcTagTableSystemGroup.TagTables); 
     // Export the tables in underlying user groups 
     foreach(PlcTagTableUserGroup userGroup in plcTagTableSystemGroup.Groups) 
     { 
         ExportUserGroupDeep(userGroup); 
     }
}
private static void ExportTagTables(PlcTagTableComposition tagTables)
{ 
     foreach(PlcTagTable table in tagTables) 
\left\{\begin{array}{ccc} \end{array}\right\} table.Export(new FileInfo(string.Format(@"D:\Samples\{0}.xml", table.Name)), 
ExportOptions.WithDefaults); 
     }
}
private static void ExportUserGroupDeep(PlcTagTableUserGroup group)
{
     ExportTagTables(group.TagTables); 
     foreach(PlcTagTableUserGroup userGroup in group.Groups)
     {
         ExportUserGroupDeep(userGroup);
 }
}
```
### See also

[Exporting configuration data](#page-414-0) (Page [415](#page-414-0))

### 8.4.2.2 Importing PLC tag table

### Requirement

- The TIA Portal Openness application is connected to the TIA Portal. See [Connecting to the TIA Portal](#page-73-0) (Page [74](#page-73-0))
- A project is open. See [Opening a project](#page-96-0) (Page [97\)](#page-96-0)

8.4 Importing/exporting data of a PLC device

## Program code

Modify the following program code to import PLC tag tables or a folder structure with PLC tag tables from an XML file into the system group or a user-defined group:

```
//Imports tag tables to the tag system group
private static void ImportTagTable(PlcSoftware plcSoftware)
{ 
     PlcTagTableSystemGroup plcTagTableSystemGroup = plcSoftware.TagTableGroup; 
     PlcTagTableComposition tagTables = plcTagTableSystemGroup.TagTables; 
     tagTables.Import(new FileInfo(@"D:\Samples\myTagTable.xml"), ImportOptions.Override); 
     // Or, to import into a subfolder: 
     // plcTagTableSystemGroup.Groups.Find("SubGroup").TagTables.Import(new FileInfo(@"D:
\Samples\myTagTable.xml"), ImportOptions.Override);
}
```
#### See also

[Notes on performance of TIA Portal Openness](#page-40-0) (Page [41\)](#page-40-0)

## 8.4.2.3 Exporting an individual tag or constant from a PLC tag table

#### Requirement

- The TIA Portal Openness application is connected to the TIA Portal. See [Connecting to the TIA Portal](#page-73-0) (Page [74](#page-73-0))
- A project is open. See [Opening a project](#page-96-0) (Page [97\)](#page-96-0)

### Application

The API interface supports the export of a tag or constant from a PLC tag table to an XML file. Make sure that the tag table names used conform to the file naming conventions of your file system.

The comment of a tag or constant is only exported if at least one language is set for the comment. If the comment is not set for all project languages, this comment is only exported for the set project languages.

#### Note

#### PLC system constants

PLC system constants are excluded from export and import.
# Program code

Modify the following program code to export a specific tag or constant from a PLC tag table to an XML file:

```
//Exports a single tag or constant of a controller tag table
private static void ExportTag(PlcSoftware plcSoftware, string tagName)
{ 
     PlcTagTableSystemGroup plcTagTableSystemGroup = plcSoftware.TagTableGroup; 
    PlcTag tag = plcTagTableSystemGroup.TagTables[0].Tags.Find(tagName);
    if(tag 0= null) return;
     tag.Export(new FileInfo(string.Format(@"D:\Samples\{0}.xml", tag.Name)), 
ExportOptions.WithDefaults); 
}
private static void ExportUserConstant(PlcSoftware plcSoftware, string userConstantName)
{ 
     PlcTagTableSystemGroup plcTagTableSystemGroup = plcSoftware.TagTableGroup; 
     PlcUserConstant plcConstant = 
plcTagTableSystemGroup.TagTables[0].UserConstants.Find(userConstantName); 
     if(plcConstant== null) return;
    plcConstant.Export(new FileInfo(string.Format(@"D:\Samples\{0}.xml", 
plcConstant.Name)), ExportOptions.WithDefaults); 
}
```
## See also

[Exporting configuration data](#page-414-0) (Page [415](#page-414-0)) [Notes on performance of TIA Portal Openness](#page-40-0) (Page [41\)](#page-40-0)

# 8.4.2.4 Importing an individual tag or constant into a PLC tag table

# Requirement

- The TIA Portal Openness application is connected to the TIA Portal. See [Connecting to the TIA Portal](#page-73-0) (Page [74](#page-73-0))
- A project is open. See [Opening a project](#page-96-0) (Page [97\)](#page-96-0)

# Application

You can import either tags or constants in an import call.

#### Note

Constants can oly beimported as user constants.

#### Program code

Modify the following program code to import tag groups or individual tags and constants from an XML file:

```
//Imports tags into a plc tag table
private static void ImportTag(PlcSoftware plcSoftware, string tagtableName)
{
     PlcTagTableSystemGroup plcTagTableSystemgroup = plcSoftware.TagTableGroup;
    PlcTagTable tagTable = plcTagTableSystemgroup.TagTables.Find(tagtableName);
    if(taqTable == null) return; tagTable.Tags.Import(new FileInfo(@"D:\Samples\myTags.xml"), ImportOptions.Override);
} 
//Imports constants into a plc tag table
private static void ImportConstant(PlcSoftware plcSoftware, string tagtableName)
{
     PlcTagTableSystemGroup plcTagTableSystemgroup = plcSoftware.TagTableGroup;
    PlcTagTable tagTable = plcTagTableSystemgroup.TagTables.Find(tagtableName);
     if(tagTable == null) return;
     tagTable.UserConstants.Import(new FileInfo(@"D:\Samples\myConstants.xml"), 
ImportOptions.Override);
}
```
#### See also

[Exporting configuration data](#page-414-0) (Page [415](#page-414-0)) [Notes on performance of TIA Portal Openness](#page-40-0) (Page [41\)](#page-40-0)

# 8.4.3 Exporting user data type

## Requirement

- The TIA Portal Openness application is connected to the TIA Portal. See [Connecting to the TIA Portal](#page-73-0) (Page [74](#page-73-0))
- A project is open. See [Opening a project](#page-96-0) (Page [97\)](#page-96-0)
- PLC is not online

# Program code

Modify the following program code to export an user data type to an XML file:

```
//Exports a user defined type
private static void ExportUserDefinedType(PlcSoftware plcSoftware)
{ 
     string udtname = "udt name XYZ"; 
     PlcTypeComposition types = plcSoftware.TypeGroup.Types; 
    PlcType udt = types. Find (udtname) ;
   udt.Export(new FileInfo(string.Format(@"C:\OpennessSamples\udts\{0}.xml", udt.Name)),
ExportOptions.WithDefaults);
}
```
# 8.4.4 Importing user data type

### Requirement

- The TIA Portal Openness application is connected to the TIA Portal. [Connecting to the TIA Portal](#page-73-0) (Page [74\)](#page-73-0)
- A project is open. [Opening a project](#page-96-0) (Page [97](#page-96-0))
- PLC is not online.

#### Application

The API interface supports the importing of user data types from an XML file.

## Import file syntax

The following code example shows an excerpt from an import file of a user-defined data type:

```
<Section Name="Input">
 <Member Name="Input1" Datatype=quot;myudt1&quot;>
   <Sections>
    <Section Name="None">
    <Member Name="MyUDT1Member1" Datatype="bool"/>
   <Member Name="MyUDT1Member2" Datatype=&quot; myudt1&quot;>
      <Sections...
```
#### **Note**

#### Syntax for user-defined data types of elements

An exception is thrown if the user-defined data type of an element in the import file for user data types has incorrect syntax.

Make sure that user-defined data types are noted with  $\kappa$ quot;.

### Program code

Modify the following program code to import a user data type:

```
//Imports user data type
private static void ImportUserDataType(PlcSoftware plcSoftware)
{ 
   FileInfo fullFilePath = new FileInfo(@"C:\OpennessSamples\Import\ExportedPlcType.xml");
    PlcTypeComposition types = plcSoftware.TypeGroup.Types; 
     IList<PlcType> importedTypes = types.Import(fullFilePath, ImportOptions.Override);
}
```
## See also

[Importing configuration data](#page-416-0) (Page [417](#page-416-0))

# 8.4.5 Export of data in OPC UA XML format

## Requirement

- The TIA Portal Openness application is connected to the TIA Portal. See [Connecting to the TIA Portal](#page-73-0) (Page [74](#page-73-0))
- A project is open. See [Opening a project](#page-96-0) (Page [97\)](#page-96-0)
- PLC is not online

## Application

You can export PLC data as OPC UA XML file by invoking an action on the TIA Portal Openness API. As input parameter for the action you need an absolute directory path, where the xml file will be saved.

# Program code

Modify the following program code.

```
//Export PLC data as OPC UA XML file 
private static void OpcUaExport(Project project, DeviceItem plc)
{
     OpcUaExportProvider opcUaExportProvider = 
project.HwUtilities.Find("OPCUAExportProvider") as OpcUaExportProvider; 
     if (opcUaExportProvider == null) return;
     opcUaExportProvider.Export(plc, new FileInfo(string.Format(@"D:\OPC UA export files
\setminus \{0\}.xml", plc.Name)));
}
```
# <span id="page-545-0"></span>8.5 Importing/exporting hardware data

# 8.5.1 AML file format

#### Introduction

AutomationML is a neutral data format based on XML for the storage and exchange of plant engineering information, which is provided as open standard. Goal of AutomationML is to interconnect the heterogeneous tool landscape of modern engineering tools in their different disciplines, e.g. mechanical plant engineering, electrical design, HMI, PLC, robot control.

The class model used for the export and import of CAx data is based on the following AML standards:

- Whitepaper AutomationML Part 1 AutomationML Architecture, October 2014
- Whitepaper AutomationML Part 2 –AutomationML Role Libraries, October 2014
- Whitepaper AutomationML Part 4 –AutomationML Logic, May 2010
- Whitepaper AutomationML– AutomationML Communication, September 2014
- Whitepaper AutomationML– AutomationML and eCl@ss Integration, November 2015
- Application Recommendations: Automation Project Configuration AR 001E Version 1.0.0, Mai.2017

## Schema

The AutomationML data exchange model is described by the CAEX schema Version 2.15. You can download this file from the homepage of AutomationML e.V. [\(https://](https://www.automationml.org/o.red.c/dateien.html) [www.automationml.org/o.red.c/dateien.html\)](https://www.automationml.org/o.red.c/dateien.html)

# 8.5.2 Pruned AML

## Introduction

Pruning is the act of optimizing the content by removing certain things which are not necessarily to be provided. In case of external tools like EPLAN , the auto created sub module information within a hardware configuration has no significance with respect to EPLAN. Hence, these tools generate an AML file by removing the auto created sub module information from the hardware configuration. This file is called as pruned AML.

## Generation of pruned AML

Generation of a Pruned AML is based on the following rules in order.

- 1. If a device item is pluggable, it shall not be pruned.
- 2. If a device item is of type "interface" or "port", it shall not be pruned.
- 3. AddressObjects of type "diagnosis" are not relevant for the prune algorithm.
- 4. Address objects linked with the auto created sub modules shall be provided under the immediate parent (which shall be a non-auto created sub module).
- 5. Address objects shall be included in the same sequence as returned by TIA Portal Openness.

# 8.5.3 Overview of the objects and parameters of the CAx import/export

# Export/Import objects and attributes

The following figure shows the exportable objects with their attributes and dependencies of the CAx Import/Export.

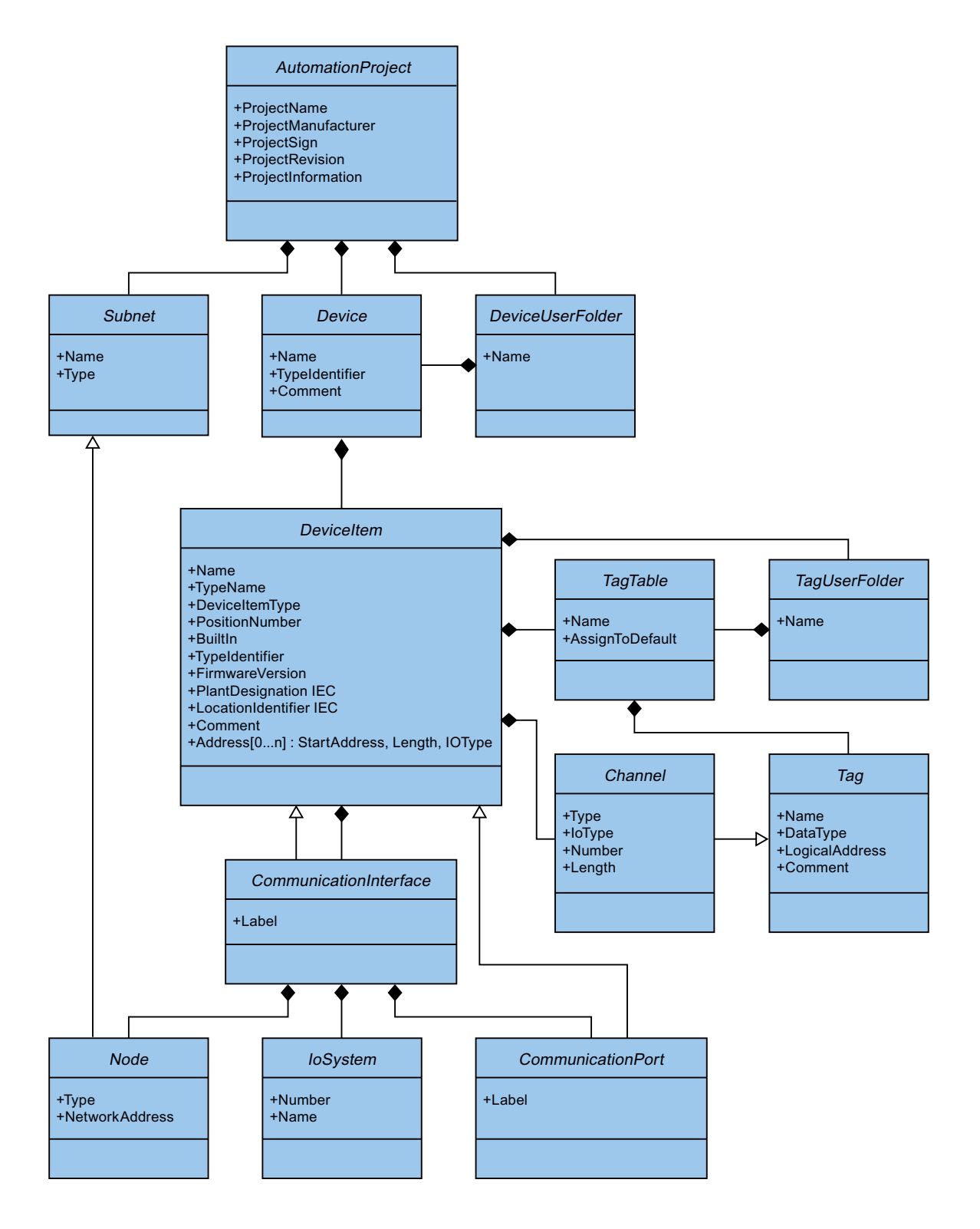

# <span id="page-549-0"></span>8.5.4 Structure of the CAx data for importing/exporting

# Basic structure of an export file

The data in the export file from the import/export is structured with reference to a basic structure. The export file is generated in an AML format.

The AML file starts with a document information. The file includes the data of the computerspecific installation of the exported project.

The export file comprises the following two sections:

● Additional information

The <WriterHeader>includes information about the export or import process. The import ignores the content of the <AdditionalInformation> section.

For example you can insert a <AdditionalInformation>...</ AdditionalInformation> block, in which you place additional information about the validation. After the AML file is forwarded, the recipient can use this block before the import to check whether the AML file has been changed.

```
<xml version="1.0" encoding="utf-8">
<CAEXFile xmlns:xsi="http://www.w3.org/2001/XMLSchema-instance"
       FileName="CAx_asterisk_AML_03_V14.aml" SchemaVersion="2.15"
       xsi:noNamespaceSchemaLocation="CAEX ClassModel V2.15.xsd">
  <AdditionalInformation>
    <WriterHeader>
     <WriterName>Totally Integrated Automation Portal</WriterName>
      <WriterID>1d4fcebb-1ad6-4881-b01d-bca335d94a46:V1.0</WriterID>
      <WriterVendor>Siemens AG</WriterVendor>
      <WriterVendorURL>www.siemens.com</WriterVendorURL>
      <WriterVersion>1400</WriterVersion>
      <WriterRelease>1400.100.101.16</WriterRelease>
      <LastWritingDateTime>2016-09-29T11:21:34.9551066Z</LastWritingDateTime>
    </WriterHeader>
  </AdditionalInformation>
  <AdditionalInformation AutomationMLVersion="2.0" />
  <AdditionalInformation DocumentVersions="Recommendations">
    <Document DocumentIdentifier="AR APC" Version="1.0.0" />
  </AdditionalInformation>
  \sim \sim
```
● Instance hierarchy This section contains the hierarchical sequence of the exported internal elements.

#### Export/import

#### 8.5 Importing/exporting hardware data

```
\sim \sim<InstanceHierarchy Name="APC Sample Instance Hierarchy">
   <InternalElement ID="d4dc896a-f4a5-41b6-9c48-8d3a0a5a4343" Name="CAx asterisk AML 03 V14">
     <Attribute Name="ProjectManufacturer" AttributeDataType="xs:string" />
     <Attribute Name="ProjectSign" AttributeDataType="xs:string" />
     <Attribute Name="ProjectRevision" AttributeDataType="xs:string" />
     <Attribute Name="ProjectInformation" AttributeDataType="xs:string" />
     <InternalElement ID="544f3a69-5f65-45ba-ac2f-1448db9493fd" Name="PN/IE 1">
        \ddotsc</InternalElement>
     <InternalElement ID="12116ac0-94b7-49d2-888d-7d39bbc0caf5" Name="S71500/ET200MP station 1">
        \sim \sim</InternalElement>
     <SupportedRoleClass RefRoleClassPath=
       "AutomationProjectConfigurationRoleClassLib/AutomationProject" />
     <InternalLink Name="Link To Port 1" RefPartnerSideA=
       "726148ce-de5b-4728-8886-4ba273435479:CommunicationPortInterface" RefPartnerSideB=
       "cb9d24f3-8200-4c89-9b40-24ae850e293e:CommunicationPortInterface" />
     <InternalLink Name="Link To Port 2" RefPartnerSideA=
        "cb9d24f3-8200-4c89-9b40-24ae850e293e:CommunicationPortInterface" RefPartnerSideB=
       "726148ce-de5b-4728-8886-4ba273435479:CommunicationPortInterface" />
      1.1.1.1<InternalLink Name="Link To IoSystem 3" RefPartnerSideA=
       "d8f6e006-3778-4a05-aab1-df844fe822fe:LogicalEndPoint Interface" RefPartnerSideB=
       "2344b7af-329c-4215-92d1-6143b4627b56:LogicalEndPoint_IoSystem" />
    </InternalElement>
  </InstanceHierarchy>
</CAEXFile>
```
#### Internal elements

All objects inside the instance hierarchy of the AML file are InternalElements. The internal element AutomationProject contains all internal elements of all role classes. Every internal element supports a set of attributes.

The attribute  $\langle \text{TypeIdentifier} \rangle$  identifies every object type of a hardware object that is creatable via TIA Portal Openness.

#### **Note**

#### Auto-created objects

Auto-created objects can only be created by other objects. They do not have properties or a type-identifier. They are included in the exported file, but you cannot trigger the export of a specific autocreated object.

At the end of the AML-element of an internal element, the following are defined:

● Role class

 $\ddotsc$ 

The SupportedRoleClass element defines the object type of the internal element. The object type is defined in the role class library that maps the standard AML to the object model of TIA Portal Openness and TIA Portal.

```
<InternalElement ID="1d1a37ed-19d9-4a23-bc91-51f5a8e0244b" Name="Ungrouped devices">
  <InternalElement ID="ab193f5d-0375-4a6d-a576-a903e2b77cca" Name="ET 200SP station 1">
      <InternalElement ID="72d41729-90a7-4de3-9708-a8eeda6b1886" Name="IO device 1">
        \sim \sim<SupportedRoleClass RefRoleClassPath="
         AutomationProjectConfigurationRoleClassLib/DeviceItem" />
      </InternalElement>
      <SupportedRoleClass RefRoleClassPath=
          "AutomationProjectConfigurationRoleClassLib/Device" />
    </InternalElement>
    <SupportedRoleClass RefRoleClassPath=
      "AutomationProjectConfigurationRoleClassLib/DeviceUserFolder" />
  </InternalElement>
  \sim
```
#### ● Internal link

The element InternalLink defines the communication partners of a connection.

```
<InstanceHierarchy Name="APC Sample Instance Hierarchy">
   <InternalElement ID="d4dc896a-f4a5-41b6-9c48-8d3a0a5a4343" Name="CAx asterisk AML 03 V14">
     <Attribute Name="ProjectManufacturer" AttributeDataType="xs:string" />
      <Attribute Name="ProjectSign" AttributeDataType="xs:string" />
      <Attribute Name="ProjectRevision" AttributeDataType="xs:string" />
     <Attribute Name="ProjectInformation" AttributeDataType="xs:string" />
        \sim<SupportedRoleClass RefRoleClassPath=
        "AutomationProjectConfigurationRoleClassLib/AutomationProject" />
     <InternalLink Name="Link To Port 1" RefPartnerSideA=
        "726148ce-de5b-4728-8886-4ba273435479:CommunicationPortInterface" RefPartnerSideB=
        "cb9d24f3-8200-4c89-9b40-24ae850e293e:CommunicationPortInterface" />
     <InternalLink Name="Link To Port 2" RefPartnerSideA=
        "cb9d24f3-8200-4c89-9b40-24ae850e293e:CommunicationPortInterface" RefPartnerSideB=
        "726148ce-de5b-4728-8886-4ba273435479:CommunicationPortInterface" />
      <InternalLink Name="Link To Port 3" RefPartnerSideA=
        "65307e3e-95fd-41ac-9982-e5e4ffc2fb15:CommunicationPortInterface" RefPartnerSideB=
        "58b1a3f2-f94b-48d1-ab5e-fbc4857cdfbc:CommunicationPortInterface" />
      <InternalLink Name="Link To Port 4" RefPartnerSideA=
        "58b1a3f2-f94b-48d1-ab5e-fbc4857cdfbc:CommunicationPortInterface" RefPartnerSideB=
        "65307e3e-95fd-41ac-9982-e5e4ffc2fb15:CommunicationPortInterface" />
      \sim 10</InternalElement>
  </InstanceHierarchv>
</CAEXFile>
```
#### Export/import

8.5 Importing/exporting hardware data

# **Attributes**

**College** 

Attributes are assigned to internal elements as follows:

```
<InternalElement ID="1d1a37ed-19d9-4a23-bc91-51f5a8e0244b" Name="Ungrouped devices">
  <InternalElement ID="ab193f5d-0375-4a6d-a576-a903e2b77cca" Name="ET 200SP station 1">
   <Attribute Name="TypeIdentifier" AttributeDataType="xs:string">
      <Value>System:Device.ET200SP</Value>
   </Attribute>
   <InternalElement ID="7636c362-a7af-47bb-8a18-e6428a6d61ff" Name="Rack 0">
      <Attribute Name="TypeName" AttributeDataType="xs:string">
       <Value>Rack</Value>
      \langle/Attribute>
      <Attribute Name="PositionNumber" AttributeDataType="xs:int">
       <Value>O</Value>
      \langle/Attribute>
      <Attribute Name="BuiltIn" AttributeDataType="xx:boolean">
       <Value>False</Value>
      </Attribute>
      <Attribute Name="TypeIdentifier" AttributeDataType="xs:string">
       <Value>System:Rack.ET200SP</Value>
      </Attribute>
      <SupportedRoleClass RefRoleClassPath=
          "AutomationProjectConfigurationRoleClassLib/DeviceItem" />
   </InternalElement>
   <SupportedRoleClass RefRoleClassPath=
      "AutomationProjectConfigurationRoleClassLib/Device" />
  </InternalElement>
  <SupportedRoleClass RefRoleClassPath=
     "AutomationProjectConfigurationRoleClassLib/DeviceUserFolder" />
  <InternalLink Name="Link To Port 1" RefPartnerSideA=
     "5758e2ff-3974-41e9-8bcc-b61a23f1bb58:CommunicationPortInterface"
     RefPartnerSideB="46683602-5129-4504-a9d1-48e6421e2cf0:CommunicationPortInterface" />
  . . .
</InternalElement>
```
## Handling modes for attributes

The handling of attributes is defined for every attribute indiviually as follows:

- Ignored The attribute will be ignored during import and is not present in the export file.
- Mandatory The attribute has to be present in an import file and may not be deleted in the export file.
- Optional

If this attribute is missing in the import file, the default value for the attribute is specified. This attribute is missing in an export file if it is not applicable for an object, e. g. not all modules have a FirmwareVersion.

<span id="page-554-0"></span>● Export-only

The attribute value is determined by the TIA Portal internally, e. g. the type name of a device item. If it is present in an import file, it will be ignored by the TIA Portal during import.

● Import-only

The attribute can influence the import behavior. If the attribute is missing in an import file, the behavior will correlate to the standard value for the attribute.

## See also

AML type identifiers (Page 555)

# 8.5.5 AML type identifiers

### Internal elements

The TypeIdentifier string consists of several parts:

● <TypeIdentifierType>:<Identifier>

The following values for TypeIdentifierType are possible:

- OrderNumber used to specify pyhsical modules
- GSD used to specify GSD/GSDML based devices
- System used to specify systems and generic devices

## Type identifier type: OrderNumber

OrderNumber is the common type identifier for all modules present in the hardware catalog, excluding GSD. AML type identifier are not always equal to TIA Portal Openness type identifier. AML type identifier do not have a FirmwareVersion info. The information about firmware versions is handled in a separate AML attribute "FirmwareVersion".

The format for this TypeIdentifierType is as following:

● <OrderNumber> Example: OrderNumber:3RK1 200-0CE00-0AA2

#### Note

#### Wildcards in order numbers

There are a few modules in the hardware catalog which use "wildcard" characters in their order number to represent a certain cluster of real hardware, e. g. the different lengths of S7-300 racks.

In this case the specific OrderNumber and the "wildcard"-OrderNumber can both be used to create an instance of the hardware object. However, you cannot generically use wildcards at any position. Example: An S7-300 rack can be created in the following ways:

OrderNumber:6ES7 390-1\*\*\*0-0AA0

or

OrderNumber:6ES7 390-1AE80-0AA0

Regard that you cannot use the following structure for instance:

OrderNumber:6ES7 390-1AE80-0A\*0

The return value of reading the type identifier is always the order number from the hardware catalog.

Example: Reading OrderNumber:6ES7 390-1AE80-0AA0 returns OrderNumber: 6ES7 390-1\*\*\*0-0AA0

#### Type identifier type: GSD

The type identifier for GSD and GSDML based devices is  $TypeIdentifier =$ GSD:<Identifier>

The identifier is composed by the following elements

- GsdName: name of the GSD or GSDML in uppercase letters
- GsdType: One of the following:
	- D: Device
	- R: Rack
	- DAP: HeadModule
	- M: Module
	- SM: Submodule
- GsdId: ID of the GSD or GSDML

The following formats for the type identifier are supported of the CAx import/export:

```
● GSD.<GsdName>/<GsdType>
  Examples:
  GSD:SIEM8139.GSD/DAP
  GSD:GSDML-V2.31-SIEMENS-SINAMICS_DCP-20140313.XML/D
```
● <GsdName>/<GsdType>/<GsdId> Examples: GSD:SIEM8139.GSD/M/4 GSD:GSDML-V2.31-SIEMENS-SINAMICS\_G110M-20140704.XML/M/IDM\_DRIVE\_47

# Type identifier type: System

System. is the identifier for objects that cannot be determined by any other identifier. The formats for this TypeIdentifierType are as following:

- <SystemTypeIdentifier> Examples: System:Device.S7300 System:Subnet.Ethernet
- <SystemTypeIdentifier>/<AdditionalTypeIdentifier> The AdditionalTypeIdentifier is necessary in case the SystemTypeIdentifier is not unique. The SystemTypeIdentifier has a prefix for certain object types: Subnet. Device. Rack. Example: System:Rack.S71600/Large A rack with an ordner number is identified via the OrderNumber identifier.

# Displaying type identifiers in TIA Portal

If you need to know a type identifier you inquire it in TIA Portal as follows:

- 1. Enable the setting "Enable display of the type identifier for devices and modules" in "Options > Settings > Hardware configuration > Display of the type identifier".
- 2. Open the editor "Devices & networks".
- 3. Select a device in the Catalog.

The type identifier is displayed in the viewlet "Information"

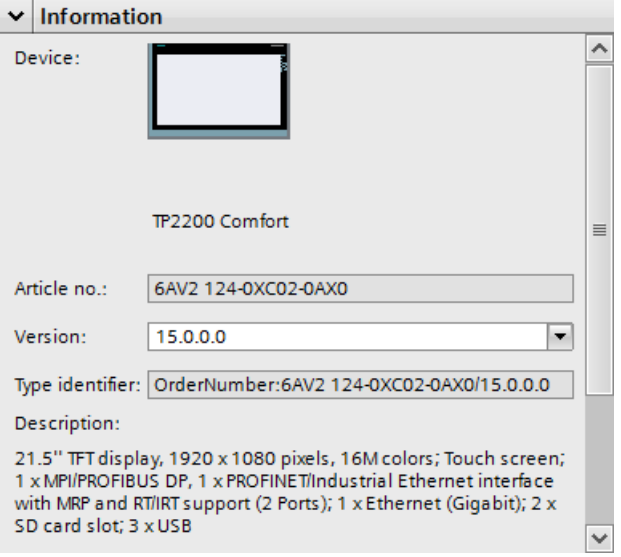

# 8.5.6 Export of CAx data

## Requirement

- The TIA Portal Openness application is connected to the TIA Portal. See [Connecting to the TIA Portal](#page-73-0) (Page [74](#page-73-0))
- A project is open. See [Opening a project](#page-96-0) (Page [97\)](#page-96-0)

## Application

In TIA Portal you can export your configuration in the device&networks editor to an AML file. This function is based on TIA Portal Openness and enables you to export hardware data from project or device level.

TIA Portal Openness provides the following ways to export CAx data:

- Export function The export function is accessed via CaxProvider service. To get the CaxProvider service invoke the GetService method at Project object.
- Command line interface You execute the "Siemens.Automation.Cax.AmiHost.exe" located in "C:\Program Files \Siemens\Automation\Portal V..\Bin\" by passing specific command line arguments.

### Export and Import restrictions for CAx

CAx does not support the export and import of

- Port-Port connections
- Connections to and between extension racks
- Multi-CPUs
- H-devices
- HMI devices except push button panels and key panels
- Drives
- Output mode and range of analog chanels
- Packed addresses

CAx does not support the export and import of the following device and drives:

- 6AV2 104-0XXXX-XXXX
- 6AV2 155-0XXXX-XXXX
- 6ES7 XXX-XXXXX-XXXX
- 6ES7 370-0AA01-0AA0
- 6ES7 451-3AL00-0AE0
- 6GK5 414-3FC00-2AA2
- 6GK5 414-3FC10-2AA2
- 6GK5 495-8BA00-8AA2
- 6GK5 496-4MA00-8AA2
- 6GK5 602-0BA00-2AA3
- 6GK5 602-0BA10-2AA3
- 6GK5 612-0BA00-2AA3
- 6GK5 612-0BA10-2AA3
- 6GK5 613-0BA00-2AA3
- 6GK5 623-0BA10-2AA3
- 6GK5 627-2BA10-2AA3
- System:Device.Scalance/S627

- System:IPIProxy.Device
- System:IPIProxy.Rack

## Program code: Access the **CaxProvider** service

Modify the following program code to access the CaxProvider service:

```
Project project = tiaPortal.Projects.Open(...);
CaxProvider caxProvider = project.GetService<CaxProvider>();
if(caxProvider != null)
{ 
       // Perform CAx export and import operation
}
```
# CAx export at project level

To export CAx data at project level, use the  $\text{Export}$  method with the following parameters:

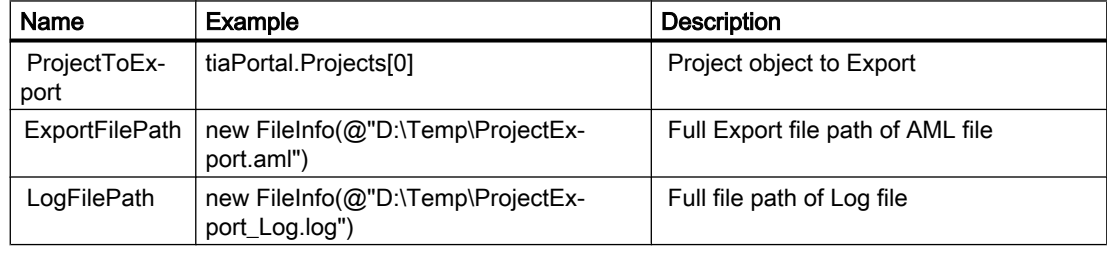

Modify the following program code to export CAx data at project level:

```
caxProvider.Export(project, new FileInfo(@"D:\Temp\ProjectExport.aml"), 
new FileInfo(@"D:\Temp\ProjectExport_Log.log"));
```
## CAx export at device level

To export CAx data at device level, use the Export method with the following parameters:

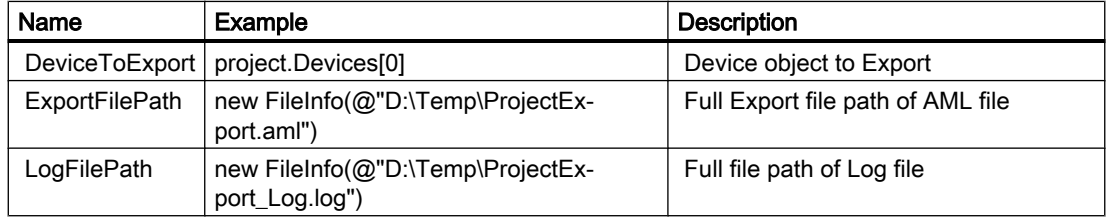

Modify the following program code to export CAx data at project level:

```
caxProvider.Export(device, new FileInfo(@"D:\Temp\DeviceExport.aml"), new 
FileInfo(@"D:\Temp\DeviceExport Log.log"));
```
#### CAx export via command line

To export CAx data via command line, use "Siemens.Automation.Cax.AmiHost.exe" with the following parameters:

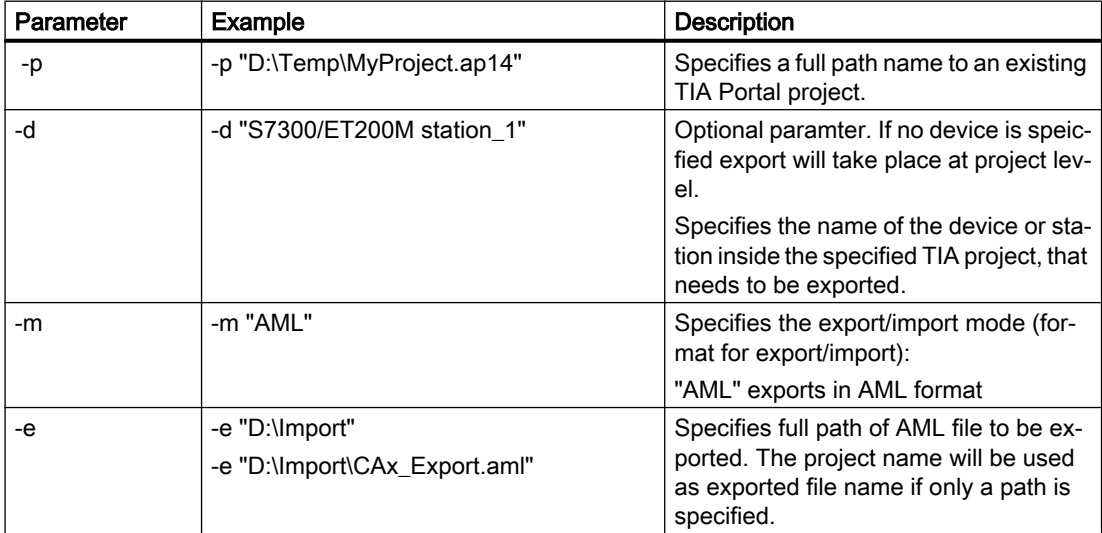

Modify the following program code to o export CAx data at project level via the command line:

Siemens.Automation.Cax.AmiHost.exe -p "D:\Temp\MyProject.ap14" -m "AML" -e "D:\Import\CAx\_Export.aml"

Modify the following program code to o export CAx data at device level via the command line:

```
Siemens.Automation.Cax.AmiHost.exe -p "D:\Temp\MyProject.ap14" -d "S7300/
ET200M station 1" -m "AML" -e "D:\Import\CAx Export.aml"
```
# 8.5.7 Export/Import of sub modules

# **Requirements**

- The TIA Portal Openness application is connected to the TIA Portal. See [Connecting to the TIA Portal](#page-73-0) (Page [74](#page-73-0))
- A project is open See [Opening a project](#page-96-0) (Page [97\)](#page-96-0)
- PLC is offline

# Application

You can have round trip exchange of sub modules data between the TIA portal and other engineering tools, e.g. CAD tool like EPLAN by keeping a common hierarchy for sub modules inside AML file during export and import. For example, the sub modules like Bus Adapters shall have different internal hierarchy in TIA portal than in other applications (e.g., CAD tools like EPLAN).

# AML structure of the export file

You can export sub modules data from TIA portal hierarchy to AML file hierarchy.

The following example depicts the AML file structure that shall be generated during the export of sub modules.

```
<?xml version="1.0" encoding="utf-8"?>
  <CAEXFile FileName="Project4.aml" SchemaVersion="2.15" 
xsi:noNamespaceSchemaLocation="CAEX_ClassModel_V2.15.xsd">
  <AdditionalInformation>
    <WriterHeader>
      <WriterName>Totally Integrated Automation Portal</WriterName>
      <WriterID>1d4fcebb-1ad6-4881-b01d-bca335d94a46:V1.0</WriterID>
      <WriterVendor>Siemens AG</WriterVendor>
      <WriterVendorURL>www.siemens.com</WriterVendorURL>
      <WriterVersion>15</WriterVersion>
      <WriterRelease>1500.0100.0.0</WriterRelease>
      <LastWritingDateTime>2018-05-03T11:23:10.3011329Z</LastWritingDateTime>
    </WriterHeader>
  </AdditionalInformation>
  <AdditionalInformation AutomationMLVersion="2.0" />
  <AdditionalInformation DocumentVersions="Recommendations">
  <Document DocumentIdentifier="AR APC" Version="1.0.0" />
  </AdditionalInformation>
  <InstanceHierarchy Name="APC Sample Instance Hierarchy">
    <InternalElement ID="6cd7f80f-e049-4958-ba67-630481805bf0" Name="Project4">
     <Attribute Name="ProjectManufacturer" AttributeDataType="xs:string" />
     <Attribute Name="ProjectSign" AttributeDataType="xs:string" />
     <Attribute Name="ProjectRevision" AttributeDataType="xs:string" />
     <Attribute Name="ProjectInformation" AttributeDataType="xs:string" />
    <InternalElement ID="b27045c4-9cb3-4b8d-916b-85f8100d1602" Name="Ungrouped devices">
    <InternalElement ID="3f770698-940d-49c2-9f77-06fc458e1340" Name="ET 200SP station_1">
  <Attribute Name="TypeIdentifier" AttributeDataType="xs:string">
    <Value>System:Device.ET200SP</Value>
  </Attribute>
    <InternalElement ID="6f52fbab-a221-4d54-9368-84c392ca7fec" Name="Rack_0">
    <Attribute Name="TypeName" AttributeDataType="xs:string">
    <Value>Rack</Value>
```

```
...
```
## Import sub modules

You can import sub modules from an AML files, which is generated from above export.

#### Note

- The hierarchy in AML file shall not influence/affect the TIA Portal internal hierarchy after Import.
- The AML files created using older TIAP versions shall also be imported without any failure.
- This hierarchy change/transformation behavior is applicable for both built-in and non builtin sub modules.

## Multiple sub modules under same Interface

There are some scenarios where multiple sub modules shall exist under a same interface. For ex: IO Device : IM 155-6 PN/3 HF 6ES7 155-6AU30-0CN0/V4.2. This head module has two non built-in Bus Adapters under a same interface. In such case, it shall be possible to export mentioned Bus Adapters from TIAP hierarchy to required AML file hierarchy. In this example from TIAP hierarchy, 'PROFINET interface' has two Bus Adapters, three ports and one node. Here, Port 1 and Port 2 logically belongs to BA 2xRJ45 and Port 3 logically belongs to BA 2xRJ45\_1 though all the three ports are aggregated under one interface.

During Export:

- Only first sub module shall get 'original' interface along with its connection relevant information. Here, BA 2xRJ45 gets original interface along with node 'IE1', 'Port\_1' and 'Port\_2'.
- Rest of the sub modules shall get a 'duplicate' interface with ports which logically belongs to the sub module. Here, BA 2xRJ45\_1 shall get a 'duplicate' interface and Port 3.
- If the head module is connected to a subnet/Iosystem, the relevant link information(like ExternalInterface links) shall be exported only as part of first sub module (ExternalInterface link related to Subnet under 'Node' and ExternalInterface link related to IoSystem under 'Interface') .
- The link information pertaining to topology connection, shall be part of respective 'Port'.

During import:

● It shall be possible to import multiple sub modules from an AML file which is generated out of above mentioned export.

The AML file that shall be generated during export for the above configuration is depicted below:

```
<?xml version="1.0" encoding="utf-8"?>
<CAEXFile FileName="MultipleBA_01.aml" SchemaVersion="2.15" 
xsi:noNamespaceSchemaLocation="CAEX_ClassModel_V2.15.xsd">
   <AdditionalInformation>
     <WriterHeader>
       <WriterName>Totally Integrated Automation Portal</WriterName>
       <WriterID>1d4fcebb-1ad6-4881-b01d-bca335d94a46:V1.0</WriterID>
       <WriterVendor>Siemens AG</WriterVendor>
       <WriterVendorURL>www.siemens.com</WriterVendorURL>
       <WriterVersion>15</WriterVersion>
       <WriterRelease>1501.0000.0.0</WriterRelease>
       <LastWritingDateTime>2018-05-17T09:36:46.9230179Z</LastWritingDateTime>
     </WriterHeader>
   </AdditionalInformation>
   <AdditionalInformation AutomationMLVersion="2.0" />
   <AdditionalInformation DocumentVersions="Recommendations">
     <Document DocumentIdentifier="AR APC" Version="1.0.0" />
   </AdditionalInformation>
   <InstanceHierarchy Name="APC Sample Instance Hierarchy">
     <InternalElement ID="e005c094-1b0a-42c4-92a0-67c981508c1a" Name="Project45">
       <Attribute Name="ProjectManufacturer" AttributeDataType="xs:string" />
       <Attribute Name="ProjectSign" AttributeDataType="xs:string" />
       <Attribute Name="ProjectRevision" AttributeDataType="xs:string" />
       <Attribute Name="ProjectInformation" AttributeDataType="xs:string" />
       <InternalElement ID="2782e61d-8c27-46cb-93ea-6b804157ae60" Name="PN/IE_1">
         <Attribute Name="Type" AttributeDataType="xs:string">
           <Value>Ethernet</Value>
         </Attribute>
         <ExternalInterface ID="2d901881-a2bf-4fe7-915f-b2542b346988" 
Name="LogicalEndPoint_Subnet" RefBaseClassPath="CommunicationInterfaceClassLib/
LogicalEndPoint" />
         <SupportedRoleClass RefRoleClassPath="AutomationProjectConfigurationRoleClassLib/
Subnet" />
    ...
```
# Pruned AML

Pruning is an act of optimizing the content by removing certain things which are not necessary to be provided. For information on Pruned AML, (Refer [Pruned AML](#page-545-0) (Page [546\)](#page-545-0)).

There might be some scenarios where sub module configuration hierarchy is not same in TIA Portal and CAD tools (like EPALN) due to pruned sub modules. In such scenarios, TIA Portal shall support import of both pruned and unpruned AML files.

#### Note

- TIA Portal shall always export unpruned AML file.
- TIA Portal shall always import both pruned and unpruned AML file

#### Export/import

8.5 Importing/exporting hardware data

## See also

[Connecting to the TIA Portal](#page-73-0) (Page [74\)](#page-73-0) [Opening a project](#page-96-0) (Page [97\)](#page-96-0)

# 8.5.8 Import of CAx data

## Requirement

- The TIA Portal Openness application is connected to the TIA Portal. See [Connecting to the TIA Portal](#page-73-0) (Page [74](#page-73-0))
- A project is open. See [Opening a project](#page-96-0) (Page [97\)](#page-96-0)

## Application

In TIA Portal you can import your configuration in the device&networks editor from an AML file. This function enables you to import hardware data from project or device level.

TIA Portal Openness provides the following ways to export CAx data:

- Import function The import function is accessed via CaxProvider service. To get the CaxProvider service invoke the GetService method at Project object.
- Command line You execute the "Siemens.Automation.Cax.AmiHost.exe" located in "C:\Program Files \Siemens\Automation\Portal V..\Bin\" by passing specific command line arguments:

## Program code: Access the **CaxProvider** service

Modify the following program code:

```
//Access the CaxProvider service
Project project = tiaPortal.Projects.Open(...);
CaxProvider caxProvider = project.GetService<CaxProvider>();
if(caxProvider != null)
{ 
       // Perform Cax export and import operation
```
}

# CAx import

To import CAx data into a TIA portal project, you use the Import method with the following parameters:

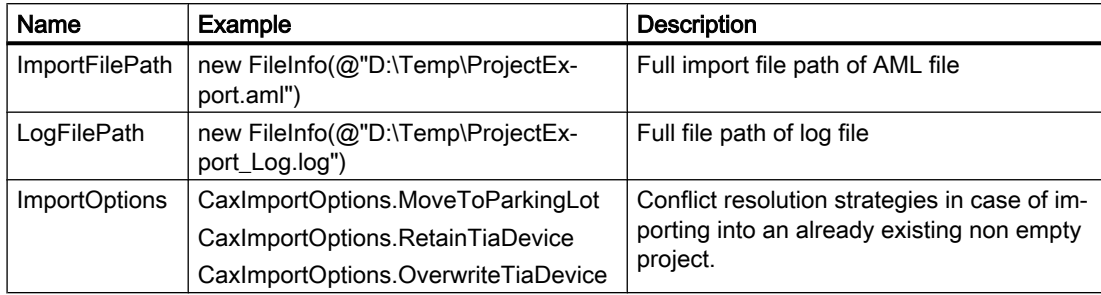

Modify the following program code to import CAx data:

```
caxProvider.Import(new FileInfo(@"D:\Temp\ProjectImport.aml"), new 
FileInfo(@"D:\Temp\ProjectImport_Log.log"), 
CaxImportOptions.MoveToParkingLot);
```
The following CaxImportOptions are provided:

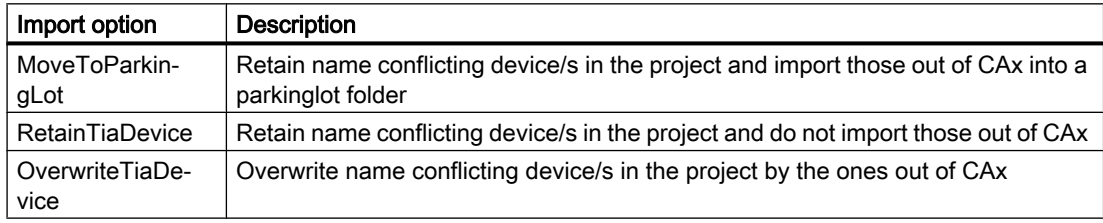

# CAx import via command line

To import CAx data via command line, use "Siemens.Automation.Cax.AmiHost.exe" with the following parameters:

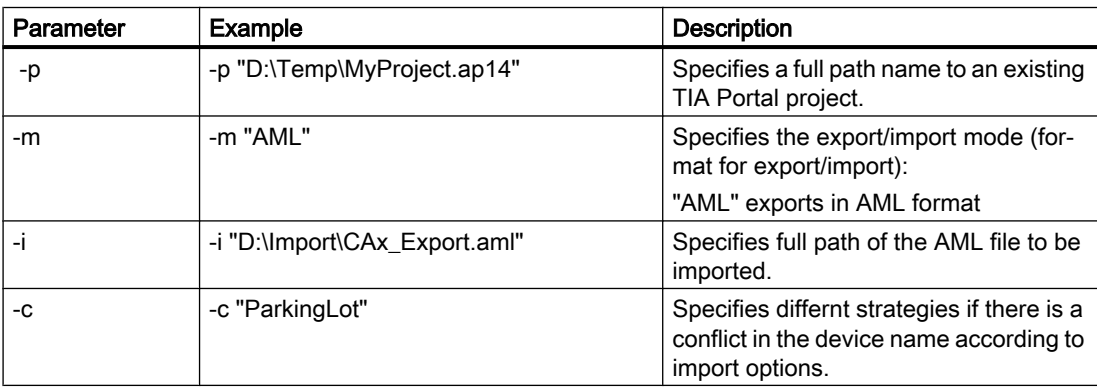

#### Export/import

#### 8.5 Importing/exporting hardware data

Modify the following program code to o import CAx data via the command line:

```
Siemens.Automation.Cax.AmiHost.exe -p "D:\Temp\MyProject.ap14" -m "AML" -i 
"D:\Import\CAx_Export.aml"
```
The following import options are provided:

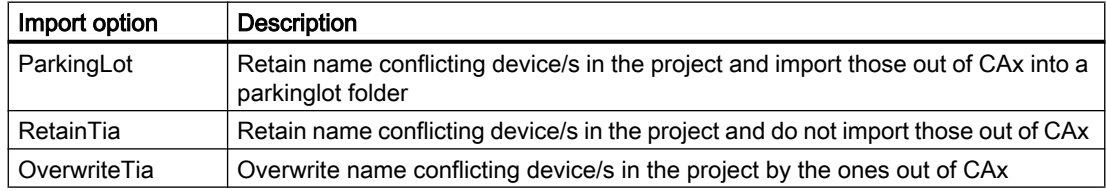

# 8.5.9 Exceptions during import and export of CAx data

### Exception due to non-availability of TIA Openness

CAx implementation is based on TIA Openness Public API's. Openness Public API's are available only when user has installed Openness optional pack during TIA Portal installation. Hence, there is a need to check whether Openness is available before performing any CAx related functionalities. (Refere [Installing TIA Openness](#page-26-0) (Page [27](#page-26-0)))

 Whenever user triggers a CAx Export or CAx Import actions from TIA Portal UI, a check is performed to see availability of TIA Openness in the system. If TIA Openness is not found to be installed, user will be displayed a TIA Portal message dialog with following error message dialog.

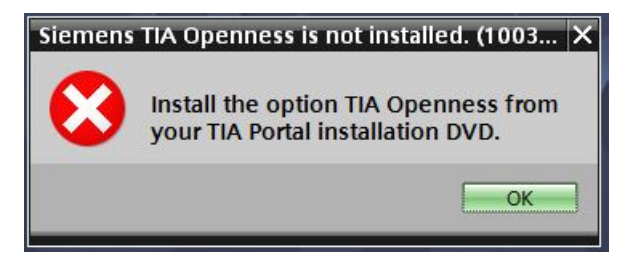

While performing the CAx operation through command-line, the following error diaglog displays during the non-availablity of TIA Openness.

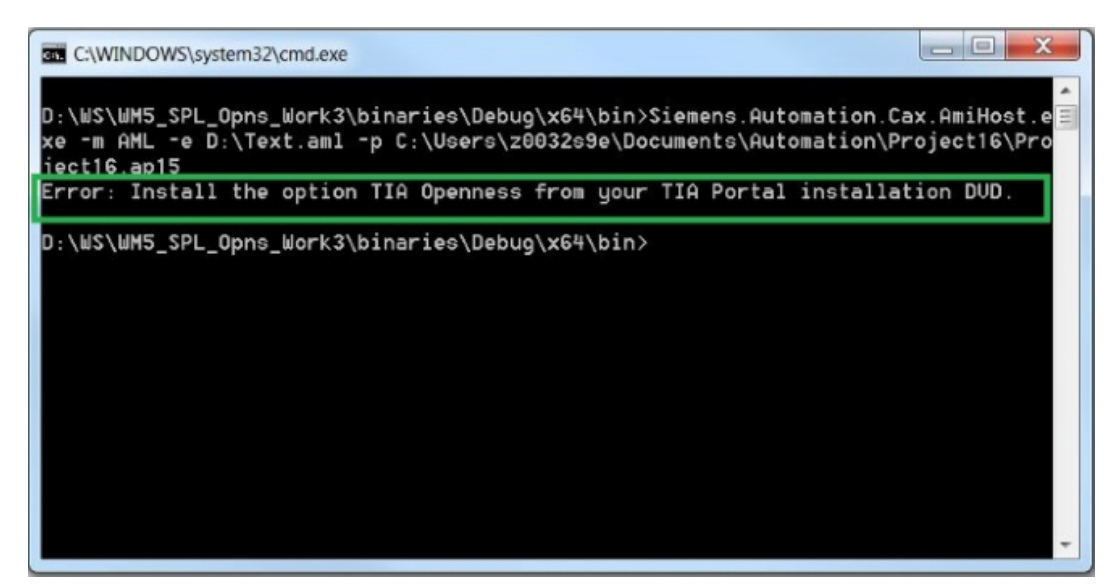

Figure 8-3 OpennessNotInstalled-Commandline

# 8.5.10 Round trip exchange of devices and modules

### Requirement

- The TIA Portal Openness application is connected to the TIA Portal. See [Connecting to the TIA Portal](#page-73-0) (Page [74](#page-73-0))
- A project is open. See [Opening a project](#page-96-0) (Page [97\)](#page-96-0)
- PLC is offline.

## Application

You can exchange configuration data between the TIA Portal and other engineering tools, e. g. an electrical planning tool like EPLAN or the TIA selection tool. For the identification of the imported and exported devices, a global unique identifier, the AML GUID, is used.

During the round trips, the AML GUID is kept stable for physical assets like devices and device items which are not built-in e.g. CPUs or modules, but not for virtual assets like tags, channels, ...

During the first export from the TIA Portal, the AML GUID for a device or a no built-in device item is randomly generated, but kept stable afterwards.

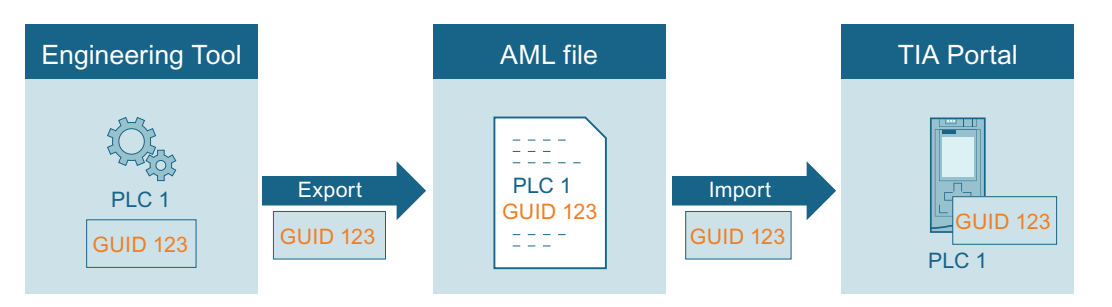

If you export a device from an engineering tool into an empty TIA portal project, the AML GUID is added to the comment of the hardware object. If in the TIA Portal at "Tools > Settings > CAx > Import settings" the correspondig setting is enabledd the AML GUID is added in the current editing language. The round trip process supports only one editing language to store the AML GUIDs. When importing or exporting data, always use the editing language with which you started the round trip.

For all following imports or exports, the AML GUID stays the same for this hardware object. Changes to the hardware object are resumed.

Within a TIA portal project object names have to be unique. The import of a device or a device item into a TIA portal project where a certain object with the same name already exists would lead to a naming conflict. During the import you have the possibility to move the objects with naming conflicts to the user defined parking lot. The name of the imported Object will be extended with "\_CAX".

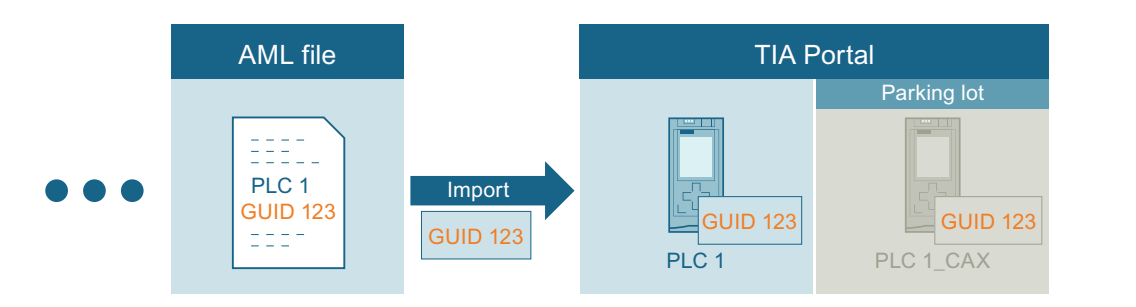

#### **Note**

## Copying an imported device

If you copy a device or a device item possessing an AML GUID you have to delete the AML GUID in the comment of the copied object. Otherwise, devices or device items with identical AML GUID exists in your project and lead to an invalid AML file.

# Import settings

- 1. Define the parking lot folder name under "Options > Settings > CAx > Settings for conflict resolution".
- The parking lot folder is used to store objects with naming conflicts.
- 2. Activate "Options > Settings > CAx > Import settings > Save GUIDs during import".

# Note Valid AML GUID

If you edit an AML GUID before the import, the AML GUID becomes invalid and the import will be aborted.

After the import into the TIA Portal, the AML GUID is added to the existing user comments as follows:

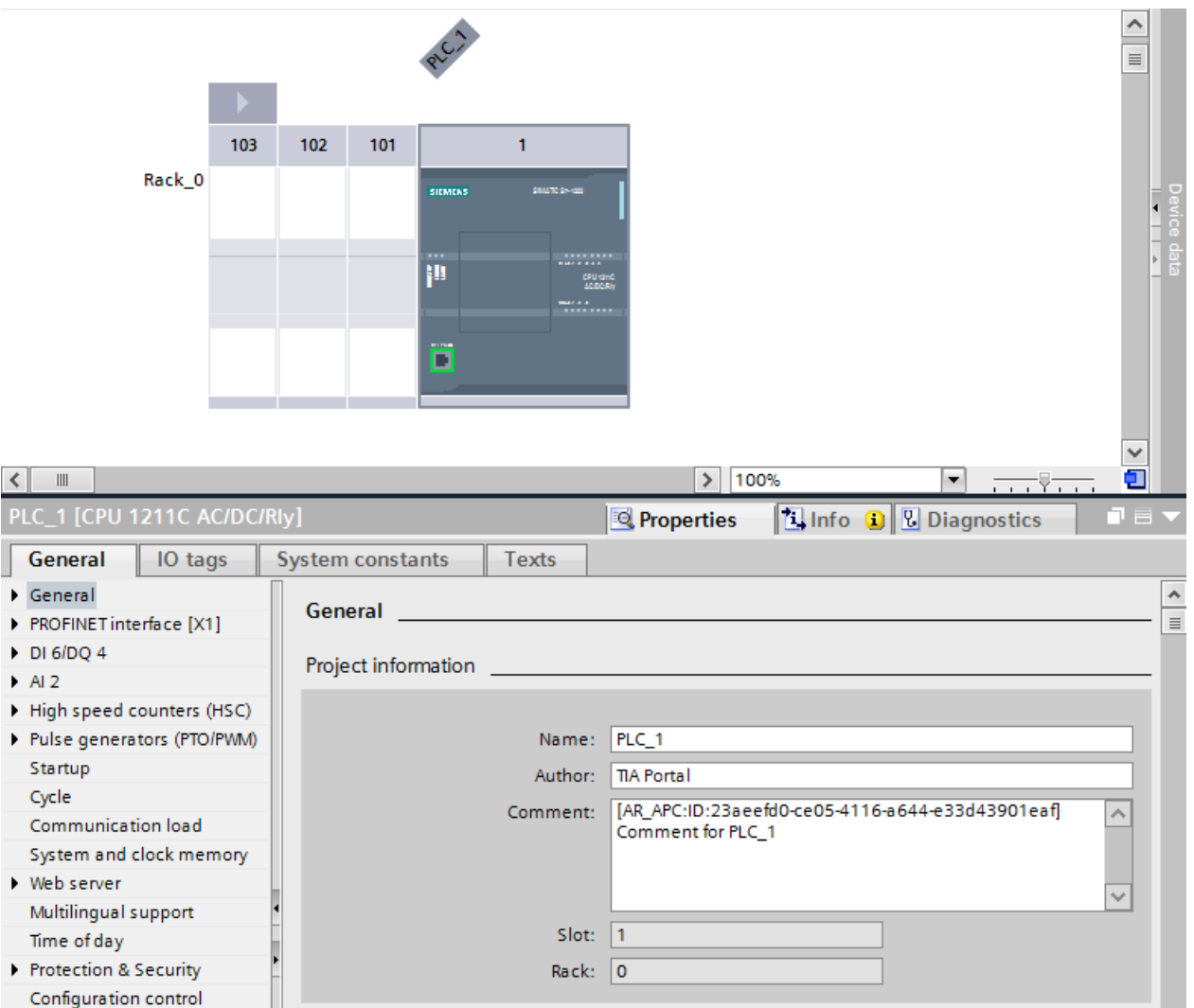

#### Note

#### Exceeding length of a comment

If the appending of the AML GUID the comment exceeds its maximum limit of 500 characters, the user comment value will be trimmed to 500 characters. A corresponding information will be logged.

# AML structure

The generated ID is exported to AML file as depicted in the following code snippet:

```
<InternalElement ID="23aeefd0-ce05-4116-a644-e33d43901eaf" 
Name="PLC_1"
```
# 8.5.11 Export/Import topology

# Requirement

- The TIA Portal Openness application is connected to the TIA Portal. See [Connecting to the TIA Portal](#page-73-0) (Page [74](#page-73-0))
- A project is open. See [Opening a project](#page-96-0) (Page [97\)](#page-96-0)
- PLC is offline.

# Application

In TIA portal, you can export the devices with its topology information to an AML file. While importing to an empty TIA portal project, the imported device items retains the topology information.

<InteralLink> element gives link details of port to port interconnection between the device items. It appears under the common parent of the connected devices, and contains unique tag names.

# Attributes of a "InternalLink" element

The following table shows the related attributes of the object for CAx import and export files:

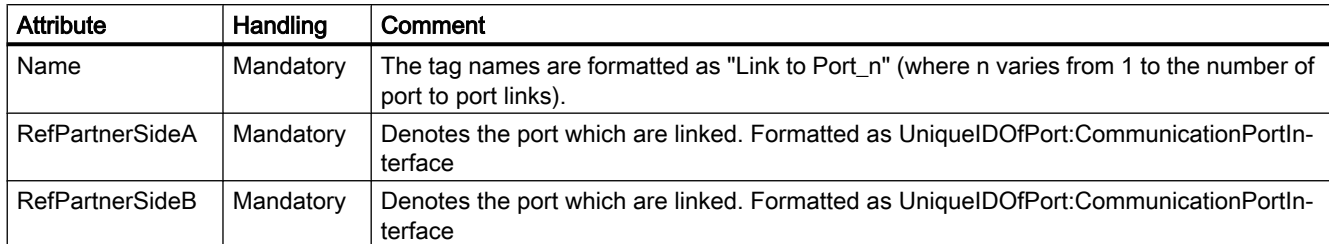

# Example: Topology view

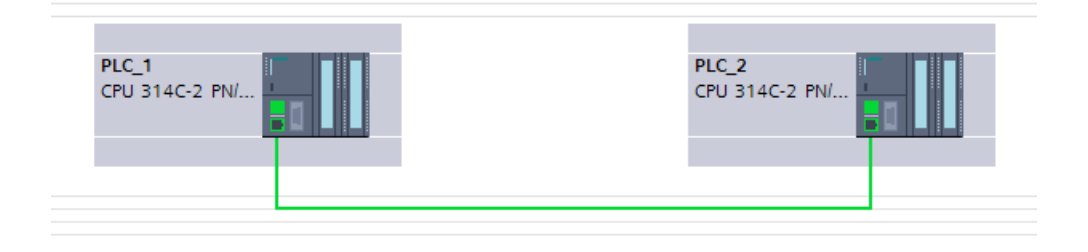

## AML structure

The following figures shows a partial element structure of the exported AML file. It contains two unique ID for the ports in PLCs.

```
<InternalElement ID="e1966b52-b8b3-47b4-8866-a754ebb77648" Name="Port 1">
   <Attribute Name="Label" AttributeDataType="xs:string">
\ddotsc<InternalElement ID="75f31daf-575f-48a2-ab35-8f07a376eb1b" Name="Port_1">
   <Attribute Name="Label" AttributeDataType="xs:string">
```
The <InteralLink> element contains three mandatory attributes.

```
<InternalLink Name="Link to Port_1"
  RefPartnerSideA="e1966b52-b8b3-47b4-8866-a754ebb77648:CommunicationPortInterface"
  RefPartnerSideB="75f31daf-575f-48a2-ab35-8f07a376eb1b:CommunicationPortInterface" />
```
# 8.5.12 Export of a device object

## Requirement

- The TIA Portal Openness application is connected to the TIA Portal. See [Connecting to the TIA Portal](#page-73-0) (Page [74](#page-73-0))
- A project is open. See [Opening a project](#page-96-0) (Page [97\)](#page-96-0)
- The PLC is offline.

# Application

The  $Device$  object is a container object for a central or distributed configuration. It is the parent object for DeviceItem objects and the top level internal element of the instance hierarchy of the TIA Portal project in between an AML file's structure.

The CAx data export supports the following types of devices specified via the AML type identifier:

- Physical modules
- GSD/GSDML based devices
- Systems

Devices can be grouped in a DeviceUserFolder object.

#### Note

Export of a single device also exports all subnets in the project.

## **Attributes**

The following table shows the related attributes of the object for CAx import and export files:

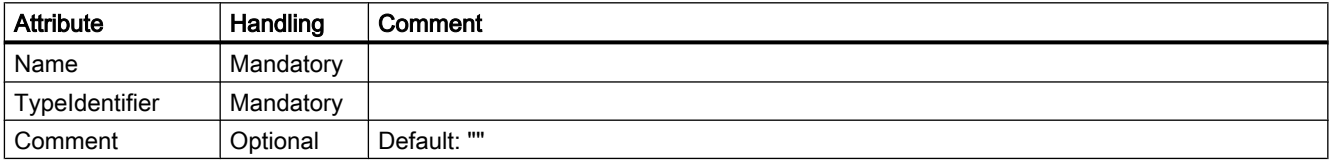

# Example: Exported Configuration

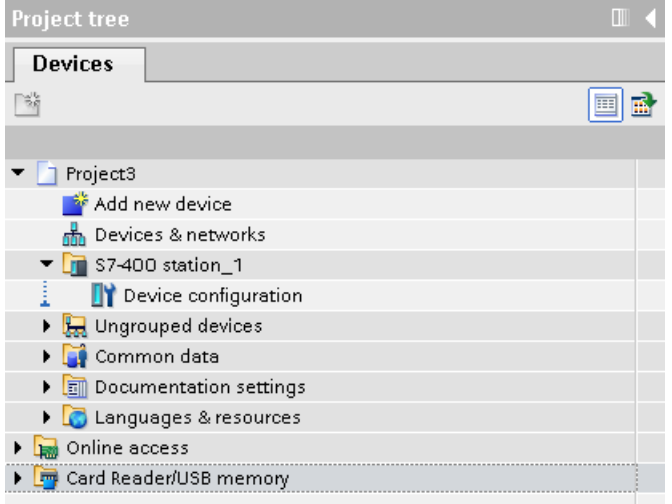

## AML structure of the export file

The following structure example depicts the export of the single device "S7-400 station\_1" without racks and modules:

```
<InstanceHierarchy Name="APC Sample Instance Hierarchy">
    \verb|{4} In the real Element \texttt{ID}="288b7850-688e-43b3-941e-4615ba900a02" \texttt{Name}="Project3"\\<Attribute Name="ProjectManufacturer" AttributeDataType="xs:string" />
      <Attribute Name="ProjectSign" AttributeDataType="xs:string" />
      <Attribute Name="ProjectRevision" AttributeDataType="xs:string" />
      <Attribute Name="ProjectInformation" AttributeDataType="xs:string" />
      <InternalElement ID="57611cfd-6da4-444e-ac78-5fbcea20a4e1" Name="S7-400 station 1">
        <Attribute Name="TypeIdentifier" AttributeDataType="xs:string">
          <Value>System:Device.S7400</Value>
        \langle/Attribute>
        \hspace*{2.5mm} \texttt{Attribute Name="Comment" attributeDataType="xs: string" \texttt{>}}<Value>S7400 station</Value>
        </Attribute>
        <SupportedRoleClass RefRoleClassPath=
            "AutomationProjectConfigurationRoleClassLib/Device" />
      \langle/InternalElement>
      <SupportedRoleClass RefRoleClassPath=
        "AutomationProjectConfigurationRoleClassLib/AutomationProject" />
    </InternalElement>
  </InstanceHierarchy>
\langle/CAEXFile>
```
### See also

 $\cdot$  . .

[Structure of the CAx data for importing/exporting](#page-549-0) (Page [550](#page-549-0)) [AML type identifiers](#page-554-0) (Page [555](#page-554-0))

# 8.5.13 Import of a device object

### Requirement

- The TIA Portal Openness application is connected to the TIA Portal. See [Connecting to the TIA Portal](#page-73-0) (Page [74](#page-73-0))
- A project is open. See [Opening a project](#page-96-0) (Page [97\)](#page-96-0)
- The PLC is offline.

# Application

The  $Device$  object is a container object for a central or distributed configuration. It is the parent object for DeviceItem objects and the top level internal element of the instance hierarchy of the TIA Portal project in between an AML file's structure.

The CAx data import supports the following types of devices specified via the AML type identifier:

- Physical modules
- GSD/GSDML based devices
- Systems
- Generic devices

If a DeviceUserFolder object exists in the TIA Portal project, the devices will be grouped in the respective folder.

If you only know the identification ( $TypeIdentifier$ ) of a head module or a PLC and not of the respective rack and device, you can import a generic rack.

Example: TypeIdentifier = System:<Prefix>.Generic

For generic device replacement, the following elements have to be present in the rack described in the AML file:

- Central devices: PLC
- Decentral devices: Head module

If devices are generic, the attribute BuiltIn defines the kind of rack or module:

- physical: BuiltIn = True
- generic: BuiltIn = False
### Example: Importing a generic device

The following structure example depicts the import of the generic "S7-400 station" device without racks and modules.

```
a dia
    <InstanceHierarchy Name="APC Sample Instance Hierarchy">
    <InternalElement ID="d4dc896a-f4a5-41b6-9c48-8d3a0a5a4343" Name="MyProject">
      <Attribute Name="ProjectManufacturer" AttributeDataType="xs:string" />
      <Attribute Name="ProjectSign" AttributeDataType="xs:string" />
     <Attribute Name="ProjectRevision" AttributeDataType="xs:string" />
      <Attribute Name="ProjectInformation" AttributeDataType="xs:string" />
      <InternalElement ID="3e6277d1-1b12-4c18-b00e-25e3eac3ac35" Name="S7400 station 1">
        <Attribute Name="TypeIdentifier" AttributeDataType="xs:string">
         <Value>System:Device.Generic</Value>
        </Attribute>
        <Attribute Name="Comment" AttributeDataType="xg:string">
         <Value>S7400 station 1</Value>
        </Attribute>
        <SupportedRoleClass RefRoleClassPath=
           "AutomationProjectConfigurationRoleClassLib/Device" />
     </InternalElement>
      \sim 10<SupportedRoleClass RefRoleClassPath=
        "AutomationProjectConfigurationRoleClassLib/AutomationProject" />
    </InternalElement>
  </InstanceHierarchy>
</CAEXFile>
```
#### Example: Importing a device user folder hierarchy

The following structure example depicts the import of a folder hierarchy.

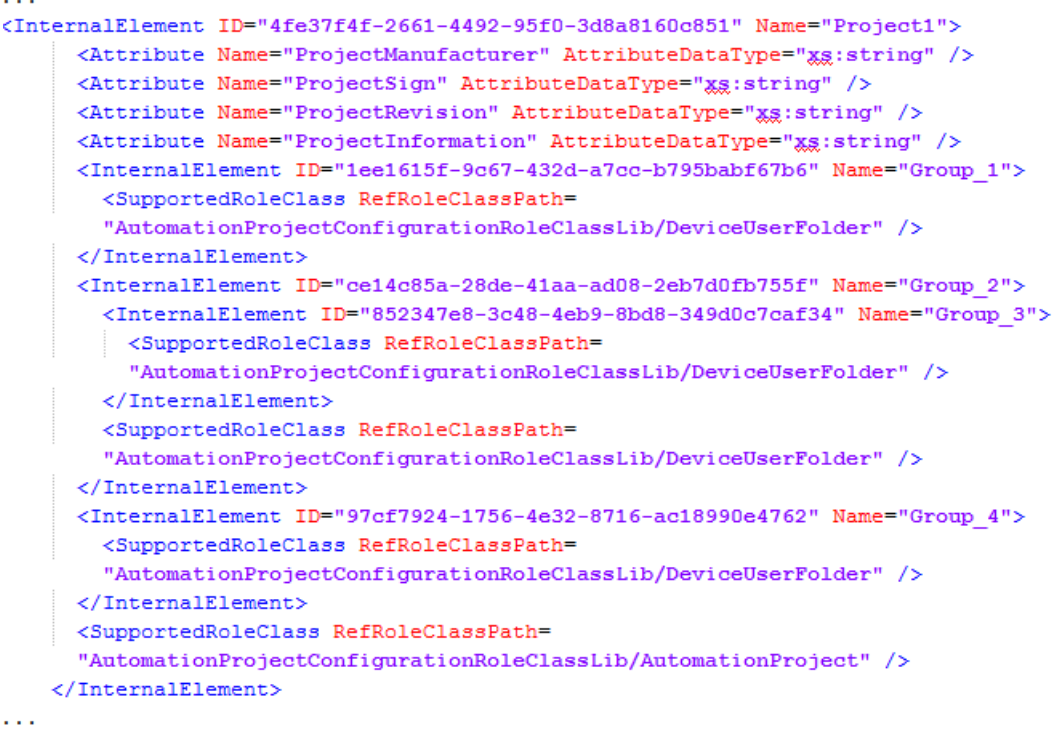

#### Imported user folder hierarchy

The name of the folders for ungrouped and unassignd devics is language specific. It is recommended to perform an import with the same user interface language as the export. Otherwise ungrouped and unassigned devices will be imported into folders named according to the export language.

For example, if you have exported a project which contains Device System Group "Ungrouped devices" in English language and then import the AML file in Germany language. You will see that project should have a "Nicht gruppierte Gerate" (German language) exists in device system group and have "Ungrouped device" created as user group while CAx import.

The following hierarchy is imported into the project navigation:

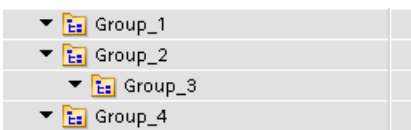

### See also

[Structure of the CAx data for importing/exporting](#page-549-0) (Page [550](#page-549-0)) [AML type identifiers](#page-554-0) (Page [555](#page-554-0))

## 8.5.14 Export/Import of device with set address

### Requirement

- The TIA Portal Openness application is connected to the TIA Portal. See [Connecting to the TIA Portal](#page-73-0) (Page [74](#page-73-0))
- A project is open. See [Opening a project](#page-96-0) (Page [97\)](#page-96-0)
- PLC is offline.

## Application

In TIA portal, you can export the address objects of IO device items to an AML file. While importing to an empty TIA portal project, the imported device items retains the address objects in its respective IO device items.

The Address attribute in the AML file contains RefSemantic mandatorily set to the specified value named OrderedListType.

## Attributes of a "Address" element

The following table shows the related attributes of the object for CAx import and export files:

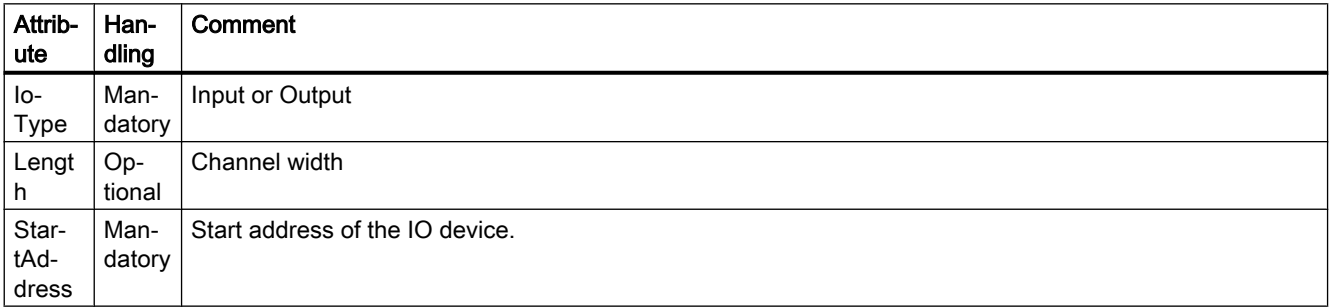

#### Export/import

8.5 Importing/exporting hardware data

## Example: IO device items with address objects

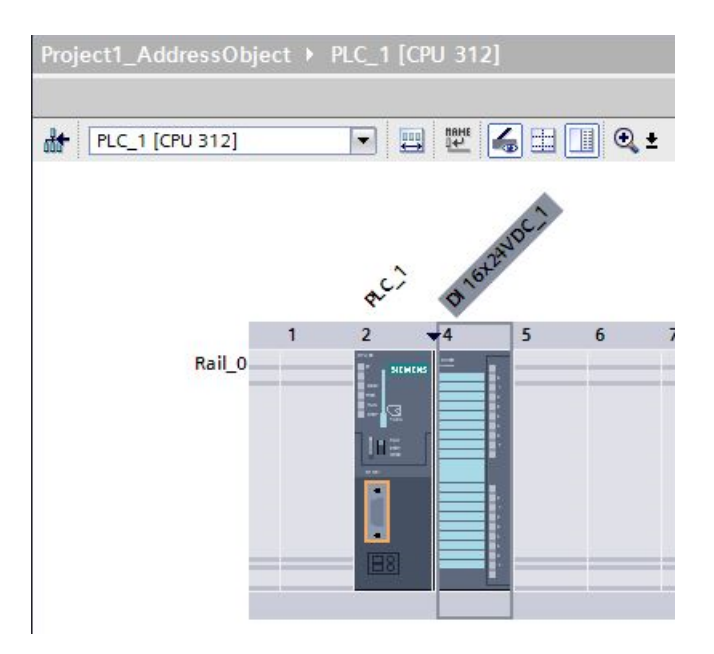

### AML Structure

The following figures shows a partial element structure of the exported AML file. It contains the Address elments and its attributes.

```
<Attribute Name="Address">
    <RefSemantic CorrespondingAttributePath="OrderedListType" />
    <Attribute Name="1">
      <Attribute Name="StartAddress" AttributeDataType="xs:int">
        <Value>0</Value>
      </Attribute>
      <Attribute Name="Length" AttributeDataType="xs:int">
        <Value>16</Value>
      </Attribute>
      <Attribute Name="IoType" AttributeDataType="xs:string">
        <Value>Input</Value>
      </Attribute>
    </Attribute>
  </Attribute>
```
### Pruned XML

Pruning is the act of optimizing the content by removing certain things which are not necessarily to be provided in the XML. In this reduced xml, the auto created sub module information are not be provided, and its corresponding address object are provided under the immediate parent.

The following figure shows a partial element structure of the exported AML file before pruning.

```
<InternalElement ID="5511a117-42c6-44b7-be5d-0f33cd46e932" Name="AS-i Master 1">
 <Attribute Name="PositionNumber" AttributeDataType="xs:int">
    <Value>4</Value>
  </Attribute>
 <Attribute Name="BuiltIn" AttributeDataType="xs:boolean">
   <Value>True</Value>
 </Attribute>
 <Attribute Name="Address">
   <RefSemantic CorrespondingAttributePath="OrderedListType" />
   <Attribute Name="1">
      <Attribute Name="StartAddress" AttributeDataType="xs:int">
        <Value>20</Value>
     </Attribute>
     <Attribute Name="Length" AttributeDataType="xs:int">
       <Value>256</Value>
     </Attribute>
     <Attribute Name="IoType" AttributeDataType="xs:string">
        <Value>Input</Value>
      </Attribute>
   </Attribute>
```
In the pruned AML file, the sub module information like <InternalElement> element is removed and its corresponding address objects are retained.

```
<Attribute Name="Address">
  <RefSemantic CorrespondingAttributePath="OrderedListType" />
 <Attribute Name="1">
    <Attribute Name="StartAddress" AttributeDataType="xs:int">
      <Value>20</Value>
    </Attribute>
    <Attribute Name="Length" AttributeDataType="xs:int">
      <Value>256</Value>
    </Attribute>
    <Attribute Name="IoType" AttributeDataType="xs:string">
      <Value>Input</Value>
    </Attribute>
  </Attribute>
</Attribute>
```
### See also

[Pruned AML](#page-545-0) (Page [546](#page-545-0))

## 8.5.15 Export/Import of device with channels

### Requirement

- The TIA Portal Openness application is connected to the TIA Portal. See [Connecting to the TIA Portal](#page-73-0) (Page [74](#page-73-0))
- A project is open. See [Opening a project](#page-96-0) (Page [97\)](#page-96-0)
- PLC is offline.

## Application

In TIA portal, you can export the channel objects of IO device items to an AML file. While importing to an empty TIA portal project, the imported device items retains the channel objects in its respective IO device items.

<ExternalInterface> element represents in node and subnet internal elements, and indicates that nodes and subnets are connected.

## Attributes of a "ExternalInterface" element

The following table shows the related attributes of the object for CAx import and export files:

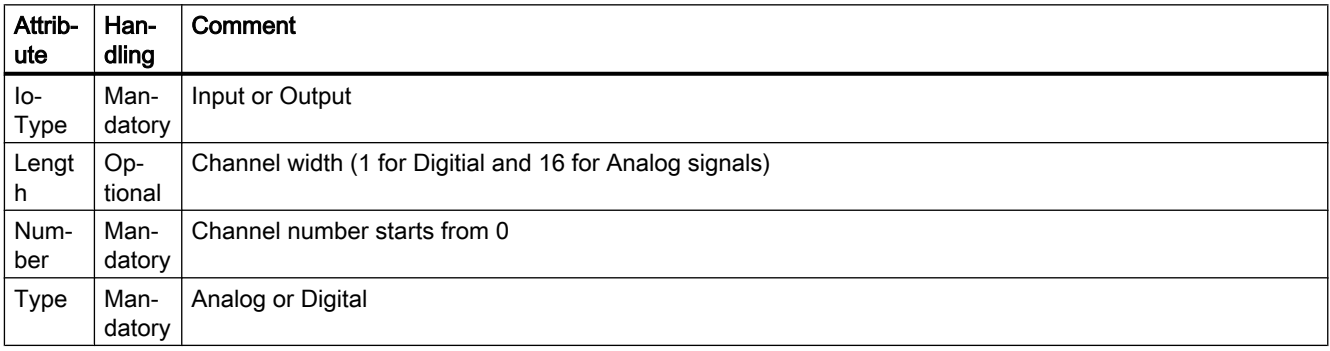

## Channel numbering

Digital Input,Digitial Output, Analog Input, Analog Ouput, and Technology channels are numbered as DI\_0, DO\_0, AI\_0, AO\_0, TO\_0 respectively. Channels on the device items itself are numbered first, and channels on sub-device items are numbered subsequently(depth first). Every additional device item has its own channel numbers starting from 0.

### Example: Devices with channels

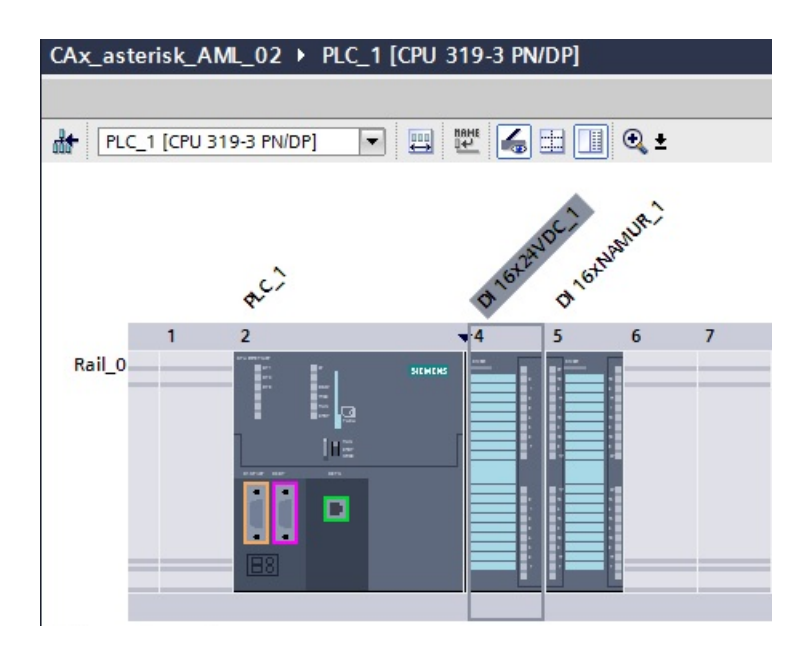

### AML structure

The following figures shows a partial element structure of the exported AML file.

```
<ExternalInterface ID="31ca16d3-6322-43b6-95bc-e2d7d7bfc7b7" Name="Channel DI 0"
               RefBaseClassPath="AutomationProjectConfigurationInterfaceClassLib/Channel">
         <Attribute Name="Type" AttributeDataType="xs:string">
           <Value>Digital</Value>
         </Attribute>
         <Attribute Name="IoType" AttributeDataType="xs:string">
           <Value>Input</Value>
         </Attribute>
         <Attribute Name="Number" AttributeDataType="xs:int">
           <Value>0</Value>
         </Attribute>
         <Attribute Name="Length" AttributeDataType="xs:int">
           <Value>1</Value>
         </Attribute>
       </ExternalInterface>
```
## 8.5.16 Export of device item objects

## Requirement

- The TIA Portal Openness application is connected to the TIA Portal. See [Connecting to the TIA Portal](#page-73-0) (Page [74](#page-73-0))
- A project is open. See [Opening a project](#page-96-0) (Page [97\)](#page-96-0)
- The PLC is offline.

## Application

The export of device item objets is only appliccable for PLC devices.

DeviceItem objects are nested children of a Device object. An object of the type DeviceItem can be a rack or an inserted module.

- The first child item of a device is of type "rack". The PositionNumber of a rack starts with 0. If there are multiple racks, they are consecutively numbered (1, 2, 3, …). There are no restrictions about the ordering in the AML file within one hierarchy level.
- All further children of the type "rack" are modules.

The CAx data export supports the following types of device items specified via the AML type identifier:

- Physical modules
- GSD/GSDML modules

## **Attributes**

The following table shows the related attributes of the object for CAx import and export files:

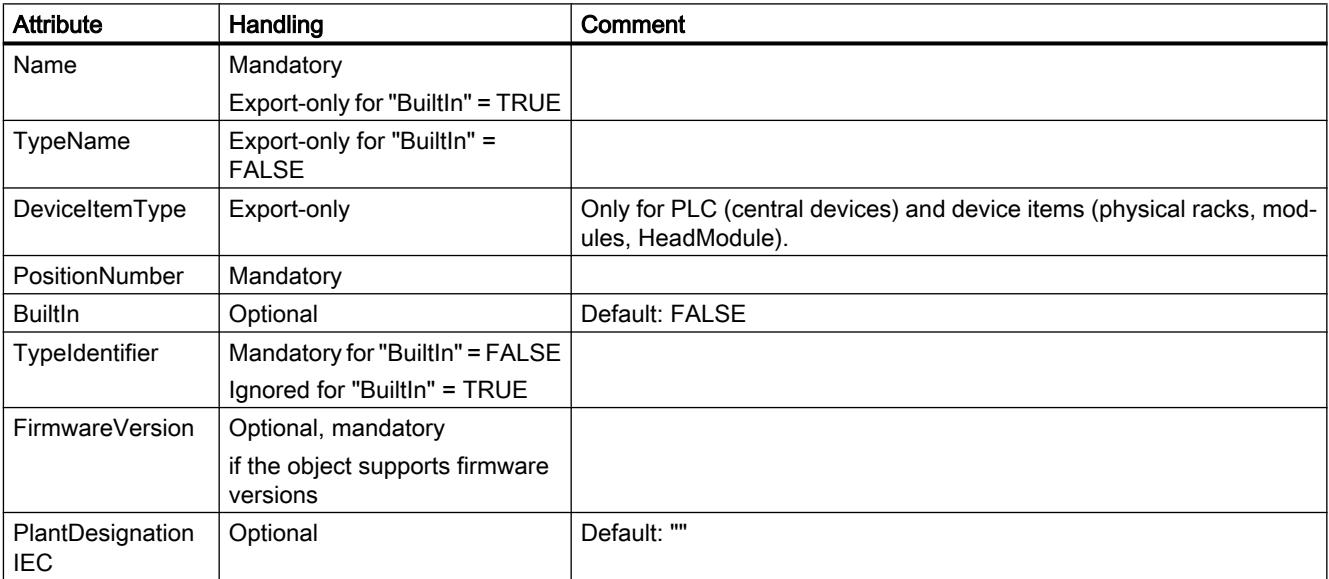

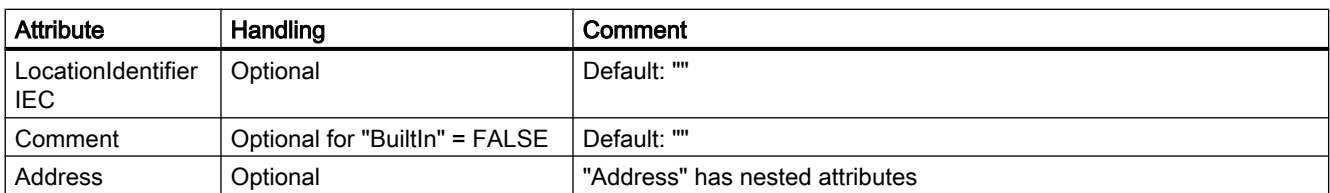

The following table shows the nested attributes of the "Address" attribute of the object "DeviceItem":

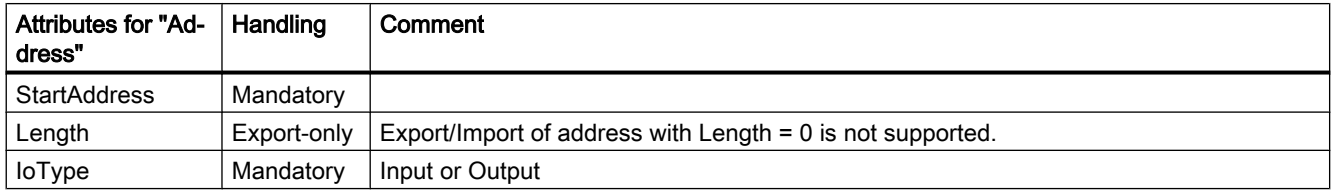

## Example: Exported Configuration

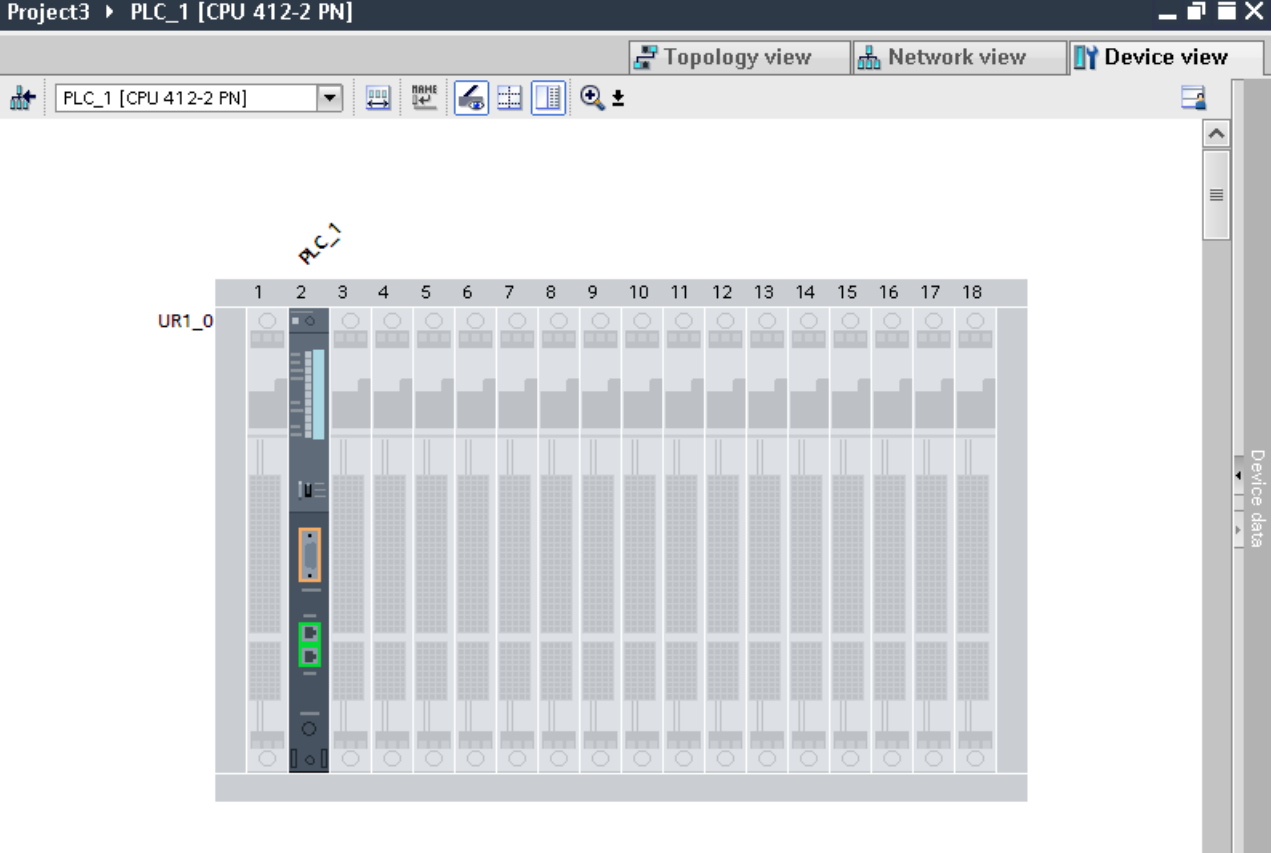

## AML structure of the export file

The following structure example depicts the export of "UR1\_0" and the module "PLC\_1".

```
<InternalElement ID="6563466e-2de9-42ca-951d-eb8f2545958d" Name="S7-400 station 1">
  <Attribute Name="TypeIdentifier" AttributeDataType="xs:string">
   <Value>System:Device.S7400</Value>
  \langle/Attribute>
  <InternalElement ID="96930368-14ec-43e2-b9b7-c1fefc4b0534" Name="UR1 0">
    <Attribute Name="TypeName" AttributeDataType="xs:string">
     <Value>UR1</Value>
    </Attribute>
    <Attribute Name="PositionNumber" AttributeDataType="xs:int">
      <Value>0</Value>
    </Attribute>
    <Attribute Name="BuiltIn" AttributeDataType="xs:hoolean">
      <Value>False</Value>
    \langle/Attribute>
    <Attribute Name="TypeIdentifier" AttributeDataType="xs:string">
      <Value>0rderNumber:6ES7 400-1TA01-0AA0</Value>
    </Attribute>
    <InternalElement ID="a1de449e-4f89-45af-8bbc-f77c28bccd04" Name="PLC 1">
      <Attribute Name="TypeName" AttributeDataType="xs:string">
       <Value>CPU 412-2 PN</Value>
      \langle Attribute>
      <Attribute Name="DeviceItemType" AttributeDataType="xs:string">
       <Value>CPU</Value>
      </Attribute>
      <Attribute Name="PositionNumber" AttributeDataType="xs:int">
       <Value>2</Value>
      \langle/Attribute>
      <Attribute Name="BuiltIn" AttributeDataType="xs:boolean">
       <Value>False</Value>
      </lttribute>
      <Attribute Name="TypeIdentifier" AttributeDataType="xs:string">
       <Value>0rderNumber:6ES7 412-2EK06-0AB0</Value>
      </Attribute>
      <Attribute Name="FirmwareVersion" AttributeDataType="xs:string">
       <Value>V6.0</Value>
      </Attribute>
     \ldots<SupportedRoleClass RefRoleClassPath=
          "AutomationProjectConfigurationRoleClassLib/DeviceItem" />
    </InternalElement>
    <SupportedRoleClass RefRoleClassPath=
      "AutomationProjectConfigurationRoleClassLib/DeviceItem" />
  </InternalElement>
  <SupportedRoleClass RefRoleClassPath=
      "AutomationProjectConfigurationRoleClassLib/Device" />
</InternalElement>
```
#### See also

[Export/Import of GSD/GSDML based devices and device items](#page-589-0) (Page [590\)](#page-589-0) [Structure of the CAx data for importing/exporting](#page-549-0) (Page [550](#page-549-0)) [AML type identifiers](#page-554-0) (Page [555](#page-554-0))

## 8.5.17 Import of device item objects

### Requirement

- The TIA Portal Openness application is connected to the TIA Portal. See [Connecting to the TIA Portal](#page-73-0) (Page [74](#page-73-0))
- A project is open. See [Opening a project](#page-96-0) (Page [97\)](#page-96-0)
- The PLC is offline.

## Application

The import of device item objets is only appliccable for PLC devices.

DeviceItem objects are nested children of a Device object. An object of the type DeviceItem can be a rack or an inserted module.

- The first child item of a device has to be of type rack. The PositionNumber of a rack starts with 0. If there are multiple racks, they are consecutively numbered  $(1, 2, 3, ...)$ . There are no restrictions about the ordering in the AML file within one hierarchy level.
- All further children of the type rack are modules.

The CAx data imporet supports the following types of device items specified via the AML type identifier:

- Physical modules
- GSD/GSDML modules
- Generic modules

If you only know the identification (TypeIdentifier) of a head module or a PLC and not of the respective rack and device, you can import a generic rack.

Example: TypeIdentifier = System:Rack.Generic

For generic rack replacement, the following elements have to be present in the rack described in the AML file:

- Central devices: PLC
- Decentral devices: Head module

A generic rack type derives from the Device type. Therefore, an AML file that is imported to TIA Portal can use this rack's type identifier:

In this case the TIA Portal determines the type identifier for the rack.

If racks and modules are generic, the attribute BuiltIn defines the kind of rack or module:

- physical: BuiltIn = True
- generic: BuiltIn = False

### Export/import

8.5 Importing/exporting hardware data

## **Restrictions**

While importing, the attribute DeviceItemType has no relevance and hence it is optional.

#### Note

#### Attribute "FirmwareVersion"

If no FirmwareVersion is specified in the import file CAx import uses the latest firmware version which is available in the TIA Portal

If the FirmwareVersion attribute exists in the import file with an empty value, the device item import fails and an error message will be logged.

#### Example: Importing a generic device

The following structure example depicts the import of the generic rack "Rack 1".

```
<InternalElement ID="6563466e-2de9-42ca-951d-eb8f2545958d" Name="S7-400 station 1">
 \hspace*{20pt} \texttt{Attribute Name="TypeIdentifier" attributeDataType="xs:string">}\hspace*{30pt}<Value>System:Device.S7400</Value>
 </Attribute>
 <InternalElement ID="96930368-14ec-43e2-b9b7-c1fefc4b0534" Name="UR1 0">
   <Attribute Name="TypeName" AttributeDataType="xs:string">
      <Value>UR1</Value>
   \langle/Attribute>
   <Attribute Name="PositionNumber" AttributeDataType="xs:int">
      <Value>0</Value>
    </Attribute>
    <Attribute Name="BuiltIn" AttributeDataType="xs:boolean">
      <Value>False</Value>
    </Attribute>
   <Attribute Name="TypeIdentifier" AttributeDataType="xs:string">
      <Value>System:Rack.Generic</Value>
   </Attribute>
    <InternalElement ID="a1de449e-4f89-45af-8bbc-f77c28bccd04" Name="PLC 1">
      <Attribute Name="TypeName" AttributeDataType="xs:string">
        <Value>CPU 412-2 PN</Value>
      </Attribute>
      <Attribute Name="DeviceItemType" AttributeDataType="xs:string">
       <Value>CPU</Value>
      </Attribute>
      <Attribute Name="PositionNumber" AttributeDataType="xs:int">
       <Value>2</Value>
      </Attribute>
      <Attribute Name="BuiltIn" AttributeDataType="xs:hoolean">
       <Value>False</Value>
      </Attribute>
      <Attribute Name="TypeIdentifier" AttributeDataType="xs:string">
       <Value>OrderNumber:6ES7 412-2EK06-0AB0</Value>
      </Attribute>
      <Attribute Name="FirmwareVersion" AttributeDataType="xs:string">
       <Value>V6.0</Value>
      </Attribute>
      <SupportedRoleClass RefRoleClassPath=
          "AutomationProjectConfigurationRoleClassLib/DeviceItem" />
    \langle/InternalElement>
    <SupportedRoleClass RefRoleClassPath=
      "AutomationProjectConfigurationRoleClassLib/DeviceItem" />
  </InternalElement>
 <SupportedRoleClass RefRoleClassPath=
      "AutomationProjectConfigurationRoleClassLib/Device" />
</InternalElement>
\cdots
```
## <span id="page-589-0"></span>Imported Configuration

The following figure shows the imported configuration in the TIA Portal user interface:

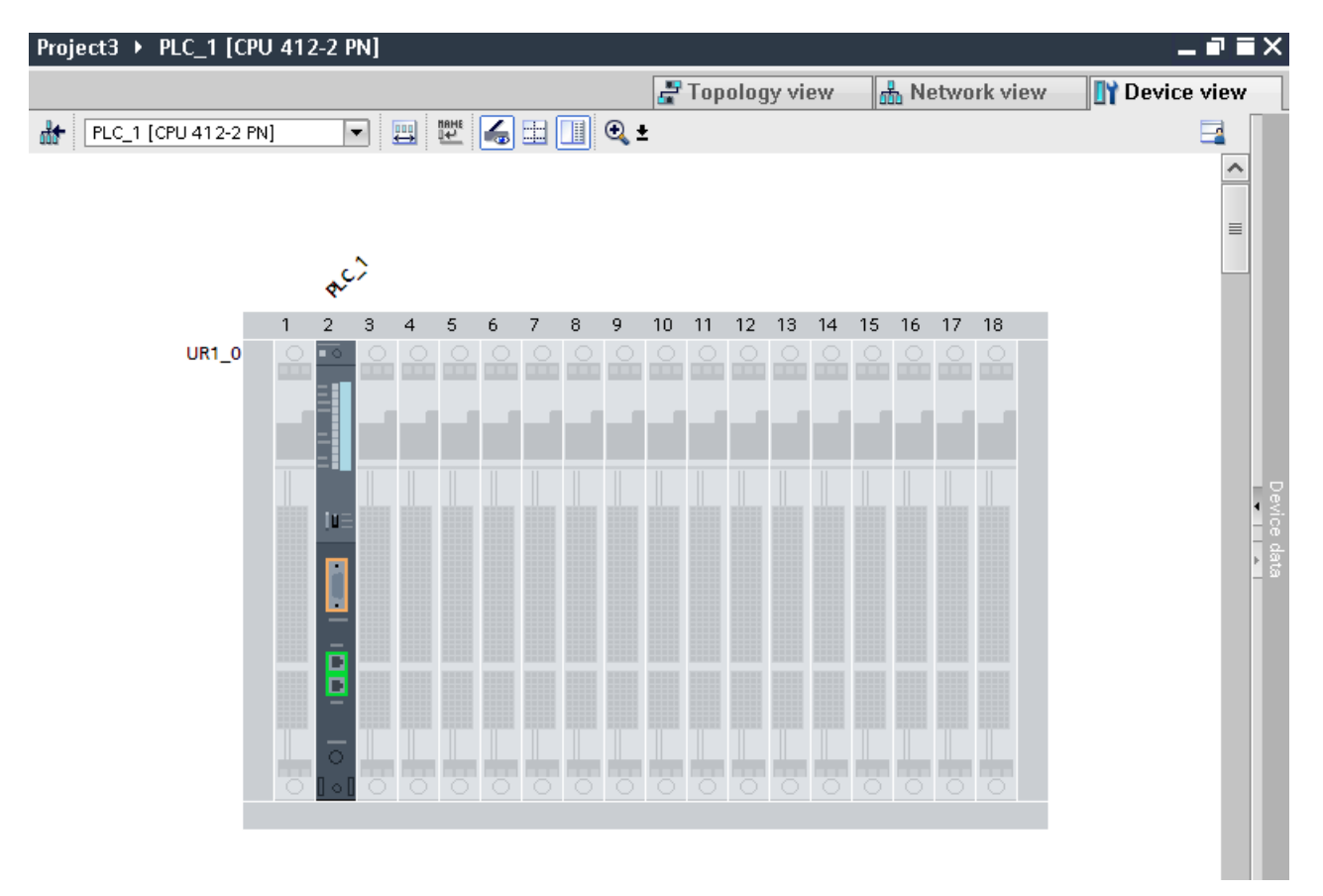

### See also

[Structure of the CAx data for importing/exporting](#page-549-0) (Page [550](#page-549-0)) [AML type identifiers](#page-554-0) (Page [555](#page-554-0))

## 8.5.18 Export/Import of GSD/GSDML based devices and device items

## Requirement

- The TIA Portal Openness application is connected to the TIA Portal. See Connecting to the TIA Portal
- A project is open. See Opening a project
- PLC is offline.

### Application

The CAx Import/Export of GSD/GSDML based devices and device items is similar to the import/ export of standard devices.

For GSD/GSDML based devices and device items the exportable attributes differ, e. g. for GSD/GSDML the attribute Label exists.

Generic import of devices and racks are possible. For the import, you use the same identifier as for standard devices:

- Import of a generic device: TypeIdentifier = System: Device. Generic
- Import of a generic rack: TypeIdentifier = System:Rack.Generic

If devices are generic, the attribute BuiltIn defines the kind:

- physical: BuiltIn = True
- $\bullet$  generic: BuiltIn = False

### Attributes for a device

The following table shows the related attributes of device for CAx import and export files:

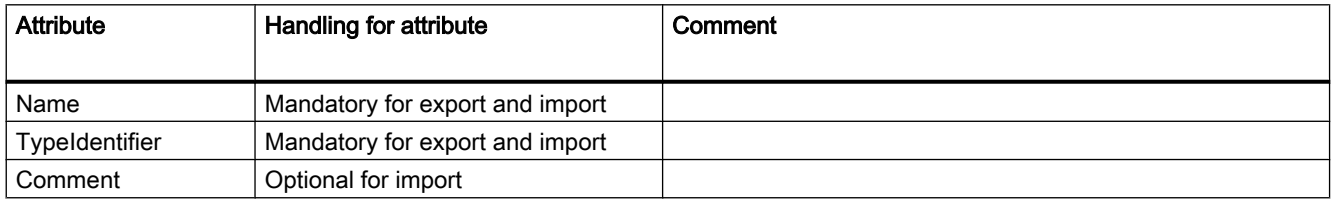

### Attributes for a device item

The following table shows the related attributes of a device item for CAx import and export files:

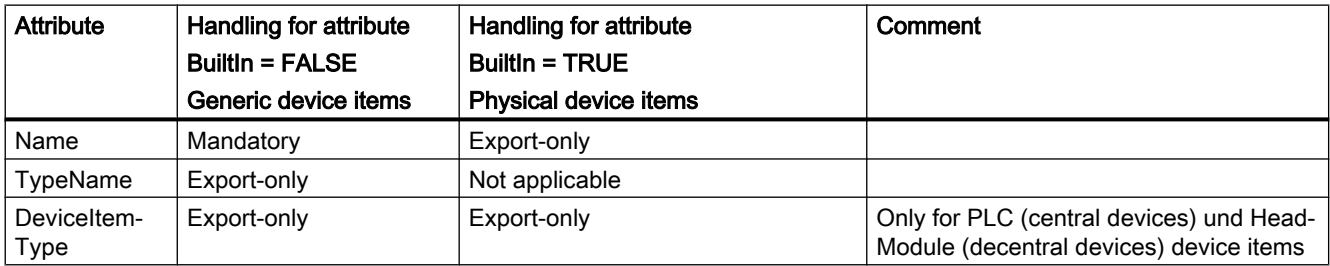

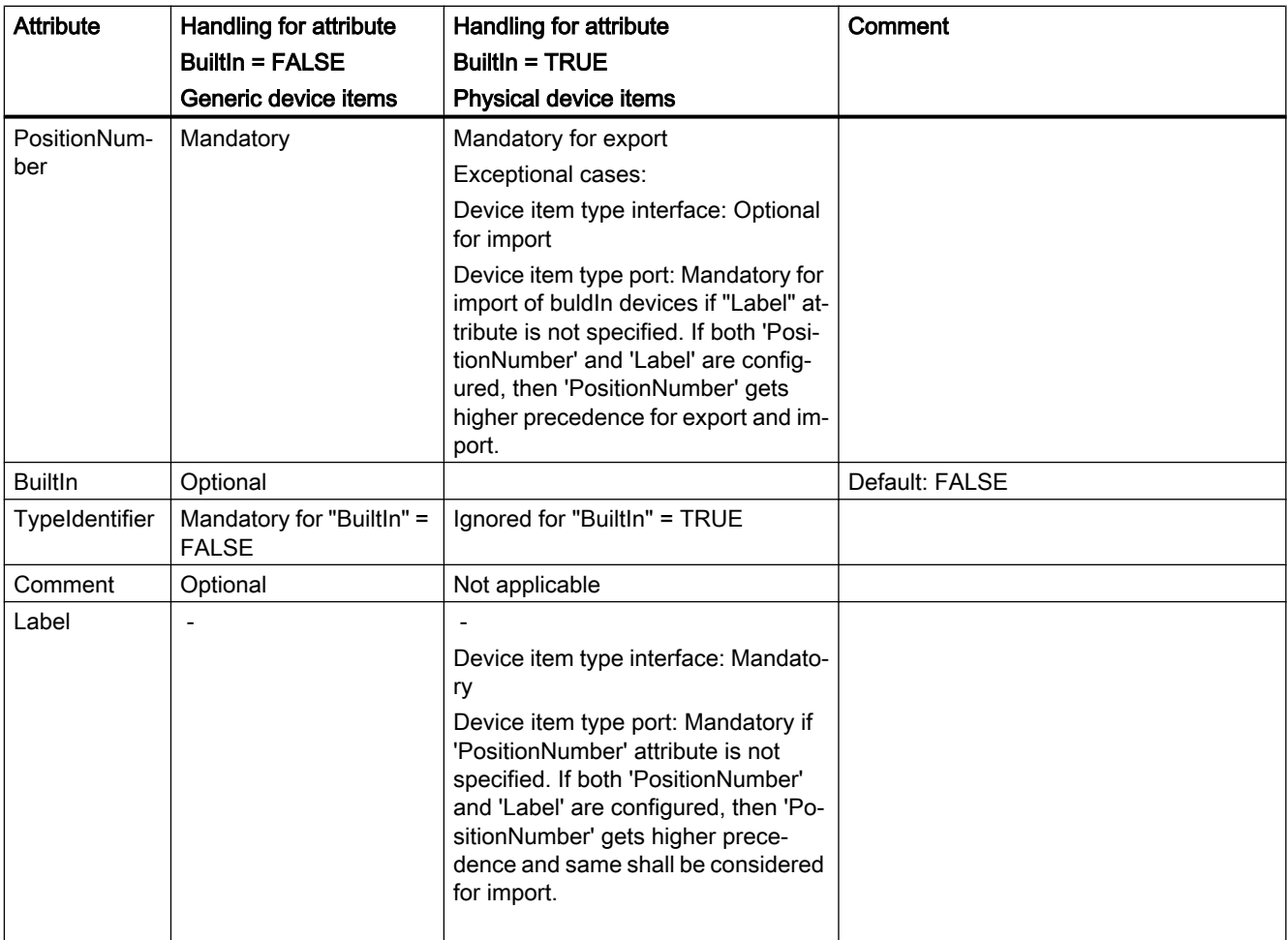

## Example: Exported GSD/GSDML device

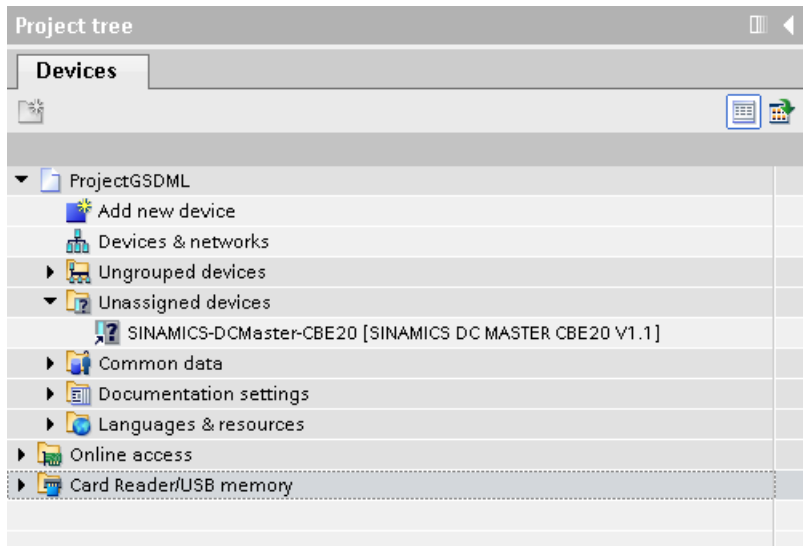

### AML structure of the export file

 $\cdot$   $\cdot$   $\cdot$ <InternalElement ID="9ae02cde-dfb4-4d43-a649-68b9ede7fc3d" Name="Ungrouped devices"> <InternalElement ID="12d4ce0f-346d-4bfa-b139-c9d0db64c794" Name="GSD device 1"> <Attribute Name="TypeIdentifier" AttributeDataType="xs:string"> <Value>GSD:GSDML-V2.31-SIEMENS-SINAMICS DCMASTER-20140704.XML/D</Value>  $\ell$ /Attribute> <InternalElement ID="ccb1cb62-67b2-4b8c-951f-10c7ffb4d787" Name="Rack"> <Attribute Name="TypeName" AttributeDataType="xs:string"> <Value>Rack</Value> </Attribute> <Attribute Name="TypeIdentifier" AttributeDataType="xs:string"> <Value>GSD:GSDML-V2.31-SIEMENS-SINAMICS DCMASTER-20140704.XML/R/IDD 14</Value>  $\langle$  Attribute> <InternalElement ID="74f25b5c-0c09-46d0-9011-f341a3e98a0d" Name="SINAMICS-DCMaster-CBE20"> <Attribute Name="TypeName" AttributeDataType="xs:string"> <Value>SINAMICS DC MASTER CBE20 V1.1</Value> </Attribute> <Attribute Name="DeviceItemType" AttributeDataType="xs:string"> <Value>HeadModule</Value> </Attribute> <Attribute Name="PositionNumber" AttributeDataType="xs:int"> <Value>0</Value> </Attribute> <Attribute Name="BuiltIn" AttributeDataType="xs:hoolean"> <Value>False</Value> </Attribute> <Attribute Name="TypeIdentifier" AttributeDataType="xs:string"> <Value>GSD:GSDML-V2.31-SIEMENS-SINAMICS DCMASTER-20140704.XML/DAP/IDD 14</Value> </Attribute> <InternalElement ID="94f34bb9-fe47-4904-b8a1-62e8fb6b1b74" Name="SINAMICS DC MASTER CBE20 V1.1"> <Attribute Name="PositionNumber" AttributeDataType="xs:int"> <Value>0</Value> </Attribute> <Attribute Name="BuiltIn" AttributeDataType="xs:hoolean"> <Value>True</Value> </Attribute> <SupportedRoleClass RefRoleClassPath= "AutomationProjectConfigurationRoleClassLib/DeviceItem" /> </InternalElement>  $\cdots$ <SupportedRoleClass RefRoleClassPath= "AutomationProjectConfigurationRoleClassLib/DeviceItem" /> </InternalElement> <SupportedRoleClass RefRoleClassPath= "AutomationProjectConfigurationRoleClassLib/DeviceItem" /> </InternalElement> <SupportedRoleClass RefRoleClassPath= "AutomationProjectConfigurationRoleClassLib/Device" /> </InternalElement> <SupportedRoleClass RefRoleClassPath= "AutomationProjectConfigurationRoleClassLib/DeviceUserFolder" /> </InternalElement>  $\cdots$ 

The following figure shows the structure of the exported AML file.

## See also

[AML type identifiers](#page-554-0) (Page [555](#page-554-0))

## 8.5.19 Export/Import of subnets

## Requirement

- The TIA Portal Openness application is connected to the TIA Portal. See Connecting to the TIA Portal
- A project is open. See Opening a project
- PLC is offline.

## AML structure

Subnets describe a physical network especially which devices are connected to the same network of type PROFIBUS, PROFINET, MPI or ASI.

The link between a network and the device items are modeled as a reference to the network object. There is no reference from the network object to the attached device items. The network parameters are stored in the network object. The parameters concerning a network interface of a given device item, attached to a network, are stored in a net node object in that device item. The communication is often regulated using "channels", "ports" and "interfaces".

Subnets are exported as internal elements of the role class "Subnet" in the instance hierarchy in the AML file.

A subnet has the following related elements in the AML structure:

- Internal element of the role class "Node" Defines the interface on a device item.
- $\langle$ InternalLink> Defines the connected partners of the subnet. <InternalLink> tags name is unique and is always added under the project's internal element in the AML file.

```
\ldots .
      <SupportedRoleClass RefRoleClassPath=
        "AutomationProjectConfigurationRoleClassLib/AutomationProject" />
     <InternalLink Name="Link To Port 1"
       RefPartnerSideA="1e3e4c5b-04c1-4d2c-9aee-cad53cc92dba:CommunicationPortInterface"
        RefPartnerSideB="d45aa36a-a7f2-4862-a266-d6727b9cfd75:CommunicationPortInterface" />
     <InternalLink Name="Link To Subnet 1"
        RefPartnerSideA="beb4eb8e-1a45-45ce-a703-1acfac73e5f3:LogicalEndPoint Node"
        RefPartnerSideB="1062a384-d3ca-4183-9ac2-0934a5ab7286:LogicalEndPoint Subnet" />
      <InternalLink Name="Link To Subnet 2"
        RefPartnerSideA="a3e85aed-580a-45c8-943e-da7de8280b7c:LogicalEndPoint Node"
        RefPartnerSideB="1062a384-d3ca-4183-9ac2-0934a5ab7286:LogicalEndPoint Subnet" />
    </InternalElement>
 </InstanceHierarchy>
\langle/CAEXFile>
                  ● <ExternalInterface>
                      Represents in node and subnet internal elements that nodes and subnets are connected. 
                     If the nodes or subnets are not connected then the <ExternalInterface> element for 
                     node and subnet do not exist. 
\ldots<InternalElement ID="1062a384-d3ca-4183-9ac2-0934a5ab7286" Name="PN/IE 1">
  <Attribute Name="Type" AttributeDataType="xs:string">
    <Value>Ethernet</Value>
  \langle Attribute>
  <ExternalInterface ID="55ecf2cb-e72a-4974-8ed0-1d4e1ade3509"
      Name="LogicalEndPoint Subnet"
      RefBaseClassPath="CommunicationInterfaceClassLib/LogicalEndPoint" />
  <SupportedRoleClass RefRoleClassPath="AutomationProjectConfigurationRoleClassLib/Subnet" />
</InternalElement>
```
## Application

The CAx Import/Export supports the following types of subnets:

- Ethernet
- PROFIBUS
- MPI
- ASi

## Attributes of a "Subnet" element

The following table shows the related attributes of the object for CAx import and export files:

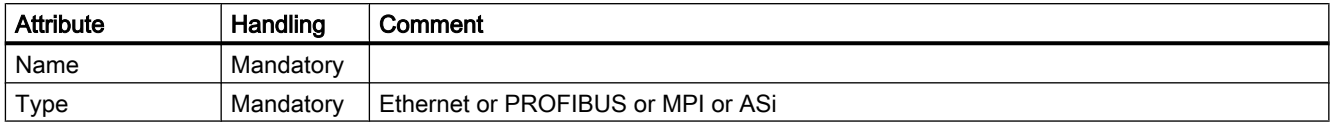

## Attributes of "CommunicationInterface" elements

The following table shows the related attributes of the objects for CAx import and export files:

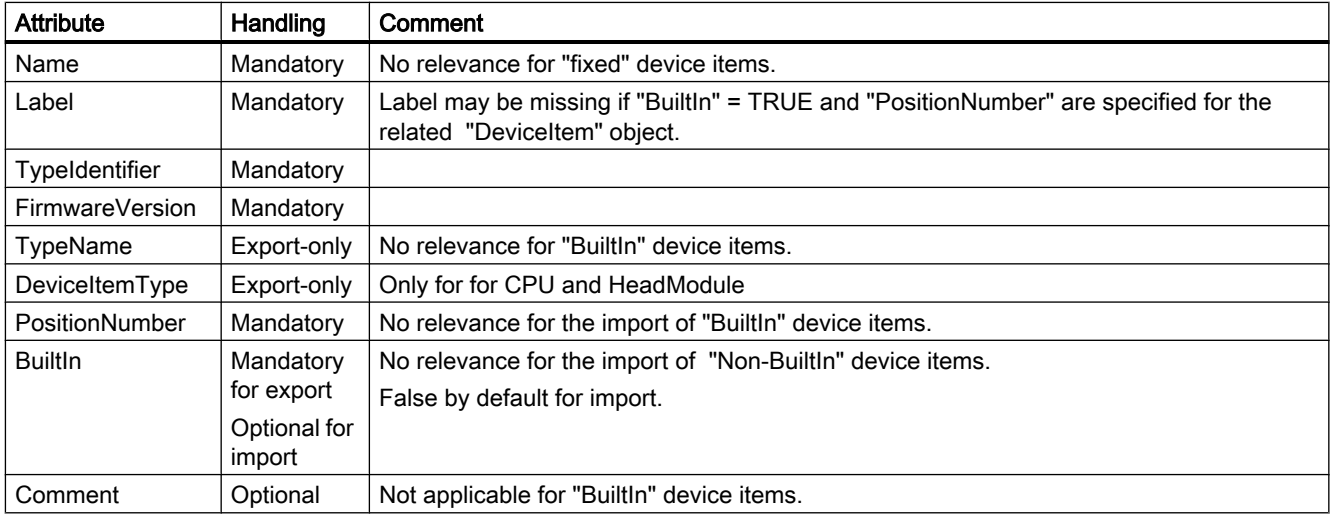

## Attributes of "CommunicationPort" elements

The following table shows the related attributes of the objects for CAx import and export files:

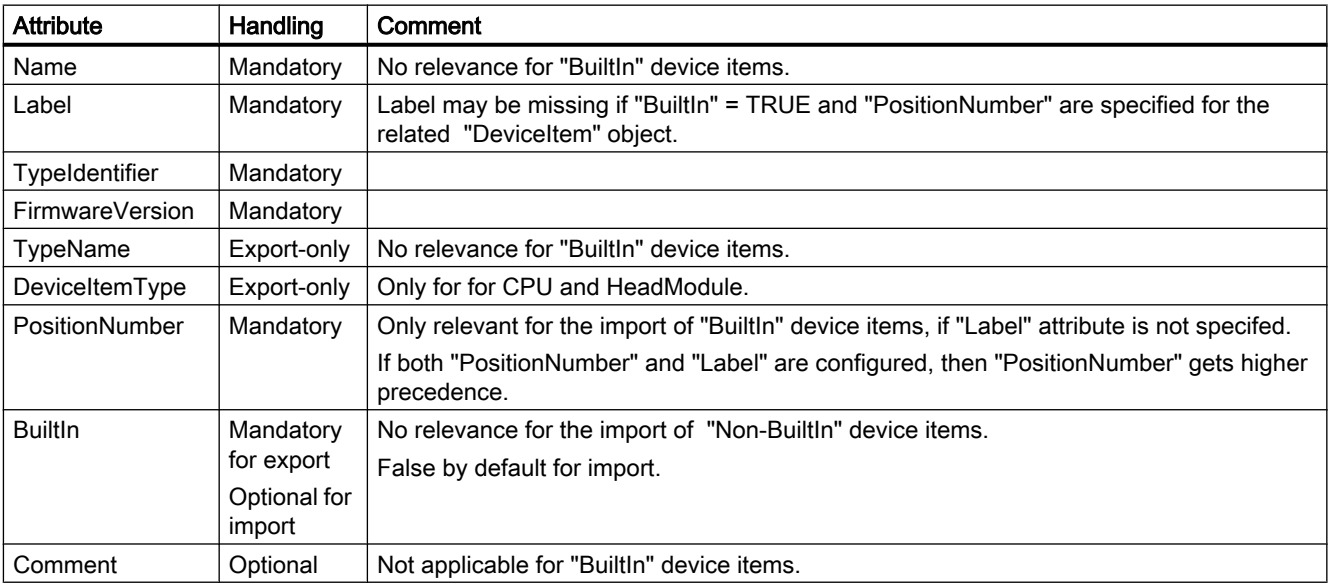

## Attributes of a "Node" element

The following table shows the related attributes of the object for CAx import and export files:

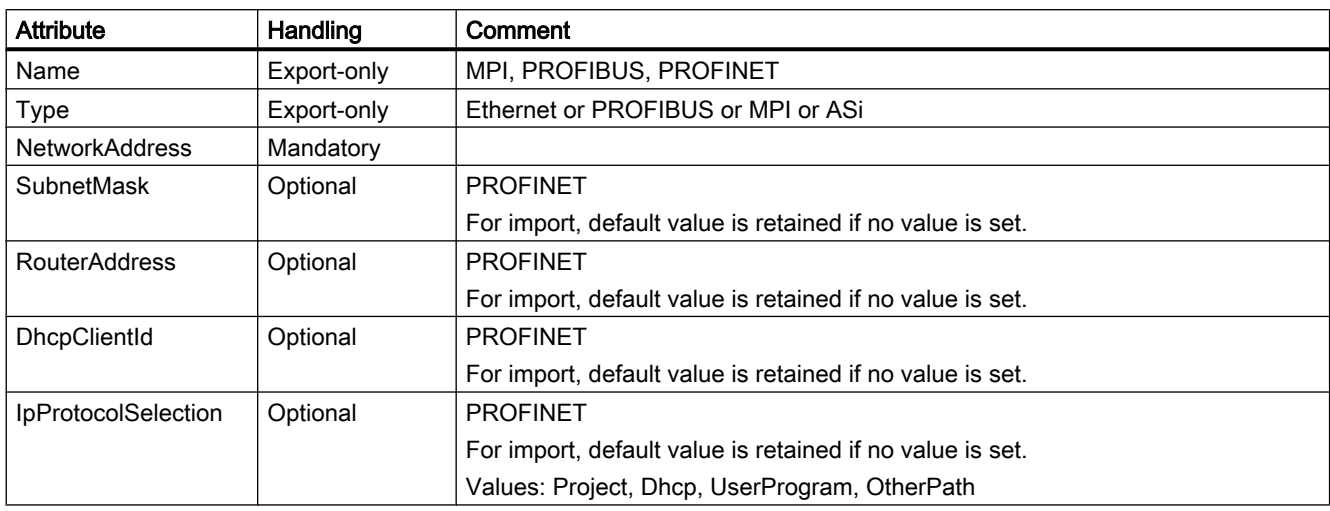

## Attributes of a "Channel" element"

The following table shows the related attributes of the object for CAx import and export files:

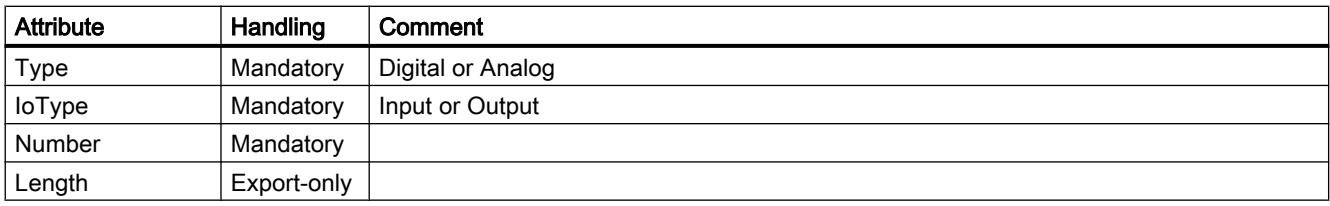

## Example: Exported subnet

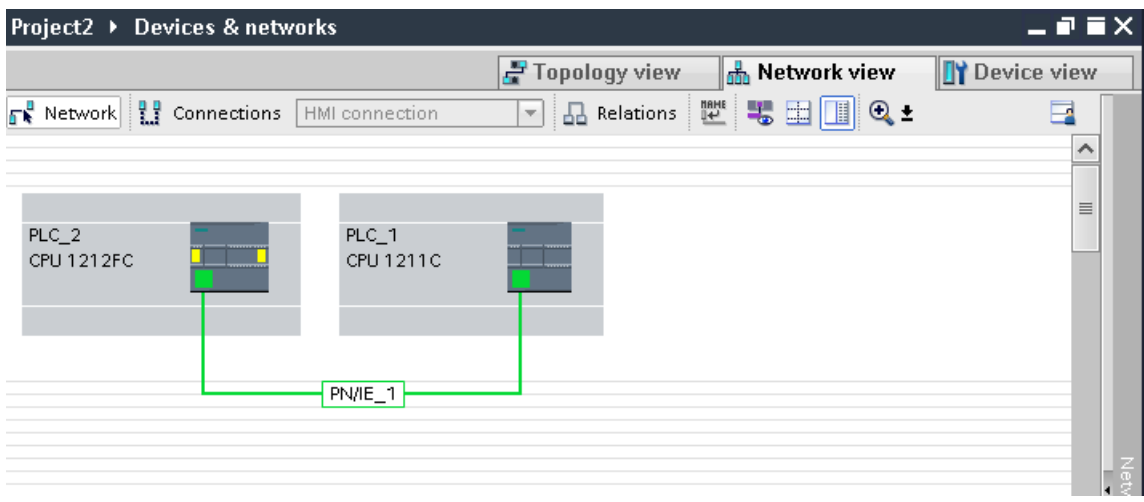

#### Export/import

8.5 Importing/exporting hardware data

## AML structure

The following figures show the structure of the exported AML file:

```
\cdot \cdot \cdot<InstanceHierarchy Name="APC Sample Instance Hierarchy">
  <InternalElement ID="e9d2bedb-f8c1-4148-acda-c3c68836c7dd" Name="Project2">
        <InternalElement ID="1062a384-d3ca-4183-9ac2-0934a5ab7286" Name="PN/IE 1">
      <Attribute Name="Type" AttributeDataType="xs:string">
        <Value>Ethernet</Value>
      </Attribute>
      <ExternalInterface ID="55ecf2cb-e72a-4974-8ed0-1d4e1ade3509"
           Name="LogicalEndPoint Subnet"
                RefBaseClassPath="CommunicationInterfaceClassLib/LogicalEndPoint" />
       <SupportedRoleClass RefRoleClassPath="AutomationProjectConfigurationRoleClassLib/Subnet" />
    \langle/InternalElement>
    <InternalElement ID="b011dbb1-efa4-46c0-a26f-f9bd047cda4f" Name="S7-1200 station 1">
            \cdots<InternalElement ID="d006e41b-05ff-44ab-baab-fca15f99e86c" Name="PROFINET interface 1">
              <InternalElement ID="beb4eb8e-1a45-45ce-a703-1acfac73e5f3" Name="E1">
                <ExternalInterface ID="a365b498-20cc-4e0b-99ca-5c5257632b96"
                     Name="LogicalEndPoint Node" RefBaseClassPath=
                          "CommunicationInterfaceClassLib/LogicalEndPoint" />
                <SupportedRoleClass RefRoleClassPath=
                     "AutomationProjectConfigurationRoleClassLib/Node" />
              </InternalElement>
              <InternalElement ID="d45aa36a-a7f2-4862-a266-d6727b9cfd75" Name="Port 1"<ExternalInterface ID="32c6ba4a-b01f-4678-b721-ea284779e96c"
                     Name="CommunicationPortInterface"
                     RefBaseClassPath=
                     \noindent \texttt{\textcolor{red}{\textbf{+} \textbf{+} \textbf{<SupportedRoleClass RefRoleClassPath=
                "AutomationProjectConfigurationRoleClassLib/CommunicationPort" />
              \langle/InternalElement>
              <SupportedRoleClass RefRoleClassPath=
                "AutomationProjectConfigurationRoleClassLib/CommunicationInterface" />
            </InternalElement>
            <SupportedRoleClass RefRoleClassPath=
                "AutomationProjectConfigurationRoleClassLib/DeviceItem" />
         </InternalElement>
         <SupportedRoleClass RefRoleClassPath=
            "AutomationProjectConfigurationRoleClassLib/DeviceItem" />
      \langle/InternalElement>
       <SupportedRoleClass RefRoleClassPath=
            "AutomationProjectConfigurationRoleClassLib/Device" />
    \langle/InternalElement>
   . . .
```

```
\sim \sim \sim<InternalElement ID="7cf0ea2b-b66f-4ad4-8a03-5a8691cbe04d" Name="PLC 2">
  <InternalElement ID="b287020d-667b-483d-a8e0-c5466ac2f5c3" Name="PROFINET interface 1">
    <Attribute Name="Label" AttributeDataType="xs:string">
      \langleValue>X1</...
    <InternalElement ID="a3e85aed-580a-45c8-943e-da7de8280b7c" Name="E1">
      <Attribute Name="Type" AttributeDataType="xs:string">
        <Value>Ethernet</Value>
      </Attribute>
      <Attribute Name="NetworkAddress" AttributeDataType="xs:string">
        <Value>192.168.0.2</Value>
      </Attribute>
      <Attribute Name="SubnetMask" AttributeDataType="xs:string">
        <Value>255.255.255.0</Value>
      </Attribute>
      <Attribute Name="DeviceNumber" AttributeDataType="xs:string">
        <Value>0</Value>
      \langle/Attribute>
      <Attribute Name="IpProtocolSelection" AttributeDataType="xs:string">
        <Value>Project</Value>
      </Attribute>
      <ExternalInterface ID="6ae8eb93-09d3-4f8c-b529-a12148c71bf4"
          Name="LogicalEndPoint Node"
          RefBaseClassPath="CommunicationInterfaceClassLib/LogicalEndPoint" />
      <SupportedRoleClass RefRoleClassPath="AutomationProjectConfigurationRoleClassLib/Node" />
    </InternalElement>
    <InternalElement ID="1e3e4c5b-04c1-4d2c-9aee-cad53cc92dba" Name="Port 1">
      \cdots<ExternalInterface ID="1f5b2a3d-fcd1-460a-b846-30dadc8726d1"
          Name="CommunicationPortInterface"
          RefBaseClassPath=
          \verb| "AutomationProjectConfigurationInterfaceClassLib/CommunicationPortInterface" | \verb|/|<SupportedRoleClass RefRoleClassPath=
      "AutomationProjectConfigurationRoleClassLib/CommunicationPort" />
    </InternalElement>
    <SupportedRoleClass RefRoleClassPath=
      \texttt{``AutomationProjectConfigurationRoleClassLib/CommunicationInterface'' } \hspace{0.1cm} \texttt{/>}\langle/InternalElement>
  <SupportedRoleClass RefRoleClassPath=
      "AutomationProjectConfigurationRoleClassLib/DeviceItem" />
\langle/InternalElement>
\cdots
```
### See also

[Structure of the CAx data for importing/exporting](#page-549-0) (Page [550](#page-549-0)) [Connecting to the TIA Portal](#page-73-0) (Page [74\)](#page-73-0) [Opening a project](#page-96-0) (Page [97](#page-96-0))

## 8.5.20 Export/Import of PLC tags

### Requirement

- The TIA Portal Openness application is connected to the TIA Portal. See Connecting to the TIA Portal
- A project is open. See Opening a project
- PLC is offline.

## Application

Exported and imported symbols and tags are assigned to a device item. CAx import/export concerns hardware oriented symbols and tags. The symbols and tags are exported only with the controller target device item, e. g. the CPU and not with other device items they might refer to, e. g. an I/O module. Like devices, the tags are often grouped in tag tables and in a hierarchical folder structure.

### AML structure elements

PLC tags, tag tables and tag user folders can be exported and imported via CAx import/export function. The tag object are mapped in the following AML structure elements:

- <InternalElement> Tab tables and tag user folders are mapped as internal elements of the related PLC with the respective role class.
- <ExternalInterface>

 Represents a PLC tag, dedicated to the internal element of the related tag table or tag user folder.

A mapping channel with a PLC tag is exported as communication partner via the  $\leq$ internal link> element. The following XML structure shows an example:

```
\mathbf{A}<InternalLink Name="Link To Tag 1"
       RefPartnerSideA="b33451f6-d88f-4900-8dbe-41f1be1e3535:Channel DI 0"
        RefPartnerSideB="b2b937ee-d5db-4826-9340-027b1da22828:Tag 1" />
\sim \sim
```
### PLC tag user folder

The objects "TagUserFolder" only need the "Name" attribute in CAx import and export files.

## Attributes of a PLC tag table

The following table shows the related attributes of the object for CAx import and export files:

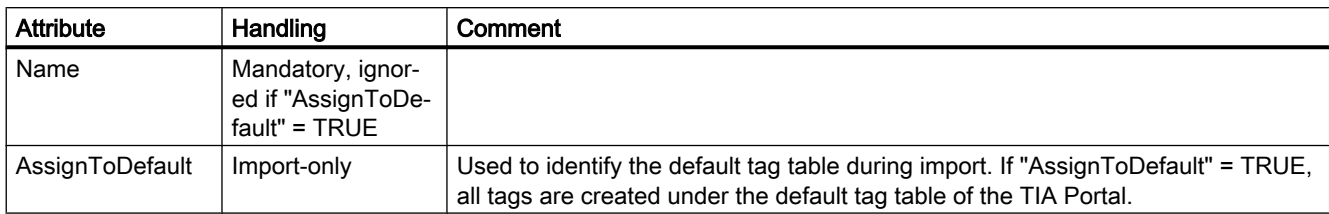

## Attributes of a PLC tag

The following table shows the related attributes of the object for CAx import and export files:

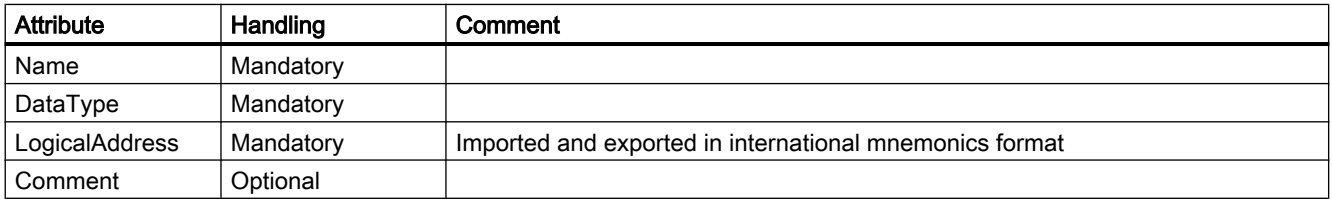

## Example: AML structure

The following figure shows the structure of the following exported tag objects:

- empty default tag table
- tag user folder "Group\_1"
- included tag table "Tag table\_1
- four tags

Export/import

```
\cdot \cdot \cdot<InternalElement ID="a310ba93-ba04-49d7-a8e3-004619c7d9d2" Name="Default tag table">
 <SupportedRoleClass RefRoleClassPath="AutomationProjectConfigurationRoleClassLib/TagTable" />
</InternalElement>
<InternalElement ID="0feff703-9c70-4ca9-b3b3-8de8229696dd" Name="Group 1">
 <InternalElement ID="f9269ce4-c015-459f-9f59-8f94bca3b186" Name="Tag table 1">
    <ExternalInterface ID="fc0c8c5a-fd5b-443b-b430-6435b6aa22ff" Name="Tag 1^{\overline{1}}RefBaseClassPath="AutomationProjectConfigurationInterfaceClassLib/Tag">
     \ldots</ExternalInterface>
    <ExternalInterface ID="450d6a1d-81b8-49ae-a104-c0072933d669" Name="Tag 2"
    RefBaseClassPath="AutomationProjectConfigurationInterfaceClassLib/Tag">
     \sim . . . .
    </ExternalInterface>
    <ExternalInterface ID="3de17a36-b5c5-4fc7-9fc3-47e4a8f95087" Name="Taq 3"
    RefBaseClassPath="AutomationProjectConfigurationInterfaceClassLib/Tag">
      <Attribute Name="DataType" AttributeDataType="xs:string">
        <Value>Word</Value>
     </Attribute>
      <Attribute Name="LogicalAddress" AttributeDataType="xs:string">
       <Value>IWO</Value>
     </Attribute>
    </ExternalInterface>
    <SupportedRoleClass RefRoleClassPath=
        "AutomationProjectConfigurationRoleClassLib/TagTable" />
 </InternalElement>
 <SupportedRoleClass RefRoleClassPath=
    \verb| "AutomationProjectConfigurationRoleClassLib/TagUserFolder" |/\\</InternalElement>
\cdots
```
### See also

[Structure of the CAx data for importing/exporting](#page-549-0) (Page [550](#page-549-0)) [Connecting to the TIA Portal](#page-73-0) (Page [74\)](#page-73-0) [Opening a project](#page-96-0) (Page [97\)](#page-96-0)

## 8.5.21 Export/Import of IO-systems

### Requirement

- The TIA Portal Openness application is connected to the TIA Portal. See Connecting to the TIA Portal
- A project is open. See Opening a project
- PLC is offline.

### AML structure

IO-system are represented in the AML structure as <InternalElement>.

```
IO-system of as master or IO controller are added under the element 
<CommunicationInterface> of an interface device item.
```

```
<InternalElement ID="[Communication Interface UniqueID]"
       Name="[Communication Interface Name]">
 \langle!--Node-->
 <InternalElement ID="[Node UniqueID]" Name="[Node Name]">
   <ExternalInterface ID="[External Interface UniqueID]"
       Name="LogicalEndPoint Node"
       RefBaseClassPath="CommunicationInterfaceClassLib/LogicalEndPoint" />
   <SupportedRoleClass
       RefRoleClassPath="AutomationProjectConfigurationRoleClassLib/Node" />
 </InternalElement>
 <!--IoSvstem-->
 <InternalElement ID="[IoSystem UniqueID]" Name="[IoSystem Name]">
  <Attribute Name="Number" AttributeDataType="xx:integer">
   <Value>[IoSystem Number]</Value>
   \langleAttribute>
   <ExternalInterface ID="[External Interface UniqueID]"
       Name="LogicalEndPoint Interface"
       RefBaseClassPath="CommunicationInterfaceClassLib/LogicalEndPoint" />
   <SupportedRoleClass
       RefRoleClassPath="AutomationProjectConfigurationRoleClassLib/IoSystem" />
 </InternalElement>
  <SupportedRoleClass
       RefRoleClassPath="AutomationProjectConfigurationRoleClassLib/CommunicationInterface" />
</InternalElement>
```
Connected IO-system as slave or IO-device are added as <ExternalInterface> elements under the element <CommunicationInterface> of an interface device item.

```
<InternalElement ID="[Communication Interface UniqueID]"
   Name="[Communication Interface Name]">
 \sim .
 <ExternalInterface ID="[External Interface UniqueID]"
   Name="LogicalEndPoint Interface"
   RefBaseClassPath="CommunicationInterfaceClassLib/LogicalEndPoint" />
 \leftarrow!--Node-->
 <InternalElement ID="[Node UniqueID]" Name="[Node Name]">
   <ExternalInterface ID="[External Interface UniqueID]"
   Name="LogicalEndPoint Node"
   RefBaseClassPath="CommunicationInterfaceClassLib/LogicalEndPoint" />
   <SupportedRoleClass
   RefRoleClassPath="AutomationProjectConfigurationRoleClassLib/Node" />
 </InternalElement>
 <SupportedRoleClass
   RefRoleClassPath="AutomationProjectConfigurationRoleClassLib/CommunicationInterface" />
</InternalElement>
```
The connected partners of the IO-systems are represented as  $\leq$ InternalLink> elements. <InternalLink> tags are added under common parent of an IO-system and connected slave device item, e. g. Project, DeviceFolder, DeviceItem.

#### Export/import

8.5 Importing/exporting hardware data

<InternalLink> tags name is unique across the common parent.

## Attributes of an "IO-system" element

The following table shows the related attributes of the object for CAx import and export files:

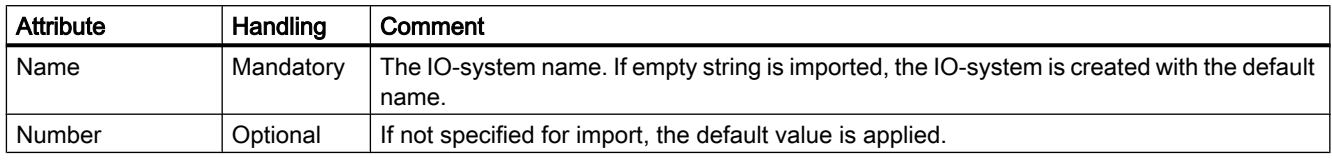

## 8.5.22 Export/Import of multilingual comments

### Requirement

- The TIA Portal Openness application is connected to the TIA Portal. See Connecting to the TIA Portal
- A project is open. See Opening a project
- PLC is offline.

## Application

the CAx data exchange exports and imports comments and multilingual comments of the following hardware objects:

- Devices (Device)
- Modules (DeviceItems)
- Tags (Tag)

The import/export of multilingual comments comprises all TIA Portal languages.

### **Restrictions**

- Export
	- Only if a comment exists, a "Comment" attribute is exported to the AML file.
- Import
	- The "Comment" attribute is optional.
	- For virtual device items, no comments can be imported.

## Example: Exported configuration with multilingual comments

The following figure shows the configuration of a SIMATIC S7 1500 (Device) with PLC\_1 (DeviceItems). For both objects, comments are set in English, French, German and Chinese.

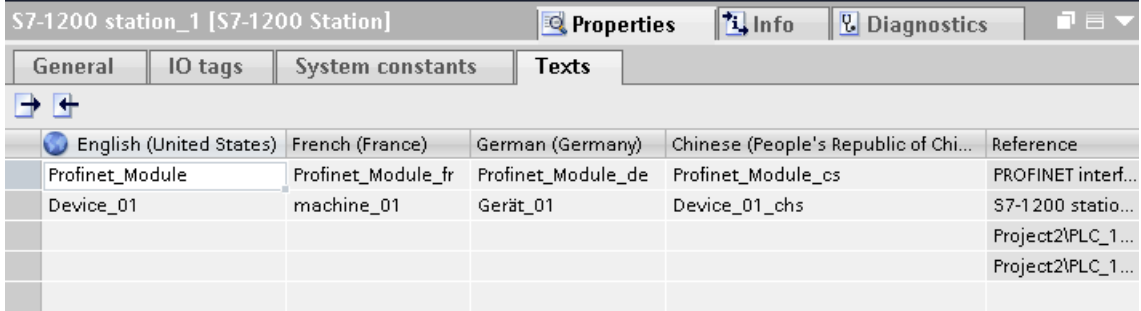

## AML structure

After the export of this configurations, the multilingual comments are generated as nested attributes of the device, device item or tag.

- The parent attribute "Comment" shall have the value used in default language.
- A child attribute exists for every foreign-language comment.

```
a a a
<Attribute Name="Comment" AttributeDataType="xs:string">
  <Value>English</Value>
  <Attribute Name="aml-lang=en-US" AttributeDataType="xs:string">
    <Value>English</Value>
  </Attribute>
  <Attribute Name="aml-lang=de-DE" AttributeDataType="xs:string">
    <Value>Deutsch</Value>
  </Attribute>
  <Attribute Name="aml-lang=zh-HK" AttributeDataType="xs:string">
    <Value>Chinese</Value>
  </Attribute>
  \sim \sim \sim\sim \sim</Attribute>
. . .
```
#### See also

[Structure of the CAx data for importing/exporting](#page-549-0) (Page [550](#page-549-0)) [Connecting to the TIA Portal](#page-73-0) (Page [74\)](#page-73-0) [Opening a project](#page-96-0) (Page [97](#page-96-0))

## 8.5.23 AML attributes versus TIA Portal Openness attributes

### Access attributes and export/import attributes

Via TIA Portal Openness you can access attributes of hardware objects. Single names you use to access these attributes e. g. of a device item differs from the attributes names in the export/import AML file.

### Attributes list

The following table provides an overview to both kinds of attributes:

Table 8-6 Attribute names of devices and GSD/GSDML devices

| <b>AML file</b> | TIA Portal Openness |
|-----------------|---------------------|
| Name            | Name                |
| TypeIdentifier  | TypeIdentifier      |
| Comment         | Comment             |

Table 8-7 Attribute names of device items

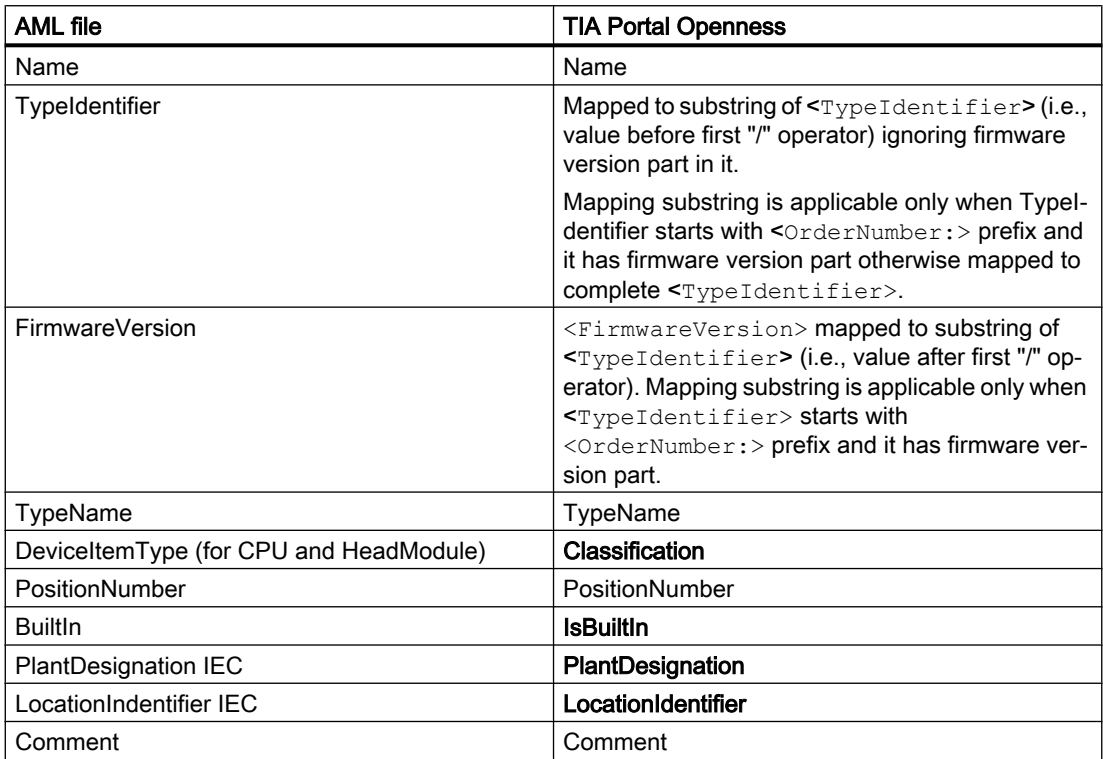

### Table 8-8 Attribute names of GSD/GSDML device items

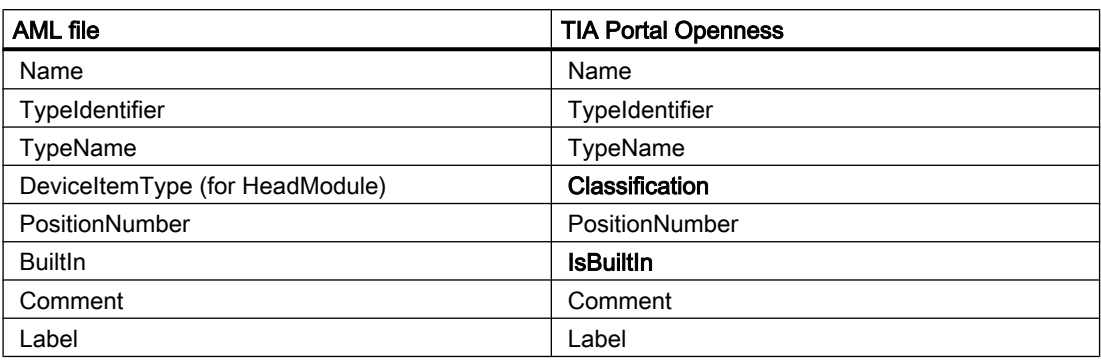

#### Table 8-9 Attribute names of tags

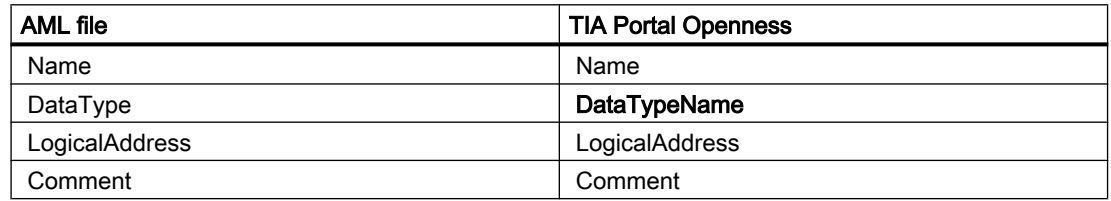

### Table 8-10 Attribute names of tag tables

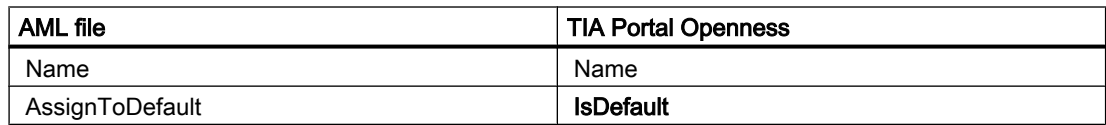

### Table 8-11 Attribute names of addresses

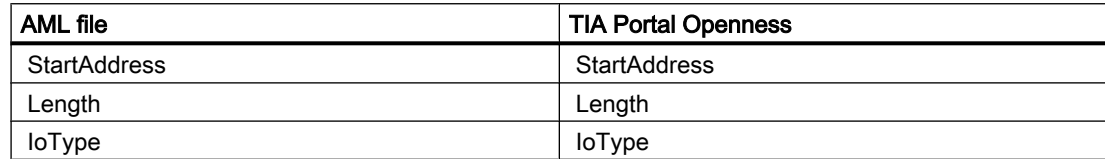

### Table 8-12 Attribute names of ports

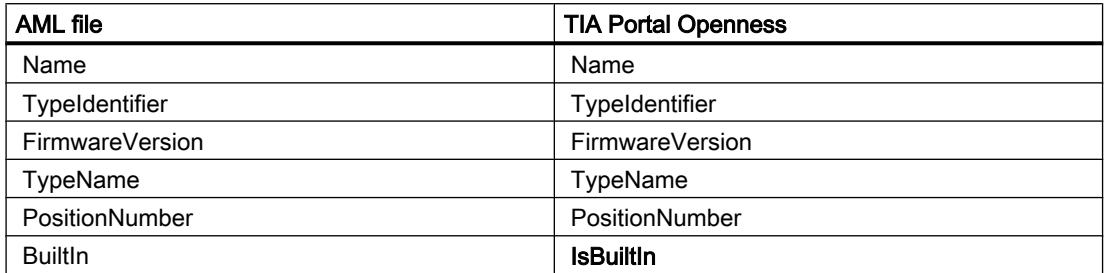

### Export/import

8.5 Importing/exporting hardware data

| AML file | <b>TIA Portal Openness</b> |
|----------|----------------------------|
| Comment  | Comment                    |
| Label    | Label                      |

Table 8-13 Attribute names of devices with IO-interface

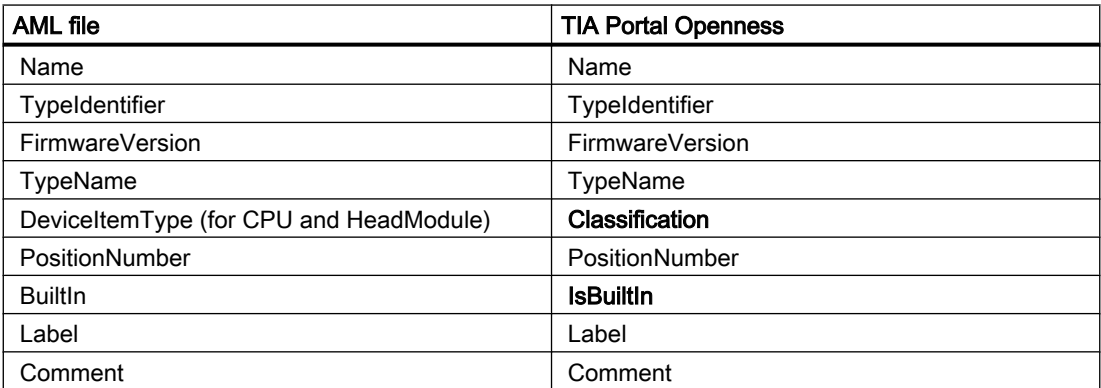

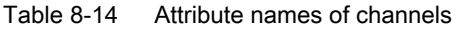

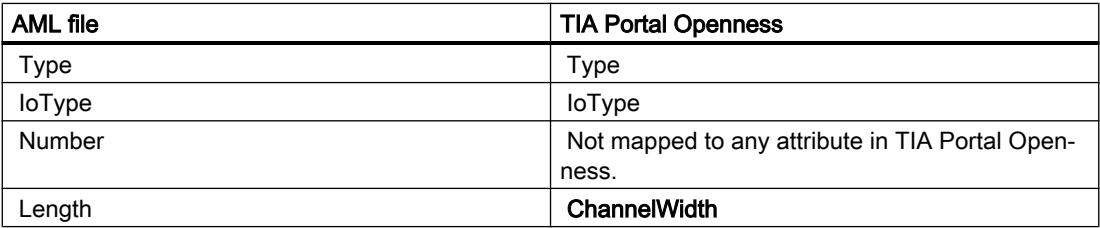

Major Changes **9** 

# 9.1 Major changes in TIA Portal Openness V15

### **Changes**

If you have considered the hints concerning programming across versions and you do not upgrade your project to V15 your applications will run without any restrictions on any computer even if only a TIA Portal V15 is installed.

If you upgrade your project to V15 it is necessary to recompile your application using the SiemensEngineering.dll of V15.

In some cases it is necessary to adapt the code of your application

- Behaviour changes for compositions in DeviceItemComposition
- BitOffset of ASi addresses
- Exception class
- System folders of system UDTs
- Submodules do not have attributes Author and TypeName
- Timestamp for last modification
- Export XML for GRAPH blocks
- Importing tag tables
- Modifying not failsafe relevant attributes of a PLC
- Modifying F-parameters while safety password is set
- Accessing TO objects in a S7 1200 CPU

#### Behaviour changes for compositions in DeviceItemComposition

The following compositions in DeviceItemCompositon have been changed for a dynamic behaviour. The compistion is updated now if an element is added or deleted via the user interface of TIA Portal.

- IoSystem ConnectedIoDevices
- Subnet IoSystems
- Subnet Nodes
- NetworkInterface Nodes
- NetworkInterface Ports
- NetworkPort ConnectedPorts
- SubnetOwner Subnets

9.1 Major changes in TIA Portal Openness V15

### BitOffset of ASi addresses

If a module has an input and an output address for both address objects the correct attribute BitOffset will be provided.

If a module has channels the attribute BitOffset will not be provided for the channel.

### Exception class

ServiceID and MessageID have benn removed from exception class

## Submodules do not have attributes Author and TypeName

The attributes Author and TypeName have been removed from submodules which cannot be plugged.

## System folders of system UDTs

For system folders of system UDTs the appropriate folder and composition is provided. This leads also to a change in the hierarchy of compare results.

## Timestamp for last modification

If during an upgrade an object is changed the timestamp for the last modification is changed as well.

## Export XML for GRAPH blocks

The export XML for GRAPH blocks contains an additional empty action: <Actions />

## Importing tag tables

Setting tag attributes is not longer dependent from data types.

## Modifying not failsafe relevant attributes of a PLC

All not failsafe relevant attributes of a PLC can be modified via TIA Portal Openness, even if a safety password is set.

## Modifying F-parameters while safety password is set

F-parameters of a F-IO can only be modified if the safety password is not set.

## Accessing TO objects in a S7 1200 CPU

The access to array tags for the TO objects TO\_PositioningAxis and TO\_CommandTable has been changed. You can find details in the chapter about S7-1200 Motion Control.

# 9.2 Major changes in V14 SP1

# 9.2.1 Major changes in V14 SP1

## Introduction

The following changes were made in TIA Portal Openness API object modell V14 SP1, which may impact your existing applications:

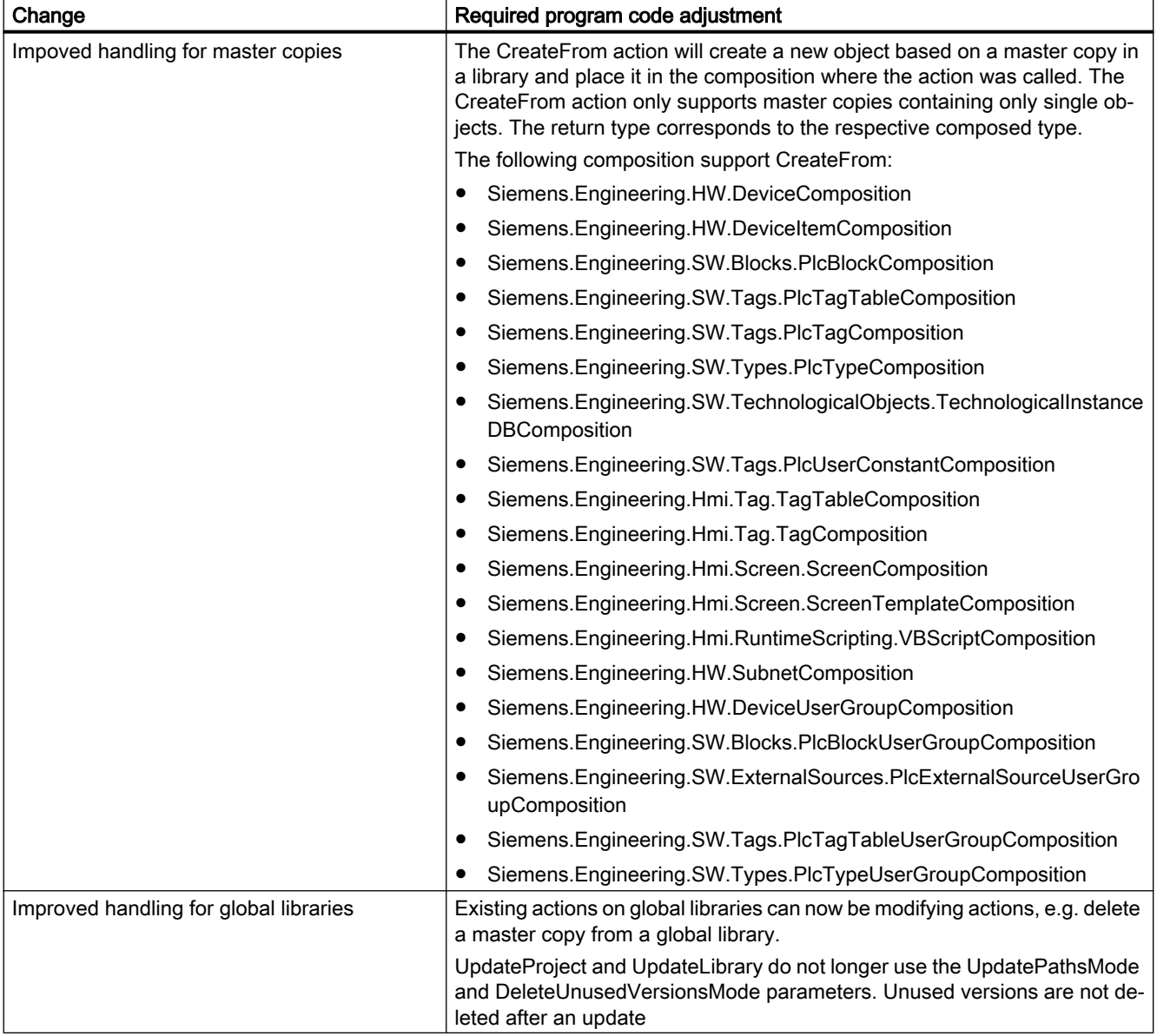

## 9.2 Major changes in V14 SP1

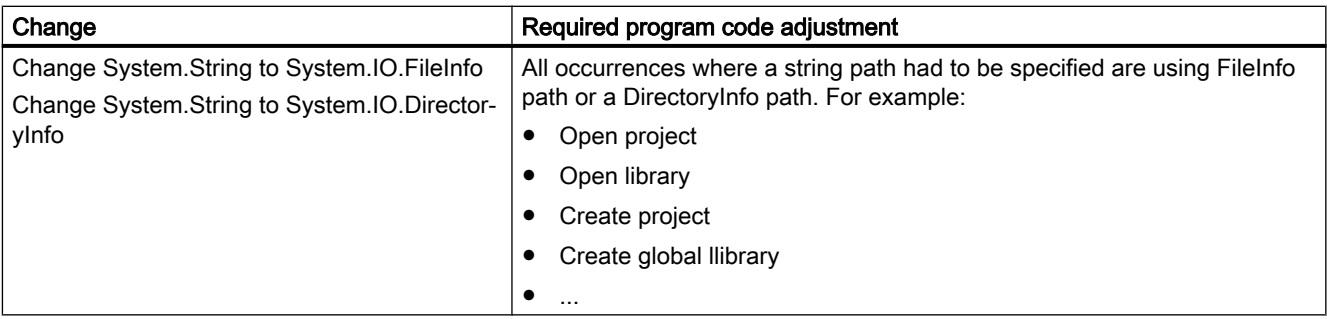

## New items in the object model

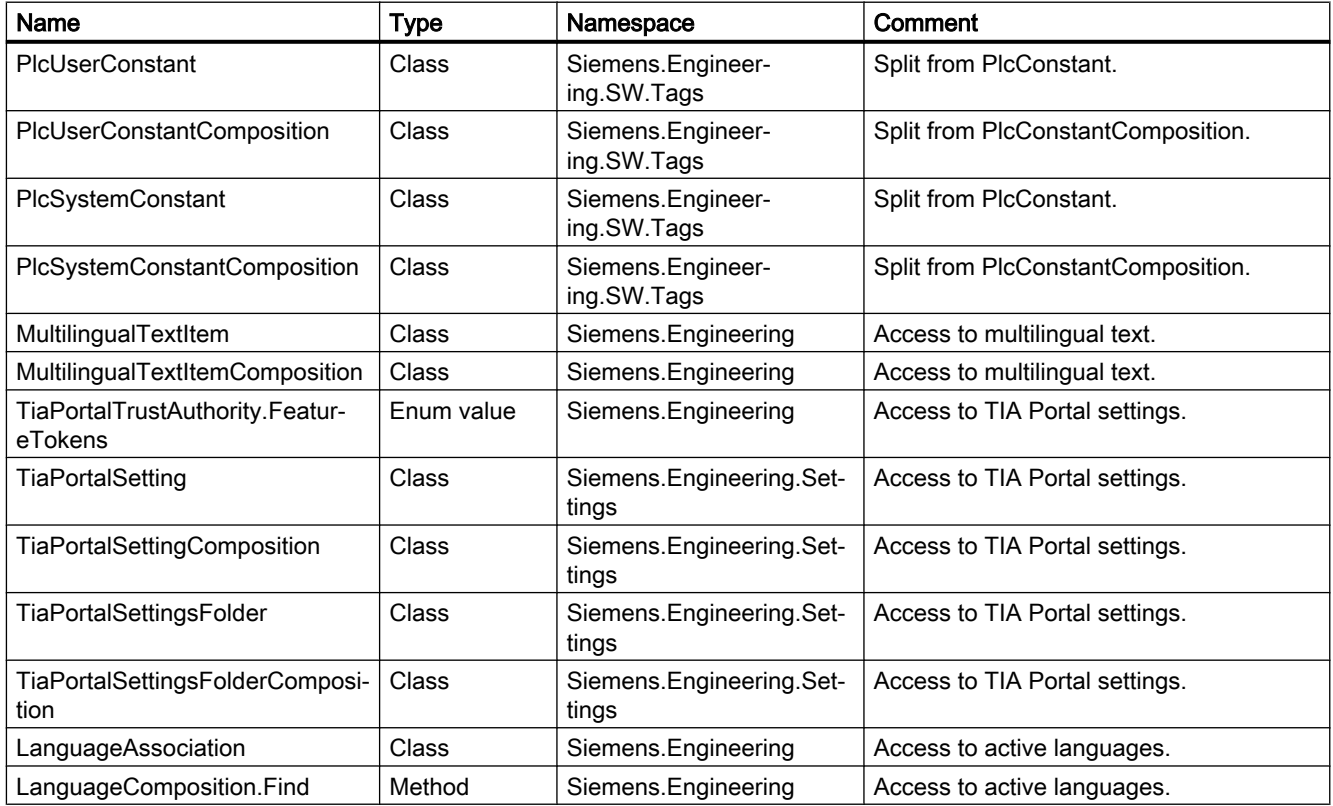

## Modified items in the object model

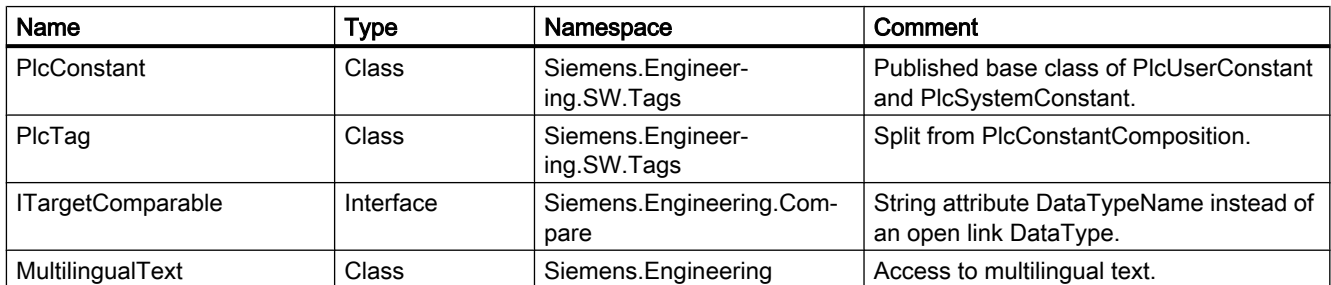
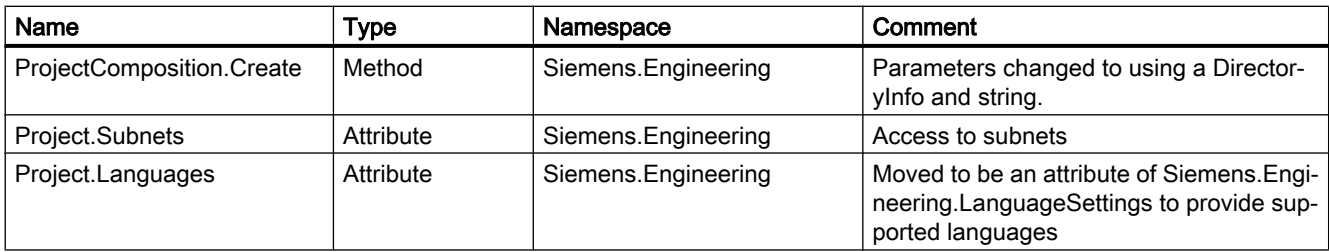

# Removed items in the object model

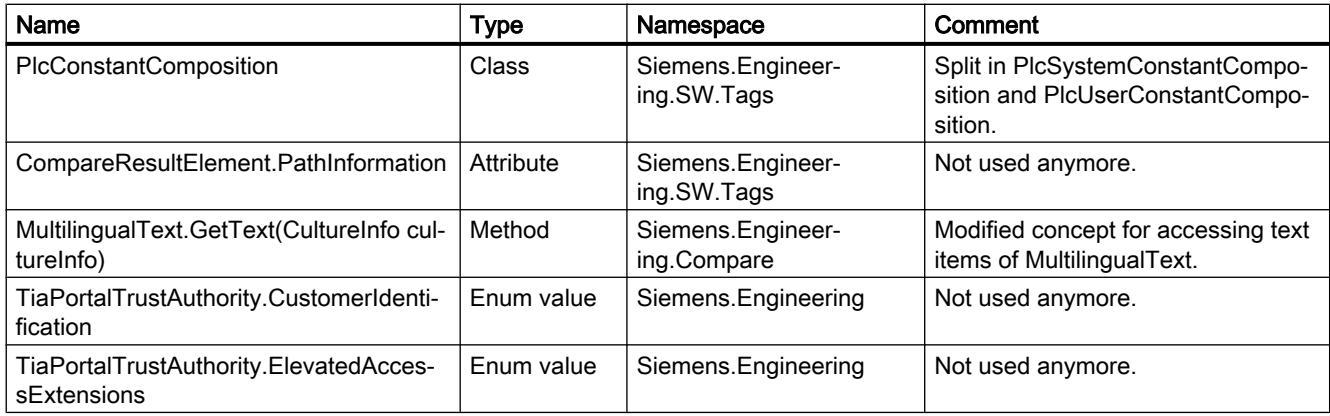

# Behaviour changes

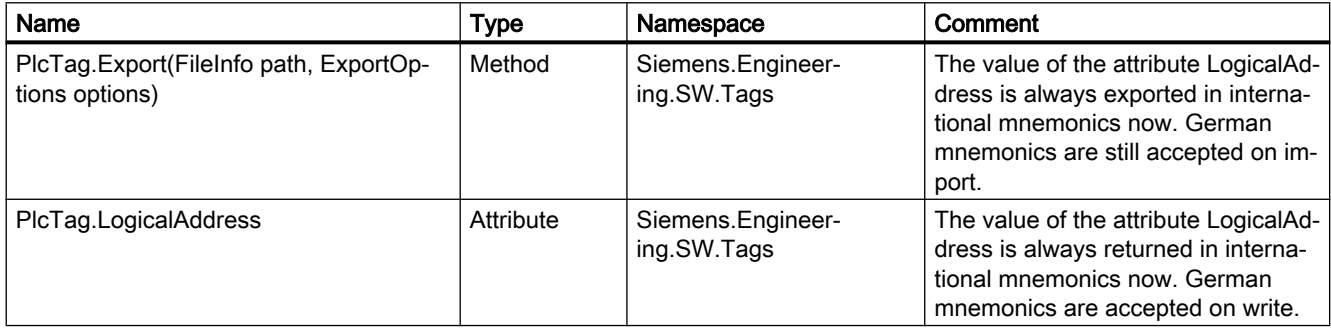

# 9.2.2 Major changes in the object model

## Object model of TIA Portal Openness V14

In order to allow you a comparison between the old and the new object model of TIA Portal Openness, the diagram below describes the object model of TIA Portal V14.

#### Note

The object model described on the diagram is obsolete, for information about the object model of TIA Portal Openness V14 SP1 refer to [TIA Portal Openness object model](#page-50-0) (Page [51\)](#page-50-0)

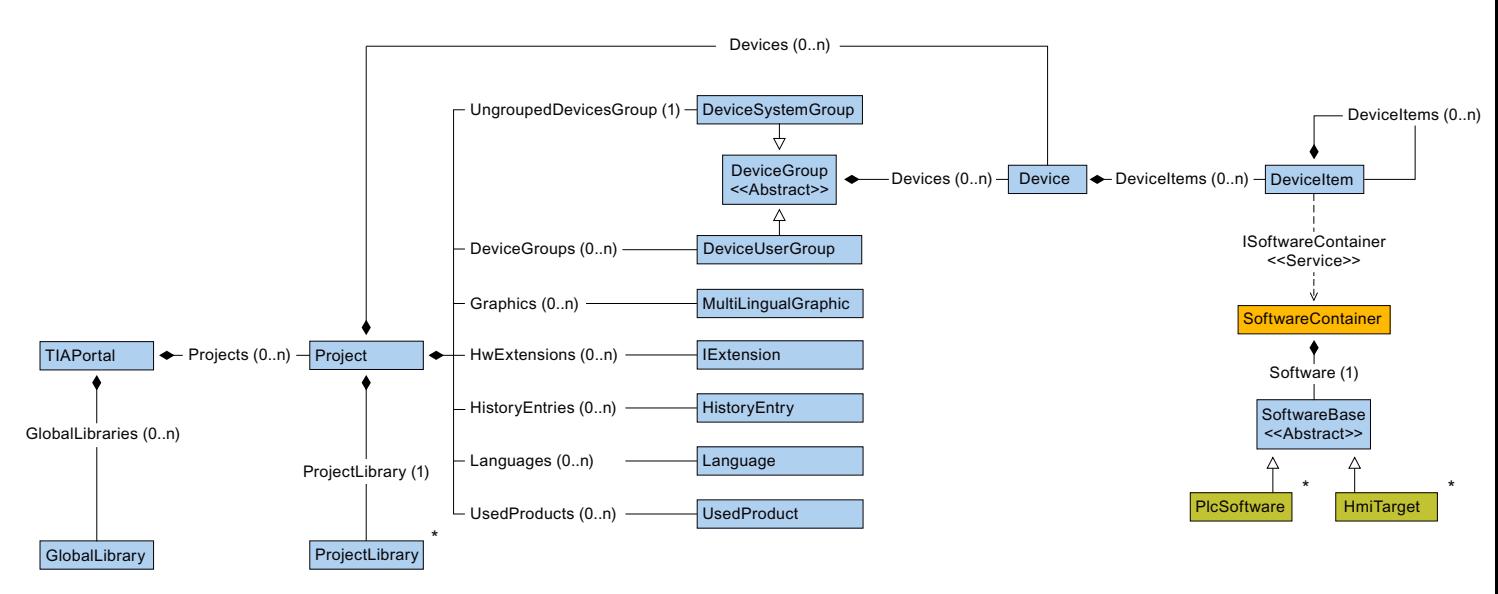

The following diagramm describes the objects which are located under ProjectLibrary.

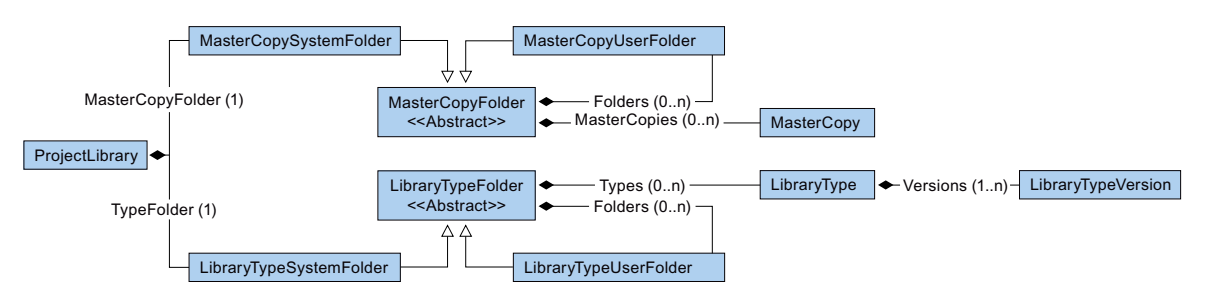

The following diagramm describes the objects which are located under HmiTarget.

Major Changes

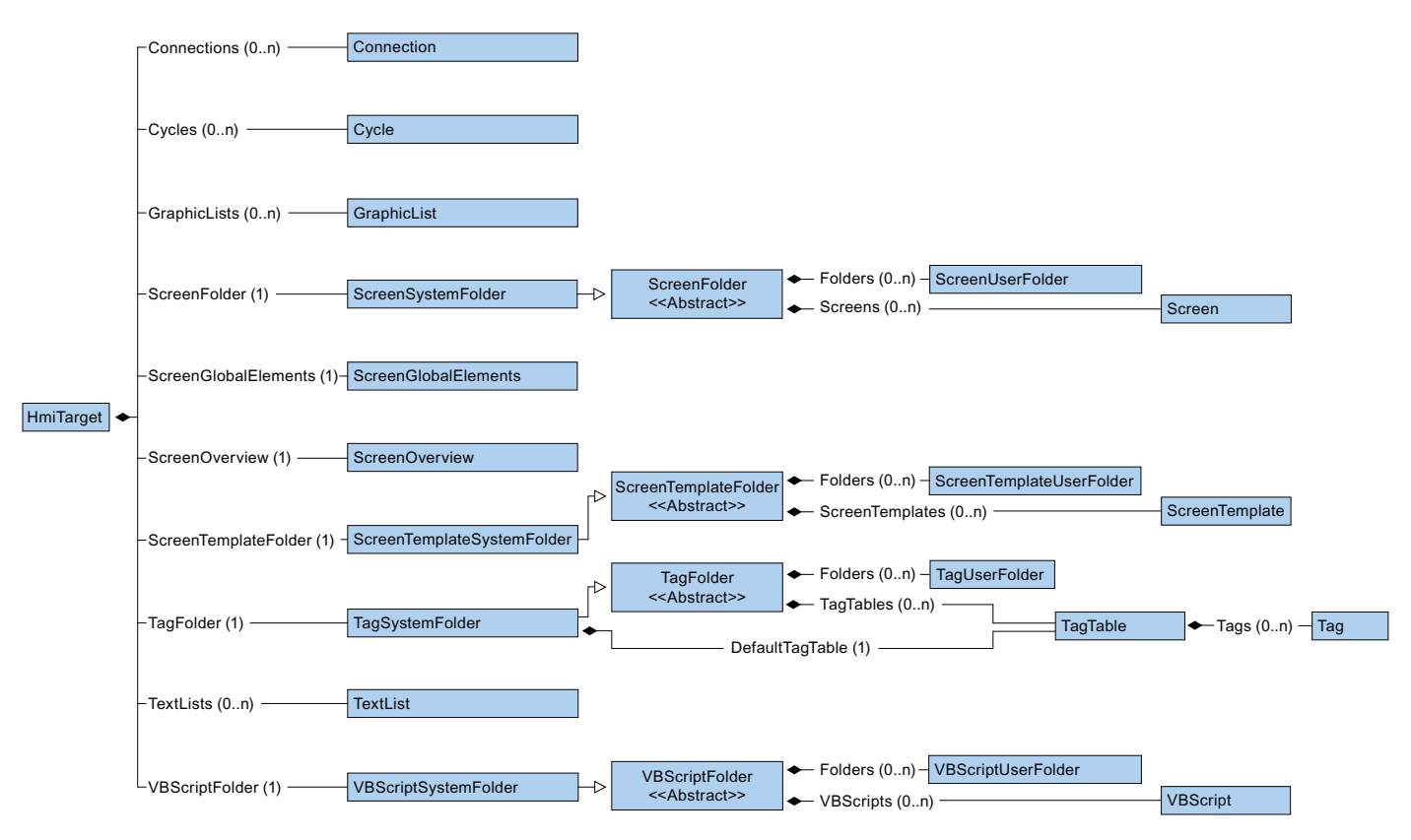

The following diagramm describes the objects which are located under PlcSoftware.

Major Changes

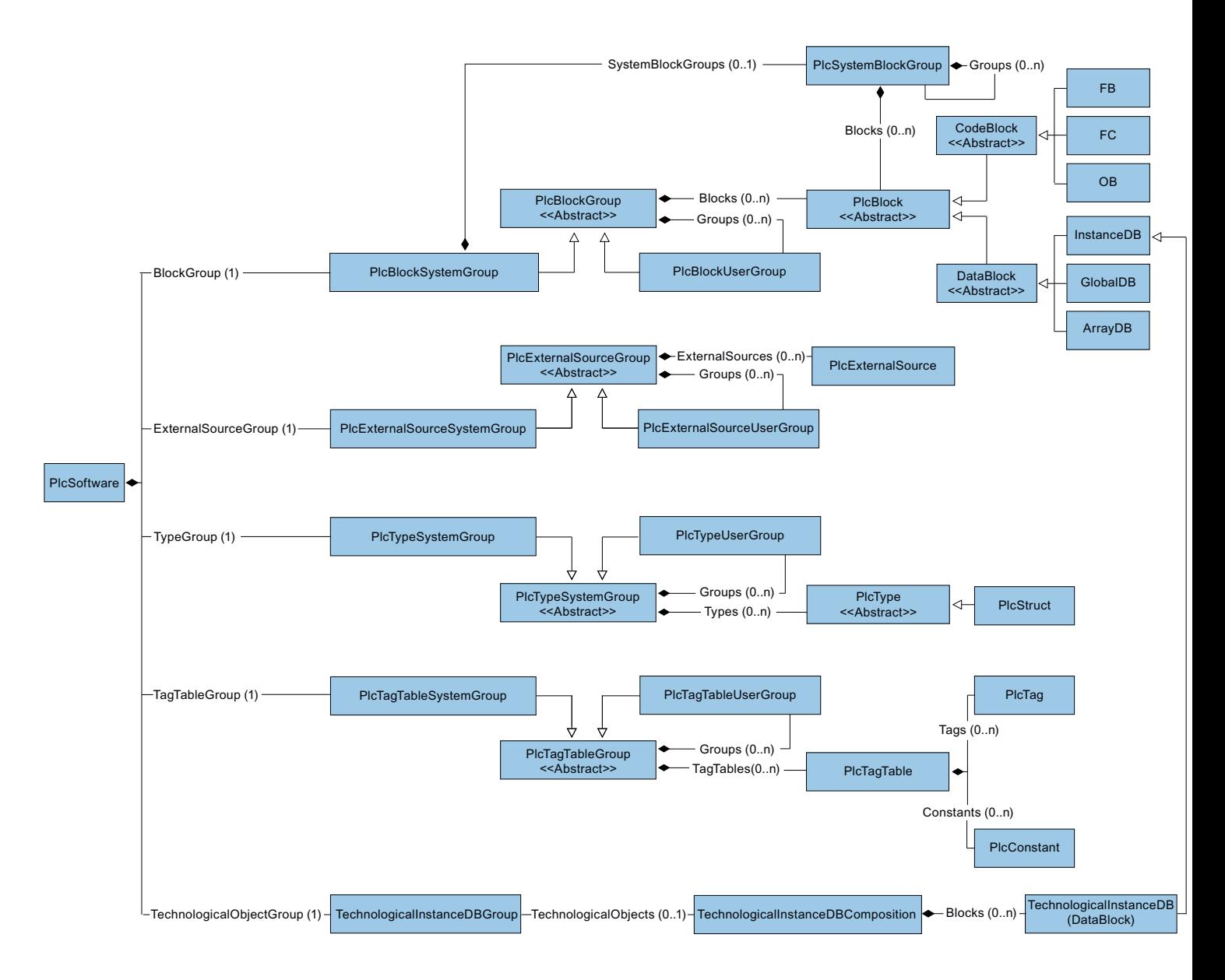

## Relationship between TIA Portal and TIA Portal Openness object model

The figure below shows the relationship between the object model and a project in the TIA Portal:

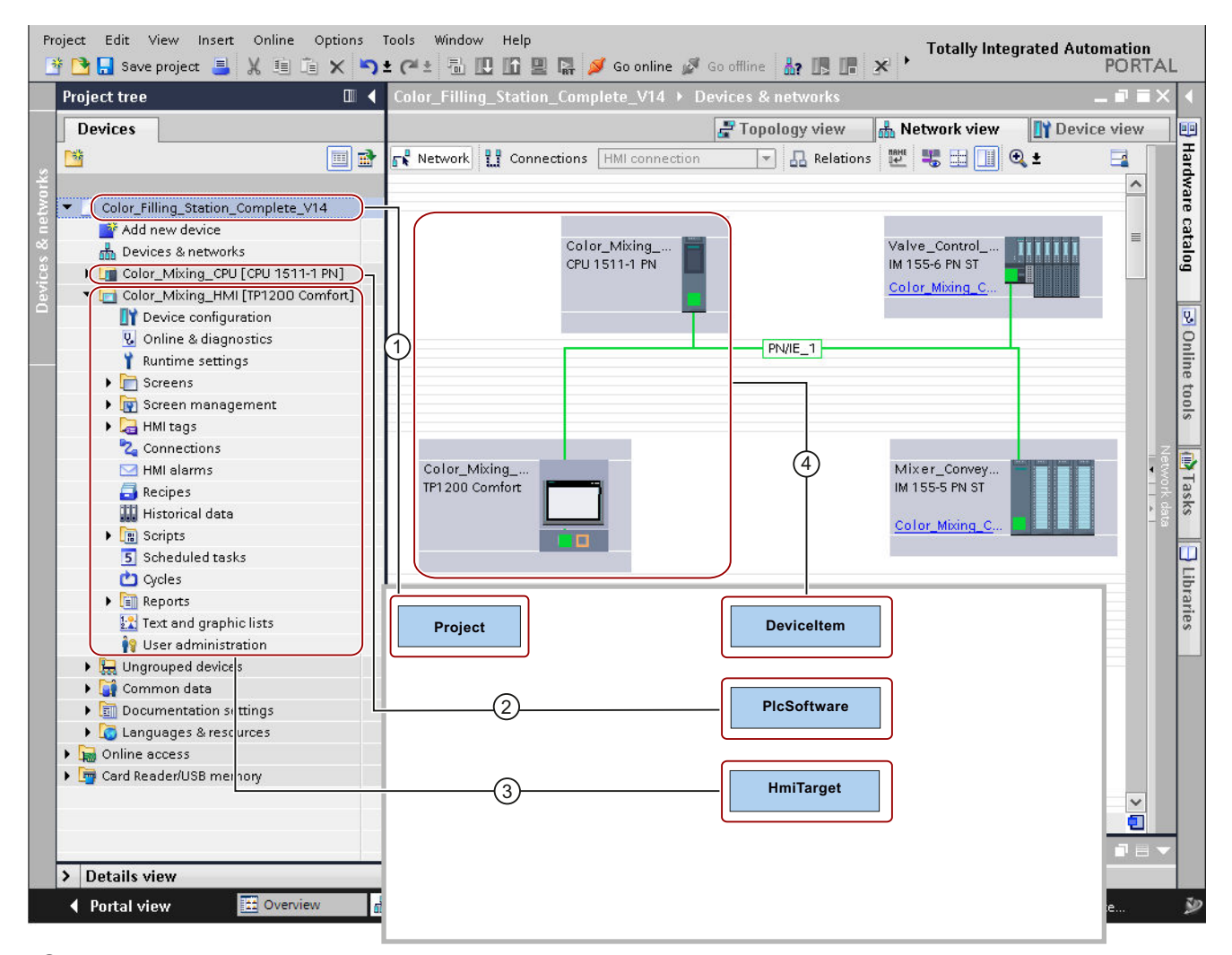

- ① The object "Project" corresponds to an open project in the TIA Portal.
- ② The "PlcSoftware" object is of type "SoftwareBase"④, and corresponds to a PLC. The object's contents correspond to a PLC in the project navigation with access to objects such as blocks or PLC tags.
- ③ The "HmiTarget" object is of type "SoftwareBase"④, and corresponds to an HMI device. The object's contents correspond to an HMI device in the project navigation with access to objects such as screens or HMI tags.
- ④ The object "DeviceItem" corresponds to an object in the "Devices & Networks" editor. An object of the type "Devi‐ ceItem" can be a rack or an inserted module.

# 9.2.3 Changes on pilot functionality

## Introduction

The following changes were made in API object modell V14 SP1 are only relevant for users, which have used the pilot functionality of HW Config in V14.

## Modifications for TIA Portal Openness API types

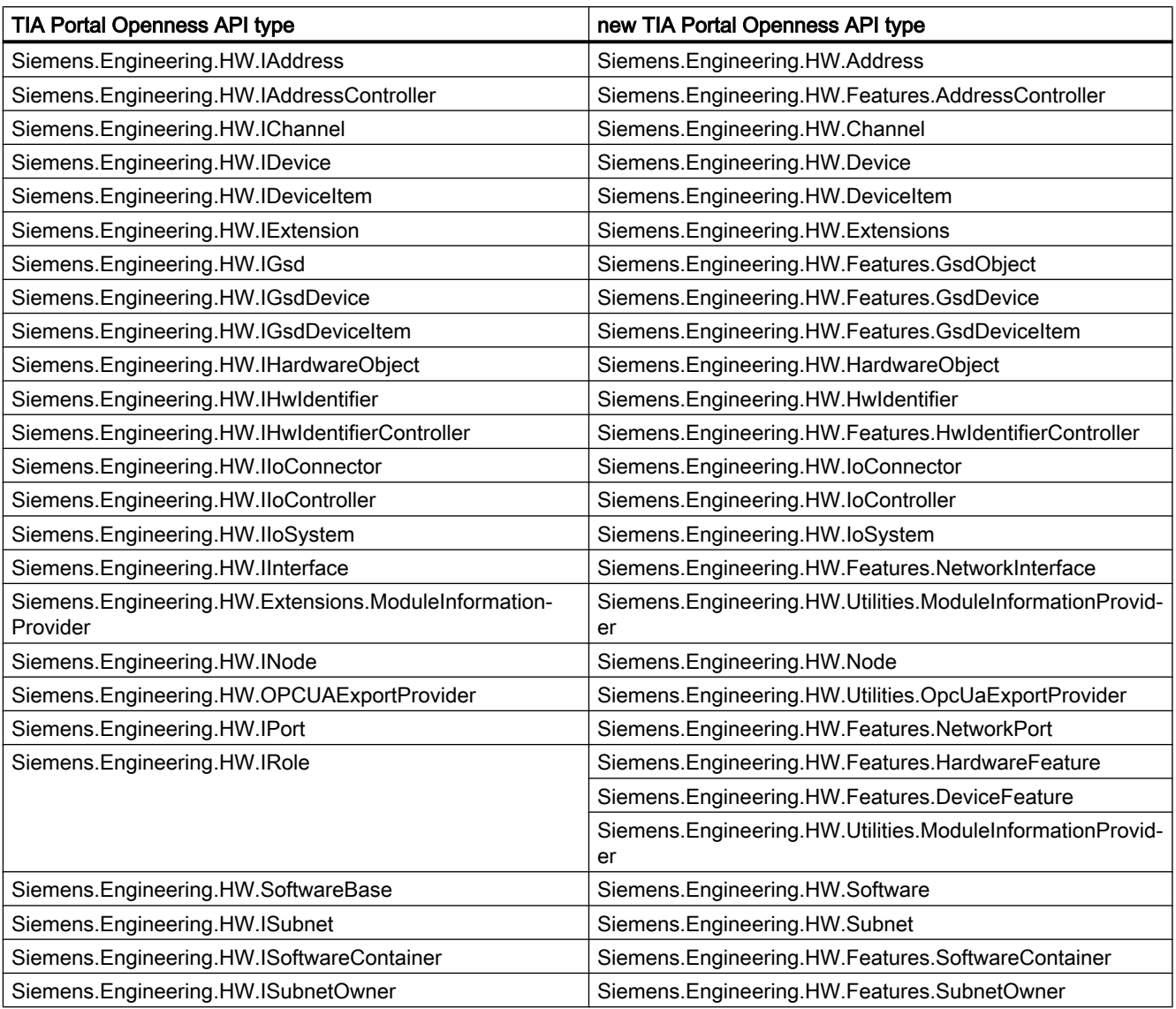

## Modifications for Enums

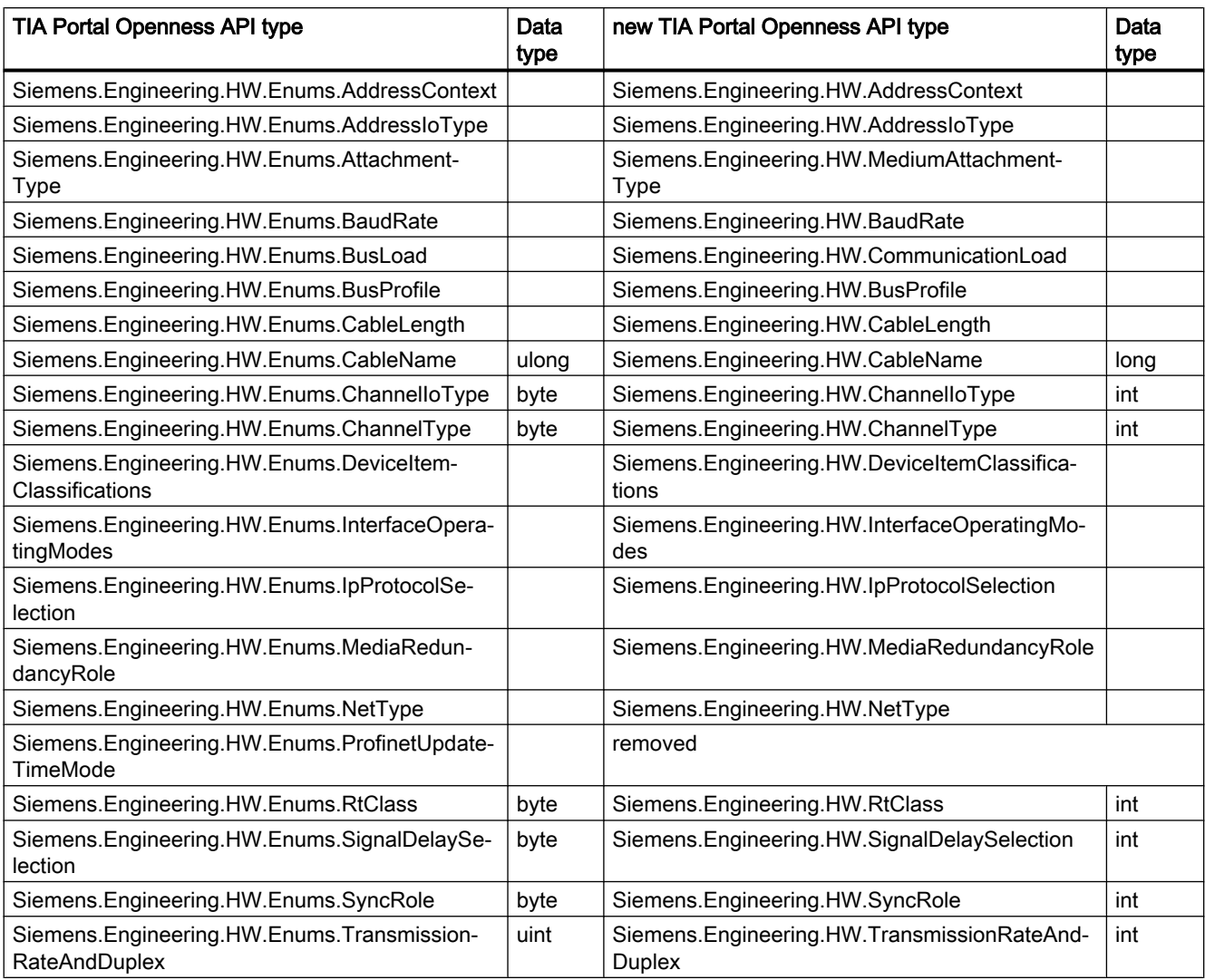

# Modifications for attributes values of Siemens.Engineering.HW.IoConnector

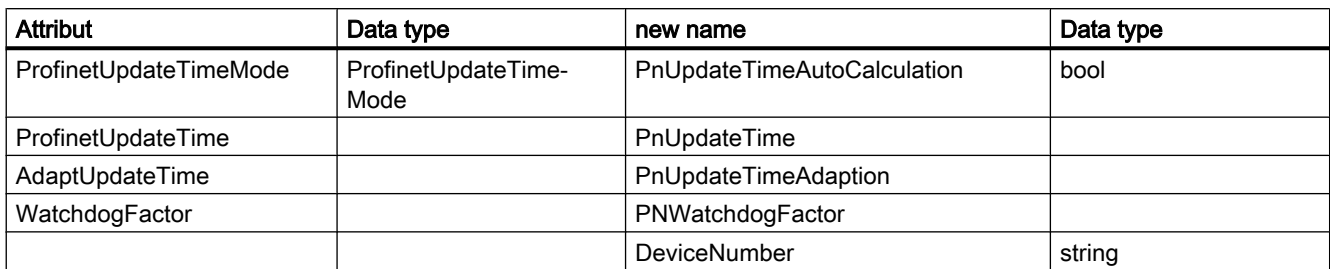

## Modifications for attributes values of Siemens.Engineering.HW.IoController

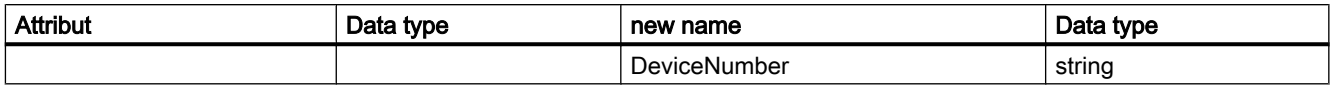

## Modifications for attributes values of Siemens.Engineering.HW.Node

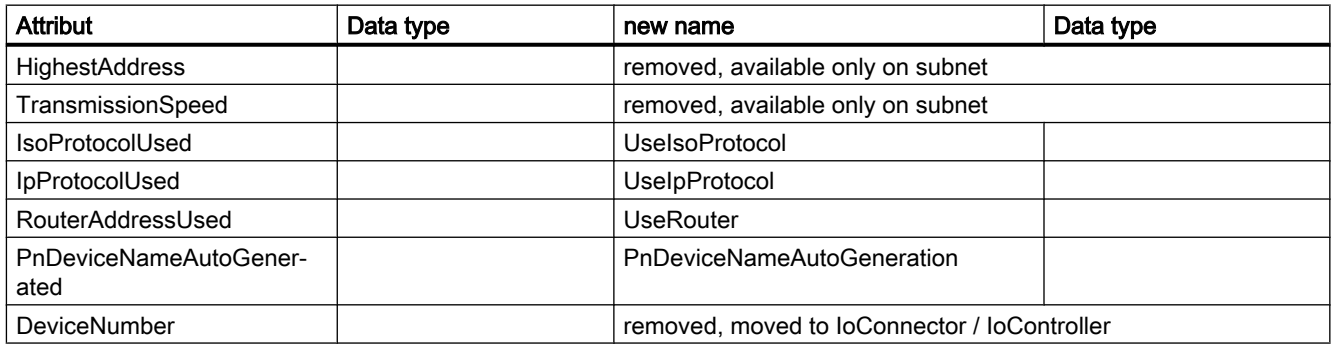

## Modifications for attributes values of Siemens.Engineering.HW.Subnet

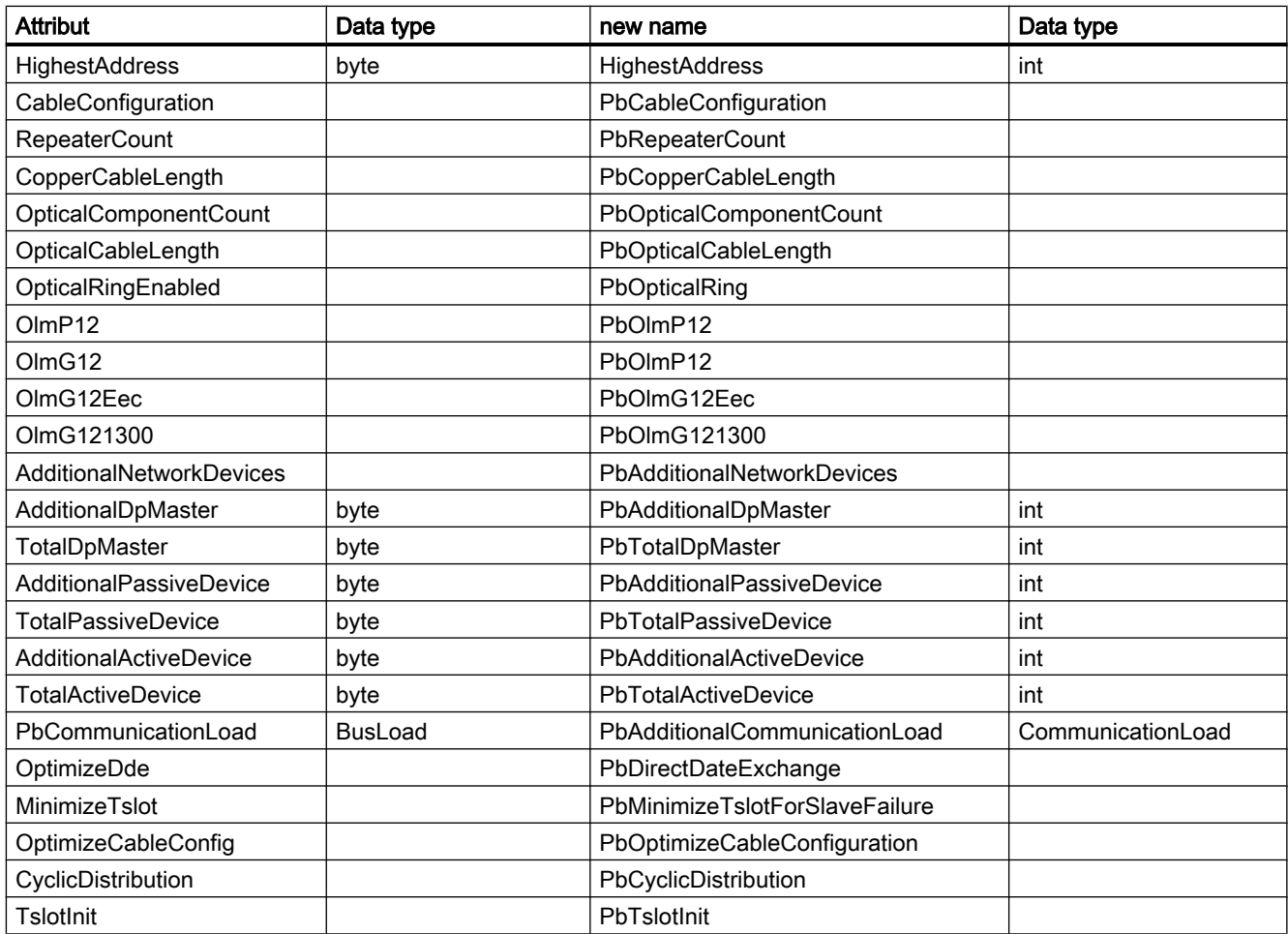

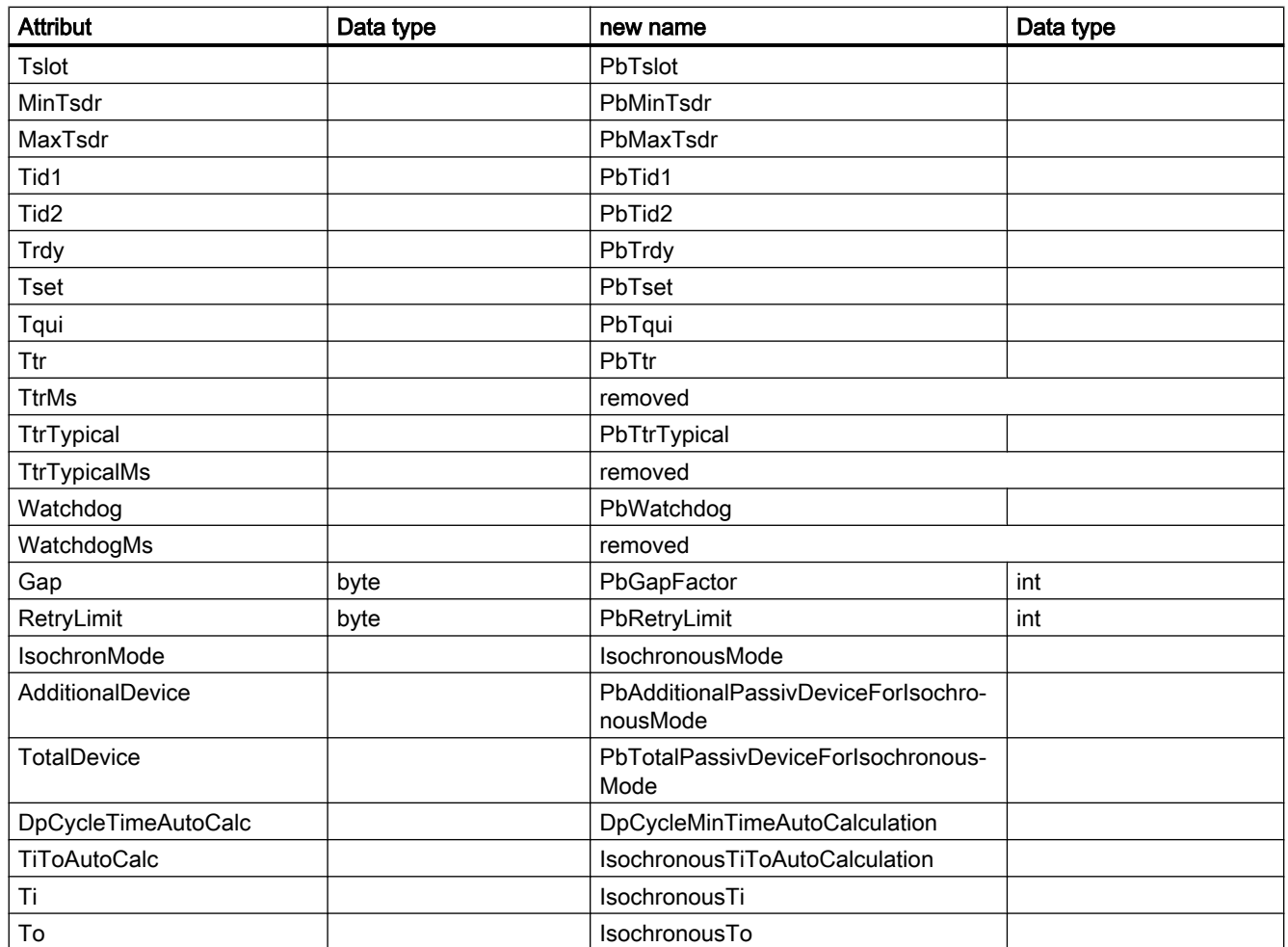

# Modifications for attributes values of Siemens.Engineering.Project

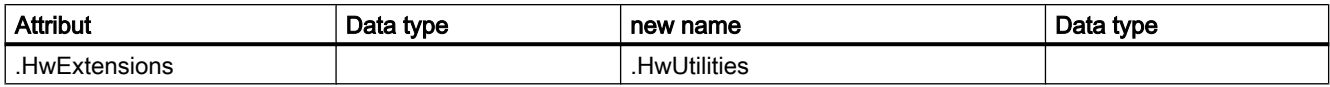

# Modifications for attributes values of Siemens.Engineering.HW.Baudrate

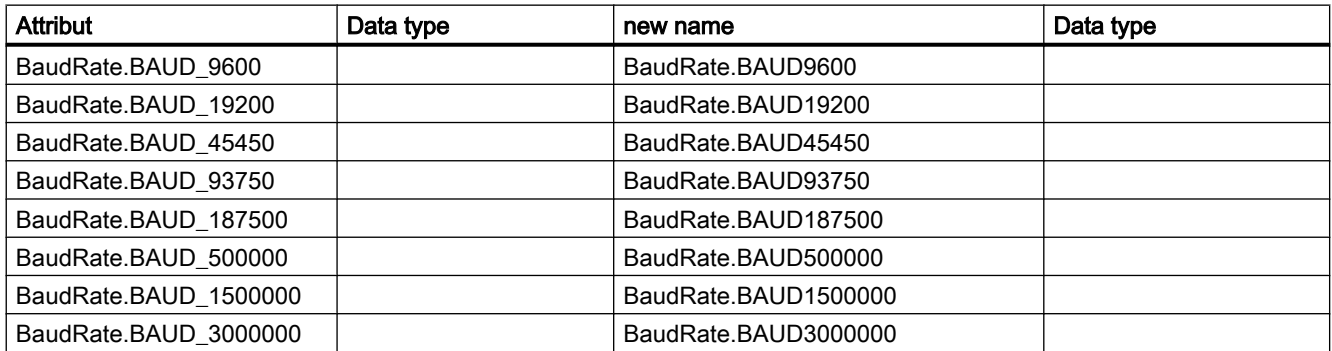

#### Major Changes

9.2 Major changes in V14 SP1

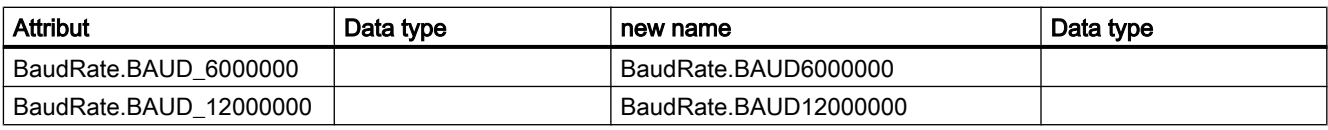

## Modifications for attributes values of Siemens.Engineering.HW.CableLength

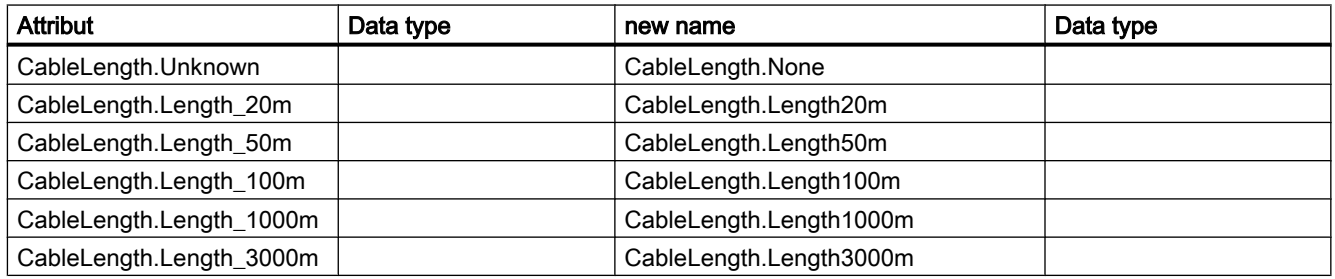

## Modifications for attributes values of Siemens.Engineering.HW.ChannelIoType

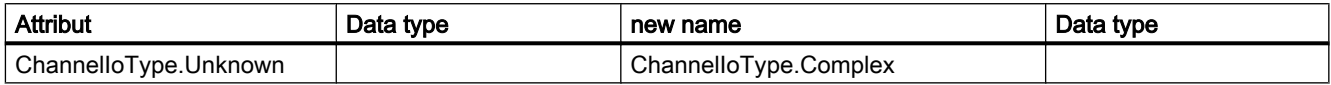

## Modifications for attributes values of Siemens.Engineering.HW.IpProtocolSelection

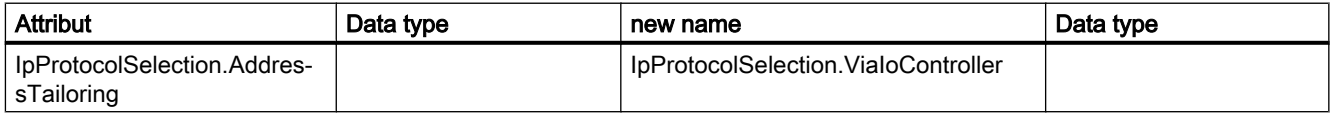

## Modifications for attributes values of Siemens.Engineering.HW.TransmissionRateAndDuplex

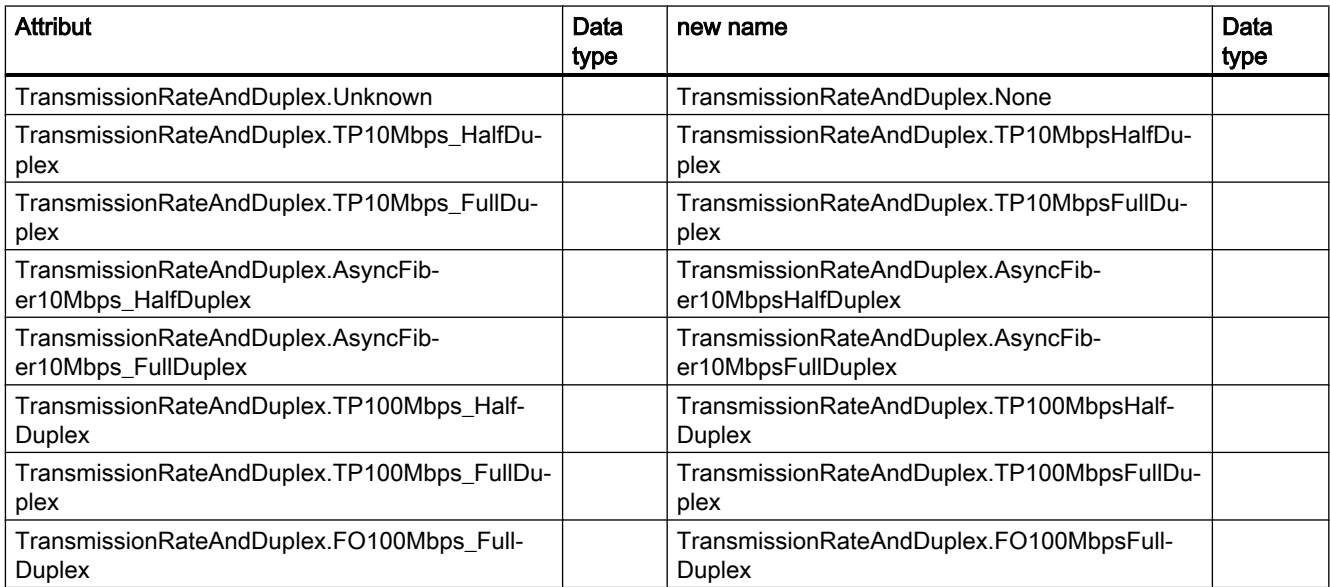

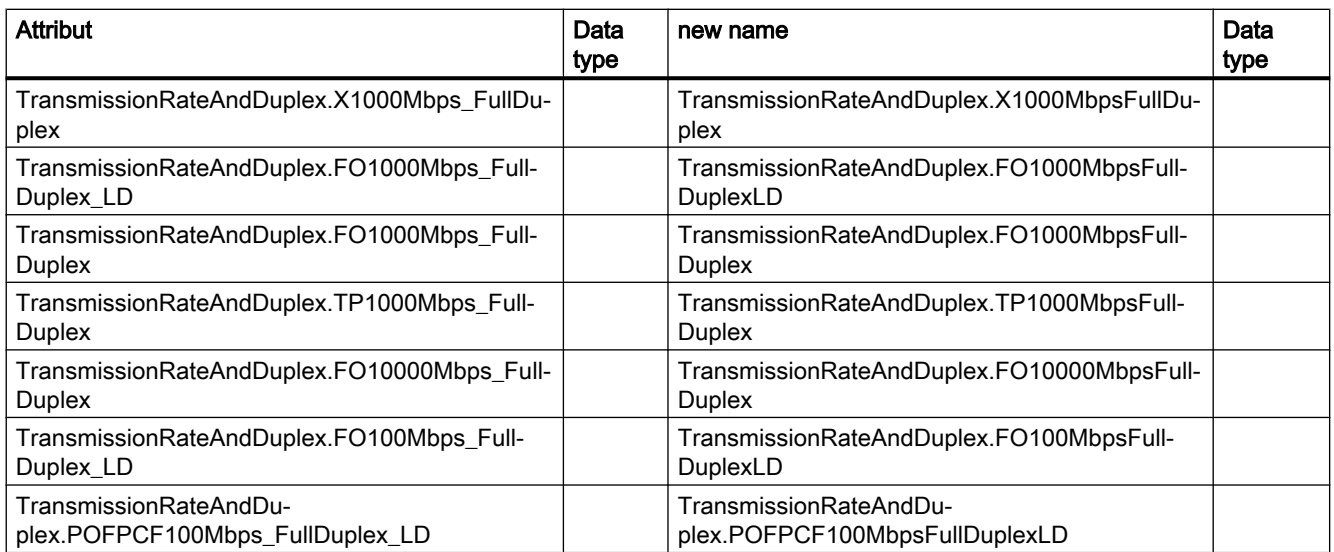

# 9.2.4 Changes for export and import

## 9.2.4.1 Changes for export and import

#### Introduction

The export and import via TIA Portal Openness API was extended in V14 SP1 in order to handle comments at array elements. This required a new schema. Block interface import and export will handle from now on two schema versions:

- For import: The decision about used schema version is made based on namespace: <Sections xmlns=http://www.siemens.com/automation/Openness/SW/Interface/v2>
- For export: The decision about used schema version is made based on the project version. Projects V14 SP1 lead to version 2, projects V14 lead to version v1

## 9.2.4.2 Changes in API

#### Generate source

The following methods have been removed from ProgramBlocks:

- GenerateSourceFromBlocks
- GenerateSourceFromTypes

The following methodes have been added:

● GenerateSource to PlcExternalSourceSystemGroup

#### Major Changes

9.2 Major changes in V14 SP1

## Example

```
// generate source for V14
var blocks = new List<PlcBlock>(){block1};
var types = new List<PlcBlock>(){udt1};
var fileInfoBlock = new FileInfo("D:\Export\Block.scl");
var fileInfoType = new FileInfo("D:\Export\Type.udt");
PlcBlocksSystemGroup blocksGroup = ...;
blocksGroup.GenerateSourceFromBlocks(blocks, fileInfo);
PlcTypesSystemGroup plcDataTypesGroup = ...;
plcDataTypesGroup.GenerateSourceFromTypes(types, fileInfo);
//generate source as of V14 SP1
var blocks = new List<PlcBlock>(){block1};
var types = new List<PlcBlock>(){udt1};
var fileInfoBlock = new FileInfo("D:\Export\Blocks.scl");
var fileInfoType = new FileInfo("D:\Export\Type.udt");
PlcExternalSourceSystemGroup externalSourceGroup = plc.ExternalSourceGroup;
externalSourceGroup.GenerateSource(blocks, fileInfoBlock);
```

```
externalSourceGroup.GenerateSource(types, fileInfoType);
```
## 9.2.4.3 Schema extension

#### Schema extension for comments and start values

Comments and start values are stored in new element called "Subelement" which refers to the array element with "Path" attribute.

Subelement contains start value and comment for the referenced array element. Attribute "Path" at StartValue is removed in the new schema.

## Schema definition of "Subelement":

```
<xs:element name="Subelement" type="Subelement T"/>
  <xs:complexType name="Subelement T">
      <xs:sequence>
          <xs:choice minOccurs="0" maxOccurs="unbounded">
              <xs:element ref="StartValue"/>
              <xs:element ref="Comment"/>
          </xs:choice>
      </xs:sequence>
      <xs:attribute name="Path" type="IndexPath_TP"/>
  </xs:complexType>
```
## Extension of member type:

```
<xs:complexType name="Member T">
       <xs:sequence>
           <xs:element ref="AttributeList" minOccurs="0" maxOccurs="1"/>
           <xs:choice minOccurs="0" maxOccurs="unbounded">
               <xs:element ref="Member"/>
               <xs:element ref="Sections"/>
               <xs:element ref="StartValue"/>
               <xs:element ref="Comment"/>
               <xs:element ref="Subelement"/>
           </xs:choice>
       \langle/xs:sequence>
</xs:complexType>
```
## Examples:

Storage of comments and start values in simple arrays:

```
<Member Name="Static_1" Datatype="Array[0..1] of Bool">
   <Comment>
       <MultiLanguageText Lang="de-DE">comment for array</MultiLanguageText>
   </Comment>
   <Subelement Path="0">
       <StartValue>true</StartValue>
        <Comment>
            <MultiLanguageText Lang="de-DE">comment for array element 0</MultiLanguageText>
        </Comment>
   </Subelement>
   <Subelement Path="1">
        <StartValue>true</StartValue>
        <Comment>
           <MultiLanguageText Lang="de-DE">comment for array element 1</MultiLanguageText>
       </Comment>
   </Subelement>
</Member>
```
Storage of comments and start values in arrays of UDT:

Major Changes

```
<Member Name="Static 1" Datatype="Array [0..1] of &quot; User data type 1&quot; ">
    <Comment>
        <MultiLanguageText Lang="de-DE">comment for array</MultiLanguageText>
    </Comment>
    <Subelement Path="0">
        <Comment>
            <MultiLanguageText Lang="de-DE">cmt array 0</MultiLanguageText>
        </Comment>
    \langle/Subelement>
    <Sections>
        <Section Name="None">
            <Member Name="Element 1" Datatype="Bool">
                <Subelement Path="0">
                    <StartValue>true</StartValue>
                     <Comment>
                         <MultiLanguageText Lang="de-DE">comment for element 0</MultiLanguageText>
                     \angle/Comment>
                </Subelement>
                <Subelement Path="1">
                    <StartValue>true</StartValue>
                     <Comment>
                        <MultiLanguageText Lang="de-DE">comment for element 1</MultiLanguageText>
                    </Comment>
                </Subelement>
            </Member>
            <Member Name="Element 2" Datatype="Struct">
                <Member Name="Element 1" Datatype="Int">
                    <Subelement Path="0">
                         <StartValue>11</StartValue>
                         <Comment>
                             <MultiLanguageText Lang="de-DE">comment for element 0</MultiLanguageText>
                         </Comment>
                    </Subelement>
                </Member>
            </Member>
        \langle/Section>
    </Sections>
\ell/Members
```
Storage of comments and start values in arrays of struct:

```
<Member Name="Static 1" Datatype="Array[0..1] of Struct">
   <Member Name="Static 1" Datatype="Int">
       <Subelement Path="0">
            <StartValue>11</StartValue>
            <Comment>
                <MultiLanguageText Lang="de-DE">comment for int elem</MultiLanguageText>
            </Comment>
        </Subelement>
    </Member>
    <Member Name="Static_2" Datatype="Bool">
        <Subelement Path="1">
            <StartValue>true</StartValue>
            <Comment>
                <MultiLanguageText Lang="de-DE">comment for bool elem</MultiLanguageText>
            </Comment>
        </Subelement>
    </Member>
</Member>
```
# 9.2.4.4 Schema changes

#### Access node in SW.PlcBlocks.Access.xsd

Type attribute of the Access node has been moved to the children nodes of Access at

- AbsoluteOffset as required
- Address as optional

```
<StlStatement UId="22">
  <StlToken Text="L" />
  <Access Scope="Address">
    <Address Area="Local" Type="Word" BitOffset="80" />
  \langle/Access>
\langle/StlStatement>
```
Type attribute of Constant has been replaced with new ConstantType subnode.

```
<Access Scope="LocalConstant">
 <IntegerAttribute Name="NumBLs" Informative="true">5</IntegerAttribute>
 <Constant Name="LocalConstant A">
    <ConstantType Informative="true">Int</ConstantType>
    <ConstantValue Informative="true">10</ConstantValue>
    <StringAttribute Name="Format" Informative="true">Dec signed</StringAttribute>
 \langle/Constant>
\langle/Access>
```
The value of the Scope attribute in Access has been renamed to TypedConstant if the ConstantValue contains type qualified value(e.g.: int#10).

Constant does not have Type attribute if ConstantValue contains type qualified value (e.g.: int#10).

Local variables do not have Address node if Scope is LocalVariable.

If an Access is nested within another Access at any level, only the outer Access must have an UId.

## Address node in SW.PlcBlocks.Access.xsd

BitOffset attribute of Address node became optional.

Declarations for exporting absolute access have changed as shown in the following table:

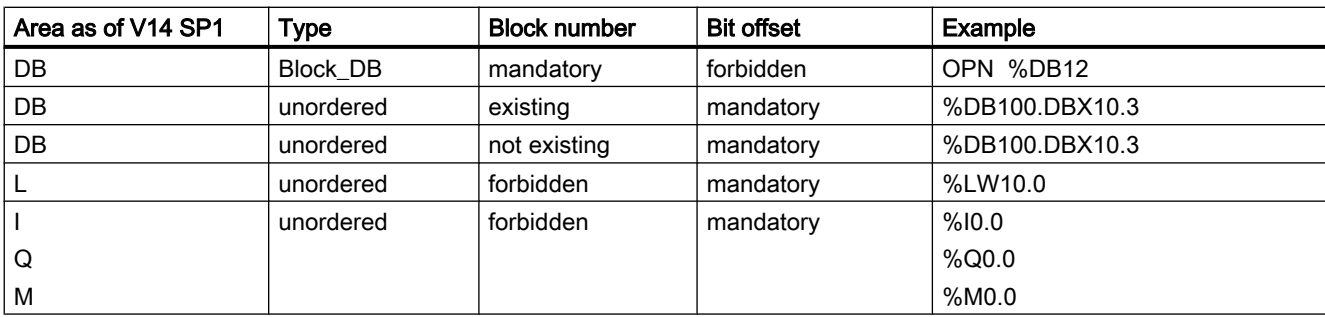

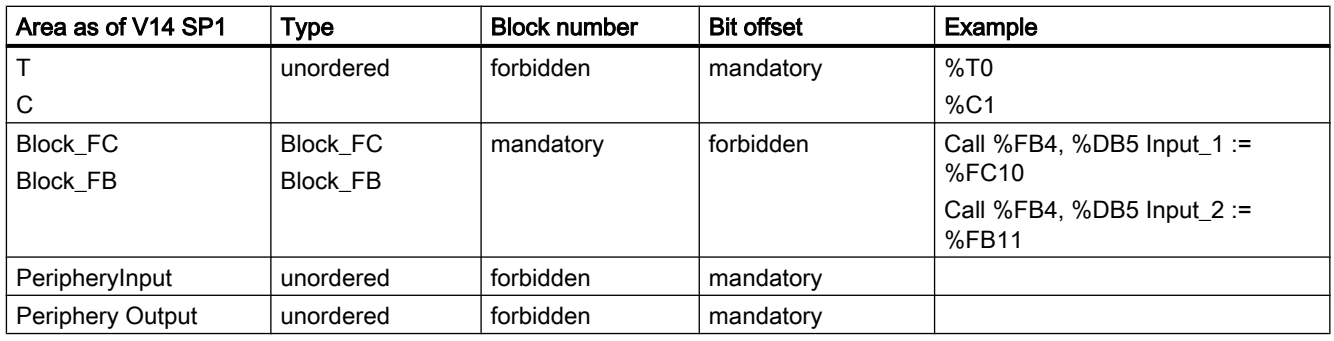

#### Area node in SW.PlcBlocks.Access.xsd

Area node has got a simplified enum list:

- LocalC and LocalN became Local
- DBc, DBv, DBr are eliminated.

#### CallInfo node in SW.PlcBlocks.Access.xsd

Name attribute of CallInfo node became optional BlockType attribute of CallInfo node became required +2.2.5 User Block Calls

#### Constant node in SW.PlcBlocks.Access.xsd

Constant node references CostantType node with minOccurs=0 Constant node doesn't reference IntegerAttribute node any more

## ConstantValue node in SW.PlcBlocks.Access.xsd

ConstantValue node gets an Informative attribute

#### Instruction node in SW.PlcBlocks.Access.xsd

Instruction node references Acces node with minOccurs=0 Parameter attributes Section, Type and TemplateReference have been deleted at Instruction.

#### Parameter node in SW.PlcBlocks.Access.xsd

SectionName attribute of the Parameter node became optional.

#### Values for Scope in SW.PlcBlocks.Access.xsd

Enum list of Scope has been extended with:

- TypedConstant
- AddressConstant
- LiteralConstant
- AlarmConstant
- Address
- Statusword
- Expression
- Call
- CallWithType

#### Statusword node in SW.PlcBlocks.Access.xsd

Enum list of Statusword has been extended with:

● STW

#### ConstantType node in SW.PlcBlocks.Access.xsd

New node ConstantType is introduced with optionally used attribute Informative.

## CallRef node in SW.PlcBlocks.LADFBD.xsd

CallRef node is renamed to Call and omits the BooleanAttribute subnode.

#### InstructionRef node in SW.PlcBlocks.LADFBD.xsd

InstructionRef node is replaced by Part node

#### Part node in SW.PlcBlocks.LADFBD.xsd

New node ConstantType is introduced and replaces the InstructionRef node

- Attributes: Name and Version
- Subnodes: Instruction subnode as new choice to existing Equation
- doesn't have neither BooleanAttribute subnode nor Gate attribute

## Wire node in SW.PlcBlocks.LADFBD.xsd

Name attribe of Wire node removed.

#### TemplateReference node in SW.PlcBlocks.LADFBD.xsd

TemplateReference node is deleted.

#### StatementList node in SW.PlcBlocks.STL.xsd

Enum list of of StatementList (STL\_TE):

- L\_STW has been removed
- T\_STW has been removed

#### 9.2.4.5 Behaviour changes

#### Absolute Access

In V14 the import of absolute access has been aborted for most combinations. As of V14 SP1 the import of absolute access works for the following areas:

- Input
- Outpt
- Memory
- Timer, if supported on the PLC
- Counter, if supported on the PLC
- DB
- DI

If a symbol access and an absolute access is used at the same time and is not rejected by schema or node kind validation the import will only succeed when box access informations are successfully resolved. When the symbol access leads to different information in comparison to the absolute access the import is rejected.

```
<Access Scope="Address">
    <Address Area="Memory" Type="Word" BitOffset="0" />
</Access>
<CallInfo Name="Block 1" BlockType="FC">
   <Parameter Name="Input 1" Section="Input" Type="Int" />
    <Parameter Name="Input 1" Section="Input" Type="Int" />
<!-- Import will be aborted because parameter name 'Input 1' is used more than once -->
    <Parameter Name="Output 1" Section="NotExisting" Type="Int" />
<!-- Import will be aborted because the section 'NotExisting' can not be used. -->
    <Parameter Name="ENO" Section="Output" Type="Int" />
<!-- Import will be aborted because the parameter name 'ENO' is restricted and can not be used. -->
</CallInfo>
```
# Indirect DB Access

As of V14 SP1 indirect DB Access can only be imported, when the 'offset', 'type' and 'symbol' are provided.

```
<Access Scope="LocalVariable" UId="21">
        <Symbol>
             <Component Name="Output 3" />
             <AbsoluteOffset BitOffset="16" Type="Word" />
        \langle/Symbol>
    </Access>
\mathbb{Z} and
```
#### Symbolic and absolute information for local access

When importing "symbolic access" all possible provided "absolute access informations" are validated, if they are not flaged as "informative". As of V14 SP1 the import will be aborted when the absolute information does not match.

#### Block interface constraints

In V14SP1 several constrains are checked. These constrains are well known to users of the block interface editor. Whenever the block interface editor renames a parameter by adding or increasing '\_1' the OPNS import will be aborted.

The following constrains are validated for instance:

- Duplicated parameter names
- Wrong section names. Including 'Return-Section' for FB blocks
- Restricted words

#### Sorting sections on import

When the called block does not exist at the time of import the interface definition at the call side will be used to display the called user block. In V14 SP1 the sections will be sorted in the order they would be displayed in the block interface of the called block, if it would have been existing with the same parameters.

The section order of the parameters imported is:

- Input
- Output

The following STL xml example

Major Changes

```
<StlStatement UId="21">
<StlToken Text="CALL" />
    <Access Scope="Call">
        <CallInfo Name="Block 2" BlockType="FC">
            <Parameter Name="Output 1" Section="Output" Type="Int">
                <Access Scope="GlobalVariable">
                    <Symbol>
                        <Component Name="Tag_3" />
                    \langle/Symbol>
                </Access>
            </Parameter>
            <Parameter Name="Input 1" Section="Input" Type="Int">
                <Access Scope="GlobalVariable">
                    <Svmbol>
                        <Component Name="Tag 1" />
                    \langle/Symbol>
                \langle/Access>
            </Parameter>
            <Parameter Name="Output_2" Section="Output" Type="Int">
                <Access Scope="GlobalVariable">
                    <Symbol>
                        <Component Name="Tag 4" />
                    </Symbol>
                </Access>
            </Parameter>
            <Parameter Name="Input 2" Section="Input" Type="Int">
                <Access Scope="GlobalVariable">
                    <Symbol>
                        <Component Name="Tag 2" />
                    </Symbol>
                </Access>
            </Parameter>
        </CallInfo>
    </Access>
</StlStatement>
```
will result in

CALL "Block\_2"  $Input_1$  :="Tag\_1" Input  $2$  :="Tag  $2"$  Output\_1 :="Tag\_3"  $Output_2 := "Tag_4"$ 

#### Unique user block callee names

In TIA Portal names have to be unique. This means for instance a tag can not have the same name like a block. For TIA Portal Openness API XML import this means when the XML contains a user block call, where the called block does not exist at the time of import, the name of the called block has to be unique to all existing names in the project. When the called block name is not unique the import will be aborted.

In the following example the import will be aborted, because the Name of the called Block "Tag\_1" is already used for a tag table.

```
<SW.Tags.PlcTag ID="1" CompositionName="Tags">
       <AttributeList>
            <DataTypeName>Int</DataTypeName>
            <LogicalAddress>%MW2</LogicalAddress>
            <Name>Tag_1</Name>
        </AttributeList>
   </SW.Tags.PlcTag>
\mathbf{A}\sim 10^7<StlStatement UId="21">
        <StlToken Text="CALL" />
       <Access Scope="Call">
            <CallInfo Name="Tag 1" BlockType="FC">
                <Parameter Name="Input 1" Section="Input" Type="Int">
                    <Access Scope="GlobalVariable">
                        <Symbol>
                            <Component Name="Tag_1" />
                         \langle/Symbol>
                    </Access>
                </Parameter>
```

```
\mathbf{r}
```
In the following example the import will be aborted, because two parameters have the same name ""Input1".

```
<StlStatement UId="22">
    <StlToken Text="CALL" />
    <Access Scope="Call">
        <CallInfo Name="Block 1" BlockType="FB">
            <Instance Scope="GlobalVariable">
                <Component Name="Block 1 DB" />
            </Instance>
            <Parameter Name="Input1" Section="Input" Type="Int">
                <Access Scope="GlobalVariable">
                    <Symbol>
                        <Component Name="Tag_9" />
                    </Symbol>
                </Access>
            </Parameter>
            <Parameter Name="Input1" Section="Input" Type="Time">
                <Access Scope="TypedConstant">
                    <Constant>
                        <ConstantValue>T#1s</ConstantValue>
                    </Constant>
                </Access>
            </Parameter>
        </CallInfo>
    \langle/Access>
</StlStatement>
```
#### Library block calls

The imported XML may contain calls of user blocks. These user blocks are identified by name.

User blocks can also call library elements. These library elements can be generated as 'library block calls'. Because library blocks are using the same namespace as user blocks, the import of a user block call done by name can call the implementation of a library block.

Before V14 SP1 the import tried to map the parameters between the user block call and the instruction block call. Sometimes the import aborted, sometimes the import deleted all not matching parameters.

As of V14 SP1 the user block call will still find the library block, but the call will not become valid.

#### Block type mismatch

When the XML contains a user block call of 'Block\_1' with more parameters as the corresponding FC in the project as of V14 SP1 the import defines a new called block interface matching the user block call from the XML. The next program block compile will attempt the call update.

#### New scopes for contants

With V14SP1 several new scopes for constants have been invented. The import only succeeds when the values in the xml match the constant scope. The import may abort when not all the provided information for a constant match the existing constant.

```
\sim<Access Scope="LiteralConstant">
        <Constant>
            <ConstantType>Int</ConstantType>
            <ConstantValue>16#0000 0001</ConstantValue>
        \langle/Constant>
   </Access>
\sim 10<Access Scope="TypedConstant">
        <Constant>
            <ConstantValue>Int#10</ConstantValue>
        </Constant>
   \langle/Access>
\mathbf{1}<Access Scope="LiteralConstant">
        <Constant>
            <ConstantType>Int</ConstantType>
            <ConstantValue>10</ConstantValue>
        </Constant>
   </Access>
\sim .
   <Access Scope="GlobalConstant">
        <Constant Name="Constant 1" />
   </Access>
\mathbf{r}<Access Scope="LocalConstant">
        <Constant Name="Constant 1" />
   </Access>
\sim 10<Access Scope="AddressConstant">
        <Constant Name="Tag 1" />
   </Access>
\sim<Access Scope="AlarmConstant">
        <Constant>
            <ConstantType>C Alarm</ConstantType>
            <ConstantValue>16#0000 0001</ConstantValue>
        </Constant>
   </Access>
\mathcal{L}(\mathcal{L})
```
#### Instruction version annotation

As of V14 SP1 only instruction versions usable on the PLC to import to can be imported.When no instruction version is annotated in the xml the version selected in the PLC will be used. In LAD and FBD some elements represented as instruction do not use versioning. These elements can only be imported without version.

```
<Part Name="MIN" Version="1.0" UId="27" DisabledENO="false">
   <TemplateValue Name="card" Type="Cardinality">2</TemplateValue>
   <TemplateValue Name="value type" Type="Type">Int</TemplateValue>
\langle/Part>
<Part Name="MIN" UId="28" DisabledENO="false">
    <TemplateValue Name="card" Type="Cardinality">2</TemplateValue>
    <TemplateValue Name="value_type" Type="Type">Int</TemplateValue>
\langle/Part>
```
## Disabled ENO

 $\sim$   $\sim$   $\sim$ 

The "disabled ENO" feature is used on 1200 and 1500 PLC to deactivate runtime consuming ENO connection state calculation.

As of V14 SP1 the DisabledENO flag can only be imported on PLC's supporting the feature.

```
<Part Name="Add" UId="24" DisabledENO="false">
        <TemplateValue Name="Card" Type="Cardinality">2</TemplateValue>
        <TemplateValue Name="SrcType" Type="Type">Int</TemplateValue>
    \langle/Part>
\mathbf{r}
```
#### Type validation for absolute L-Stack access

As of V14 SP1 the import is aborted when the type can not be used or mapped.

#### Validation of index idents

Index access's are usable where 'symbolic access to memory' is defined. For instance, local access, global access, indirect access.

When a literal constant is used as index, the singed and unsigned integer types are changed to Dint. As of V14 SP1 the import is aborted when a type outside the mentioned range is provided.

All index access's are checked, whether the kind of access can be used as 'index access' at all. As of V14 SP1 the import is aborted when the defined index access can not be used.

#### Element order sorting

As of V14 SP1 the elements in LAD and FBD will be sorted 'code generation order' where automatically possible during export. In some very rare cases the exported XML is not importable again. In these cases either the XML has to be adapted or the corresponding networks have to be deleted and reprogrammed. But the order of wires and references is still not reliable.

## Alarm Constants

With V14 SP1 the compile checks for valid alarm constants have been extended. It might occur that projects are not compilable in V14 SP1 due to an xml imported in V14 with broken alarm constants. In this case open the relevant network in LAD/FDB editor and delete the alarm actual operand. The editor will automatically recreate a valid alarm constant.

```
<FlaNet>
    <Parts>
         <Access Scope="AlarmConstant" UId="21">
            <Constant>
                 <ConstantType>C Alarm</ConstantType>
                 <ConstantValue>16#0000 0002</ConstantValue>
             </Constant>
         \langle / \text{Access} \rangle<Call UId="22">
             <CallInfo Name="Block_1" BlockType="FB">
                 <Instance UId="23" Scope="GlobalVariable">
                      <Component Name="Block 1 DB" />
                 </Instance>
                 <Parameter Name="Input 1" Section="Input" Type="C Alarm" />
             \langle/CallInfo>
         \langle/Call>
    \angle/Parts>
    <Wires>
         <Wire UId="24">
             <Powerrail />
             <NameCon UId="22" Name="en" />
         </Wire>
        \overline{\text{Wire UId}}="25">
             <IdentCon UId="21" />
             <NameCon UId="22" Name="Input 1" />
        \ell/Wire>
    </Wires>
\langle/FlgNet>
```
#### Constraints for instances of user blocks and instructions

In V14 it was possible to import user FC block calls with an instance and sometimes even compile these calls.

As of V14 SP1 the import of instances is only possible where instances are supported. Existing projects with instances at FC user block calls and instructions may not compile any more. In this case the call has to be deleted and reprogrammed. Any attempt to do a call update or 'other means of automated repair' will fail.

## EnEno visible

In V14 the EN and ENO connections of 'InstructionRef' have been usable or not depending on the ENENO flag.

As of V14SP1 the OPNS during the import based on the element and the wiring either the EN and ENO connections are used. Because of this automatic detection a different EN and ENO connection usage can be noticed. Most probably only the IEC timer and IEC counter boxes may show some issues.

## UId assignment

The assignment of UIds to parts, access and wires changes with V14 SP1. The UIds for statements, CallInfo and operands have to be unique within a compile unit. From TIA portal point of view the UIds in the XML are keys, without any additional meaning besides identifying an element.

## Checking of character strings

More strict checks concerning quotation marks, surrogate characters and control characters are performed for the Name attribute during the import of

- **IntegerAttribute**
- StringAttribute
- DateAttribute
- AutomaticTyped
- Component
- Invisible
- Label
- NameCon
- Negated
- TemplateValue
- CallInfo
- Instruction
- Parameter
- Part
- Step

More strict checks concerning surrogate characters and control characters are performed during the import of

- Titles of blocks and networks
- LineComment text
- Constant strings (String, WString, Char, Wchar typed)

More strict checks concerning surrogate characters and control characters ( tab and new line allowed) are performed during the import of

- Comments of blocks and networks
- String attributes
- Nodes defining multilanguage texts, e.g. Alarmtext, Comments
- Token texts

#### Case insensitivity of template operations and parameters

As of V14 SP1 case insenitivity of template operations for instructions and call or instruction parameters will be imported and automatically corrected.

The following code will be imported and the incorrect value "Eq" will be corrected to "EQ" and the incorrect parameter "iN1" will be corrected to "IN1":

```
<StlStatement UId="22">
   <StlToken Text="CALL" />
    <Access Scope="Call">
        <Instruction Name="CompType">
            <TemplateValue Name="src type" Type="Type">Variant</TemplateValue>
            <TemplateValue Name="relation" Type="Operation">Eq</TemplateValue>
            <Parameter Name="iN1">
                <Access Scope="GlobalVariable">
                    <Symbol>
                        <Component Name="Tag_12" />
                    </Symbol>
                </Access>
            </Parameter>
            \sim 100\langle/Instruction>
   </Access>
</StlStatement>
```
#### Multiinstances used in calls

As of V14 SP1 the import is aborted if the multiinstance used in a call does not exists.

The following code shows an xml example where the multiinstance is defined correctly in the interface section:

Major Changes

```
<SW.Blocks.FB ID="0">
    <AttributeList>
        <Interface>
            <Sections xmlns="http://www.siemens.com/automation/Openness/SW/Interface/v2">
                <Section Name="Input" />
                <Section Name="Output" />
                <Section Name="InOut" />
                <Section Name="Static">
                    <!-- The next line must be present if multiinstance is used in code-->
                     <Member Name="Static 1" Datatype="&quot;Block 2&quot;" />
                </Section>
    . . . .
    <St1Statement UId="22">
        <StlToken Text="CALL" />
        <Access Scope="Call">
            <CallInfo BlockType="FB">
                <!-- Multiinstace usage-->
                <Instance Scope="LocalVariable">
                    <Component Name="Static 1" />
                </Instance>
                <Parameter Name="Input 1" Section="Input" Type="Int">
                    <Access Scope="GlobalVariable">
                        <Symbol>
                            <Component Name="Tag 9" />
                         </Symbol>
                    \langle/Access>
                 </Parameter>
            \langle/CallInfo>
        \langle/Access>
    </StlStatement>
```
#### Template cardinalities in STL

In STL the template cardinalities for every instruction has a fixed default value which is the only valid value. As of V14 SP1 the import is aborted if another value is used for the cardinality.

#### Importing indirect access

As of V14 SP1 indirect access can only be imported where they can be compiled.

```
<StlStatement UId="22">
   <StlToken Text="L" />
    <Access Scope="Address">
        <Indirect Width="Word" Area="Memory">
            <Access Scope="LocalVariable">
                <Symbol>
                    <Component Name="Temp 1" />
                \langle/Symbol>
            </Access>
        \langle/Indirect>
    </Access>
</StlStatement>
```
## Importing statuswords

As of V14 SP1 the statusword can only be imported at statements where they are supported.

- L Supported statusword: STW
- T Supported statusword: STW
- A Supported statusword: BR, OV, OS, EQ, NE, GT, Lt, GE, LE, U0, NU
- AN Supported statusword: BR, OV, OS, EQ, NE, GT, Lt, GE, LE, U0, NU
- O Supported statusword: BR, OV, OS, EQ, NE, GT, Lt, GE, LE, U0, NU
- ON Supported statusword: BR, OV, OS, EQ, NE, GT, Lt, GE, LE, U0, NU
- X Supported statusword: BR, OV, OS, EQ, NE, GT, Lt, GE, LE, U0, NU
- XN Supported statusword: BR, OV, OS, EQ, NE, GT, Lt, GE, LE, U0, NU

#### **Note**

Most statuswords are only useful on 300 and 400 plcs.

## Empty statements

The import is aborted if a statement does not have a node <StlStatement/>. In case of an empty statement, add the <StlToken Text="Empty\_Line" /> node.

The import is aborted if an empty statement has comments. For a statement with only comments use the <StlToken Text="COMMENT" />.

```
<!-- Declaration of an empty statement -->
<St1Statement UId="23">
   <StlToken Text="EMPTY LINE" />
</StlStatement>
<!-- Declaration of a statement with only comments-->
<StlStatement UId="22">
   <Text>Comment number 1</Text>
   </LineComment>
   <StlToken Text="COMMENT" />
</StlStatement>
```
# 9.2.4.6 Block attribute changes

#### Changes in general attributes

AutoNumber has got a new default value (false) at classic OBs HeaderVersion has got a new type System.Version (instead of String) IsKnowHowProtected is applied for user defined data types as well

ILibraryTypeInstance.ConnectedVersion, ILibraryTypeInstance.Dependencies, ILibraryTypeInstance.Dependents are eliminated from the table of general attributes because they are neither exported in XML nor accessible via API.

MemoryLayout gets new default: Standard in classic PLCs and Optimized on plus PLCs

Number is applied for user defined data types and it is represented in XML and accessible via API as well

#### Changes in specific attributes

IsOnlyStoredInLoadMemory and IsWriteProtectedInAS became read-only for IDBofUDT if it belongs to a system library element.

OfSystemLibElement and OfSystemLibVersion are relocated from general to specific attributes

OfSystemLibVersion has got a new type System.Version (instead of String)

ParameterPassing remains read-write at FCs and FBs only if

- ProgrammingLanguage is STL and
- MemoryLayout is standard and
- interface is empty

GraphVersion has got a new type System.Version (instead of String)

 a new attribute called ExtensionBlockName is introduced for FBs written in Graph as of Graph version V4

 a new attribute called InvalidValuesAcquisition is introduced for FBs written in Graph as of Graph version V4

a new attribute called IsWriteProtected is introduced for code blocks

DownloadWithoutReinit became read-only and also applied for IDBofFBs

Supervisions became read-only on IDBofFBs .

#### Changes in enums

The enum values for ProgrammingLanguage are changed as follows:

- a new enum value F CALL is introduced
- a new enum value Motion\_DB is introduced for Motion technological object
- GRAPH\_SEQUENCE, GRAPH\_ACTIONS, GRAPH\_ADDINFOS are deleted from the enum. They are replaced with GRAPH.

The enum values for BlockType are changed as follows:

● the values OB, FC, DB, SFC are deleted because this enum is only used at InstanceOfType attribute

# 9.3 Major changes in V14

# 9.3.1 Major changes of the object model

## Object model of TIA Portal Openness V13 SP1 and older

In order to allow you a comparison between the old and the new object model of TIA Portal Openness, the diagram below describes the object model of TIA Portal V13 SP1.

#### Note

The object model described on the diagram is obsolete, for information about the object model of TIA Portal Openness V14 SP1 refer to [TIA Portal Openness object model](#page-50-0) (Page [51\)](#page-50-0)

9.3 Major changes in V14

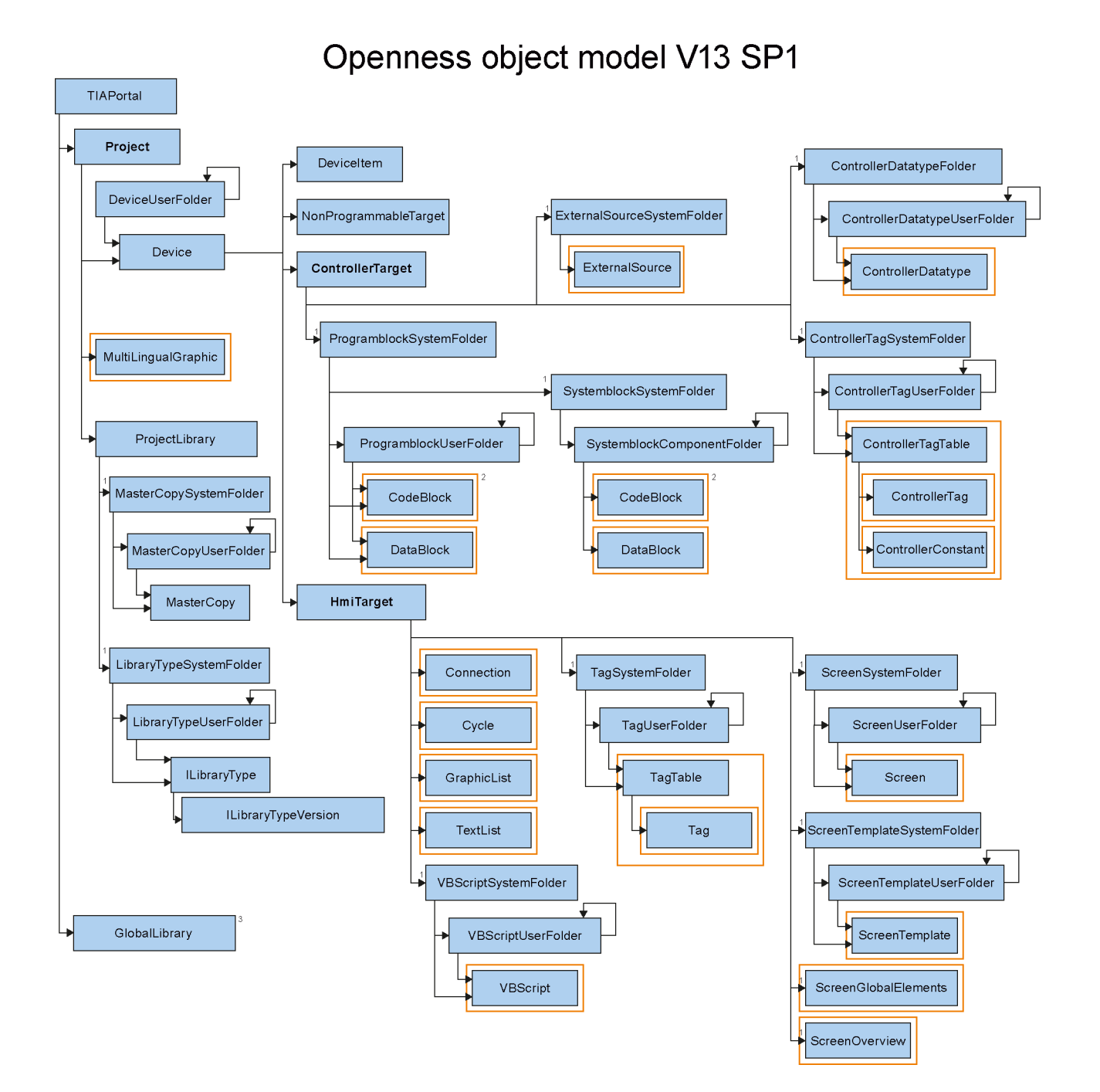

# 9.3.2 Before updating an application to TIA Portal Openness V14

## Application

Before updating an application to TIA Portal Openness V14 change the following settings:

- 1. Adapt thr references to the V14 API by adding the following TIA Portal Openness APIs:
	- Siemens.Engineering
	- Siemens.Engfineering.Hmi
- 2. Change the .Net framework of your Visual Studio to version 4.6.1
- 3. Update the assembly resolve method by adapting the new installation path of the TIA Portal.
	- If you have evaluated from the registry, adapt the new key, according to the following example: "HKEY\_LOCAL\_MACHINE\SOFTWARE\Siemens\Automation\\_InstalledSW \TIAP14\TIA\_Opns\..."
	- If you are using the application configuration file, adapt the paths to the new installation path.

# 9.3.3 Major string changes

## Introduction

The following changes were made in TIA Portal Openness V14, which may impact your existing applications:

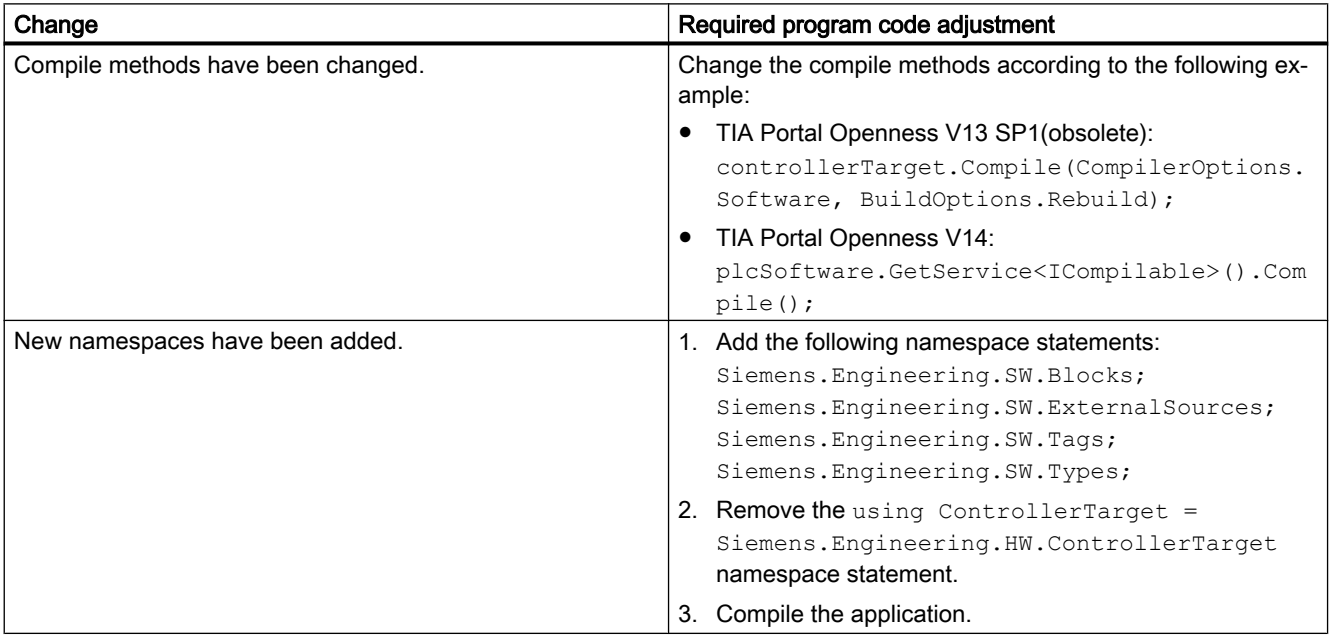

## Major Changes

# 9.3 Major changes in V14

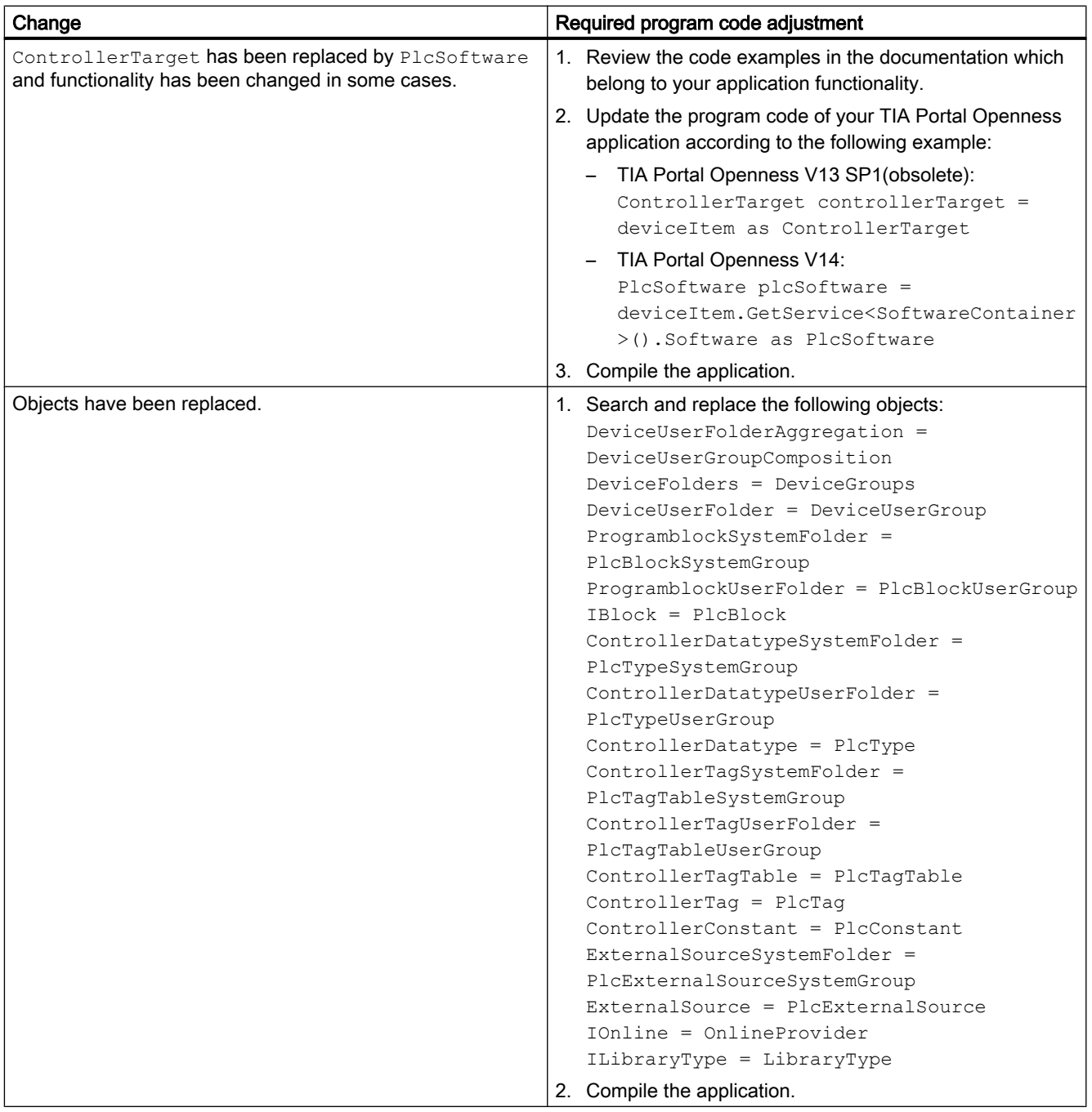

9.3 Major changes in V14

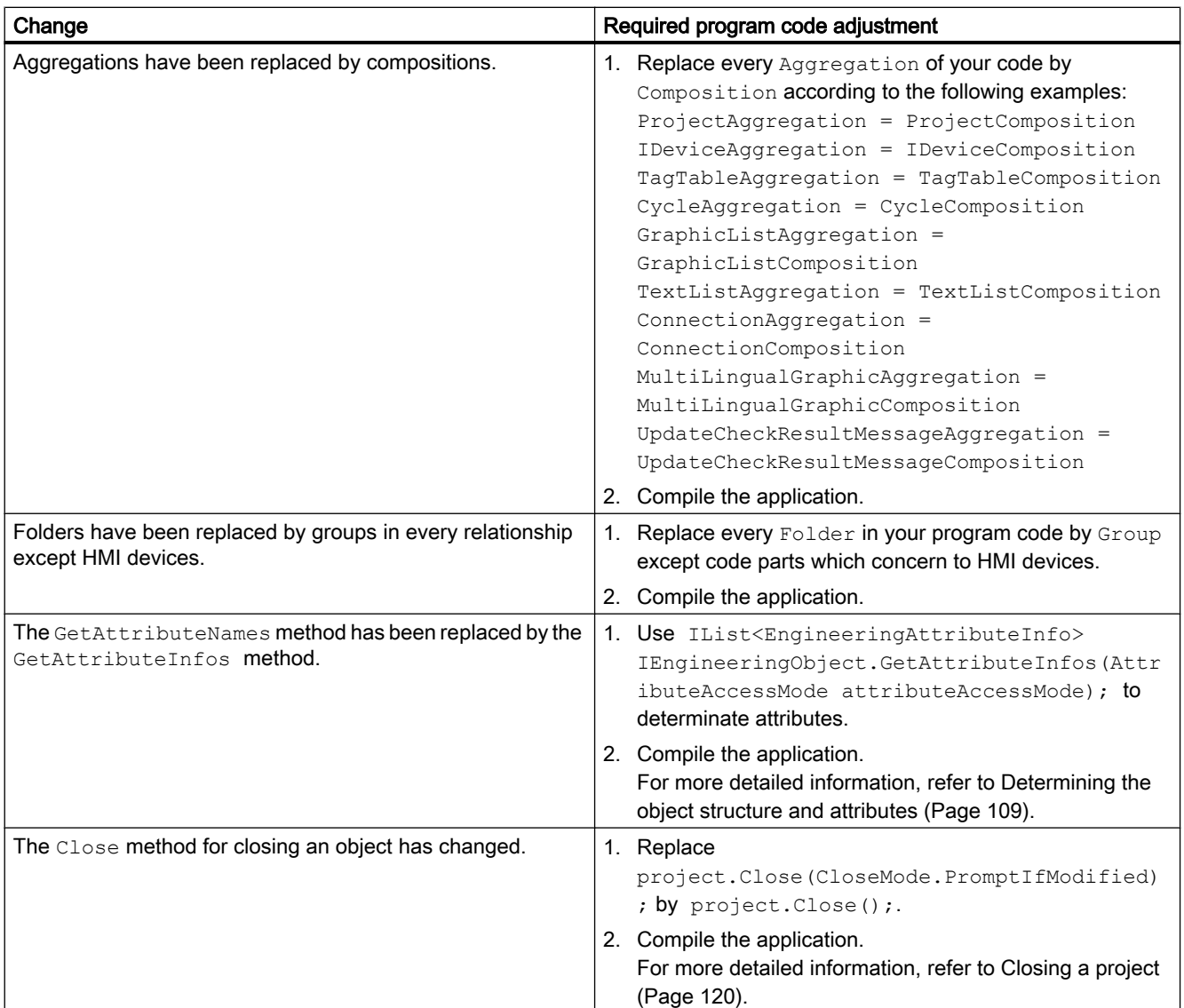

#### Major Changes

## 9.3 Major changes in V14

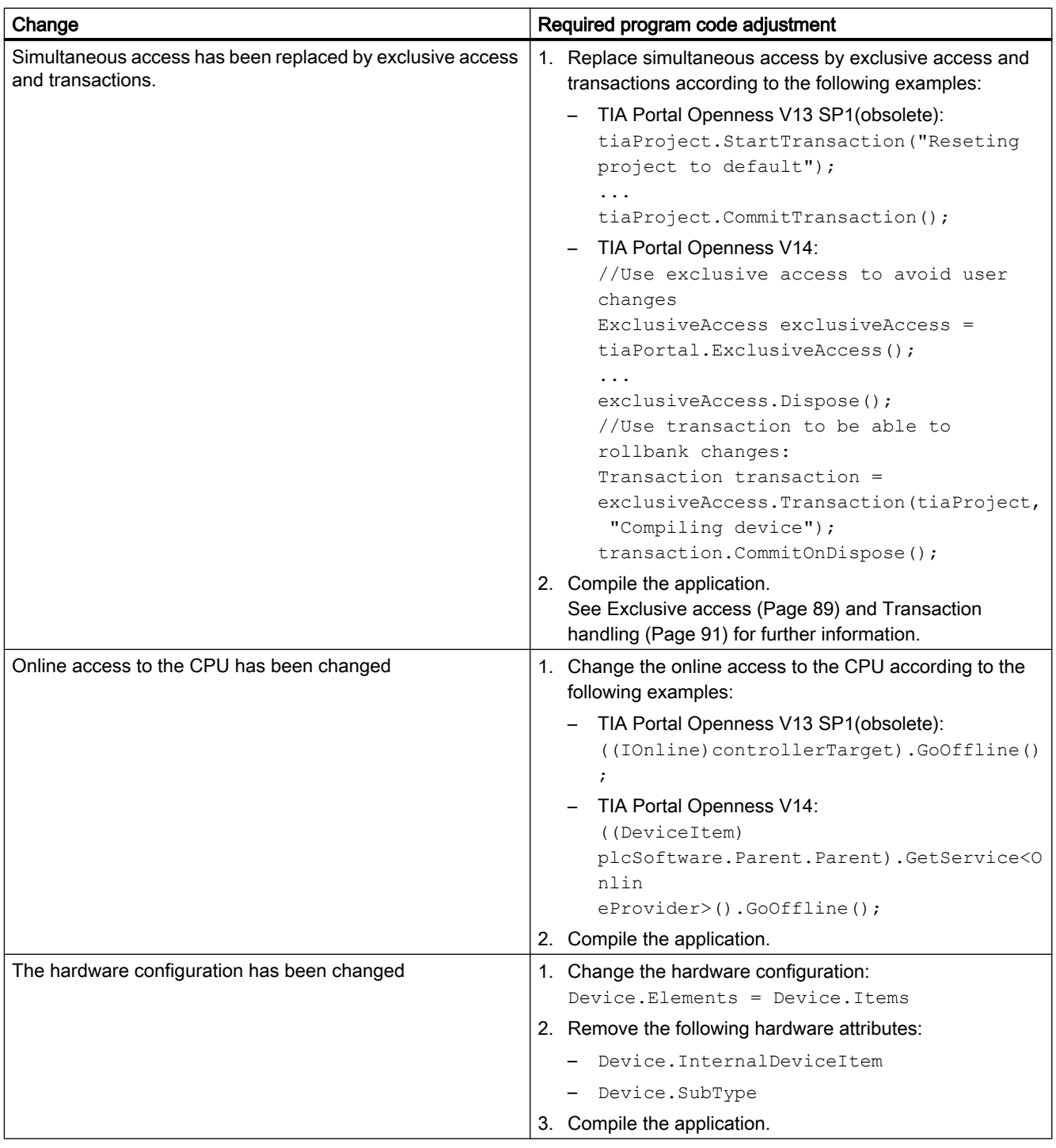

#### See also

[Handling exceptions](#page-406-0) (Page [407\)](#page-406-0) [What's new in TIA Portal Openness?](#page-22-0) (Page [23](#page-22-0)) [Connecting to the TIA Portal](#page-73-0) (Page [74\)](#page-73-0)
## 9.3.4 Import of files generated with TIA Portal Openness V13 SP1 and previous

### Application

When you try to import files which were generated with TIA Portal Openness V13 SP1 or previous an exeption will be thrown because of incompatibility. This is caused by changes on HMI tags and HMI screen items. The following tables are showing the main attribute changes, for more detailed information refer to the chapter "Creating screens Working with objects and object groups > Working with objects > Configuring ranges" of the TIA Portal online help:

### Changes of HMI tags

The following table shows the main changes of HMI tag attributes:

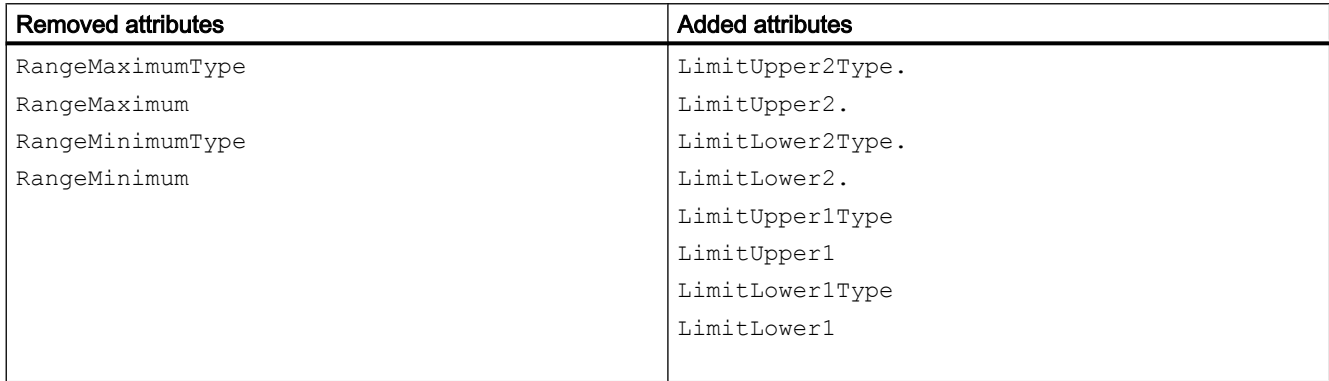

#### Changes of HMI screen items

The following table shows the main changes of slider attributes:

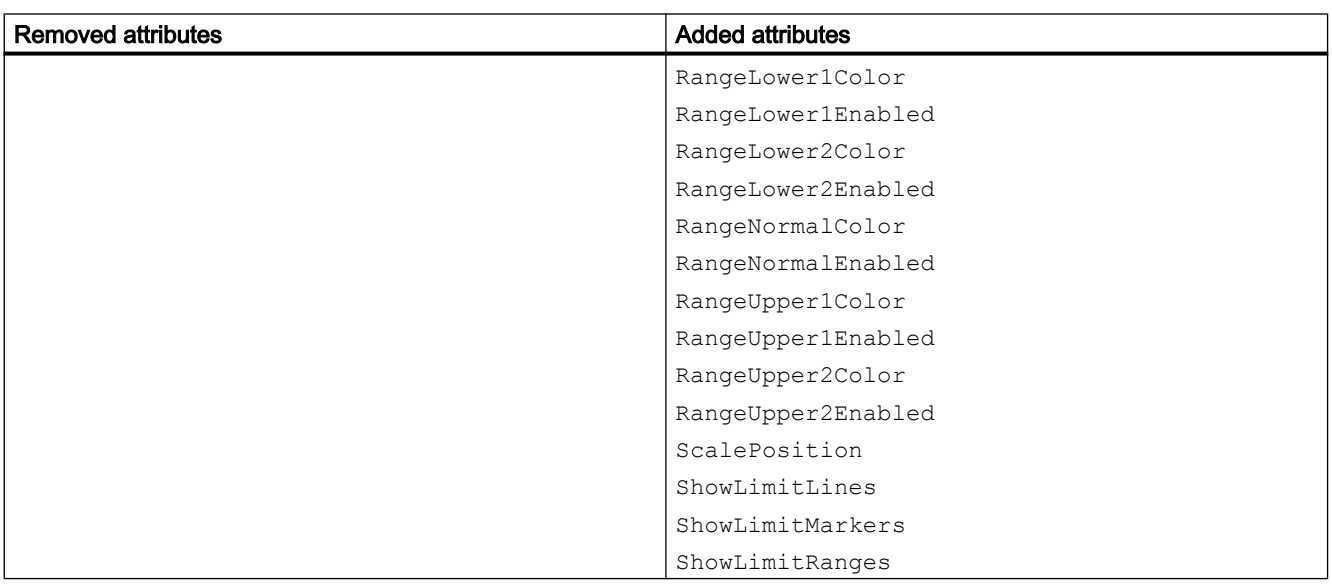

#### Major Changes

9.3 Major changes in V14

The following table shows the main changes of gauge attributes:

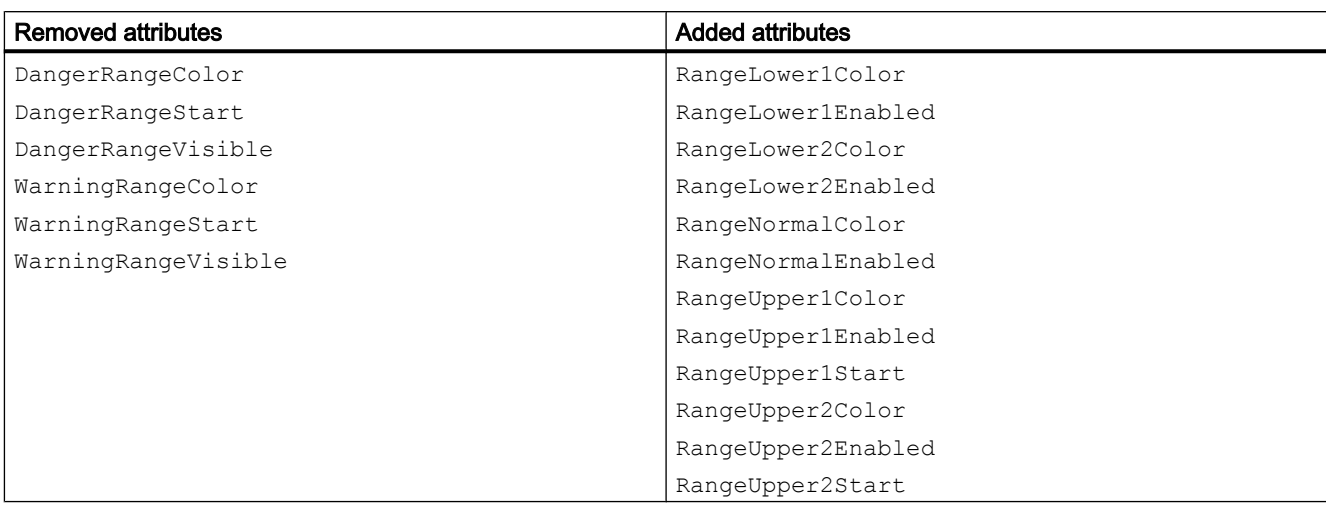

The following table shows the main changes of bar attributes:

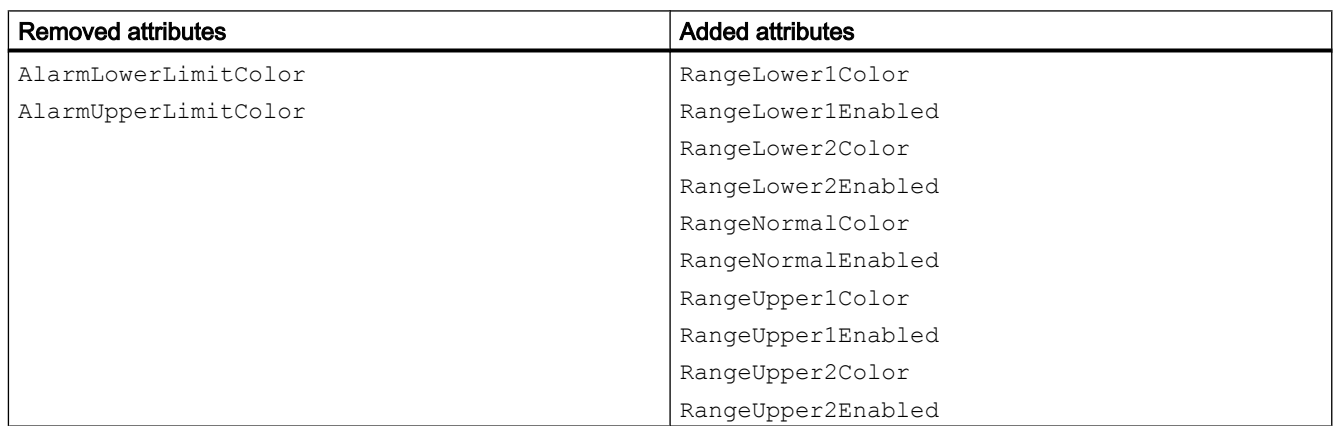

# Index

#### "

"Devices & networks" editor Open, [164](#page-163-0) "Tags" editor Starting, [359](#page-358-0)

### A

Accessing Master copy in project library, [149](#page-148-0) Acknowledging system events programcontrolled, [82](#page-81-0)

## B

Basic structure of an AML export file, [548](#page-547-0) Basic structure of an export file, [427](#page-426-0), [552](#page-551-0) **Block** 

Creating group, [308](#page-307-0) Deleting, [308](#page-307-0) Deleting group, [309](#page-308-0) Exporting, [487](#page-486-0) Generate source, [314](#page-313-0) Importing, [535](#page-534-0) Querying information, [304](#page-303-0) Block editor Starting, [319](#page-318-0)

## $\mathbf C$

Compiling Hardware, [117](#page-116-0) Software, [117](#page-116-0) Technology object, [325](#page-324-0) Technology object group, [326](#page-325-0) **Configuration** Your Openness application and the TIA Portal run on different computers, [45](#page-44-0) **Connecting** Analog drives by data block, [337](#page-336-0) Analog drives by hardware address, [335](#page-334-0) Cam track, [352](#page-351-0) Drives, [345](#page-344-0) Encoders, [350](#page-349-0) Encoders by data block, [338](#page-337-0)

Encoders for analog drives by hardware address, [336](#page-335-0) Encoders for PROFIdrives by hardware address, [334](#page-333-0) Measuring input, [353](#page-352-0) Output cam, [352](#page-351-0) PROFIdrives by data block, [337](#page-336-0) PROFIdrives by hardware address, [333](#page-332-0) Synchronous axis with leading values, [354](#page-353-0) telegram 750, [348](#page-347-0) Connection to the TIA Portal Close, [83](#page-82-0) Setting up, [74](#page-73-0) Copy Content of a master copy in project folder, [152](#page-151-0) Master copy, [155](#page-154-0) **Create** User-defined folders for HMI tags, [252](#page-251-0) User-defined screen folders, [247](#page-246-0) User-defined script folders, [255](#page-254-0) **Creating** Cam track, [339](#page-338-0) Group for block, [308](#page-307-0) Measuring input, [339](#page-338-0) Output cam, [339](#page-338-0) Technology object, [324](#page-323-0) User-defined folder for PLC tag tables, [362](#page-361-0)

## D

Data types Technology object, [322](#page-321-0) **Deleting** All screens, [249](#page-248-0) Block, [308](#page-307-0) Connection, [252](#page-251-0) Cycle, [250](#page-249-0) Deleting a PLC tag table from a folder, [366](#page-365-0) Graphic list, [251](#page-250-0) Group for block, [309](#page-308-0) Individual tag in a PLC tag table, [368](#page-367-0) Individual tags of a tag table, [253](#page-252-0) PLC constants, [369](#page-368-0) Program block, [308](#page-307-0) Project graphics, [116](#page-115-0) Screen, [247](#page-246-0) Screen template, [248](#page-247-0) Tag table, [254](#page-253-0) Technology object, [325](#page-324-0)

Text list, [250](#page-249-0) User data type, [318](#page-317-0) User-defined folder for PLC tag tables, [363](#page-362-0) VB script from a folder, [255](#page-254-0)

## E

Editing situation Your Openness application and the TIA Portal run on the same computer, [46](#page-45-0) **Enumerating** All tags of a tag table, [253](#page-252-0) Blocks, [302](#page-301-0) Device items, [230](#page-229-0) Devices, [214,](#page-213-0) [217](#page-216-0) Multilingual texts, [107,](#page-106-0) [112](#page-111-0) Parameter of technology object, [328](#page-327-0) PLC tag tables, [363](#page-362-0) PLC tags, [367](#page-366-0) System subfolders, [300](#page-299-0) Technology object, [327](#page-326-0) User-defined block folders, [301](#page-300-0) User-defined folder for PLC tags, [361](#page-360-0) Enumerating device items, [230](#page-229-0) Enumerating devices, [214](#page-213-0), [217](#page-216-0) Enumerating multilingual texts, [107](#page-106-0), [112](#page-111-0) Establishing a connection to the TIA Portal, [74](#page-73-0) Example program, [49](#page-48-0) **Exceptions** When accessing the TIA Portal via public APIs, [407](#page-406-0) Export file Basic structure, [427](#page-426-0), [548](#page-547-0), [552](#page-551-0) Contents, [416](#page-415-0) Structure of the XML file, [427](#page-426-0), [552](#page-551-0) Export/import Application, [35](#page-34-0) Exportable screen objects, [449](#page-448-0) Exporting Block, [487](#page-486-0) Individual tag or constant from a PLC tag table, [540](#page-539-0) User data type, [487](#page-486-0)

## F

Finding Cam track, [339](#page-338-0) Measuring input, [339](#page-338-0) Output cam, [339](#page-338-0)

Parameter of technology object, [329](#page-328-0) Technology object, [327](#page-326-0) Folders Deleting, [161](#page-160-0) Functions, [49](#page-48-0) Closing a project, [120](#page-119-0) Creating a user-defined folder for PLC tag tables, [362](#page-361-0) Creating user-defined folders for HMI tags, [252](#page-251-0) Creating user-defined screen folders, [247](#page-246-0) Creating user-defined script subfolders, [255](#page-254-0) Deleting a connection, [252](#page-251-0) Deleting a cycle, [250](#page-249-0) Deleting a graphic list, [251](#page-250-0) Deleting a PLC tag table, [366](#page-365-0) Deleting a screen, [247](#page-246-0) Deleting a screen template, [248](#page-247-0) Deleting a tag from a PLC tag table, [368](#page-367-0) Deleting a tag from a tag table, [253](#page-252-0) Deleting a tag table, [254](#page-253-0) Deleting a text list, [250](#page-249-0) Deleting a user-defined folder for PLC tag tables, [363](#page-362-0) Deleting a VB script from a folder, [255](#page-254-0) Deleting all screens, [249](#page-248-0) Deleting project graphics, [116](#page-115-0) Determining the system folder, [299](#page-298-0) Enumerating blocks, [302](#page-301-0) Enumerating device items, [230](#page-229-0) Enumerating devices, [214,](#page-213-0) [217](#page-216-0) Enumerating multilingual texts, [107,](#page-106-0) [112](#page-111-0) Enumerating PLC tag tables in folders, [363](#page-362-0) Enumerating PLC tags, [367](#page-366-0) Enumerating system subfolders, [300](#page-299-0) Enumerating tags of an HMI tag table, [253](#page-252-0) Enumerating user-defined block folders, [301](#page-300-0) Enumerating user-defined folders for PLC tags, [361](#page-360-0) Exporting a tag or constant from a PLC tag table, [540](#page-539-0) General, [74](#page-73-0), [82,](#page-81-0) [83](#page-82-0) General TIA portal settings, [102](#page-101-0) HMI, [247](#page-246-0), [248,](#page-247-0) [249,](#page-248-0) [250](#page-249-0), [251](#page-250-0), [252,](#page-251-0) [253,](#page-252-0) [254](#page-253-0), [255](#page-254-0) Importing a tag into a PLC tag table, [541](#page-540-0) Importing PLC tag tables, [539](#page-538-0) Limitation to projects of TIA Portal V13, [97](#page-96-0) Open project, [97](#page-96-0) PLC, [299](#page-298-0), [300,](#page-299-0) [301](#page-300-0), [302](#page-301-0), [304,](#page-303-0) [362,](#page-361-0) [363](#page-362-0), [366,](#page-365-0) [368,](#page-367-0) [369,](#page-368-0) [539,](#page-538-0) [540](#page-539-0), [541](#page-540-0) PLC constants, [369](#page-368-0) Projects, [97,](#page-96-0) [102,](#page-101-0) [107](#page-106-0), [112](#page-111-0), [116,](#page-115-0) [119,](#page-118-0) [120](#page-119-0), [165](#page-164-0), [214,](#page-213-0) [217,](#page-216-0) [230](#page-229-0), [360](#page-359-0), [361,](#page-360-0) [363,](#page-362-0) [364](#page-363-0), [367](#page-366-0)

Public API application example, [67](#page-66-0) Querying information from a PLC tag table, [364](#page-363-0) Querying PLC and HMI targets, [165](#page-164-0) Querying system folders for PLC tags, [360](#page-359-0) Querying the "Program blocks" folder, [299](#page-298-0) Querying the block author, [304](#page-303-0) Querying the block family, [304](#page-303-0) Querying the block name, [304](#page-303-0) Querying the block number, [304](#page-303-0) Querying the block title, [304](#page-303-0) Querying the block type, [304](#page-303-0) Querying the block version, [304](#page-303-0) Querying the consistency attribute of a block, [304](#page-303-0) Querying the time stamp of a block, [304](#page-303-0) Reading the time of the last changes to a PLC tag table, [366](#page-365-0) Saving a project, [119](#page-118-0)

## G

General TIA portal settings, [102](#page-101-0) **Generate** source from block, [314](#page-313-0) source from user data type, [314](#page-313-0) Global library Accessing, [126,](#page-125-0) [130](#page-129-0) Accessing language settings, [128](#page-127-0)

## H

Hardware Compiling, [117](#page-116-0) Hierarchy of hardware objects of the object model, [64](#page-63-0) HMI tags of the "UDT" data type, [438](#page-437-0)

## I

Import/Export Advanced XML formats for export/import of text lists, [444](#page-443-0) Also export default values, [416](#page-415-0) Basics, [411](#page-410-0) Data structure, [427,](#page-426-0) [552](#page-551-0) Editing an XML file, [415](#page-414-0) Export format, [413](#page-412-0) Export scope, [415](#page-414-0) Export settings, [415](#page-414-0) Exportable objects, [411](#page-410-0) Exportable screen objects, [449](#page-448-0) Exporting a screen from a screen folder, [454](#page-453-0)

Exporting a screen with a faceplate instance, [469](#page-468-0) Exporting a selected tag, [436](#page-435-0) Exporting a tag from a tag table, [436](#page-435-0) Exporting all graphics of a project, [420](#page-419-0) Exporting all screen templates, [460](#page-459-0) Exporting blocks with know-how protection, [495](#page-494-0) Exporting blocks without know-how protection, [486](#page-485-0) Exporting configuration data, [415](#page-414-0) Exporting connections, [447](#page-446-0) Exporting cycles, [430](#page-429-0) Exporting graphic lists, [446](#page-445-0) Exporting HMI tag tables, [432](#page-431-0) Exporting multilingual comments, [590](#page-589-0), [594,](#page-593-0) [602,](#page-601-0) [604](#page-603-0) Exporting only modified values, [416](#page-415-0) Exporting permanent areas, [458](#page-457-0) Exporting PLC tag table, [538](#page-537-0) Exporting pop-up screens, [464](#page-463-0) Exporting screen templates, [461](#page-460-0) Exporting screens of an HMI device, [453](#page-452-0) Exporting slide-in screen, [467](#page-466-0) Exporting system blocks, [532](#page-531-0) Exporting tags, [600](#page-599-0) Exporting text lists, [442](#page-441-0) Exporting VB scripts, [439](#page-438-0), [440](#page-439-0) Field of application, [413](#page-412-0) Graphics, [419](#page-418-0) HMI, [430](#page-429-0), [431](#page-430-0), [432,](#page-431-0) [435,](#page-434-0) [436](#page-435-0), [437](#page-436-0), [438](#page-437-0), [439,](#page-438-0) [440,](#page-439-0) [441,](#page-440-0) [442,](#page-441-0) [443,](#page-442-0) [444,](#page-443-0) [446,](#page-445-0) [448,](#page-447-0) [449,](#page-448-0) [453,](#page-452-0) [454,](#page-453-0) [456](#page-455-0), [458,](#page-457-0) [459,](#page-458-0) [460,](#page-459-0) [461,](#page-460-0) [463,](#page-462-0) [464,](#page-463-0) [465,](#page-464-0) [467,](#page-466-0) [468,](#page-467-0) [469](#page-468-0), [471,](#page-470-0) [538](#page-537-0) Importable objects, [411](#page-410-0) Importing a graphic list, [446](#page-445-0) Importing a screen including a faceplate instance, [471](#page-470-0) Importing an HMI tag into a tag table, [437](#page-436-0) Importing configuration data, [417](#page-416-0) Importing connections, [448](#page-447-0) Importing cycles, [431](#page-430-0) Importing graphics to a project, [421](#page-420-0) Importing multilingual comments, [590,](#page-589-0) [594,](#page-593-0) [602](#page-601-0), [604](#page-603-0) Importing permanent areas, [459](#page-458-0) Importing pop-up screen, [465](#page-464-0) Importing screen templates, [463](#page-462-0) Importing screens to an HMI device, [456](#page-455-0) Importing slide-in screen, [468](#page-467-0) Importing tag table to a tag folder, [435](#page-434-0) Importing tags, [600](#page-599-0) Importing text list, [443](#page-442-0) Importing VB scripts, [441](#page-440-0)

Objects of AML, [548](#page-547-0) PLC, [486](#page-485-0), [495,](#page-494-0) [532](#page-531-0) Procedure for importing, [418](#page-417-0) Project data, [420](#page-419-0), [421](#page-420-0) Restricting exports to modified values, [416](#page-415-0) Restrictions, [413](#page-412-0) Round trip devices and modules, [569](#page-568-0) Setting the import behavior by means of program codes, [417](#page-416-0) Special considerations for integrated HMI tags, [438](#page-437-0) Stable AML GUIDs, [569](#page-568-0) Importing An individual tag into a PLC tag table, [541](#page-540-0) Block, [535](#page-534-0) PLC tag tables, [539](#page-538-0) User data type, [543](#page-542-0) Installation Access authentication check, [28](#page-27-0) Adding users to the user group, [28](#page-27-0) Standard steps for accessing the TIA Portal, [33](#page-32-0) TIA Openness V13 add-on package, [27](#page-26-0) Installing the add-on package, [27](#page-26-0) Instances Determining type versions, [155](#page-154-0) Integrated HMI tags, [438](#page-437-0)

## L

Library Accessing folders, [137](#page-136-0) Determining type versions of instances, [155](#page-154-0) Functions, [125](#page-124-0)

### M

Master copies Deleting, [161](#page-160-0) Master copy Copy content to project folder, [152](#page-151-0) Copying, [155](#page-154-0)

## O

Object model, [51](#page-50-0) **Objects** Exportable objects, [411](#page-410-0) Importable objects, [411](#page-410-0) Open "Devices & networks" editor, [164](#page-163-0) Opening a project, [97](#page-96-0)

## P

Parameter of technology object Enumerating, [328](#page-327-0) Finding, [329](#page-328-0) Reading, [330](#page-329-0) Writing, [331](#page-330-0) Parameters Counting, [358](#page-357-0) Easy Motion Control, [358](#page-357-0) PID control, [357](#page-356-0) S7-1500 Motion Control, [341](#page-340-0) PLC Comparing, [293](#page-292-0) Comparison with actual status, [293](#page-292-0) Determining status, [257](#page-256-0) Disconnecting an online connection, [297](#page-296-0) Establishing an online connection, [297](#page-296-0) Program block Deleting, [308](#page-307-0) Programming overview, [49](#page-48-0) Project Close, [120](#page-119-0) Open, [97](#page-96-0) Querying HMI targets, [165](#page-164-0) Querying PLC targets, [165](#page-164-0) Querying the device type, [165](#page-164-0) Save, [119](#page-118-0) Project library Accessing, [126,](#page-125-0) [130](#page-129-0) Accessing master copies, [149](#page-148-0) Public API application example, [67](#page-66-0)

## Q

**Querying** Block author, [304](#page-303-0) Block family, [304](#page-303-0) Block name, [304](#page-303-0) Block number, [304](#page-303-0) Block title, [304](#page-303-0) Block type, [304](#page-303-0) Block version, [304](#page-303-0) Consistency attribute of a block, [304](#page-303-0) Finding the, [299](#page-298-0) Information from a PLC tag table, [364](#page-363-0) Information of block, [304](#page-303-0) Information of user data type, [304](#page-303-0) Program blocks folder, [299](#page-298-0) System folders for PLC tags, [360](#page-359-0)

Technology object, [323](#page-322-0) Time stamp of a block, [304](#page-303-0)

## R

Read Time of the last changes to a tag table, [366](#page-365-0) Reading Parameter of technology object, [330](#page-329-0)

## S

Saving a project, [119](#page-118-0) Siemens.Engineering, [40](#page-39-0) Siemens.Engineering.Hmi, [40](#page-39-0) Siemens.Engineering.Hmi.Communication, [40](#page-39-0) Siemens.Engineering.Hmi.Cycle, [40](#page-39-0) Siemens.Engineering.Hmi.Globalization, [40](#page-39-0) Siemens.Engineering.Hmi.RuntimeScripting, [40](#page-39-0) Siemens.Engineering.Hmi.Screen, [40](#page-39-0) Siemens.Engineering.Hmi.Tag, [40](#page-39-0) Siemens.Engineering.Hmi.TextGraphicList, [40](#page-39-0) Siemens.Engineering.HW, [40](#page-39-0) Siemens.Engineering.SW, [40](#page-39-0) Software Compiling, [117](#page-116-0) Special considerations for HMI tags of the "UDT" data type, [438](#page-437-0) **Starting** "Tags" editor, [359](#page-358-0) Block editor, [319](#page-318-0) Status (PLC) Determining, [257](#page-256-0) Structure of the export data, [427](#page-426-0), [548](#page-547-0), [552](#page-551-0)

## T

Technology object, [320](#page-319-0) Compiling, [325](#page-324-0) Creating, [324](#page-323-0) Data types, [322](#page-321-0) Deleting, [325](#page-324-0) Enumerating, [327](#page-326-0) Finding, [327](#page-326-0) Querying, [323](#page-322-0) Technology object group Compiling, [326](#page-325-0) Terminating the connection to the TIA Portal, [83](#page-82-0) TIA Portal Openness, [43](#page-42-0) Access, [34](#page-33-0) Access rights, [28](#page-27-0)

Adding users to the user group, [28](#page-27-0) Basic concepts of aggregations, [171](#page-170-0) Basic concepts of associations, [170](#page-169-0) Basic concepts of object equality verification, [172](#page-171-0) Basic concepts when handling exceptions, [407](#page-406-0) Configuration, [45](#page-44-0) Export/import, [35](#page-34-0) Functional scope, [43](#page-42-0) Functions, [49](#page-48-0) Introduction, [43](#page-42-0) Necessary user knowledge, [25](#page-24-0) Programming overview, [49](#page-48-0) Public API, [49](#page-48-0) Requirements, [25](#page-24-0) Standard steps for accessing the TIA Portal, [33](#page-32-0) Typical tasks, [34](#page-33-0) Types Deleting, [161](#page-160-0)

### U

User data type Deleting, [318](#page-317-0) Exporting, [487](#page-486-0) Generate source, [314](#page-313-0) Importing, [543](#page-542-0) Querying information, [304](#page-303-0)

## W

Writing Parameter of technology object, [331](#page-330-0)

## X

XML file Edit, [415](#page-414-0) Export, [416](#page-415-0)